# HP LaserJet 3050/3052/3055/3390/3392 Guida dell'utente della periferica all-in-one

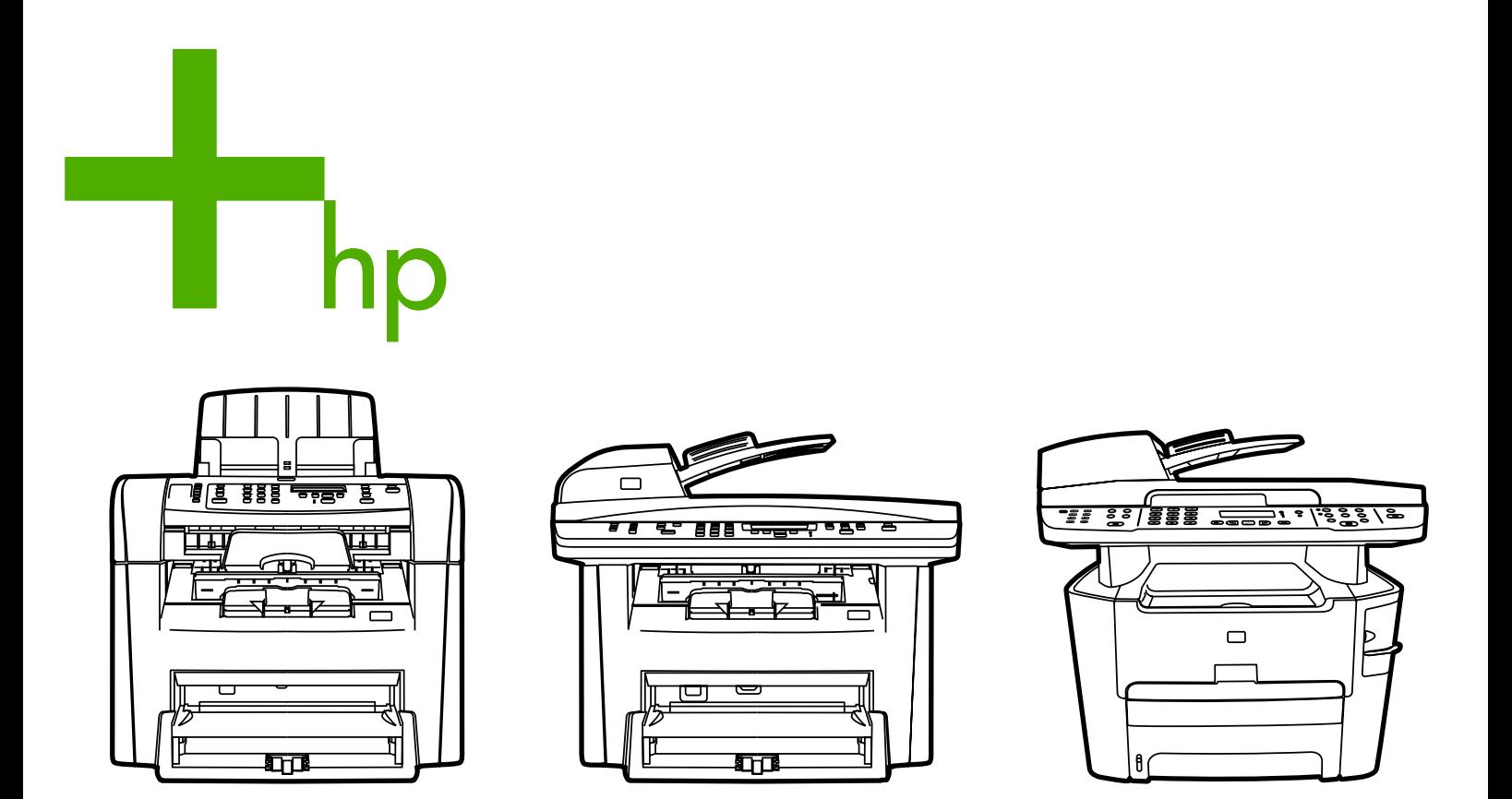

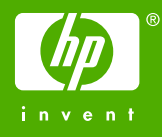

# HP LaserJet 3050/3052/3055/3390/3392 allin-one

Guida dell'utente

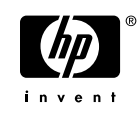

#### **Copyright e licenza**

© 2006 Copyright Hewlett-Packard Development Company, LP

Sono vietati la riproduzione, l'adattamento e la traduzione senza previa autorizzazione scritta, fatta eccezione nei casi previsti dalle leggi sul copyright.

Le informazioni contenute nel presente documento sono soggette a modifica senza preavviso.

Le uniche garanzie per i prodotti e i servizi HP sono presentate nelle dichiarazioni esplicite di garanzia fornite in accompagnamento a tali prodotti e servizi. Nessuna disposizione del presente documento dovrà essere interpretata come garanzia aggiuntiva. HP non sarà responsabile per omissioni o errori tecnici ed editoriali contenuti nel presente documento.

Numero parte Q6500-90935

Edition 1, 4/2006

#### **Marchi registrati**

Adobe Photoshop® e PostScript® sono marchi di Adobe Systems Incorporated.

Corel® è un marchio o marchio registrato di Corel Corporation o Corel Corporation Limited.

Linux è un marchio registrato negli Stati Uniti di Linus Torvalds.

Microsoft®, Windows®, Windows NT® e Windows® XP sono marchi registrati negli Stati Uniti di Microsoft Corporation.

UNIX® è un marchio registrato di Open Group.

ENERGY STAR® e il logo ENERGY STAR® sono marchi registrati di United States Environmental Protection Agency negli Stati Uniti.

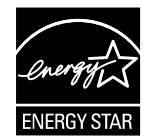

# **Sommario**

#### 1 Informazioni di base sulla periferica all-in-one

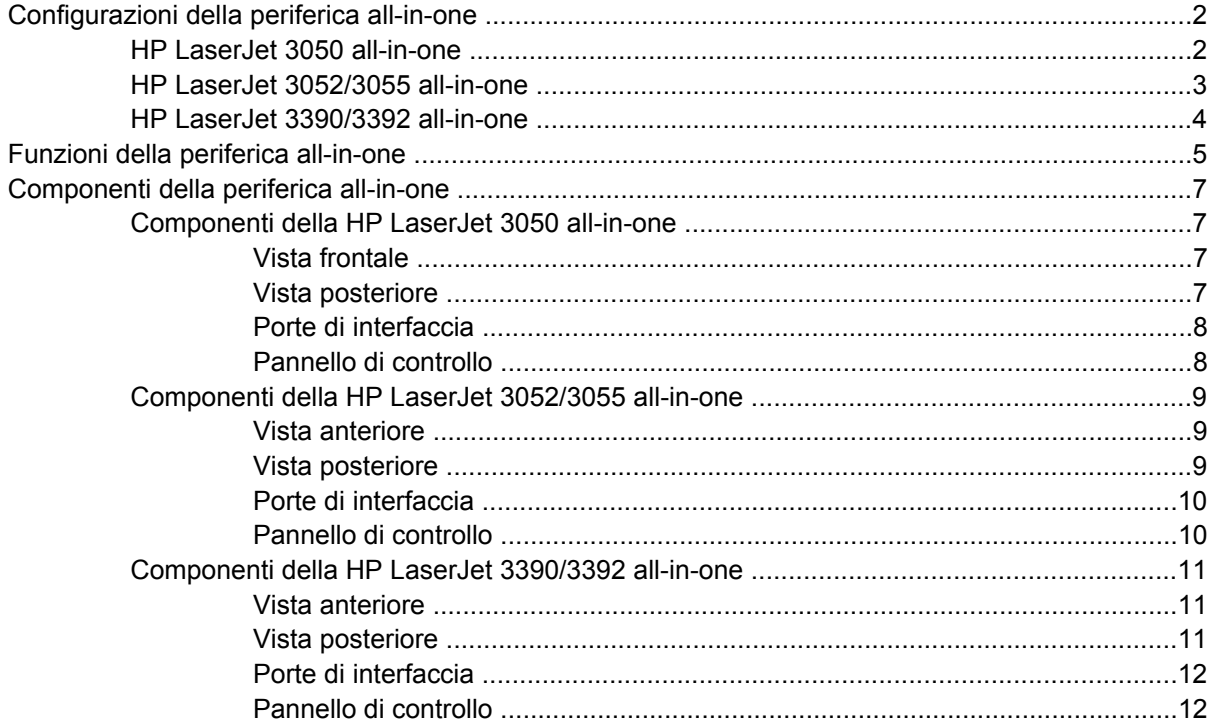

#### 2 Software

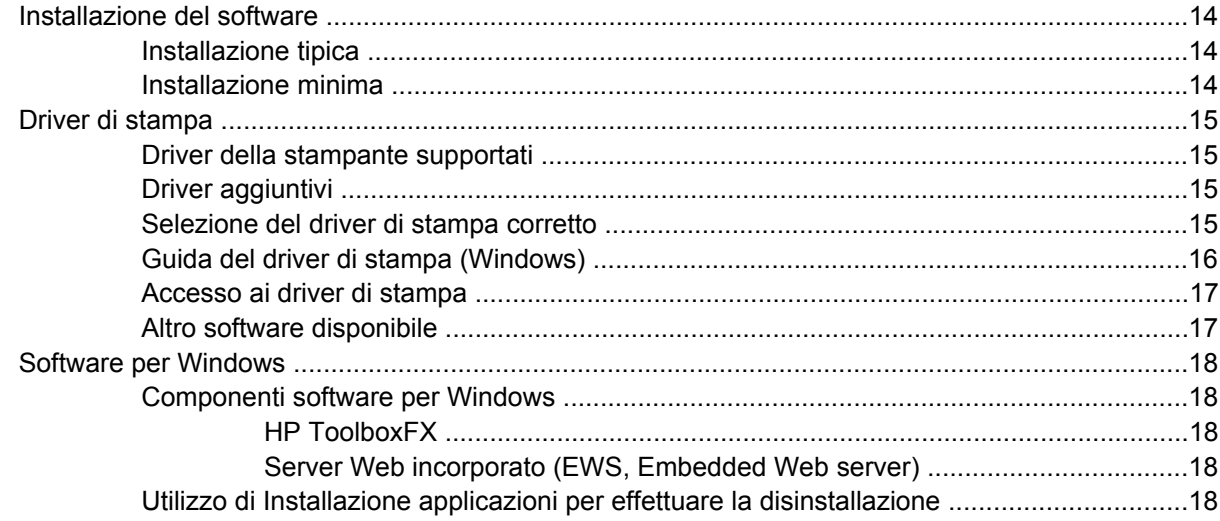

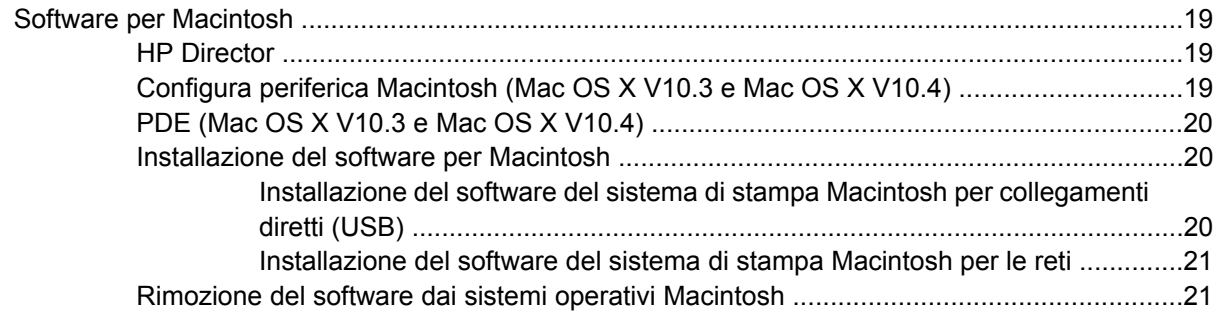

### **[3 Specifiche dei supporti](#page-40-0)**

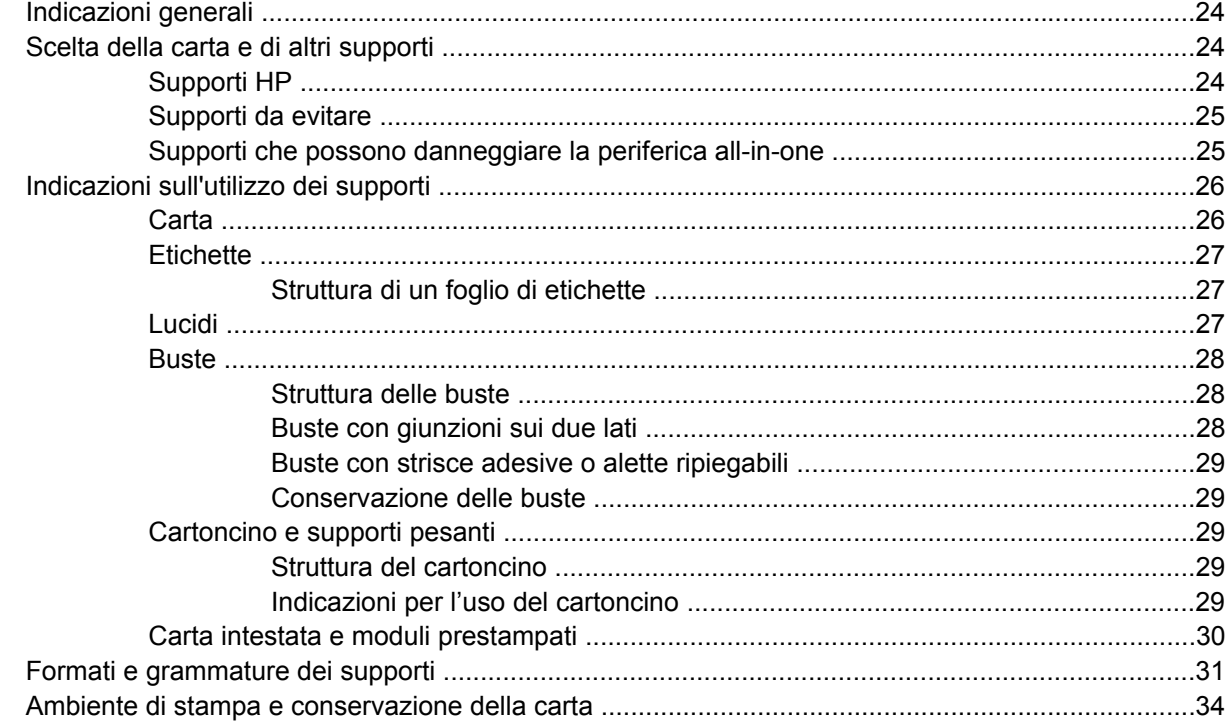

#### **[4 Utilizzo della periferica all-in-one](#page-52-0)**

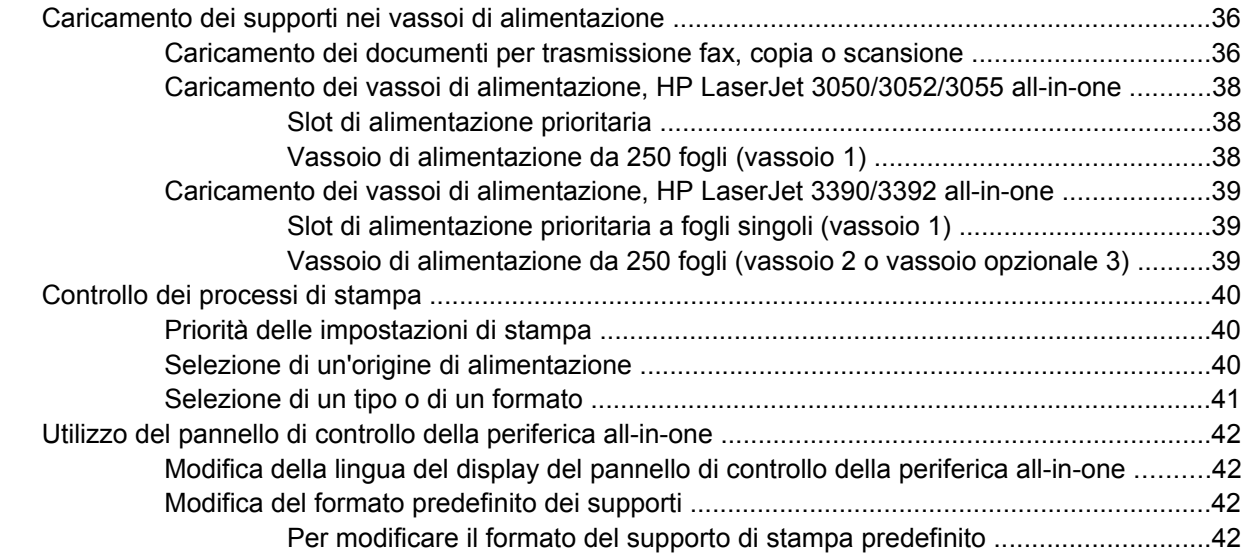

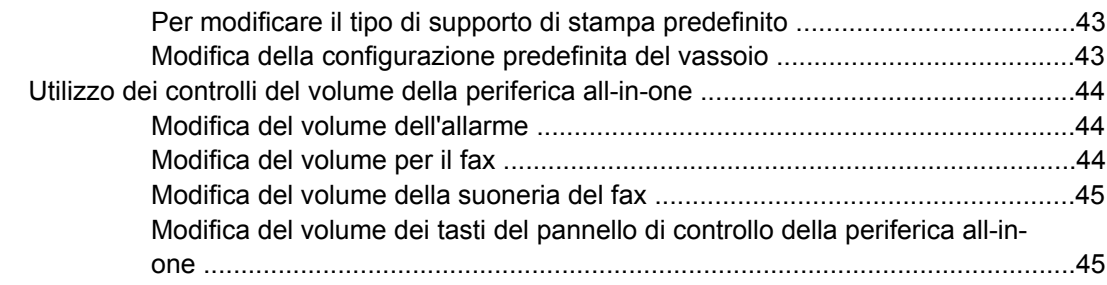

#### **[5 Stampa](#page-64-0)**

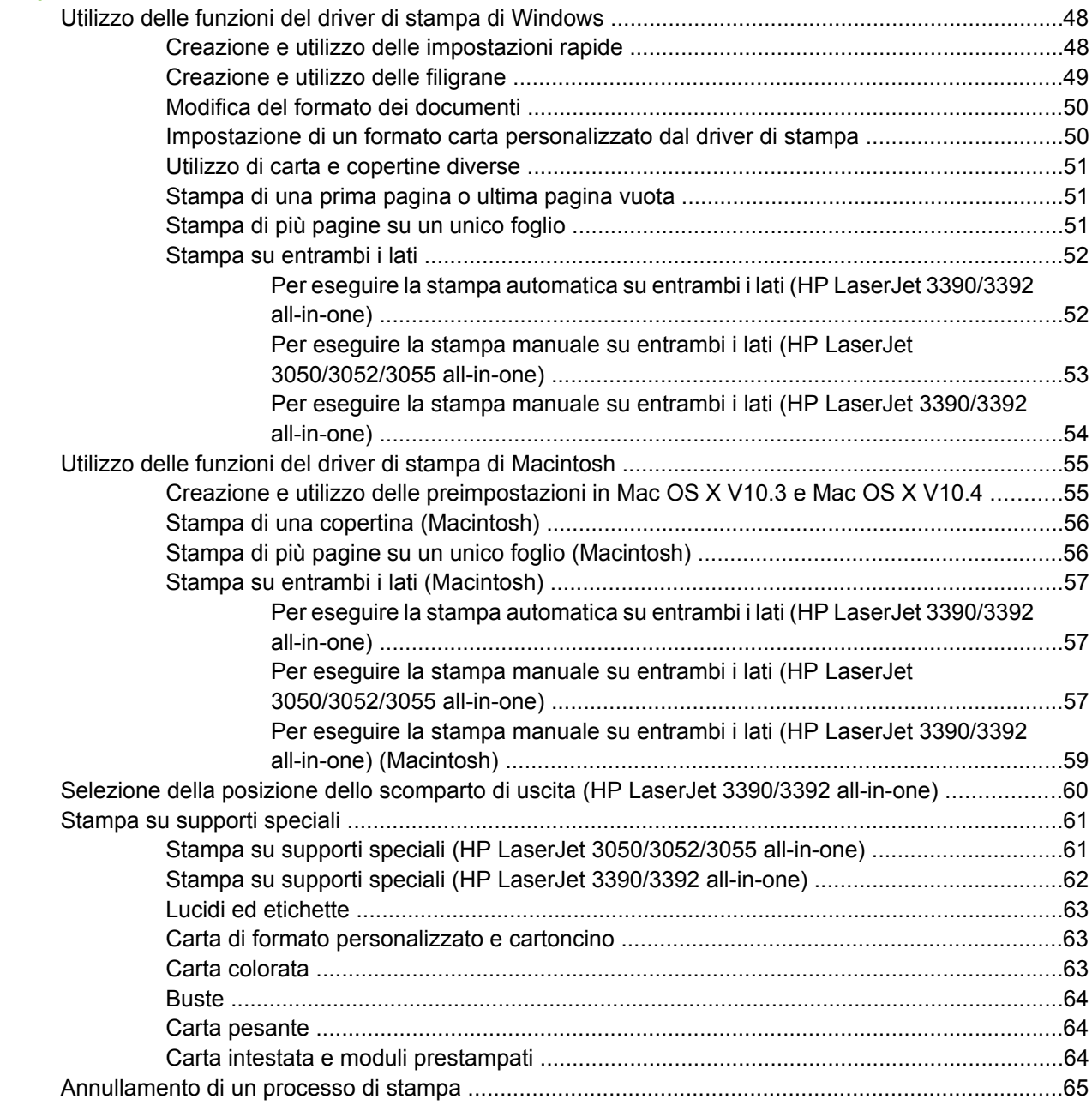

#### **[6 Fax](#page-84-0)**

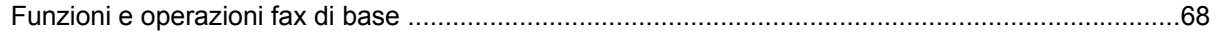

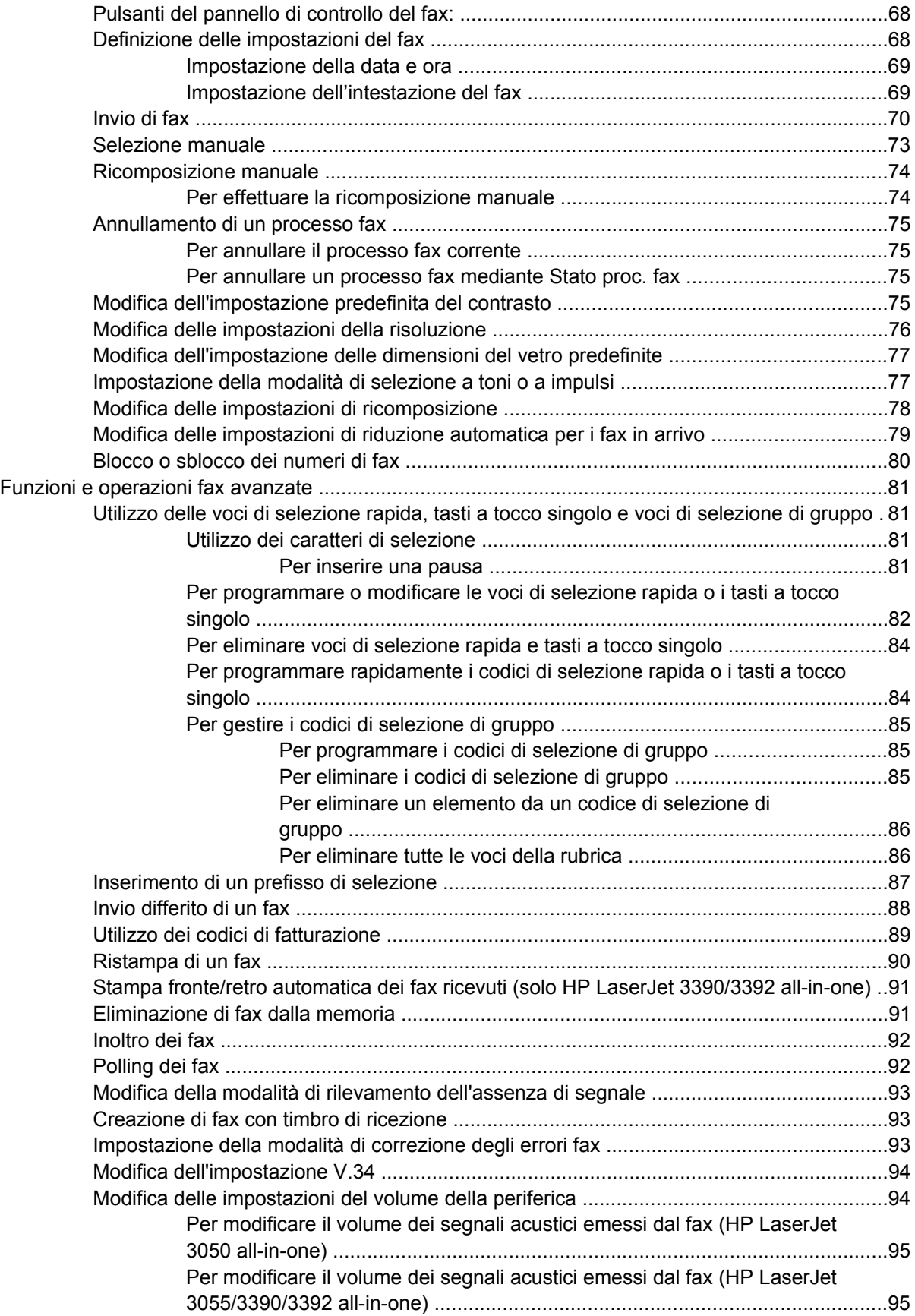

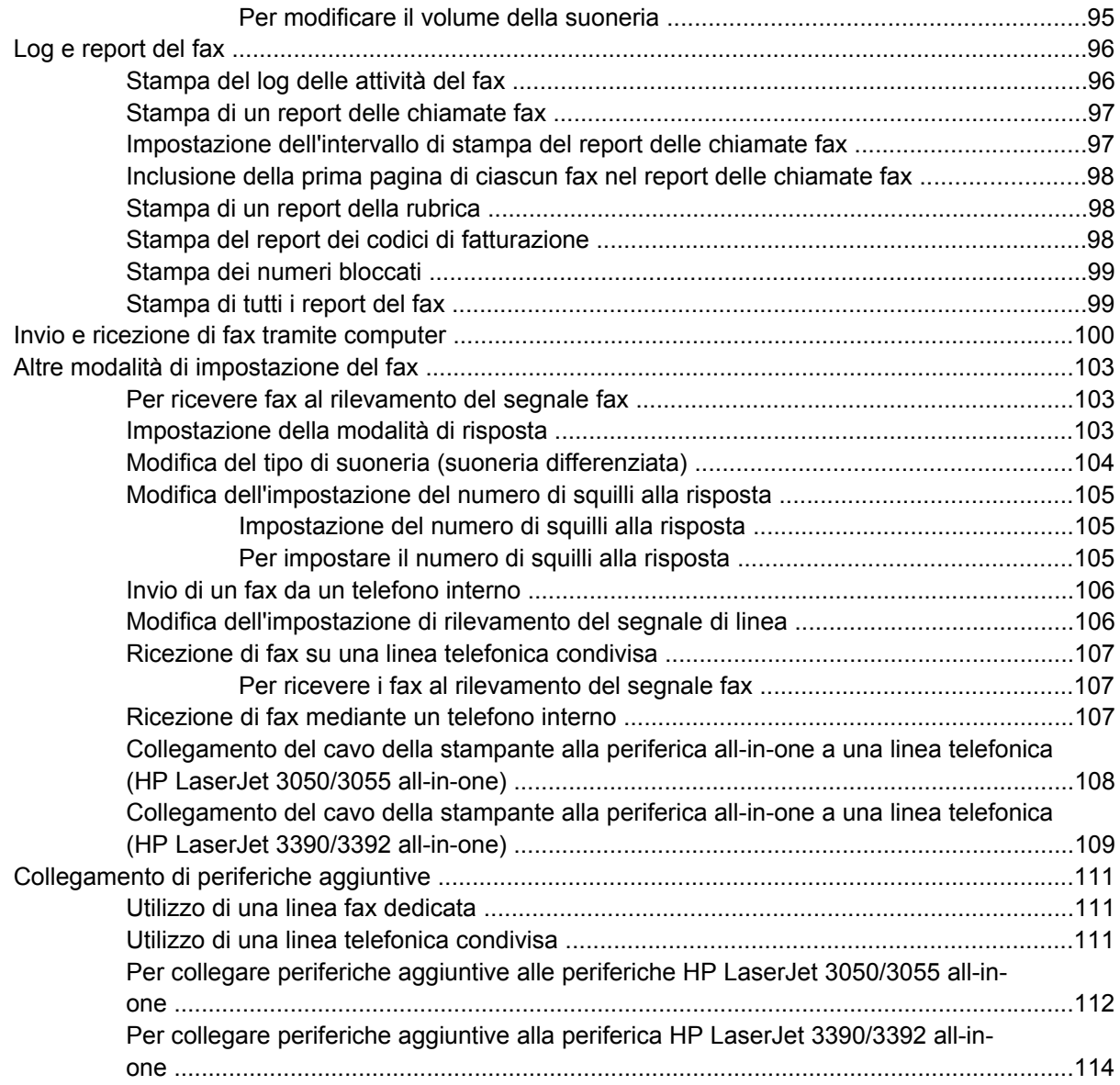

#### **[7 Copia](#page-134-0)**

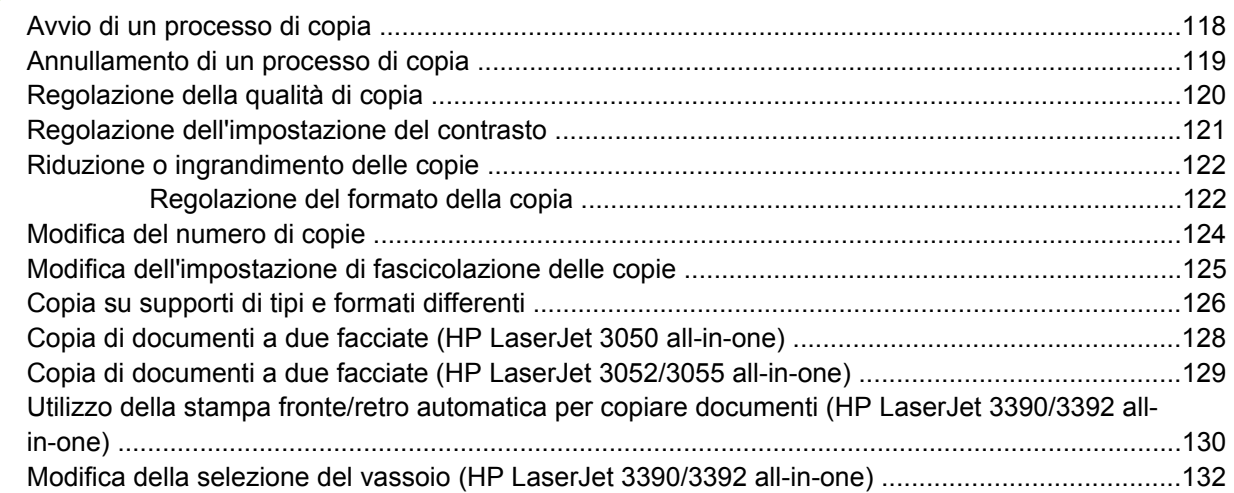

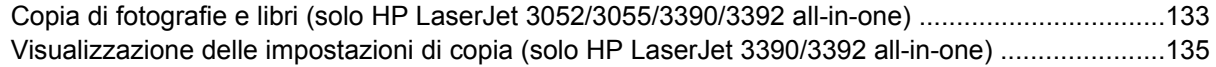

#### **[8 Scansione](#page-154-0)**

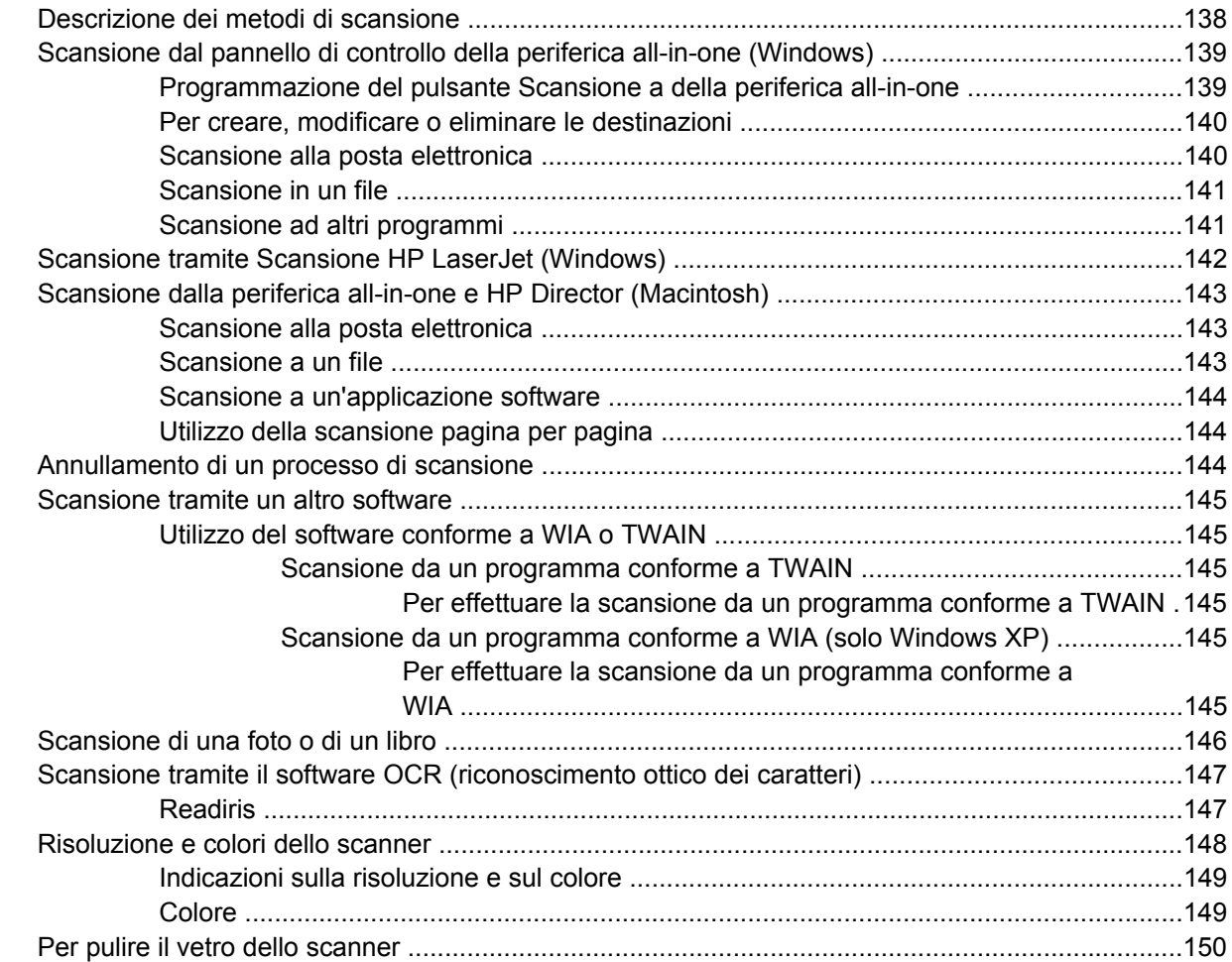

#### **[9 Configurazione della rete](#page-168-0)**

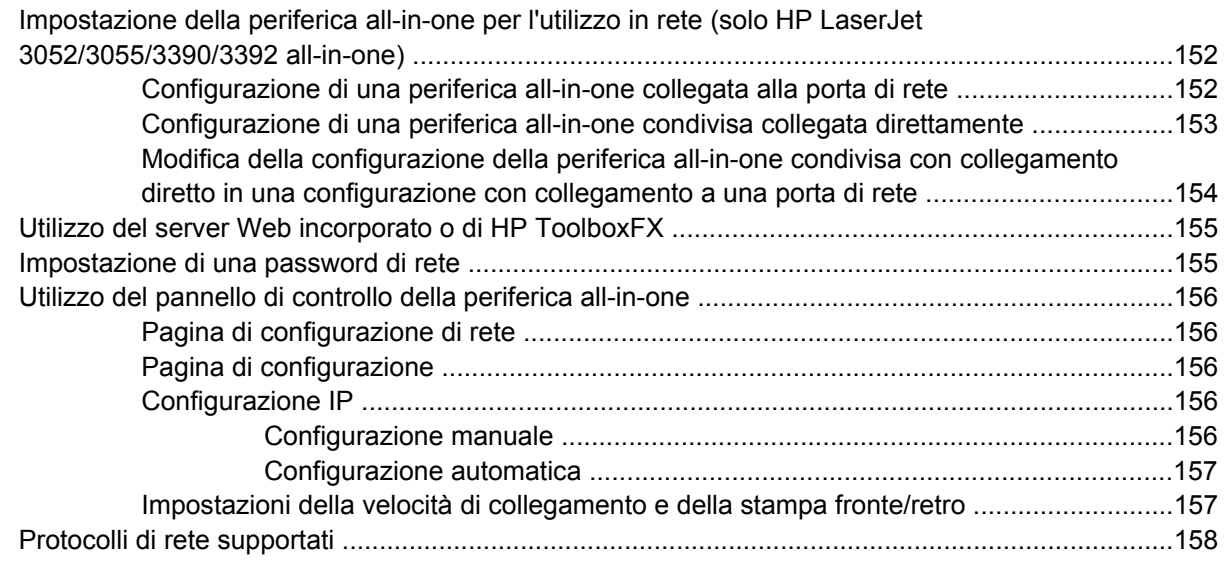

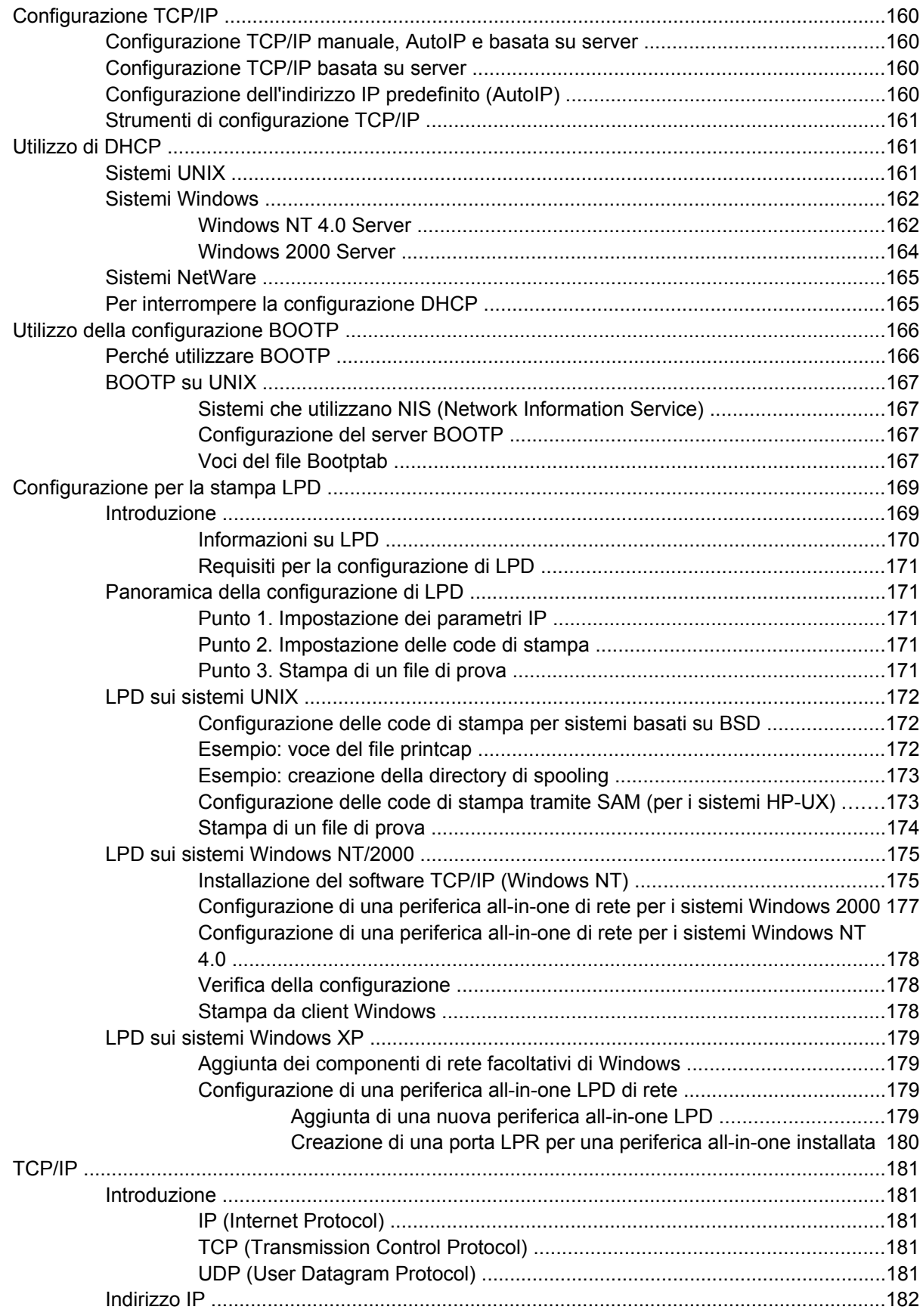

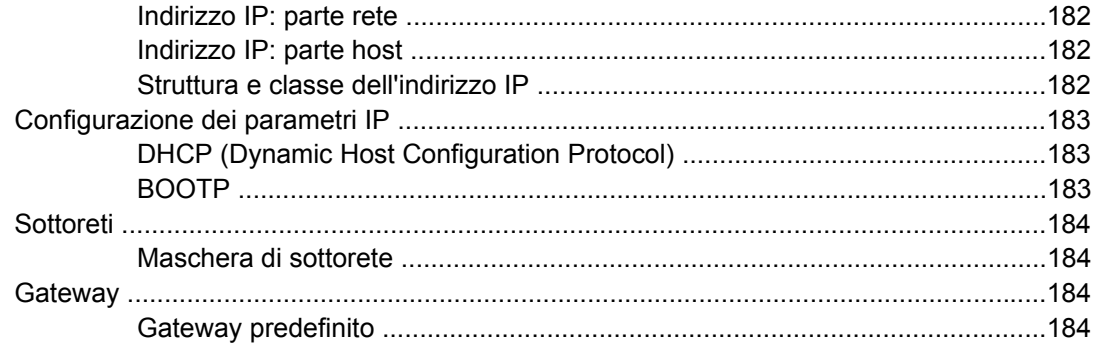

#### 10 Cucitrice (solo HP LaserJet 3392 all-in-one)

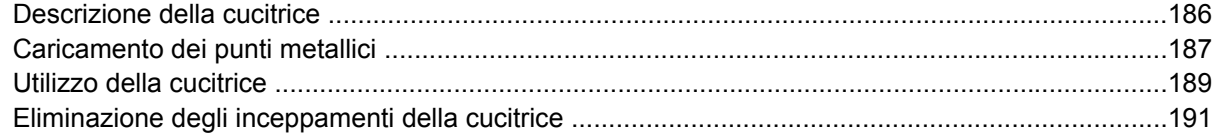

#### **11 Come...**

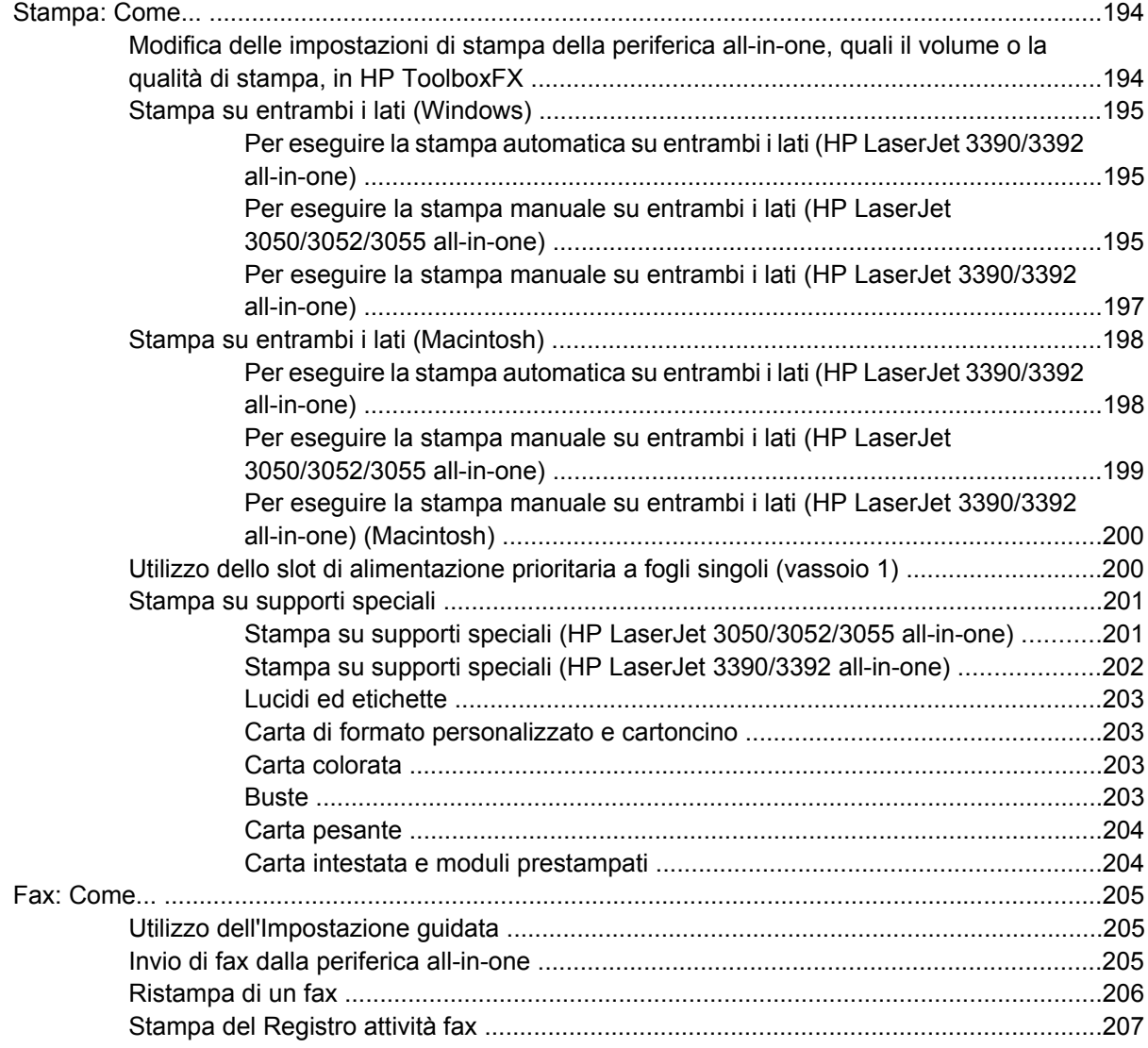

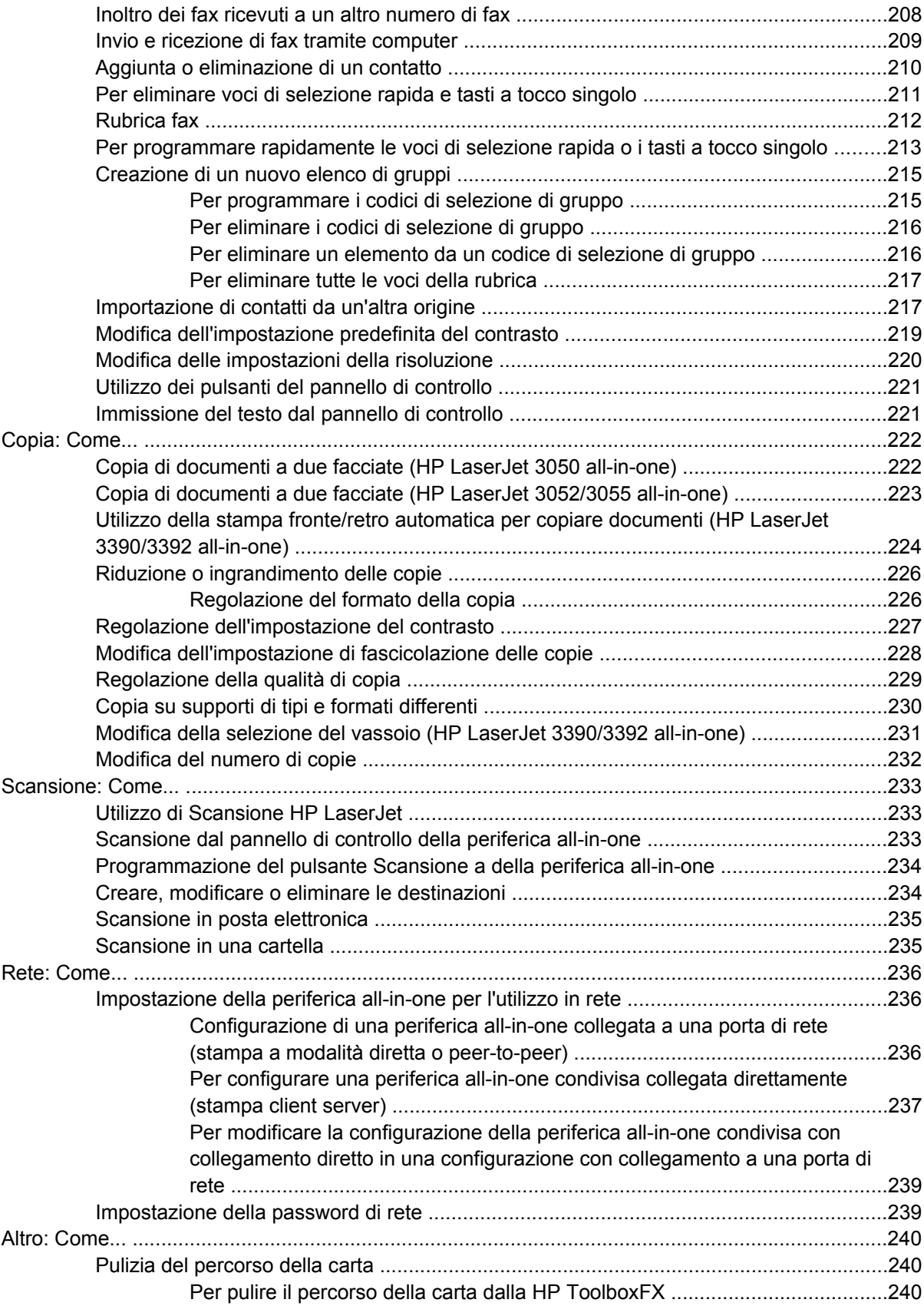

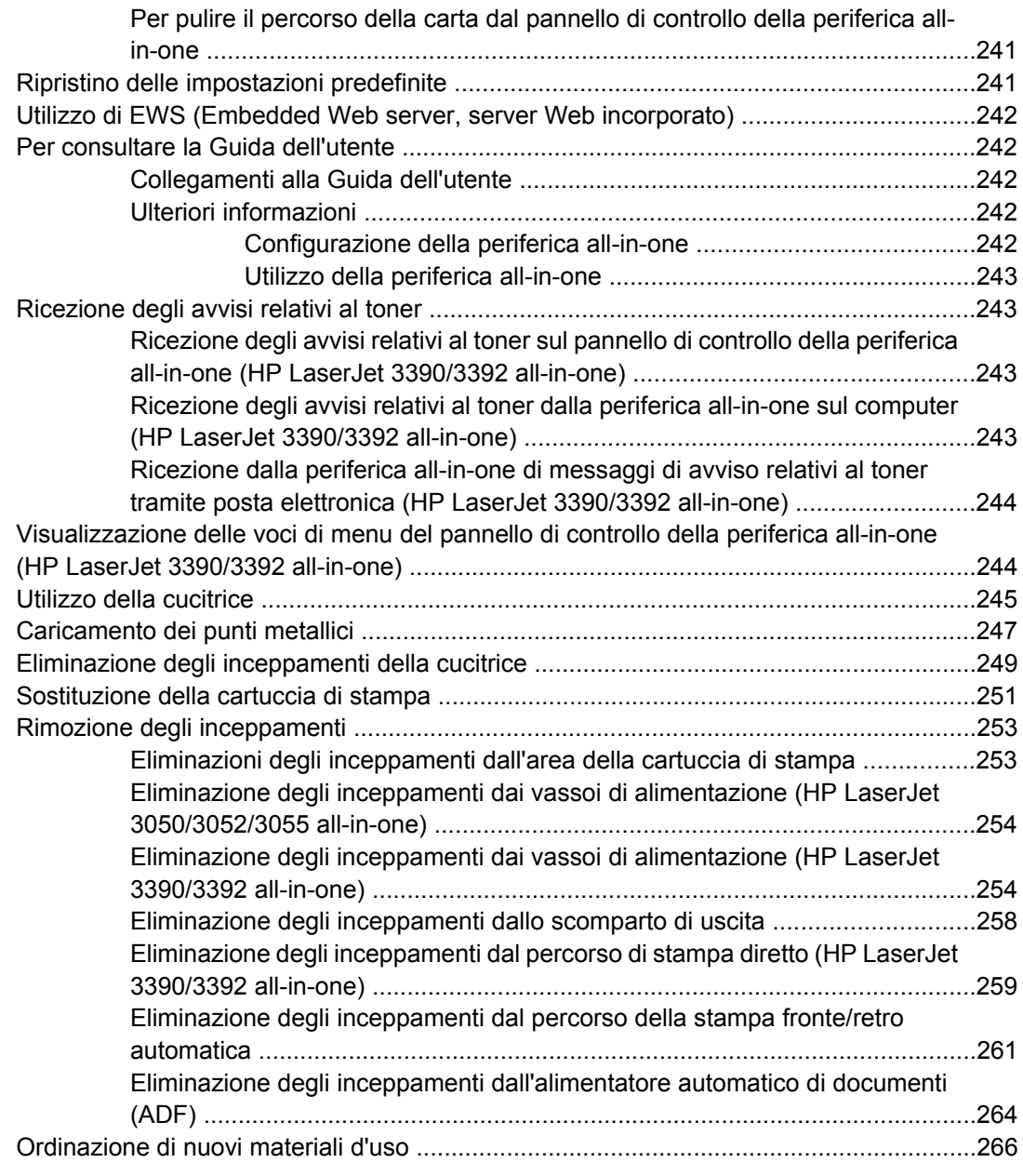

#### **[12 Gestione e manutenzione della periferica all-in-one](#page-284-0)**

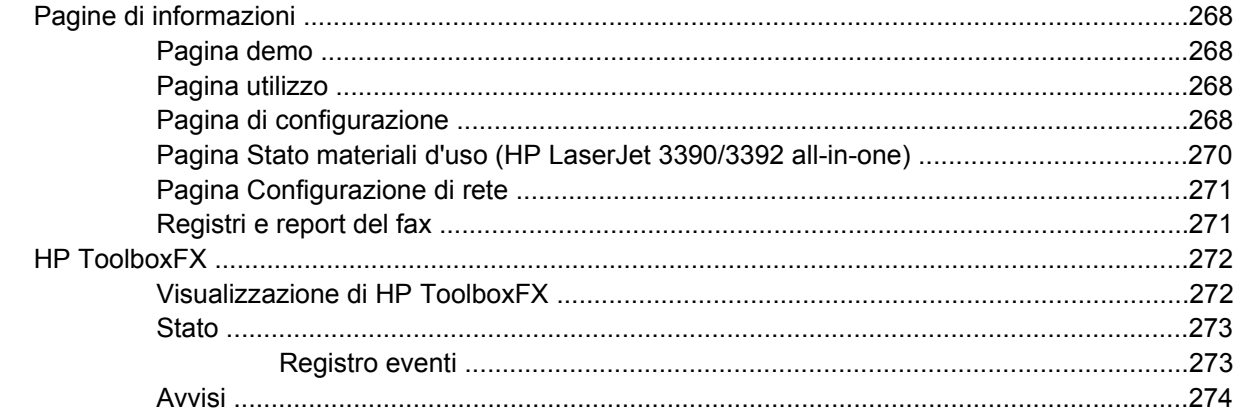

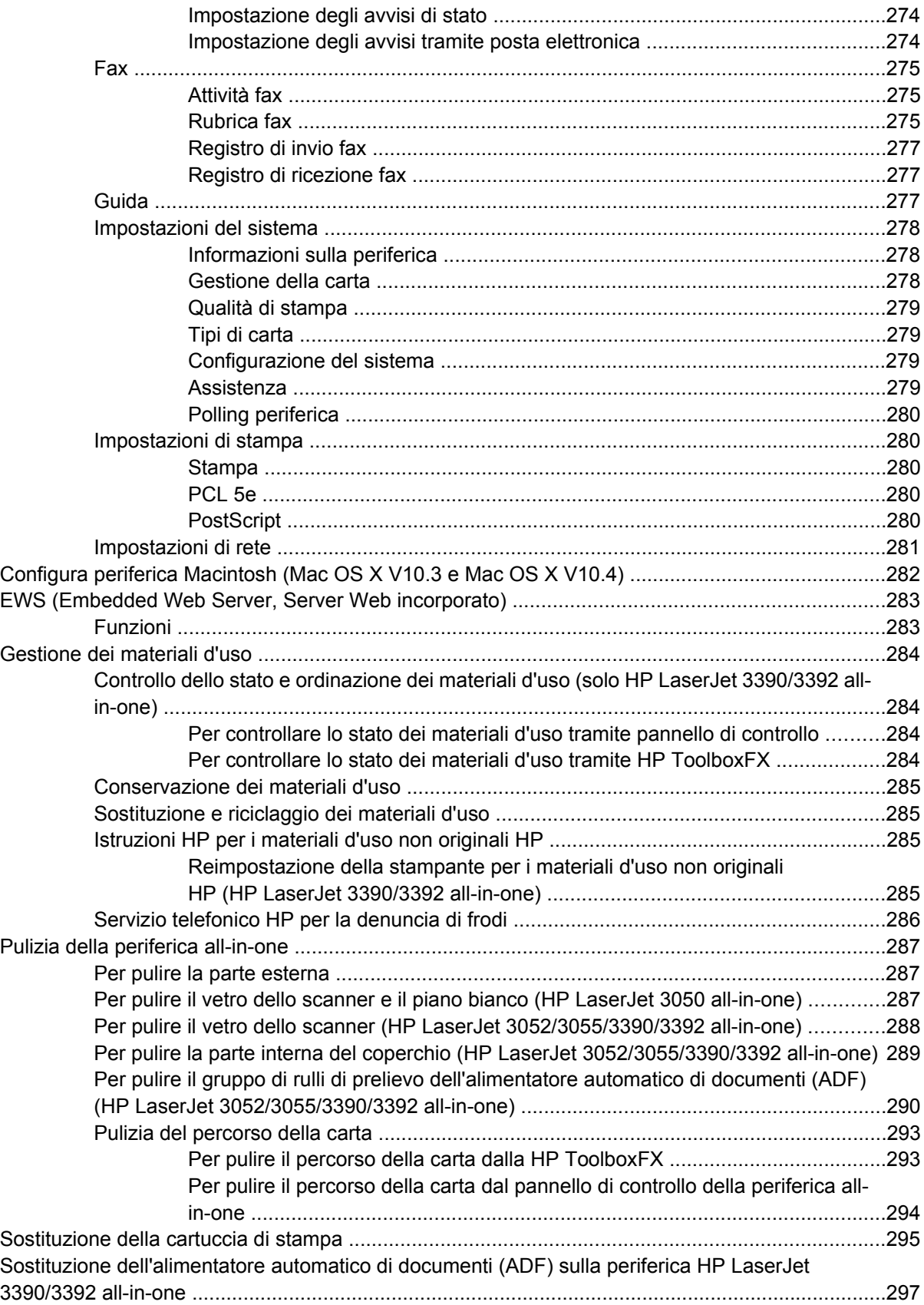

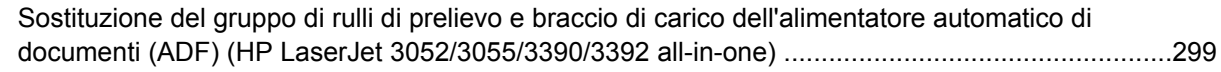

#### **[13 Risoluzione dei problemi](#page-320-0)**

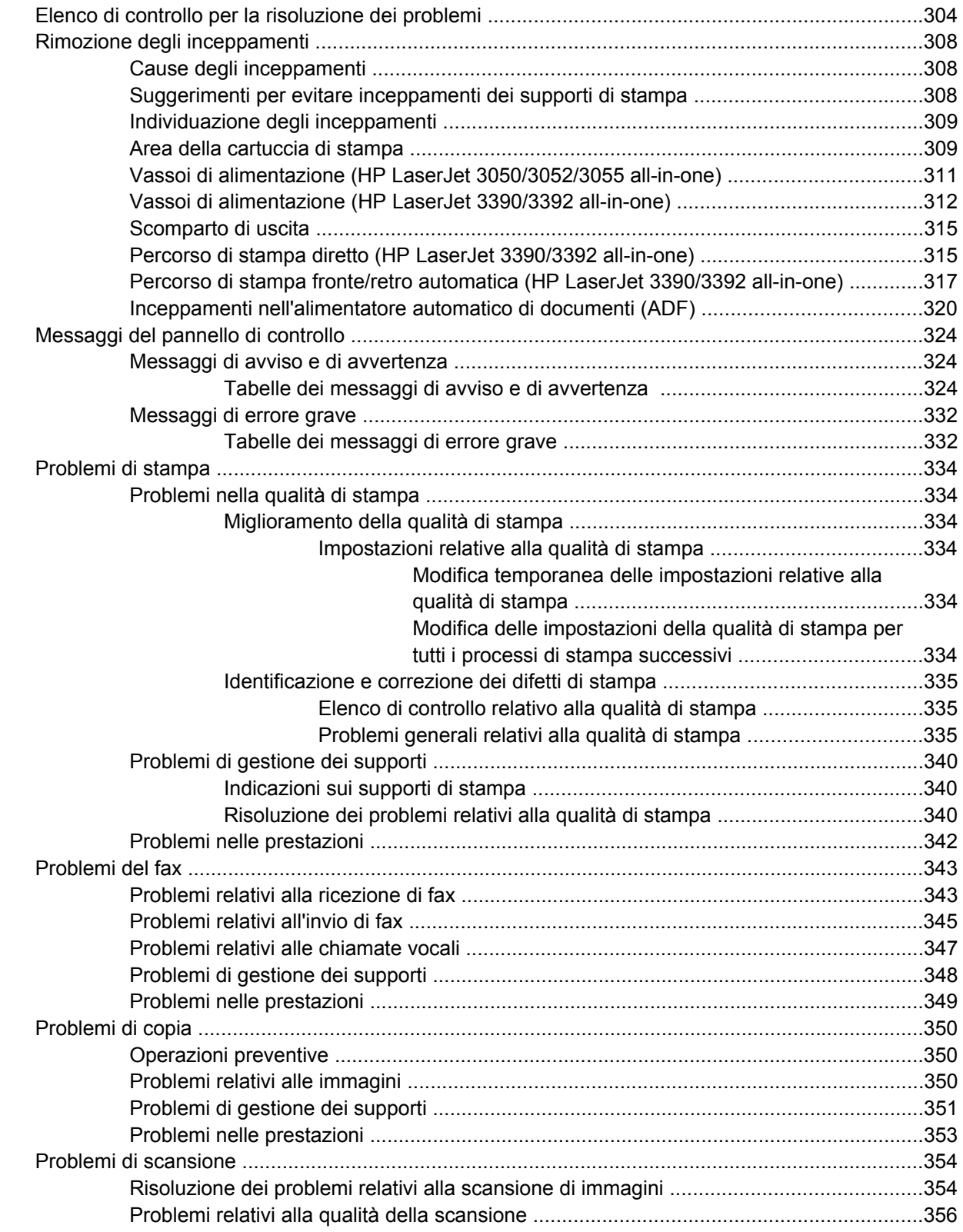

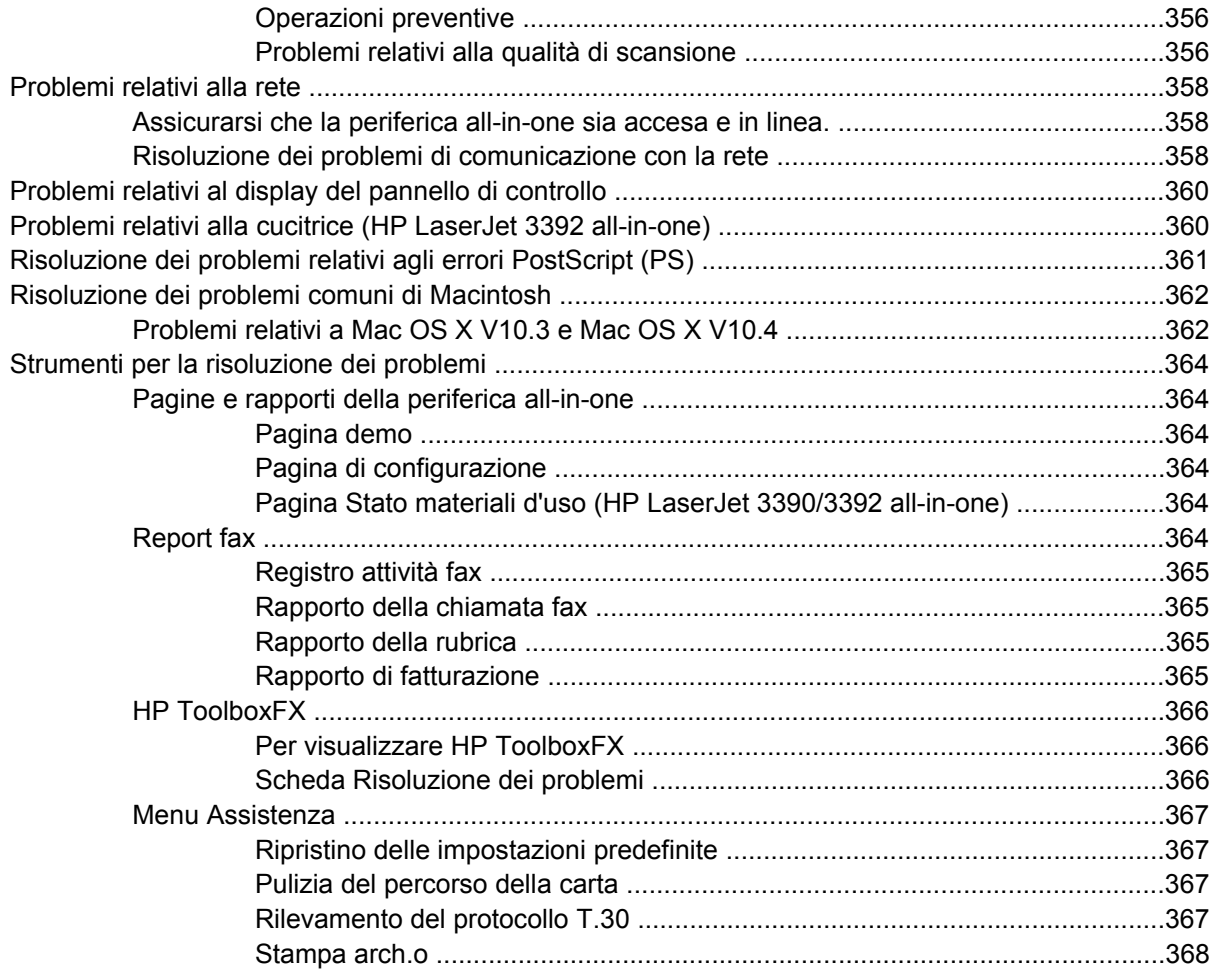

#### Appendice A Accessori e informazioni per le ordinazioni

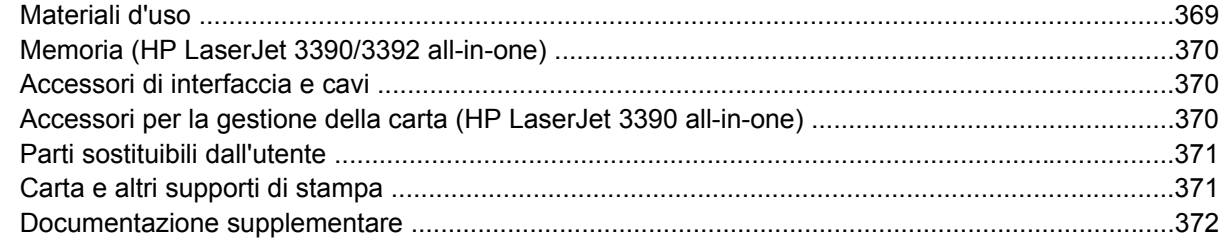

#### Appendice B Servizi di assistenza e supporto

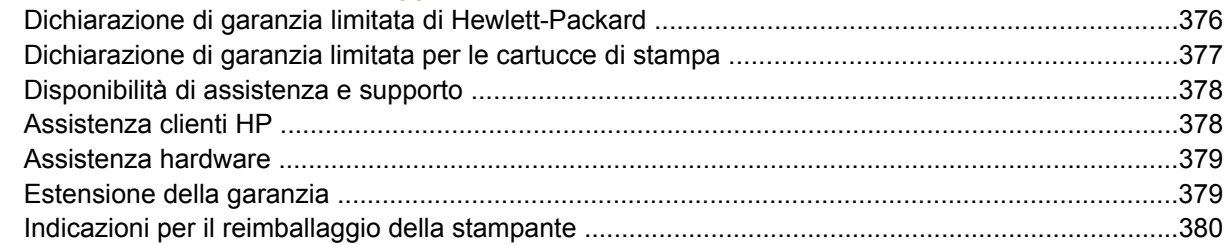

#### Appendice C Specifiche della periferica all-in-one

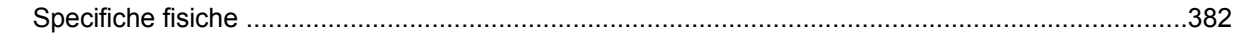

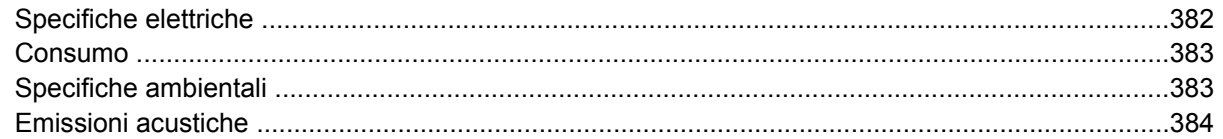

#### Appendice D Informazioni sulle normative

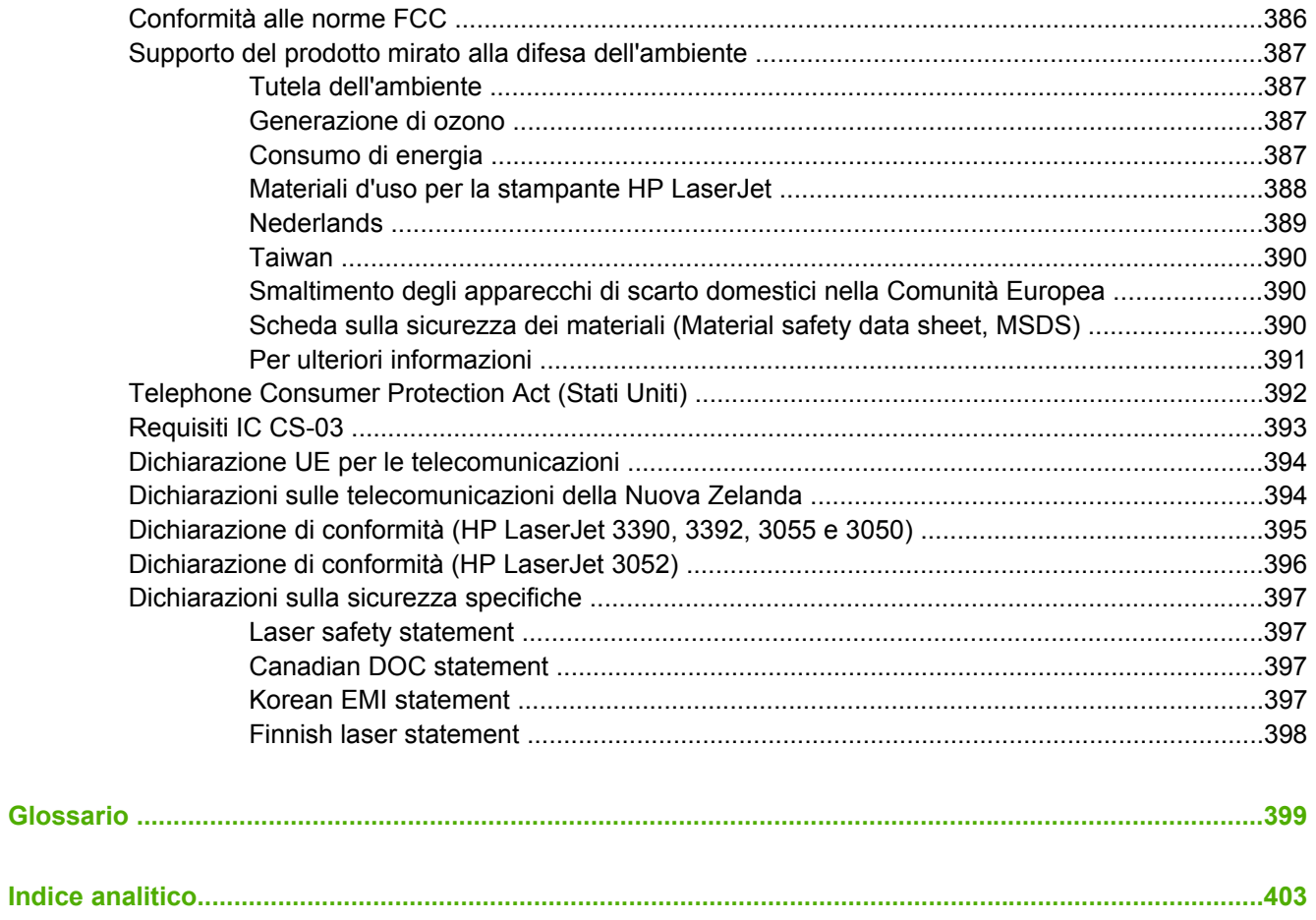

# <span id="page-18-0"></span>**1 Informazioni di base sulla periferica allin-one**

- [Configurazioni della periferica all-in-one](#page-19-0)
- [Funzioni della periferica all-in-one](#page-22-0)
- [Componenti della periferica all-in-one](#page-24-0)

# <span id="page-19-0"></span>**Configurazioni della periferica all-in-one**

Di seguito sono indicate le configurazioni disponibili per la periferica all-in-one.

# **HP LaserJet 3050 all-in-one**

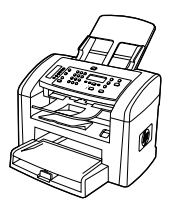

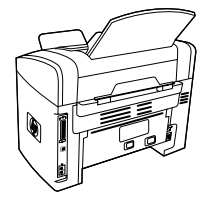

**Stampante, fax, copiatrice, scanner HP LaserJet 3050 allin-one**

- ● Stampa fino a 19 ppm (pagine al minuto) in formato Letter e fino a 18 ppm in formato A4
- Driver di stampa PCL 5e e PCL 6 e funzione di emulazione HP Postscript livello 3.
- ● Slot di alimentazione prioritaria contenente fino a 10 pagine.
- ●Vassoio 1 contenente fino a 250 fogli o 10 buste.
- ● Rendimento medio della cartuccia di stampa del nero di 2000 pagine in conformità con ISO/IEC 19752. Il rendimento effettivo dipende dall'uso specifico.
- ●Porta USB 2.0 ad alta velocità.
- ●Modem fax V.34 e memoria fax flash di 4 MB (megabyte).
- ●64 MB di RAM (random-access memory)
- ●ADF da 30 pagine.

# <span id="page-20-0"></span>**HP LaserJet 3052/3055 all-in-one**

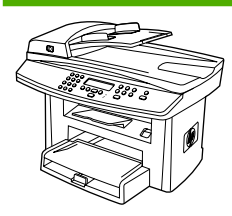

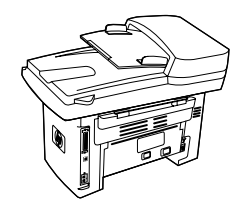

**Stampante, scanner, copiatrice HP LaserJet 3052 all-inone**

- ● Stampa fino a 19 ppm in formato Letter e fino a 18 ppm in formato A4
- ● Driver di stampa PCL 5e e PCL 6 e funzione di emulazione HP Postscript livello 3
- ● Slot di alimentazione prioritaria contenente fino a 10 pagine.
- ●Vassoio 1 contenente fino a 250 fogli o 10 buste.
- ● Rendimento medio della cartuccia di stampa del nero di 2000 pagine in conformità con ISO/IEC 19752. Il rendimento effettivo dipende dall'uso specifico.
- ● Porta USB 2.0 ad alta velocità e porta per il collegamento a una rete 10/100Base-T.
- ●64 MB di RAM.
- ●ADF da 50 pagine.

La **Stampante, fax, copiatrice, scanner HP LaserJet 3055 all-in-one** presenta tutte le funzioni della HP LaserJet 3052 allin-one e le seguenti funzioni aggiuntive:

●Modem fax V.34 e memoria fax flash di 4 MB.

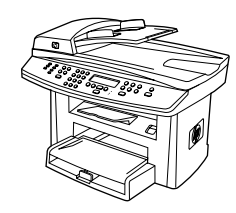

## <span id="page-21-0"></span>**HP LaserJet 3390/3392 all-in-one**

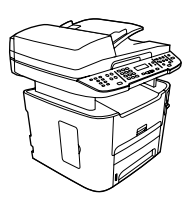

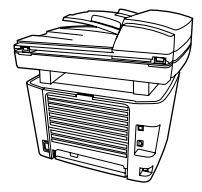

#### **Stampante, fax, copiatrice, scanner HP LaserJet 3390 allin-one**

- Stampa pagine in formato lettera a una velocità massima di 22 pagine al minuto e pagine in formato A4 a una velocità massima di 21 pagine al munuto.
- Driver di stampa PCL 5e e PCL 6 e funzione di emulazione HP Postscript livello 3.
- Slot di alimentazione prioritaria a fogli singoli (vassoio 1) per la stampa con alimentazione fogli.
- Vassoio 2 contenente fino a 250 fogli o 10 buste.
- Vassoio di alimentazione opzionale da 250 fogli (vassoio 3) disponibile.
- Stampa fronte/retro automatica, ricezione fax e copia.
- Rendimento medio della cartuccia di stampa del nero di 2500 pagine in conformità con ISO/IEC 19752. Il rendimento effettivo dipende dall'uso specifico.
- Rendimento medio della cartuccia di stampa ad alta capacità di 6000 pagine in conformità con ISO/IEC 19752. Il rendimento effettivo dipende dall'uso specifico.
- Porta USB 2.0 ad alta velocità e porta per il collegamento a una rete 10/100Base-T.
- Modem fax V.34 e memoria fax flash di 4 MB.
- 64 MB di RAM.
- Scanner piano e ADF da 50 pagine.
- Un alloggiamento DIMM per l'espansione della memoria e il supporto di font aggiuntivi (memoria espandibile fino a 192 MB).

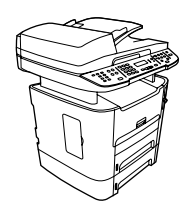

La **Stampante, fax, copiatrice, scanner HP LaserJet 3392 all-in-one** presenta tutte le funzioni della HP LaserJet 3390 allin-one e le seguenti funzioni aggiuntive:

- Vassoio di alimentazione aggiuntivo da 250 fogli (vassoio 3) incluso.
- 64 MB di memoria DIMM.
- **•** Cucitrice.

# <span id="page-22-0"></span>**Funzioni della periferica all-in-one**

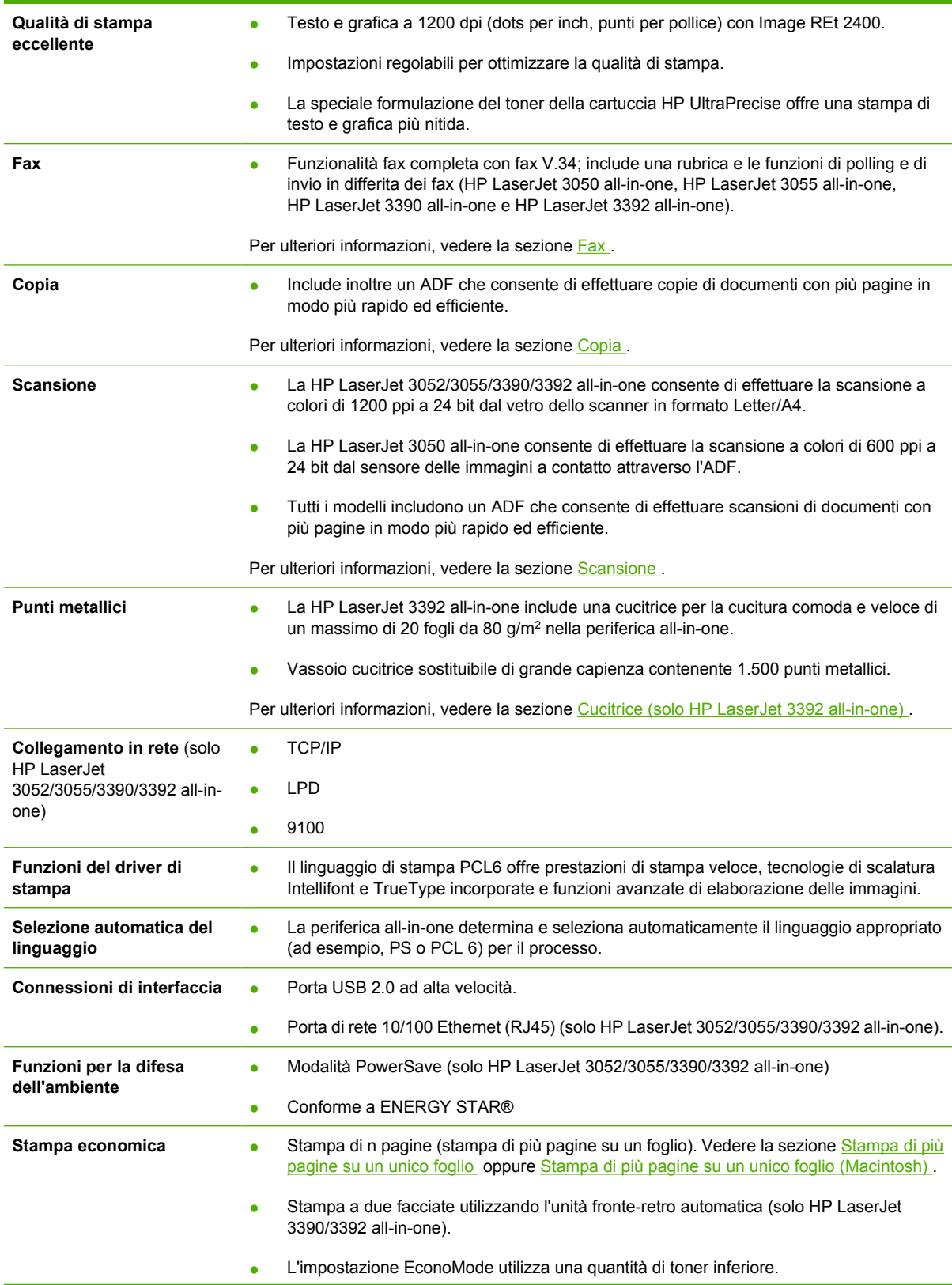

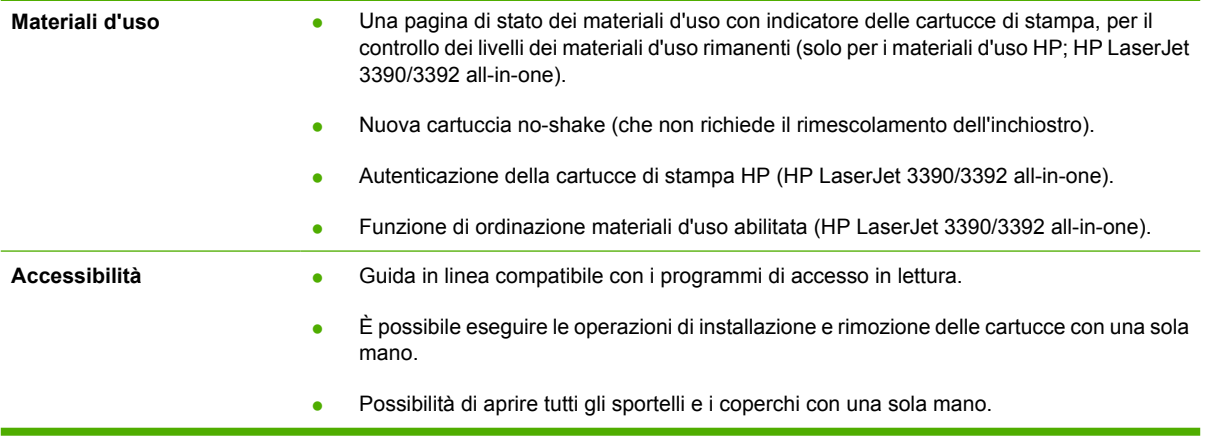

# <span id="page-24-0"></span>**Componenti della periferica all-in-one**

Prima di utilizzare la periferica all-in-one, acquisire familiarità con i relativi componenti

## **Componenti della HP LaserJet 3050 all-in-one**

#### **Vista frontale**

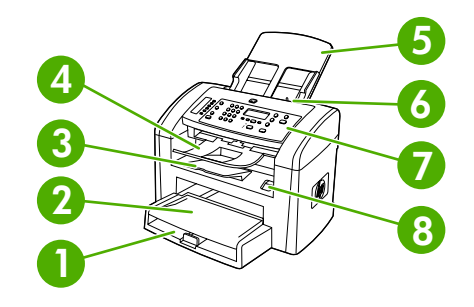

- 1 Vassoio 1
- 2 Slot di alimentazione prioritaria
- 3 Scomparto di uscita
- 4 Scomparto di uscita dell'ADF
- 5 Vassoio di alimentazione dell'ADF
- 6 Leva dell'ADF
- 7 Pannello di controllo
- 8 Rilascio sportello delle cartucce

#### **Vista posteriore**

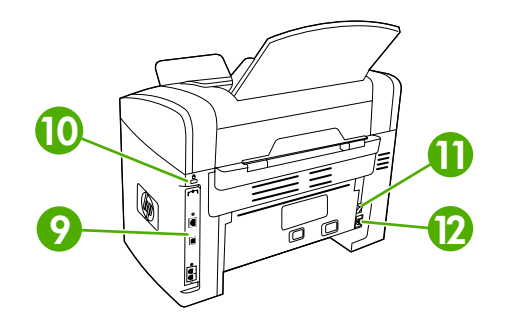

**9** Porte di interfaccia

#### 10 Slot del blocco di sicurezza

<span id="page-25-0"></span>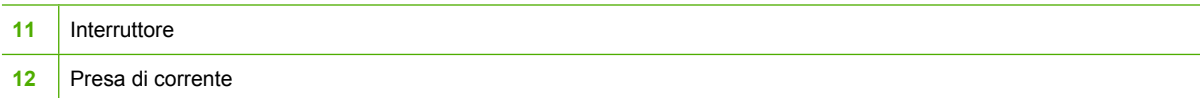

#### **Porte di interfaccia**

La HP LaserJet 3050 all-in-one contiene una porta USB 2.0 ad alta velocità e porte fax.

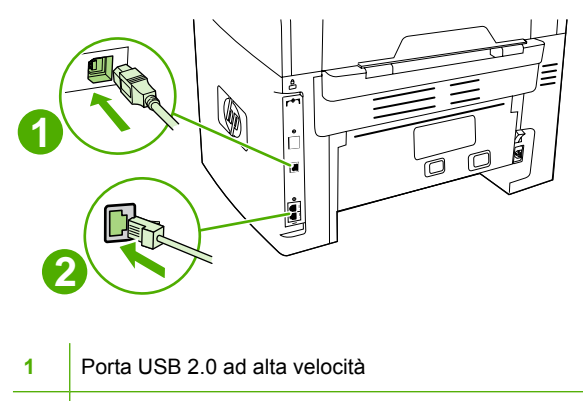

**2** Porte fax

#### **Pannello di controllo**

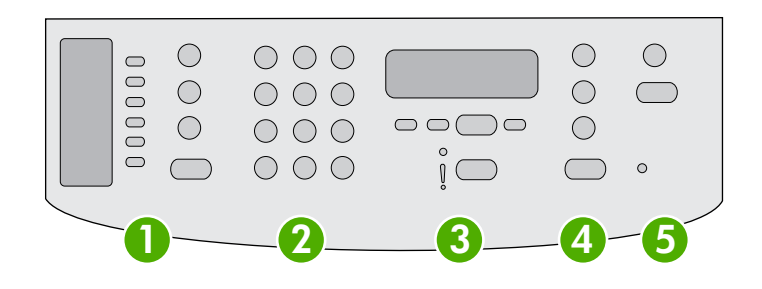

- **1 Pulsanti fax.** Utilizzare i pulsanti fax per modificare le impostazioni fax più comuni. Per informazioni sull'utilizzo di questi pulsanti, vedere la sezione [Fax](#page-84-0) .
- **2 Pulsanti alfanumerici.** Utilizzare i pulsanti alfanumerici per immettere i dati nel display del pannello di controllo della periferica all-in-one e per comporre i numeri di telefono per l'invio di fax. Per informazioni sull'utilizzo dei caratteri dei pulsanti alfanumerici, vedere la sezione [Fax](#page-84-0) .
- **3 Pulsanti Menu e Annulla.** Utilizzare questi pulsanti per selezionare le opzioni di menu, per determinare lo stato della periferica all-in-one e per annullare il processo corrente.
- **4 Pulsanti Copia.** Utilizzare questi pulsanti per modificare le impostazioni predefinite più utilizzate e per avviare le operazioni di copia. Per ulteriori informazioni sulle operazioni di copia, vedere la sezione [Copia](#page-134-0) .
- **5 Pulsanti Scansione.** Utilizzare questi pulsanti per effettuare la scansione alla posta elettronica o a una cartella. Per istruzioni sulla scansione, vedere la sezione Scansione.

# <span id="page-26-0"></span>**Componenti della HP LaserJet 3052/3055 all-in-one**

#### **Vista anteriore**

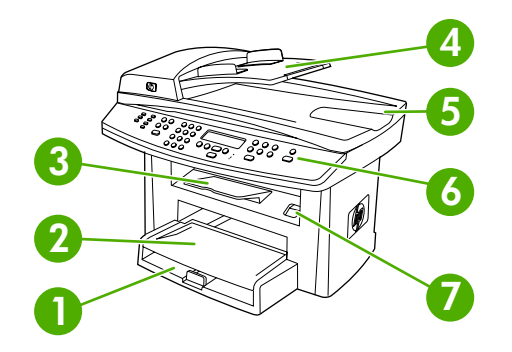

- 1 Vassoio 1
- 2 Slot di alimentazione prioritaria
- 3 Scomparto di uscita
- 4 Vassoio di alimentazione dell'ADF
- 5 Scomparto di uscita dell'ADF
- 6 Pannello di controllo

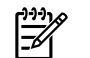

**Nota** Nell'illustrazione viene mostrato il pannello di controllo della HP LaserJet 3055 all-in-one, dotato dei pulsanti fax. Il pannello di controllo della HP LaserJet 3052 all-in-one non è dotato dei pulsanti fax.

7 Rilascio sportello delle cartucce

#### **Vista posteriore**

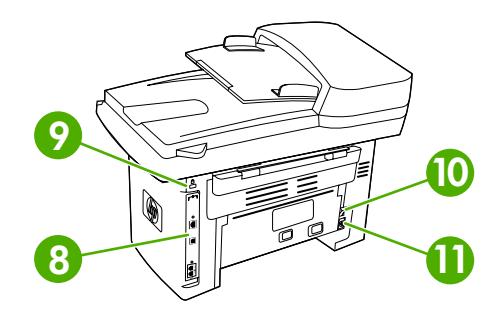

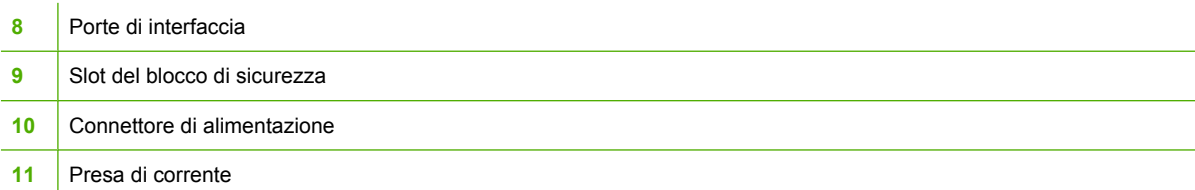

#### <span id="page-27-0"></span>**Porte di interfaccia**

La HP LaserJet 3052/3055 all-in-one è dotata di due porte di interfaccia: una porta di rete 10/100Base-T (RJ-45) e una porta USB 2.0 ad alta velocità. La HP LaserJet 3055 all-in-one è dotata anche di porte fax.

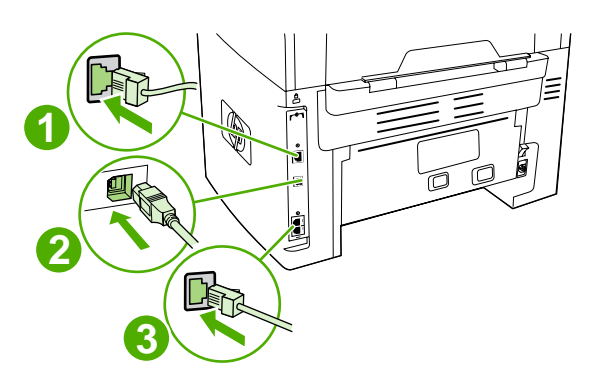

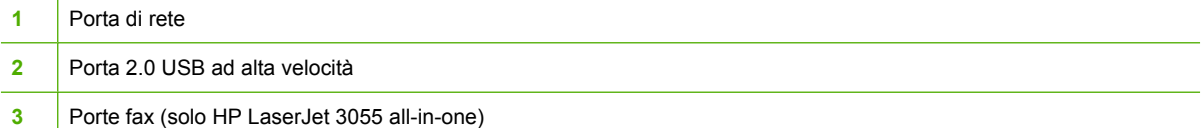

### **Pannello di controllo**

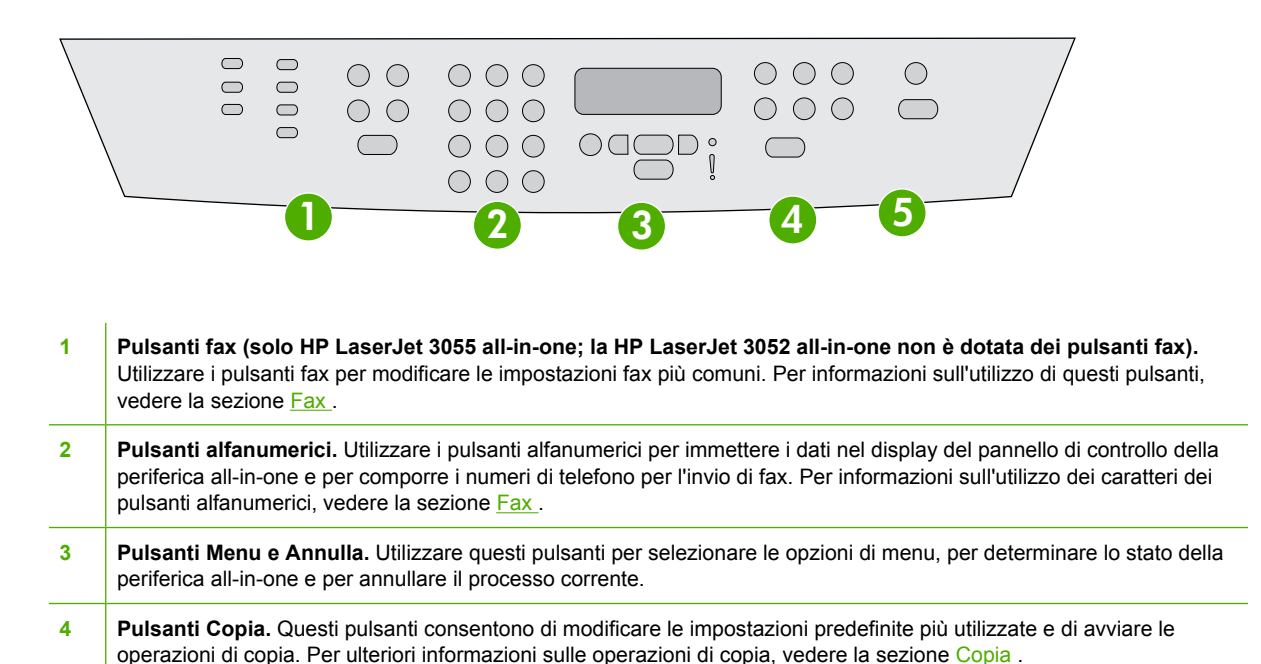

**5 Pulsanti Scansione.** Questi pulsanti consentono la effettuare la scansione alla posta elettronica o a una cartella. Per ulteriori informazioni sulla scansione, vedere la sezione Scansione.

# <span id="page-28-0"></span>**Componenti della HP LaserJet 3390/3392 all-in-one**

#### **Vista anteriore**

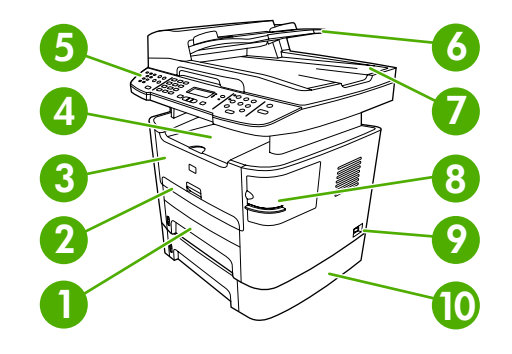

- 1 Vassoio 2
- 2 Slot di alimentazione prioritaria a fogli singoli (vassoio 1)
- 3 Sportello delle cartucce di stampa
- 4 Scomparto di uscita superiore (lato di stampa verso il basso)
- 5 Pannello di controllo
- 6 Vassoio di alimentazione dell'ADF
- 7 Scomparto di uscita dell'ADF
- 8 Cucitrice (solo HP LaserJet 3392 all-in-one)
- 9 Interruttore
- 10 Vassoio 3 opzionale (standard con HP LaserJet 3392 all-in-one; opzionale con HP LaserJet 3390 all-in-one).

#### **Vista posteriore**

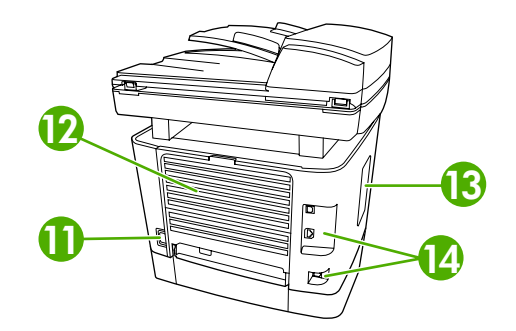

**11** Connettore di alimentazione

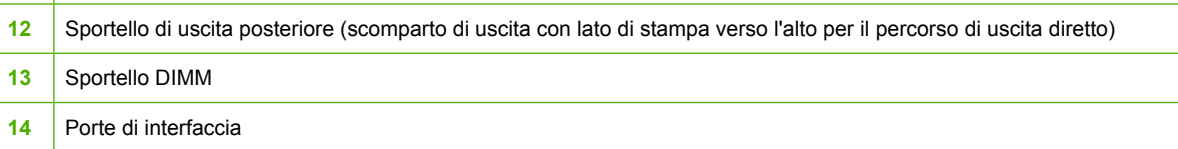

#### <span id="page-29-0"></span>**Porte di interfaccia**

La HP LaserJet 3390/3392 all-in-one è dotata di due porte di interfaccia: una porta di rete 10/100Base-T (RJ-45) e una porta USB 2.0 ad alta velocità. La HP LaserJet 3390/3392 all-in-one è dotata anche di porte fax.

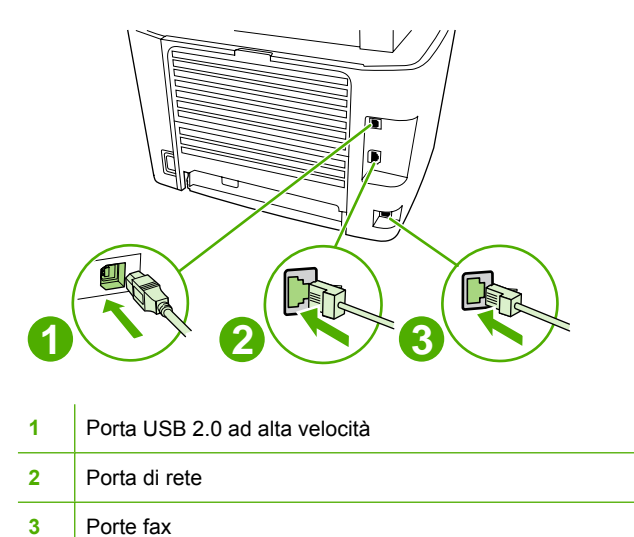

#### **Pannello di controllo**

Utilizzare la figura riportata di seguito per identificare i componenti del pannello di controllo della periferica all-in-one.

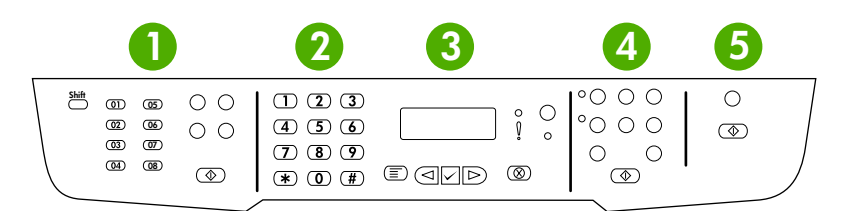

- **1 Pulsanti fax.** Utilizzare i pulsanti fax per modificare le impostazioni fax più comuni. Per informazioni sull'utilizzo di questi pulsanti, vedere la sezione Fax.
- **2 Pulsanti alfanumerici.** Utilizzare i pulsanti alfanumerici per immettere i dati nel display del pannello di controllo della periferica all-in-one e per comporre i numeri di telefono per l'invio di fax. Per informazioni sull'utilizzo dei caratteri dei pulsanti alfanumerici, vedere la sezione Fax
- **3 Pulsanti Menu e Annulla.** Utilizzare questi pulsanti per selezionare le opzioni di menu, per determinare lo stato della periferica all-in-one e per annullare il processo corrente.
- **4 Pulsanti Copia.** Questi pulsanti consentono di modificare le impostazioni predefinite più utilizzate e di avviare le operazioni di copia. Per ulteriori informazioni sulle operazioni di copia, vedere la sezione Copia.
- **5 Pulsanti Scansione.** Questi pulsanti consentono la effettuare la scansione alla posta elettronica o a una cartella. Per ulteriori informazioni sulla scansione, vedere la sezione Scansione.

# <span id="page-30-0"></span>**2 Software**

- [Installazione del software](#page-31-0)
- [Driver di stampa](#page-32-0)
- [Software per Windows](#page-35-0)
- [Software per Macintosh](#page-36-0)

# <span id="page-31-0"></span>**Installazione del software**

Se il computer soddisfa i requisiti minimi consigliati, esistono due opzioni per l'installazione del software dai CD forniti con la periferica all-in-one.

## **Installazione tipica**

Un'installazione tipica comprende il seguente software:

- HP ToolboxFX
- **•** Programma e driver Scansione HP LaserJet
- Fax HP LaserJet
- Readiris OCR (non installato con altri software; è necessaria l'installazione separata)
- Driver di stampa (PCL 6, PCL 5e e funzione di emulazione PostScript livello 2)
- HP Director (Macintosh)
- Configurazione guidata HP All-in-One (Macintosh)

# **Installazione minima**

Un'installazione minima comprende il seguente software:

- Driver di stampa PCL 6
- Programma e driver Scansione HP LaserJet

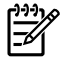

**Nota** L'installazione minima supporta la funzione fax tramite l'utilizzo del pannello di controllo.

# <span id="page-32-0"></span>**Driver di stampa**

Insieme al prodotto viene fornito il software che consente al computer di comunicare con il prodotto stesso (tramite un linguaggio di stampa). Questo software è definito driver della stampante. I driver della stampante consentono di accedere a funzioni del prodotto quali la stampa su carta di formato personalizzato, il ridimensionamento dei documenti e l'inserimento di filigrane.

## **Driver della stampante supportati**

Per il prodotto vengono forniti i seguenti driver di stampa. Se il driver di stampa desiderato non è compreso nel CD del prodotto o non è disponibile sul sito Web all'indirizzo [www.hp.com,](http://www.hp.com) contattare il produttore o il distributore del programma utilizzato e richiedere un driver per il prodotto.

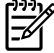

Nota I driver più recenti sono disponibili sul sito [www.hp.com.](http://www.hp.com) A seconda della configurazione dei computer basati su Windows, il programma di installazione del software del prodotto verifica automaticamente se sul computer è previsto l'accesso a Internet per poter scaricare i driver più recenti.

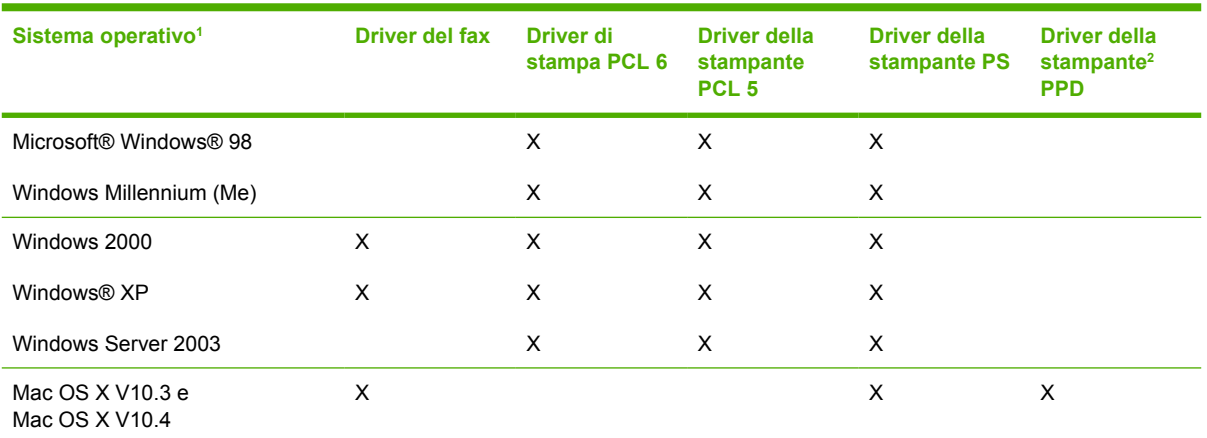

<sup>1</sup> Non tutte le funzioni del prodotto sono disponibili con tutti i driver o i sistemi operativi. Consultare la Guida contestuale del driver per conoscere le funzioni disponibili.

<sup>2</sup> La periferica all-in-one include un driver di stampa Macintosh e i necessari file PPD (PostScript Printer Description).

# **Driver aggiuntivi**

I seguenti driver non sono inclusi nel CD ma sono disponibili su Internet.

- Model script UNIX<sup>®</sup>.
- Driver Linux
- Driver Windows XP a 64 bit

È possibile ottenere Model script per UNIX® e Linux scaricandoli da Internet oppure richiedendoli a un fornitore di assistenza autorizzato HP. Per il supporto Linux visitare il sito Web all'indirizzo [www.hp.com/](http://www.hp.com/go/linux) [go/linux](http://www.hp.com/go/linux). Per il supporto UNIX visitare il sito Web all'indirizzo [www.hp.com/go/jetdirectunix\\_software](http://www.hp.com/go/jetdirectunix_software).

### **Selezione del driver di stampa corretto**

Selezionare un driver della stampante in base al sistema operativo in uso e alla modalità d'uso del prodotto. Per controllare le funzioni disponibili, consultare la Guida in linea del driver della stampante.

<span id="page-33-0"></span>Per informazioni su come ottenere accesso alla Guida in linea del driver della stampante, vedere Guida del driver per la stampante.

- Con il driver di stampa PCL 6 è possibile accedere alle funzionalità della stampante e ottenere il massimo delle prestazioni.
- Il driver di stampa PCL 5 è consigliato per la stampa generale a colori e monocromatica dei documenti di ufficio.
- Utilizzare il driver PostScript (PS) se si esegue la stampa prevalentemente dai programmi basati su PostScript quali Adobe PhotoShop® e CorelDRAW®, per la compatibilità con le esigenze di PostScript livello 3 o per il supporto dei font flash PS.

**Nota** Il prodotto passa automaticamente dal linguaggio PS a quello PCL e viceversa.

# **Guida del driver di stampa (Windows)**

La guida in linea del driver della stampante non fa parte della guida in linea del programma. Nella guida del driver della stampante vengono fornite le descrizioni dei pulsanti, delle caselle di controllo e degli elenchi a discesa disponibili nel driver. Vengono fornite inoltre istruzioni per l'esecuzione delle comuni attività di stampa, quali la stampa fronte/retro, la stampa di più pagine su un foglio e la stampa della prima pagina o della copertina su un tipo di carta diverso.

Attivare le schermate della Guida in linea del driver della stampante in uno dei seguenti modi:

- Fare clic sul pulsante **Guida**.
- Premere il tasto  $F1$  sulla tastiera del computer.
- Fare clic sul simbolo del punto interrogativo nell'angolo superiore destro del driver della stampante.
- Fare clic con il pulsante destro del mouse su qualsiasi voce nel driver, quindi fare clic su **Descrizione**.

# <span id="page-34-0"></span>**Accesso ai driver di stampa**

Utilizzare uno dei seguenti metodi per accedere ai driver della stampante dal computer:

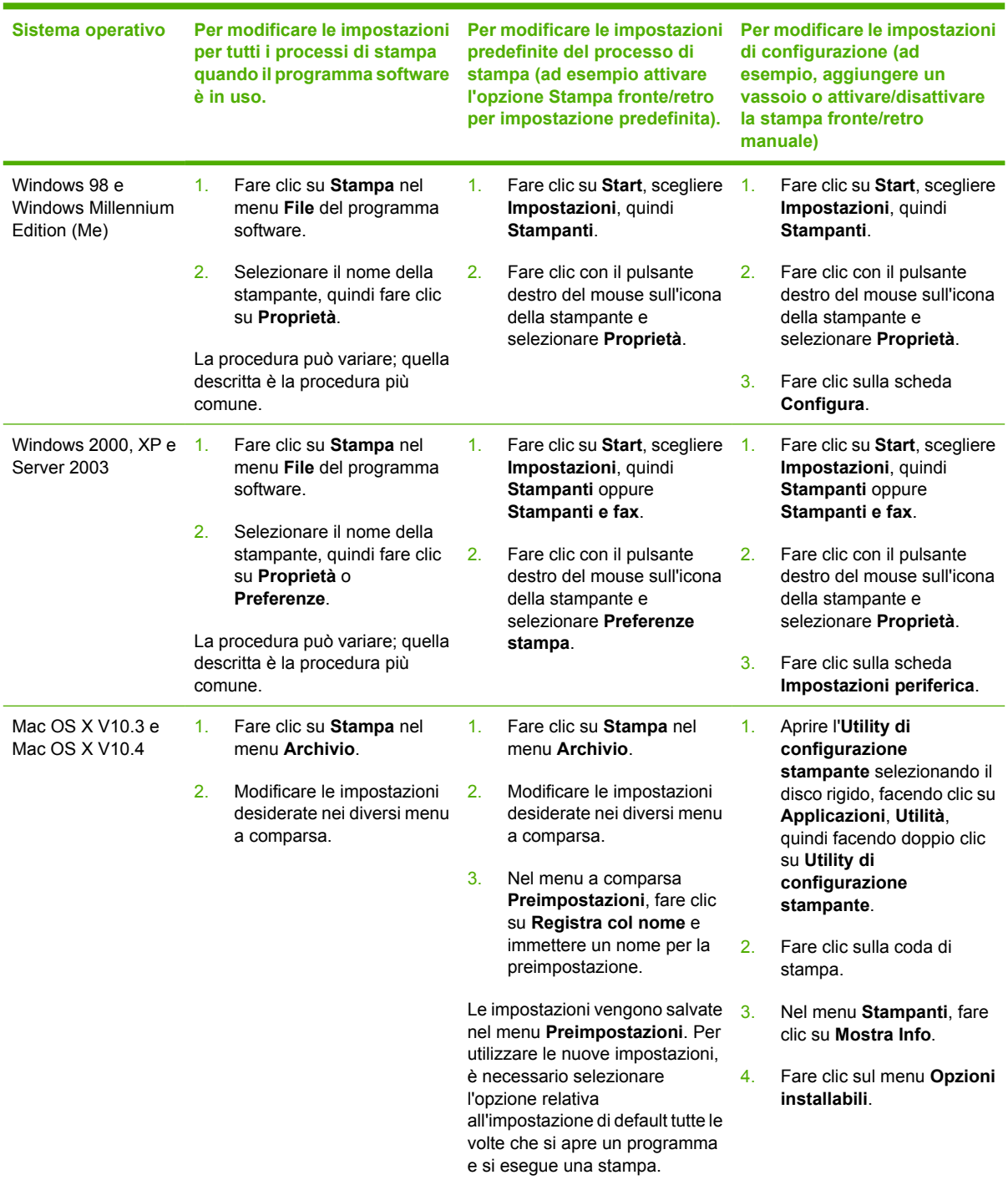

# **Altro software disponibile**

I CD della periferica all-in-one includono il software HP Scanning. Leggere il file Readme disponibile sul CD della periferica all-in-one per informazioni sul software aggiuntivo incluso e sulle lingue supportate.

# <span id="page-35-0"></span>**Software per Windows**

Quando si installa il software per Windows, è possibile collegare direttamente la periferica all-in-one a un computer tramite un cavo USB oppure alla rete utilizzando il server di stampa interno. Consultare la Guida introduttiva per istruzioni sull'installazione e leggere il file Readme per accedere a informazioni aggiornate sul software.

Il software riportato di seguito è disponibile per gli utenti delle periferiche all-in-one collegate direttamente a un computer tramite un cavo USB o alla rete mediante un server di stampa.

## **Componenti software per Windows**

#### **HP ToolboxFX**

Per utilizzare HP ToolboxFX, è necessario aver eseguito l'installazione tipica.

HP ToolboxFX fornisce collegamenti alle informazioni sullo stato della periferica all-in-one e ad altre informazioni utili, ad esempio questa Guida dell'utente, nonché strumenti per la diagnosi e la risoluzione dei problemi. Per ulteriori informazioni, vedere la sezione [HP ToolboxFX](#page-289-0) .

#### **Server Web incorporato (EWS, Embedded Web server)**

EWS è un'interfaccia basata sul Web che consente un facile accesso allo stato e alle configurazioni della periferica all-in-one, incluse le configurazioni di rete e la funzione SPS (Smart Printing Supplies).

È possibile accedere a EWS tramite la connessione di rete della periferica all-in-one. Immettere l'indirizzo IP della periferica all-in-one nel browser Web per visualizzare la homepage del relativo EWS. Nella homepage, utilizzare le schede e i menu di navigazione riportati a sinistra per controllare lo stato della periferica all-in-one, per configurarla o per controllare lo stato dei materiali d'uso.

Sono supportati i seguenti browser:

- Internet Explorer 5.0 o versioni successive
- Netscape Navigator 4.75 o versioni successive;
- Opera 6.05 o versioni successive;
- Safari 1.2 o versioni successive.

#### **Utilizzo di Installazione applicazioni per effettuare la disinstallazione**

Per disinstallare il software della periferica all-in-one, utilizzare **Installazione applicazioni** di Windows. Per questo metodo *non* è necessario disporre del CD del software.

- **1.** Fare clic su **Start**, scegliere **Impostazioni**, quindi fare clic su **Pannello di controllo**.
	- In Windows XP, fare clic su **Start**, quindi su **Pannello di controllo**.
- **2.** Fare doppio clic su **Installazione applicazioni**.
- **3.** Scorrere l'elenco dei programmi software e fare clic su **HP LaserJet 3390/3392 all-in-one**.
- **4.** Fare clic su **Rimuovi**.
# **Software per Macintosh**

In Mac OS X V10.3 e Mac OS X V10.4, per eseguire le operazioni di stampa, utilizzare il Centro Stampa.

La periferica all-in-one include il seguente software per i computer Macintosh.

**Nota** HP ToolboxFX non è supportata nei computer Macintosh.

# **HP Director**

HP Director è un programma utilizzato durante le operazioni relative ai documenti. Quando il documento viene caricato nell'ADF e il computer è collegato direttamente alla periferica all-in-one, viene visualizzato HP Director per l'avvio delle operazioni di fax, scansione o modifica delle impostazioni della periferica all-in-one tramite Configura periferica Macintosh.

È inclusa anche la Configurazione guidata HP All-in-one che consente di impostare le code di invio fax e di stampa.

# **Configura periferica Macintosh (Mac OS X V10.3 e Mac OS X V10.4)**

Configura periferica Macintosh è un programma basato sul Web che fornisce l'accesso alle informazioni relative alla periferica all-in-one (ad esempio, le informazioni relative allo stato dei materiali d'uso e alle impostazioni della periferica all-in-one). Per monitorare e gestire la periferica all-in-one dal computer, utilizzare Configura periferica Macintosh

**Nota** Per utilizzare Configura periferica Macintosh, è necessario aver eseguito l'installazione completa del software.

- Controllare lo stato della periferica all-in-one e stampare le pagine informative.
- Controllare e modificare le impostazioni del sistema all-in-one.
- Controllare le impostazioni di stampa predefinite.
- Controllare e modificare le impostazioni fax, incluse quelle relative a invio, ricezione, rubrica, selezione rapida e report del fax.
- Controllare e modificare le impostazioni di rete, inclusa la configurazione IP, le impostazioni avanzate, mDNS, SNMP e la password.

È possibile visualizzare Configura periferica Macintosh quando la periferica all-in-one è collegata direttamente al computer o alla rete.

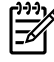

**Nota** Per aprire e utilizzare Configura periferica Macintosh non è necessario disporre dell'accesso a Internet.

**Per visualizzare Configura periferica Macintosh quando la periferica all-in-one è collegata direttamente al computer**

- **1.** Aprire HP Director facendo clic sull'icona **HP Director** del Dock.
- **2.** Fare clic su **Impostazioni** in HP Director.
- **3.** Selezionare **Configura periferica** per aprire la home page di Configura periferica Macintosh in un browser.

#### **Per visualizzare Configura periferica Macintosh quando la periferica all-in-one è collegata direttamente a una rete**

- **1.** Aprire uno dei seguenti browser Web supportati:
	- Safari 1.2 o versioni successive
	- Microsoft Internet Explorer 5.0 o versioni successive
	- Netscape Navigator 4.75 o versioni successive
	- Opera 6.05 o versioni successive
- **2.** Per aprire la home page di Configura periferica Macintosh, immettere l'indirizzo IP della periferica all-in-one nel browser Web.

## **PDE (Mac OS X V10.3 e Mac OS X V10.4)**

I file PDE sono plug-in di codice che forniscono l'accesso alle funzioni della periferica all-in-one, quali l'impostazione del numero di copie, la stampa fronte/retro e le impostazioni della qualità. Sul CD per Macintosh della HP LaserJet 3390/3392 all-in-one viene fornito un programma di installazione dei file PDE e di altri programmi.

## **Installazione del software per Macintosh**

In questa sezione viene descritto come installare il software del sistema di stampa Macintosh.

### **Installazione del software del sistema di stampa Macintosh per collegamenti diretti (USB)**

In questa sezione viene descritto come installare il software del sistema di stampa per Mac OS X V10.3 e Mac OS X V10.4.

Per utilizzare i file PPD, è necessario installare il driver Apple PostScript. Utilizzare il driver Apple PostScript fornito con il computer Macintosh.

### **Per installare il software del sistema di stampa**

- 1. Collegare con un cavo USB la porta USB sulla stampante e quella sul computer. Utilizzare un cavo USB standard di 2 metri di lunghezza.
- 2. Inserire il CD della stampante nell'unità CD-ROM ed eseguire il programma di installazione.
- 3. Fare doppio clic sull'icona del CD sul desktop
- 4. Fare doppio clic sull'icona del **Programma di installazione**.
- 5. Attenersi alle istruzioni visualizzate sullo schermo.
- 6. Una volta collegata la stampante al computer, le code USB verranno create automaticamente. Se il programma di installazione non viene eseguito prima del collegamento del cavo USB, la coda utilizzerà un file PPD generico. Per modificare i PPD in coda, aprire Centro Stampa o Printer Setup Utility, selezionare la coda della stampante corretta e fare clic su **Mostra Info** per aprire la finestra di dialogo **Info Stampante**. Nel menu a comparsa, selezionare **Modello Stampante** quindi, nel menu a comparsa in cui è selezionato **Generico**, selezionare il PPD corretto per la stampante.
- 7. Stampare una pagina di prova o una pagina da un programma qualsiasi per accertarsi che il software della periferica all-in-one sia installato correttamente.

Se l'installazione non riesce, reinstallare il software della periferica all-in-one. Se l'installazione ancora non riesce, consultare le note di installazione, i file Readme aggiornati disponibili sul CD, l'opuscolo fornito nella confezione oppure visitare il sito Web del supporto appropriato (vedere [Assistenza clienti HP](#page-395-0) ).

### **Installazione del software del sistema di stampa Macintosh per le reti**

### **Per installare i driver di stampa per Mac OS X V10.3 e Mac OS X V10.4**

- 1. Collegare il cavo di rete tra HP LaserJet 3052/3055/3390/3392 all-in-one e una porta di rete.
- 2. Inserire il CD nell'apposita unità, quindi fare doppio clic sull'icona del CD sul desktop.
- 3. Fare doppio clic sull'icona del **Programma di installazione** nella cartella Programma di installazione HP LaserJet.
- 4. Seguire le istruzioni della Configurazione guidata HP All-in-one.

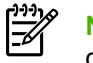

**Nota** La configurazione guidata richiederà di riavviare il computer e di fornire l'indirizzo IP della periferica all-in-one per completare l'installazione sulla rete.

## **Rimozione del software dai sistemi operativi Macintosh**

Per disinstallare il software di stampa dal computer Macintosh, aprire il **Finder**, selezionare **Programma di disinstallazione Applicazioni/HP LaserJet aio/HP**, quindi eseguire il programma di disinstallazione.

# **3 Specifiche dei supporti**

- [Indicazioni generali](#page-41-0)
- [Scelta della carta e di altri supporti](#page-41-0)
- [Indicazioni sull'utilizzo dei supporti](#page-43-0)
- [Formati e grammature dei supporti](#page-48-0)
- [Ambiente di stampa e conservazione della carta](#page-51-0)

# <span id="page-41-0"></span>**Indicazioni generali**

Esistono tipi di supporti che, pur soddisfacendo tutti i criteri esposti in questa Guida, potrebbero produrre risultati non accettabili. Questo problema potrebbe essere causato da una gestione impropria della carta, da livelli di umidità e temperatura non supportati oppure da altri fattori al di fuori del controllo di Hewlett-Packard.

Prima di acquistare ingenti quantità di supporti, eseguire sempre una stampa di prova per verificare che il supporto sia conforme ai requisiti specificati in questa Guida dell'utente e nella *HP LaserJet Printer Family Print Media Guide* disponibile sul Web all'indirizzo [www.hp.com/support/ljpaperguide.](http://www.hp.com/support/ljpaperguide) Per ulteriori informazioni sulle modalità di ordinazione, vedere la sezione [Accessori e informazioni per le](#page-386-0) [ordinazioni](#page-386-0) .

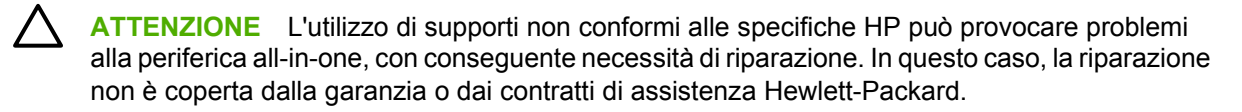

È possibile eseguire stampe su diversi supporti, quali fogli singoli (compresa la carta riciclata al 100%), buste, etichette, lucidi, carta lucida per stampanti LaserJet, carta resistente HP LaserJet Tough e carta di formato personalizzato. Proprietà quali la grammatura, la composizione, la grana e il contenuto di umidità sono fattori importanti che possono incidere sulle prestazioni della stampante e sulla qualità di stampa. Se si utilizzano supporti non conformi ai requisiti specificati, possono verificarsi i seguenti problemi:

- Qualità di stampa scadente
- Maggior numero di inceppamenti
- Usura prematura della periferica all-in-one e necessità di riparazioni.

# **Scelta della carta e di altri supporti**

La periferica all-in-one HP LaserJet produce documenti di eccellente qualità di stampa. È possibile eseguire stampe su diversi supporti, quali carta (compresa la carta riciclata al 100%), buste, etichette, lucidi e carta di formato personalizzato.

Proprietà quali la grammatura, la grana e il contenuto di umidità sono fattori importanti che possono incidere sulle prestazioni della stampante e sulla qualità di stampa. Per ottenere la migliore qualità di stampa, utilizzare solo il supporto di alta qualità ideato per le stampanti laser. Per le specifiche dei supporti, vedere la sezione Indicazioni sull'utilizzo dei supporti.

**Nota** Prima di acquistare ingenti quantità di supporti, eseguire sempre una stampa di prova ed effettuare l'acquisto in base ai requisiti specificati nella *HP LaserJet Printer Family Print Media Guide* (Numero parte HP 5963-7863). Per ulteriori informazioni, vedere la sezione [Indicazioni](#page-43-0) [sull'utilizzo dei supporti .](#page-43-0)

# **Supporti HP**

|∌

Nelle periferiche all-in-one, HP consiglia di utilizzare supporti per HP LaserJet.

# **Supporti da evitare**

Le periferiche all-in-one possono gestire vari tipi di supporti. L'utilizzo di supporti non compresi nelle specifiche danneggia la qualità di stampa e aumenta la possibilità di inceppamenti.

- Non utilizzare un supporto troppo ruvido.
- Non utilizzare un supporto contenente tagli e perforazioni diverso dalla carta perforata a 3 fori standard.
- Non usare moduli con più parti.
- Per la stampa di motivi solidi, non utilizzare una carta contenente la filigrana.

## **Supporti che possono danneggiare la periferica all-in-one**

In determinate situazioni i supporti possono danneggiare la periferica all-in-one. Per evitare eventuali danni, evitare i seguenti tipi di supporti:

- Non utilizzare supporti con punti metallici.
- Non utilizzare i lucidi ideati per le stampanti a getto di inchiostro o altre stampanti a bassa temperatura. Utilizzare solo lucidi ideati esclusivamente per le stampanti HP LaserJet.
- Non utilizzare carta fotografica ideata per le stampanti a getto di inchiostro.
- Non utilizzare carta in rilievo o patinata e carta non ideata per sostenere la temperatura del fusore di immagini. Selezionare il supporto che può tollerare temperature fino a 200°C per 0,1 secondi. HP produce un supporto ideato per le periferiche all-in-one.
- Non utilizzare carta intestata prodotta con inchiostri a basse temperature o con la termografia. È necessario che l'inchiostro utilizzato sui moduli prestampati o la carta intestata possa tollerare temperature fino a 200°C per 0,1 secondi.
- Non utilizzare supporti che producono emissioni, oppure che possono fondersi, causare sbavature o scolorirsi quando esposti a una temperatura di 200°C per 0,1 secondi.

Per ordinare i materiali d'uso per HP LaserJet, visitare il sito Web all'indirizzo [www.hp.com/go/](http://www.hp.com/go/ljsupplies/) [ljsupplies](http://www.hp.com/go/ljsupplies/) negli Stati Uniti oppure [www.hp.com/ghp/buyonline.html/](http://www.hp.com/ghp/buyonline.html/) nella rete mondiale.

# <span id="page-43-0"></span>**Indicazioni sull'utilizzo dei supporti**

Nelle seguenti sezioni vengono fornite le indicazioni e le istruzioni per la stampa su lucidi, buste e altri supporti speciali. Vengono fornite indicazioni e specifiche per consentire la scelta del supporto che ottimizza la qualità di stampa e che non può causare inceppamenti o danni alla periferica all-in-one.

## **Carta**

Per ottenere risultati ottimali, utilizzare la carta normale da 80-g/m2. Assicurarsi che la carta sia di buona qualità e che non presenti tagli, incisioni, lacerazioni, macchie, particelle estranee, polvere, stropicciature, fori o bordi arricciati o piegati.

In caso di dubbi sul tipo di carta utilizzata (ad esempio, se si tratta di carta fine o riciclata), controllare l'etichetta sulla confezione della risma.

Alcuni tipi di carta possono compromettere la qualità di stampa oppure causare inceppamenti o danni alla periferica all-in-one.

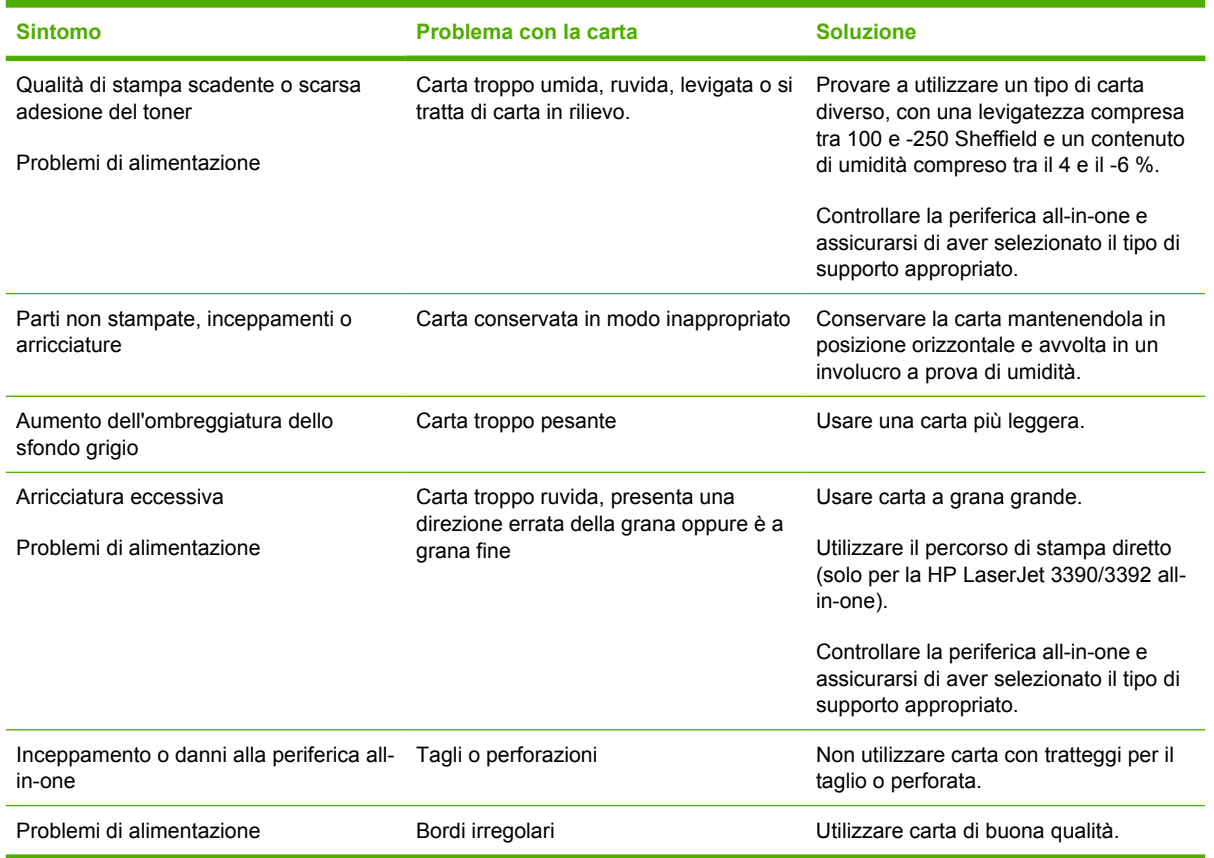

#### **Tabella 3-1** Utilizzo della carta.

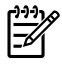

**Nota** La periferica all-in-one utilizza il calore e la pressione per fondere il toner sul supporto. Accertarsi che la carta colorata e i moduli prestampati utilizzino inchiostri compatibili con la temperatura del fusore di 200°C per 0,1 secondi.

Non utilizzare carta intestata stampata con inchiostri a basse temperature, quali quelli impiegati in alcuni processi di stampa termografica.

Non utilizzare carta intestata in rilievo.

Non utilizzare i lucidi ideati per le stampanti a getto di inchiostro o altre stampanti a bassa temperatura. Utilizzare solo lucidi ideati esclusivamente per le stampanti HP LaserJet.

# **Etichette**

Per le HP LaserJet 3050/3052/3055 all-in-one, HP consiglia di stampare le etichette dallo slot di alimentazione prioritaria. Per le HP LaserJet 3390/3392 all-in-one, HP consiglia di stampare le etichette dallo slot di alimentazione prioritaria a fogli singoli (vassoio 1) e di utilizzare il percorso di stampa diretto. Per ulteriori informazioni, vedere la sezione [Caricamento dei supporti nei vassoi di alimentazione .](#page-53-0)

**ATTENZIONE** Non utilizzare più volte uno stesso foglio di etichette nella periferica all-in-one. L'adesivo potrebbe deteriorarsi e danneggiare la periferica all-in-one.

## **Struttura di un foglio di etichette**

Nella scelta delle etichette, valutare la qualità dei seguenti componenti:

- **Etichette adesive**: il materiale adesivo deve rimanere stabile fino a 200°C, la temperatura massima del fusore.
- **Disposizione**: usare solo etichette che non presentano parti esposte. In caso contrario, le etichette potrebbero staccarsi durante la stampa causando gravi inceppamenti.
- **Arricciatura**: prima di eseguire la stampa, è necessario che le etichette siano piatte con un'arricciatura massima di 13 mm in qualsiasi direzione.
- **Condizioni**: non usare etichette stropicciate, con bolle d'aria o altri sintomi di distacco dal foglio.

## **Lucidi**

I lucidi devono essere in grado di resistere a una temperatura di 200°C, la temperatura massima del fusore della periferica all-in-one.

**ATTENZIONE** È possibile stampare lucidi da un vassoio da 250 fogli (vassoio 1 sulla HP LaserJet 3050/3052/3055 all-in-one; vassoio 2 o vassoio opzionale 3 sulla HP LaserJet 3390/3392 all-in-one). Non caricare più di 75 lucidi alla volta nel vassoio 1.

# **Buste**

Per le HP LaserJet 3050/3052/3055 all-in-one, HP consiglia di stampare le buste dallo slot di alimentazione prioritaria. Per le HP LaserJet 3390/3392 all-in-one, HP consiglia di stampare le buste dallo slot di alimentazione prioritaria a fogli singoli (vassoio 1) e di utilizzare il percorso di stampa diretto. Per ulteriori informazioni, vedere la sezione Caricamento dei supporti nei vassoi di alimentazione.

## **Struttura delle buste**

La struttura delle buste è un fattore molto importante. Le pieghe dei risvolti possono variare notevolmente, non solo tra le buste di produttori diversi, ma anche tra le buste contenute nella stessa confezione dello stesso produttore. Una buona qualità di stampa sulle buste dipende dalla qualità del supporto utilizzato. Nella scelta delle buste, valutare i fattori elencati di seguito:

- **Grammatura**: la grammatura delle buste non deve superare i 90 g/m<sup>2</sup>, altrimenti si potrebbero causare inceppamenti.
- **Struttura**: prima di eseguire la stampa, è necessario che le etichette siano piatte con un'arricciatura massima di 6 mm e non devono contenere aria. Le buste che contengono aria possono causare problemi. Non utilizzare buste contenti graffette, ganci, fiocchi, finestre trasparenti, fori, perforazioni, tagli, materiali sintetici, affrancature o rilievi. Non utilizzare buste con etichette adesive che richiedono la pressione.
- **Condizioni**: accertarsi che le buste non siano stropicciate, intaccate o danneggiate in altro modo. Assicurarsi che le buste non abbiano adesivo esposto.

## **Buste con giunzioni sui due lati**

Queste buste presentano giunzioni verticali, anziché diagonali, lungo entrambe le estremità Questo tipo di busta tende a stropicciarsi con maggiore facilità. Accertarsi che le giunzioni ricoprano l'intero lato della busta, fino all'angolo, come illustrato di seguito.

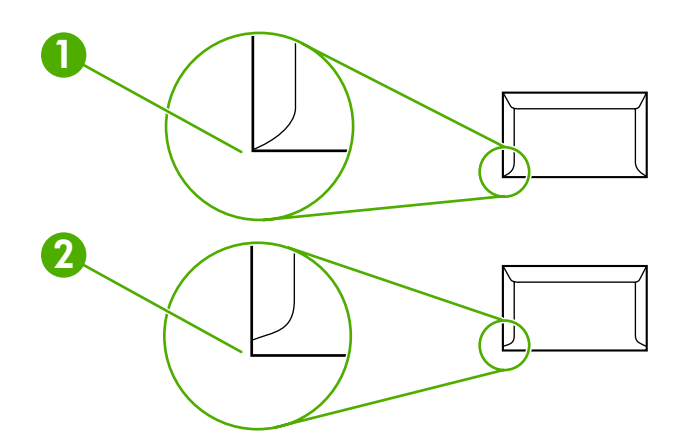

- **1** Struttura di busta accettabile
- **2** Struttura di busta non accettabile

## **Buste con strisce adesive o alette ripiegabili**

Le buste con una striscia adesiva o con più alette ripiegate per la sigillatura devono utilizzare materiali adesivi compatibili con il calore e la pressione della periferica all-in-one: 200°C. Le strisce e le alette aggiuntive potrebbero causare stropicciature, piegature e inceppamenti.

## **Conservazione delle buste**

Un'adeguata conservazione delle buste contribuisce a ottenere una buona qualità di stampa. Riporre le buste in piano. Se si formano bolle d'aria al loro interno, le buste si possono stropicciare durante la stampa.

## **Cartoncino e supporti pesanti**

Dal vassoio di alimentazione è possibile eseguire la stampa su vari tipi di cartoncini, incluse le schede e le cartoline. Su alcuni cartoncini viene eseguita una stampa migliore per la struttura più adatta all'alimentazione attraverso una stampante laser. La HP LaserJet 3390/3392 all-in-one è progettata per la stampa su cartoncini tramite l'apertura dello sportello di uscita posteriore in modo da utilizzare il percorso di stampa diretto.

Per ottenere prestazioni ottimali, non utilizzare una carta più pesante di 157 g/m2. Una carta troppo pesante potrebbe causare un'alimentazione errata, problemi di impilatura, inceppamenti, fusione del toner difettosa, qualità di stampa scarsa o usura meccanica eccessiva.

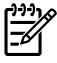

**Nota** La stampa su una carta più pesante è consentita se non si riempie al massimo il vassoio di alimentazione e si utilizza una carta con una levigatezza compresa tra 100 e 180 Sheffield.

## **Struttura del cartoncino**

- **Levigatezza**: un cartoncino di 135-157 g/m2 presenta una levigatezza compresa tra 100 e 180 Sheffield. Un cartoncino di 60-135  $q/m^2$  presenta una levigatezza compresa tra 100 e 250 Sheffield.
- **Struttura**: il cartoncino deve essere piatto con un'arricciatura massima di 5 mm.
- **Condizioni**: accertarsi che il cartoncino non sia stropicciato, intaccato o danneggiato in altro modo.

## **Indicazioni per l'uso del cartoncino**

Impostare i margini a una distanza minima di 2 mm dai bordi.

# **Carta intestata e moduli prestampati**

La carta intestata è carta di qualità superiore spesso filigranata, a volte in fibra di cotone e che è disponibile in vari colori e finiture, con buste uguali. I moduli prestampati possono essere in vari tipi di carta, da quella riciclata a quella di qualità superiore.

Molti produttori progettano questi tipi di carta ottimizzandone le proprietà per la stampa laser e pubblicizzandoli come compatibili o garantiti per le stampanti laser. Alcune delle finiture di superficie più ruvide, come l'arricciatura, la vergatura o il lino potrebbero richiedere modalità del fusore speciali, disponibili per alcuni modelli di stampanti, per ottenere un'adesione adeguata del toner.

**Nota** Alcune variazioni da pagina a pagina sono normali quando si stampa con stampanti laser. Queste variazioni non sono visibili su carta normale. Tuttavia, sono visibili su moduli prestampati perché le linee e le caselle sono già posizionate sulle pagine.

Per evitare problemi di utilizzo con i moduli prestampati, la carta in rilievo e la carta intestata, osservare le seguenti indicazioni:

- Evitare di utilizzare inchiostri a basse temperature, quale quelli impiegati in alcuni processi di stampa termografica.
- Utilizzare moduli prestampati e carta intestata stampati mediante stampa offset o incisione.
- Utilizzare i moduli creati con inchiostri resistenti al calore che non si fondono, vaporizzano o producono emissioni quando si riscaldano a una temperatura di 200°C per 0,1 secondi. Generalmente soddisfano tali requisiti gli inchiostri basati su olio e quelli con ossidazione.
- Attenzione a non modificare la percentuale di umidità dei moduli prestampati e a non utilizzare materiali che possono modificare le proprietà elettriche o di gestione della carta. Conservare i moduli in un involucro a prova di umidità per prevenire cambiamenti nella percentuale di umidità durante l'immagazzinamento.
- Evitare di utilizzare moduli prestampati rifiniti o patinati.
- Evitare di utilizzare carta intestata molto in rilievo.
- Evitare carta che abbia una superficie molto testurizzata.
- Evitare di utilizzare polveri offset o altri materiali che prevengono che i moduli si attacchino l'uno all'altro.

# <span id="page-48-0"></span>**Formati e grammature dei supporti**

Per risultati ottimali, utilizzare la normale carta per fotocopie da 75 a 90 g/m<sup>2</sup> (da 20 a 24 lb). Verificare che la carta sia di buona qualità e che non presenti tagli, incisioni, lacerazioni, macchie, residui, polvere, stropicciature, arricciature e bordi piegati.

**Nota** La periferica all-in-one supporta un'ampia gamma di supporti con formati standard e personalizzati. La capacità dei vassoi e degli scomparti può variare in base alla grammatura, allo spessore e alle condizioni ambientali. Utilizzare soltanto lucidi progettati per le stampanti HP LaserJet. I lucidi per stampanti monocromatiche e a getto di inchiostro non sono supportati in questa periferica all-in-one.

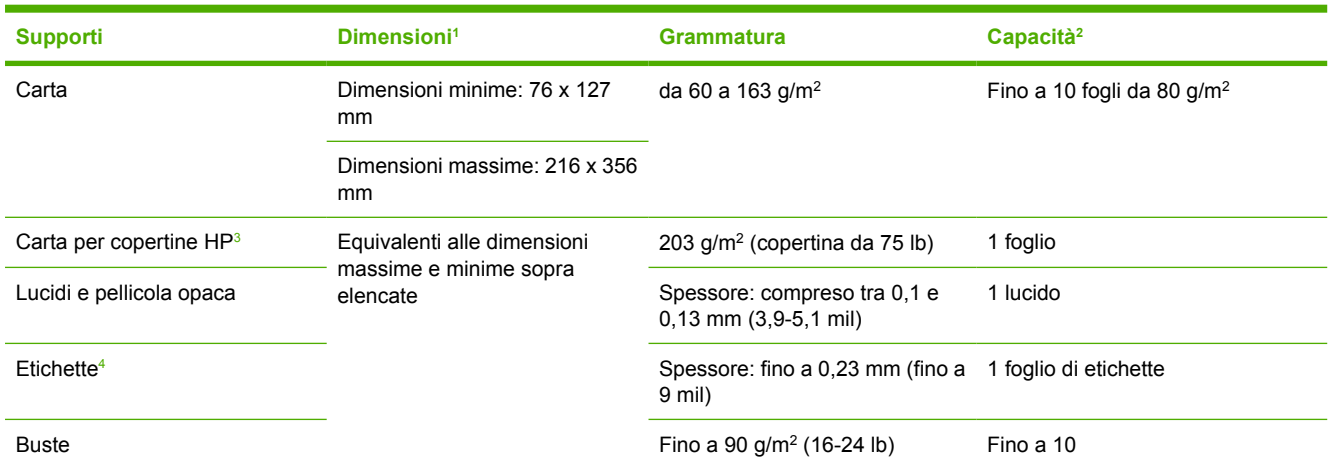

**Tabella 3-2** Specifiche dello slot di alimentazione prioritaria, HP LaserJet 3050/3052/3055 all-in-one

La periferica all-in-one supporta un'ampia gamma di supporti con formati standard e personalizzati. Per un elenco dei formati supportati, controllare il driver di stampa.

<sup>2</sup> La capacità varia in funzione della grammatura e dello spessore dei supporti, oltre che delle condizioni ambientali.

<sup>3</sup> Hewlett-Packard non garantisce risultati ottimali con altri tipi di carta pesante.

<sup>4</sup> Levigatezza: compresa tra 100 e 250 (Sheffield).

#### **Tabella 3-3** Specifiche del vassoio 1, HP LaserJet 3050/3052/3055 all-in-one

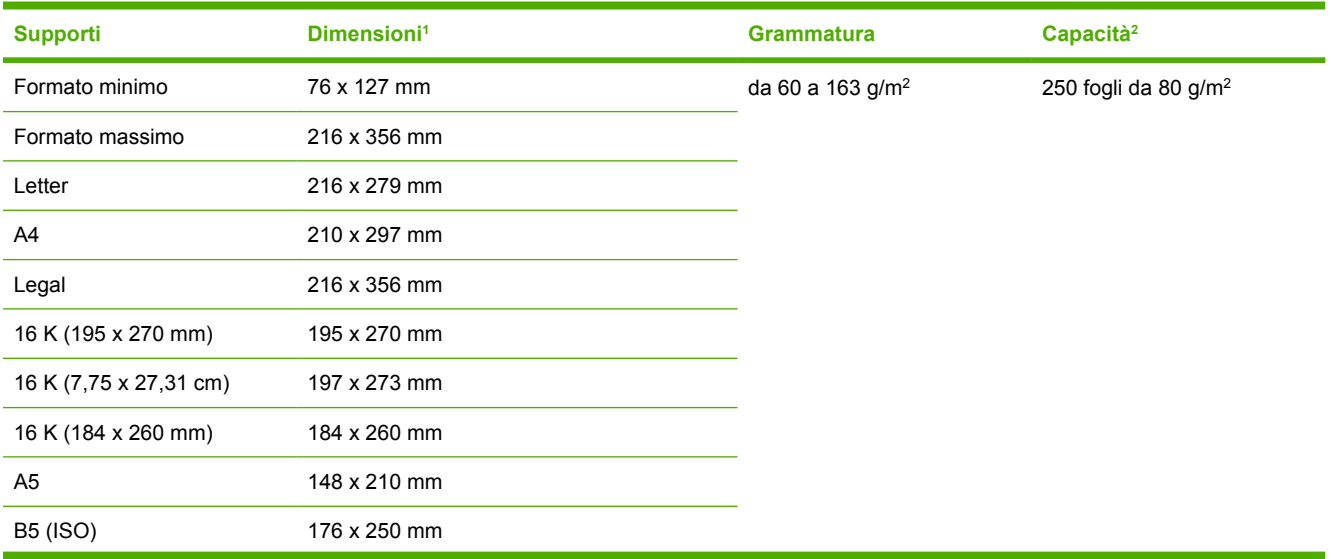

#### <span id="page-49-0"></span>**Tabella 3-3** Specifiche del vassoio 1, HP LaserJet 3050/3052/3055 all-in-one (continua)

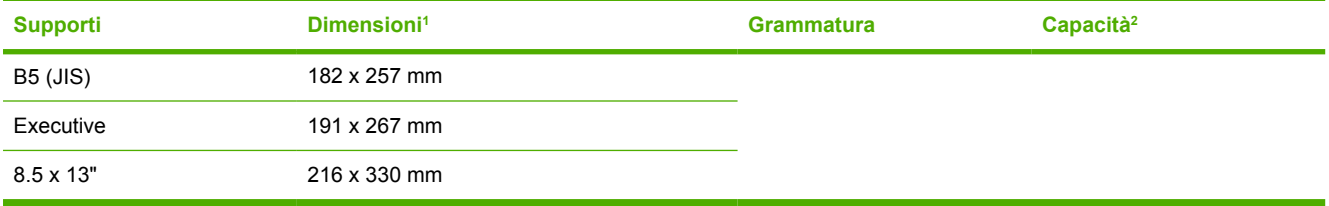

<sup>1</sup> La periferica all-in-one supporta un'ampia gamma di supporti con formati standard e personalizzati. Per un elenco dei formati supportati, controllare il driver di stampa.

<sup>2</sup> La capacità varia in funzione della grammatura e dello spessore dei supporti, oltre che delle condizioni ambientali.

#### **Tabella 3-4** Specifiche dello slot di alimentazione prioritaria a fogli singoli, HP LaserJet 3390/3392 all-in-one

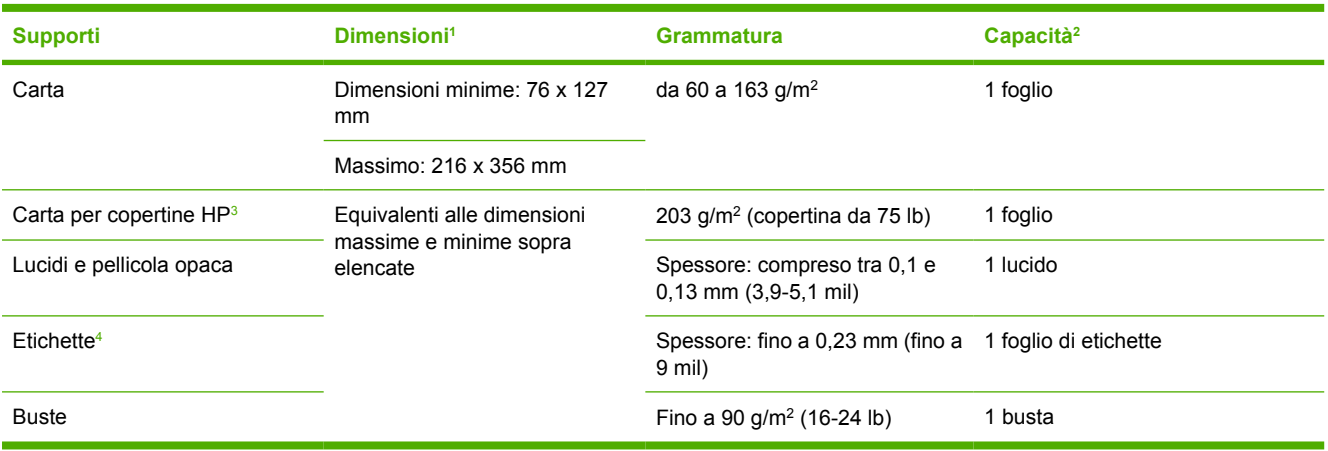

<sup>1</sup> La periferica all-in-one supporta un'ampia gamma di supporti con formati standard e personalizzati. Per un elenco dei formati supportati, controllare il driver di stampa.

<sup>2</sup> La capacità varia in funzione della grammatura e dello spessore dei supporti, oltre che delle condizioni ambientali.

<sup>3</sup> Hewlett-Packard non garantisce risultati ottimali con altri tipi di carta pesante.

<sup>4</sup> Levigatezza: compresa tra 100 e 250 (Sheffield).

#### **Tabella 3-5** Specifiche del vassoio 2 e del vassoio 3 opzionale, HP LaserJet 3390/3392 all-in-one

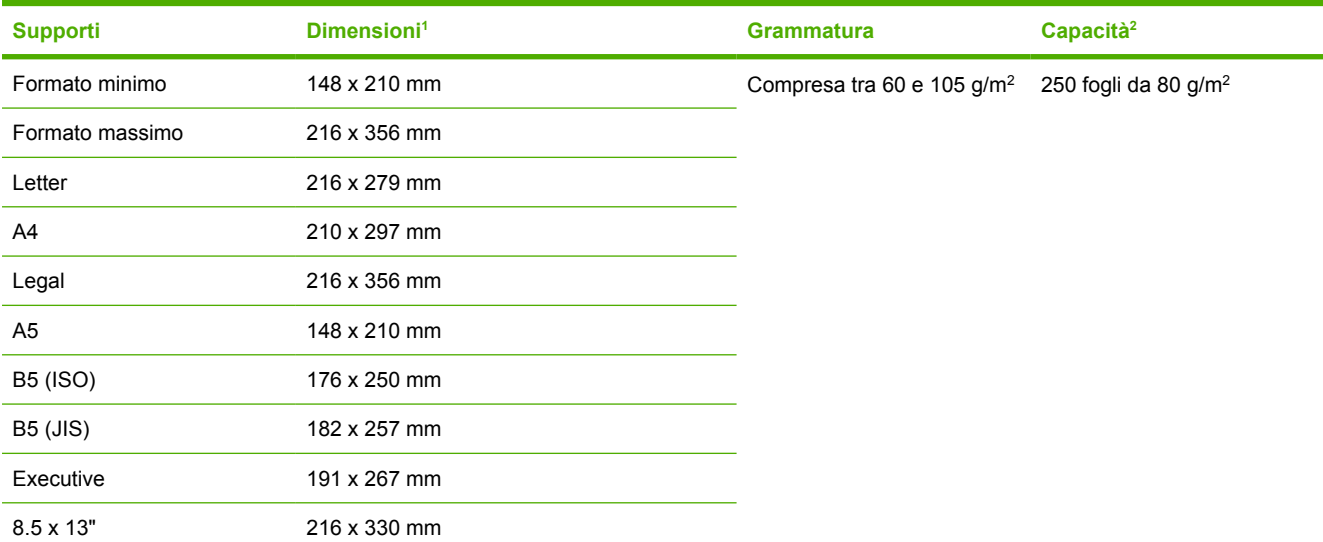

<sup>1</sup> La periferica all-in-one supporta un'ampia gamma di supporti con formati standard. Per un elenco dei formati supportati, controllare il driver di stampa.

<sup>2</sup> La capacità varia in funzione della grammatura e dello spessore dei supporti, oltre che delle condizioni ambientali.

#### **Tabella 3-6** Specifiche dell'ADF, HP LaserJet 3050 all-in-one

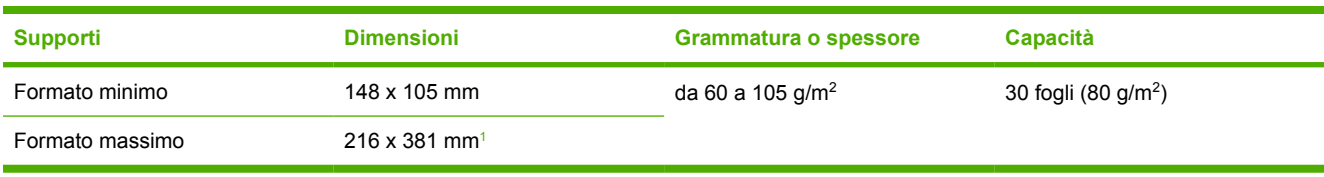

<sup>1</sup> Per il formato Legal (216 x 356 mm) e supporti di dimensioni superiori, inserire un foglio alla volta tramite l'ADF.

#### **Tabella 3-7** Specifiche dell'ADF, HP LaserJet 3052/3055/3390/3392 all-in-one

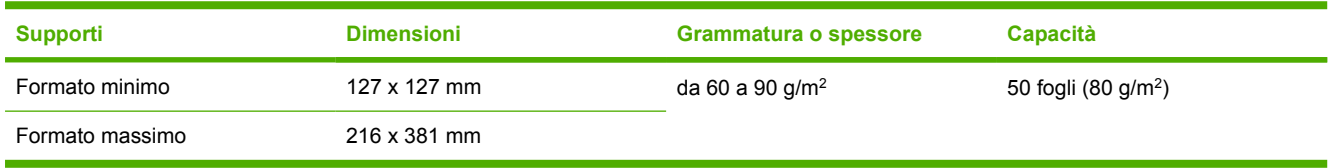

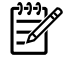

**Nota** se l'origine è fragile, sottile, spesso o di dimensioni insufficienti per l'ADF o si tratta di una fotografia, utilizzare lo scanner piano per effettuare le operazioni di trasmissione fax, copia e scansione tramite le HP LaserJet 3052/3055/3390/3392 all-in-one. Utilizzare lo scanner piano anche per la funzione di copia Adatta alla pagina. Questo scanner consente di effettuare fax, copie e scansioni con una risoluzione ottimale.

# <span id="page-51-0"></span>**Ambiente di stampa e conservazione della carta**

In condizioni ideali, la temperatura dell'ambiente di stampa e di conservazione dei supporti dovrebbe essere normale, ossia né troppo secca né troppo umida. Tuttavia, la carta assorbe e rilascia l'umidità molto rapidamente.

La combinazione di calore e umidità incide negativamente sulla carta. Il calore fa evaporare l'umidità, mentre il freddo la condensa sul foglio. I sistemi di riscaldamento e i condizionatori d'aria sono noti per la loro capacità di rimuovere l'umidità da una stanza. Quando si apre una risma di carta per utilizzarla, questa perde umidità, determinando la formazione di macchie di toner durante la stampa. Un clima umido o anche la presenza di un piccolo frigorifero nella stanza può accrescere il livello di umidità. Quando si apre e si utilizza una risma di carta, questa assorbe l'umidità in eccesso e ciò può causare la produzione di una stampa sbiadita. Inoltre, l'assorbimento e l'evaporazione dell'umidità possono deformare la carta. A sua volta, la deformazione può causare inceppamenti.

Pertanto, la conservazione e la gestione della carta sono importanti come lo stesso processo di produzione della carta. Le condizioni ambientali del luogo in cui vengono conservati i supporti si ripercuotono direttamente sull'alimentazione e sulla qualità di stampa.

È consigliabile acquistare una scorta di carta da utilizzare entro un breve periodo di tempo (circa 3 mesi). La carta conservata per periodi più lunghi può essere sottoposta a condizioni estreme di calore e di umidità e, quindi, può danneggiarsi. Con un'attenta pianificazione è possibile prevenire danni a grandi quantità di carta.

La carta conservata nella confezione originale può mantenersi stabile per parecchi mesi prima dell'uso. Le confezioni aperte sono più soggette ai danni provocati dall'ambiente, soprattutto se non sono protette con imballi resistenti all'umidità.

Per garantire risultati di stampa ottimali, l'ambiente di conservazione dei supporti deve soddisfare determinati requisiti. Le condizioni ideali prevedono temperature comprese tra 20° e 24°C, con un'umidità relativa pari al 45-55%. Le indicazioni riportate di seguito consentono di eseguire una corretta valutazione dell'ambiente di conservazione:

- I supporti di stampa devono essere conservati a temperatura ambiente.
- Per questo, è importante che l'aria non sia né troppo secca né troppo umida.
- Per conservare meglio una risma aperta, avvolgerla in un imballo a prova di umidità. Se l'ambiente di stampa è sottoposto a condizioni estreme, estrarre dalla confezione solo la quantità di carta necessaria per l'uso quotidiano, per non sottoporla a variazioni di umidità indesiderate.
- Non conservare la carta e i supporti di stampa in prossimità di fonti di calore, di aperture per la ventilazione dei condizionatori oppure vicino a finestre e porte che vengono aperte con una certa frequenza.

# **4 Utilizzo della periferica all-in-one**

- [Caricamento dei supporti nei vassoi di alimentazione](#page-53-0)
- [Controllo dei processi di stampa](#page-57-0)
- [Utilizzo del pannello di controllo della periferica all-in-one](#page-59-0)

# <span id="page-53-0"></span>**Caricamento dei supporti nei vassoi di alimentazione**

Nelle seguenti sezioni viene spiegato come caricare i supporti nei vari vassoi di alimentazione.

**ATTENZIONE** La stampa su supporti stropicciati, piegati o danneggiati potrebbe causare inceppamenti. Per ulteriori informazioni, vedere la sezione Indicazioni sull'utilizzo dei supporti.

## **Caricamento dei documenti per trasmissione fax, copia o scansione**

Utilizzare le seguenti istruzioni per caricare nella periferica all-in-one gli originali da sottoporre a scansione. Per ottenere scansioni di qualità ottimale, utilizzare lo scanner piano.

**Per caricare gli originali sullo scanner piano (solo HP LaserJet 3052/3055/3390/3392 all-in-one)**

- **1.** Accertarsi che l'alimentatore automatico di documenti (ADF) non contenga alcun supporto.
- **2.** Sollevare il coperchio dello scanner piano.
- **3.** Posizionare il documento originale sullo scanner piano con il lato da sottoporre a scansione rivolto verso il basso e l'angolo superiore sinistro in corrispondenza dell'angolo inferiore destro del vetro.

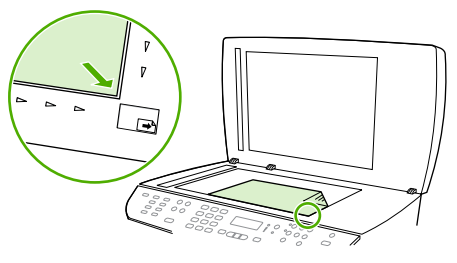

HP LaserJet 3052/3055 HP LaserJet 3390/3392

**4.** Chiudere il coperchio con delicatezza.

A questo punto il documento può essere trasmesso via fax, copiato o sottoposto a scansione.

**Per caricare gli originali nell'alimentatore automatico di documenti (ADF)**

**Nota** La capacità ADF per la periferica HP LaserJet 3050 all-in-one è di un massimo di 30 fogli da 80 g/m<sup>2</sup>. La capacità ADF per la periferica HP LaserJet 3052/3055/3390/3392 all-in-one è di un massimo di 50 fogli da 80 g/m<sup>2</sup>.

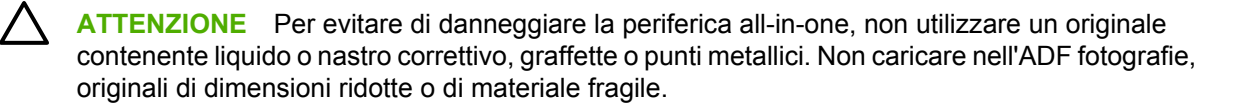

**1.** Per la periferica HP LaserJet 3050 all-in-one, inserire la risma degli originali nel vassoio di alimentazione dell'ADF con il bordo superiore in avanti e rivolta verso il basso, con la prima pagina da copiare posizionata in fondo alla risma.

Accertarsi che la leva dell'ADF sia impostata correttamente per i documenti con pagina singola o con più pagine.

**-o-**

Per la periferica HP LaserJet 3052/3055/3390/3392 all-in-one, inserire la risma degli originali nel vassoio di alimentazione dell'ADF con il bordo superiore in avanti e rivolta verso l'alto, con la prima pagina da copiare posizionata in alto nella risma.

**2.** Fare scorrere la risma nel vassoio di alimentazione dell'ADF fino a bloccarla in posizione.

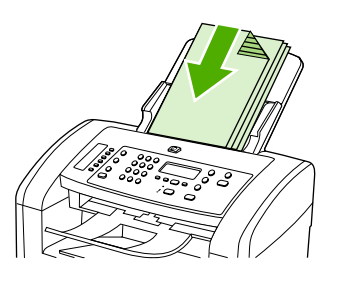

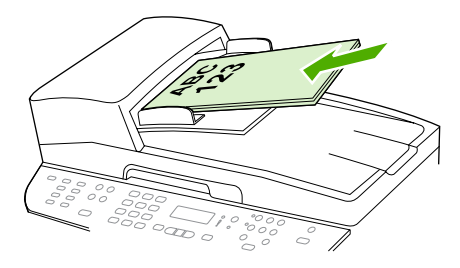

HP LaserJet 3052/3055 HP LaserJet 3050 HP LaserJet 3390/3392

Sul display del pannello di controllo viene visualizzato il messaggio **Doc. caricato**.

**3.** Regolare le guide facendole aderire ai supporti.

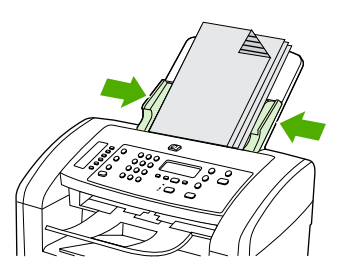

HP LaserJet 3050

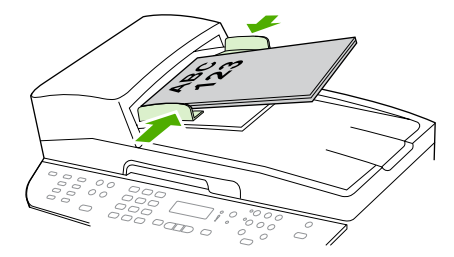

HP LaserJet 3052/3055 HP LaserJet 3390/3392

**4.** A questo punto il documento può essere trasmesso via fax, copiato o sottoposto a scansione.

## **Caricamento dei vassoi di alimentazione, HP LaserJet 3050/3052/3055 all-in-one**

## **Slot di alimentazione prioritaria**

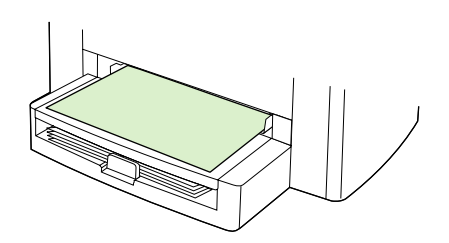

Lo slot di alimentazione prioritaria sulla periferica HP LaserJet 3050/3052/3055 all-in-one può contenere fino a 10 fogli di grammatura massima di 163 g/m<sup>2</sup> o una busta, un lucido o una scheda. Caricare i supporti con il bordo superiore in avanti e il lato da stampare rivolto verso l'alto. Per evitare inceppamenti e inclinazioni, prima di caricare i supporti, regolare sempre le guide laterali del supporto.

## **Vassoio di alimentazione da 250 fogli (vassoio 1)**

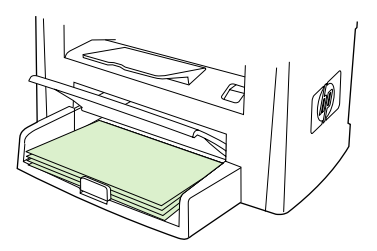

Il vassoio di alimentazione contiene fino a 250 pagine da 80 g/m<sup>2</sup> o un numero inferiore di pagine di carta di grammatura superiore a (25 mm o altezza risma inferiore). Caricare i supporti con il bordo superiore in avanti e il lato da stampare rivolto verso il basso. Per evitare inceppamenti e inclinazioni, regolare sempre le guide laterali e posteriori del supporto.

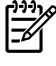

**Nota** Quando si aggiungono nuovi supporti, assicurarsi di aver rimosso tutti i supporti dal vassoio di alimentazione e sistemare la risma dei nuovi supporti in modo da evitare l'inserimento di più fogli nella periferica all-in-one che potrebbe causare inceppamenti.

## **Caricamento dei vassoi di alimentazione, HP LaserJet 3390/3392 allin-one**

**Slot di alimentazione prioritaria a fogli singoli (vassoio 1)**

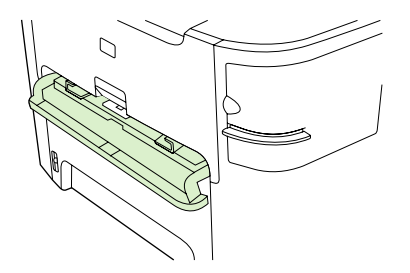

Lo slot di alimentazione prioritaria a fogli singoli sulla periferica HP LaserJet 3390/3392 all-in-one contiene un foglio con grammatura massima di 163 g/m<sup>2</sup> o una busta, un lucido o una scheda. Caricare i supporti con il bordo superiore in avanti e il lato da stampare rivolto verso l'alto. Per evitare inceppamenti e inclinazioni, prima di caricare i supporti, regolare sempre le guide laterali del supporto.

**Nota** Quando si inseriscono i supporti nello slot di alimentazione prioritaria a fogli singoli della periferica HP LaserJet 3390/3392 all-in-one, la periferica all-in-one preleva i supporti parzialmente, quindi viene inserita una pausa. Prima di inserire un altro foglio, è necessario attendere che la periferica all-in-one si arresti. È possibile caricare un solo foglio alla volta.

## **Vassoio di alimentazione da 250 fogli (vassoio 2 o vassoio opzionale 3)**

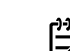

**Nota** Il vassoio 3 è opzionale per la periferica HP LaserJet 3390 all-in-one.

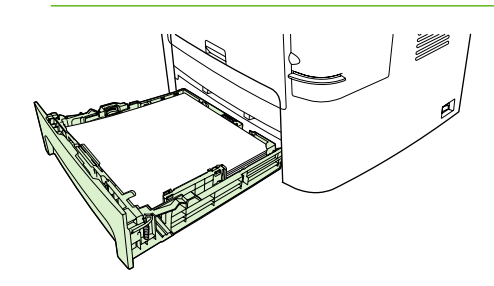

Il vassoio di alimentazione contiene fino a 250 pagine da 80 g/m<sup>2</sup> o un numero inferiore di pagine di carta di grammatura superiore a (25 mm o altezza risma inferiore). Caricare i supporti con il bordo superiore in avanti e il lato da stampare rivolto verso il basso. Per evitare inceppamenti e inclinazioni, regolare sempre le guide laterali e posteriori del supporto.

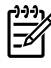

**Nota** Quando si aggiungono nuovi supporti, assicurarsi di aver rimosso tutti i supporti dal vassoio di alimentazione e sistemare la risma dei nuovi supporti in modo da evitare l'inserimento di più fogli nella periferica all-in-one che potrebbe causare inceppamenti.

# <span id="page-57-0"></span>**Controllo dei processi di stampa**

Questa sezione contiene istruzioni di base per la stampa. Quando si apportano modifiche alle impostazioni di stampa, seguire la gerarchia delle priorità di modifica.

**Nota** I nomi dei comandi e delle finestre di dialogo possono variare a seconda del programma.

# **Priorità delle impostazioni di stampa**

Quando si apportano modifiche alle impostazioni di stampa, seguire la gerarchia delle priorità di modifica. I nomi dei comandi e delle finestre di dialogo possono variare a seconda del programma.

- **Finestra di dialogo "Imposta pagina"**. Questa finestra di dialogo viene visualizzata facendo clic su **Imposta pagina** o su un comando analogo all'interno del menu **File**. Questa finestra di dialogo fa parte del programma utilizzato. **Le impostazioni modificate in questa finestra di dialogo hanno la priorità su quelle modificate altrove**.
- **Finestra di dialogo "Stampa"**. Questa finestra di dialogo viene aperta facendo clic su **Stampa**, **Imposta stampante** o su un comando simile nel menu**File** del programma. È anche inclusa nel programma, ma ha una priorità inferiore rispetto alla finestra di dialogo **Imposta pagina**. Le impostazioni che vengono modificate nella finestra di dialogo **Stampa** *non* sostituiscono le impostazioni che vengono modificate nella finestra di dialogo **Imposta pagina**. Le impostazioni che vengono modificate in questa finestra di dialogo *sostituiscono* le impostazioni che vengono modificate nel driver di stampa.
- **Driver di stampa**. Il driver di stampa viene aperto facendo clic su **Proprietà** nella finestra di dialogo **Stampa**. Le impostazioni che vengono modificate in questa finestra di dialogo *sostituiscono* le impostazioni che vengono modificate in qualsiasi altra finestra. Per Macintosh, le impostazioni del driver di stampa vengono integrate nella finestra di dialogo **Stampa**.

# **Selezione di un'origine di alimentazione**

È possibile eseguire stampe in base all'origine di alimentazione (vassoio) oppure in base al formato o al tipo di supporto. Per eseguire una stampa in base all'origine di alimentazione, attenersi alle procedure riportate di seguito. Nei sistemi operativi Macintosh, i tipi e i formati sono raggruppati nel menu a comparsa **Alimentazione**.

- Windows: se possibile, nella finestra di dialogo **Stampa** del programma, selezionare l'origine di alimentazione (vassoio). In caso contrario, selezionare un vassoio dal campo **Alimentazione** nella scheda **Carta** del driver di stampa.
- Mac OS X V10.3 e Mac OS X V10.4: nella finestra di dialogo **Stampa**, selezionare il vassoio o il tipo di supporto dal menu a comparsa **Alimentazione**.

# **Selezione di un tipo o di un formato**

È possibile eseguire stampe in base all'origine di alimentazione (vassoio) oppure in base al formato o al tipo di supporto. Se si utilizza un supporto di stampa speciale, ad esempio la carta pesante, è importante eseguire la stampa in base al tipo di supporto per ottenere risultati ottimali. Per eseguire una stampa in base al formato o al tipo di supporto, attenersi alle procedure riportate di seguito. Nei sistemi operativi Macintosh, i tipi e i formati sono tutti raggruppati nel menu a comparsa **Alimentazione**.

- Windows: dal driver di stampa, selezionare un'opzione dal campo **Tipo** della scheda **Carta**. In alternativa, selezionare un'opzione dal campo **Formato**. Per alcuni tipi di carta, ad esempio la carta intestata, è necessario selezionare il formato e il tipo di supporto.
- Mac OS X V10.3 e Mac OS X V10.4: nella finestra di dialogo **Stampa**, selezionare il vassoio o il tipo di supporto dal menu a comparsa **Alimentazione**.

# <span id="page-59-0"></span>**Utilizzo del pannello di controllo della periferica all-in-one**

È possibile configurare le impostazioni sul pannello di controllo della periferica all-in-one.

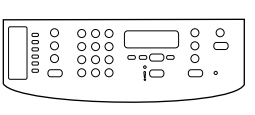

HP Laserlet 3050

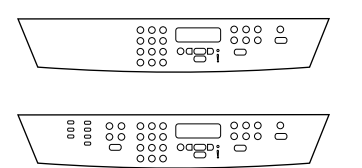

HP LaserJet 3052/3055

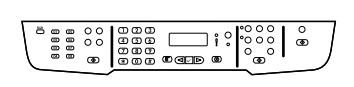

HP LaserJet 3390/3392

## **Modifica della lingua del display del pannello di controllo della periferica all-in-one**

Attenersi alla seguente procedura per stampare report o per impostare la visualizzazione di messaggi sul display del pannello di controllo della periferica all-in-one in una lingua diversa da quella predefinita per il proprio paese/regione.

### **Per modificare la lingua del display del pannello di controllo della periferica all-in-one**

- **1.** Premere Menu.
- **2.** Utilizzare il pulsante < o il pulsante > per selezionare **Configurazione del sistema**, quindi premere  $\checkmark$ .
- **3.** Utilizzare il pulsante < o il pulsante > per selezionare **Lingua**, quindi premere  $\le$ .
- **4.** Utilizzare il pulsante < o > per selezionare la lingua desiderata.
- **5.** Premere  $\times$  per salvare la selezione.

La periferica all-in-one viene avviata automaticamente.

## **Modifica del formato predefinito dei supporti**

Impostare il formato e il tipo dei supporti normalmente caricati nel vassoio di alimentazione. Questa impostazione viene utilizzata per la copia e la stampa di report e fax e per stabilire i formati di riduzione automatica per i fax in arrivo.

## **Per modificare il formato del supporto di stampa predefinito**

- **1.** Premere Menu.
- **2.** Utilizzare il pulsante < o il pulsante > per selezionare **Configurazione del sistema**, quindi premere  $\checkmark$ .
- **3.** Utilizzare il pulsante < o il pulsante > per selezionare **Imposta carta**, quindi premere  $\le$ .
- **4.** Utilizzare il pulsante < o il pulsante > per selezionare **Form.carta pred.**, quindi premere  $\leq$ .
- **5.** Utilizzare il pulsante < o il pulsante > per selezionare il formato.
- **6.** Premere  $\leq$  per salvare la selezione.

## **Per modificare il tipo di supporto di stampa predefinito**

- **1.** Premere Menu.
- **2.** Utilizzare il pulsante < o il pulsante > per selezionare **Configurazione del sistema**, quindi premere  $\checkmark$ .
- **3.** Utilizzare il pulsante < o il pulsante > per selezionare **Imposta carta**, quindi premere  $\sim$ .
- **4.** Utilizzare il pulsante < o il pulsante > per selezionare **Tipo carta pred.**, quindi premere  $\leq$ .
- **5.** Utilizzare il pulsante < o il pulsante > per selezionare il tipo.
- **6.** Premere  $\times$  per salvare la selezione.

### **Modifica della configurazione predefinita del vassoio**

Le configurazioni predefinite del vassoio (formato e tipo) vengono impostate a **Qualsiasi**: ciò significa che dal vassoio è possibile stampare utilizzando carta supportata di qualsiasi tipo e formato. Configurare il formato e il tipo di supporto di stampa dei cassetti utilizzando le istruzioni fornite di seguito solo se regolarmente si stampa su un formato di formato e tipo specifico.

### **Per modificare il formato predefinito dei supporti per un vassoio**

- **1.** Premere Menu.
- **2.** Utilizzare il pulsante < o il pulsante > per selezionare **Configurazione del sistema**, quindi premere  $\checkmark$ .
- **3.** Utilizzare il pulsante < o il pulsante > per selezionare **Imposta carta**, quindi premere  $\leq$ .
- **4.** Utilizzare il pulsante < o il pulsante > per selezionare **Vassoio 1** (o il vassoio 2 o il vassoio opzionale 3), quindi premere  $\leq$ .
- **5.** Utilizzare il pulsante < o il pulsante > per selezionare **Formato carta**, quindi premere  $\leq$ .
- **6.** Utilizzare il pulsante < o il pulsante > per selezionare il formato.
- **7.** Premere  $\leq$  per salvare la selezione.

### **Per modificare il tipo di supporto predefinito per un vassoio**

- **1.** Premere Menu.
- **2.** Utilizzare il pulsante < o il pulsante > per selezionare **Configurazione del sistema**, quindi premere  $\checkmark$ .
- **3.** Utilizzare il pulsante < o il pulsante > per selezionare **Imposta carta**, quindi premere  $\leq$ .
- **4.** Utilizzare il pulsante < o il pulsante > per selezionare **Vassoio 1** (o il vassoio 2 o il vassoio opzionale 3), quindi premere  $\leq$ .
- **5.** Utilizzare il pulsante < o il pulsante > per selezionare **Tipo carta**, quindi premere  $\sim$ .
- **6.** Utilizzare il pulsante < o il pulsante > per selezionare il tipo.
- **7.** Premere  $\times$  per salvare la selezione.

# **Utilizzo dei controlli del volume della periferica all-in-one**

È possibile controllare il volume dei seguenti segnali acustici:

- Il segnale di allarme emesso dalla periferica all-in-one per richiamare l'attenzione dell'utente, ad esempio quando lo sportello della periferica è aperto.
- I segnali acustici emessi quando si premono i tasti del pannello di controllo della periferica all-inone.
- I segnali acustici emessi dalla linea telefonica per i fax in uscita.
- Il volume della suoneria per i fax in arrivo.

### **Modifica del volume dell'allarme**

L'allarme viene emesso quando sul display della periferica all-in-one viene visualizzato un messaggio di avviso o di errore grave. La durata dell'allarme è di un secondo.

### **Per modificare il volume dell'allarme**

- **1.** Premere Menu.
- **2.** Utilizzare il pulsante < o il pulsante > per selezionare **Configurazione del sistema**, quindi premere  $\checkmark$ .
- **3.** Utilizzare il pulsante < o il pulsante > per selezionare **Impost. volume**, quindi premere  $\le$ .
- **4.** Premere <del></del>  $\checkmark$  per selezionare **Vol. allarme**.
- **5.** Utilizzare il pulsante < o > per selezionare **Disattivato**, **Trasferibile**, **Medio** o **Alto**.
- **6.** Premere  $\times$  per salvare la selezione.

**Nota** L'impostazione predefinita per il volume dell'allarme è **Trasferibile**.

## **Modifica del volume per il fax**

Questa impostazione determina il volume dei vari segnali fax emessi quando la periferica all-in-one invia o riceve i processi fax.

### **Per modificare il volume del fax**

- **1.** Premere Volume.
- **2.** Utilizzare il pulsante < o > per selezionare **Disattivato**, **Trasferibile**, **Medio** o **Alto**.
- **3.** Premere  $\times$  per salvare la selezione.

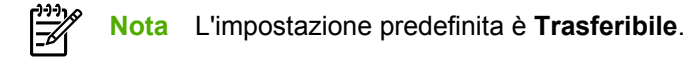

## **Modifica del volume della suoneria del fax**

La suoneria del fax viene avviata quando la periferica all-in-one inizia a inviare o a ricevere una chiamata. La durata della suoneria dipende dalle impostazioni locali delle suonerie per telecomunicazioni.

**Per modificare il volume della suoneria del fax**

- **1.** Premere Menu.
- **2.** Utilizzare il pulsante < o il pulsante > per selezionare **Configurazione del sistema**, quindi premere  $\checkmark$  .
- **3.** Utilizzare il pulsante < o il pulsante > per selezionare **Impost. volume**, quindi premere  $\le$ .
- **4.** Premere il pulsante < oppure premere una volta il pulsante > per selezionare **Volume suoneria**, quindi premere  $\leq$ .
- **5.** Utilizzare il pulsante < o > per selezionare **Disattivato**, **Trasferibile**, **Medio** o **Alto**.
- **6.** Premere  $\times$  per salvare la selezione.

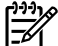

**Nota** L'impostazione predefinita è **Trasferibile**.

### **Modifica del volume dei tasti del pannello di controllo della periferica all-in-one**

L'impostazione del volume dei tasti consente di controllare il suono emesso quando viene premuto un pulsante del pannello di controllo della periferica all-in-one.

**Per modificare il volume dei tasti del pannello di controllo della periferica all-in-one**

- **1.** Premere Menu.
- **2.** Utilizzare il pulsante < o il pulsante > per selezionare **Configurazione del sistema**, quindi premere  $\checkmark$ .
- **3.** Utilizzare il pulsante < o il pulsante > per selezionare **Impost. volume**, quindi premere  $\le$ .
- **4.** Utilizzare il pulsante < o il pulsante > per selezionare **Volume pressione tasti**, quindi premere
- **5.** Utilizzare il pulsante < o > per selezionare **Disattivato**, **Trasferibile**, **Medio** o **Alto**.
- **6.** Premere  $\times$  per salvare la selezione.

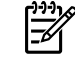

.

**Nota** L'impostazione predefinita per il volume dei tasti del pannello di controllo della periferica all-in-one è **Trasferibile**.

# **5 Stampa**

|≫

In questa sezione vengono fornite informazioni relative alle operazioni di stampa comuni.

- [Utilizzo delle funzioni del driver di stampa di Windows](#page-65-0)
- [Utilizzo delle funzioni del driver di stampa di Macintosh](#page-72-0)
- [Selezione della posizione dello scomparto di uscita \(HP LaserJet 3390/3392 all-in-one\)](#page-77-0)
- [Stampa su supporti speciali](#page-78-0)
- [Annullamento di un processo di stampa](#page-82-0)

Per informazioni sulla gestione della periferica all-in-one e sulle relative impostazioni mediante HP ToolboxFX, vedere la sezione [HP ToolboxFX .](#page-289-0)

**Nota** Molte funzioni descritte in questo capitolo possono essere eseguite anche mediante HP ToolboxFX. Per istruzioni sull'utilizzo di HP ToolboxFX, vedere la Guida in linea di HP ToolboxFX.

# <span id="page-65-0"></span>**Utilizzo delle funzioni del driver di stampa di Windows**

Quando si stampa da un programma software, molte funzioni del prodotto sono disponibili direttamente dal driver della stampante. Per informazioni complete sulle funzioni disponibili nel driver della stampante, consultare la Guida in linea del driver della stampante. In questa sezione vengono descritte le seguenti funzioni:

- Creazione e utilizzo delle impostazioni rapide
- [Creazione e utilizzo delle filigrane](#page-66-0)
- [Modifica del formato dei documenti](#page-67-0)
- [Impostazione di un formato carta personalizzato dal driver di stampa](#page-67-0)
- [Utilizzo di carta e copertine diverse](#page-68-0)
- [Stampa di una prima pagina o ultima pagina vuota](#page-68-0)
- [Stampa di più pagine su un unico foglio](#page-68-0)
- [Stampa su entrambi i lati](#page-69-0)

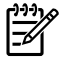

**Nota** Le impostazioni del driver della stampante e del programma software hanno in genere la priorità rispetto a quelle del pannello di controllo mentre le impostazioni del programma software hanno in genere la priorità rispetto a quelle del driver della stampante.

## **Creazione e utilizzo delle impostazioni rapide**

Utilizzare le impostazione rapide per salvare le impostazioni del driver correnti e riutilizzarle successivamente. Ad esempio, in un'impostazione rapida è possibile salvare le impostazioni relative all'orientamento della pagina, alla stampa fronte/retro e all'origine della carta. Le impostazioni rapide sono disponibili nella maggior parte delle schede del driver di stampa. È possibile salvare fino a 25 impostazioni rapide per operazioni di stampa.

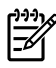

**Nota** Il driver della stampante potrebbe indicare che sono state definite 25 impostazioni rapide di stampa anche se sono visibili meno di 25 impostazioni rapide. Alcune impostazioni rapide per le operazioni di stampa, non applicabili al prodotto, potrebbero essere incluse e considerate nel conteggio totale.

### **Per creare un'impostazione rapida**

- **1.** Aprire il driver della stampante (vedere [Accesso ai driver di stampa \)](#page-34-0).
- **2.** Selezionare le impostazioni di stampa che si desidera utilizzare.
- **3.** Nella casella **Impostazioni rapide operazione di stampa** digitare un nome per le impostazioni selezionate (ad esempio "Report trimestrale" o "Stato del progetto").
- **4.** Fare clic su **Salva**.

#### <span id="page-66-0"></span>**Per utilizzare le impostazioni rapide**

- **1.** Aprire il driver della stampante (vedere [Accesso ai driver di stampa \)](#page-34-0).
- **2.** Selezionare l'impostazione rapida che si desidera utilizzare dall'elenco a discesa **Impostazioni rapide operazione di stampa**.
- **3.** Fare clic su **OK**. Il prodotto è ora impostato per eseguire la stampa in base alle impostazioni salvate nell'impostazione rapida.

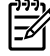

**Nota** Per ripristinare le impostazioni predefinite del driver della stampante, selezionare **Impostazioni rapide operazioni** dall'elenco a discesa **Impostazioni rapide operazione di stampa**.

## **Creazione e utilizzo delle filigrane**

Per filigrana si intende una dicitura, ad esempio "Riservato", che viene stampata sullo sfondo di ciascuna pagina del documento.

#### **Per utilizzare una filigrana esistente**

- **1.** Aprire il driver della stampante (vedere [Accesso ai driver di stampa \)](#page-34-0).
- **2.** Nella scheda **Effetti** fare clic sull'elenco a discesa **Filigrane**.
- **3.** Fare clic sulla filigrana che si desidera utilizzare.
- **4.** Se si desidera applicare la filigrana solo alla prima pagina del documento, fare clic su **Solo prima pagina**.
- **5.** Fare clic su **OK**. Il prodotto è ora impostato per eseguire la stampa della filigrana selezionata.

Per rimuovere la filigrana, fare clic su **(nessuna)** nell'elenco a discesa **Filigrane**.

# <span id="page-67-0"></span>**Modifica del formato dei documenti**

Utilizzare le opzioni di ridimensionamento dei documenti per modificare le dimensioni in base a una percentuale delle dimensioni normali. È anche possibile scegliere di stampare un documento su un formato carta diverso, con o senza adattamento in scala.

### **Per ridurre o ingrandire un documento**

- **1.** Aprire il driver della stampante (vedere [Accesso ai driver di stampa \)](#page-34-0).
- **2.** Nella scheda **Effetti**, accanto a **% of normal size** (% del formato normale), immettere la percentuale in base alla quale ridurre o ingrandire il documento.

È inoltre possibile utilizzare la barra di scorrimento per ridurre o aumentare la percentuale.

**3.** Fare clic su **OK**. Il prodotto è ora impostato per modificare le dimensioni del documento secondo la percentuale di riduzione/ingrandimento selezionata.

### **Per stampare un documento su un formato carta diverso**

- **1.** Aprire il driver della stampante (vedere [Accesso ai driver di stampa \)](#page-34-0).
- **2.** Nella scheda **Effetti**, fare clic su **Stampa documento su**.
- **3.** Selezionare il formato carta di destinazione da utilizzare per la stampa.
- **4.** Per stampare il documento sul formato carta di destinazione senza adattarne le dimensioni, assicurarsi che l'opzione **Adatta** *non* sia selezionata.
- **5.** Fare clic su **OK**. Il prodotto è ora impostato per eseguire la stampa del documento nel modo specificato.

## **Impostazione di un formato carta personalizzato dal driver di stampa**

### **Per impostare un formato carta personalizzato**

- **1.** Aprire il driver della stampante (vedere Accesso ai driver di stampa).
- **2.** Nella scheda **Carta** o **Carta/qualità**, fare clic su **Personalizzato**.
- **3.** Nella finestra **Formato personalizzato**, digitare il nome del formato carta personalizzato.
- **4.** Digitare la lunghezza e la larghezza del formato carta. Se si digita un formato troppo piccolo o troppo grande, il driver regolerà automaticamente il formato al formato minimo o massimo consentito.
- **5.** Se necessario, fare clic sul pulsante per modificare l'unità di misura da millimetri a pollici e viceversa.
- **6.** Fare clic su **Salva**.
- **7.** Fare clic su **Chiudi**. Il prodotto è ora impostato per eseguire la stampa del documento sul formato carta personalizzato selezionato. Il nome utilizzato per il salvataggio apparirà nell'elenco dei formati carta per futuri utilizzi.

## <span id="page-68-0"></span>**Utilizzo di carta e copertine diverse**

Attenersi alle seguenti istruzioni per stampare una prima pagina diversa dalle altre pagine nel processo di stampa.

- **1.** Aprire il driver della stampante (vedere [Accesso ai driver di stampa \)](#page-34-0).
- **2.** Nella scheda **Carta** o **Carta/qualità**, selezionare la carta appropriata per la prima pagina del processo di stampa.
- **3.** Fare clic su **Usa carta/copertina diversa**.
- **4.** Nella casella di riepilogo, fare clic sulle pagine o copertine che si desidera stampare su una carta diversa.
- **5.** Per stampare la copertina anteriore o posteriore, è inoltre necessario selezionare l'opzione **Aggiungi copertina vuota o prestampata**.

**-o-**

Selezionare il tipo di carta appropriato o l'origine per le altre pagine del processo di stampa. Il prodotto è ora impostato per eseguire la stampa del documento sul tipo di carta selezionato.

**Nota** Il formato carta deve essere lo stesso per tutte le pagine del processo di stampa.

## **Stampa di una prima pagina o ultima pagina vuota**

**Per stampare una prima pagina o un'ultima pagina vuota**

- **1.** Aprire il driver della stampante (vedere [Accesso ai driver di stampa \)](#page-34-0).
- **2.** Nella scheda **Carta** o **Carta/qualità**, fare clic su **Usa carta/copertina diversa**.
- **3.** Nella casella di elenco, fare clic su **Copertina** o **Retrocopertina**.
- **4.** Fare clic su **Aggiungi copertina vuota o prestampata**.

## **Stampa di più pagine su un unico foglio**

È possibile stampare più pagine su un unico foglio di carta. Questa funzione è disponibile in alcuni driver e fornisce una soluzione conveniente per la stampa di bozze.

Per stampare più pagine su un foglio, individuare nel driver l'opzione relativa al layout o alle pagine per foglio. Questa opzione è talvolta denominata 2 su 1, 4 su 1 o n su 1).

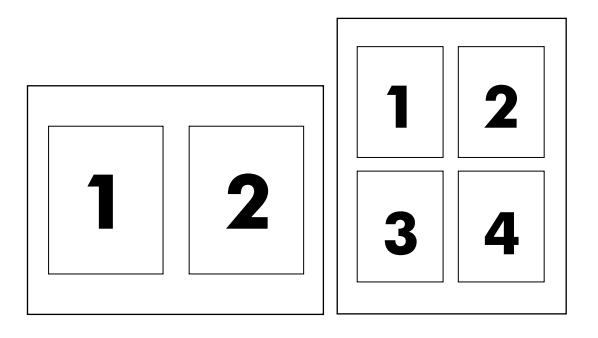

### <span id="page-69-0"></span>**Per stampare più pagine su un unico foglio di carta**

- **1.** Aprire il driver della stampante (vedere [Accesso ai driver di stampa \)](#page-34-0).
- **2.** Fare clic sulla scheda **Finitura**.
- **3.** Nella sezione **Opzioni documento** selezionare il numero di pagine che si desidera stampare su ciascun foglio (1, 2, 4, 6, 9 o 16).
- **4.** Se il numero di pagine è maggiore di 1, selezionare le opzioni corrette per **Stampa i bordi della pagina** e **Ordine pagine**.
	- Fare clic su **Stampa bordi pagina** se si desidera stampare un bordo intorno a ciascuna pagina sul foglio.
	- Fare clic su **Ordine pagine** per selezionare l'ordine e la disposizione delle pagine sul foglio.
- **5.** Fare clic su **OK**. Il prodotto è ora impostato per eseguire la stampa del numero di pagine per foglio selezionato.

## **Stampa su entrambi i lati**

La stampa fronte/retro automatica è supportata dalle periferiche HP LaserJet 3390/3392 all-in-one quando viene utilizzata l'unità di stampa fronte/retro automatica. La stampa fronte/retro manuale è supportata nelle periferiche HP LaserJet 3050/3052/3055/3390/3392 all-in-one. Per eseguire manualmente la stampa fronte/retro, effettuare la stampa su entrambi i lati inserendo due volte la pagina nella periferica all-in-one.

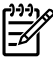

**Nota** Nel driver di stampa, l'opzione **Print on Both Sides (manually)** (Stampa su entrambi i lati (manualmente)) è disponibile solo quando la stampa fronte/retro non può essere eseguita oppure non è supportata dal tipo di supporto di stampa utilizzato.

### **Per eseguire la stampa automatica su entrambi i lati (HP LaserJet 3390/3392 allin-one)**

- **1.** Inserire una quantità di carta sufficiente per il processo di stampa in uno dei vassoi. Se si desidera caricare una carta speciale, ad esempio carta intestata, caricarla in uno dei seguenti modi:
	- Per il vassoio 1, caricare la carta intestata con il lato di stampa rivolto verso l'alto e il bordo inferiore in avanti.
	- Per tutti gli altri vassoi, caricare la carta intestata con il lato anteriore rivolto verso il basso e il bordo superiore posto nella parte posteriore del vassoio.

**ATTENZIONE** Non caricare carta di grammatura superiore a 105 g/m2. Il caricamento di carta di grammatura superiore potrebbe causare un inceppamento nella periferica all-inone.

- **2.** Aprire il driver della stampante (vedere [Accesso ai driver di stampa \)](#page-34-0).
- **3.** Per Windows, nella scheda **Finitura** fare clic su **Stampa fronte/retro**.
- **4.** Fare clic su **OK**. Il prodotto è ora pronto per la stampa su entrambi i lati della carta.

### **Per eseguire la stampa manuale su entrambi i lati (HP LaserJet 3050/3052/3055 all-in-one)**

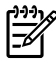

╞

**Nota** Nel driver di stampa sono contenute istruzioni e illustrazioni per eseguire manualmente la stampa fronte/retro.

- **1.** Nel programma, accedere alle proprietà della periferica all-in-one (driver di stampa).
- **2.** Dalla scheda **Finitura**, selezionare **Stampa su entrambi i lati**.
	- **Nota** Se l'opzione **Stampa su entrambi i lati** non è selezionabile, accedere alle proprietà della periferica all-in-one (driver di stampa). Nella scheda **Impostazioni periferica** oppure nella scheda **Configura**, selezionare **Consenti stampa fronte/retro manuale**, quindi fare clic su **OK**. Ripetere le operazioni ai punti 1 e 2.
- **3.** Stampare il documento.
- **4.** Una volta stampata la prima facciata, rimuovere la carta residua dal vassoio di alimentazione e riporla da parte fino al termine del processo di stampa fronte/retro manuale.

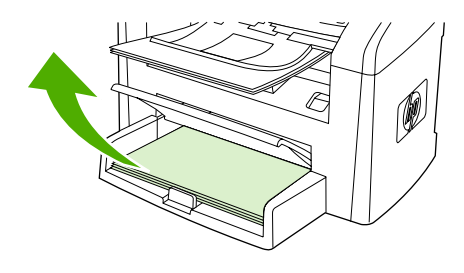

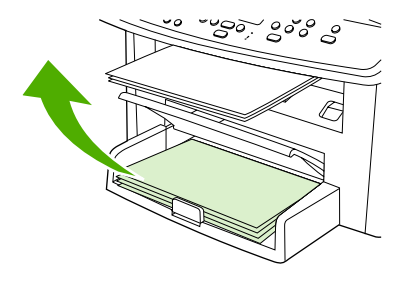

HP LaserJet 3050 HP LaserJet 3052/3055

**5.** Raccogliere le pagine stampate, posizionarle con il lato stampato rivolto verso il basso e allinearle.

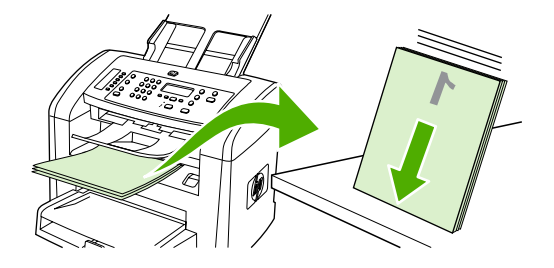

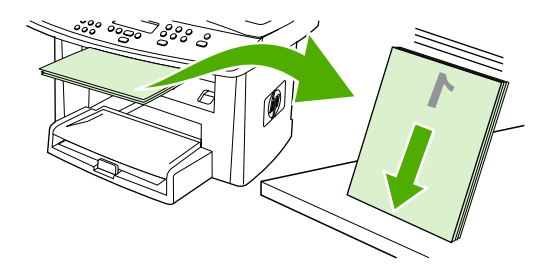

HP LaserJet 3050 HP LaserJet 3052/3055

**6.** Posizionare nuovamente la risma nel vassoio di alimentazione. Sistemare la risma con il lato stampato rivolto verso il basso e il bordo superiore in avanti.

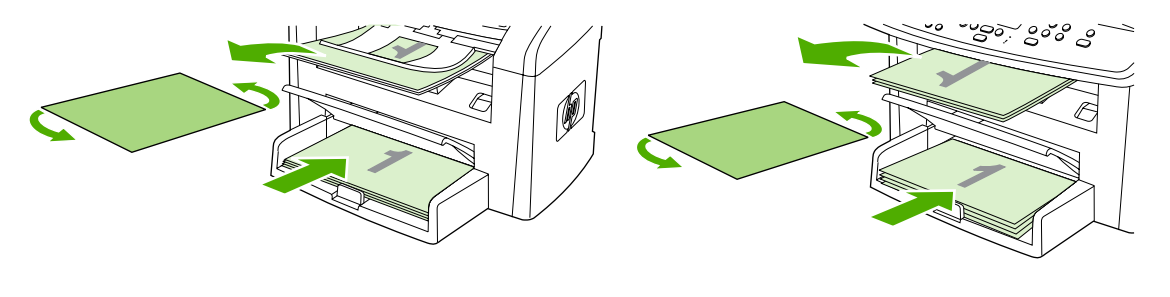

HP LaserJet 3050 HP LaserJet 3052/3055

**7.** Fare clic su **OK** nella schermata del computer e attendere la stampa del secondo lato.

### **Per eseguire la stampa manuale su entrambi i lati (HP LaserJet 3390/3392 all-inone)**

- **1.** Inserire una quantità di carta sufficiente per il processo di stampa in uno dei vassoi. Se si desidera caricare una carta speciale, ad esempio carta intestata, caricarla in uno dei seguenti modi:
	- Per il vassoio 1, caricare la carta intestata con il lato di stampa rivolto verso l'alto e il bordo inferiore in avanti.
	- Per tutti gli altri vassoi, caricare la carta intestata con il lato anteriore rivolto verso il basso e il bordo superiore posto nella parte posteriore del vassoio.

**ATTENZIONE** Non caricare carta di grammatura superiore a 105 g/m2. Potrebbe causare un inceppamento.

- **2.** Aprire il driver della stampante (vedere [Accesso ai driver di stampa \)](#page-34-0).
- **3.** Nella scheda **Finitura**, selezionare **Stampa fronte/retro (manualmente)**.
- **4.** Fare clic su **OK**.
- **5.** Inviare il processo di stampa al prodotto.
- **6.** Recarsi presso la periferica all-in-one. Rimuovere eventuali fogli bianchi presenti nel vassoio 1. *Inserire la risma di fogli stampati nel vassoio specificato sul pannello di controllo.* Caricare la carta con il lato stampato rivolto verso l'alto e il lato inferiore in avanti. Seguire le istruzioni riportate nella finestra a comparsa che viene visualizzata prima di reinserire la risma di uscita per la stampa della seconda metà del processo.
- **7.** Sul display del pannello di controllo potrebbe essere richiesto di premere un pulsante per continuare.
# **Utilizzo delle funzioni del driver di stampa di Macintosh**

Quando si esegue la stampa da un programma, la maggior parte delle funzioni sono disponibili dal driver di stampa. Per ulteriori informazioni sulle funzioni disponibili nel driver di stampa, consultare la relativa Guida. In questa sezione vengono descritte le seguenti funzioni:

- Creazione e utilizzo delle preimpostazioni in Mac OS X V10.3 e Mac OS X V10.4
- [Stampa di una copertina \(Macintosh\)](#page-73-0)
- [Stampa di più pagine su un unico foglio \(Macintosh\)](#page-73-0)
- [Stampa su entrambi i lati \(Macintosh\)](#page-74-0)

|ૐ

**Nota** Le impostazioni del driver della stampante e del programma software hanno in genere la priorità rispetto a quelle del pannello di controllo mentre le impostazioni del programma software hanno in genere la priorità rispetto a quelle del driver della stampante.

### **Creazione e utilizzo delle preimpostazioni in Mac OS X V10.3 e Mac OS X V10.4**

Utilizzare le preimpostazioni per salvare le impostazioni correnti del driver per futuri utilizzi. È possibile ad esempio salvare l'orientamento della pagina, la stampa fronte/retro e le impostazioni relative al tipo di carta in una preimpostazione.

#### **Per creare una preimpostazione**

- **1.** Aprire il driver di stampa (vedere la sezione [Accesso ai driver di stampa](#page-34-0) ).
- **2.** Selezionare le impostazioni di stampa che si desidera utilizzare.
- **3.** Nella casella **Preimpostazioni**, fare clic su **Registra col nome** e digitare un nome per la preimpostazione (ad esempio "Report trimestrale" o "Stato del progetto").
- **4.** Fare clic su **OK**.

#### **Per utilizzare le preimpostazioni**

- **1.** Aprire il driver di stampa (vedere la sezione [Accesso ai driver di stampa](#page-34-0) ).
- **2.** Nel menu **Preimpostazioni**, selezionare la preimpostazione da utilizzare.

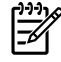

**Nota** Per ripristinare le impostazioni predefinite del driver della stampante, selezionare **Standard** dal menu a comparsa **Preimpostazioni**.

### <span id="page-73-0"></span>**Stampa di una copertina (Macintosh)**

Se si desidera, è possibile stampare una copertina del documento separata con un messaggio incluso (ad esempio "Riservato").

#### **Per stampare una copertina**

- **1.** Aprire il driver di stampa (vedere la sezione [Accesso ai driver di stampa](#page-34-0) ).
- **2.** Nel menu a comparsa **Copertina**, selezionare l'opzione per specificare la stampa della copertina **Before Document** (Prima del documento) o **After Document** (Dopo il documento).
- **3.** Se si utilizza Mac OS X V10.3 o Mac OS X V10.4, nel menu a comparsa **Tipo copertina**, selezionare il messaggio che si desidera stampare sulla copertina.

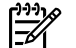

**Nota** Per stampare una copertina vuota, selezionare **Standard** come **Tipo copertina**.

### **Stampa di più pagine su un unico foglio (Macintosh)**

È possibile stampare più pagine su un unico foglio di carta. Questa funzione fornisce una soluzione conveniente per la stampa di bozze.

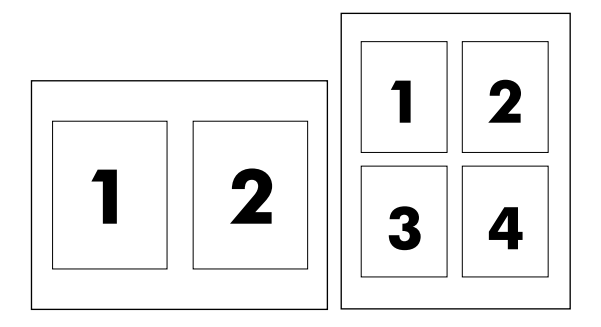

#### **Per stampare più pagine su un unico foglio di carta**

- **1.** Aprire il driver di stampa (vedere la sezione [Accesso ai driver di stampa](#page-34-0) ).
- **2.** Fare clic sul menu a comparsa **Formato**.
- **3.** Accanto a **Pagine per foglio**, selezionare il numero di pagine che si desidera stampare su ciascun foglio (1, 2, 4, 6, 9 o 16).
- **4.** Se il numero di pagine è superiore a 1, accanto a **Orientamento**, selezionare l'ordine e il posizionamento delle pagine sul foglio.
- **5.** Accanto a **Bordi**, selezionare il tipo di bordo da stampare attorno a ciascuna pagina sul foglio.

# <span id="page-74-0"></span>**Stampa su entrambi i lati (Macintosh)**

La stampa fronte/retro automatica è supportata dalle periferiche HP LaserJet 3390/3392 all-in-one quando viene utilizzata l'unità di stampa fronte/retro automatica. La stampa fronte/retro manuale è supportata dalle periferiche HP LaserJet 3050/3052/3055/3390/3392 all-in-one. Per eseguire manualmente la stampa fronte/retro, effettuare la stampa su entrambi i lati inserendo due volte la pagina nella periferica all-in-one.

#### **Per eseguire la stampa automatica su entrambi i lati (HP LaserJet 3390/3392 allin-one)**

- **1.** Inserire una quantità di carta sufficiente per il processo di stampa in uno dei vassoi. Se si desidera caricare una carta speciale, ad esempio carta intestata, caricarla in uno dei seguenti modi:
	- Per il vassoio 1, caricare la carta intestata con il lato di stampa rivolto verso l'alto e il bordo inferiore in avanti.
	- Per tutti gli altri vassoi, caricare la carta intestata con il lato anteriore rivolto verso il basso e il bordo superiore posto nella parte posteriore del vassoio.

**ATTENZIONE** Non caricare carta di grammatura superiore a 105 g/m2. Potrebbe causare un inceppamento.

- **2.** Aprire il driver di stampa (vedere la sezione [Accesso ai driver di stampa](#page-34-0) ).
- **3.** Aprire il menu a comparsa **Formato**.
- **4.** Accanto a **Fronte/retro**, selezionare **Ruota sul lato lungo** o **Ruota sul lato corto**.
- **5.** Fare clic su **Stampa**.

#### **Per eseguire la stampa manuale su entrambi i lati (HP LaserJet 3050/3052/3055 all-in-one)**

- **1.** Nella finestra di dialogo **Stampa**, selezionare **Caratteristiche Stampante**.
- **2.** Dall'elenco **Tipo di configurazione**, selezionare **Finitura**, quindi selezionare **Stampa manuale sul retro**.
- **3.** Stampare il documento.
- **4.** Una volta stampata la prima facciata, rimuovere la carta residua dal vassoio di alimentazione e riporla da parte fino al termine del processo di stampa fronte/retro manuale.

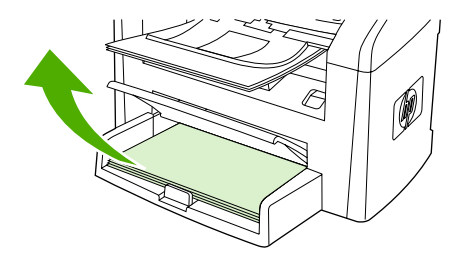

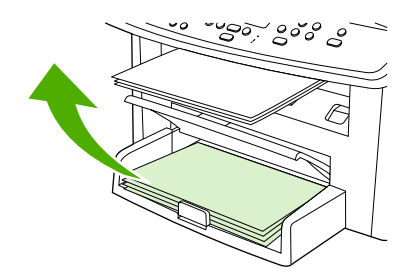

HP LaserJet 3050 HP LaserJet 3052/3055

**5.** Raccogliere le pagine stampate, posizionarle con il lato stampato rivolto verso il basso e allinearle.

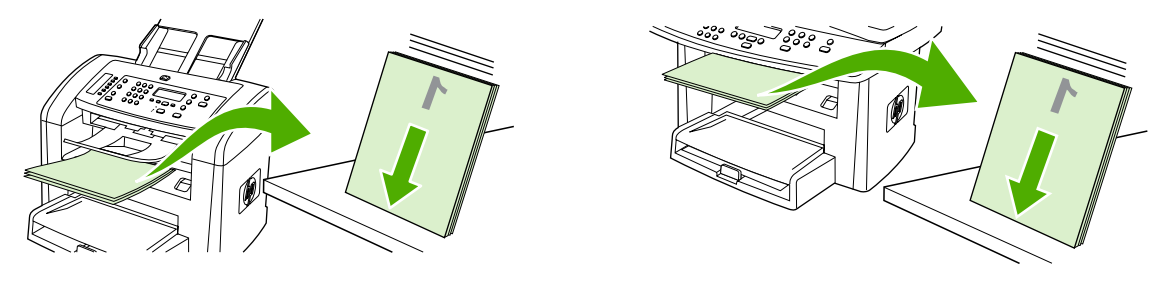

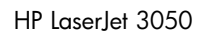

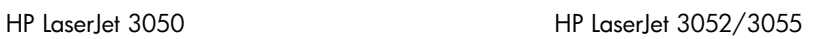

**6.** Posizionare nuovamente la risma nel vassoio di alimentazione. Sistemare la risma con il lato stampato rivolto verso il basso e il bordo superiore in avanti.

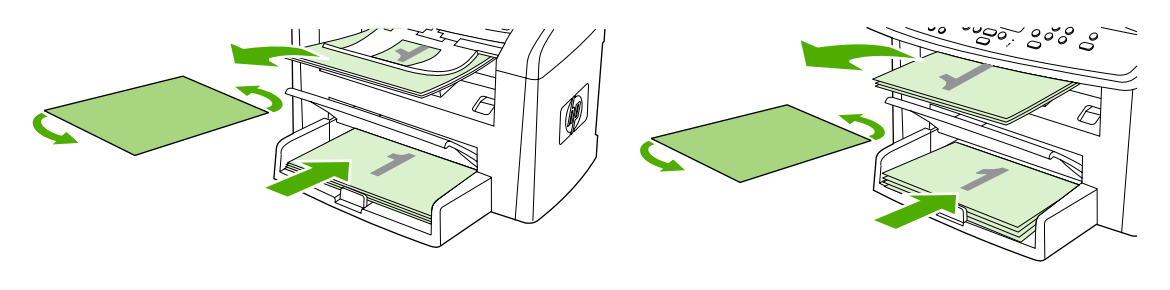

HP LaserJet 3050 HP LaserJet 3052/3055

**7.** Fare clic su **OK** nella schermata del computer e attendere la stampa del secondo lato.

#### **Per eseguire la stampa manuale su entrambi i lati (HP LaserJet 3390/3392 all-inone) (Macintosh)**

- **1.** Inserire una quantità di carta sufficiente per il processo di stampa in uno dei vassoi. Se si desidera caricare una carta speciale, ad esempio carta intestata, caricarla in uno dei seguenti modi:
	- Per il vassoio 1, caricare la carta intestata con il lato di stampa rivolto verso l'alto e il bordo inferiore in avanti.
	- Per tutti gli altri vassoi, caricare la carta intestata con il lato anteriore rivolto verso il basso e il bordo superiore posto nella parte posteriore del vassoio.

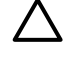

**ATTENZIONE** Non caricare carta di grammatura superiore a 105 g/m2. Potrebbe causare un inceppamento.

- **2.** Aprire il driver della stampante (vedere [Accesso ai driver di stampa \)](#page-34-0).
- **3.** Nella scheda **Finitura**, selezionare **Stampa fronte/retro (manualmente)**.
- **4.** Fare clic su **OK**.
- **5.** Inviare il processo di stampa al prodotto.
- **6.** Recarsi presso la periferica all-in-one. Rimuovere eventuali fogli bianchi presenti nel vassoio 1. *Inserire la risma di fogli stampati nel vassoio specificato sul pannello di controllo.* Caricare la carta con il lato stampato rivolto verso l'alto e il lato inferiore in avanti. Seguire le istruzioni riportate nella finestra a comparsa che viene visualizzata prima di reinserire la risma di uscita per la stampa della seconda metà del processo.
- **7.** Sul display del pannello di controllo potrebbe essere richiesto di premere un pulsante per continuare.

# **Selezione della posizione dello scomparto di uscita (HP LaserJet 3390/3392 all-in-one)**

Le periferiche HP LaserJet 3390/3392 all-in-one sono dotate di uno scomparto di uscita superiore e di uno scomparto di uscita posteriore per eseguire la stampa utilizzando un percorso di stampa diretto. I processi di stampa fuoriescono dallo scomparto di uscita superiore quando lo sportello di uscita posteriore è chiuso. Fuoriescono dalla parte posteriore della periferica all-in-one quando lo sportello di uscita posteriore è aperto.

- Aprire lo sportello di uscita posteriore per utilizzare il percorso di stampa diretto in caso di problemi con lo scomparto di uscita superiore oppure quando la stampa viene eseguita su cartoncino, buste, etichette o carta fotografica. Rimuovere ciascun foglio nel momento in cui esce dalla periferica allin-one.
- In genere, è consigliabile utilizzare lo scomparto di uscita superiore quando si eseguono stampe su carta con grammatura media, carta intestata e lucidi. Lo scomparto di uscita superiore può contenere un massimo di 125 fogli. La quantità di fogli non deve mai superare questa cifra; in caso contrario, possono verificarsi inceppamenti.

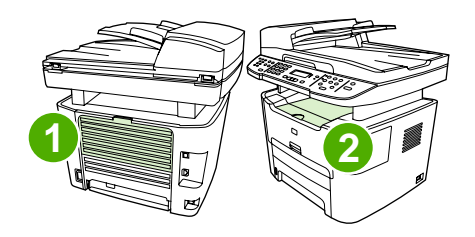

- **1** Sportello di uscita posteriore
- **2** Scomparto di uscita superiore

# **Stampa su supporti speciali**

Attenersi alle seguenti indicazioni durante la stampa su supporti speciali.

**Nota** Alcuni driver di stampa o sistemi operativi potrebbero non supportare tutte le funzioni. Per 54 informazioni sulle funzioni disponibili per il driver, consultare la Guida in linea relativa alle proprietà della periferica all-in-one (driver).

### **Stampa su supporti speciali (HP LaserJet 3050/3052/3055 all-in-one)**

**1.** Aprire il vassoio di alimentazione e rimuovere eventuali supporti presenti.

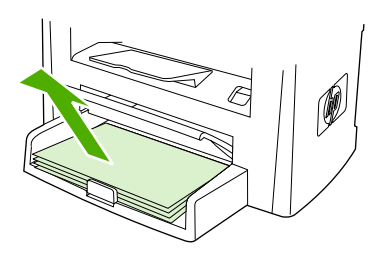

- **2.** Caricare i supporti. Accertarsi che il bordo superiore del supporto sia posizionato in avanti e che il lato da stampare sia rivolto verso l'alto.
- **3.** Regolare le guide del supporto in base alla lunghezza e alla larghezza della carta.

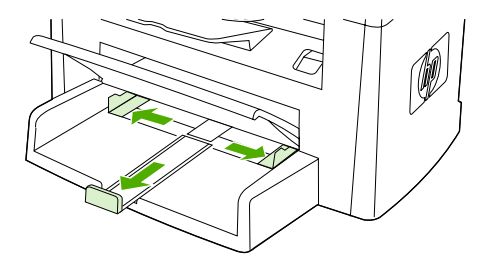

**4.** Per i driver di stampa Windows, nella scheda **Carta** o nella scheda **Paper/Quality** (Carta/Qualità), selezionare il tipo di supporto dall'elenco a discesa **Tipo** .

Per i driver di stampa Macintosh, nella scheda **Paper/Quality** (Carta/Qualità) o nella scheda **Carta** (la scheda **Tipo di carta/Qualità** per alcuni driver Macintosh), selezionare il tipo di supporto.

**5.** Stampare il documento.

### **Stampa su supporti speciali (HP LaserJet 3390/3392 all-in-one)**

**1.** Aprire lo sportello di uscita posteriore.

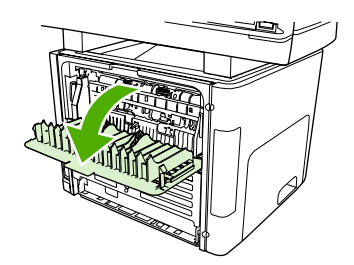

**2.** Prima di inserire i supporti, aprire lo slot di alimentazione prioritaria a fogli singoli (vassoio 1) e regolare le guide del supporto in base alla larghezza della carta.

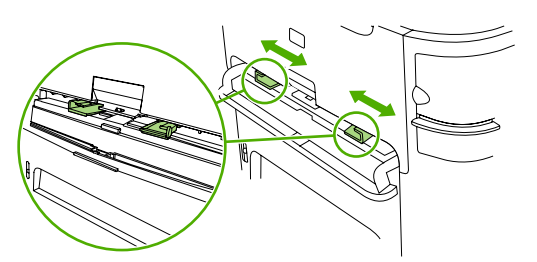

- **3.** Inserire una pagina singola nello slot di alimentazione prioritaria a fogli singoli (vassoio 1). Accertarsi che il bordo superiore del supporto sia posizionato in avanti e che il lato da stampare (lato ruvido) sia rivolto verso l'alto. Il supporto viene inserito parzialmente nella periferica all-in-one, dopodiché viene inserita una pausa.
- **4.** Per i driver di stampa Windows, aprire le **Proprietà** della periferica all-in-one (oppure **Preferenze stampa** in Windows 2000 e XP). Per istruzioni, vedere la sezione [Accesso ai driver di stampa](#page-34-0) .

Per i driver Macintosh, nella scheda **Paper/Quality** (Carta/Qualità) o nella scheda **Carta** (nella scheda **Caratteristiche Stampante** per alcuni driver Mac), scegliere il tipo di supporto appropriato.

**5.** Stampare il documento. Una volta eseguita la stampa, rimuovere immediatamente i supporti stampati dalla periferica all-in-one per evitare che si attacchino tra loro e collocarli su una superficie piana.

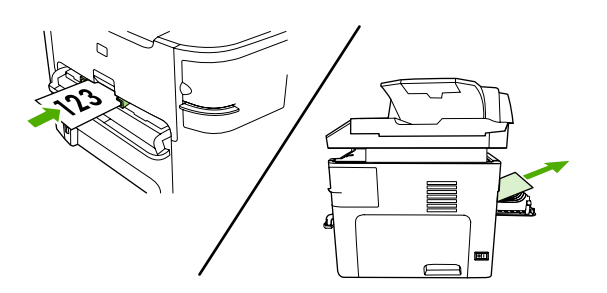

# **Lucidi ed etichette**

Utilizzare solo lucidi ed etichette del tipo consigliato per le stampanti laser, quali la pellicola lucida HP e le etichette HP LaserJet. Per ulteriori informazioni, vedere la sezione [Indicazioni sull'utilizzo dei supporti](#page-43-0) .

**ATTENZIONE** Accertarsi di aver impostato il tipo di supporto corretto nelle impostazioni della periferica all-in-one. La periferica all-in-one regola la temperatura del fusore in base all'impostazione del tipo di supporto. Per la stampa su supporti speciali, quali i lucidi e le etichette, queste regolazioni impediscono al fusore di danneggiare i supporti durante il passaggio nella periferica all-in-one.

**ATTENZIONE** Accertarsi che i supporti non presentino arricciature o stropicciature, nonché bordi strappati o etichette mancanti.

**Nota** È possibile caricare più lucidi nel vassoio di alimentazione principale (vassoio 2). Non è possibile però caricare più di 75 lucidi alla volta.

# **Carta di formato personalizzato e cartoncino**

Utilizzare il vassoio di alimentazione principale per più fogli. Per i formati supportati, vedere la sezione [Formati e grammature dei supporti](#page-48-0) .

**ATTENZIONE** Prima di caricare i fogli, accertarsi che non siano incollati tra loro.

### **Carta colorata**

- Utilizzare carta colorata della stessa qualità di quella xerografica bianca.
- I pigmenti utilizzati devono essere in grado di sostenere la temperatura di fusione di 200°C per 0,1 secondi senza deteriorarsi.
- Non utilizzare carta a cui la patina colorata è stata aggiunta successivamente alla produzione.

### **Buste**

Utilizzare solo lucidi del tipo consigliato per le stampanti laser. Per ulteriori informazioni, vedere la sezione [Indicazioni sull'utilizzo dei supporti](#page-43-0) .

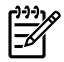

**Nota** Per le periferiche HP LaserJet 3390/3392 all-in-one, nello slot di alimentazione prioritaria a figli singoli (vassoio 1) è necessario caricare le buste una alla volta.

Per evitare che le buste si arriccino durante la stampa, aprire lo sportello di uscita posteriore (HP LaserJet 3390/3392 all-in-one).

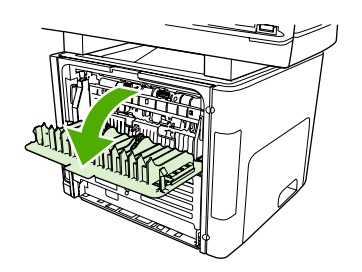

### **Carta pesante**

- ●Nei vassoi è possibile caricare supporti pesanti di grammatura non superiore a 105 g/m<sup>2</sup> (carta fine da 28 lb).
- ●Utilizzare il vassoio 1 per il cartoncino (copertina da 135 g/m<sup>2</sup> a 216 g/m<sup>2</sup>).
- ● Nel programma o nel driver di stampa, come tipo di supporto selezionare **Pesante** (carta fine da 106 g/m<sup>2</sup> a 163 g/m<sup>2</sup>) oppure **Cartoncino** (copertina da 135 g/m<sup>2</sup> a 216 g/m<sup>2</sup>) oppure stampare da un vassoio configurato per la carta pesante. Poiché tale impostazione influisce su tutti i processi di stampa, al termine della stampa è importante ripristinare le impostazioni originali della stampante all-in-one.

**ATTENZIONE** L'utilizzo di carta di grammatura superiore alle specifiche dei supporti consigliate per la periferica all-in-one può causare un'alimentazione errata, inceppamenti, riduzione della qualità di stampa ed eccessiva usura meccanica. Alcuni supporti di grammatura superiore, quale il cartoncino per copertina HP, possono essere utilizzati senza problemi.

# **Carta intestata e moduli prestampati**

La periferica all-in-one può eseguire la stampa su carta intestata e moduli prestampati in grado di sopportare temperature di 200°C.

**Nota** Per eseguire la stampa di una copertina singola su carta intestata, seguita da un documento con più pagine, inserire la carta intestata rivolta verso l'alto nello slot di alimentazione prioritaria a fogli singoli (vassoio 1) e caricare la carta normale nel vassoio di alimentazione principale (vassoio 2). La stampa viene eseguita prelevando automaticamente prima dallo slot di alimentazione prioritaria a fogli singoli.

# **Annullamento di un processo di stampa**

È possibile annullare un processo di stampa in corso premendo Annulla sul pannello di controllo della periferica all-in-one.

**ATTENZIONE** Premendo Annulla viene annullato il processo di stampa in corso. In caso di più processi in corso, ad esempio la stampa di un documento e la ricezione di un fax, premendo Annulla viene annullato il processo correntemente visualizzato sul pannello di controllo della periferica all-in-one.

È inoltre possibile annullare un processo di stampa da un'applicazione software o da una coda di stampa.

Per interrompere immediatamente il processo di stampa, rimuovere il supporto dalla periferica all-inone. Una volta interrotta la stampa, attenersi a una delle seguenti procedure:

- Pannello di controllo della periferica: per annullare il processo di stampa, premere e rilasciare Annulla sul pannello di controllo della periferica all-in-one.
- **Programma software:** in genere, sullo schermo del computer viene visualizzata per pochi istanti una finestra di dialogo che consente di annullare il processo di stampa.
- **Coda o spooler di stampa Windows:** è possibile eliminare un processo di stampa in attesa in coda (memoria del computer) o nello spooler di stampa.
	- **Windows 98, Windows Me o Windows 2000:** accedere alla finestra di dialogo **Stampanti**. Fare clic su **Start**, **Impostazioni**, quindi su **Stampanti**. Fare doppio clic sull'icona della periferica all-in-one per aprire la finestra di dialogo, selezionare il processo di stampa, quindi fare clic su **Elimina**.
	- **Windows XP:** fare clic su **Start**, su **Impostazioni**, quindi su **Stampanti e fax**. Fare doppio clic sull'icona della periferica all-in-one per aprire la finestra di dialogo, selezionare il processo di stampa da annullare e fare clic su **Annulla**.
- **Coda di stampa Macintosh:** aprire la coda di stampa facendo doppio clic sull'icona della periferica all-in-one del Dock. Evidenziare il processo di stampa e fare clic su **Elimina**.

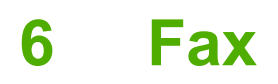

- [Funzioni e operazioni fax di base](#page-85-0)
- [Funzioni e operazioni fax avanzate](#page-98-0)
- [Log e report del fax](#page-113-0)
- [Invio e ricezione di fax tramite computer](#page-117-0)
- [Altre modalità di impostazione del fax](#page-120-0)
- [Collegamento di periferiche aggiuntive](#page-128-0)

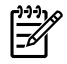

**Nota** Molte delle funzioni descritte in questo capitolo possono essere eseguite anche mediante HP ToolboxFX. Per istruzioni sull'utilizzo di HP ToolboxFX, vedere la Guida in linea di HP ToolboxFX.

# <span id="page-85-0"></span>**Funzioni e operazioni fax di base**

## **Pulsanti del pannello di controllo del fax:**

I pulsanti per l'invio di fax sono posizionati sul lato sinistro del pannello di controllo.

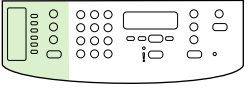

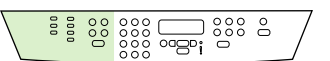

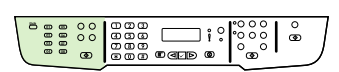

|∌

HP LaserJet 3050 HP LaserJet 3055 HP LaserJet 3390/3392

Questa sezione spiega come inviare un documento tramite fax.

# **Definizione delle impostazioni del fax**

Prima di utilizzare le funzioni fax della periferica all-in-one, è necessario attenersi alla seguente procedura:

- Impostazione della data e dell'ora
- Impostazione dell'intestazione del fax
	- **Nota** Se il software della periferica all-in-one viene installato sul computer, ignorare la parte rimanente di questo capitolo. Il programma di installazione del software consente di impostare automaticamente il fax, purché il sistema operativo in uso non sia Windows® 95 oppure Windows NT®. Per le relative istruzioni, consultare la Guida per l'utente in formato elettronico.

Una volta completata l'installazione del software, è possibile inviare fax dal computer. Se, in fase di installazione del software, il processo di impostazione fax non è stato completato, è possibile completarlo in qualsiasi momento utilizzando l'Impostazione guidata fax compresa nel gruppo dei programmi della periferica all-in-one (fare clic su **Start**, **Programmi**, **HP**, nome della periferica all-in-one e su **Impostazione guidata fax di HP**).

Negli Stati Uniti e in molte altre regioni/paesi l'impostazione della data, dell'ora e dell'intestazione del fax è obbligatoria.

### **Impostazione della data e ora**

#### **Per impostare la data e ora**

Per impostare o modificare la data e l'ora, effettuare le operazioni indicate di seguito. Per informazioni sulle modalità di immissione, vedere la sezione Immissione del testo dal pannello di controllo.

- **1.** Sul pannello di controllo, premere Menu.
- **2.** Utilizzare il pulsante < o il pulsante > per selezionare **Configurazione del sistema**, quindi premere  $\checkmark$  .
- **3.** Premere Menu per selezionare **Ora/Data**.
- **4.** Utilizzare il pulsante  $\leq$  o  $\geq$  per specificare il formato a 12 o a 24 ore, quindi premere  $\leq$ .
- **5.** Utilizzare i pulsanti alfanumerici per immettere l'ora corrente.
- **6.** Se è stato specificato il formato a 12 ore, utilizzare il pulsante < o > per spostare il cursore dopo il quarto carattere. Selezionare **1** per AM o **2** per PM e premere .

#### **in alternativa**

Se è stato specificato il formato a 24 ore, premere  $\leq$ .

**7.**

 $\mathbb{R}$ 

**Nota** Accertarsi di utilizzare due cifre per specificare rispettivamente il mese e il giorno, ad esempio utilizzare "05" per indicare il mese di maggio e "01" per indicare il primo giorno del mese.

**8.** Premere Menu.

### **Impostazione dell'intestazione del fax**

#### **Per impostare l'intestazione del fax**

Per impostare o modificare le informazioni relative all'intestazione del fax, attenersi alla seguente procedura. Per informazioni sulle modalità di immissione, vedere la sezione [Immissione del testo dal](#page-238-0) [pannello di controllo .](#page-238-0)

- **1.** Sul pannello di controllo, premere Menu.
- **2.** Utilizzare il pulsante  $\leq$  o il pulsante  $\geq$  per selezionare **Impost. fax**, quindi premere  $\leq$ .
- **3.** Utilizzare il pulsante < o il pulsante > per selezionare **Intestazione fax**, quindi premere  $\leq$ .
- **4.** Utilizzare i pulsanti alfanumerici per immettere il numero fax, quindi premere  $\times$ .
- **5.** Utilizzare i pulsanti alfanumerici per immettere il nome della società, quindi premere  $\sim$ .

**Nota** Il numero massimo di caratteri consentiti nel numero di fax è 20. Il numero massimo di caratteri consentiti nel nome della società è 40.

### **Invio di fax**

#### **Per inviare un fax a un destinatario**

**1.** Utilizzare i pulsanti alfanumerici del pannello di controllo della periferica all-in-one per comporre il numero.

Se il numero di fax da chiamare è stato associato a un tasto a tocco singolo, premere il tasto corrispondente.

**-o-**

Se il numero di fax da chiamare è stato associato a una voce di selezione rapida, premere Rubr. telefonica, utilizzare i pulsanti alfanumerici per specificare la voce di selezione rapida, quindi premere  $\leq$ .

- **2.** Caricare il documento nel vassoio di alimentazione dell'alimentatore automatico di documenti (ADF) o sullo scanner piano.
- **3.** Premere Avvia fax. Se le pagine da inviare sono posizionate nell'ADF, l'invio del fax viene avviato automaticamente.
- **4.** Se il sensore dell'ADF della periferica all-in-one rileva che nessun documento è caricato nel vassoio di alimentazione dell'ADF, sul pannello di controllo viene visualizzato **Invio da vetro? 1=Sì 2=No**. Per inviare il fax dallo scanner piano, premere 1 per selezionare **SÌ**, quindi premere .

Una volta premuto il pulsante  $\leq$ , sul display del pannello di controllo viene visualizzato **Carica pag.:X Premere** .

**5.** Se il documento è già posizionato sullo scanner piano, premere  $\leq$  oppure posizionare il documento sullo scanner piano e premere  $\leq$ .

Terminata la scansione della pagina, sul display del pannello di controllo viene visualizzato **Altra pagina? 1=Sì 2=No**.

**6.** Se è necessario eseguire la scansione di altre pagine, premere 1 per selezionare **SÌ**, quindi ripetere l'operazione indicata al punto 5 per ciascuna pagina del processo fax.

**-o-**

Al termine, premere 2 per selezionare **NO**.

Dopo aver terminato l'invio dell'ultima pagina del documento, è possibile inviare un altro fax, eseguire una copia oppure una scansione.

Ai numeri utilizzati frequentemente è possibile associare un tasto a tocco singolo o una voce di selezione rapida. Vedere le sezioni [Per programmare o modificare le voci di selezione rapida o i tasti a tocco](#page-99-0) [singolo](#page-99-0) e Per programmare i codici di selezione di gruppo. Se si dispone di una rubrica in formato elettronico, è possibile utilizzarla per selezionare i destinatari. Le rubriche elettroniche vengono generate con applicazioni di terze parti.

#### **Per inviare un fax a più destinatari**

È possibile inviare un fax a più numeri fax contemporaneamente. Per inviare un fax a un gruppo di numeri fax associati a una voce di selezione di gruppo, vedere le informazioni riportate successivamente in questa sezione relative all'invio di fax utilizzando le voci di selezione di gruppo. Per inviare un fax a un gruppo di massimo 20 numeri che *non* sono associati a una voce di selezione di gruppo, vedere le

informazioni riportate successivamente in questa sezione relative all'invio manuale di fax a gruppi (invio di fax ad hoc).

Nell'improbabile eventualità che la memoria non sia sufficiente per il documento, effettuare una delle seguenti procedure:

Eliminare dalla memoria i fax salvati. Per ulteriori informazioni, vedere la sezione [Eliminazione di](#page-108-0) [fax dalla memoria .](#page-108-0)

**-o-**

Dividere il documento in parti più piccole, quindi inviarlo in più riprese.

#### **Per inviare un fax con una voce di selezione di gruppo**

- **1.** Caricare il documento nel vassoio di alimentazione dell'alimentatore automatico di documenti (ADF) o sullo scanner piano.
- **2.** Premere il tasto a tocco singolo relativo al gruppo.

Premere Rubr. telefonica, utilizzare i pulsanti alfanumerici per specificare la voce di selezione di gruppo, quindi premere  $\leq$ .

- **3.** Premere Avvia fax. Se le pagine da inviare sono posizionate nell'ADF, l'invio del fax viene avviato automaticamente.
- **4.** Se il sensore dell'ADF della periferica all-in-one rileva che nessun documento è caricato nel vassoio di alimentazione dell'ADF, sul pannello di controllo viene visualizzato **Invio da vetro? 1=Sì 2=No**. Per inviare il fax dallo scanner piano, premere 1 per selezionare **Si**, quindi premere  $\sim$ .

Una volta premuto  $\le$ , sul display del pannello di controllo viene visualizzato **Carica pag.:X** Premere.  $\leq$ .

**5.** Se il documento è già posizionato sullo scanner piano, premere  $\sim$  oppure posizionare il documento sullo scanner piano e premere  $\leq$ .

Terminata la scansione della pagina, sul display del pannello di controllo viene visualizzato **Altra pagina? 1=Sì 2=No**.

**6.** Se è necessario eseguire la scansione di altre pagine, premere 1 per selezionare **SÌ**, quindi ripetere l'operazione indicata al punto 5 per ciascuna pagina del processo fax.

**-o-**

Al termine, premere 2 per selezionare **NO**.

Viene eseguita la scansione del documento in memoria e viene inviato il fax a ciascun numero specificato. Se un numero del gruppo è occupato o non risponde, viene nuovamente eseguita la composizione del numero sulla base delle impostazioni di ricomposizione selezionate. Se tutti i tentativi di ricomposizione non hanno esito positivo, viene aggiornato il registro delle attività del fax con l'aggiunta dell'errore e viene selezionato il numero successivo del gruppo.

#### **Per inviare manualmente un fax a un gruppo (invio di fax ad hoc)**

Per inviare un fax a un gruppo di destinatari al quale non è stato assegnato alcun codice di selezione di gruppo, attenersi alla seguente procedura:

- **1.** Caricare il documento nel vassoio di alimentazione dell'alimentatore automatico di documenti (ADF) o sullo scanner piano.
- **2.** Utilizzare i pulsanti alfanumerici.

Se il numero di fax da chiamare è stato associato a un tasto a tocco singolo, premere il tasto corrispondente.

**-o-**

Se il numero di fax da chiamare è stato associato a una voce di selezione rapida, premere Rubr. telefonica, utilizzare i pulsanti alfanumerici per inserire la voce, quindi premere  $\vee$ .

- 3. Premere  $\leq$ .
- **4.** Per continuare la composizione dei numeri, ripetere le operazioni ai punti 2 e 3.

**-o-**

Una volta selezionati tutti i numeri, passare al punto successivo.

- **5.** Premere Avvia fax. Se le pagine da inviare sono posizionate nell'ADF, l'invio del fax viene avviato automaticamente.
- **6.** Se il sensore dell'ADF della periferica all-in-one rileva che nessun documento è caricato nel vassoio di alimentazione dell'ADF, sul pannello di controllo viene visualizzato **Invio da vetro? 1=Sì 2=No**. Per inviare il fax dallo scanner piano, premere 1 per selezionare **Si**, quindi premere  $\sim$ .

Una volta premuto  $\le$ , sul display del pannello di controllo viene visualizzato **Carica pag.: X** Premere.  $\leq$ .

**7.** Se il documento è già posizionato sullo scanner piano, premere  $\sim$  oppure posizionare il documento sullo scanner piano e premere  $\leq$ .

Terminata la scansione della pagina, sul display del pannello di controllo viene visualizzato **Altra pagina? 1=Sì 2=No**.

**8.** Se è necessario eseguire la scansione di altre pagine, premere 1 per selezionare **SÌ**, quindi ripetere l'operazione indicata al punto 7 per ciascuna pagina del processo fax.

**-o-**

Al termine, premere 2 per selezionare **NO**.

Il fax viene inviato ai vari numeri di fax. Se un numero del gruppo è occupato o non risponde, viene nuovamente eseguita la composizione del numero sulla base delle impostazioni di ricomposizione selezionate. Se tutti i tentativi di ricomposizione non hanno esito positivo, il registro delle attività del fax viene aggiornato con l'aggiunta dell'errore e viene selezionato il numero successivo del gruppo.

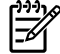

**Nota** Il registro delle attività del fax non è supportato nel software per Windows 98 o Windows Me, ma è possibile stamparlo dal pannello di controllo. Per istruzioni, vedere la sezione [Stampa](#page-113-0) [del log delle attività del fax](#page-113-0) .

### <span id="page-90-0"></span>**Selezione manuale**

Generalmente, la composizione del numero viene avviata una volta premuto Avvia fax. Potrebbe tuttavia essere necessario impostare la periferica all-in-one per l'avvio della composizione di ciascun numero nel momento in cui lo si preme. Se ad esempio la chiamata del fax viene addebitata su una carta telefonica, può essere necessario selezionare il numero del fax, attendere il tono che conferma l'accettazione da parte dell'azienda telefonica, quindi comporre il numero della scheda telefonica. Se si seleziona un numero internazionale, è necessario selezionare prima il prefisso, quindi restare in attesa del segnale di linea libera prima di procedere alla composizione del numero.

#### **Per utilizzare la selezione manuale con l'ADF**

- **1.** Caricare il documento nel vassoio di alimentazione dell'alimentatore automatico di documenti (ADF).
- **2.** Sul pannello di controllo della periferica all-in-one, premere Avvia fax.
- **3.** Iniziare la composizione del numero.

偿

**Nota** La composizione del numero viene effettuata nel momento in cui si preme ciascuna cifra. In questo modo, è possibile attendere le pause, i segnali di linea libera, i segnali per accedere alle linee internazionali o il segnale di accettazione per la carta telefonica prima di procedere alla composizione del numero.

#### **Per utilizzare la composizione manuale del numero con lo scanner piano (HP LaserJet 3050/3052/3055 all-in-one)**

**1.** Sul pannello di controllo della periferica all-in-one, premere Avvia fax.

Sul display del pannello di controllo viene visualizzato il seguente messaggio: **Invio da vetro? 1=Sì 2=No**.

- **2.** Premere 1 per selezionare **SÌ**. Sul display del pannello di controllo viene visualizzato il seguente messaggio: **Carica pag.: X Premere**  $\leq$ , dove X è il numero della pagina.
- **3.** Eseguire la scansione e il salvataggio in memoria di una pagina posizionando il foglio sullo scanner piano con il lato di stampa rivolto verso il basso e premendo  $\leq$ . Dopo aver eseguito la scansione della pagina, sul display del pannello di controllo della periferica all-in-one viene visualizzato il seguente messaggio: **Altra pagina? 1=Sì 2=No**.
- **4.** Se è necessario eseguire la scansione di altre pagine, premere 1 per selezionare **SÌ**, quindi ripetere l'operazione indicata al punto 3 per ciascuna pagina del processo fax.

**-o-**

Al termine, premere 2 per effettuare la selezione, quindi premere **NO** e passare al punto successivo.

**5.** Dopo aver eseguito la scansione in memoria di tutte le pagine, avviare la composizione del numero. La composizione del numero viene effettuata nel momento in cui si preme ciascuna cifra. In questo modo, è possibile attendere le pause, i segnali di linea libera, i segnali per accedere alle linee internazionali o il segnale di accettazione per la carta telefonica prima di procedere alla composizione del numero.

# **Ricomposizione manuale**

Se si desidera inviare un altro documento all'ultimo numero di fax selezionato, attenersi alla procedura descritta di seguito per effettuare la ricomposizione manuale. Se si deve inviare nuovamente uno stesso documento, è necessario attendere che la ricomposizione automatica sia completata o interromperla manualmente. In caso contrario, il destinatario potrebbe ricevere due volte lo stesso fax: una volta tramite ricomposizione manuale e una seconda volta in seguito a uno dei tentativi di ricomposizione automatica.

**Nota** Per interrompere il tentativo di ricomposizione corrente per un fax o per annullare tutte le operazioni di ricomposizione automatica in attesa, vedere la sezione [Annullamento di un](#page-92-0) processo fax. Per modificare le impostazioni di ricomposizione, vedere la sezione [Modifica delle](#page-95-0) [impostazioni di ricomposizione](#page-95-0) .

### **Per effettuare la ricomposizione manuale**

- **1.** Caricare il documento nel vassoio di alimentazione dell'ADF o sullo scanner piano.
- **2.** Sul pannello di controllo della periferica all-in-one, premere Ricomponi.
- **3.** Premere Avvia fax. Se le pagine da inviare sono posizionate nell'ADF, l'invio del fax viene avviato automaticamente.
- **4.** Se il sensore dell'ADF della periferica all-in-one rileva che nessun documento è caricato nel vassoio di alimentazione dell'ADF, sul pannello di controllo viene visualizzato **Invio da vetro? 1=Sì 2=No**. Per inviare il fax dallo scanner piano, premere 1 per selezionare **Si**, quindi premere  $\sim$ .

Una volta premuto  $\le$ , sul display del pannello di controllo viene visualizzato **Carica pag.:X Premere** .

**5.** Se il documento è già posizionato sullo scanner piano, premere  $\leq$  oppure posizionare il documento sullo scanner piano e premere  $\leq$ .

Terminata la scansione della pagina, sul display del pannello di controllo viene visualizzato **Altra pagina? 1=Sì 2=No**.

**6.** Se è necessario eseguire la scansione di altre pagine, premere 1 per selezionare **SÌ**, quindi ripetere l'operazione indicata al punto 5 per ciascuna pagina del processo fax.

**-o-**

Al termine, premere 2 per selezionare **NO**.

Il fax viene inviato al numero nuovamente composto. Se un numero è occupato o non risponde, viene nuovamente eseguita la composizione del numero sulla base delle impostazioni di ricomposizione selezionate. Se tutti i tentativi di ricomposizione non hanno esito positivo, il registro delle attività del fax viene aggiornato con l'aggiunta dell'errore.

# <span id="page-92-0"></span>**Annullamento di un processo fax**

Le istruzioni riportate di seguito consentono di annullare un singolo fax in corso di selezione o in corso di trasmissione o ricezione.

### **Per annullare il processo fax corrente**

Sul pannello di controllo, premere Annulla. Viene annullato l'invio delle pagine non ancora trasmesse. Premendo Annulla vengono interrotti anche i processi di selezione di gruppo.

### **Per annullare un processo fax mediante Stato proc. fax**

La procedura riportata di seguito consente di annullare un processo fax nei seguenti casi:

- La periferica all-in-one è in attesa di ricomposizione del numero in seguito al segnale di occupato, in assenza di risposta o in caso di errore di comunicazione.
- Il fax deve essere inviato in un secondo momento.

Per annullare un processo fax mediante Stato proc. fax, effettuare le seguenti operazioni:

- **1.** Sul pannello di controllo della periferica all-in-one, premere Menu.
- **2.** Premere  $\times$  per selezionare **Stato proc. fax**.
- **3.** Utilizzare il pulsante < o > per scorrere i processi in attesa di esecuzione fino a individuare quello da annullare.
- **4.** Premere  $\leq$  per selezionare il processo da annullare.
- **5.** Premere  $\times$  per confermare l'annullamento del processo.

### **Modifica dell'impostazione predefinita del contrasto**

Il contrasto influisce sul livello di luminosità di un fax in uscita durante la fase di invio.

#### **Modifica dell'impostazione predefinita del contrasto**

Il contrasto predefinito è quello applicato in genere ai documenti inviati via fax. L'impostazione predefinita del contrasto prevede che il dispositivo di scorrimento sia posizionato sul livello medio.

- **1.** Sul pannello di controllo della periferica all-in-one, premere Menu.
- **2.** Utilizzare il pulsante < o il pulsante > per selezionare **Impost. fax**, quindi premere  $\leq$ .
- **3.** Utilizzare il pulsante < o il pulsante > per selezionare **Impost.invio fax**, quindi premere  $\leq$ .
- **4.** Utilizzare il pulsante < o il pulsante > per selezionare **Def. chiaro/scuro**, quindi premere  $\leq$ .
- **5.** Utilizzare il pulsante < per spostare il dispositivo di scorrimento verso sinistra o il pulsante > per spostarlo verso destra in modo da schiarire o scurire il fax rispetto all'originale.
- **6.** Premere  $\times$  per salvare la selezione.

## **Modifica delle impostazioni della risoluzione**

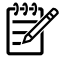

**Nota** L'incremento della risoluzione determina l'aumento della dimensione del fax. I fax di dimensioni superiori richiedono un tempo maggiore per l'invio ed è possibile che superino la memoria disponibile nella periferica all-in-one.

L'impostazione predefinita della risoluzione è **Fine**.

La procedura riportata di seguito consente di modificare la risoluzione predefinita per tutti i processi fax in una delle seguenti impostazioni:

- **Standard**: questa impostazione offre la qualità minima e il tempo di trasmissione più rapido.
- **Fine**: questa impostazione offre una qualità della risoluzione superiore a **Standard** ed è in genere adatta per i documenti di testo.
- **Superfine**: questa impostazione è consigliata per i documenti contenenti immagini e testo. Il tempo di trasmissione è superiore a **Fine**, ma più rapido di **Foto**.
- **Foto**: questa impostazione produce le immagini migliori, ma aumenta notevolmente il tempo di trasmissione.

#### **Per modificare l'impostazione predefinita della risoluzione**

- **1.** Sul pannello di controllo della periferica all-in-one, premere Menu.
- **2.** Utilizzare il pulsante < o il pulsante > per selezionare **Impost. fax**, quindi premere  $\le$ .
- **3.** Utilizzare il pulsante < o il pulsante > per selezionare **Impost.invio fax**, quindi premere  $\leq$ .
- **4.** Utilizzare il pulsante < o il pulsante > per selezionare **Risoluz. pred.**, quindi premere  $\le$ .
- **5.** Utilizzare il pulsante < o > per modificare l'impostazione della risoluzione.
- **6.** Premere  $\times$  per salvare la selezione.

#### **Per modificare la risoluzione del processo fax corrente**

- **1.** Per visualizzare la risoluzione corrente, dal pannello di controllo della periferica all-in-one, premere Risoluzione.
- **2.** Per selezionare l'impostazione di risoluzione appropriata, utilizzare il pulsante < o il pulsante >.
- **3.** Premere  $\times$  per salvare la selezione.

**Nota** Questa procedura consente di modificare la risoluzione del processo fax corrente. Per informazioni sulla modifica della risoluzione predefinita del fax, vedere la sezione Modifica delle impostazioni della risoluzione .

**Nota** Per modificare il contrasto del fax o le dimensioni del vetro di scansione, è necessario modificare le impostazioni predefinite. Vedere la sezione [Modifica dell'impostazione predefinita](#page-92-0) [del contrasto](#page-92-0) oppure la sezione [Modifica dell'impostazione delle dimensioni del vetro predefinite .](#page-94-0)

### <span id="page-94-0"></span>**Modifica dell'impostazione delle dimensioni del vetro predefinite**

Questa impostazione determina il formato del foglio sottoposto a scansione dallo scanner piano quando si invia un fax dallo scanner. L'impostazione predefinita è determinata dal paese/regione in cui la periferica all-in-one è stata acquistata.

**Per modificare l'impostazione delle dimensioni del vetro predefinite**

- **1.** Sul pannello di controllo della periferica all-in-one, premere Menu.
- **2.** Utilizzare il pulsante < o il pulsante > per selezionare **Impost. fax**, quindi premere  $\sim$ .
- **3.** Utilizzare il pulsante < o il pulsante > per selezionare **Impost.invio fax**, quindi premere  $\leq$ .
- **4.** Utilizzare il pulsante < o il pulsante > per selezionare **Def. dimensioni vetro**, quindi premere  $\sim$ .
- **5.** Utilizzare il pulsante < o > per selezionare la corretta impostazione del formato della carta: **A4** oppure **Lettera**.
- **6.** Premere  $\times$  per salvare la selezione.

### **Impostazione della modalità di selezione a toni o a impulsi**

La procedura descritta di seguito consente di impostare nella periferica all-in-one la modalità di composizione numero toni o a impulsi. L'impostazione predefinita è **A toni**. Modificare questa impostazione solo se la linea telefonica non supporta questo tipo di selezione.

#### **Per impostare la selezione a toni o a impulsi**

- **1.** Sul pannello di controllo della periferica all-in-one, premere Menu.
- **2.** Utilizzare il pulsante < o il pulsante > per selezionare **Impost. fax**, quindi premere  $\le$ .
- **3.** Utilizzare il pulsante < o il pulsante > per selezionare **Impost.invio fax**, quindi premere  $\leq$ .
- **4.** Utilizzare il pulsante < o il pulsante > per selezionare **Modal. selezione**, quindi premere  $\leq$ .
- **5.** Utilizzare il pulsante < o il pulsante > per selezionare **A toni** o **A impulsi**, quindi premere  $\leq$  per salvare la selezione.

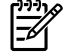

**Nota** La selezione a impulsi non è disponibile in tutte i paesi/regioni.

## <span id="page-95-0"></span>**Modifica delle impostazioni di ricomposizione**

Se non è stato possibile inviare un fax perché il dispositivo di ricezione non ha risposto o risultava occupato, viene eseguita nuovamente la composizione del numero sulla base delle opzioni di ricomposizione selezionate, ovvero ricomposizione se occupato, in caso di mancata risposta o di errore di comunicazione. Utilizzare le procedure descritte in questa sezione per attivare o disattivare tali opzioni.

#### **Per modificare l'opzione di ricomposizione se occupato**

Se questa opzione è attivata, la ricomposizione del numero viene eseguita automaticamente in caso di ricezione di segnale di linea occupata. L'impostazione predefinita per la ricomposizione se occupato è **Attivato**.

- **1.** Sul pannello di controllo della periferica all-in-one, premere Menu.
- **2.** Utilizzare il pulsante < o il pulsante > per selezionare **Impost. fax**, quindi premere  $\vee$ .
- **3.** Utilizzare il pulsante < o il pulsante > per selezionare **Impost.invio fax**, quindi premere  $\leq$ .
- **4.** Utilizzare il pulsante < o il pulsante > per selezionare **Ripeti se occ.**, quindi premere  $\leq$ .
- **5.** Utilizzare il pulsante < o > per selezionare **Attivato** o **Disattivato**, quindi premere  $\sim$ .

#### **Per modificare l'opzione di ricomposizione in caso di mancata risposta**

Se questa opzione è attivata, la ricomposizione del numero viene eseguita automaticamente in caso di mancata risposta del dispositivo di ricezione. L'impostazione predefinita per la ricomposizione in caso di mancata risposta è **Disattivato**.

- **1.** Sul pannello di controllo della periferica all-in-one, premere Menu.
- **2.** Utilizzare il pulsante < o il pulsante > per selezionare **Impost. fax**, quindi premere  $\sim$ .
- **3.** Utilizzare il pulsante < o il pulsante > per selezionare **Impost.invio fax**, quindi premere  $\leq$ .
- **4.** Utilizzare il pulsante < o il pulsante > per selezionare **Ripeti/No risp.**, quindi premere  $\sim$ .
- **5.** Utilizzare il pulsante < o > per selezionare **Attivato** o **Disattivato**, quindi premere  $\sim$ .

#### **Per modificare l'opzione di riselezione in caso di errore di comunicazione**

Se questa opzione è attivata, la ricomposizione del numero viene eseguita automaticamente in caso di errore di comunicazione. L'impostazione predefinita per la ricomposizione in caso di errore di comunicazione è **Attivato**.

- **1.** Sul pannello di controllo della periferica all-in-one, premere Menu.
- **2.** Utilizzare il pulsante < o il pulsante > per selezionare **Impost. fax**, quindi premere  $\vee$ .
- **3.** Utilizzare il pulsante < o il pulsante > per selezionare **Impost.invio fax**, quindi premere  $\leq$ .
- **4.** Utilizzare il pulsante < o il pulsante > per selezionare **Err.ripet.comm.**, quindi premere  $\leq$ .
- **5.** Utilizzare il pulsante < o > per selezionare **Attivato** o **Disattivato**, quindi premere  $\checkmark$ .

## **Modifica delle impostazioni di riduzione automatica per i fax in arrivo**

Se l'opzione Adatta alla pagina è attivata, il formato dei fax di grandi dimensioni viene ridotto automaticamente fino al 75% per consentire la riproduzione delle informazioni sul formato di carta predefinito, ad esempio da Legal a Letter.

Se l'opzione è disattivata, i fax di grandi dimensioni vengono stampati su più pagine nel formato effettivo. L'impostazione predefinita per la riduzione automatica dei fax in arrivo è **Attivato**.

Se è attivata l'opzione di timbratura dei ricevuti, può essere opportuno attivare anche la riduzione automatica. In questo modo, le dimensioni dei fax in arrivo vengono ridotte leggermente per evitare che vengano suddivisi in due pagine.

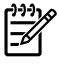

**Nota** Verificare che l'impostazione del formato supporto corrisponda al formato del supporto caricato nel vassoio di alimentazione.

#### **Per modificare la riduzione automatica dei fax in arrivo**

- **1.** Sul pannello di controllo della periferica all-in-one, premere Menu.
- **2.** Utilizzare il pulsante < o il pulsante > per selezionare **Impost. fax**, quindi premere  $\le$ .
- **3.** Utilizzare il pulsante  $\leq$  o il pulsante  $\geq$  per selezionare **Impost.ric. fax**, quindi premere  $\leq$ .
- **4.** Utilizzare il pulsante < o il pulsante > per selezionare **Adatta a pagina**, quindi premere  $\leq$ .
- **5.** Utilizzare il pulsante < o il pulsante > per selezionare **Attivato** o **Disattivato**, quindi premere per salvare la selezione.

## **Blocco o sblocco dei numeri di fax**

Se non si desidera ricevere fax da determinate persone o società, è possibile bloccare fino a 30 numeri di fax utilizzando il pannello di controllo. Quando un fax viene inviato da un numero bloccato, sul display del pannello di controllo della periferica viene visualizzato un messaggio a indicare che il numero è bloccato e il fax non viene stampato né salvato in memoria. I fax inviati da numeri bloccati vengono inseriti nel registro delle attività del fax e contrassegnati dall'indicazione "eliminato". È possibile sbloccare singolarmente o tutti insieme i numeri fax bloccati.

**Nota** Il mittente di un fax bloccato non viene notificato dell'esito negativo del fax.

Per stampare l'elenco dei numeri bloccati, vedere la sezione Stampa dei numeri bloccati. Per stampare il registro delle attività del fax, vedere la sezione Stampa del log delle attività del fax.

#### **Per bloccare o sbloccare un numero di fax**

Per bloccare o sbloccare i numeri di fax mediante il pannello di controllo, effettuare le seguenti operazioni:

- **1.** Sul pannello di controllo della periferica all-in-one, premere Menu.
- **2.** Utilizzare il pulsante < o il pulsante > per selezionare **Impost. fax**, quindi premere  $\leq$ .
- **3.** Utilizzare il pulsante < o il pulsante > per selezionare **Impost.ric. fax**, quindi premere  $\leq$ .
- **4.** Utilizzare il pulsante  $\leq$  o il pulsante  $\geq$  per selezionare **Fax bloccati**, quindi premere  $\leq$ .
- **5.** Per bloccare un numero fax, utilizzare il pulsante < o il pulsante > per selezionare **Aggiungi voce**, quindi premere  $\sim$ . Immettere il numero fax esattamente come visualizzato nell'intestazione (compresi gli spazi), quindi premere  $\leq$ . Assegnare un nome al numero bloccato, quindi premere  $\checkmark$  .

Per sbloccare un singolo numero fax, utilizzare il pulsante < o il pulsante > per selezionare **Elimina voce**, quindi premere  $\vee$ . Utilizzare il pulsante < o > per selezionare il numero fax da eliminare, quindi premere  $\leq$  per confermare l'eliminazione.

**-o-**

Per sbloccare tutti i numeri fax bloccati, utilizzare il pulsante < o il pulsante > per selezionare **Elimina tutto**, quindi premere  $\vee$ . Premere di nuovo  $\vee$  per confermare le eliminazioni.

# <span id="page-98-0"></span>**Funzioni e operazioni fax avanzate**

### **Utilizzo delle voci di selezione rapida, tasti a tocco singolo e voci di selezione di gruppo**

Per memorizzare i numeri di fax o i gruppi di numeri di fax selezionati più frequentemente, è possibile associarli a tasti a tocco singolo, a codici di selezione rapida oppure a codici di selezione di gruppo.

Nella rubrica della periferica all-in-one sono disponibili fino a 120 voci per le voci di selezione rapida o di selezione di gruppo. Se ad esempio si programmano 100 voci come voci di selezione rapida, è possibile utilizzare le rimanenti 20 come voci di selezione di gruppo.

### **Utilizzo dei caratteri di selezione**

Se si utilizza il pannello di controllo per immettere il proprio nome nell'intestazione o il nome di un tasto a tocco singolo, di una voce di selezione rapida o di una voce di selezione di gruppo, premere ripetutamente il pulsante alfanumerico appropriato fino a visualizzare la lettera desiderata. Premere quindi il pulsante > per selezionare la lettera e spostarla nello spazio accanto. Nella Tabella 6-1 Pulsanti alfanumerici e caratteri corrispondenti vengono indicate le lettere e i numeri visualizzati con ciascun pulsante alfanumerico quando la lingua predefinita impostata è l'inglese.

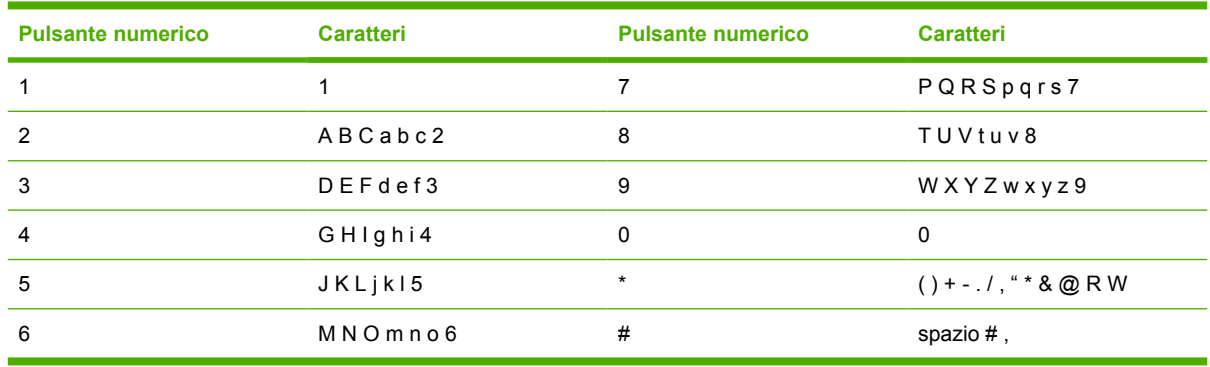

**Tabella 6-1** Pulsanti alfanumerici e caratteri corrispondenti

**Nota** Utilizzare > per spostare il cursore sul pannello di controllo e < cancellare i caratteri.

### **Per inserire una pausa**

Durante la composizione di un numero fax o la programmazione di un tasto a tocco singolo, di una voce di selezione rapida oppure di una voce di selezione di gruppo, è possibile inserire delle pause. Le pause sono spesso necessarie durante la composizione di numeri internazionali o per collegarsi a una linea esterna.

- Premere ripetutamente # (Pausa) finché sul display del pannello di controllo non viene visualizzata una virgola (**,**) a indicare il punto in cui inserire la pausa.
- Premere ripetutamente \* (Simboli) finché sul display del pannello di controllo non viene visualizzata la lettera **W** a indicare che la periferica dovrà attendere un segnale di linea prima di comporre la parte restante del numero di telefono.
- Premere ripetutamente \* (Simboli) finché sul display del pannello di controllo non viene visualizzata la lettera **R** a indicare che la periferica dovrà eseguire un tono di attesa.

### <span id="page-99-0"></span>**Per programmare o modificare le voci di selezione rapida o i tasti a tocco singolo**

Le voci di selezione rapida da 1 a 10 (HP LaserJet 3050 all-in-one), da 1 a 12 (HP LaserJet 3055 allin-one) o da 1 a 16 (HP LaserJet 3390/3392 all-in-one) sono associate anche ai relativi tasti a tocco singolo del pannello di controllo. I tasti a tocco singolo possono essere utilizzati per le voci di selezione rapida o di selezione di gruppo. Per un unico numero di fax, è possibile immettere massimo 50 caratteri.

**Nota** Per accedere a tutte le voci di selezione rapida, è necessario utilizzare il pulsante MAIUSC. Le voci di selezione rapida da 6 a 10 (HP LaserJet 3050 all-in-one), da 7 a 12 (HP LaserJet 3055 all-in-one) e da 9 a 16 (HP LaserJet 3390/3392 all-in-one) diventano disponibili premendo MAIUSC e il relativo tasto a tocco singolo sul pannello di controllo.

**Nota** L'impostazione dei codici di selezione rapida, dei tasti a tocco singolo e dei codici di selezione di gruppo, risulta più semplice se eseguita dal software. Per istruzioni sull'impostazione dei codici di selezione rapida, dei tasti a tocco singolo e dei codici di selezione di gruppo, mediante HP ToolboxFX, consultare la Guida in linea di HP ToolboxFX.

Per programmare le voci di selezione rapida e i tasti a tocco singolo dal pannello di controllo della periferica all-in-one, attenersi alla seguente procedura:

- **1.** Sul pannello di controllo della periferica all-in-one, premere Menu.
- **2.** Utilizzare il pulsante < o il pulsante > per selezionare **Impost. fax**, quindi premere  $\leq$ .
- **3.** Premere  $\times$  per selezionare **Rubr. telefonica**.
- **4.** Premere  $\times$  per selezionare **Impost. indiv.**.
- **5.** Premere  $\leq$  per selezionare **Aggiungi/Modifica.**
- **6.** Utilizzare i pulsanti alfanumerici per specificare il numero della voce di selezione rapida da associare al numero fax, quindi premere  $\leq$ . È possibile anche scegliere un numero compreso tra 1 e 10, 1 e 12 o 1 e 16, per associare il numero fax al relativo tasto a tocco singolo.

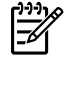

**Nota** Quando si immette un numero fax, premere Pausa fino a visualizzare una virgola (**,**) per inserire una pausa nella sequenza di selezione oppure premere \* fino a visualizzare la lettera **W** per impostare l'attesa del segnale di linea.

- **7.** Utilizzare i pulsanti alfanumerici per immettere il numero di fax. Inserire le pause o gli altri numeri necessari, ad esempio il prefisso, il codice di accesso ai numeri esterni al sistema PBX (in genere 9 o 0) o il prefisso per le interurbane.
- **8.** Premere  $\times$
- **9.** Utilizzare i pulsanti alfanumerici per immettere un nome associato al numero di fax. Per effettuare questa operazione, premere più volte il pulsante alfanumerico corrispondente alla lettera desiderata fino a visualizzarla. Per un elenco dei caratteri, vedere la sezione [Utilizzo dei caratteri](#page-98-0) [di selezione .](#page-98-0)

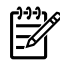

**Nota** Per inserire i segni di punteggiatura, premere ripetutamente il pulsante asterisco (\*) fino a visualizzare il carattere desiderato, quindi premere il pulsante > per spostarsi sullo spazio successivo.

- **10.** Premere  $\times$  per salvare le informazioni.
- **11.** Se si desidera programmare altre voci di selezione rapida o tasti a tocco singolo, ripetere le operazioni dal punto 1 al punto 10.

### **Per eliminare voci di selezione rapida e tasti a tocco singolo**

- **1.** Sul pannello di controllo della periferica all-in-one, premere Menu.
- **2.** Utilizzare il pulsante < o il pulsante > per selezionare **Impost. fax**, quindi premere  $\le$ .
- **3.** Premere  $\times$  per selezionare **Rubr. telefonica**.
- **4.** Premere  $\times$  per selezionare **Impost. indiv.**.
- **5.** Utilizzare il pulsante < o il pulsante > per selezionare **Elimina**, quindi premere  $\sim$ .
- **6.** Utilizzare i pulsanti alfanumerici per immettere il numero corrispondente alla voce di selezione rapida da eliminare, quindi premere  $\leq$ .
- **7.** Premere  $\leq$  per confermare l'eliminazione.

### **Per programmare rapidamente i codici di selezione rapida o i tasti a tocco singolo**

⊯

**Nota** La procedura descritta di seguito non può essere utilizzata per programmare le voci di selezione di gruppo. [Per](#page-102-0) istruzioni sulle voci di selezione di gruppo, vedere la sezione Per [programmare i codici di selezione di gruppo](#page-102-0) .

**1.** Premere Rubr. telefonica, immettere una voce di selezione rapida non programmata e premere  $\checkmark$  .

**-o-**

Premere un tasto a tocco singolo non programmato.

Sul display del pannello di controllo viene visualizzato un messaggio indicante che la voce di selezione rapida o il tasto a tocco singolo non è stato ancora programmato.

- **2.** Premere  $\leq$  per programmare la voce di selezione rapida o il tasto a tocco singolo.
- **3.** Immettere il numero di fax, quindi premere  $\leq$ . Inserire le pause o gli altri numeri necessari, ad esempio il prefisso, il codice di accesso ai numeri esterni al sistema PBX (in genere 9 oppure 0) o il prefisso per le interurbane. Per ulteriori informazioni, vedere la sezione [Utilizzo dei caratteri di](#page-98-0) [selezione .](#page-98-0)

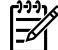

**Nota** Durante l'immissione del numero di fax, premere Pausa fino a visualizzare una virgola (**,**) a indicare il punto in cui inserire una pausa nella sequenza di composizione numero. Premere \* fino a visualizzare la lettera **W** a indicare che la periferica dovrà attendere un segnale di linea.

- **4.** Utilizzare i pulsanti alfanumerici per immettere un nome associato al numero di fax. Per effettuare questa operazione, premere più volte il pulsante alfanumerico corrispondente alla lettera desiderata fino a visualizzarla. Per un elenco dei caratteri, vedere la sezione [Utilizzo dei caratteri](#page-98-0) [di selezione .](#page-98-0)
- **5.** Premere  $\times$  per salvare le informazioni.

### <span id="page-102-0"></span>**Per gestire i codici di selezione di gruppo**

Se si inviano regolarmente informazioni allo stesso gruppo di persone, è possibile programmare una voce di selezione di gruppo per semplificare l'operazione. Le voci di selezione di gruppo sono composte da voci di selezione rapida. Le voci di selezione di gruppo che utilizzano i numeri da 1 a 10 (HP LaserJet 3050 all-in-one), da 1 a 12 (HP LaserJet 3055 all-in-one) o da 1 a 16 (HP LaserJet 3390/3392 all-inone) sono associate anche ai relativi tasti a tocco singolo del pannello di controllo.

Ogni singolo codice di selezione rapida può essere aggiunto a un gruppo. Prima di aggiungere un membro di un gruppo a un codice di selezione di gruppo, è necessario avere assegnato il relativo codice di selezione rapida o tasto a tocco singolo.

**Nota** L'impostazione dei codici di selezione rapida, dei tasti a tocco singolo e dei codici di |∌∕ selezione di gruppo, risulta più semplice se eseguita dal software. Per istruzioni sull'impostazione dei codici di selezione rapida, dei tasti a tocco singolo e dei codici di selezione di gruppo, mediante HP ToolboxFX, consultare la Guida in linea di HP ToolboxFX.

#### **Per programmare i codici di selezione di gruppo**

- **1.** Assegnare una voce di selezione rapida a ciascun numero di fax da inserire nel gruppo. Per istruzioni, vedere la sezione [Per programmare o modificare le voci di selezione rapida o i tasti a](#page-99-0) [tocco singolo](#page-99-0) .
- **2.** Sul pannello di controllo della periferica all-in-one, premere Menu.
- **3.** Utilizzare il pulsante < o il pulsante > per selezionare **Impost. fax**, quindi premere  $\leq$ .
- **4.** Premere  $\leq$  per selezionare **Rubr. telefonica**.
- **5.** Utilizzare il pulsante < o il pulsante > per selezionare **Impost. gruppo**, quindi premere  $\leq$ .
- 6. Utilizzare il pulsante < o il pulsante > per selezionare **Agg./mod. gruppo**, quindi premere  $\leq$ .
- **7.** Utilizzare i pulsanti alfanumerici per immettere il numero da associare al gruppo, quindi premere  $\le$ . Selezionando i numeri da 1 a 10, da 1 a 12 o da 1 a 16, il gruppo viene associato anche al relativo tasto a tocco singolo.
- 8. Utilizzare i pulsanti alfanumerici per immettere un nome associato al gruppo, quindi premere  $\leq$ .
- **9.** Premere un tasto a tocco singolo, quindi premere nuovamente  $\sim$  per confermare l'aggiunta. Ripetere questa operazione per ciascun membro del gruppo da aggiungere.

**-o-**

Selezionare **Rubr. telefonica**, quindi la voce di selezione rapida per il membro del gruppo da aggiungere. Premere  $\sim$  per confermare l'aggiunta. Ripetere questa operazione per ciascun membro del gruppo da aggiungere.

- **10.** Al termine, premere  $\leq$ .
- 11. Per assegnare altre voci di selezione di gruppo, premere  $\leq$ , quindi ripetere le operazioni dal punto 1 al punto 10.

#### **Per eliminare i codici di selezione di gruppo**

- **1.** Sul pannello di controllo della periferica all-in-one, premere Menu.
- **2.** Utilizzare il pulsante < o il pulsante > per selezionare **Impost. fax**, quindi premere  $\le$ .
- **3.** Premere  $\times$  per selezionare **Rubr. telefonica**.
- **4.** Utilizzare il pulsante < o il pulsante > per selezionare **Impost. gruppo**, quindi premere  $\le$ .
- **5.** Utilizzare il pulsante < o il pulsante > per selezionare **Elimina gruppo**, quindi premere  $\leq$ .
- **6.** Tramite l'utilizzo dei pulsanti alfanumerici, immettere il numero della voce di selezione di gruppo da eliminare, quindi premere  $\leq$ .
- **7.** Premere  $\leq$  per confermare l'eliminazione.

#### **Per eliminare un elemento da un codice di selezione di gruppo**

- **1.** Sul pannello di controllo della periferica all-in-one, premere Menu.
- **2.** Utilizzare il pulsante < o il pulsante > per selezionare **Impost. fax**, quindi premere  $\le$ .
- **3.** Premere  $\times$  per selezionare **Rubr. telefonica**.
- **4.** Utilizzare il pulsante < o il pulsante > per selezionare **Impost. gruppo**, quindi premere  $\le$ .
- **5.** Utilizzare il pulsante < o il pulsante > per selezionare **Elim.n.in gruppo**, quindi premere  $\leq$ .
- **6.** Utilizzare il pulsante < o > per selezionare l'elemento da eliminare dal gruppo.
- **7.** Premere  $\leq$  per confermare l'eliminazione.
- **8.** Ripetere le operazioni ai punti 6 e 7 per eliminare altri individui dal gruppo.

**-o-**

Al termine, premere Annulla.

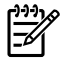

**Nota** Eliminando un codice di selezione rapida si elimina anche la voce corrispondente da qualsiasi codice di selezione di gruppo di appartenenza.

#### **Per eliminare tutte le voci della rubrica**

È possibile eliminare tutti le voci di selezione rapida, i tasti a tocco singolo e le voci di selezione di gruppo impostate nella periferica all-in-one.

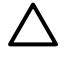

**ATTENZIONE** Una volta eliminati, i codici di selezione rapida, i tasti a tocco singolo e i codici di selezione di gruppo, non possono essere ripristinati.

- **1.** Sul pannello di controllo della periferica all-in-one, premere Menu.
- **2.** Utilizzare il pulsante < o il pulsante > per selezionare **Impost. fax**, quindi premere  $\le$ .
- **3.** Premere  $\times$  per selezionare **Rubr. telefonica**.
- **4.** Utilizzare il pulsante < o il pulsante > per selezionare **Elimina tutto**, quindi premere  $\leq$ .
- **5.** Premere  $\times$  per confermare l'eliminazione.

## **Inserimento di un prefisso di selezione**

Un prefisso di selezione è costituito da un numero o da un gruppo di numeri aggiunto automaticamente all'inizio di ciascun numero di fax immesso dal pannello di controllo o dal software. Un prefisso di selezione può essere composto da un massimo di 50 caratteri.

L'impostazione predefinita è **Disattivato**. È possibile attivare l'opzione in modo da immettere il prefisso se, ad esempio, è necessario selezionare il 9 per accedere a una linea telefonica esterna all'azienda. Se questa opzione è attivata, è possibile selezionare manualmente un numero fax senza specificare il prefisso di selezione. Per istruzioni, vedere la sezione Selezione manuale.

#### **Impostazione del prefisso di selezione**

- **1.** Sul pannello di controllo della periferica all-in-one, premere Menu.
- **2.** Utilizzare il pulsante < o il pulsante > per selezionare **Impost. fax**, quindi premere  $\le$ .
- **3.** Premere una volta il pulsante > per selezionare **Impost.invio fax**, quindi premere  $\sim$ .
- **4.** Utilizzare il pulsante < o il pulsante > per selezionare **Selez. prefisso**, quindi premere  $\sim$ .
- **5.** Utilizzare il pulsante < o > per selezionare **Attivato** o **Disattivato**, quindi premere  $\sim$ .
- **6.** Se è stato selezionato **Attivato**, utilizzare i pulsanti alfanumerici per immettere il prefisso, quindi premere  $\leq$ . È possibile utilizzare numeri, pause e simboli di selezione.

# **Invio differito di un fax**

È possibile programmare l'invio differito di un fax a uno o più destinatari in modo che venga eseguito automaticamente. Al termine di questa procedura, viene eseguita la scansione del documento in memoria e viene ripristinato lo stato Pronta della periferica all-in-one affinché sia possibile effettuare altre operazioni.

**Nota** Se la periferica all-in-one non è in grado di trasmettere il fax al momento stabilito, l'errore viene segnalato nel report delle chiamate fax (se è stata attivata l'opzione corrispondente) oppure nel registro delle attività del fax. La trasmissione potrebbe essere stata interrotta perché non è stata ricevuta risposta al segnale di invio del fax oppure perché il segnale di occupato ha interrotto i tentativi di ricomposizione numero. Per ulteriori informazioni, vedere la sezione [Impostazione](#page-114-0) [dell'intervallo di stampa del report delle chiamate fax](#page-114-0) e [Stampa del log delle attività del fax](#page-113-0) .

Se si desidera aggiungere delle informazioni in un fax da inviare in differita, è possibile inviare tali informazioni in un altro processo fax. Tutti i fax programmati per l'invio allo stesso numero e alla stessa data e ora vengono inoltrati come fax singoli.

#### **Per inviare un fax in differita**

- **1.** Caricare il documento nel vassoio di alimentazione dell'ADF o sullo scanner piano.
- **2.** Sul pannello di controllo della periferica all-in-one, premere Menu.
- **3.** Utilizzare il pulsante < o il pulsante > finché non viene visualizzato **Funzioni fax**, quindi premere  $\leq$ .
- **4.** Utilizzare il pulsante < o il pulsante > finché non viene visualizzato **Invio fax post.**, quindi premere  $\checkmark$ .
- **5.** Utilizzare i pulsanti alfanumerici per immettere l'ora.
- **6.** Se la periferica all-in-one è impostata sulla modalità a 12 ore, utilizzare il pulsante > per spostare il cursore dopo il quarto carattere e impostare AM o PM. Selezionare **1** per le ore antimeridiane oppure 2 per le ore pomeridiane, quindi premere  $\leq$ .

**-o-**

Se la periferica all-in-one è impostata sulla modalità a 24 ore, premere  $\leq$ .

**7.** Utilizzare i pulsanti alfanumerici per immettere la data, quindi premere  $\times$ .

**-o-**

Accettare la data predefinita premendo  $\leq$ .

**8.** Immettere il numero di fax, specificare il codice di selezione rapida oppure premere il tasto a tocco singolo.

**Nota** Questa funzione non supporta i gruppi non definiti (ad hoc).

**9.** Premere  $\leq$  o Avvia fax. Viene eseguita la scansione del documento in memoria e viene inviato all'ora programmata.

# **Utilizzo dei codici di fatturazione**

Se la funzione dei codici di fatturazione è stata attivata, all'utente verrà richiesto di immettere un codice di fatturazione per ciascun fax. A ciascuna pagina di fax inviata viene assegnato un numero di fatturazione. Sono inclusi tutti i tipi di fax, tranne quelli ricevuti tramite polling o inoltro oppure scaricati dal PC. Nel caso dei fax inviati a gruppi non definiti oppure tramite voci di selezione di gruppo, il numero di fatturazione viene assegnato a ogni fax inviato correttamente a ciascun destinatario. Per stampare un report in cui è riportato il totale di ciascun codice di fatturazione, vedere la sezione [Stampa del report](#page-115-0) [dei codici di fatturazione](#page-115-0) .

L'impostazione predefinita dell'impostazione del codice di fatturazione è **Disattivato**. Il codice di fatturazione può essere qualsiasi numero compreso tra 1 e 250.

#### **Per modificare l'impostazione del codice di fatturazione**

- **1.** Sul pannello di controllo della periferica all-in-one, premere Menu.
- **2.** Utilizzare il pulsante < o il pulsante > per selezionare **Impost. fax**, quindi premere  $\leq$ .
- **3.** Utilizzare il pulsante < o il pulsante > per selezionare **Impost.invio fax**, quindi premere  $\leq$ .
- **4.** Utilizzare il pulsante < o il pulsante > per selezionare **Codici fattur.**, quindi premere  $\le$ .
- **5.** Utilizzare il pulsante < o > per selezionare **Attivato** o **Disattivato**, quindi premere  $\sim$ .

#### **Per utilizzare i codici di fatturazione**

- **1.** Sul pannello di controllo della periferica all-in-one, immettere il numero di telefono manualmente, tramite un tasto a tocco singolo, una voce di selezione rapida oppure una voce di selezione di gruppo.
- **2.** Caricare il documento nel vassoio di alimentazione dell'alimentatore automatico di documenti (ADF) o sullo scanner piano.
- **3.** Premere Avvia fax.

.

**4.** Immettere il codice di fatturazione, quindi premere Avvia fax.

Il processo fax viene inviato e registrato nel report dei codici di fatturazione. Per informazioni sulla stampa del report dei codici di fatturazione, vedere la sezione [Stampa del report dei codici di fatturazione](#page-115-0)

# **Ristampa di un fax**

Se un fax non è stato stampato a causa dell'esaurimento della cartuccia oppure perché è stato utilizzato un tipo di supporto errato, è possibile ristamparlo. La quantità di memoria disponibile determina il numero effettivo di fax memorizzati per la ristampa. Vengono stampati prima i fax più recenti, quindi quelli meno recenti.

I fax vengono memorizzati in modo continuo. La ristampa non ne determina l'eliminazione dalla memoria. Per eliminare i fax dalla memoria, vedere la sezione [Eliminazione di fax dalla memoria .](#page-108-0)

#### **Per ristampare un fax**

Per ristampare un fax, effettuare le seguenti operazioni:

- ਵਿੰ **Nota** Non è necessario effettuare questa procedura se il fax non è stato stampato a causa di un inceppamento o dell'esaurimento del supporto. In questi casi, i fax vengono memorizzati. La stampa del fax riprenderà automaticamente subito dopo aver eliminato l'inceppamento o avere inserito il supporto.
- **1.** Sul pannello di controllo della periferica all-in-one, premere Menu.
- **2.** Premere una volta il pulsante >. Viene visualizzato **Funzioni fax**.
- **3.** Premere  $\leq$ .
- **4.** Utilizzare il pulsante < o > finché non viene visualizzato **Ristampa ultimi**.
- **5.** Premere  $\le$ . La periferica all-in-one inizia la ristampa partendo dal fax stampato più di recente.

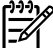

**Nota** Per interrompere la stampa in qualsiasi momento, premere Annulla.

**ATTENZIONE** Se questa impostazione è impostata su **Disattivato**, non è possibile eseguire la ristampa di fax sbiaditi o stampati male.

#### **Modifica delle impostazioni di ristampa fax**

L'impostazione predefinita di ristampa fax è **Attivato**. Per modificare questa impostazione dal pannello di controllo della periferica all-in-one, attenersi alla seguente procedura:

- **1.** Sul pannello di controllo della periferica all-in-one, premere Menu.
- **2.** Utilizzare il pulsante < o il pulsante > per selezionare **Impost. fax**, quindi premere  $\le$ .
- **3.** Utilizzare il pulsante < o il pulsante > per selezionare **Impost.ric. fax**, quindi premere  $\leq$ .
- **4.** Utilizzare il pulsante < o il pulsante > per selezionare **Ristampa fax**, quindi premere  $\le$ .
- **5.** Utilizzare il pulsante < o > per selezionare **Attivato** o **Disattivato**, quindi premere  $\checkmark$ .
## **Stampa fronte/retro automatica dei fax ricevuti (solo HP LaserJet 3390/3392 all-in-one)**

Quando l'opzione **Stampa fronte/retro** è **Attivato**, tutti i fax ricevuti verranno stampati su due facciate. L'impostazione predefinita per la stampa fronte/retro dei fax è **Disattivato**.

**Per modificare l'impostazione di stampa fronte/retro per i fax**

- **1.** Sul pannello di controllo della periferica all-in-one, premere Menu.
- **2.** Utilizzare il pulsante < o il pulsante > per selezionare **Impost. fax**, quindi premere  $\le$ .
- **3.** Utilizzare il pulsante  $\leq$  o il pulsante  $\geq$  per selezionare **Impost.ric. fax**, quindi premere  $\leq$ .
- **4.** Utilizzare il pulsante < o il pulsante > per selezionare **Stampa fronte/retro**, quindi premere  $\sim$ .
- **5.** Utilizzare il pulsante < o > per selezionare **Attivato** o **Disattivato**, quindi premere  $\sim$ .

## **Eliminazione di fax dalla memoria**

Utilizzare la procedura riportata di seguito solo se si intende impedire ad altri utenti che hanno accesso alla periferica all-in-one di ristampare i fax presenti in memoria.

## **Per eliminare i fax dalla memoria**

- **1.** Sul pannello di controllo della periferica all-in-one, premere Menu.
- **2.** Premere una volta il pulsante > per visualizzare **Funzioni fax**, quindi premere  $\sim$ .
- **3.** Utilizzare il pulsante <  $o >$  per selezionare **Elimina fax salvati**, quindi premere  $\sim$ .
- **4.** Premere  $\leq$  per confermare l'eliminazione.

**ATTENZIONE** Oltre a cancellare la memoria, questa procedura consente di eliminare i fax in fase di invio, quelli non inviati in attesa di selezione del numero, quelli pianificati per essere inviati successivamente e quelli non stampati oppure non inoltrati.

# **Inoltro dei fax**

È possibile impostare la periferica all-in-one in modo che i fax in arrivo vengano inoltrati a un altro numero fax. I fax in arrivo sulla periferica all-in-one vengono memorizzati. La periferica all-in-one seleziona il numero di fax specificato e invia il documento. Se l'inoltro del fax non riesce per un errore (ad esempio, il numero è occupato) o perché i tentativi di riselezione non hanno avuto esito positivo, viene eseguita la stampa.

Se durante la ricezione di un fax si esaurisce la memoria, la periferica interrompe la ricezione del fax in arrivo e inoltra solo le pagine o le parti di pagina già presenti in memoria.

Per utilizzare la funzione di inoltro fax, è necessario che i fax vengano ricevuti dalla periferica all-in-one e non dal computer e che la modalità di risposta sia impostata su **Automatico** (vedere la sezione [Impostazione della modalità di risposta](#page-120-0) ).

## **Per inoltrare i fax**

- **1.** Sul pannello di controllo della periferica all-in-one, premere Menu.
- **2.** Utilizzare il pulsante < o il pulsante > per selezionare **Impost. fax**, quindi premere  $\le$ .
- **3.** Utilizzare il pulsante < o il pulsante > per selezionare **Impost.ric. fax**, quindi premere  $\leq$ .
- **4.** Utilizzare il pulsante < o il pulsante > per selezionare **Inoltra fax**, quindi premere  $\sim$ .
- **5.** Premere il pulsante > per selezionare **Attivato** o **Disattivato**, quindi premere  $\sim$ .
- **6.** Se si attiva la funzione di inoltro dei fax, utilizzare i pulsanti alfanumerici per specificare il numero al quale inviare il fax, quindi premere  $\leq$  per salvare la selezione.

## **Polling dei fax**

Se da un altro utente è stato impostato il polling di un fax, è possibile richiedere l'invio del fax sulla propria periferica all-in-one. Questa operazione è anche definita come polling su un'altra periferica.

## **Per eseguire il polling (richiedere un fax) su un'altra periferica**

- **1.** Sul pannello di controllo della periferica all-in-one, premere Menu.
- **2.** Utilizzare il pulsante  $\leq$  o il pulsante  $\geq$  per selezionare **Funzioni fax**, quindi premere  $\leq$ .
- **3.** Utilizzare il pulsante < o il pulsante > per selezionare **Ricez. polling**, quindi premere  $\le$ .

Viene composto il numero dell'altra periferica fax e viene richiesto il fax.

# **Modifica della modalità di rilevamento dell'assenza di segnale**

Questa impostazione consente di ricevere fax da dispositivi meno recenti, che non emettono il segnale fax durante la trasmissione. Attualmente, questo tipo di apparecchio non è più molto comune. L'impostazione predefinita è **Disattivato**. Si consiglia di modificare tale modalità solo se si ricevono regolarmente fax da un modello di apparecchio di non recente produzione.

**Per modificare la modalità di rilevamento dell'assenza di segnale**

- **1.** Sul pannello di controllo della periferica all-in-one, premere Menu.
- **2.** Utilizzare il pulsante < o il pulsante > per selezionare **Impost. fax**, quindi premere  $\le$ .
- **3.** Utilizzare il pulsante  $\leq$  o il pulsante  $\geq$  per selezionare **Impost.ric. fax**, quindi premere  $\leq$ .
- **4.** Utilizzare il pulsante < o il pulsante > per selezionare **Rilev. silenzio**, quindi premere  $\sim$ .
- **5.** Utilizzare il pulsante < o il pulsante > per selezionare **Attivato** o **Disattivato**, quindi premere per salvare la selezione.

# **Creazione di fax con timbro di ricezione**

Le informazioni di identificazione del mittente vengono stampate sulla parte superiore di ciascun fax ricevuto. È inoltre possibile inserire nel fax ricevuto la propria intestazione per attestare la data e l'ora di ricezione del fax. L'impostazione predefinita per il timbro di ricezione dei fax è **Disattivato**.

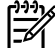

**Nota** Questa opzione è disponibile solo per i fax ricevuti e stampati dalla periferica all-in-one.

## **Per attivare il timbro di ricezione dei fax**

- **1.** Sul pannello di controllo della periferica all-in-one, premere Menu.
- **2.** Utilizzare il pulsante < o il pulsante > per selezionare **Impost. fax**, quindi premere  $\leq$ .
- **3.** Utilizzare il pulsante < o il pulsante > per selezionare **Impost.ric. fax**, quindi premere  $\leq$ .
- **4.** Utilizzare il pulsante < o il pulsante > per selezionare **Timbra fax**, quindi premere  $\sim$ .
- **5.** Utilizzare il pulsante < o il pulsante > per selezionare **Attivato** o **Disattivato**, quindi premere per salvare la selezione.

## **Impostazione della modalità di correzione degli errori fax**

Generalmente, la periferica all-in-one controlla i segnali della linea telefonica durante l'invio o la ricezione di un fax. Se la periferica all-in-one rileva un errore durante la trasmissione e la modalità di correzione degli errori è impostata su **Attivato**, sarà possibile richiedere il reinvio di quella porzione di fax. L'impostazione predefinita per la correzione degli errori è **Attivato**.

Disattivare questa opzione solo se si verificano problemi durante l'invio o la ricezione di un fax e si intendono accettare gli errori di trasmissione. La disattivazione di tale impostazione può risultare particolarmente utile quando si invia o si riceve un fax dall'estero oppure si utilizza una connessione telefonica satellitare.

## **Per modificare l'impostazione di correzione degli errori**

- **1.** Sul pannello di controllo della periferica all-in-one, premere Menu.
- **2.** Utilizzare il pulsante < o il pulsante > per selezionare **Impost. fax**, quindi premere  $\le$ .
- **3.** Utilizzare il pulsante < o il pulsante > per selezionare **Tutti i fax**, quindi premere  $\le$ .
- **4.** Utilizzare il pulsante < o il pulsante > per selezionare **Correz. errori**, quindi premere  $\sim$ .
- **5.** Utilizzare il pulsante < o il pulsante > per selezionare **Attivato** o **Disattivato**, quindi premere per salvare la selezione.

## **Modifica dell'impostazione V.34**

L'impostazioneV.34 è il protocollo di trasmissione modem utilizzato dalla periferica all-in-one per inviare i fax. È lo standard mondiale per l'invio e la ricezione dei dati sulle linee telefoniche mediante modem full-duplex con velocità fino a 33.600 bit al secondo (bps). L'impostazione predefinita l'impostazione V. 34 è **Attivato**.

Modificare questa impostazione soltanto se si riscontrano problemi nell'invio o nella ricezione di un fax da una determinata periferica. La disattivazione di tale impostazione può risultare particolarmente utile quando si invia o si riceve un fax dall'estero oppure si utilizza una connessione telefonica satellitare.

## **Per modificare l'impostazione V.34**

- **1.** Sul pannello di controllo della periferica all-in-one, premere Menu.
- **2.** Utilizzare il pulsante < o il pulsante > per selezionare **Impost. fax**, quindi premere  $\sim$ .
- **3.** Utilizzare il pulsante < o il pulsante > per selezionare **Tutti i fax**, quindi premere  $\vee$ .
- **4.** Utilizzare il pulsante < o il pulsante > per selezionare **V.34**, quindi premere  $\leq$ .
- **5.** Utilizzare il pulsante < o > per selezionare Attivato o Disattivato, quindi premere  $\le$ .

# **Modifica delle impostazioni del volume della periferica**

Per controllare il volume dei segnali acustici emessi dal fax dal pannello di controllo, è possibile modificare i seguenti segnali acustici:

- I segnali acustici emessi dal fax associati ai fax in arrivo e in uscita.
- La suoneria per i fax in arrivo

L'impostazione predefinita del volume dei segnali acustici emessi dal fax è **Basso**.

## **Per modificare il volume dei segnali acustici emessi dal fax (HP LaserJet 3050 all-in-one)**

Per modificare il volume dei segnali acustici su HP LaserJet 3050 all-in-one, attenersi alla seguente procedura.

- **1.** Premere Menu.
- **2.** Utilizzare il pulsante < o il pulsante > per selezionare **Configurazione del sistema**, quindi premere  $\checkmark$ .
- **3.** Utilizzare il pulsante < o il pulsante > per selezionare **Impost. volume**, quindi premere  $\le$ .
- **4.** Utilizzare il pulsante < o il pulsante > per selezionare **Vol. linea tel.**, quindi premere  $\times$ .
- **5.** Utilizzare il pulsante < o il pulsante > per selezionare **Disattivato**, **Basso**, **Medio** o **Alto**.
- **6.** Premere  $\times$  per salvare la selezione.

## **Per modificare il volume dei segnali acustici emessi dal fax (HP LaserJet 3055/3390/3392 all-in-one)**

Per modificare il volume dei segnali acustici su (HP LaserJet 3055/3390/3392 all-in-one), attenersi alla seguente procedura.

- **1.** Premere Volume sul pannello di controllo.
- **2.** Utilizzare il pulsante < o il pulsante > per selezionare **Disattivato**, **Basso**, **Medio** o **Alto**.
- **3.** Premere  $\times$  per salvare la selezione.

## **Per modificare il volume della suoneria**

Nel momento in cui la periferica all-in-one riceve una chiamata, è udibile una suoneria la cui durata dipende dai modelli di suoneria previsti della società di telecomunicazione locale. L'impostazione predefinita del volume della suoneria è **Basso**.

- **1.** Premere Menu.
- **2.** Utilizzare il pulsante < o il pulsante > per selezionare **Configurazione del sistema**, quindi premere  $\checkmark$ .
- **3.** Utilizzare il pulsante < o il pulsante > per selezionare **Impost. volume**, quindi premere  $\le$ .
- **4.** Utilizzare il pulsante < o il pulsante > per selezionare **Volume suoneria**, quindi premere  $\sim$ .
- **5.** Utilizzare il pulsante < o il pulsante > per selezionare **Disattivato**, **Basso**, **Medio** o **Alto**.
- **6.** Premere  $\times$  per salvare la selezione.

# **Log e report del fax**

Per stampare i log e i report del fax, attenersi alle seguenti istruzioni:

## **Stampa del log delle attività del fax**

Nel log delle attività del fax sono elencati in ordine cronologico gli ultimi 40 fax ricevuti, inviati o eliminati e gli eventuali errori riscontrati. Il log delle attività del fax include le seguenti informazioni:

- Tutti i fax ricevuti dalla periferica all-in-one
- Tutti i fax inviati dal pannello di controllo
- Tutti i fax inviati dal driver del fax

## **Per stampare il log delle attività del fax**

Per stampare un log delle attività del fax, effettuare le seguenti operazioni:

- **1.** Sul pannello di controllo della periferica all-in-one, premere Menu.
- **2.** Utilizzare il pulsante < o il pulsante > per selezionare **Report**, quindi premere  $\sim$ .
- **3.** Utilizzare il pulsante < o il pulsante > per selezionare **Log attività fax**, quindi premere  $\leq$ .
- **4.** Premere  $\leq$  per selezionare **Stampa log**. La sezione delle impostazioni del menu viene chiusa e viene stampato il registro.

### **Per impostare la stampa automatica del log delle attività del fax**

È possibile impostare la stampa automatica del log dopo che sono stati inviati o ricevuti 40 fax. L'impostazione predefinita è **Attivato**. Per stampare automaticamente il log delle attività del fax, effettuare le seguenti operazioni:

- **1.** Sul pannello di controllo della periferica all-in-one, premere Menu.
- **2.** Utilizzare il pulsante < o il pulsante > per selezionare **Report**, quindi premere  $\leq$ .
- **3.** Utilizzare il pulsante < o il pulsante > per selezionare **Log attività fax**, quindi premere  $\leq$ .
- **4.** Premere una volta il pulsante > per selezionare **Stampa aut. log**, quindi premere  $\sim$ .
- **5.** Utilizzare il pulsante < o > per selezionare **Attivato**, quindi premere  $\leq$  per confermare la selezione.

# **Stampa di un report delle chiamate fax**

Il report delle chiamate fax costituisce un breve riepilogo dello stato dell'ultimo fax ricevuto o inviato.

## **Per stampare un report delle chiamate fax**

- **1.** Sul pannello di controllo della periferica all-in-one, premere Menu.
- **2.** Utilizzare il pulsante < o il pulsante > per selezionare **Report**, quindi premere  $\sim$ .
- **3.** Utilizzare il pulsante < o il pulsante > per selezionare **Report ch. fax**, quindi premere  $\sim$ .
- **4.** Premere  $\leq$  per selezionare **Stampa report**. La sezione delle impostazioni del menu viene chiusa e viene stampato il rapporto.

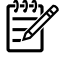

**Nota** Per impostare la stampa automatica del report delle chiamate fax, vedere la sezione Impostazione dell'intervallo di stampa del report delle chiamate fax .

## **Impostazione dell'intervallo di stampa del report delle chiamate fax**

È possibile impostare la periferica all-in-one in modo che stampi un report delle chiamate fax dopo il verificarsi di uno dei seguenti eventi:

- Ogni errore fax (impostazione predefinita)
- Errore di invio fax
- Errore di ricezione fax
- Ogni fax
- Solo invio fax
- Mai

**Nota** Se si seleziona **Mai**, non vengono fornite indicazioni sugli eventuali errori di trasmissione di un fax a meno che non venga stampato un log delle attività del fax.

#### **Per impostare l'intervallo di stampa del report delle chiamate fax**

Per impostare l'evento dopo il quale si desidera stampare il report delle chiamate fax, effettuare le sequenti operazioni:

- **1.** Sul pannello di controllo della periferica all-in-one, premere Menu.
- **2.** Utilizzare il pulsante < o il pulsante > per selezionare **Report**, quindi premere  $\sim$ .
- **3.** Utilizzare il pulsante < o il pulsante > per selezionare **Report ch. fax**, quindi premere  $\sim$ .
- **4.** Premere una volta il pulsante  $>$  per selezionare **Mod.stampa rep.**, quindi premere  $\leq$ .
- **5.** Utilizzare il pulsante < o > per selezionare l'opzione relativa all'evento in base al quale stampare i report delle chiamate fax.
- **6.** Premere  $\times$  per salvare la selezione.

Sono disponibili le seguenti opzioni:

## **Inclusione della prima pagina di ciascun fax nel report delle chiamate fax**

Se questa opzione è attivata e l'immagine della pagina è ancora presente nella memoria della periferica all-in-one, nel report delle chiamate fax viene inclusa una miniatura (immagine ridotta al 50%) della prima pagina del fax ricevuto o inviato più di recente. L'impostazione predefinita di questa opzione è **Attivato**.

## **Per includere la prima pagina di ciascun fax nel report delle chiamate fax**

Per includere la prima pagina di ciascun fax nel report delle chiamate fax, effettuare le seguenti operazioni:

- **1.** Sul pannello di controllo della periferica all-in-one, premere Menu.
- **2.** Utilizzare il pulsante < o il pulsante > per selezionare **Report**, quindi premere  $\sim$ .
- **3.** Utilizzare il pulsante < o il pulsante > per selezionare **Report ch. fax**, quindi premere  $\sim$ .
- **4.** Utilizzare il pulsante < o il pulsante > per selezionare **Includi 1<sup>°</sup> pag.**, quindi premere  $\leq$ .
- **5.** Utilizzare il pulsante < o > per selezionare **Attivato** oppure **Disattivato**, quindi premere  $\leq$  per confermare la selezione.

## **Stampa di un report della rubrica**

Questo report contiene l'elenco dei numeri di fax assegnati ai tasti a tocco singolo, ai codici di selezione rapida e di gruppo.

## **Per stampare un report della rubrica**

Per stampare un report sui tasti a tocco singolo, sui codici di selezione rapida e di gruppo, effettuare le seguenti operazioni:

- **1.** Sul pannello di controllo della periferica all-in-one, premere Menu.
- **2.** Utilizzare il pulsante < o il pulsante > per selezionare **Report**, quindi premere  $\sim$ .
- **3.** Utilizzare il pulsante < o il pulsante > per selezionare **Report rubrica**, quindi premere  $\leq$ . La sezione delle impostazioni del menu viene chiusa e viene stampato il rapporto.

# **Stampa del report dei codici di fatturazione**

Il report dei codici di fatturazione è un elenco di tutti i codici di fatturazione fax e del numero totale di fax fatturati con ciascun codice.

**Nota** Una volta stampato il report, tutti i dati di fatturazione vengono eliminati.

## **Per stampare il report dei codici di fatturazione**

- **1.** Sul pannello di controllo della periferica all-in-one, premere Menu.
- **2.** Utilizzare il pulsante < o il pulsante > per selezionare **Report**, quindi premere  $\sim$ .
- **3.** Utilizzare il pulsante < o il pulsante > per selezionare **Report fattur.**, quindi premere  $\leq$ . La sezione delle impostazioni del menu viene chiusa e viene stampato il rapporto.

# **Stampa dei numeri bloccati**

La procedura descritta di seguito consente di stampare un elenco dei numeri di fax bloccati. Per informazioni sul blocco dei numeri fax, vedere la sezione [Blocco o sblocco dei numeri di fax](#page-97-0) .

## **Per stampare i numeri bloccati**

- **1.** Sul pannello di controllo della periferica all-in-one, premere Menu.
- **2.** Utilizzare il pulsante < o il pulsante > per selezionare **Report**, quindi premere  $\sim$ .
- **3.** Utilizzare il pulsante < o il pulsante > per selezionare **Numeri bloccati**, quindi premere . La sezione delle impostazioni del menu viene chiusa e viene stampato l'elenco.

# **Stampa di tutti i report del fax**

Questa procedura consente di stampare contemporaneamente tutti i report indicati di seguito:

- Log delle attività del fax
- Report sui tasti a tocco singolo, i codici di selezione rapida e i codici di selezione di gruppo
- Report di configurazione
- Numeri bloccati
- Report dei codici di fatturazione (se l'opzione è attivata)

## **Per stampare tutti i report del fax**

Per stampare tutti i report del fax, effettuare le seguenti operazioni:

- **1.** Sul pannello di controllo della periferica all-in-one, premere Menu.
- **2.** Utilizzare il pulsante < o il pulsante > per selezionare **Report**, quindi premere  $\sim$ .
- **3.** Utilizzare il pulsante < o il pulsante > per selezionare **Report fax**, quindi premere  $\le$ . La sezione delle impostazioni del menu viene chiusa e vengono stampati i rapporti.

# <span id="page-117-0"></span>**Invio e ricezione di fax tramite computer**

Questa sezione contiene le istruzioni di base per inviare fax mediante il software fornito con la periferica all-in-one. Tutti gli altri argomenti relativi al software vengono trattati nella relativa Guida, a cui è possibile accedere dal menu **?** dell'applicazione.

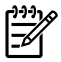

**Nota** Il software del fax HP e HP ToolboxFX non sono supportati in Windows 98 o Windows Me. Il software HP ToolboxFX non è supportato su Macintosh.

**Nota** La ricezione di fax tramite computer non è supportata su Macintosh.

È possibile inviare documenti elettronici dal proprio computer mediante il fax se si soddisfano i seguenti requisiti:

- È necessario che la periferica all-in-one sia collegata direttamente al computer oppure tramite una rete TCP/IP.
- Il software della periferica all-in-one deve essere installato sul computer.
- Il sistema operativo utilizzato è Microsoft Windows 2000 o XP e Mac OS X V10.3 o Mac OS X V10.4.

### **Per inviare un fax tramite software (Windows 2000 o XP)**

La procedura per l'invio di un fax varia in base alle specifiche utilizzate. Di seguito sono riportate le operazioni più comuni.

- **1.** Fare clic su **Start**, quindi su **Programmi** (o **Tutti i programmi** in Windows XP), quindi su **Hewlett-Packard**.
- **2.** Fare clic su **HP LaserJet all-in-one**, quindi su **Invia fax**. Viene visualizzato il software del fax.
- **3.** Immettere il numero di fax di uno o più destinatari.
- **4.** Caricare il documento nel vassoio di alimentazione dell'ADF.
- **5.** Includere il frontespizio (questa operazione è facoltativa).
- **6.** Fare clic su **Invia ora**.

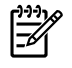

**Nota** È anche possibile inviare un fax da HP ToolboxFX accedendo alla sezione **Attività fax** e facendo clic sul pulsante **Invia fax**.

### **Per inviare un fax tramite software (Mac OS X V10.3)**

- **1.** Caricare il documento nel vassoio di alimentazione dell'alimentatore automatico di documenti (ADF) o sullo scanner piano.
- **2.** Aprire HP Director e fare clic su **Fax**. Viene visualizzato il software del fax.
- **3.** Dalla finestra di dialogo **Stampa** selezionare **Fax**.
- **4.** Immettere il numero di fax di uno o più destinatari.
- **5.** Includere il frontespizio (questa operazione è facoltativa).
- **6.** Fare clic su **Fax**.

## **Per inviare un fax tramite software (Mac OS X V10.4)**

Quando si utilizza Mac OS X V10.4, è possibile scegliere tra due metodi di invio fax dal software della periferica all-in-one.

Per inviare un fax utilizzando HP Director, attenersi alla seguente procedura:

- **1.** Caricare il documento nel vassoio di alimentazione dell'alimentatore automatico di documenti (ADF) o sullo scanner piano.
- **2.** Aprire HP Director facendo clic sull'icona del Dock , quindi fare clic su **Fax**. Viene visualizzata la finestra di dialogo per la stampa di Apple.
- **3.** Selezionare **Fax PDF** (Fax PDF) dal menu a comparsa **PDF** (PDF).
- **4.** Immettere il numero fax di uno o più destinatari in **A**.
- **5.** Selezionare la periferica all-in-one in **Modem** (Modem).
- **6.** Fare clic su **Fax**.

Per inviare un fax utilizzando un driver del fax, attenersi alla seguente procedura:

- **1.** Aprire il documento che si desidera inviare tramite fax.
- **2.** Fare clic sul menu **File**, quindi su **Stampa**.
- **3.** Selezionare **Fax PDF** (Fax PDF) dal menu a comparsa **PDF** (PDF).
- **4.** Immettere il numero fax di uno o più destinatari in **A**.
- **5.** Selezionare la periferica all-in-one in **Modem** (Modem).
- **6.** Fare clic su **Fax**.

## **Per inviare fax da un programma di terze parti, ad esempio Microsoft Word (tutti i sistemi operativi)**

- **1.** Aprire un documento con un programma di terze parti.
- **2.** Fare clic sul menu **File**, quindi su **Stampa**.
- **3.** Selezionare il driver di stampa del fax dall'elenco a discesa. Viene visualizzato il software del fax.
- **4. Utenti Windows:** effettuare le operazioni dal punto 2 al punto 5 nella sezione Windows di [Invio e](#page-117-0) [ricezione di fax tramite computer](#page-117-0) .

**-o-**

**Utenti Mac:** effettuare le operazioni dal punto 2 al punto 6 nella sezione Mac OS X V10.3 o Mac OS X V10.4 di [Invio e ricezione di fax tramite computer .](#page-117-0)

## **Per ricevere fax sul computer**

Per ricevere fax sul computer è necessario attivare l'impostazione di ricezione sul PC nel software (consultare la Guida del software della periferica all-in-one). L'impostazione di ricezione su PC può essere attivata da un solo computer. Se per qualsiasi motivo il computer non è più disponibile, è possibile attenersi alla procedura indicata di seguito per disattivare l'impostazione di ricezione su PC dal pannello di controllo della periferica all-in-one.

- **1.** Aprire HP ToolboxFX.
- **2.** Selezionare la periferica HP LaserJet 3050/3055/3390/3392 all-in-one.
- **3.** Fare clic su **Fax**.
- **4.** Fare clic su **Attività fax**.
- **5.** In "Modalità di ricezione fax" selezionare **Ricezione di fax su questo computer**.

## **Per visualizzare un fax ricevuto sul computer**

- **1.** Aprire HP ToolboxFX.
- **2.** Selezionare la periferica HP LaserJet 3050/3055/3390/3392 all-in-one.
- **3.** Fare clic su **Fax**.
- **4.** Fare clic su **Registro di ricezione fax**.
- **5.** Nella colonna "Fax Image" (Immagine fax), fare clic sul collegamento "visualizza" accanto al fax da visualizzare.

# <span id="page-120-0"></span>**Altre modalità di impostazione del fax**

È possibile ricevere fax sulla periferica all-in-one o sul computer. In genere, la risposta ai fax in arrivo sulla periferica all-in-one è automatica. Se tuttavia le periferiche collegate alla stessa linea telefonica di quella utilizzata vengono modificate, sarà necessario modificare il tipo di risposta per i fax in arrivo. Per istruzioni, vedere la sezione Impostazione della modalità di risposta.

Le procedure fornite in questa sezione consentono di gestire i fax diretti alla periferica all-in-one.

# **Per ricevere fax al rilevamento del segnale fax**

Se la linea telefonica utilizzata consente di ricevere chiamate vocali e fax e viene rilevato il segnale fax, è possibile avviare il processo di ricezione in uno dei modi seguenti:

- Se si è in prossimità della periferica all-in-one, premere Avvia fax sul pannello di controllo.
- Se si risponde da un telefono collegato alla linea (telefono interno) e si rileva il segnale fax, la periferica all-in-one dovrebbe rispondere automaticamente alla chiamata. In caso contrario, premere i tasti 1-2-3 in sequenza sulla tastiera del telefono (solo in modalità di selezione a toni), ascoltare i segnali di trasmissione del fax, quindi riagganciare.

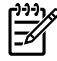

**Nota** Se si utilizza il secondo metodo, accertarsi che l'opzione relativa al telefono interno sia impostata su SI. Per verificare o modificare l'impostazione, vedere la sezione [Ricezione di fax](#page-124-0) [mediante un telefono interno .](#page-124-0)

## **Impostazione della modalità di risposta**

In base alle proprie esigenze, è possibile impostare la modalità di risposta su **Automatico** o su **Manuale**. L'impostazione predefinita è **Automatico**.

- **Automatico:** questa modalità consente di rispondere alle chiamate in arrivo dopo il numero di squilli specificato o in base al riconoscimento di toni particolari del fax. Per specificare il numero di squilli, vedere la sezione [Modifica dell'impostazione del numero di squilli alla risposta](#page-122-0) .
- **Manuale:** in questa modalità, la periferica all-in-one non risponde ad alcuna chiamata. Il processo di ricezione del fax deve essere avviato manualmente, premendo Avvia fax sul pannello di controllo oppure sollevando il ricevitore di un telefono connesso alla linea del fax e selezionando 1-2-3 (solo in modalità di selezione a toni).

**Nota** Sebbene in molti casi la modalità di risposta **Automatico** non venga modificata, quando si effettua una chiamata vocale selezionando il numero di fax, la periferica emette i segnali del fax se la chiamata resta senza risposta o se il chiamante non riaggancia il ricevitore entro il numero di squilli alla risposta specificato. Se si desidera che coloro che effettuano una chiamata vocale non sentano i toni del fax, impostare la modalità di risposta **Manuale**. Tuttavia, occorre tenere presente che quando la modalità di risposta è impostata su **Manuale** non è possibile ricevere i fax in modo automatico.

## **Per impostare la modalità di risposta**

Per impostare o modificare la modalità di risposta, effettuare le seguenti operazioni:

- **1.** Sul pannello di controllo della periferica all-in-one, premere Menu.
- **2.** Utilizzare il pulsante  $\leq$  o il pulsante  $\geq$  per selezionare **Impost. fax**, quindi premere  $\leq$ .
- <span id="page-121-0"></span>**3.** Utilizzare il pulsante < o il pulsante > per selezionare **Impost.ric. fax**, quindi premere  $\leq$ .
- **4.** Premere  $\leq$  per selezionare **Modal. risposta**.

Sul display del pannello di controllo viene visualizzata l'impostazione della modalità di risposta specificata.

# **Modifica del tipo di suoneria (suoneria differenziata)**

Alcune società telefoniche forniscono un servizio di differenziazione degli squilli. Tale servizio consente di utilizzare più numeri di telefono sulla stessa linea. Ciascun numero è caratterizzato da un tipo di squillo in modo che l'utente possa rispondere alle chiamate vocali e la periferica all-in-one a quelle fax.

Se si sottoscrive un abbonamento al servizio di suonerie differenziate con il proprio gestore telefonico, è necessario impostare la periferica all-in-one in modo che risponda in modo corretto. Tale servizio non è supportato in tutti i paesi/regioni. Per informazioni sulla disponibilità di questo servizio nel proprio paese/regione, contattare il gestore telefonico.

**Nota** Se non si dispone del servizio di differenziazione di suonerie differenziate e le suonerie vengono impostate in modo diverso rispetto all'impostazione predefinita, **Ogni squillo**, la periferica all-in-one potrebbe non ricevere i fax.

Di seguito vengono indicate le impostazioni disponibili:

- **Ogni squillo**: la periferica all-in-one risponde a tutte le chiamate in arrivo.
- **Singolo**: la periferica risponde a tutte le chiamate che producono un unico squillo.
- **Doppio**: la periferica all-in-one risponde a tutte le chiamate che producono uno squillo doppio.
- **Triplo**: la periferica risponde a tutte le chiamate che producono un squillo triplo.
- **Doppio&Triplo**: la periferica risponde a tutte le chiamate che producono un squillo doppio o triplo.

## **Per modificare il tipo di squillo per la risposta alle chiamate**

Per modificare il tipo di squillo per la risposta, effettuare le seguenti operazioni:

- **1.** Sul pannello di controllo della periferica all-in-one, premere Menu.
- **2.** Utilizzare il pulsante < o il pulsante > per selezionare **Impost. fax**, quindi premere  $\sim$ .
- **3.** Utilizzare il pulsante < o il pulsante > per selezionare **Impost.ric. fax**, quindi premere  $\sim$ .
- **4.** Utilizzare il pulsante < o il pulsante > per selezionare **Tipo squillo**, quindi premere  $\sim$ .
- **5.** Utilizzare il pulsante < o il pulsante > per selezionare il tipo di suoneria desiderata e premere  $\sim$ .
- **6.** Dopo aver completato l'installazione della periferica all-in-one, chiedere a qualcuno di inviare un fax per verificare che il servizio del tipo di squillo per la risposta funzioni in modo corretto.

# <span id="page-122-0"></span>**Modifica dell'impostazione del numero di squilli alla risposta**

Se la modalità di risposta è impostata su **Automatico**, l'impostazione del numero di squilli alla risposta indica per quante volte il telefono deve squillare prima che venga data una risposta a una chiamata in arrivo.

Se la periferica all-in-one è collegata a una linea condivisa in grado di ricevere fax e chiamate vocali e che utilizza una segreteria telefonica, potrebbe essere necessario modificare l'impostazione del numero di squilli alla risposta. Il numero di squilli alla risposta impostato per la periferica all-in-one deve essere maggiore rispetto a quello impostato per la segreteria telefonica. In questo modo, la segreteria telefonica è in grado di rispondere alle chiamate in arrivo e di registrare un messaggio in caso di chiamata vocale. Se la risposta viene data dalla segreteria telefonica, la periferica all-in-one è in grado di ascoltare la chiamata e di rispondere automaticamente se rileva i segnali del fax.

L'impostazione predefinita per il numero di squilli alla risposta è di cinque per Stati Uniti e Canada e di due per gli altri paesi/regioni.

## **Impostazione del numero di squilli alla risposta**

Per determinare il numero di squilli alla risposta da utilizzare, fare riferimento alla tabella riportata di seguito.

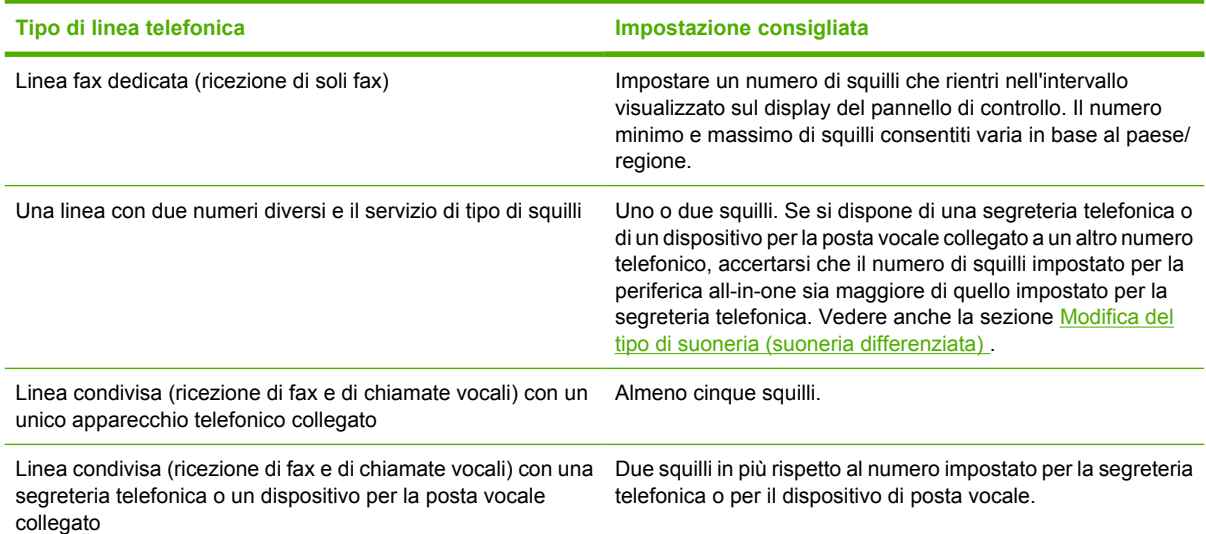

## **Per impostare il numero di squilli alla risposta**

Per impostare o modificare il numero di squilli alla risposta, effettuare le seguenti operazioni:

- **1.** Sul pannello di controllo della periferica all-in-one, premere Menu.
- **2.** Utilizzare il pulsante < o il pulsante > per selezionare **Impost. fax**, quindi premere  $\le$ .
- **3.** Utilizzare il pulsante  $\leq$  o il pulsante  $\geq$  per selezionare **Impost.ric. fax**, quindi premere  $\leq$ .
- **4.** Utilizzare il pulsante < o il pulsante > per selezionare **Squilli risp.**, quindi premere  $\leq$ .
- **5.** Utilizzare i pulsanti alfanumerici per immettere il numero di squilli alla risposta, quindi premere  $\leq$

.

# **Invio di un fax da un telefono interno**

A volte può essere necessario comporre un numero fax da un telefono interno collegato alla stessa linea della periferica all-in-one. Se ad esempio si invia un fax a un apparecchio sul quale è impostata la modalità di ricezione manuale, è possibile avvertire con una chiamata vocale il destinatario dell'arrivo di un fax.

## **Per inviare un fax componendo il numero da un telefono interno**

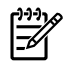

**Nota** Il telefono deve essere collegato alla relativa porta, contrassegnata da un'icona che raffigura un telefono.

**1.** Caricare il documento nel vassoio dell'ADF.

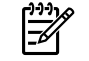

**Nota** Non è possibile utilizzare lo scanner piano (HP LaserJet 3055/3390/3392 all-in-one) quando si invia un fax tramite la composizione da un telefono interno.

- **2.** Sollevare il ricevitore del telefono collegato alla stessa linea della periferica all-in-one. Comporre il numero fax utilizzando la tastiera del telefono.
- **3.** Quando il destinatario risponde, richiedere al destinatario di attivare il fax.
- **4.** Quando si rilevano i segnali del fax, premere Avvia fax, attendere la visualizzazione del messaggio **Conness.in corso** sul display del pannello di controllo, quindi riagganciare il telefono.

## **Modifica dell'impostazione di rilevamento del segnale di linea**

In genere, la periferica all-in-one inizia immediatamente la composizione di un numero fax. Se la periferica all-in-one è collegata alla stessa linea dell'apparecchio telefonico, attivare l'opzione di rilevamento del segnale di linea. In questo modo si evita l'invio di un fax mentre qualcuno è al telefono.

L'impostazione predefinita per il rilevamento del segnale di linea è **Attivato** per Francia e Ungheria, mentre è **Disattivato** per tutti gli altri paesi/regioni.

## **Per modificare l'impostazione di rilevamento del segnale di linea**

- **1.** Sul pannello di controllo della periferica all-in-one, premere Menu.
- **2.** Utilizzare il pulsante < o il pulsante > per selezionare **Impost. fax**, quindi premere  $\sim$ .
- **3.** Premere una volta > per selezionare **Impost.invio fax**, quindi premere  $\sim$ .
- **4.** Utilizzare il pulsante < o il pulsante > per selezionare **Rilev. tono**, quindi premere  $\vee$ .
- **5.** Utilizzare il pulsante < o > per selezionare **Attivato** o **Disattivato**, quindi premere  $\vee$ .

# <span id="page-124-0"></span>**Ricezione di fax su una linea telefonica condivisa**

È possibile ricevere fax sulla periferica all-in-one o sul computer. In genere, la risposta ai fax in arrivo sulla periferica all-in-one è automatica. Se tuttavia le periferiche collegate alla stessa linea telefonica di quella utilizzata vengono modificate, sarà necessario modificare il tipo di risposta per i fax in arrivo. Per istruzioni, vedere la sezione Impostazione della modalità di risposta.

Le procedure fornite in questa sezione consentono di gestire i fax diretti alla periferica all-in-one.

## **Per ricevere i fax al rilevamento del segnale fax**

Se la linea telefonica utilizzata consente di ricevere chiamate vocali e fax e viene rilevato il segnale fax, è possibile avviare il processo di ricezione in uno dei modi seguenti:

- Se si è in prossimità della periferica all-in-one, premere Avvia fax sul pannello di controllo.
- Se si risponde da un telefono collegato alla linea (telefono interno) e si rileva il segnale fax, la periferica all-in-one dovrebbe rispondere automaticamente alla chiamata. In caso contrario, premere i tasti 1-2-3 in sequenza sulla tastiera del telefono (solo in modalità di selezione a toni), ascoltare i segnali di trasmissione del fax, quindi riagganciare.

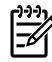

**Nota** Se si utilizza il secondo metodo, accertarsi che l'opzione relativa al telefono interno sia impostata su SI. Per verificare o modificare l'impostazione, vedere la sezione Ricezione di fax mediante un telefono interno .

# **Ricezione di fax mediante un telefono interno**

Se questa opzione è attivata, è possibile avviare la ricezione di un fax in arrivo premendo la sequenza di numeri 1-2-3 sulla tastiera dell'apparecchio telefonico (solo in modalità di selezione a toni). L'impostazione predefinita è **Attivato**. Disattivare questa opzione se si utilizza la selezione a impulsi o se anche uno dei servizi offerti dal proprio gestore telefonico utilizza la sequenza di numeri 1-2-3. Il servizio offerto dal gestore telefonico non funzionerà in caso di conflitto con la periferica all-in-one.

## **Per ricevere i fax da un telefono interno**

- **1.** Sul pannello di controllo della periferica all-in-one, premere Menu.
- **2.** Utilizzare il pulsante < o il pulsante > per selezionare **Impost. fax**, quindi premere  $\le$ .
- **3.** Utilizzare il pulsante < o il pulsante > per selezionare **Impost.ric. fax**, quindi premere  $\leq$ .
- **4.** Utilizzare il pulsante < o il pulsante > per selezionare **Interno**, quindi premere  $\le$ .
- **5.** Utilizzare il pulsante < o il pulsante > per selezionare **Attivato** o **Disattivato**, quindi premere per salvare la selezione.

## <span id="page-125-0"></span>**Collegamento del cavo della stampante alla periferica all-in-one a una linea telefonica (HP LaserJet 3050/3055 all-in-one)**

## **Per collegare la periferica all-in-one a una presa che controlla due linee telefoniche**

Attenersi alla seguente procedura per collegare la periferica all-in-one a una presa di telefono doppia o singola nel caso in cui si disponga di una linea dedicata per le chiamate fax e una linea separata per le chiamate vocali.

- **1.** Se alla presa telefonica è collegato un cavo, è necessario scollegarlo.
- **2.** Se la presa telefonica non dispone di uno splitter incorporato, inserire uno splitter Line1/Line2 (acquistabile separatamente) nella presa.
	- **Nota** Sono disponibili due tipi di splitter: splitter in parallelo, detti anche "T" splitter, che consentono di ottenere due prese della linea telefonica da una presa con un solo numero di telefono, e splitter Line1/Line2, che consentono di ottenere due prese della linea telefonica da una presa con due numeri di telefono univoci.

**Nota** Non tutti gli splitter sono compatibili con la periferica all-in-one, e non in tutti i paesi/ regioni è supportato l'utilizzo degli splitter.

**3.** Individuare le porte del fax sul retro della periferica all-in-one.

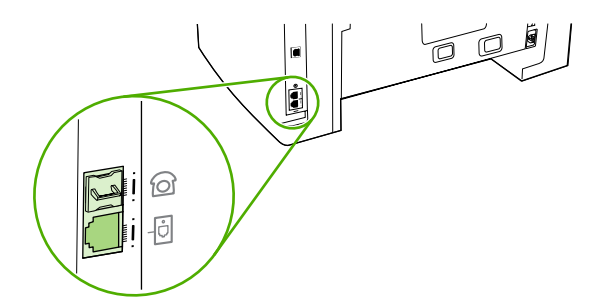

**4.** Utilizzare il cavo del fax fornito con la periferica all-in-one e inserire un'estremità nella porta della "linea" della periferica (la porta contrassegnata con un'icona  $\mathbb{C}$ ).

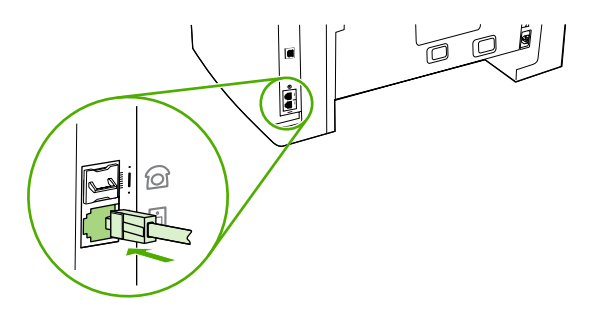

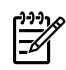

**Nota** Per un corretto funzionamento della periferica all-in-one, è necessario utilizzare il cavo del fax fornito con la periferica all-in-one.

**5.** Inserire l'altra estremità del cavo del fax nella presa, sul lato fax dello splitter.

<span id="page-126-0"></span>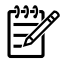

**Nota** Se non si conosce il lato dello splitter dedicato al numero di fax, collegare un apparecchio telefonico a una delle prese dello splitter e chiamare il numero di fax. Se la linea risulta occupata, il telefono è collegato alla porta per il fax dello splitter. Se la linea risulta libera, il telefono è collegato alla porta per il telefono dello splitter.

Se si desidera collegare altri dispositivi alla linea, ad esempio un apparecchio telefonico, una segreteria telefonica o un dispositivo di verifica dell'ID chiamante, vedere la sezione [Collegamento di periferiche](#page-128-0) aggiuntive.

Se si preferisce non collegare periferiche aggiuntive, vedere la sezione [Definizione delle impostazioni](#page-85-0) [del fax](#page-85-0) .

## **Collegamento del cavo della stampante alla periferica all-in-one a una linea telefonica (HP LaserJet 3390/3392 all-in-one)**

## **Per collegare la periferica all-in-one a una presa che controlla due linee telefoniche**

Attenersi alla seguente procedura per collegare la periferica all-in-one a una presa di telefono doppia o singola nel caso in cui si disponga di una linea dedicata per le chiamate fax e una linea separata per le chiamate vocali.

- **1.** Se alla presa telefonica è collegato un cavo, è necessario scollegarlo.
- **2.** Se la presa telefonica non dispone di uno splitter incorporato, inserire uno splitter Line1/Line2 (acquistabile separatamente) nella presa.
	- **Nota** Sono disponibili due tipi di splitter: splitter in parallelo, detti anche "T" splitter, che consentono di ottenere due prese della linea telefonica da una presa con un solo numero di telefono, e splitter Line1/Line2 che consentono di ottenere due prese della linea telefonica da una presa con due numeri di telefono univoci.

**Nota** Non tutti gli splitter sono compatibili con la periferica all-in-one, e non in tutti i paesi/ regioni è supportato l'utilizzo degli splitter.

**3.** Individuare le porte del fax sul retro della periferica all-in-one.

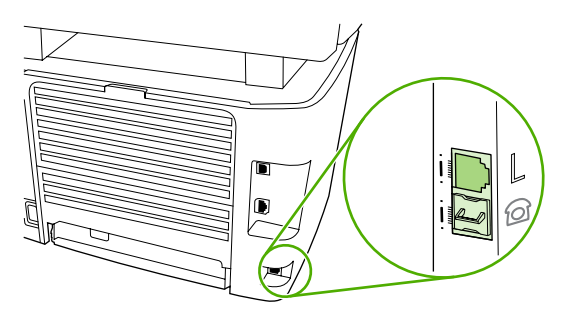

**4.** Utilizzare il cavo del fax fornito con la periferica all-in-one e inserire un'estremità nella porta della "linea" della periferica (la porta contrassegnata con una "L").

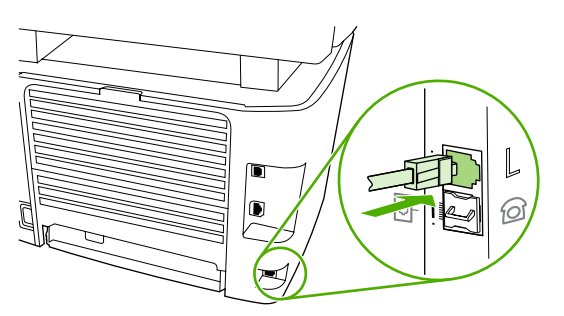

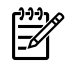

 $\mathbb{R}$ 

**Nota** Per un corretto funzionamento della periferica all-in-one, è necessario utilizzare il cavo del fax fornito con la periferica all-in-one.

**5.** Inserire l'altra estremità del cavo del fax nella presa, sul lato fax dello splitter.

**Nota** Se non si conosce il lato dello splitter dedicato al numero di fax, collegare un apparecchio telefonico a una delle prese dello splitter e chiamare il numero di fax. Se la linea risulta occupata, il telefono è collegato alla porta per il fax dello splitter. Se la linea risulta libera, il telefono è collegato alla porta per il telefono dello splitter.

Se si desidera collegare altri dispositivi alla linea, ad esempio un apparecchio telefonico, una segreteria telefonica o un dispositivo di verifica dell'ID chiamante, vedere la sezione [Collegamento di periferiche](#page-128-0) [aggiuntive](#page-128-0) .

Se si preferisce non collegare periferiche aggiuntive, vedere la sezione [Definizione delle impostazioni](#page-85-0) [del fax](#page-85-0) .

# <span id="page-128-0"></span>**Collegamento di periferiche aggiuntive**

In base alle impostazioni delle proprie linee telefoniche, è possibile collegare alla linea altri dispositivi oltre alla periferica HP LaserJet All-in-One.

È consigliabile non collegare più di tre dispositivi a una singola linea telefonica. Se a una singola linea vengono collegati troppi dispositivi, è possibile che qualcuno di essi non sia in grado di rilevare una chiamata in arrivo. Se si verifica questo inconveniente, disconnettere uno o più dispositivi.

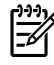

**Nota** La periferica all-in-one HP LaserJet non può sostituire un modem di computer. Non può funzionare come modem di dati per l'invio e la ricezione di messaggi di posta elettronica, per il collegamento a Internet o per comunicare con altri computer.

# **Utilizzo di una linea fax dedicata**

Se si collega la periferica all-in-one HP LaserJet a una linea telefonica utilizzata solo per le chiamate fax, è possibile collegare le seguenti periferiche:

- **Dispositivo di verifica dell'ID chiamante**
- **Modem:** se si desidera utilizzare la linea fax per la posta elettronica oppure per accedere a Internet, è possibile collegarvi un modem, interno o esterno. Quando però la linea viene utilizzata per questi scopi, non è possibile inviare o ricevere fax.
- **Apparecchio telefonico aggiuntivo:** se si desidera effettuare chiamate telefoniche dalla linea fax, è possibile collegare un apparecchio telefonico aggiuntivo.

*Non* è consigliabile collegare i seguenti dispositivi:

● **Segreteria telefonica o dispositivo per la posta vocale:** se si utilizza un dispositivo per la posta vocale, è necessario collegare un modem, esterno o interno, alla linea dedicata per la trasmissione vocale. Successivamente, utilizzare la linea dedicata per la trasmissione vocale per collegarsi a Internet e ricevere la posta vocale.

# **Utilizzo di una linea telefonica condivisa**

Se la periferica all-in-one è collegata a una linea telefonica condivisa tra le chiamate fax e le chiamate vocali oppure si dispone di una linea telefonica con due numeri di telefono e un servizio di suonerie differenziate, è possibile collegare le seguenti periferiche:

- **Dispositivo di verifica dell'ID chiamante**
- **Modem:** se si desidera utilizzare la linea condivisa per la posta elettronica oppure per accedere a Internet, è possibile collegarvi un modem, interno o esterno. Quando la linea però viene utilizzata per questi scopi, non è possibile inviare o ricevere fax.
- **Apparecchio telefonico aggiuntivo:** se si desidera effettuare o rispondere a chiamate vocali sulla linea condivisa, è possibile collegare un apparecchio telefonico.
- **Segreteria telefonica o dispositivo di posta vocale:** collegare questi dispositivi alla stessa presa telefonica della periferica all-in-one per accertarsi che non interferiscano tra loro.

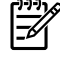

**Nota** È possibile collegare i dispositivi anche a un'altra presa della stessa linea telefonica, ad esempio in un'altra stanza, ma in questo caso si possono verificare interferenze tra i dispositivi oppure durante l'esecuzione del fax.

## **Per collegare periferiche aggiuntive alle periferiche HP LaserJet 3050/3055 all-in-one**

Collegare i dispositivi aggiuntivi nell'ordine descritto nei passaggi forniti di seguito. La porta di output di ciascun dispositivo viene collegata alla porta di input del dispositivo successivo in modo da formare una "catena". Se non si desidera collegare uno specifico dispositivo, ignorarlo e passare a quello successivo.

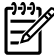

**Nota** Non collegare più di tre dispositivi alla linea telefonica.

- **1.** Scollegare i cavi di alimentazione di tutte le periferiche che si desidera collegare.
- **2.** Se la periferica all-in-one ancora non è stata collegata a una linea telefonica, prima di procedere, vedere la sezione [Collegamento del cavo della stampante alla periferica all-in-one a una linea](#page-125-0) [telefonica \(HP LaserJet 3050/3055 all-in-one\) .](#page-125-0) È necessario che la periferica all-in-one sia già collegata a una presa telefonica.
- **3.** Individuare le porte del fax sul retro della periferica all-in-one.

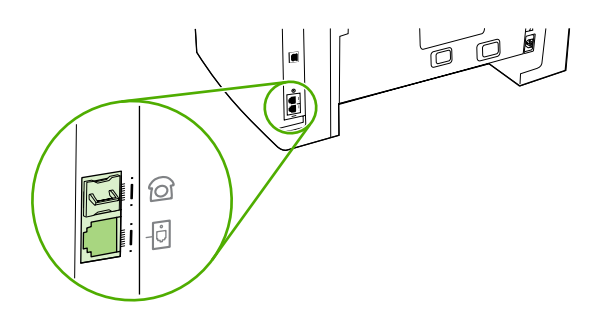

**4.** Rimuovere il tassello in plastica dalla porta "telefono", contrassegnata da un'icona che raffigura un telefono.

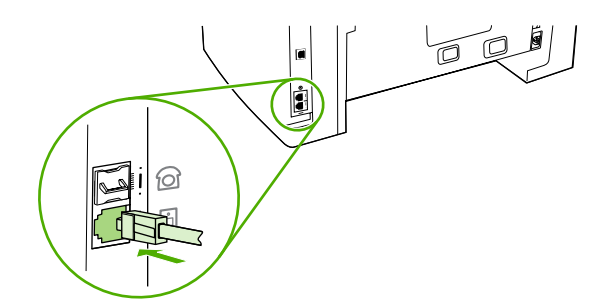

**5.** Per collegare un modem interno o esterno su un computer, inserire un'estremità di un cavo telefonico nella porta del telefono della periferica all-in-one (la porta contrassegnata con un'icona a forma di telefono). Inserire l'altra estremità del cavo nella porta della linea del modem.

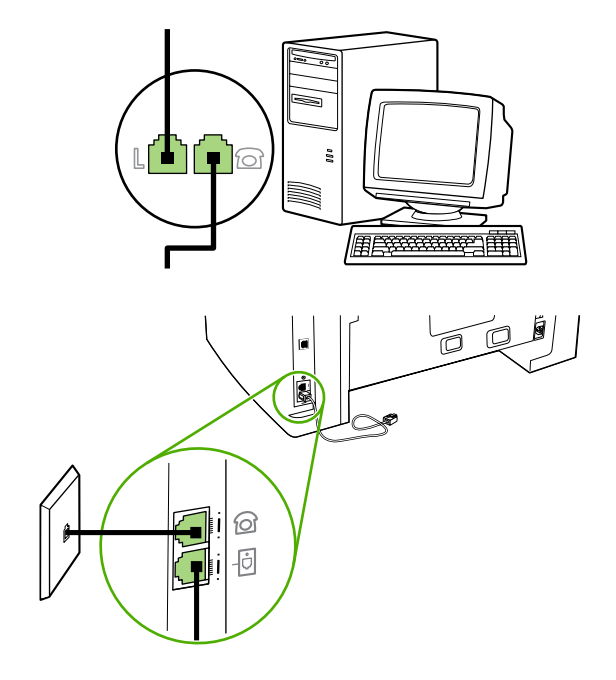

**Nota** In alcuni modem è disponibile una seconda porta "linea" per il collegamento di una linea dedicata per la trasmissione vocale. Se sono disponibili due porte "linea", consultare la documentazione del modem per accertarsi di collegare il cavo alla porta appropriata.

**6.** Per collegare una casella ID chiamante, inserire un cavo telefonico nella porta del telefono del dispositivo precedente. Inserire l'altra estremità del cavo telefonico nella porta della linea della casella ID chiamante.

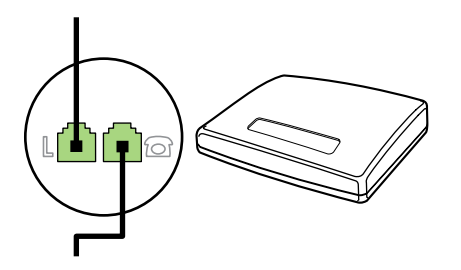

**7.** Per collegare una segreteria telefonica, inserire un cavo telefonico nella porta del telefono del dispositivo precedente. Inserire l'altra estremità del cavo telefonico nella porta della linea della segreteria telefonica.

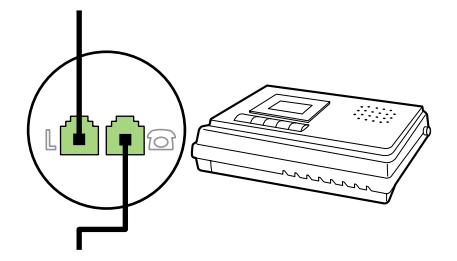

**8.** Per collegare un telefono, inserire un cavo telefonico nella porta del telefono del dispositivo precedente. Inserire l'altra estremità del cavo telefonico nella porta della linea telefonica.

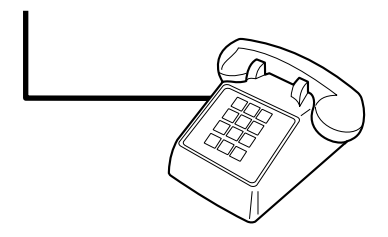

**9.** Una volta completato il collegamento dei dispositivi aggiuntivi, connetterli tutti alle relative fonti di alimentazione.

## **Per collegare periferiche aggiuntive alla periferica HP LaserJet 3390/3392 all-in-one**

Collegare i dispositivi aggiuntivi nell'ordine descritto nei passaggi forniti di seguito. La porta di output di ciascun dispositivo viene collegata alla porta di input del dispositivo successivo in modo da formare una "catena". Se non si desidera collegare uno specifico dispositivo, ignorarlo e passare a quello successivo.

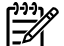

**Nota** Non collegare più di tre dispositivi alla linea telefonica.

- **1.** Scollegare i cavi di alimentazione di tutte le periferiche che si desidera collegare.
- **2.** Se la periferica all-in-one ancora non è stata collegata a una linea telefonica, prima di procedere, vedere la sezione [Collegamento del cavo della stampante alla periferica all-in-one a una linea](#page-126-0) [telefonica \(HP LaserJet 3390/3392 all-in-one\) .](#page-126-0) È necessario che la periferica all-in-one sia già collegata a una presa telefonica.
- **3.** Rimuovere il tassello in plastica dalla porta "telefono", contrassegnata dall'icona che raffigura un telefono.

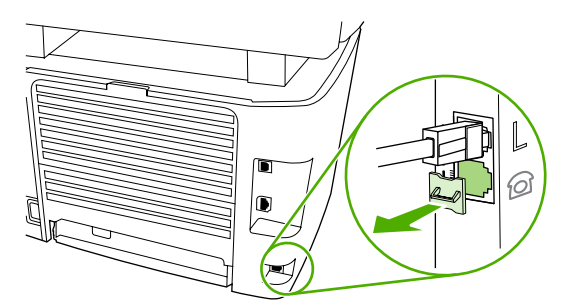

**4.** Per collegare un modem interno o esterno di un computer, inserire un'estremità di un cavo telefonico nella porta del telefono della periferica all-in-one. Inserire l'altra estremità del cavo telefonico nella porta della linea del modem.

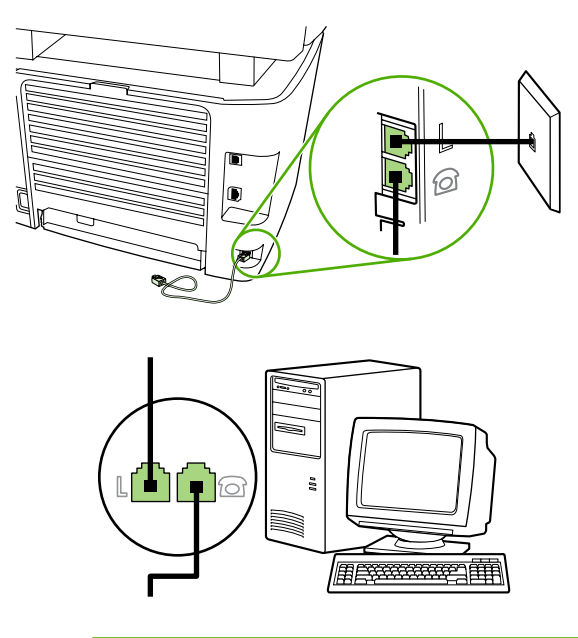

 $\mathbb{R}$ 

**Nota** In alcuni modem è disponibile una seconda porta "linea" per il collegamento di una linea dedicata per la trasmissione vocale. Se sono disponibili due porte "linea", consultare la documentazione del modem per accertarsi di collegare il cavo alla porta appropriata.

**5.** Per collegare una casella ID chiamante, inserire un cavo telefonico nella porta del telefono del dispositivo precedente. Inserire l'altra estremità del cavo telefonico nella porta della linea della casella ID chiamante.

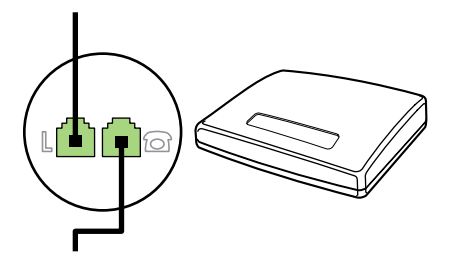

**6.** Per collegare una segreteria telefonica, inserire un cavo telefonico nella porta del telefono del dispositivo precedente. Inserire l'altra estremità del cavo telefonico nella porta della linea della segreteria telefonica.

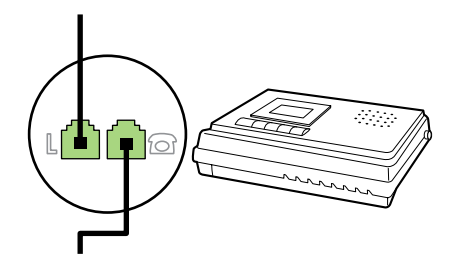

**7.** Per collegare un telefono, inserire un cavo telefonico nella porta del telefono del dispositivo precedente. Inserire l'altra estremità del cavo telefonico nella porta della linea telefonica.

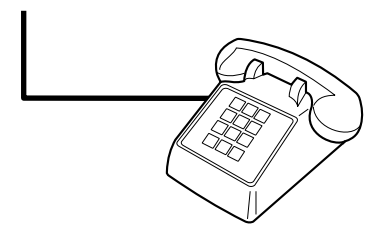

- **8.** Una volta completato il collegamento dei dispositivi aggiuntivi, connetterli tutti alle relative fonti di alimentazione.
- **9.** Chiudere il pannello laterale sinistro e lo sportello di accesso alla cartuccia di stampa. Dopo aver chiuso il pannello laterale sinistro, accertarsi che i cavi del fax passino attraverso il foro superiore del pannello.

# **7 Copia**

- [Avvio di un processo di copia](#page-135-0)
- [Annullamento di un processo di copia](#page-136-0)
- [Regolazione della qualità di copia](#page-137-0)
- [Regolazione dell'impostazione del contrasto](#page-138-0)
- [Riduzione o ingrandimento delle copie](#page-139-0)
- [Modifica del numero di copie](#page-141-0)
- [Modifica dell'impostazione di fascicolazione delle copie](#page-142-0)
- [Copia su supporti di tipi e formati differenti](#page-143-0)
- [Copia di documenti a due facciate \(HP LaserJet 3050 all-in-one\)](#page-145-0)
- [Copia di documenti a due facciate \(HP LaserJet 3052/3055 all-in-one\)](#page-146-0)
- [Utilizzo della stampa fronte/retro automatica per copiare documenti \(HP LaserJet 3390/3392 all](#page-147-0)[in-one\)](#page-147-0)
- [Modifica della selezione del vassoio \(HP LaserJet 3390/3392 all-in-one\)](#page-149-0)
- [Copia di fotografie e libri \(solo HP LaserJet 3052/3055/3390/3392 all-in-one\)](#page-150-0)
- [Visualizzazione delle impostazioni di copia \(solo HP LaserJet 3390/3392 all-in-one\)](#page-152-0)

**Nota** Le istruzioni per l'utilizzo del vetro dello scanner piano non sono valide per la periferica HP LaserJet 3050 all-in-one. Per la periferica HP LaserJet 3050 all-in-one, utilizzare l'alimentatore automatico di documenti (ADF).

|ૐ

# <span id="page-135-0"></span>**Avvio di un processo di copia**

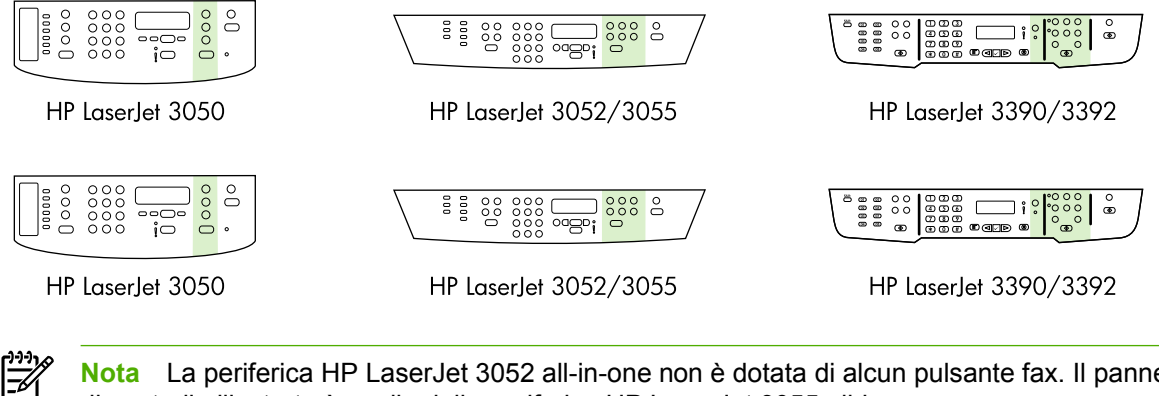

**Nota** La periferica HP LaserJet 3052 all-in-one non è dotata di alcun pulsante fax. Il pannello di controllo illustrato è quello della periferica HP LaserJet 3055 all-in-one.

<span id="page-136-0"></span>Per effettuare copie con la periferica all-in-one, attenersi alle seguenti istruzioni.

**1.** Caricare il documento nel vassoio di alimentazione dell'alimentatore automatico di documenti (ADF). Nel vassoio di alimentazione dell'ADF della periferica HP LaserJet 3050 all-in-one, caricare i documenti rivolti verso il basso, mentre nella periferica HP LaserJet 3052/3055/3390/3392 all-inone caricarli rivolti verso l'alto. Per la copia di documenti con più pagine, si consiglia di utilizzare l'ADF.

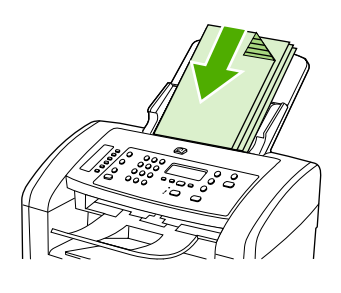

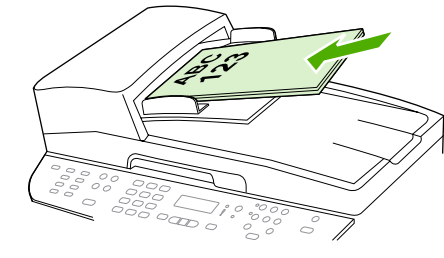

HP LaserJet 3052/3055 HP LaserJet 3050 HP LaserJet 3390/3392

# **in alternativa**

caricare i documenti sullo scanner piano (solo HP LaserJet 3052/3055/3390/3392 all-in-one). Caricare una pagina alla volta rivolta verso il basso con l'angolo superiore sinistro in corrispondenza dell'angolo inferiore destro del vetro.

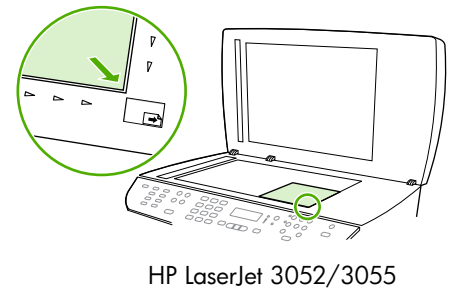

HP LaserJet 3390/3392

- **2.** Per avviare la copia, premere Inizia copia sul pannello di controllo della periferica all-in-one.
- **3.** Ripetere la procedura per ogni copia da effettuare.

Per ulteriori informazioni sul caricamento di documenti sullo scanner piano o nel vassoio di alimentazione dell'ADF, vedere la sezione [Caricamento dei documenti per trasmissione fax, copia o](#page-53-0) [scansione](#page-53-0) .

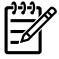

**Nota** Se un documento viene caricato nel vassoio di alimentazione dell'ADF e un altro documento sullo scanner piano, viene eseguita automaticamente la scansione del documento caricato nell'ADF.

# **Annullamento di un processo di copia**

Per annullare un processo di copia, premere Annulla sul pannello di controllo della periferica all-in-one. Se è stato avviato più di un processo, premendo Annulla viene annullato quello correntemente visualizzato sul display del pannello di controllo.

<span id="page-137-0"></span>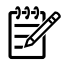

**Nota** Una volta annullato un processo di copia, rimuovere il documento dallo scanner piano o dall'alimentatore automatico di documenti.

# **Regolazione della qualità di copia**

Per la qualità della copia sono disponibili cinque impostazioni: **Bozza**,**Testo**, **Mista**, **Video** e **Immagine**.

L'impostazione predefinita per la qualità della copia è **Testo**. Questa è in genere l'impostazione migliore per documenti che contengono principalmente testo.

Quando si esegue una copia di una fotografia o di un'immagine grafica, per ottenere una copia di qualità superiore è possibile selezionare l'impostazione **Video** per le fotografie oppure l'impostazione **Immagine** per le altre immagini grafiche. Selezionare l'impostazione **Mista** per i documenti che includono testo e immagini.

Se si desidera risparmiare toner e la qualità della copia non è importante, selezionare **Bozza**.

### **Per regolare la qualità della copia per il processo corrente**

- **1.** Per visualizzare l'impostazione corrente relativa alla qualità della copia, dal pannello di controllo della periferica all-in-one, premere Qualità.
- **2.** Utilizzare il pulsante < o > per scorrere le opzioni di impostazione della qualità.
- **3.** Selezionare un'impostazione, quindi premere Inizia copia per salvare la selezione e avviare subito il processo di copia oppure premere  $\sim$  per salvare la selezione senza avviare il processo.

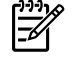

**Nota** Le modifiche apportate a questa impostazione rimangono attive per due minuti dopo il completamento del processo di copia. In questo lasso di tempo, sul display del pannello di controllo della periferica all-in-one viene visualizzato **Impost.=Person.**.

#### **Per regolare la qualità predefinita della copia**

- **1.** Sul pannello di controllo della periferica all-in-one, premere Menu.
- **2.** Utilizzare il pulsante < o il pulsante > per selezionare **Impost. copia**, quindi premere  $\leq$ .
- **3.** Premere  $\times$  per selezionare **Qualità pred.**.
- **4.** Utilizzare il pulsante < o > per scorrere le opzioni.
- **5.** Premere  $\times$  per salvare la selezione.

# <span id="page-138-0"></span>**Regolazione dell'impostazione del contrasto**

L'impostazione del contrasto consente di regolare la luminosità e il contrasto della copia. Utilizzare la seguente procedura per modificare il contrasto solo per il processo corrente.

## **Per regolare l'impostazione del contrasto per il processo corrente**

- **1.** Per visualizzare l'impostazione del contrasto corrente, dal pannello di controllo della periferica allin-one, premere Più chiaro/Più scuro.
- **2.** Utilizzare il pulsante < o > per regolare l'impostazione. Spostare il dispositivo di scorrimento a sinistra e a destra per rendere la copia rispettivamente più chiara e più scura dell'originale.
- **3.** Premere Inizia copia per salvare la selezione e avviare immediatamente il processo di copia oppure premere  $\leq$  per salvare la selezione senza avviare il processo.

₩

**Nota** Le modifiche apportate a questa impostazione rimangono attive per due minuti dopo il completamento del processo di copia. In questo lasso di tempo, sul display del pannello di controllo della periferica all-in-one viene visualizzato **Impost.=Person.**.

## **Regolazione dell'impostazione predefinita del contrasto**

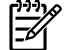

**Nota** L'impostazione predefinita del contrasto viene applicata a tutte le operazioni di copia.

- **1.** Sul pannello di controllo della periferica all-in-one, premere Menu.
- **2.** Utilizzare il pulsante < o il pulsante > per selezionare **Impost. copia**, quindi premere  $\sim$ .
- **3.** Utilizzare il pulsante < o il pulsante > per selezionare **Def. chiaro/scuro**, quindi premere  $\sim$ .
- **4.** Utilizzare il pulsante < o > per regolare l'impostazione. Spostare il dispositivo di scorrimento a sinistra e a destra per rendere tutte le copie rispettivamente più chiare e più scure dell'originale.
- **5.** Premere  $\times$  per salvare la selezione.

# <span id="page-139-0"></span>**Riduzione o ingrandimento delle copie**

La periferica all-in-one consente di ridurre le copie fino al 25% o di ingrandirle fino al 400% rispetto al formato originale.

**Impostazioni di riduzione e ingrandimento**

- **Originale=100%**
- **Lgl > Ltr=78%**
- **Lgl > A4=83%**
- **A4 > Ltr=94%**
- **Ltr > A4=97%**
- **Pag. intera=91%**
- **Adatta a pagina** (solo HP LaserJet 3052/3055/3390/3392 all-in-one)
- **2 pag./foglio**
- **4 pag./foglio**
- **Pers.: 25-400%**

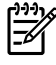

**Nota** Quando si utilizza l'impostazione **Adatta a pagina**, è possibile effettuare la copia soltanto dallo scanner piano.

Quando si utilizza l'impostazione **2 pag./foglio** o l'impostazione **4 pag./foglio**, è possibile effettuare la copia solo dall'alimentatore automatico di documenti. Inoltre, dopo avere selezionato l'opzione **2 pag./foglio** o **4 pag./foglio**, è necessario selezionare l'orientamento della pagina (verticale oppure orizzontale).

## **Regolazione del formato della copia**

## **Per ridurre o ingrandire le copie per il processo corrente**

- **1.** Sul pannello di controllo della periferica all-in-one, premere Riduci/Ingr..
- **2.** Selezionare il formato desiderato in base al quale si desidera ridurre o ingrandire le copie del processo corrente.

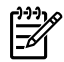

**Nota** Se si seleziona **Pers.: 25-400%**, immettere una percentuale utilizzando i pulsanti alfanumerici.

Se si seleziona **2 pag./foglio** o **4 pag./foglio**, selezionare l'orientamento (verticale oppure orizzontale).

**3.** Premere Inizia copia per salvare la selezione e avviare immediatamente il processo di copia oppure premere  $\leq$  per salvare la selezione senza avviare il processo.

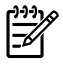

⊯

**Nota** Le modifiche apportate a questa impostazione rimangono attive per due minuti dopo il completamento del processo di copia. In questo lasso di tempo, sul display del pannello di controllo della periferica all-in-one viene visualizzato **Impost.=Person.**.

Per evitare che parte della copia venga tagliata, è necessario che il formato predefinito della carta caricata nel vassoio di alimentazione corrisponda a quello della carta utilizzata per la copia.

## **Per regolare il formato predefinito della copia**

**Nota** In genere, le copie vengono ingrandite o ridotte in base a un formato predefinito. Se si mantiene il formato predefinito **Originale=100%**, tutte le copie vengono stampate nel formato del documento originale.

- **1.** Premere Menu.
- **2.** Utilizzare il pulsante < o il pulsante > per selezionare **Impost. copia**, quindi premere  $\leq$ .
- **3.** Utilizzare il pulsante < o il pulsante > per selezionare **Rid/Ingr.pred.**, quindi premere  $\leq$ .
- **4.** Utilizzare il pulsante < o il pulsante > per selezionare l'opzione relativa alla modalità di riduzione o ingrandimento delle copie.

**Nota** Se si seleziona l'impostazione **Pers.: 25-400%**, immettere la percentuale del formato originale che in genere si utilizza per le copie.

Se si seleziona **2 pag./foglio** o **4 pag./foglio**, selezionare l'orientamento (verticale oppure orizzontale).

**5.** Premere  $\times$  per salvare la selezione.

# <span id="page-141-0"></span>**Modifica del numero di copie**

È possibile modificare il numero predefinito di copie specificando un numero compreso tra 1 e 99.

### **Per modificare il numero di copie per il processo corrente (HP LaserJet 3050 all-in-one)**

- **1.** Sul pannello di controllo della periferica all-in-one, utilizzare i pulsanti alfanumerici per inserire il numero di copie (da 1 a 99) che si desidera effettuare nel processo corrente.
- **2.** Premere Inizia copia per avviare il processo di copia.

**Nota** Le modifiche apportate a questa impostazione rimangono attive per due minuti dopo il completamento del processo di copia. In questo lasso di tempo, sul display del pannello di controllo della periferica all-in-one viene visualizzato **Impost.=Person.**.

### **Per modificare il numero di copie per il processo corrente (HP LaserJet 3052/3055/3390/3392 allin-one)**

- **1.** Sul pannello di controllo della periferica all-in-one, premere N. copie.
- **2.** Utilizzare i pulsanti alfanumerici per inserire il numero di copie da effettuare (da 1 a 99) per il processo corrente.
- **3.** Premere Inizia copia per avviare il processo di copia.

**Nota** Le modifiche apportate a questa impostazione rimangono attive per due minuti dopo il completamento del processo di copia. In questo lasso di tempo, sul display del pannello di controllo della periferica all-in-one viene visualizzato **Impost.=Person.**.

## **Per modificare il numero predefinito di copie**

- **1.** Sul pannello di controllo della periferica all-in-one, premere Menu.
- **2.** Utilizzare il pulsante < o il pulsante > per selezionare **Impost. copia**, quindi premere  $\sim$ .
- **3.** Utilizzare il pulsante < o il pulsante > per selezionare **N. copie pred.**, quindi premere  $\le$ .
- **4.** Utilizzare i pulsanti alfanumerici per immettere il numero di copie (da 1 a 99) che si desidera impostare come predefinito.
- **5.** Premere  $\times$  per salvare la selezione.

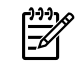

**Nota** L'impostazione predefinita per il numero di copie è **1**.

# <span id="page-142-0"></span>**Modifica dell'impostazione di fascicolazione delle copie**

È possibile impostare la periferica all-in-one in modo da ottenere la fascicolazione automatica di più copie in serie. Ad esempio, se si eseguono due copie di un documento di tre pagine e l'impostazione per la fascicolazione automatica è attivata, le copie vengono stampate nel seguente ordine: 1,2,3,1,2,3. Se la fascicolazione automatica è disattivata, le pagine vengono stampate nel seguente ordine: 1,1,2,2,3,3.

Per utilizzare la funzione di fascicolazione automatica, è necessario che la dimensione del documento originale possa essere compreso nella memoria. In caso contrario, la periferica all-in-one effettua una sola copia e visualizza un messaggio per informare della modifica. In questo caso, utilizzare uno dei seguenti metodi per terminare il processo:

- Suddividere il processo in più parti contenenti un numero minore di pagine.
- Eseguire una sola copia alla volta del documento.
- Disattivare l'opzione di fascicolazione automatica.

L'impostazione di fascicolazione scelta viene applicata a tutte le copie finché non viene modificata.

### **Per modificare l'impostazione di fascicolazione delle copie per il processo corrente (solo HP LaserJet 3052/3055/3390/3392 all-in-one)**

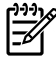

**Nota** Per la periferica all-in-one HP LaserJet 3050, per utilizzare la fascicolazione delle copie è necessario modificare la relativa impostazione predefinita.

- **1.** Sul pannello di controllo della periferica all-in-one, premere Fascicola.
- **2.** Utilizzare il pulsante < o il pulsante > per selezionare **Attivato** o **Disattivato**
- **3.** Premere Inizia copia per salvare la selezione e avviare immediatamente il processo di copia oppure premere  $\leq$  per salvare la selezione senza avviare il processo.

#### **Per modificare l'impostazione predefinita di fascicolazione delle copie**

- **1.** Sul pannello di controllo della periferica all-in-one, premere Menu.
- **2.** Utilizzare il pulsante < o il pulsante > per selezionare **Impost. copia**, quindi premere  $\leq$ .
- **3.** Premere  $\times$  per selezionare **Fascic. pred.**.
- **4.** Utilizzare il pulsante < o > per selezionare **Attivato** o **Disattivato**.
- **5.** Premere  $\times$  per salvare la selezione.

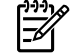

**Nota** L'impostazione predefinita per la fascicolazione automatica delle copie è **Attivato**.

Quando la fascicolazione è attiva, il LED Fascicola sul pannello di controllo è acceso.

# <span id="page-143-0"></span>**Copia su supporti di tipi e formati differenti**

La periferica all-in-one è impostata per copiare su carta formato Letter o A4, a seconda del paese/ regione in cui è stata acquistata. È possibile modificare il formato e il tipo del supporto copiato per il processo di copia corrente o per tutti i processi di copia.

## **Impostazioni del formato dei supporti**

- **Lettera**
- **Legale**
- **A4**

## **Impostazioni del tipo dei supporti**

- **Normale**
- **Prestampato**
- **Intestazione lettera**
- **Lucido**
- **Preallargato**
- **Etichette**
- **Fine**
- **Riciclato**
- **Colore**
- **Luminosità**
- **Pesante**
- **Cartoncino**
- **Busta**
- **Carta pergamena**
- **Carta ruvida**

## **Per modificare il formato e il tipo dei supporti per il processo corrente (HP LaserJet 3052/3055/3390/3392 all-in-one)**

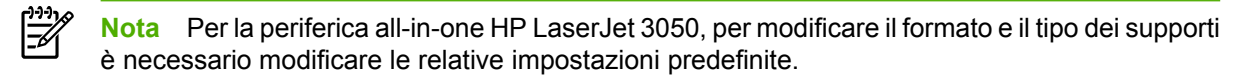

- **1.** Sul pannello di controllo della periferica all-in-one, premere Carta.
- **2.** Utilizzare il pulsante < o il pulsante > per selezionare un formato di supporto, quindi premere  $\le$ .
- **3.** Utilizzare il pulsante < o il pulsante > per selezionare un tipo di supporto, quindi premere  $\le$ .
- **4.** Premere Inizia copia.
#### **Per modificare l'impostazione predefinita del formato del supporto**

- **1.** Sul pannello di controllo della periferica all-in-one, premere Menu.
- **2.** Utilizzare il pulsante < o il pulsante > per selezionare **Configurazione del sistema**, quindi premere  $\checkmark$ .
- **3.** Utilizzare il pulsante < o il pulsante > per selezionare **Imposta carta**, quindi premere  $\sim$ .
- **4.** Utilizzare il pulsante < o il pulsante > per selezionare **Form.carta pred.**, quindi premere  $\le$ .
- **5.** Utilizzare il pulsante < o il pulsante > per selezionare un formato di supporto, quindi premere  $\le$ .
- **6.** Premere  $\times$  per salvare la selezione.

#### **Per modificare l'impostazione predefinita del tipo di supporto**

- **1.** Sul pannello di controllo della periferica all-in-one, premere Menu.
- **2.** Utilizzare il pulsante < o il pulsante > per selezionare **Configurazione del sistema**, quindi premere  $\checkmark$  .
- **3.** Utilizzare il pulsante < o il pulsante > per selezionare **Imposta carta**, quindi premere  $\le$ .
- **4.** Utilizzare il pulsante < o il pulsante > per selezionare **Tipo carta pred.**, quindi premere  $\leq$ .
- **5.** Utilizzare il pulsante < o il pulsante > per selezionare un tipo di supporto, quindi premere  $\sim$ .
- **6.** Premere  $\times$  per salvare la selezione.

# **Copia di documenti a due facciate (HP LaserJet 3050 all-inone)**

### **Per copiare una risma di documenti a due facciate (HP LaserJet 3050 all-in-one)**

Le copie effettuate con questa procedura vengono stampate su un lato ed è necessario fascicolarle manualmente.

**1.** Caricare i documenti da copiare nel vassoio di alimentazione dell'alimentatore automatico di documenti (ADF) con la prima pagina rivolta verso il basso e il bordo superiore in avanti.

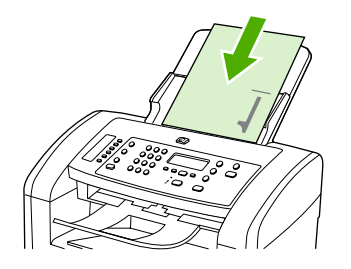

- **2.** Premere Inizia copia. Viene effettuata la copia e la stampa delle pagine dispari.
- **3.** Rimuovere la risma dal vassoio di uscita dell'ADF e caricarla nuovamente con l'ultima pagina rivolta verso il basso e il bordo superiore in avanti.

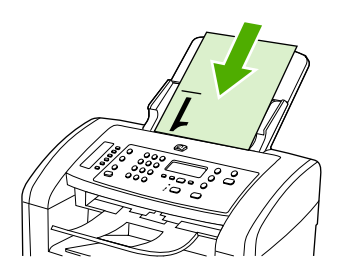

- **4.** Premere Inizia copia. Viene effettuata la copia e la stampa delle pagine pari.
- **5.** Fascicolare le pagine dispari e pari.

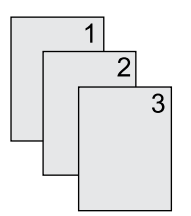

# **Copia di documenti a due facciate (HP LaserJet 3052/3055 all-in-one)**

#### **Per copiare una risma di documenti a due facciate (3052/3055 all-in-one)**

Le copie effettuate con questa procedura vengono stampate su un lato ed è necessario fascicolarle manualmente.

**1.** Caricare i documenti da copiare nel vassoio di alimentazione dell'alimentatore automatico di documenti (ADF) con la prima pagina rivolta verso l'alto e il bordo superiore in avanti.

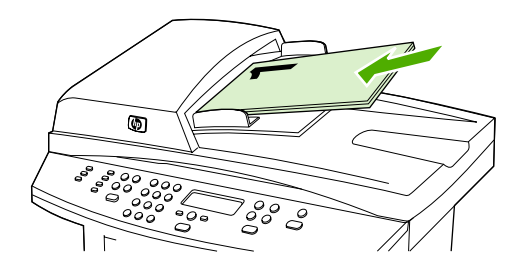

- **2.** Premere Inizia copia. Viene effettuata la copia e la stampa delle pagine dispari.
- **3.** Rimuovere la risma dal vassoio di uscita dell'ADF e caricarla nuovamente con l'ultima pagina rivolta verso l'alto e il bordo superiore in avanti.

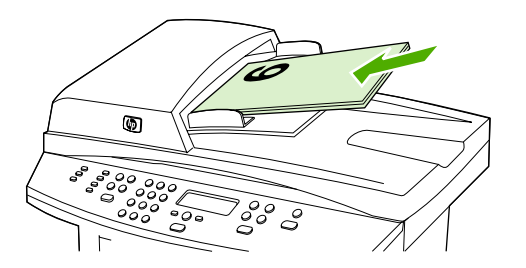

- **4.** Premere Inizia copia. Viene effettuata la copia e la stampa delle pagine pari.
- **5.** Fascicolare le pagine dispari e pari.

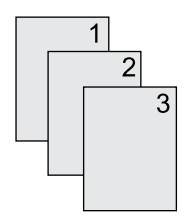

# **Utilizzo della stampa fronte/retro automatica per copiare documenti (HP LaserJet 3390/3392 all-in-one)**

Utilizzare il pulsante Fronte retro sul display del pannello di controllo per eseguire la stampa fronte/retro per realizzare vari risultati.

**Nota** L'impostazione predefinita è **1–1**. Quando viene utilizzata un'altra impostazione, sul pannello di controllo si accende il LED Fronte retro.

#### **Tabella 7-1** Impostazioni di Fronte retro

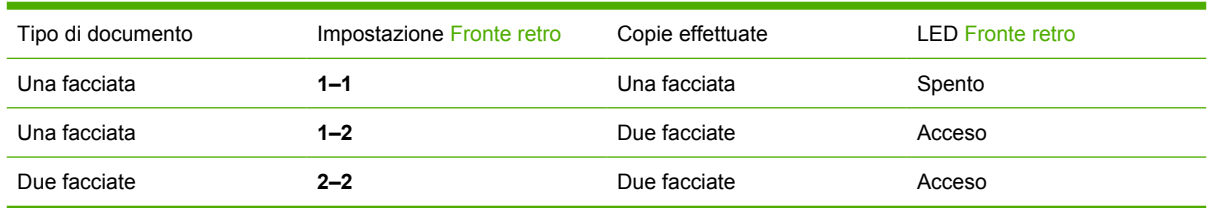

#### **Per effettuare copie a due facciate da documenti a una facciata**

- **1.** Caricare i documenti da copiare nel vassoio di alimentazione dell'alimentatore automatico di documenti (ADF) con la prima pagina rivolta verso l'alto e il bordo superiore in avanti.
- **2.** Sul pannello di controllo della periferica all-in-one, premere Fronte retro.
- **3.** Utilizzare il pulsante < o il pulsante > per selezionare **Copia da un lato a fronte retro**, quindi premere  $\leq$ .
- **4.** Premere Inizia copia.

### **Per effettuare copie a due facciate da documenti a due facciate**

**1.** Caricare i documenti da copiare nel vassoio di alimentazione dell'alimentatore automatico di documenti (ADF) con la prima pagina rivolta verso l'alto e il bordo superiore in avanti.

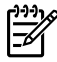

**Nota** La copia fronte/retro dal vetro dello scanner piano non è supportata.

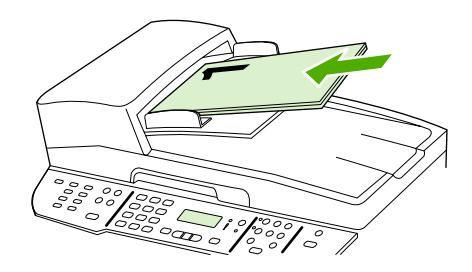

HP LaserJet 3390/3392

**2.** Sul pannello di controllo della periferica all-in-one, premere Fronte retro.

- **3.** Utilizzare il pulsante < o il pulsante > per selezionare **Copia da fronte retro a fronte retro**, quindi premere  $\leq$ .
- **4.** Premere Inizia copia.

#### **Per modificare l'impostazione predefinita di Fronte retro**

- **1.** Sul pannello di controllo della periferica all-in-one, premere Menu.
- **2.** Utilizzare il pulsante < o il pulsante > per selezionare **Impost. copia**, quindi premere  $\le$ .
- **3.** Utilizzare il pulsante < o il pulsante > per selezionare **Fronte retro predefinita**, quindi premere  $\checkmark$ .
- **4.** Utilizzare il pulsante < o il pulsante > per selezionare l'opzione relativa alla modalità di utilizzo dell'unità di stampa fronte/retro automatica per la copia di documenti.
- **5.** Premere  $\times$  per salvare la selezione.

# **Modifica della selezione del vassoio (HP LaserJet 3390/3392 all-in-one)**

La periferica all-in-one è impostata per l'estrazione automatica dei supporti dai vassoi contenenti i supporti. Se i supporti vengono inseriti nel vassoio 1, la periferica all-in-one esegue sempre il prelievo dei supporti dal vassoio di alimentazione prioritaria (vassoio 1). Se nel vassoio 1 non sono presenti supporti, i supporti vengono prelevati dal vassoio 3, se installato, quindi dal vassoio 2.

È possibile specificare quale vassoio utilizzare modificando l'opzione del vassoio selezionata. **Selezione automatica**, **Vassoio 1**, **Cassetto 2** e **Cassetto 3** sono le impostazioni disponibili.

#### **Nota** L'opzione **Cassetto 3** è disponibile solo se è installato un vassoio 3.

#### **Per modificare la selezione del vassoio per il processo corrente**

- **1.** Sul pannello di controllo della periferica all-in-one, premere Selezione cassetto.
- **2.** Utilizzare il pulsante < o il pulsante > per selezionare il vassoio di alimentazione desiderato.
- **3.** Premere Inizia copia per salvare la selezione e avviare immediatamente il processo di copia oppure premere  $\leq$  per salvare la selezione senza avviare il processo.

#### **Per modificare la selezione predefinita del vassoio**

- **1.** Sul pannello di controllo della periferica all-in-one, premere Menu.
- **2.** Utilizzare il pulsante < o il pulsante > per selezionare **Impost. copia**, quindi premere  $\le$ .
- **3.** Utilizzare il pulsante < o il pulsante > per selezionare **Def. selezione cassetto**, quindi premere .
- **4.** Utilizzare il pulsante < o il pulsante > per selezionare un'impostazione del vassoio, quindi premere  $\checkmark$ .

⊯

# **Copia di fotografie e libri (solo HP LaserJet 3052/3055/3390/3392 all-in-one)**

### **Per copiare una fotografia**

 $\mathbb{E}$ 

**Nota** È necessario effettuare la copia delle fotografie dallo scanner piano della periferica HP LaserJet 3052/3055/3390/3392 all-in-one e non dall'alimentatore automatico di documenti (ADF).

**1.** Sollevare il coperchio e posizionare la fotografia sullo scanner piano con il lato dell'immagine rivolta verso il basso e l'angolo superiore sinistro della fotografia in corrispondenza dell'angolo inferiore destro del vetro.

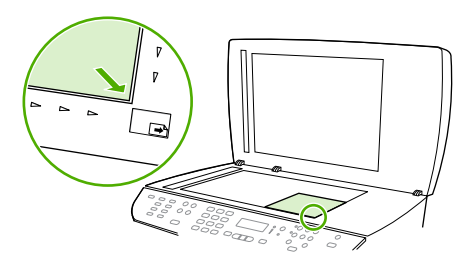

HP LaserJet 3052/3055 HP LaserJet 3390/3392

- **2.** Chiudere il coperchio con delicatezza.
- **3.** Premere Inizia copia.

### **Per copiare un libro**

**1.** Sollevare il coperchio e posizionare il libro sullo scanner piano con la pagina da copiare in corrispondenza dell'angolo inferiore destro del vetro.

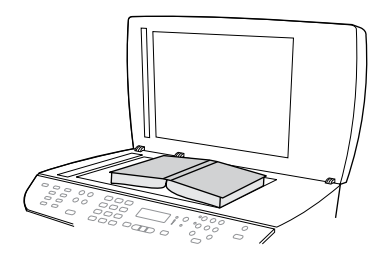

HP LaserJet 3052/3055 HP LaserJet 3390/3392

**2.** Chiudere il coperchio con delicatezza.

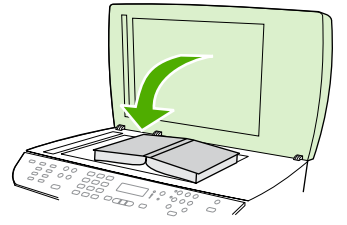

HP LaserJet 3052/3055 HP LaserJet 3390/3392

**3.** Esercitare una leggera pressione sul coperchio per fare aderire il libro alla superficie dello scanner.

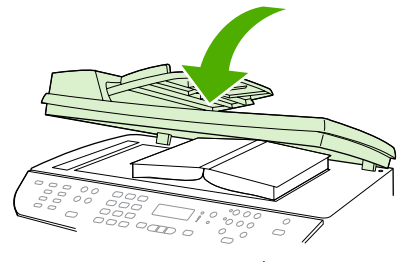

HP LaserJet 3052/3055 HP LaserJet 3390/3392

**4.** Premere Inizia copia.

# **Visualizzazione delle impostazioni di copia (solo HP LaserJet 3390/3392 all-in-one)**

Utilizzare il pulsante Impostazioni correnti per visualizzare le impostazioni di copia del processo di copia corrente.

#### **Per visualizzare le impostazioni di copia**

- **1.** Premere Impostazioni correnti per visualizzare l'impostazione corrente per la copia fronte/retro.
- **2.** Continuare a premere Impostazioni correnti per scorrere le impostazioni di copia del processo di copia corrente. Le impostazioni dovrebbero apparire nel seguente ordine: copia fronte/retro, riduzione/ingrandimento, qualità copia, numero di copie, origine di alimentazione vassoio, formato del supporto, tipo di supporto, fascicolazione e contrasto.

**-o-**

Utilizzare il pulsante < o il pulsante > per modificare l'impostazione, quindi premere  $\sim$ .

**3.** Ripetere l'operazione al punto 2 per visualizzare le impostazioni di copia rimanenti e apportare le modifiche desiderate alle impostazioni di copia.

# **8 Scansione**

- [Descrizione dei metodi di scansione](#page-155-0)
- [Scansione dal pannello di controllo della periferica all-in-one \(Windows\)](#page-156-0)
- [Scansione tramite Scansione HP LaserJet \(Windows\)](#page-159-0)
- [Scansione dalla periferica all-in-one e HP Director \(Macintosh\)](#page-160-0)
- [Annullamento di un processo di scansione](#page-161-0)
- [Scansione tramite un altro software](#page-162-0)
- [Scansione di una foto o di un libro](#page-163-0)
- [Scansione tramite il software OCR \(riconoscimento ottico dei caratteri\)](#page-164-0)
- [Risoluzione e colori dello scanner](#page-165-0)
- [Per pulire il vetro dello scanner](#page-167-0)

# <span id="page-155-0"></span>**Descrizione dei metodi di scansione**

È possibile eseguire la scansione in uno dei modi seguenti.

● **Scansione dalla periferica all-in-one:** è possibile avviare la scansione direttamente dalla periferica all-in-one utilizzando i pulsanti di scansione del pannello di controllo. È possibile programmare il pulsante Scansione a per eseguire la scansione nella posta elettronica o in una cartella (solo su Windows).

Per ulteriori informazioni, vedere la sezione [Scansione dal pannello di controllo della periferica all](#page-156-0)[in-one \(Windows\)](#page-156-0) o la sezione [Scansione dalla periferica all-in-one e HP Director \(Macintosh\)](#page-160-0) .

**• Scansione dal computer utilizzando Scansione HP LaserJet (Windows):** nel gruppo dei programmi Hewlett-Packard, selezionare **Scansione** per avviare Scansione HP LaserJet. Vedere la sezione [Scansione tramite Scansione HP LaserJet \(Windows\) .](#page-159-0)

Se la periferica all-in-one è collegata direttamente al computer, è possibile aprire Scansione HP LaserJet premendo il pulsanteAvvia scansione sul pannello di controllo della periferica all-inone.

- **Scansione mediante HP Director (Macintosh):** fare clic sull'icona HP Director del Dock. Vedere la sezione [Scansione dalla periferica all-in-one e HP Director \(Macintosh\) .](#page-160-0)
- **Scansione dal software conforme a TWAIN:** la periferica all-in-one è conforme a TWAIN e opera con i programmi basati su Windows e Macintosh che supportano la scansione conforme a TWAIN. Per ulteriori informazioni, vedere la sezione Scansione tramite un altro software.
- **Scansione dal software conforme a WIA (Windows Imaging Application):** la periferica all-inone è conforme a WIA e opera con i programmi basati su Windows che supportano la scansione conforme a WIA. Per ulteriori informazioni, vedere la sezione Scansione tramite un altro software.

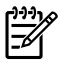

**Nota** Per ulteriori informazioni sull'utilizzo del software per il riconoscimento del testo, installare il programma Readiris dal CD del software. Il software di riconoscimento testo è anche denominato software OCR (Optical Character Recognition, riconoscimento ottico dei caratteri).

# <span id="page-156-0"></span>**Scansione dal pannello di controllo della periferica all-inone (Windows)**

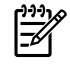

**Nota** La scansione dal pannello di controllo della periferica all-in-one è supportata solo se si esegue l'installazione completa del software. Per eseguire la scansione utilizzando il pulsante Scansione a o il pulsante Avvia scansione, è necessario che sia in esecuzione HP ToolboxFX.

**Nota** Per le installazioni in cui la periferica all-in-one è direttamente collegata al computer, alcune destinazioni di scansione vengono impostate per impostazione predefinita. Per le installazioni in cui la periferica all-in-one è collegata tramite una rete, la scansione dal pannello di controllo della periferica all-in-one è disattivata.

**Nota** Per ottenere la migliore qualità di scansione, posizionare i documenti originali sullo scanner piano (HP LaserJet 3052/3055/3390/3392 all-in-one), anziché nel vassoio di alimentazione dell'alimentatore automatico di documenti (ADF).

È necessario che il computer collegato alla periferica all-in-one sia acceso.

### **Programmazione del pulsante Scansione a della periferica all-in-one**

**Nota** Per poter utilizzare il pulsante Scansione a è necessario programmarlo. Tuttavia, se la periferica all-in-one è collegata direttamente al computer, alcune destinazioni sono programmate per impostazione predefinita.

#### **Per programmare il pulsante Scansione a**

**1.** Nel gruppo dei programmi Hewlett-Packard, selezionare **Scansione** per avviare Scansione HP LaserJet.

**Nota** Se la periferica all-in-one è collegata direttamente al computer, è possibile premere anche Avvia scansione sul pannello di controllo della periferica all-in-one per avviare Scansione HP LaserJet.

- **2.** Fare clic su **Impostazione** per aprire l'Impostazione guidata di Scansione a.
- **3.** Selezionare **Cambiare le destinazioni visualizzate dal pannello di controllo di All-in-one alla selezione del pulsante Scansione a**, quindi fare clic su **Avanti**.
- **4.** Selezionare la casella di controllo **Consenti di eseguire la scansione premendo il pulsante Scansione a in All-in-one...**.
- **5.** Scegliere le destinazioni spostandole dalla finestra **PC** (finestra a sinistra) nella finestra **All-inone** (finestra a destra).

₽ **Nota** Nella finestra **All-in-one** è possibile che siano contenuti alcuni elementi impostati dagli altri computer collegati alla periferica all-in-one. Non è possibile modificare tali elementi.

**Nota** Per creare una nuova destinazione, fare clic su **Nuovo**.

**6.** Fare clic su **Aggiorna**.

### **Per creare, modificare o eliminare le destinazioni**

**1.** Nel gruppo dei programmi Hewlett-Packard, selezionare **Scansione** per avviare Scansione HP LaserJet.

**Nota** Se la periferica all-in-one è collegata direttamente al computer, è possibile premere anche il pulsante Avvia scansione sul pannello di controllo della periferica all-in-one per avviare Scansione HP LaserJet.

- **2.** Fare clic su **Impostazione** e seguire le istruzioni visualizzate.
	- **Creazione di una nuova destinazione**. Impostare una nuova destinazione utilizzando un'impostazione guidata.
	- **Modifica di una destinazione esistente**. Selezionare una destinazione esistente e utilizzare un'impostazione guidata per apportarvi modifiche.
	- **Eliminazione di una destinazione**. Selezionare una destinazione esistente ed eliminare la destinazione confermando la relativa eliminazione.

## **Scansione alla posta elettronica**

La scansione alla posta elettronica è supportata da qualsiasi programma di posta elettronica che supporti il protocollo MAPI (Messaging Application Programming Interface). Numerose versioni dei più diffusi programmi di posta elettronica comuni sono compatibili con MAPI. Per determinare tale compatibilità, consultare le informazioni di supporto del programma di posta elettronica.

**Nota** Per utilizzare questa funzione in Windows, prima di eseguire la scansione alla posta elettronica è necessario programmare una destinazione di posta elettronica nell'impostazione guidata scansione. Vedere la sezione [Programmazione del pulsante Scansione a della periferica](#page-156-0) [all-in-one](#page-156-0) . Con i sistemi operativi Macintosh, impostare questa funzione dalla scheda **Periferica Monitor**. Consultare la Guida in linea di HP Director.

**1.** Caricare gli originali nel vassoio di alimentazione dell'ADF con il lato da sottoporre a scansione rivolto verso l'alto. Regolare le guide dei supporti per mantenere gli originali in posizione.

**-o-**

Sollevare il coperchio e posizionare il documento originale sullo scanner piano con il lato da sottoporre a scansione rivolto verso il basso e l'angolo superiore sinistro in corrispondenza dell'angolo inferiore destro del vetro. Chiudere il coperchio con delicatezza.

- **2.** Sul pannello di controllo della periferica all-in-one, premere Scansione a.
- **3.** Per selezionare una destinazione di posta elettronica, utilizzare il pulsante < o il pulsante >.
- **4.** Per allegare l'elemento sottoposto a scansione in un nuovo messaggio di posta elettronica, premere Avvia scansione o  $\leq$ .

# **Scansione in un file**

Per effettuare la scansione in un file utilizzando il pulsante Scansione a sul pannello di controllo della periferica all-in-one, attenersi alle seguenti istruzioni.

**Nota** Per utilizzare questa funzione in Windows, prima di eseguire la scansione in un file è necessario programmare una destinazione di file nell'impostazione guidata scansione. Vedere la sezione [Programmazione del pulsante Scansione a della periferica all-in-one .](#page-156-0)

**1.** Caricare gli originali da sottoporre a scansione nel vassoio di alimentazione dell'ADF con il lato da sottoporre a scansione rivolto verso l'alto e con il margine superiore del documento rivolto in avanti, e regolare le guide.

**-o-**

Sollevare il coperchio e posizionare il documento originale sullo scanner piano con il lato da sottoporre a scansione rivolto verso il basso e l'angolo superiore sinistro in corrispondenza dell'angolo inferiore destro del vetro. Chiudere il coperchio con delicatezza.

- **2.** Sul pannello di controllo della periferica all-in-one, premere Scansione a.
- **3.** Per selezionare una destinazione di file, utilizzare il pulsante < o il pulsante >.
- **4.** Per eseguire la scansione del documento in un file, premere Avvia scansione o  $\times$ .

### **Scansione ad altri programmi**

Per effettuare la scansione in un altro programma utilizzando il pulsante Scansione a sul pannello di controllo della periferica all-in-one, attenersi alle seguenti istruzioni.

**1.** Caricare gli originali da sottoporre a scansione nel vassoio di alimentazione dell'ADF con il lato da sottoporre a scansione rivolto verso l'alto e con il margine superiore del documento rivolto in avanti, e regolare le guide.

**-o-**

Sollevare il coperchio e posizionare il documento originale sullo scanner piano con il lato da sottoporre a scansione rivolto verso il basso e l'angolo superiore sinistro in corrispondenza dell'angolo inferiore destro del vetro. Chiudere il coperchio con delicatezza.

- **2.** Sul pannello di controllo della periferica all-in-one, premere Scansione a.
- **3.** Per selezionare il programma di destinazione, utilizzare il pulsante < o il pulsante >.
- **4.** Per aprire l'elemento sottoposto a scansione nel programma selezionato, premere il pulsante Avvia scansione o il pulsante  $\leq$ .

# <span id="page-159-0"></span>**Scansione tramite Scansione HP LaserJet (Windows)**

**1.** Nel gruppo dei programmi Hewlett-Packard, selezionare **Scansione** per avviare Scansione HP LaserJet.

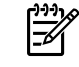

**Nota** È possibile avviare Scansione HP LaserJet anche premendo il pulsante Avvia scansione sul pannello di controllo della periferica all-in-one.

- **2.** Scegliere l'azione che si desidera effettuare.
	- Selezionare una destinazione per avviare immediatamente la scansione.
	- Per specificare impostazioni aggiuntive prima di avviare la scansione, selezionare **Richiedi le impostazioni prima di eseguire la scansione**.
	- Per programmare il pulsante Scansione a, selezionare Set up the Device (Impostazione periferica).
- **3.** Fare clic su **OK**.

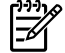

**Nota** La selezione di **OK** deve indicare l'azione che si desidera effettuare.

# <span id="page-160-0"></span>**Scansione dalla periferica all-in-one e HP Director (Macintosh)**

Per ulteriori informazioni relative alle operazioni e alle impostazioni descritte in questa sezione, consultare la Guida in linea di HP Director.

Per ulteriori informazioni sul caricamento di documenti originali sullo scanner piano o nel vassoio di alimentazione dell'alimentatore automatico di documenti (ADF), vedere la sezione [Caricamento dei](#page-53-0) [documenti per trasmissione fax, copia o scansione .](#page-53-0)

### **Scansione alla posta elettronica**

**1.** Caricare gli originali nel vassoio di alimentazione dell'ADF con il lato da sottoporre a scansione rivolto verso l'alto. Regolare le guide dei supporti per mantenere gli originali in posizione.

**-o-**

Sollevare il coperchio e posizionare il documento originale sullo scanner piano con il lato da sottoporre a scansione rivolto verso il basso e l'angolo superiore sinistro in corrispondenza dell'angolo inferiore destro del vetro. Chiudere il coperchio con delicatezza.

- **2.** Sul pannello di controllo della periferica all-in-one, premere Scansione a.
- **3.** Utilizzare il pulsante < o > per selezionare un programma di posta elettronica quale Apple Mail.
- **4.** Premere Avvia scansione. La scansione dell'originale è completata. Sul computer si apre il programma di posta elettronica selezionato al punto 3. Si apre un messaggio di posta elettronica vuoto a cui è stato allegato il documento sottoposto a scansione.
- **5.** Immettere un destinatario di posta elettronica, aggiungere testo o altri allegati, quindi inviare il messaggio.

### **Scansione a un file**

**1.** Caricare gli originali nel vassoio di alimentazione dell'ADF con il lato da sottoporre a scansione rivolto verso l'alto. Regolare le guide dei supporti per mantenere gli originali in posizione.

**-o-**

Sollevare il coperchio e posizionare il documento originale sullo scanner piano con il lato da sottoporre a scansione rivolto verso il basso e l'angolo superiore sinistro in corrispondenza dell'angolo inferiore destro del vetro. Chiudere il coperchio con delicatezza.

**2.** Se la periferica all-in-one è collegata direttamente al computer, HP Director viene attivato dopo l'inserimento di un elemento nel vassoio di alimentazione dell'ADF.

**-o-**

Se si esegue una scansione dallo scanner piano (o se HP Director non viene avviato automaticamente), fare clic sull'icona HP Director del Dock.

- **3.** In HP Director, fare clic su **Scansione**.
- **4.** Fare clic su **Seleziona una periferica**.
- **5.** Nel menu a comparsa, fare clic su **Save to file** (Salva nel file) e immettere un nome per il file.
- <span id="page-161-0"></span>**6.** Fare clic su **Salva**.
- **7.** Fare clic su **Chiudi** per chiudere HP LaserJet Scan.

### **Scansione a un'applicazione software**

È possibile effettuare la scansione di un elemento a un'applicazione software utilizzando il programma stesso. Tutti i programmi conformi a TWAIN possono effettuare la scansione di un'immagine. Se il programma che si sta utilizzando non è conforme a TWAIN, è possibile memorizzare l'immagine sottoposta a scansione in un file, quindi spostare, aprire o importare il file nell'applicazione software. Per ulteriori informazioni, vedere la sezione [Scansione tramite un altro software](#page-162-0) .

### **Utilizzo della scansione pagina per pagina**

**Nota** Per ottenere risultati ottimali, caricare gli originali nel vassoio di alimentazione dell'alimentatore automatico di documenti (ADF) e non sullo scanner piano (HP LaserJet 3052/3055/3390/3392 all-in-one).

- **1.** Caricare i documenti originali nel vassoio di alimentazione dell'ADF con il lato da sottoporre a scansione rivolto verso l'alto. Regolare le guide dei supporti per mantenere gli originali in posizione.
- **2.** Se la periferica all-in-one è collegata direttamente al computer, HP Director viene attivato dopo l'inserimento di un elemento nel vassoio di alimentazione dell'alimentatore automatico di documenti (ADF). Se HP Director non viene avviato automaticamente, fare clic sull'icona HP Director del Dock.
- **3.** Per aprire la finestra di dialogo **HP LaserJet Scan**, fare clic sul pulsante **Scansione** in HP Director.
- **4.** Selezionare un tipo di immagine.
- **5.** Fare clic su **Scan First** (Scansione prima pagina).
- **6.** Al termine del processo di scansione, fare clic su **Scan Next** (Scansione pagina successiva).
- **7.** Ripetere l'operazione del punto 6 per ciascuna pagina dell'originale.
- **8.** Dopo aver effettuato la scansione di tutte le pagine, fare clic su **Send...** (Invia...).

**-o-**

Fare clic su **Salva con nome** per salvare le pagine in un file.

# **Annullamento di un processo di scansione**

Per annullare un processo di scansione, attenersi a una delle seguenti procedure:

- Sul pannello di controllo della periferica all-in-one, premere Annulla.
- Fare clic sul pulsante **Annulla** nella finestra di dialogo visualizzata sullo schermo.

Se viene annullato un processo di scansione, rimuovere il documento originale dallo scanner piano o dal vassoio di alimentazione dell'ADF.

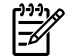

**Nota** Queste procedure sono diverse nei sistemi operativi Macintosh.

# <span id="page-162-0"></span>**Scansione tramite un altro software**

La periferica all-in-one è conforme a TWAIN e WIA (Windows Imaging Application). La periferica all-inone opera con programmi basati su Windows che supportano periferiche di scansione conformi a TWAIN o WIA e con programmi basati su Macintosh che supportano periferiche di scansione conformi a TWAIN.

### **Utilizzo del software conforme a WIA o TWAIN**

Dal programma conforme a WIA o TWAIN, è possibile accedere alla funzione di scansione e sottoporre a scansione un'immagine direttamente nel programma aperto. Per ulteriori informazioni, consultare la Guida in linea o la documentazione fornita con il software conforme a WIA o TWAIN.

### **Scansione da un programma conforme a TWAIN**

Di regola, un'applicazione software è conforme a TWAIN se dispone di comandi del tipo **Acquisisci**, **Acquisisci file**, **Scansione**, **Importa nuovo oggetto**, **Inserisci da** o **Scanner**. Se non si è sicuri che il programma sia conforme o non si conosce il nome del comando, consultare la Guida in linea o la documentazione del software.

Se si effettua la scansione da un programma conforme a TWAIN, il software HP LaserJet Scan potrebbe avviarsi automaticamente. Se il programma HP LaserJet Scan si avvia, è possibile apportare delle modifiche mentre si effettua l'anteprima dell'immagine. Se il programma non si avvia automaticamente, l'immagine viene immediatamente inviata al programma conforme a TWAIN.

#### **Per effettuare la scansione da un programma conforme a TWAIN**

Avviare la scansione dal programma conforme a TWAIN. Per informazioni relative ai comandi e alle procedure, consultare la Guida in linea o la documentazione dell'applicazione software.

### **Scansione da un programma conforme a WIA (solo Windows XP)**

WIA rappresenta un'alternativa per effettuare la scansione di un'immagine direttamente in un'applicazione software, quale Microsoft Word. Per effettuare la scansione, WIA utilizza il software Microsoft anziché HP LaserJet Scan.

Di regola un'applicazione software è conforme a WIA se dispone di comandi del tipo **Immagine/da scanner o fotocamera digitale** nel menu Inserisci o File. Se non si è sicuri che il programma sia conforme a WIA, consultare la Guida in linea o la documentazione dell'applicazione software.

#### **Per effettuare la scansione da un programma conforme a WIA**

Avviare la scansione dal programma conforme a WIA. Per informazioni relative ai comandi e alle procedure, consultare la Guida in linea o la documentazione dell'applicazione software.

#### **in alternativa**

Nella cartella Scanner e Fotocamere digitali, fare doppio clic sull'icona della periferica all-in-one. Con questa operazione viene avviata la procedura guidata Microsoft WIA standard che consente di effettuare la scansione in un file.

# <span id="page-163-0"></span>**Scansione di una foto o di un libro**

Utilizzare le seguenti procedure per eseguire la scansione di una foto o di un libro.

#### **Scansione di una fotografia (HP LaserJet 3052/3055/3390/3392 all-in-one)**

**1.** Posizionare la fotografia sullo scanner piano con il lato stampato rivolto verso il basso e il margine superiore sinistro in corrispondenza dell'angolo inferiore destro del vetro.

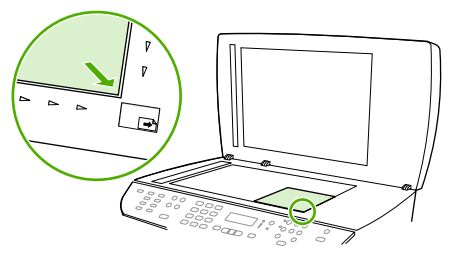

HP LaserJet 3052/3055 HP LaserJet 3390/3392

- **2.** Chiudere il coperchio con delicatezza.
- **3.** A questo punto è possibile eseguire la scansione della fotografia, utilizzando uno dei metodi di scansione. Per ulteriori informazioni, vedere la sezione Descrizione dei metodi di scansione.

### **Scansione di un libro (HP LaserJet 3052/3055/3390/3392 all-in-one)**

**1.** Sollevare il coperchio e posizionare il libro sullo scanner piano con la pagina da copiare in corrispondenza dell'angolo inferiore destro del vetro.

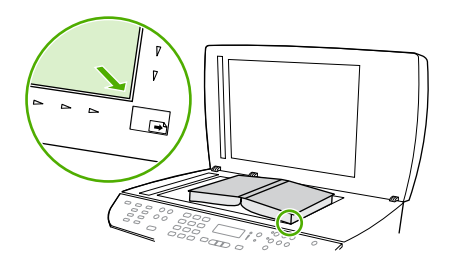

HP LaserJet 3052/3055 HP LaserJet 3390/3392

**2.** Chiudere il coperchio con delicatezza.

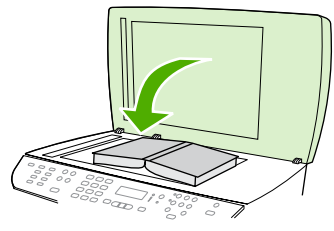

HP LaserJet 3052/3055 HP LaserJet 3390/3392

<span id="page-164-0"></span>**3.** Esercitare una leggera pressione sul coperchio per fare aderire il libro alla superficie dello scanner.

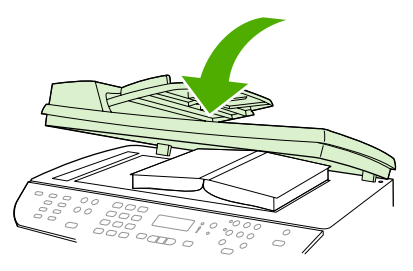

HP LaserJet 3052/3055 HP LaserJet 3390/3392

**4.** A questo punto è possibile eseguire la scansione del libro, utilizzando uno dei metodi di scansione. Per ulteriori informazioni, vedere la sezione [Descrizione dei metodi di scansione .](#page-155-0)

# **Scansione tramite il software OCR (riconoscimento ottico dei caratteri)**

È possibile utilizzare il software OCR di altri produttori per importare e modificare un testo sottoposto a scansione in qualsiasi programma di elaborazione testi.

# **Readiris**

Il CD del software della periferica all-in-one include anche il programma OCR Readiris. Se si desidera utilizzare il programma Readiris, installarlo dal CD del software e seguire le istruzioni della Guida in linea.

# <span id="page-165-0"></span>**Risoluzione e colori dello scanner**

Se il risultato della stampa di un'immagine sottoposta a scansione non è soddisfacente, è possibile che la risoluzione e il colore impostati nel software dello scanner non siano adeguati alle necessità. La risoluzione e il colore influiscono sulle seguenti caratteristiche delle immagini sottoposte a scansione:

- Nitidezza dell'immagine
- Aspetto delle gradazioni (uniformi o irregolari)
- Durata della scansione
- Dimensione del file

La risoluzione della scansione si misura in ppi (pixel per pollice).

₽

**Nota** I livelli di ppi della scansione non sono interscambiabili con i livelli dpi (punti per pollice) della stampa.

Il colore, la scala di grigi e il bianco e nero definiscono il numero di colori possibili. È possibile regolare la risoluzione hardware dello scanner fino a un massimo di 1200 ppi con le HP LaserJet 3052/3055/3390/3392 all-in-one o fino a un massimo di 600 con la HP LaserJet 3050 all-in-one. Il software può eseguire una risoluzione interpolata fino a 19.200 ppi. È possibile impostare il colore e la scala di grigi su 1 bit (bianco e nero) oppure su 8 bit (256 livelli di grigio o di colore) fino a 24 bit (16,8 milioni di colori).

La tabella contenente le indicazioni sulla risoluzione e il colore fornisce un elenco di suggerimenti utili per ottenere risultati di scansione soddisfacenti.

**Nota** L'impostazione della risoluzione e del colore su valori alti può generare file di grandi dimensioni, che occupano molto spazio su disco e rallentano il processo di scansione. Prima di impostare la risoluzione e il colore, stabilire in che modo si intende utilizzare l'immagine sottoposta a scansione.

**Nota** Per ottenere la migliore risoluzione per immagini a colori e in scala di grigi, utilizzare lo scanner piano anziché l'alimentatore automatico di documenti (ADF).

# **Indicazioni sulla risoluzione e sul colore**

La seguente tabella descrive le impostazioni consigliate relative a risoluzione e colore per diversi tipi di processi di scansione.

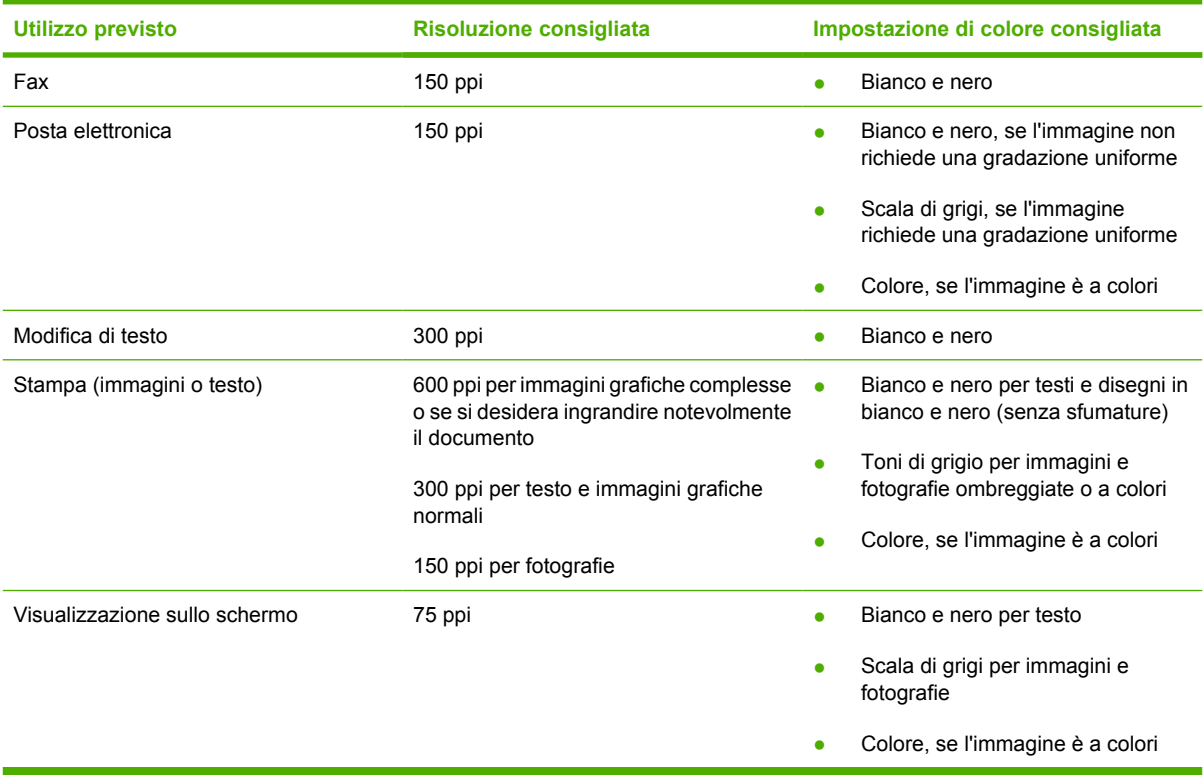

# **Colore**

Le seguenti impostazioni consentono di specificare i valori di colore per la scansione.

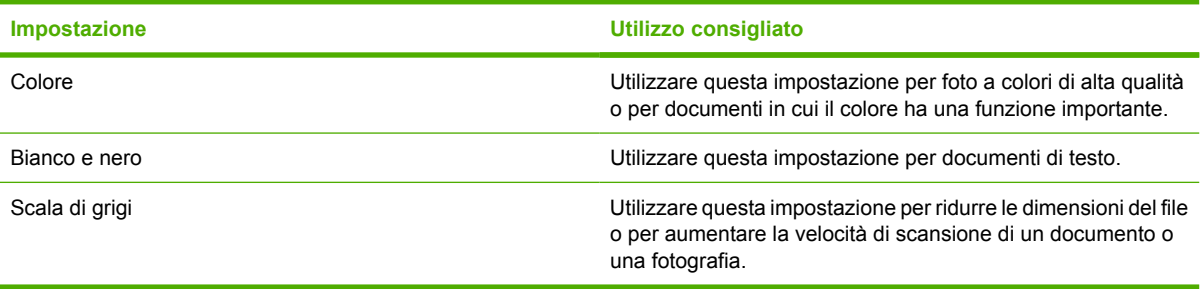

# <span id="page-167-0"></span>**Per pulire il vetro dello scanner**

|∌

La presenza sul vetro di sporcizia, come impronte digitali, macchie, capelli e così via, rallenta le prestazioni dell'unità e incide sulla precisione di alcune funzioni speciali quali quelle di adattamento alla pagina e di copia.

**Nota** Se vengono visualizzate strisce o altri difetti soltanto su copie prodotte utilizzando l'alimentatore automatico di documenti (ADF), pulire la striscia dello scanner (punto 3). Non è necessario pulire anche il vetro dello scanner.

- **1.** Spegnere la periferica all-in-one, scollegare il cavo di alimentazione dalla presa elettrica e sollevare il coperchio.
- **2.** Pulire il vetro con un panno morbido o una spugna dopo averlo inumidito con un detergente per vetri non abrasivo.

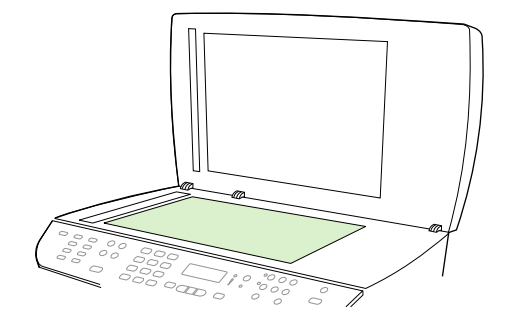

**ATTENZIONE** Non utilizzare abrasivi, acetone, benzene, ammoniaca, alcool etilico o tetracloruro di carbonio sulla periferica all-in-one, poiché potrebbero danneggiarla. Non versare liquidi direttamente sul vetro in quanto potrebbero infiltrarsi e danneggiare la periferica all-in-one.

**3.** Pulire la striscia dello scanner con un panno morbido o una spugna inumidita con un detergente per vetri non abrasivo.

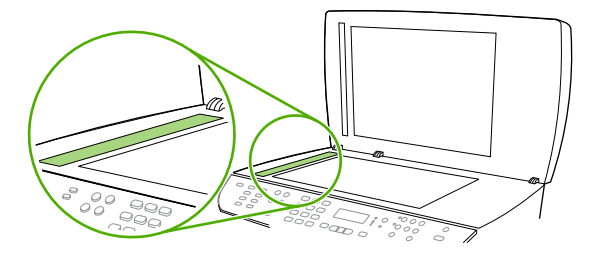

**4.** Per evitare la formazione di macchie, pulire il vetro con un panno di camoscio o una spugna di cellulosa.

# **9 Configurazione della rete**

- [Impostazione della periferica all-in-one per l'utilizzo in rete \(solo HP LaserJet](#page-169-0) [3052/3055/3390/3392 all-in-one\)](#page-169-0)
- [Utilizzo del server Web incorporato o di HP ToolboxFX](#page-172-0)
- [Impostazione di una password di rete](#page-172-0)
- [Utilizzo del pannello di controllo della periferica all-in-one](#page-173-0)
- [Protocolli di rete supportati](#page-175-0)
- **•** [Configurazione TCP/IP](#page-177-0)
- [Utilizzo di DHCP](#page-178-0)
- [Utilizzo della configurazione BOOTP](#page-183-0)
- [Configurazione per la stampa LPD](#page-186-0)
- [TCP/IP](#page-198-0)

**Nota** La configurazione delle impostazioni TCP/IP è complessa e può essere eseguita solo da amministratori di rete esperti. BOOTP richiede un server (PC, Unix, Linux e così via) per la configurazione delle impostazioni TCP/IP specifiche del prodotto. Anche DHCP richiede un server, ma le impostazioni TCP/IP non sono fisse per la periferica all-in-one. Il metodo manuale per configurare impostazioni TCP/IP specifiche può essere eseguito dal pannello di controllo, dal server Web incorporato o da HP ToolboxFX. Per ulteriori istruzioni e per la configurazione di rete, rivolgersi all'operatore di rete.

# <span id="page-169-0"></span>**Impostazione della periferica all-in-one per l'utilizzo in rete (solo HP LaserJet 3052/3055/3390/3392 all-in-one)**

Per configurare i driver di stampa per le seguenti impostazioni di rete, Hewlett-Packard consiglia di utilizzare il programma di installazione del software HP presente sui CD forniti con la periferica all-inone.

 $\mathbb{R}^2$ 

**Nota** Le funzioni della configurazione della rete non sono disponibili per la periferica HP LaserJet 3050 all-in-one.

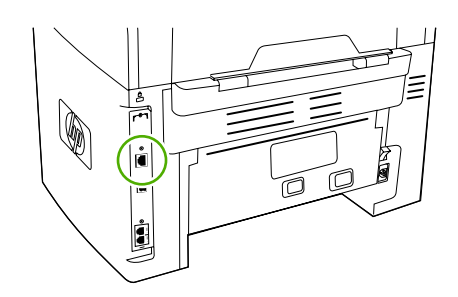

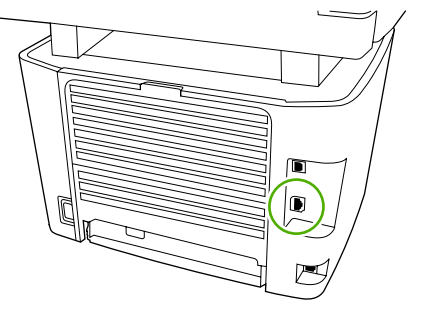

HP LaserJet 3052/3055 HP LaserJet 3390/3392

**Figura 9-1** Posizione della porta di rete

# **Configurazione di una periferica all-in-one collegata alla porta di rete**

**Per effettuare una configurazione della periferica all-in-one collegata alla porta di rete (stampa a modalità diretta o peer-to-peer)**

Con questo tipo di configurazione, la periferica all-in-one viene collegata direttamente alla rete e tutti i computer collegati in rete eseguono la stampa direttamente sulla periferica all-in-one.

**Nota** È la modalità consigliata per la configurazione in rete della periferica all-in-one.

- **1.** Collegare la periferica all-in-one direttamente alla rete inserendo un cavo di rete nella porta di rete della periferica all-in-one.
- **2.** Utilizzare il pannello di controllo della periferica all-in-one per stampare una Pagina di configurazione.
- **3.** Inserire il CD della periferica all-in-one nel computer. Se la periferica all-in-one è già configurata, fare clic su **Install Software** (Installa software) per avviare il programma di installazione del software. Se il programma di installazione non viene avviato, accedere al file hpsetup.exe del CD e fare doppio clic sul file.
- **4.** Fare clic su **Install HP LaserJet 3052/3055/3390/3392 all-in-one Software** (Installa il software per HP LaserJet 3052/3055/3390/3392 all-in-one).
- **5.** Nella schermata **Introduzione**, fare clic su **Avanti**.
- **6.** Nella schermata **Aggiornamenti programma di installazione**, per cercare gli aggiornamenti del programma di installazione sul Web, fare clic su **Sì**.
- **7.** Per Windows 2000/XP, nella schermata **Opzioni di installazione**, selezionare l'opzione di installazione. Se il sistema lo consente, l'installazione consigliata da Hewlett-Packard è quella tipica.
- **8.** Nella schermata **Contratto di licenza**, leggere il contratto di licenza, confermare che si accettano i termini, quindi fare clic su **Avanti**.
- **9.** Per Windows 2000/XP, selezionare l'opzione desiderata nella schermata **HP Extended Capabilities** (Funzioni estese HP) quindi fare clic su **Avanti**.
- **10.** Nella schermata **Cartella di destinazione**, selezionare la cartella di destinazione, quindi fare clic su **Avanti**.
- **11.** Per iniziare l'installazione, nella schermata **Inizio installazione** fare clic su **Avanti**.

**Nota** Per modificare le impostazioni, anziché fare clic su **Avanti**, tornare alle schermate precedenti facendo clic su **Indietro**, quindi modificare le impostazioni.

- **12.** Nella schermata **Tipo di connessione**, selezionare **Tramite rete**, quindi fare clic su **Avanti**.
- **13.** Nella schermata **Identificazione stampante**, individuare la periferica all-in-one ricercando o specificando un indirizzo hardware o IP elencato nella Pagina di configurazione stampata in precedenza. Nella maggior parte dei casi l'indirizzo IP viene assegnato automaticamente, è tuttavia possibile modificarlo facendo clic su **Specifica stampante in base all'indirizzo** nella schermata **Identificazione stampante**. Fare clic su **Avanti**.
- **14.** Attendere il completamento del processo di installazione.

₽

### **Configurazione di una periferica all-in-one condivisa collegata direttamente**

#### **Per configurare una periferica all-in-one condivisa collegata direttamente (stampa client server)**

Con questo tipo di configurazione, la periferica all-in-one viene collegata al computer tramite un cavo USB, il computer è collegato in rete e la periferica all-in-one viene condivisa tra i vari computer presenti in rete.

- **1.** Inserire il CD della periferica all-in-one nel computer. Se la periferica all-in-one è già configurata, fare clic su **Install Software** (Installa software) per avviare il programma di installazione del software. Se il programma di installazione non viene avviato, accedere al file hpsetup.exe del CD e fare doppio clic sul file.
- **2.** Fare clic su **Install HP LaserJet 3052/3055/3390/3392 all-in-one Software** (Installa il software per HP LaserJet 3052/3055/3390/3392 all-in-one).
- **3.** Nella schermata **Introduzione**, fare clic su **Avanti**.
- **4.** Nella schermata **Aggiornamenti programma di installazione**, per cercare gli aggiornamenti del programma di installazione sul Web, fare clic su **Sì**.
- **5.** Per Windows 2000, nella schermata **Opzioni di installazione**, selezionare l'opzione di installazione. Se il sistema lo consente, l'installazione consigliata da Hewlett-Packard è quella tipica.
- **6.** Nella schermata **Contratto di licenza**, leggere il contratto di licenza, confermare che si accettano i termini, quindi fare clic su **Avanti**.
- **7.** Su Windows 2000, nella schermata **HP Extended Capabilities** (Funzioni estese HP), scegliere l'opzione per utilizzare le funzioni estese e fare clic su **Avanti**.
- **8.** Nella schermata **Cartella di destinazione**, selezionare la cartella di destinazione, quindi fare clic su **Avanti**.
- **9.** Per iniziare l'installazione, nella schermata **Inizio installazione** fare clic su **Avanti**.

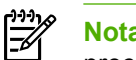

**Nota** Per modificare le impostazioni, anziché fare clic su **Avanti**, tornare alle schermate precedenti facendo clic su **Indietro**, quindi modificare le impostazioni.

- **10.** Nella schermata **Tipo di connessione**, selezionare **Direttamente al computer**, quindi fare clic su **Avanti**.
- **11.** Collegare il cavo USB.
- **12.** Attendere il completamento del processo di installazione.
- **13.** Sulla barra delle applicazioni di Windows, fare clic su **Start**, selezionare **Impostazioni** e fare clic su **Stampanti**.
	- In Windows XP, fare clic su **Start**, **Pannello di controllo**, quindi fare doppio clic su **Stampanti e fax**.
- **14.** Nella finestra di dialogo visualizzata, fare clic con il pulsante destro del mouse sulla periferica allin-one, quindi su **Condivisione**.
- **15.** Selezionare **Condividi la stampante**, se necessario immettere il nome della periferica all-in-one, quindi fare clic su **OK**.

### **Modifica della configurazione della periferica all-in-one condivisa con collegamento diretto in una configurazione con collegamento a una porta di rete**

**Per modificare la configurazione della periferica all-in-one condivisa con collegamento diretto in una configurazione con collegamento a una porta di rete**

- **1.** Disinstallare il driver di stampa della periferica all-in-one collegata direttamente
- **2.** Installare il driver per la configurazione di rete, seguendo la procedura descritta nella sezione [Configurazione di una periferica all-in-one collegata alla porta di rete](#page-169-0) .

# <span id="page-172-0"></span>**Utilizzo del server Web incorporato o di HP ToolboxFX**

È possibile utilizzare il server Web incorporato (EWS) o HP ToolboxFX per visualizzare o modificare le impostazioni di configurazione IP. Per accedere al server Web incorporato, immettere l'indirizzo IP relativo alla periferica all-in-one nella riga dell'indirizzo del browser Web.

È possibile visualizzare HP ToolboxFX quando la periferica all-in-one è collegata direttamente al computer oppure quando è collegata alla rete. Per utilizzare HP ToolboxFX, è necessario aver eseguito l'installazione completa del software.

Aprire HP ToolboxFX con una delle seguenti procedure:

- Nella barra delle applicazioni di Windows, fare doppio clic sull'icona Stato e avvisi periferica di HP ToolboxFX.
- Nel menu **Start** di Windows, fare clic su **Programmi** (o **Tutti i programmi** in Windows XP), fare clic su **HP**, quindi su **HP LaserJet 3052/3055/3390/3392 all-in-one** e selezionare **HP ToolboxFX**.

In HP ToolboxFX, fare clic su **Impostazioni della periferica**, quindi fare clic sulla scheda **Impostazioni di rete**.

Nella scheda **Rete** (EWS) o nella scheda **Impostazioni di rete** (HP ToolboxFX), è possibile modificare le seguenti configurazioni:

- Nome host
- Indirizzo IP manuale
- Maschera di sottorete manuale
- Gateway predefinito manuale

**Nota** Una volta modificata la configurazione di rete è possibile che, per consentire nuovamente la comunicazione del browser con la periferica all-in-one, sia necessaria la modifica dell'URL del browser. Durante la reimpostazione della rete, per alcuni secondi la periferica all-in-one non sarà disponibile.

# **Impostazione di una password di rete**

#### **Impostazione della password di rete**

Per impostare una password di rete, utilizzare HP ToolboxFX.

- **1.** Aprire HP ToolboxFX e fare clic su **Impostazioni periferica**.
- **2.** Fare clic sulla scheda **Impostazioni di rete**.

**Nota** Se precedentemente è stata installata una password per la periferica all-in-one, verrà richiesto di immetterla. Immettere la password, quindi fare clic su **Applica**.

- **3.** Fare clic su **Password**.
- **4.** Nella casella **Password**, immettere la password desiderata, quindi digitare nuovamente la password per confermarla nella casella **Conferma password**.
- **5.** Per salvare la password, fare clic su **Applica**.

lਤ

# <span id="page-173-0"></span>**Utilizzo del pannello di controllo della periferica all-in-one**

La periferica all-in-one consente di impostare automaticamente un indirizzo IP utilizzando BOOTP o DHCP. Per ulteriori informazioni, vedere Configurazione dell'indirizzo IP predefinito (AutoIP).

### **Pagina di configurazione di rete**

La Pagina di configurazione di rete elenca le impostazioni correnti e le proprietà della periferica all-inone. Per stampare una Pagina di configurazione di rete dalla periferica all-in-one, attenersi alla seguente procedura.

- **1.** Sul pannello di controllo, premere Menu.
- **2.** Utilizzare il pulsante < o il pulsante > per selezionare **Report**, quindi premere  $\sim$ .
- **3.** Utilizzare il pulsante < o il pulsante > per selezionare **Rapporto rete**, quindi premere  $\sim$ .

## **Pagina di configurazione**

La Pagina di configurazione elenca le impostazioni correnti e le proprietà della periferica all-in-one. È possibile stampare una Pagina di configurazione dalla periferica all-in-one o da HP ToolboxFX. Per stampare una Pagina di configurazione dalla periferica all-in-one, attenersi alla seguente procedura.

- **1.** Sul pannello di controllo, premere Menu.
- **2.** Utilizzare il pulsante < o il pulsante > per selezionare **Report**, quindi premere  $\sim$ .
- **3.** Utilizzare il pulsante < o il pulsante > per selezionare **Report config.**, quindi premere  $\sim$ .

Viene stampata anche una seconda pagina. Nella seconda pagina, nelle sezioni **Impostazioni fax** e **Impostazioni immagini** vengono forniti i dettagli delle impostazioni fax della periferica all-in-one.

### **Configurazione IP**

È possibile configurare l'indirizzo IP in modo manuale o automatico.

### **Configurazione manuale**

#### **Per configurare manualmente l'indirizzo IP**

- **1.** Sul pannello di controllo, premere Menu.
- 2. Utilizzare il pulsante < o il pulsante > per selezionare **Configurazione rete**, quindi premere  $\leq$ .
- **3.** Utilizzare il pulsante < o il pulsante > per selezionare **Configurazione TCP/IP**, quindi premere  $\checkmark$ .
- **4.** Utilizzare il pulsante < o il pulsante > per selezionare **Manuale**, quindi premere  $\sim$ .
- **5.** Per immettere l'indirizzo IP, utilizzare i pulsanti alfanumerici e premere  $\leq$ .
- **6.** Se l'indirizzo IP è errato, utilizzare il pulsante < o il pulsante > per selezionare **NO**, quindi premere  $\le$ . Ripetere l'operazione al punto 5 con l'indirizzo IP corretto e, nuovamente, per la maschera di sottorete e le impostazioni del gateway predefinito.

### **Configurazione automatica**

.

#### **Per eseguire la configurazione automatica**

- **1.** Sul pannello di controllo, premere Menu.
- **2.** Utilizzare il pulsante < o il pulsante > per selezionare **Configurazione rete**, quindi premere  $\le$ .
- **3.** Utilizzare il pulsante < o il pulsante > per selezionare **Configurazione TCP/IP**, quindi premere  $\le$
- **4.** Utilizzare il pulsante < o il pulsante > per selezionare **Automatico**, quindi premere  $\le$ .

Potrebbero essere necessari alcuni minuti prima di poter utilizzare l'indirizzo IP automatico.

**Nota** Se si desidera disattivare o attivare particolari modalità IP automatiche (come BOOTP, DHCP o AutoIP), è possibile modificare queste impostazioni utilizzando il server Web incorporato o soltanto HP ToolboxFX.

### **Impostazioni della velocità di collegamento e della stampa fronte/ retro**

#### **Per impostare la velocità di collegamento e la stampa fronte/retro**

- **Nota** Modifiche errate alle impostazioni della velocità di collegamento e della stampa fronte/ Ø retro possono impedire la comunicazione tra la periferica all-in-one e le altre periferiche di rete. Nella maggior parte dei casi, la periferica all-in-one deve essere lasciata in modalità automatica. Le modifiche possono causare lo spegnimento e la riaccensione della periferica all-in-one. Le modifiche devono essere apportate solo quando la periferica all-in-one è inattiva.
- **1.** Sul pannello di controllo, premere Menu.
- 2. Utilizzare il pulsante < o il pulsante > per selezionare **Configurazione rete**, quindi premere  $\sim$ .
- **3.** Utilizzare il pulsante < o il pulsante > per selezionare **Velocità collegamento**, quindi premere  $\sim$ .
- **4.** Utilizzare il pulsante < o > per selezionare una delle seguenti impostazioni.
	- **Automatica**
	- 10T Full
	- 10T Half
	- 100TX Full
	- 100TX Half

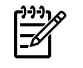

**Nota** L'impostazione deve corrispondere a quella della periferica all-in-one di rete a cui ci si collega (un hub, uno switch, un gateway, un router o un computer di rete).

**5.** Premere  $\le$ . Verrà eseguito lo spegnimento e la riaccensione della periferica all-in-one.

# <span id="page-175-0"></span>**Protocolli di rete supportati**

Le periferiche HP LaserJet 3052/3055/3390/3392 all-in-one supportano il protocollo di rete TCP/IP. Si tratta del protocollo di rete più comunemente usato e accettato. Molti servizi di rete utilizzano questo protocollo. Nella tabella riportata di seguito vengono elencati i servizi e i protocolli di rete supportati dalle periferiche HP LaserJet 3052/3055/3390/3392 all-in-one.

I seguenti sistemi operativi supportano la stampa in rete:

- Windows 98 SE
- Windows Me
- Windows 2000
- Windows XP

**Tabella 9-1** Stampa

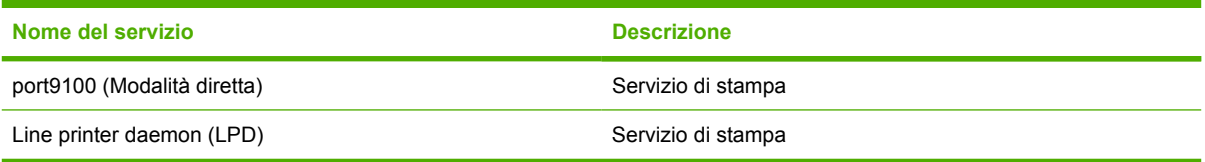

#### **Tabella 9-2** Rilevamento della periferica all-in-one in rete

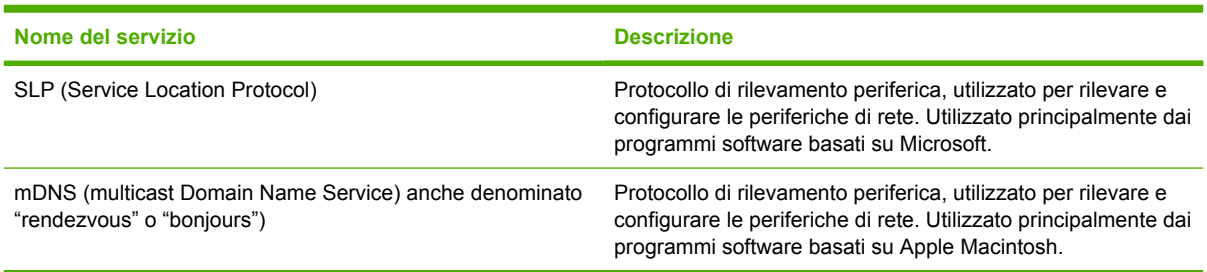

#### **Tabella 9-3** Messaggistica e gestione

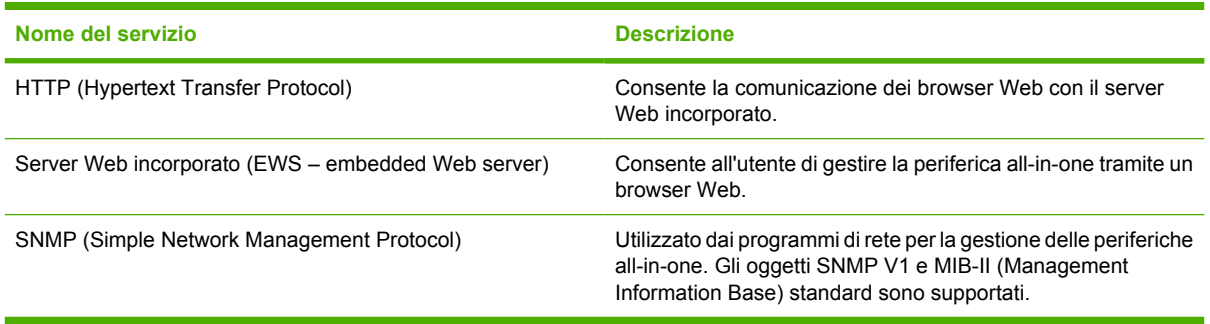

#### **Tabella 9-4** Configurazione dell'indirizzo IP

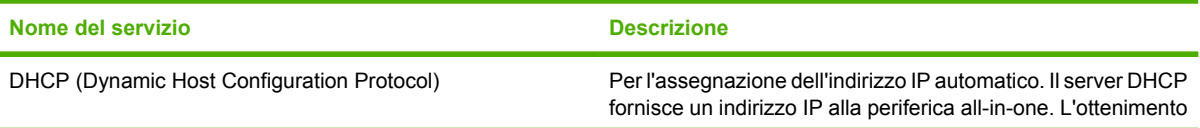

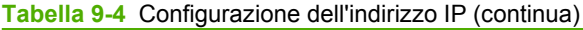

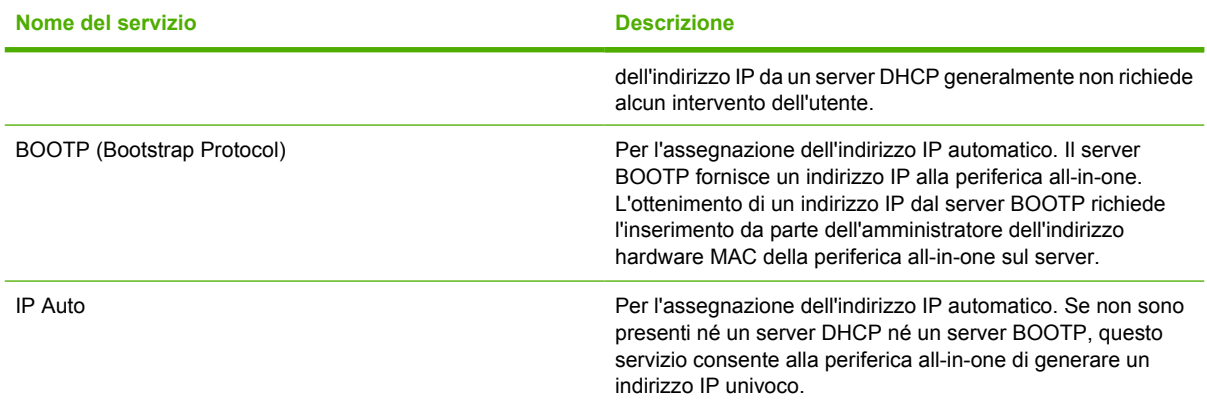

# <span id="page-177-0"></span>**Configurazione TCP/IP**

Per il funzionamento corretto su una rete TCP/IP, è necessario che la periferica all-in-one sia configurata con parametri di configurazione della rete TCP/IP validi, ad esempio un indirizzo IP valido per la rete.

**ATTENZIONE** Le modifiche apportate a queste impostazioni possono provocare una perdita delle funzionalità della periferica all-in-one. Ad esempio, con alcune modifiche delle impostazioni, la scansione di rete, il fax di rete o HP Web JetAdmin potrebbero cessare di funzionare.

# **Configurazione TCP/IP manuale, AutoIP e basata su server**

Quando si trova nello stato di configurazione predefinita ed è accesa, la periferica all-in-one tenta innanzitutto di ottenere una configurazione TCP/IP utilizzando un metodo basato su server, quale BOOTP o DHCP. Se il metodo basato su server non riesce, è possibile configurare la periferica all-inone utilizzando il protocollo AutoIP. La periferica all-in-one può anche essere configurata manualmente. Gli strumenti per la configurazione manuale includono un browser Web, il pannello di controllo della periferica all-in-one o l'utility HP ToolboxFX. I valori di configurazione TCP/IP assegnati manualmente verranno mantenuti anche quando la periferica all-in-one viene spenta e riaccesa. La periferica all-inone può anche essere riconfigurata per utilizzare solo la configurazione basata su server (BOOTP e/o DHCP) e/o solo AutoIP o la configurazione manuale delle impostazioni TCP/IP in qualsiasi momento.

# **Configurazione TCP/IP basata su server**

Nello stato di configurazione predefinita, la periferica all-in-one tenta innanzitutto di utilizzare BOOTP. In caso di esito negativo, l'operazione viene tentata tramite DHCP. Se l'operazione non riesce anche in questo caso, la periferica all-in-one richiede un indirizzo IP tramite AutoIP. Inoltre, se il cavo di rete non è collegato alla periferica all-in-one non verrà assegnato alcun indirizzo IP predefinito.

# **Configurazione dell'indirizzo IP predefinito (AutoIP)**

Inoltre, se i metodi basati su server hanno esito negativo, verrà assegnato un indirizzo IP predefinito tramite il protocollo AutoIP. Quando il tentativo di ottenere un indirizzo IP tramite DHCP o BOOTP non riesce, la periferica all-in-one utilizza una tecnica di configurazione indirizzo denominata 'link-local' per assegnare un indirizzo IP univoco. È possibile fare riferimento alla configurazione indirizzo denominata 'link-local' come protocollo AutoIP. L'indirizzo IP assegnato sarà compreso nell'intervallo tra 169.254.1.0 e 169.254.254.255 (comunemente indicato con 169.254/16) e deve essere un valore valido. Se necessario, è possibile apportarvi ulteriori modifiche per la rete utilizzando gli strumenti di configurazione TCP/IP supportati. Con gli indirizzi link-local, non viene utilizzata la configurazione delle sottoreti. la maschera di sottorete sarà 255.255.0.0 e non è possibile modificarla. Gli indirizzi 'link-local' non disattiveranno il routing del collegamento locale e l'accesso a o da Internet non sarà disponibile. L'indirizzo gateway predefinito corrisponderà all'indirizzo link-local. Se viene rilevato un indirizzo duplicato, se necessario, l'indirizzo verrà assegnato automaticamente in base ai metodi di configurazione indirizzo link-local standard. L'indirizzo IP configurato sulla periferica all-in-one può essere determinato esaminando la pagina di configurazione di rete della periferica. Poiché tale operazione potrebbe richiedere il tempo sufficiente per determinare il timeout dei protocolli basati su server, è possibile velocizzare il processo AutoIP disabilitando i servizi BOOTP e DHCP sulla periferica all-in-one. È possibile effettuare questa operazione tramite un browser Web.

# <span id="page-178-0"></span>**Strumenti di configurazione TCP/IP**

A seconda del modello di periferica all-in-one e del sistema operativo, è possibile configurare la periferica all-in-one con parametri TCP/IP per la rete nei seguenti modi:

- Tramite software: è possibile utilizzare HP ToolboxFX oppure il server Web incorporato della periferica all-in-one immettendo l'indirizzo IP nel browser Web.
- Tramite BOOTP: è possibile scaricare i dati da un server basato su rete utilizzando il protocollo BOOTP (Bootstrap Protocol) ogni volta che la periferica all-in-one viene accesa. È necessario che il daemon di BOOTP, bootpd, sia in esecuzione su un server BOOTP accessibile dalla periferica all-in-one.
- DHCP: è possibile utilizzare il protocollo DHCP (Dynamic Host Configuration Protocol). Questo protocollo è supportato nei sistemi HP-UX, Solaris, Red Hat Linux, SuSE Linux, Windows NT/2000/ XP, NetWare e Mac. Fare riferimento ai manuali del sistema operativo della rete per assicurarsi che il sistema operativo supporti il protocollo DHCP.

**Nota** Sistemi Linux e UNIX: per ulteriori informazioni, consultare la pagina BOOTPD man. Sui sistemi HP-UX, un file di configurazione DHCP di esempio (dhcptab) è possibile che sia posizionato nella directory /etc. Poiché HP-UX non fornisce, al momento, i servizi DDNS (Dynamic Domain Name Services) per le implementazioni DHCP, HP consiglia di impostare la durata di tutti i lease della stampante su **infinita**. Ciò assicura che gli indirizzi IP rimangano statici, finché non vengono forniti i servizi DDNS.

# **Utilizzo di DHCP**

Il protocollo DHCP (Dynamic Host Configuration Protocol, RFC 2131/2132) è uno dei tanti meccanismi di configurazione automatica utilizzati dalla periferica all-in-one. Se si dispone di un server DHCP in rete, l'assegnazione dell'indirizzo IP alla periferica all-in-one viene eseguita automaticamente da tale server.

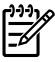

**Nota** È necessario che i servizi DHCP siano disponibili sul server. Consultare la documentazione o la guida in linea del sistema per installare o attivare i servizi DHCP.

**Nota** Se la periferica all-in-one e il server BOOTP/DHCP sono posizionati su sottoreti differenti, la configurazione IP potrebbe non riuscire a meno che la periferica di routing non consenta il trasferimento delle richieste DHCP tra le sottoreti.

# **Sistemi UNIX**

Per ulteriori informazioni sull'impostazione di DHCP sui sistemi UNIX, vedere la pagina BOOTPD man. Sui sistemi HP-UX, un file di configurazione DHCP di esempio (dhcptab) è possibile che sia posizionato nella directory /etc. Poiché HP-UX non fornisce, al momento, i servizi DDNS (Dynamic Domain Name Services) per le implementazioni DHCP, la HP consiglia di impostare la durata di tutti i lease dei server di stampa su **infinita**. In tal modo, gli indirizzi IP del server di stampa restano statici fino a quando non vengono forniti i servizi DDNS.

# **Sistemi Windows**

La periferica all-in-one supporta la configurazione IP da un server DHCP di Windows NT/2000/XP. In questa sezione viene descritto come impostare un pool o "ambito" di indirizzi IP che il server Windows può attribuire o assegnare in lease a qualsiasi requester. Quando la periferica all-in-one è configurata per il funzionamento BOOTP o DHCP ed è accesa, la periferica all-in-one invia automaticamente una richiesta BOOTP o DHCP per la configurazione IP. Se regolarmente impostato, un server DHCP di Windows risponderà con i dati di configurazione IP del server di stampa.

**Nota** Queste informazioni vengono fornite con l'intento di offrire una panoramica. Per informazioni specifiche o per assistenza aggiuntiva, vedere le informazioni fornite con il software del server DHCP.

**Nota** Per evitare problemi derivanti da modifiche degli indirizzi IP, HP consiglia di assegnare a tutte le periferiche all-in-one indirizzi IP con lease infiniti o indirizzi IP prenotati.

### **Windows NT 4.0 Server**

### **Utilizzo di DHCP con Windows NT 4.0 Server**

Per impostare un ambito DHCP su un server Windows NT 4.0, attenersi alla seguente procedura:

- **1.** Sul server Windows NT, aprire la finestra Program Manager e fare doppio clic sull'icona **Amministratore di rete**.
- **2.** Fare doppio clic sull'icona **Gestore DHCP** per aprire l'apposita finestra di dialogo.
- **3.** Selezionare **Server** e quindi **Aggiunta server**.
- **4.** Immettere l'indirizzo IP del server, quindi fare clic su **OK** per tornare alla finestra di dialogo Gestore DHCP.
- **5.** Nell'elenco di server DHCP, fare clic sul server aggiunto, quindi selezionare **Ambito** e **Crea**.
- **6.** Selezionare **Imposta pool di indirizzi IP** (Imposta pool di indirizzi IP). Nella sezione relativa al pool di indirizzi IP, impostare l'intervallo di indirizzi IP immettendo l'indirizzo IP iniziale nella casella Indirizzo di partenza e quello finale nella casella Indirizzo finale. Immettere anche la maschera per la sottorete relativa al pool di indirizzi IP. Gli indirizzi iniziali e finali definiscono i punti finali del pool di indirizzi assegnato all'ambito.

**Nota** È possibile escludere intervalli di indirizzi IP all'interno di un ambito.

- **7.** Nella sezione Durata, selezionare **Unlimited**, quindi fare clic su **OK**. Per evitare problemi derivanti da modifiche degli indirizzi IP, HP consiglia di assegnare a tutte le periferiche all-in-one lease infiniti. Tenere presente che selezionando una durata lease illimitata per l'ambito, vengono assegnati lease infiniti a tutti i clienti di quell'ambito. Se si desidera che i client sulla rete dispongano di lease limitati, è possibile impostare la durata su un tempo limitato e, in tal caso, è necessario configurare tutte le periferiche all-in-one come client prenotati dell'ambito.
- **8.** Ignorare questa operazione se nell'operazione precedente sono stati assegnati lease illimitati. In alternativa, selezionare **Ambito** e **Aggiungi prenotazioni** per impostare le periferiche all-in-one
come client prenotati. Per impostare una prenotazione per ciascuna periferica all-in-one, utilizzare la finestra Aggiungi cliente prenotato e attenersi alla seguente procedura:

- **a.** Immettere l'indirizzo IP selezionato.
- **b.** Immettere l'indirizzo MAC o hardware, presente nella pagina di configurazione, nella casella dell'identificatore univoco.
- **c.** Immettere il nome del client (qualsiasi nome è accettabile).
- **d.** Selezionare **Aggiungi** per aggiungere il client prenotato. Per eliminare una prenotazione, selezionare **Ambito** nella finestra di dialogo Gestore DHCP, quindi selezionare **Lease attivi**. Nella finestra di dialogo Lease attivi, fare clic sulla prenotazione da eliminare e selezionare **Elimina**.
- **9.** Selezionare **Chiudi** per tornare alla finestra di dialogo Gestore DHCP.
- **10.** Ignorare questo passo se non si pensa di utilizzare WINS (Windows Internet Naming Service). Altrimenti, effettuare le seguenti operazioni durante la configurazione del server DHCP.
	- **a.** Nella finestra di dialogo Gestore DHCP, selezionare Opzioni DHCP e selezionare una delle seguenti voci:
		- Ambito: se si desidera Name Services solo per l'ambito selezionato.
		- Globale: se si desidera Name Services per tutti gli ambiti.
	- **b.** Aggiungere il server all'elenco Opzioni attive. Dalla finestra Opzioni DHCP, selezionare **Server WINS/NBNS (044)** dall'elenco Opzioni inutilizzate. Selezionare **Aggiungi**, quindi fare clic su **OK**. È possibile che venga visualizzato un messaggio di avviso in cui viene richiesto di impostare il tipo di nodo. Questa operazione viene eseguita al punto 10d.
	- **c.** È necessario fornire l'indirizzo IP del server WINS nel seguente modo:
		- Selezionare **Valore**, quindi **Modifica matrice**.
		- Nell'Editor matrice di indirizzi IP, selezionare **Rimuovi** per eliminare indirizzi indesiderati impostati precedentemente. Quindi immettere l'indirizzo IP del server WINS e selezionare **Aggiungi**.
		- Quando l'indirizzo viene visualizzato nell'elenco di indirizzi IP, selezionare **OK**. In questo modo si torna alla finestra di dialogo Opzioni DHCP. Se l'indirizzo appena aggiunto viene visualizzato nell'elenco di indirizzi IP (nella parte inferiore della finestra di dialogo), passare al punto 10d. Altrimenti, ripetere le operazioni descritte al punto 10c.
	- **d.** Nella finestra Opzioni DHCP, selezionare **Tipo di nodo WINS/NBT (046)** dall'elenco **Opzioni inutilizzate**. Per aggiungere il tipo di nodo all'elenco **Opzioni attive** selezionare **Aggiungi**. Nella casella Byte, immettere 0x4 per indicare un nodo misto e selezionare **OK**.
- **11.** Fare clic su **Chiudi** per uscire da Program Manager.

#### **Windows 2000 Server**

#### **Per impostare DHCP su Windows 2000 Server**

Per impostare un ambito DHCP su un server Windows 2000, attenersi alla seguente procedura:

- **1.** Eseguire l'utility Gestione DHCP di Windows 2000. Fare clic su **Start**, selezionare **Impostazioni**, quindi fare clic su **Pannello di controllo**. Aprire la cartella **Strumenti di amministrazione** ed eseguire l'utility DHCP.
- **2.** Nella finestra DHCP, individuare e selezionare il server Windows 2000 nella struttura DHCP. Se il server non è elencato nella struttura, per aggiungerlo selezionare **DHCP** e fare clic sul menu **Azione**.
- **3.** Dopo aver selezionato il server dalla struttura DHCP, fare clic sul menu **Azione** e selezionare **Nuovo ambito**. Viene avviata la Creazione guidata ambito.
- **4.** Nella Creazione guidata ambito, fare clic su **Avanti**.
- **5.** Immettere un nome e una descrizione per l'ambito, quindi fare clic su **Avanti**.
- **6.** Immettere l'intervallo di indirizzi IP per l'ambito (indirizzo IP iniziale e finale). Immettere anche la maschera di sottorete. Quindi fare clic su **Avanti**.

⊯

**Nota** Se viene utilizzata la configurazione della sottorete, la maschera di sottorete definisce la parte di un indirizzo IP che specifica la sottorete e la parte che specifica la periferica all-in-one del client.

- **7.** Se possibile, immettere l'intervallo di indirizzi IP all'interno dell'ambito da escludere sul server. Quindi fare clic su **Avanti**.
- **8.** Impostare la durata del lease dell'indirizzo IP per i client DHCP. Quindi fare clic su **Avanti**. HP consiglia di assegnare a tutte le periferiche all-in-one indirizzi IP prenotati. È possibile effettuare questa operazione dopo aver impostato l'ambito (vedere l'operazione al punto 11).
- **9.** Per configurare il seguito le opzioni DHCP per l'ambito, selezionare **No**, quindi fare clic su **Avanti**. Per configurare immediatamente le opzioni DHCP, selezionare **Sì**, quindi fare clic su **Avanti**.
	- **a.** È possibile specificare l'indirizzo IP del router (o del gateway predefinito) per i client. Fare clic su **Avanti**.
	- **b.** È possibile specificare il Nome di dominio e il server DNS per i client. Fare clic su **Avanti**.
	- **c.** È possibile specificare il Nome di dominio e il server DNS per i client. Fare clic su **Avanti**.
	- **d.** Selezionare **Sì** per attivare le opzioni DHCP, quindi fare clic su **Avanti**.
- **10.** L'ambito DHCP è stato configurato correttamente sul server. Fare clic su **Fine** per chiudere la procedura guidata.
- **11.** Configurare la periferica all-in-one con un indirizzo IP prenotato compreso nell'ambito DHCP:
	- **a.** Nella struttura DHCP, aprire la cartella per l'ambito desiderato e selezionare **Prenotazioni**.
	- **b.** Fare clic sul menu **Azione** e selezionare **Nuova prenotazione**.
	- **c.** Immettere le informazioni appropriate in ciascun campo, incluso l'indirizzo IP prenotato per la periferica all-in-one.

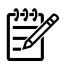

**Nota** L'indirizzo MAC per la periferica all-in-one è disponibile nella pagina di configurazione di rete.

**d.** Nella sezione Tipi supportati, selezionare **Solo DHCP**, quindi fare clic su **Aggiungi**.

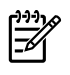

**Nota** Selezionando entrambi i protocolli o solo il protocollo BOOTP verrà effettuata una configurazione tramite BOOTP a causa della sequenza in base alla quale la periferica all-in-one inizializza le richieste del protocollo di configurazione.

- **e.** Specificare un altro client prenotato o fare clic su **Chiudi**. I client prenotati aggiunti verranno visualizzati nella cartella Prenotazioni dell'ambito.
- **12.** Chiudere la utility di gestione DHCP.

### **Sistemi NetWare**

I server NetWare 5.x forniscono i servizi di configurazione DHCP per i client di rete, incluso per la periferica all-in-one HP. Per impostare i servizi DHCP su un server NetWare, fare riferimento all'assistenza e alla documentazione Novell.

### **Per interrompere la configurazione DHCP**

**ATTENZIONE** Quando si modifica un indirizzo IP sulla periferica all-in-one è possibile che sia necessario aggiornare le configurazioni per la stampa di sistema per i client o i server. Se non si desidera che la periferica all-in-one venga configurata tramite DHCP, è necessario configurare nuovamente la periferica all-in-one utilizzando un metodo diverso. È possibile modificare manualmente i parametri TCP/IP tramite un browser Web supportato utilizzando il server Web incorporato, il pannello di controllo o HP ToolboxFX. Se si modifica la configurazione in BOOTP, i parametri configurati da DHCP vengono annullati e viene inizializzato il protocollo TCP/IP. Se si modifica la configurazione in Manuale, l'indirizzo IP configurato da DHCP viene annullato e vengono utilizzati i parametri IP specificati dall'utente. **Di conseguenza, se si sceglie di specificare l'indirizzo IP, occorre impostare manualmente tutti i parametri di configurazione, tra cui la maschera di sottorete e il gateway predefinito.**

# **Utilizzo della configurazione BOOTP**

BOOTP (Bootstrap Protocol) fornisce un metodo pratico per configurare automaticamente la periferica all-in-one per il funzionamento della rete TCP/IP. Una volta accesa, quando la periferica all-in-one invia un messaggio di richiesta BOOTP sulla rete. Un server BOOTP regolarmente configurato sulla rete risponderà con un messaggio contenente i dati di configurazione di rete di base relativi alla periferica all-in-one. È possibile che nella risposta del server BOOTP sia specificato un file contenente i dati di configurazione completi relativi al server di stampa. Per scaricare questo file è necessario il protocollo TFTP (una funzione non supportata da questa periferica all-in-one). Pertanto, il file di configurazione TFTP posizionato sul server BOOTP o su un server TFTP separato verrà ignorato. I server BOOTP sono generalmente sistemi UNIX o Linux. I server Windows NT/2000/XP e NetWare possono rispondere alle richieste BOOTP. I server Windows NT/2000/XP vengono configurati tramite i servizi Microsoft DHCP. Per informazioni sull'impostazione dei server BOOTP, consultare la documentazione NetWare.

 $\mathbb{R}^2$ **Nota** Se la periferica all-in-one e il server BOOTP/DHCP sono posizionati su sottoreti differenti, la configurazione IP potrebbe non riuscire a meno che la periferica di routing non supporti "BOOTP Relay" (che consente il trasferimento delle richieste BOOTP tra le sottoreti).

## **Perché utilizzare BOOTP**

L'utilizzo del protocollo BOOTP per scaricare i dati di configurazione ha i seguenti vantaggi:

- Controllo della configurazione avanzata della periferica all-in-one. Le configurazioni tramite altri metodi, ad esempio tramite il pannello di controllo di una periferica all-in-one, sono limitate ai parametri selezionati.
- Facilità di gestione della configurazione. I parametri di configurazione di rete per l'intera rete possono essere concentrati in un'unica posizione.
- Faciltà di configurazione. È possibile scaricare automaticamente l'intera configurazione della rete a ogni accensione della periferica all-in-one.
	- **Nota** Il funzionamento di BOOTP è simile a DHCP, solo che i parametri IP derivanti corrisponderanno a quelli relativi quando si esegue lo spegnimento e la riaccensione. In DHCP, i parametri di configurazione IP vengono assegnati in lease ed è possibile che vengano modificati. Quando si trova nello stato di configurazione predefinita ed è accesa, la periferica all-in-one tenta la configurazione automatica utilizzando vari metodi dinamici, tra cui il metodo BOOTP.

# **BOOTP su UNIX**

In questa sezione viene descritto come configurare il server di stampa utilizzando i servizi BOOTP (Bootstrap Protocol) sui server UNIX. BOOTP viene utilizzato per scaricare i dati di configurazione della rete da un server sulla periferica all-in-one tramite la rete.

#### **Sistemi che utilizzano NIS (Network Information Service)**

Se il sistema utilizza NIS, potrebbe essere necessario ricostruire la mappa NIS tramite il servizio BOOTP prima di eseguire le operazioni di configurazione tramite BOOTP. Consultare la documentazione relativa al sistema.

#### **Configurazione del server BOOTP**

Affinché la periferica all-in-one possa ottenere i dati di configurazione tramite la rete, è necessario impostare il server BOOTP con i file di configurazione appropriati. BOOTP viene utilizzato dalla periferica all-in-one per ottenere i dati di configurazione posizionati nel file /etc/bootptab su un server BOOTP. All'accensione, la periferica all-in-one trasmette una richiesta BOOTP contenente il relativo indirizzo MAC (hardware). Un daemon del server BOOTP ricerca il file /etc/bootptab relativo a un indirizzo MAC e, se la ricerca ha esito positivo, invia i corrispondenti dati di configurazione alla periferica all-in-one come risposta BOOTP. È necessario che i dati di configurazione contenuti nel file /etc/ bootptab siano inseriti correttamente. La risposta BOOTP può includere il nome di un file di configurazione contenente parametri di configurazione avanzata opzionali. Questo file verrà quindi nuovamente ignorato dalla periferica all-in-one.

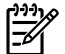

**Nota** HP consiglia di posizionare il server BOOTP nella stessa sottorete della periferica all-inone.

**Nota** I pacchetti di broadcast BOOTP non possono essere inoltrati dai router se questi non sono configurati appropriatamente.

#### **Voci del file Bootptab**

Di seguito è illustrato un esempio di una voce del file /etc/bootptab relativa alla periferica all-in-one in rete. Si noti che i dati di configurazione contengono tag che identificano i vari parametri all-in-one e le relative impostazioni.

Le voci e le tag supportate sono elencate nella tabella [Tabella 9-5 Tag supportati in un file di boot](#page-185-0) [BOOTP/DHCP .](#page-185-0)

```
picasso:\
:ht=ether:\
:vm=rfc1048:\
:ha=0001E6123456:\
:ip=192.168.40.39:\
:sm=255.255.255.0:\
```

```
:gw=192.168.40.1:\
```

```
:lg=192.168.40.3:\
```
:T144="hpnp/picasso.cfg":

#### <span id="page-185-0"></span>**Tabella 9-5** Tag supportati in un file di boot BOOTP/DHCP

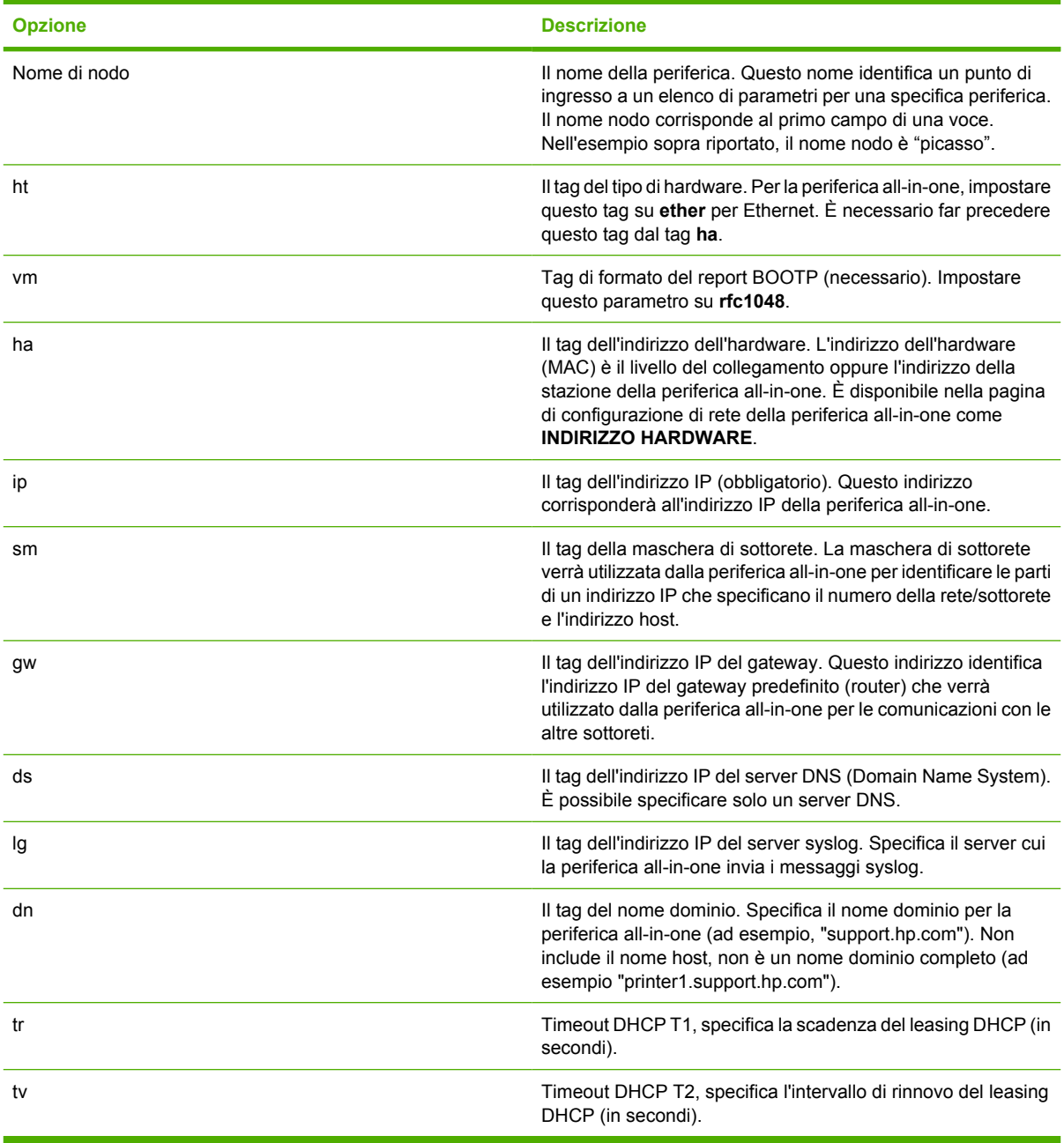

**Nota** Il simbolo dei due punti (:) indica la fine di un campo e le barre rovesciate (\) indicano che la voce continua sulla riga successiva. Gli spazi non sono consentiti tra i caratteri di una riga. I nomi, ad esempio i nomi host, devono iniziare con una lettera e possono contenere solo lettere, numeri, punti (solo per i nomi di dominio) o trattini. Il carattere di sottolineatura () non è consentito. Per ulteriori informazioni, consultare la documentazione o la guida in linea del sistema.

₽

# **Configurazione per la stampa LPD**

### **Introduzione**

La periferica all-in-one contiene un server LPD (Line Printer Daemon) per supportare la stampa LPD. In questo capitolo viene descritto come configurare la periferica all-in-one per poterla utilizzare in vari sistemi che supportano la stampa LPD. Le istruzioni comprendono:

- Stampa LPD su sistemi UNIX
	- Configurazione di sistemi UNIX basati su BSD mediante LPD
	- Configurazione delle code di stampa mediante l'utility SAM (per i sistemi HP-UX)
- LPD sui sistemi Windows NT/2000

**Nota** Per gli altri sistemi non elencati, fare riferimento alla guida in linea e alla documentazione del sistema operativo in uso.

Le versioni più recenti di Novell NetWare (NetWare 5.x con NDPS versione 2.1 o successiva) supportano la stampa LPD. Per istruzioni relative alla configurazione e all'assistenza, consultare la documentazione fornita con NetWare. Inoltre, consultare la documentazione tecnica TID (Technical Information Documentation) disponibile sul sito Web Novell riservato all'assistenza.

#### **Informazioni su LPD**

Per LPD (Line Printer Daemon) si intende il protocollo e i programmi associati ai servizi di spooling della stampante in linea che possono essere installati su vari sistemi TCP/IP.

Alcuni sistemi di uso comune supportati dalla periferica all-in-one e che utilizzano LPD includono:

- UNIX basati su Berkeley (BSD)
- $\bullet$  HP-UX
- Solaris
- IBM AIX
- Linux

|∌

Windows NT/2000/XP

Gli esempi sulla configurazione UNIX di questa sezione illustrano la sintassi per i sistemi UNIX basati su BSD. La sintassi può variare a seconda del sistema. Per informazioni sulla sintassi corretta da utilizzare, consultare la documentazione del sistema in uso.

**Nota** La funzionalità LPD può essere utilizzata con qualsiasi implementazione host di LPD che sia conforme al documento RFC1179. Il processo di configurazione degli spooler di stampa potrebbe tuttavia variare. Per informazioni sulla configurazione dei sistemi, consultare la documentazione del sistema in dotazione.

I programmi e il protocollo LPD comprendono:

#### **Tabella 9-6** Programmi e protocolli LPD

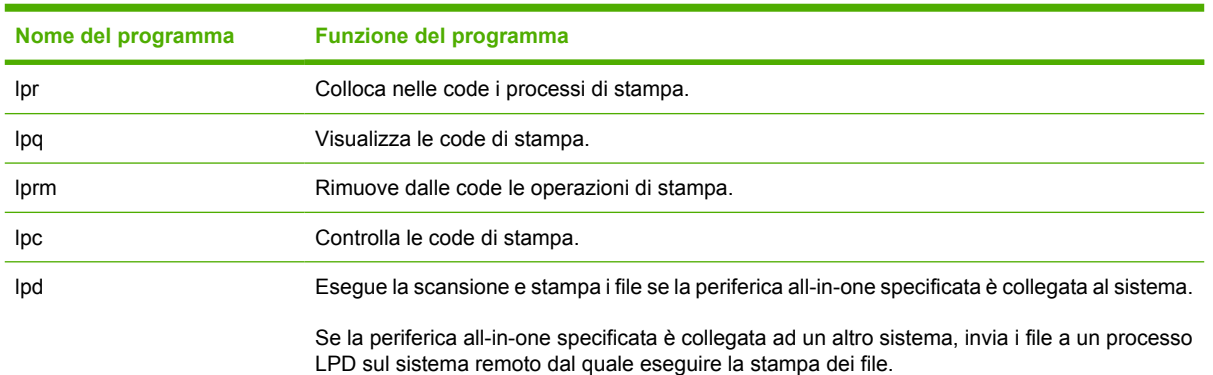

### **Requisiti per la configurazione di LPD**

Per poter utilizzare la stampa LPD, è necessario che la periferica all-in-one sia collegata correttamente alla rete e che disponga di un indirizzo IP valido. Queste informazioni sono elencate nella pagina di configurazione di rete della periferica all-in-one. Inoltre sono necessari:

- Un sistema operativo che supporti la stampa LPD.
- L'accesso al sistema in qualità di amministratore o di supervisore (utente principale).
- L'indirizzo hardware LAN (o indirizzo della stazione) del server di stampa. Tale indirizzo è stampato nella pagina di configurazione di rete della periferica all-in-one ed ha il seguente formato:

INDIRIZZO HARDWARE: xxxxxxxxxxxx

dove x è una cifra esadecimale (ad esempio, 0001E6123ABC).

## **Panoramica della configurazione di LPD**

Per configurare la periferica all-in-one per la stampa LPD, è necessario effettuare le seguenti operazioni:

- **1.** Impostazione dei parametri IP.
- **2.** Impostazione delle code di stampa.
- **3.** Stampa di un file di prova.

Le pagine seguenti presentano una descrizione dettagliata di ciascuna operazione.

#### **Punto 1. Impostazione dei parametri IP**

I parametri di configurazione TCP/IP, ad esempio l'indirizzo IP, la maschera di sottorete e il gateway predefinito, possono essere configurati sulla periferica all-in-one in diversi modi. È possibile configurare questi valori manualmente oppure scaricarli automaticamente utilizzando DHCP o BOOTP a ogni accensione della periferica all-in-one. Per ulteriori informazioni, vedere la sezione [Configurazione dei](#page-200-0) [parametri IP](#page-200-0) .

#### **Punto 2. Impostazione delle code di stampa**

È necessario impostare una coda di stampa per ogni periferica all-in-one o linguaggio di stampa (PCL o PostScript) che si intende utilizzare sul sistema. La periferica all-in-one supporta un solo tipo di coda (raw). Di conseguenza, non ha importanza il nome della coda poiché la periferica all-in-one le considera tutte allo stesso modo. La periferica all-in-one considera i dati provenienti da qualsiasi origine allo stesso modo e non dispone di indicazioni per l'aggiunta di ritorni a capo, per l'assegnazione di tag ai dati Postscript binari, per le sequenze PJL speciali, per le stringhe definite dall'utente e così via, fino ai dati di flusso del processo. Questa periferica all-in-one supporta inoltre il rilevamento di flusso di modalità binaria PostScript, quindi non richiede e non consente un tipo di coda speciale per questo servizio.

#### **Punto 3. Stampa di un file di prova**

Stampare un file di prova utilizzando i comandi LPD o utilizzando altri metodi forniti per il sistema operativo utilizzato. Per le relative istruzioni, vedere le informazioni fornite per il sistema specifico.

# **LPD sui sistemi UNIX**

#### **Configurazione delle code di stampa per sistemi basati su BSD**

Modificare il file /etc/printcap aggiungendovi le voci seguenti:

```
nome stampante nome stampante abbreviato:\
```

```
: lp=:\
```

```
:rm=nome_nodo:\
```
: $rp = \arg\omega$  nome stampante  $remota: \langle \rho \rangle$  essere qualsiasi nome coda definito dall'utente)

```
:lf=/usr/spool/lpd/nome_file_log_errore:\
```
:sd=/usr/spool/lpd/nome\_stampante:

dove nome\_stampante identifica la periferica all-in-one per l'utente, nome\_nodo identifica la periferica all-in-one sulla rete e argomento\_nome\_stampante\_remota è la designazione della coda di stampa.

Per ulteriori informazioni su printcap, consultare la pagina printcap man.

#### **Esempio: voce del file printcap**

```
lj1 raw|raw1:\: lp=:\n\setminus:rm=laserjet1:\
:rp=raw:\
:lf=/usr/spool/lpd/lj1 raw.log:\
:sd=/usr/spool/lpd/lj1_raw:
```
Accertarsi che gli utenti conoscano il nome di ciascuna periferica all-in-one, in quanto, per eseguire la stampa, sarà necessario immettere i nomi nella riga di comando.

Creare la directory di spooling immettendo quanto riportato di seguito. Nella directory principale digitare:

```
mkdir /usr/spool/lpd
cd /usr/spool/lpd
mkdir nome_stampante_1 nome_stampante_2
chown daemon nome_stampante_1 nome_stampante_2
chgrp daemon nome_stampante_1 nome_stampante_2
chmod g+w nome_stampante_1 nome_stampante_2
```
dove nome\_stampante\_1 e nome\_stampante\_2 indicano le periferica all-in-one per le quali deve essere eseguito lo spooling. È possibile che sia necessario eseguire lo spooling per varie periferiche all-in-one. Nell'esempio riportato di seguito viene illustrato il comando per la creazione delle directory di spooling per le periferiche all-in-one utilizzate per la stampa.

#### **Esempio: creazione della directory di spooling**

mkdir /usr/spool/lpd cd /usr/spool/lpd mkdir lj1\_raw lj1\_raw chown daemon lj1\_raw lj1\_raw chgrp daemon lj1\_raw lj1\_raw chmod g+w lj1\_raw lj1\_raw

#### **Configurazione delle code di stampa tramite SAM (per i sistemi HP-UX)**

#### **Per configurare le code di stampa tramite SAM (sistemi HP-UX)**

Sui sistemi HP-UX è possibile utilizzare l'utility SAM per configurare le code di stampa remote.

Prima di eseguire il programma SAM, selezionare un indirizzo IP per la periferica all-in-one e immettere la relativa voce nel file /etc/hosts sul sistema che esegue HP-UX.

- **1.** Avviare l'utility SAM come supervisore.
- **2.** Selezionare **Periferiche** dal menu **Principale**.
- **3.** Selezionare **Stampanti/Plotter** dal menu **Periferiche**.
- **4.** Selezionare **Stampanti/Plotter** dal menu **Stampanti/Plotter**.
- **5.** Selezionare **Aggiungi una stampante remota** dall'elenco**Azioni**, quindi selezionare un nome della periferica all-in-one.

#### **Esempi**: **mia\_stampante** oppure **stampante1**

**6.** Selezionare il nome di un sistema remoto.

**Esempio**: **hplj1** (nome nodo della periferica all-in-one)

- **7.** Selezionare il nome di una periferica all-in-one remota, quindi immettere il nome della coda. Il nome del percorso non ha importanza, ad esempio potrebbe essere raw).
- **8.** Verificare la presenza di una periferica all-in-one remota su un sistema BSD. È necessario digitare Y.
- **9.** Fare clic su **OK** in basso nel menu. Se la configurazione ha esito positivo, viene stampato il messaggio:

#### **Stampante aggiunta e pronta a ricevere le richieste di stampa.**

- **10.** Fare clic su **OK** e selezionare **Esci** dal menu **Elenco**.
- **11.** Selezionare **Esci da Sam**.
	- **Nota** Per impostazione predefinita, lpsched non è in esecuzione. Assicurarsi che lo scheduler sia attivato quando si impostano le code di stampa.

#### **Stampa di un file di prova**

#### **Per stampare un file di prova**

Per verificare che i collegamenti della periferica all-in-one e del server di stampa siano corretti, stampare un file di prova.

**1.** Al prompt del sistema UNIX digitare:

lpr -Pnome\_stampante nome\_file

dove nome\_stampante indica la periferica all-in-one designata e nome\_file il file da stampare.

**Esempi** (per sistemi basati su BSD):

File PostScript: lpr -Praw1 psfile.ps

Per i sistemi HP-UX, sostituire 1p -d a 1pr-P.

**2.** Per ottenere lo stato del processo di stampa, digitare quanto segue al prompt di UNIX:

lpq -Pnome\_stampante

dove nome\_stampante indica la periferica all-in-one designata.

**Esempi** (per sistemi basati su BSD):

lpq -Praw1

Per ottenere lo stato del processo di stampa su sistemi HP-UX, sostituire lpstat a lpq -P.

Si conclude così la procedura di configurazione della periferica all-in-one per l'utilizzo di LPD.

# **LPD sui sistemi Windows NT/2000**

In questa sezione viene descritto come configurare le reti Windows NT/2000 per utilizzare i servizi LPD (Line Printer Daemon) della periferica all-in-one.

La procedura si svolge in due fasi:

- Installazione del software TCP/IP (se non è già installato).
- Configurazione di una periferica all-in-one LPD di rete.

#### **Installazione del software TCP/IP (Windows NT)**

#### **Per installare il software TCP/IP (Windows NT)**

Questa procedura consente di verificare se TCP/IP è installato nel sistema Windows NT in uso e, se necessario, permette di installare il software.

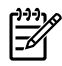

**Nota** Per installare i componenti TCP/IP potrebbero essere necessari i file di distribuzione o i CD del sistema Windows.

- **1.** Per verificare la presenza del protocollo di stampa Microsoft TCP/IP e del supporto di stampa TCP/ IP, procedere nel modo seguente:
	- Windows 2000: fare clic su **Start**, **Impostazioni**, **Pannello di controllo**. Fare quindi doppio clic sulla cartella **Rete e connessioni remote**. Fare doppio clic su **Connessione alla rete locale (LAN)** e fare clic su **Proprietà**.

Se nell'elenco dei componenti utilizzati dalla connessione il protocollo TCP/IP compare e risulta attivo, vuol dire che il software necessario è già installato. Vedere la sezione [Configurazione di una periferica all-in-one di rete per i sistemi Windows 2000 .](#page-194-0) Altrimenti, andare al punto 2.

● NT 4.0: fare clic su **Start**, **Impostazioni**, **Pannello di controllo**. Quindi fare doppio clic sull'opzione **Rete** per visualizzare la finestra di dialogo Rete.

Se nella scheda **Protocolli** è elencato Protocollo TCP/IP e nella scheda **Servizi** è elencato Stampa TCP/IP Microsoft, il software necessario è già installato. Vedere la sezione [Configurazione di una periferica all-in-one di rete per i sistemi Windows NT 4.0 .](#page-195-0) Altrimenti, andare al punto 2.

- **2.** Se il software non è installato, procedere nel modo seguente:
	- Windows 2000: nella finestra Proprietà Connessione alla rete locale (LAN), fare clic su **Installa**. Nella finestra Selezione tipo di componente di rete, scegliere **Protocollo** e fare clic su **Aggiungi** per aggiungere **Protocollo Internet (TCP/IP)**.

Seguire le istruzioni visualizzate.

● NT 4.0: fare clic sul pulsante **Aggiungi** per ciascuna scheda e installare il **Protocollo TCP/ IP** e il servizio di **stampa TCP/IP Microsoft**.

Seguire le istruzioni visualizzate.

Quando viene richiesto, digitare il percorso completo dei file di distribuzione di Windows NT (può essere necessario il CD della workstation o del server Windows NT).

- **3.** Immettere i valori di configurazione TCP/IP per il computer:
	- Windows 2000: nella scheda **Generale** della finestra Proprietà Connessione alla rete locale (LAN), selezionare **Protocollo Internet (TCP/IP)** e fare clic su **Proprietà**.
	- NT 4.0: è possibile che venga automaticamente visualizzata la richiesta dei valori di configurazione TCP/IP. In caso contrario, selezionare la scheda **Protocols** della finestra Reti e selezionare **Protocollo TCP/IP**. Quindi, fare clic su **Properties**.

Se si configura un server Windows, immettere l'indirizzo IP, l'indirizzo del gateway predefinito e la maschera di sottorete nei campi appropriati.

Se si configura un client, verificare presso l'amministratore della rete se è necessario attivare la configurazione automatica di TCP/IP o se occorre immettere un indirizzo IP, l'indirizzo del gateway predefinito e la maschera di sottorete nei campi appropriati.

- **4.** Fare clic su **OK** per uscire.
- **5.** Se richiesto, uscire da Windows e riavviare il computer per rendere effettive le modifiche.

#### <span id="page-194-0"></span>**Configurazione di una periferica all-in-one di rete per i sistemi Windows 2000**

#### **Per configurare una periferica all-in-one di rete per i sistemi Windows 2000**

Impostare la periferica all-in-one come stampante predefinita attenendosi alla seguente procedura.

- **1.** Verificare che Servizi di stampa per Unix sia installato (è necessario per la disponibilità della porta LPR):
	- **a.** Fare clic su **Start**, **Impostazioni** e **Pannello di controllo**. Fare doppio clic sulla cartella **Rete e connessioni remote**.
	- **b.** Fare clic sul menu **Avanzate** e scegliere **Componenti di rete facoltativi**.
	- **c.** Selezionare e attivare **Altri servizi di gestione file e stampa su rete**.
	- **d.** Fare clic su **Dettagli** e verificare che **Servizi di stampa per Unix** sia attivato. Se non lo è, attivarlo.
	- **e.** Fare clic su **OK** e successivamente su **Avanti**.
- **2.** Aprire la cartella **Stampanti** (dal desktop, fare clic su **Start**, scegliere **Impostazioni** e quindi **Stampanti**).
- **3.** Fare doppio clic su **Aggiungi stampante**. Nella schermata iniziale dell'Installazione guidata stampante fare clic su **Avanti**.
- **4.** Selezionare **Stampante locale** e disattivare il rilevamento automatico dell'installazione Plug and Play. Fare clic su **Avanti**.
- **5.** Selezionare **Crea una nuova porta**, quindi selezionare **Porta LPR**. Fare clic su **Avanti**.
- **6.** Nella finestra di dialogo **Aggiungi stampante compatibile LPR**:
	- **a.** Immettere il nome DNS o l'indirizzo IP della periferica all-in-one.
	- **b.** Per il nome della periferica all-in-one o della relativa coda di stampa, immettere in caratteri minuscoli il nome della coda desiderato. I nomi delle code non hanno alcun effetto sull'output.
	- **c.** Fare quindi clic su **OK**.
- **7.** Selezionare il produttore e il modello di periferica all-in-one. (se necessario, fare clic su **Disco driver** e seguire le istruzioni per l'installazione del driver di stampa). Fare clic su **Avanti**.
- **8.** Se richiesto, scegliere di mantenere il driver esistente. Fare clic su **Avanti**.
- **9.** Immettere il nome di una periferica all-in-one e scegliere se dovrà essere quella predefinita. Fare clic su **Avanti**.
- **10.** Indicare se la periferica all-in-one dovrà essere disponibile per altri computer. Se si desidera che sia condivisa, immettere un nome per la condivisione che identifichi la periferica all-in-one per gli altri utenti. Fare clic su **Avanti**.
- **11.** Se si desidera, indicare un'ubicazione e altre informazioni relative alla periferica all-in-one. Fare clic su **Avanti**.
- **12.** Indicare se si desidera stampare una pagina di prova e fare clic su **Avanti**.
- **13.** Fare clic su **Fine** per chiudere la procedura guidata.

#### <span id="page-195-0"></span>**Configurazione di una periferica all-in-one di rete per i sistemi Windows NT 4.0**

#### **Per configurare una periferica all-in-one di rete per i sistemi Windows NT 4.0**

In Windows NT 4.0, impostare la periferica all-in-one come stampante predefinita attenendosi alla seguente procedura:

- **1.** Fare clic su **Start**, selezionare **Impostazioni**, quindi fare clic su **Stampanti**. Viene visualizzata la finestra **Stampanti**.
- **2.** Fare doppio clic su **Aggiungi stampante**.
- **3.** Selezionare **Risorse del computer** e fare clic su **Avanti**.
- **4.** Fare clic su **Aggiungi porta**.
- **5.** Selezionare **Porta LPR** e fare clic su **Nuova porta**.
- **6.** Nella casella relativa al nome o indirizzo del server che fornisce LPD, digitare l'indirizzo IP o il nome DNS della periferica all-in-one.

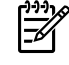

**Nota** I client NT possono immettere l'indirizzo IP o il nome del server NT configurato per la stampa LPD.

- **7.** Nella casella Nome stampante o coda di stampa sul server, digitare in caratteri minuscoli il nome della coda desiderato. Fare quindi clic su **OK**.
- **8.** Controllare che la porta sia selezionata nell'elenco **Aggiungi stampante** delle porte disponibili, quindi fare clic su **Avanti**.
- **9.** Per completare la configurazione, seguire le altre istruzioni visualizzate.

#### **Verifica della configurazione**

Da Windows NT, stampare un file da un programma software. Se il file viene stampato correttamente, la configurazione ha avuto esito positivo.

In caso contrario, provare a stampare direttamente da DOS utilizzando la sintassi seguente:

lpr -S<indirizzo\_IP> -P<nome\_coda> nome\_file

dove indirizzo\_IP rappresenta l'indirizzo IP del server di stampa, nome\_coda indica il nome scelto (ad esempio, "raw") e nome\_file si riferisce al file che si desidera stampare. Se il file viene stampato correttamente, la configurazione ha avuto esito positivo. Se il file non viene stampato o la formattazione non è corretta, vedere [Problemi relativi alla rete .](#page-375-0)

#### **Stampa da client Windows**

Se la periferica all-in-one LPD sul server NT/2000 è condivisa, i client Windows possono collegarsi alla periferica all-in-one sul server NT/2000 utilizzando l'utility di Windows Aggiungi stampante dalla cartella Stampanti di Windows.

# **LPD sui sistemi Windows XP**

In questa sezione viene descritto come configurare le reti Windows XP per utilizzare i servizi LPD (Line Printer Daemon) della periferica all-in-one.

La procedura si svolge in due fasi:

- Aggiunta dei componenti di rete facoltativi di Windows
- Configurazione di una periferica all-in-one LPD di rete

#### **Aggiunta dei componenti di rete facoltativi di Windows**

#### **Per aggiungere i componenti di rete facoltativi di Windows**

- **1.** Fare clic su **Start**.
- **2.** Fare clic su **Pannello di controllo**.
- **3.** Fare clic su **Rete e connessioni Internet**.
- **4.** Fare clic sull'icona **Connessioni di rete**.
- **5.** Selezionare **Avanzate** nella barra dei menu in alto. Selezionare **Componenti di rete facoltativi** dall'elenco a discesa.
- **6.** Selezionare **Altri servizi di gestione file e stampa su rete** e fare clic su **Avanti**. Se si seleziona **Dettagli** prima di fare clic su **Avanti**, "Servizi di stampa per Unix (R)" viene visualizzato come componente di Altri servizi di gestione file e stampa su rete. Vengono mostrati i file caricati.
- **7.** Chiudere la finestra Connessioni di rete. La porta LPR viene visualizzata come opzione nella scheda **Proprietà** della periferica all-in-one in **Porte**, **Aggiungi porta**.

#### **Configurazione di una periferica all-in-one LPD di rete**

#### **Aggiunta di una nuova periferica all-in-one LPD**

- **1.** Aprire la cartella **Stampanti** (dal desktop, fare clic su **Start**, **Stampanti e fax**).
- **2.** Fare clic su **Aggiungi stampante**. Nella schermata iniziale dell'Installazione guidata stampante fare clic su **Avanti**.
- **3.** Selezionare **Stampante locale**, quindi deselezionare il rilevamento automatico dell'installazione Plug and Play. Fare clic su **Avanti**.
- **4.** Selezionare **Crea una nuova porta**, quindi scegliere **Porta LPR** dal menu a discesa. Fare clic su **Avanti**.
- **5.** Nella finestra Aggiungi stampante compatibile LPR, procedere come riportato di seguito.
	- **a.** Immettere il nome DNS (Domain Name System) o l'indirizzo IP della periferica all-in-one.
	- **b.** Digitare in caratteri minuscoli il nome della coda di stampa. Il nome utilizzato è ininfluente.
	- **c.** Fare clic su **OK**.
- **6.** Selezionare il produttore e il modello di periferica all-in-one. (se necessario, fare clic su **Disco driver** e seguire le istruzioni per l'installazione del driver di stampa). Fare clic su **Avanti**.
- **7.** Se richiesto, fare clic su **Sì** per mantenere il driver esistente. Fare clic su **Avanti**.
- **8.** Digitare il nome della periferica all-in-one e, se si desidera, impostare la periferica all-in-one corrente come stampante predefinita. Fare clic su **Avanti**.
- **9.** Selezionare se condividere la periferica all-in-one con altri computer della rete (ad esempio, se il sistema è un server di stampa). Se si desidera che sia condivisa, immettere un nome di condivisione che identifichi la periferica all-in-one per gli altri utenti. Fare clic su **Avanti**.
- **10.** Se si desidera, indicare un'ubicazione e altre informazioni relative alla periferica all-in-one. Fare clic su **Avanti**.
- **11.** Fare clic su **Sì** per stampare una pagina di prova, quindi fare clic su **Avanti**.
- **12.** Fare clic su **Fine** per chiudere la procedura guidata.

#### **Creazione di una porta LPR per una periferica all-in-one installata**

- **1.** Fare clic su **Start**, **Stampanti e fax**.
- **2.** Fare clic con il pulsante destro del mouse sull'icona della **stampante** e selezionare **Proprietà**.
- **3.** Selezionare la scheda **Porte** e fare clic su **Aggiungi porta**.
- **4.** Selezionare **Porta LPR** dalla finestra di dialogo Porte stampanti e selezionare **Nuova porta**.
- **5.** Nel campo **Nome o indirizzo del server che fornisce LPD** immettere il nome DNS o l'indirizzo IP della periferica all-in-one.
- **6.** Nella finestra di dialogo Nome stampante o coda di stampa sul server, digitare in caratteri minuscoli il nome della coda di stampa della periferica all-in-one, ad esempio: raw, qualsiasi e così via.
- **7.** Selezionare **OK**.
- **8.** Selezionare **Chiudi** e **OK** per chiudere la finestra Proprietà.

# **TCP/IP**

# **Introduzione**

Questa sezione fornisce informazioni di base sul protocollo TCP/IP.

Simile a un linguaggio comune utilizzato per la comunicazione interpersonale, TCP/IP (Transmission Control Protocol/Internet Protocol) è una suite di protocolli progettata per definire il modo in cui i computer e altre periferiche comunicano tra di loro in una rete.

TCP/IP sta rapidamente diventando la serie di protocolli più utilizzata. Il motivo principale di questa diffusione è il fatto che Internet si basa su TCP/IP. Se si desidera collegare una rete a Internet, è necessario utilizzare TCP/IP per effettuare la comunicazione.

### **IP (Internet Protocol)**

Quando le informazioni vengono inviate attraverso la rete, i dati vengono suddivisi in piccoli pacchetti. Ogni pacchetto viene inviato in maniera indipendente dagli altri e viene codificato con le informazioni IP, come l'indirizzo IP del mittente e del destinatario. I pacchetti IP possono essere instradati tramite router e gateway, periferiche che collegano una rete ad altre reti.

Le comunicazioni IP non sono connesse. Quando vengono inviati i pacchetti IP, non è garantito che giungano a destinazione nella sequenza appropriata. Questa operazione può essere eseguita da applicazioni e protocolli di livello superiore consentendo pertanto una comunicazione IP efficiente.

Ogni nodo e periferica che comunicherà direttamente sulla rete necessita di un indirizzo IP.

#### **TCP (Transmission Control Protocol)**

TCP gestisce la suddivisione dei dati in pacchetti e la ricombinazione degli stessi una volta arrivati a destinazione fornendo un servizio di trasmissione orientato alla connessione, garantito e affidabile su un altro nodo appartenente alla rete. Quando i pacchetti di dati arrivano a destinazione, TCP calcola una somma di controllo per ogni pacchetto per verificare che i dati non siano danneggiati. Se i dati nel pacchetto sono stati danneggiati durante la trasmissione, TCP elimina il pacchetto e richiede che venga inviato nuovamente.

#### **UDP (User Datagram Protocol)**

UDP fornisce dei servizi simili a TCP. Tuttavia, UDP non conferma la ricezione dei dati e supporta transazioni di richiesta/risposta senza affidabilità o garanzia di consegna. UDP viene utilizzato quando conferma e affidabilità non sono necessarie, ad esempio durante un'operazione di "rilevamento trasmissione".

# **Indirizzo IP**

EŻ

Ogni host (workstation o nodo) su una rete IP richiede un indirizzo IP univoco per ogni interfaccia di rete. Si tratta di un indirizzo software che viene utilizzato per identificare la rete e gli host specifici della stessa. Ogni indirizzo IP può essere suddiviso in due parti separate: la parte rete e la parte host. È possibile che un host richieda al server un indirizzo IP dinamico a ogni avvio della periferica all-in-one, ad esempio utilizzando DHCP e BOOTP.

**Nota** Quando si assegnano gli indirizzi IP, si consiglia sempre di consultare l'amministratore responsabile. L'impostazione di un indirizzo errato potrebbe disattivare altre apparecchiature che operano sulla rete o interferire con le comunicazioni.

#### **Indirizzo IP: parte rete**

Gli indirizzi di rete vengono gestiti da un'organizzazione che ha sede a Norfolk, in Virginia, nota come InterNIC. La National Science Foundation ha affidato alla InterNIC la gestione dei domini e degli indirizzi Internet. Gli indirizzi di rete vengono distribuiti alle organizzazioni che a loro volta devono assicurare che tutti gli host o le periferiche collegate sulla rete siano numerate correttamente. Per ulteriori informazioni selle parti rete di un indirizzo IP, vedere i paragrafi Struttura e classe dell'indirizzo IP e [Sottoreti](#page-201-0) di questa sezione.

#### **Indirizzo IP: parte host**

Gli indirizzi host identificano in modo numerico specifiche interfacce di rete su un indirizzo IP. Solitamente, un host dispone di una sola interfaccia di rete e pertanto di un solo indirizzo IP. Poiché due periferiche non possono condividere lo stesso numero contemporaneamente, solitamente gli amministratori conservano le tabelle degli indirizzi per assicurare una corretta assegnazione di indirizzi nella rete host.

#### **Struttura e classe dell'indirizzo IP**

Un indirizzo IP comprende 32 bit di informazioni ed è suddiviso in 4 sezioni, con 1 byte per ogni sezione o un totale di 4 byte:

xxx.xxx.xxx.xxx

Per l'efficienza del routing, le reti sono state suddivise in tre classi, quindi il routing può iniziare facilmente identificando i byte iniziali di informazioni nell'indirizzo IP. I tre indirizzi IP assegnati da InterNIC sono le classi A, B e C. La classe di rete stabilisce cosa andrà a identificare ognuna delle quattro sezioni dell'indirizzo IP, come mostrato di seguito:

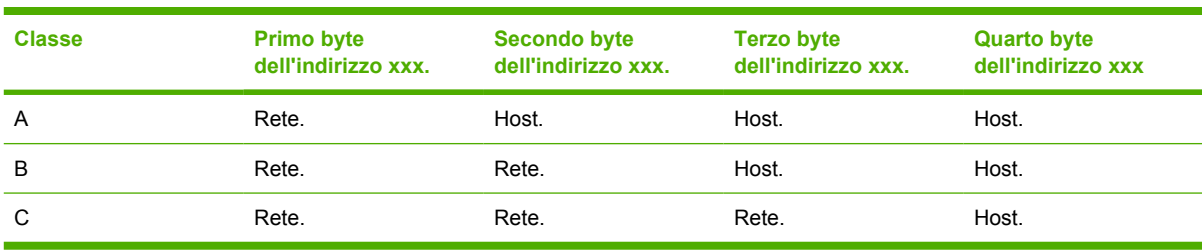

**Tabella 9-7** Formato classe dell'indirizzo IP

Come illustrato in [Tabella 9-8 Caratteristiche della classe di rete ,](#page-200-0) ogni classe di rete si differenzia per l'identificativo bit iniziale, l'intervallo di indirizzi, il numero di ogni tipo disponibile e il numero massimo di host consentiti da ogni classe.

#### <span id="page-200-0"></span>**Tabella 9-8** Caratteristiche della classe di rete

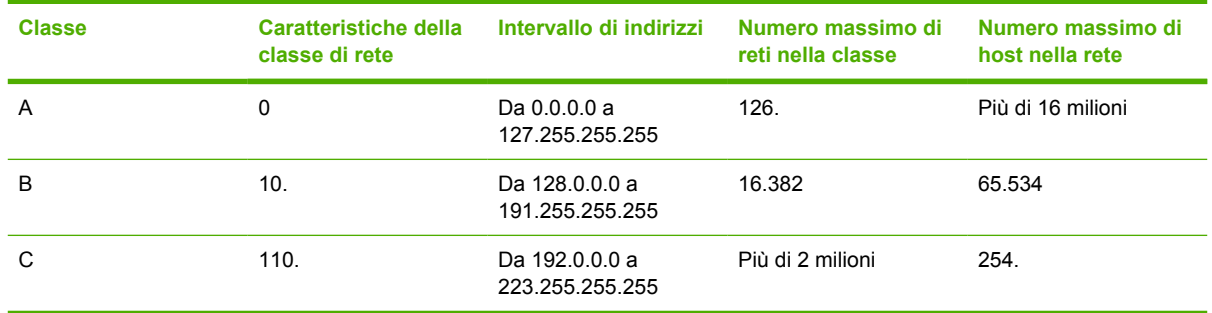

# **Configurazione dei parametri IP**

I parametri di configurazione TCP/IP, ad esempio l'indirizzo IP, la maschera di sottorete e il gateway predefinito, possono essere configurati sulla periferica all-in-one in diversi modi. È possibile configurare questi valori manualmente, ad esempio attraverso Telnet, il server Web incorporato, i comandi arp e ping e il software di gestione HP, oppure è possibile scaricarli automaticamente utilizzando DHCP o BOOTP ogni volta che viene accesa la periferica all-in-one.

Quando è accesa, una periferica all-in-one nuova che non è in grado di recuperare un indirizzo IP valido dalla rete si assegna automaticamente un indirizzo IP predefinito. Tale indirizzo varierà a seconda del tipo di rete a cui la periferica all-in-one è collegata. In una rete privata di piccole dimensioni viene utilizzata una tecnica denominata indirizzamento "link-local" per assegnare un indirizzo IP univoco nell'intervallo compreso tra 169.254.1.0 e 169.254.254.255, che dovrebbe essere valido. In una rete aziendale o di grandi dimensioni viene assegnato un indirizzo temporaneo 192.0.0.192 fino a quando non viene configurato correttamente per la rete. L'indirizzo IP configurato sulla periferica all-in-one può essere determinato esaminando la Pagina di configurazione di rete della periferica all-in-one.

#### **DHCP (Dynamic Host Configuration Protocol)**

DHCP consente a un gruppo di periferiche di utilizzare una serie di indirizzi IP gestiti da un server DHCP. La periferica o l'host invia una richiesta al server e, se è disponibile un indirizzo IP, il server lo assegna alla periferica.

#### **BOOTP**

BOOTP è un protocollo bootstrap utilizzato per scaricare i parametri di configurazione e le informazioni host da un server di rete. BOOTP utilizza UDP per il trasporto. Affinché le periferiche vengano avviate e carichino le informazioni sulla configurazione nella RAM, devono comunicare attraverso il protocollo BOOTP in un rapporto client/server.

Per configurare la periferica all-in-one, il client trasmette un pacchetto di richieste di avvio contenente l'indirizzo hardware della periferica all-in-one, vale a dire l'indirizzo hardware della stampante. Il server risponde con un pacchetto di risposte di avvio contenente le informazioni che è necessario configurare sulla periferica all-in-one.

# <span id="page-201-0"></span>**Sottoreti**

Quando un indirizzo di rete IP per una classe di rete particolare viene assegnato a un'organizzazione, non viene considerato che più di una rete possa essere presente in tale ubicazione. Gli amministratori delle reti locali utilizzano le sottoreti per suddividere una rete in diverse reti secondarie. La suddivisione di una rete in sottoreti può migliorare le prestazioni e migliorare l'utilizzo di un intervallo limitato di indirizzi di rete.

#### **Maschera di sottorete**

La maschera di sottorete è un meccanismo utilizzato per suddividere una singola rete IP in diverse sottoreti. Per una data classe di rete, una parte di indirizzo IP che verrebbe normalmente utilizzata per identificare un nodo viene invece utilizzata per identificare una sottorete. Una maschera di sottorete viene applicata a ogni indirizzo IP per indicare la parte utilizzata per le sottoreti e la parte utilizzata per identificare il nodo. Ad esempio, vedere Tabella 9-9 Esempio: maschera di sottorete 255.255.0.0 applicata a una rete di classe A .

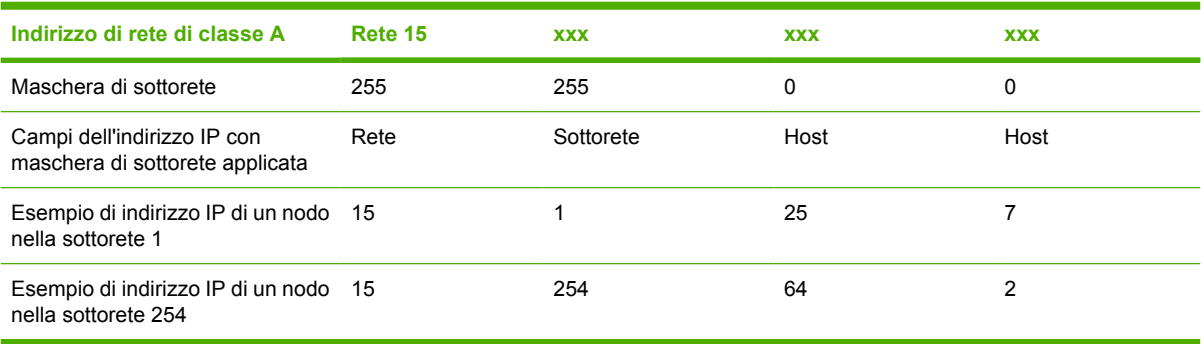

**Tabella 9-9** Esempio: maschera di sottorete 255.255.0.0 applicata a una rete di classe A

Come illustrato nella Tabella 9-9 Esempio: maschera di sottorete 255.255.0.0 applicata a una rete di classe A , all'azienda ABC è stato assegnato l'indirizzo IP di rete di classe A "15". Per consentire la presenza di reti aggiuntive presso l'azienda ABC, viene utilizzata la maschera di sottorete 255.255.0.0. Questa maschera di sottorete indica che verrà utilizzato il secondo byte dell'indirizzo IP per identificare fino a 254 sottoreti. Utilizzando questa designazione, ogni periferica viene identificata univocamente nella propria sottorete, ma l'azienda ABC può incorporare fino a 254 sottoreti senza superare l'intervallo di indirizzi assegnati.

## **Gateway**

I gateway (router) vengono utilizzati per collegare le reti. I gateway sono periferiche che fungono da convertitori tra i sistemi che utilizzano protocolli di comunicazione, formattazione dati, strutture, linguaggi o architetture differenti. I gateway ricompongono i pacchetti di dati e modificano la sintassi in modo che corrisponda a quella del sistema di destinazione. Quando le reti vengono suddivise in sottoreti, sono necessari i gateway per collegare una sottorete a un'altra.

#### **Gateway predefinito**

Il gateway predefinito è il gateway o il router che, se non diversamente specificato, verrà utilizzato per spostare i pacchetti tra le reti. Viene specificato da un indirizzo IP.

Se sono presenti più gateway o router, solitamente il gateway predefinito è l'indirizzo del primo, o del più vicino, gateway o router. Se non sono presenti gateway o router, solitamente il gateway predefinito è l'indirizzo IP del nodo di rete, ad esempio la workstation o la periferica all-in-one.

# **10 Cucitrice (solo HP LaserJet 3392 all-inone)**

- [Descrizione della cucitrice](#page-203-0)
- **•** [Caricamento dei punti metallici](#page-204-0)
- [Utilizzo della cucitrice](#page-206-0)
- [Eliminazione degli inceppamenti della cucitrice](#page-208-0)

# <span id="page-203-0"></span>**Descrizione della cucitrice**

La cucitrice viene montata sul lato destro anteriore della HP LaserJet 3392 all-in-one. Inserire fino a 20 fogli (80 g/m2) nella fessura della cucitrice per attivare il meccanismo di cucitura e forzare un punto di cucitura singolo sul supporto.

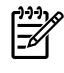

**Nota** Il funzionamento della cucitrice non dipende dal pannello di controllo o dal software della periferica all-in-one e la cucitura dei processi di stampa non viene eseguita automaticamente. La cucitrice non richiede alcuna impostazione e non genera messaggi di errore o di stato.

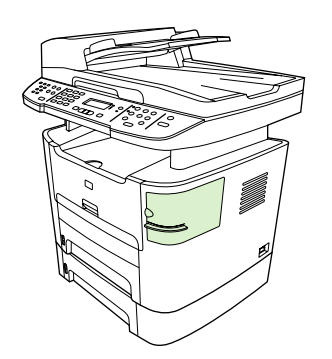

**Figura 10-1** Posizione della cucitrice

# <span id="page-204-0"></span>**Caricamento dei punti metallici**

Ciascun cassetto di punti contiene 1.500 punti metallici senza forma. Per caricare i punti metallici nella periferica all-in-one, inserire il cassetto di punti.

#### **Per caricare i punti metallici**

**1.** Aprire lo sportello della cucitrice.

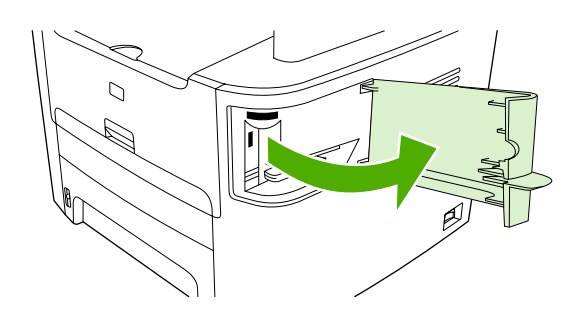

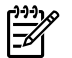

**Nota** L'apertura dello sportello della cucitrice determina la disattivazione della cucitrice.

**2.** Per sostituire un cassetto di punti (ad esempio, quando terminano i punti metallici), rimuoverlo dalla periferica all-in-one.

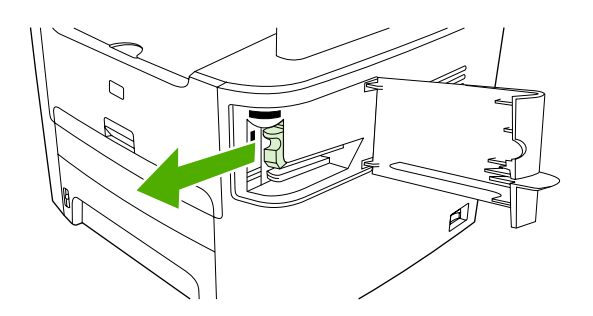

**3.** Nella fessura interna dello sportello della cucitrice inserire un cassetto da 1.500 punti metallici.

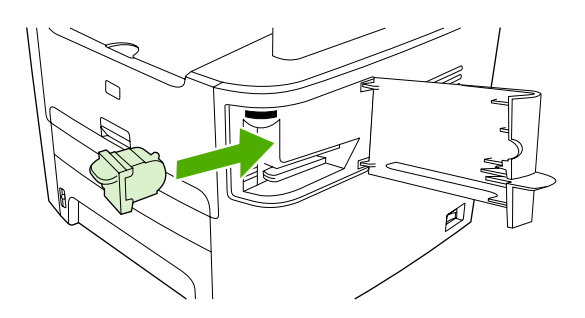

**4.** Chiudere lo sportello della cucitrice.

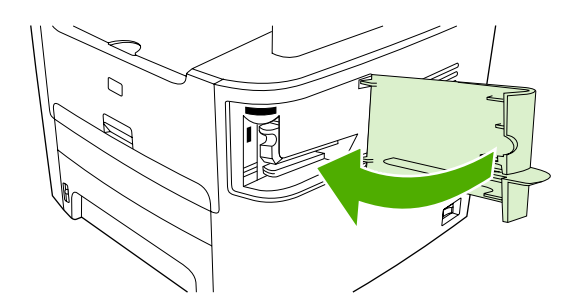

# <span id="page-206-0"></span>**Utilizzo della cucitrice**

Attivare il meccanismo di cucitura inserendo fogli nella cucitrice.

#### **Per cucire il supporto utilizzando la cucitrice**

**1.** Inserire fino a 20 fogli (80 g/m2) nella fessura all'interno dello sportello della cucitrice. Inserire un numero minore di fogli da cucire quando la grammatura è superiore a 80 g/m2.

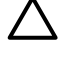

**ATTENZIONE** Non utilizzare la cucitrice per cucire plastica, cartoncino o legno. L'utilizzo di questi materiali potrebbe danneggiare la cucitrice.

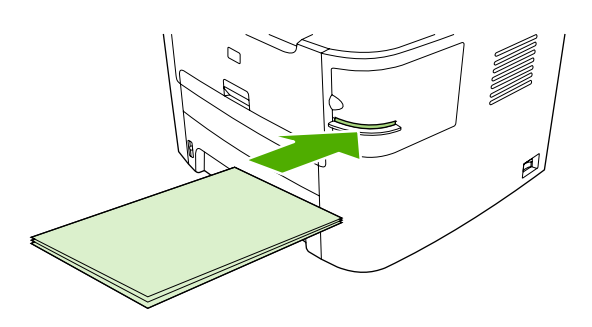

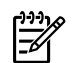

**Nota** Il superamento della capacità consigliata potrebbe causare danni o inceppamenti.

**2.** Attendere il completamento della cucitura dei fogli. L'inserimento completo dei fogli nella fessura della cucitrice determina l'attivazione del meccanismo della cucitrice.

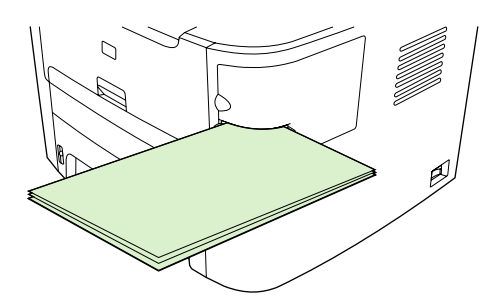

**3.** Rimuovere i fogli cuciti dalla fessura.

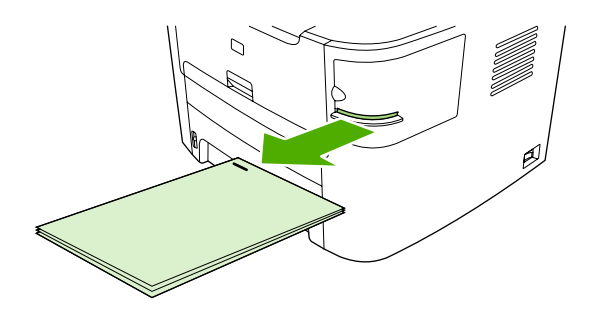

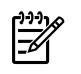

**Nota** Al termine della cucitura, se non si riesce a rimuovere i fogli, aprire lentamente lo sportello della cucitrice e far scorrere il documento verso l'esterno.

# <span id="page-208-0"></span>**Eliminazione degli inceppamenti della cucitrice**

Per ridurre il rischio di inceppamenti di punti metallici, utilizzare sempre un massimo di 20 fogli (80 g/ m<sup>2</sup>) per ogni processo di cucitura.

**Per eliminare un inceppamento di punti metallici dalla cucitrice**

**1.** Spegnere la periferica HP LaserJet 3392 all-in-one e aprire lo sportello della cucitrice.

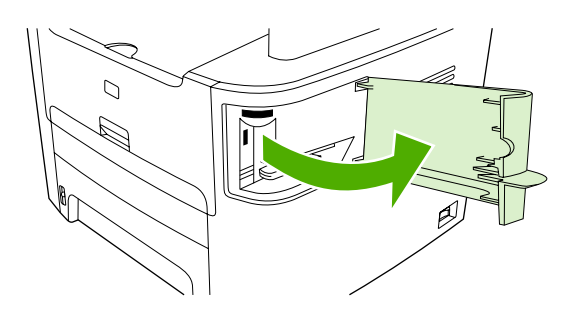

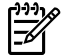

**Nota** L'apertura dello sportello della cucitrice determina la disattivazione della cucitrice.

**2.** Rimuovere il cassetto di punti dalla periferica all-in-one.

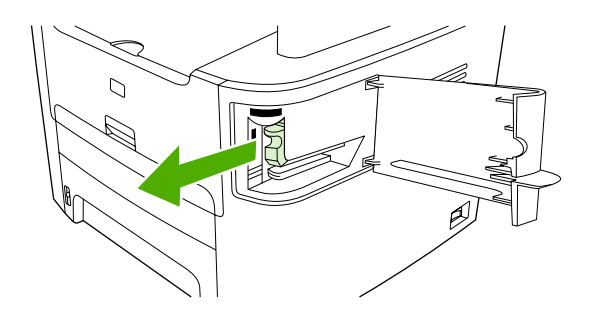

**3.** Eliminare eventuali punti metallici sparsi fuori della cucitrice o del relativo cassetto.

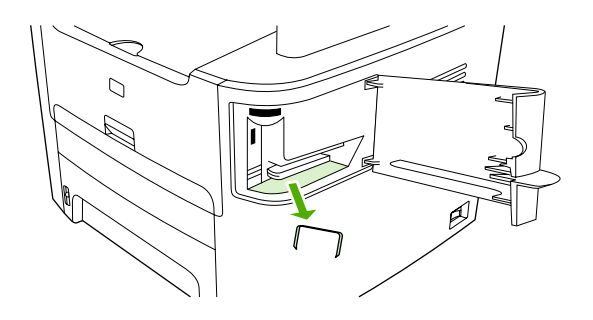

**4.** Sostituire il cassetto di punti.

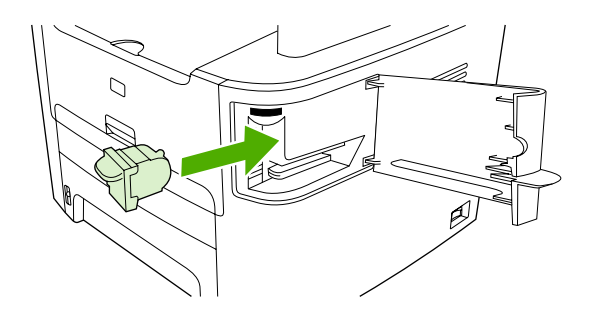

**5.** Chiudere lo sportello della cucitrice e accendere la periferica HP LaserJet 3390/3392 all-in-one.

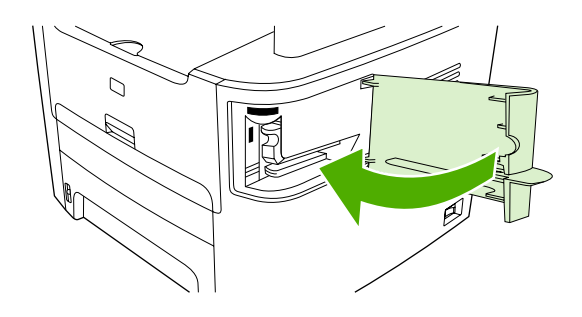

**6.** Inserire i fogli per provare la cucitrice. Se necessario, ripetere le operazioni dal punto 1 al punto 6.

# **11 Come...**

- [Stampa: Come...](#page-211-0)
- [Fax: Come...](#page-222-0)
- [Copia: Come...](#page-239-0)
- [Scansione: Come...](#page-250-0)
- [Rete: Come...](#page-253-0)
- [Altro: Come...](#page-257-0)

# <span id="page-211-0"></span>**Stampa: Come...**

Questa sezione offre informazioni sulla stampa.

### **Modifica delle impostazioni di stampa della periferica all-in-one, quali il volume o la qualità di stampa, in HP ToolboxFX**

Per modificare le impostazioni di stampa predefinite in HP ToolboxFX, attenersi alla seguente procedura.

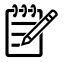

**Nota** Le modifiche apportate alle impostazioni di stampa in HP ToolboxFX verranno applicate a tutti i successivi processi di stampa.

- **1.** Aprire HP ToolboxFX e fare clic su **Impostazioni periferica**.
- **2.** Fare clic sulla scheda **Impostazioni del sistema**.
- **3.** Nella scheda **Impostazioni del sistema**, è possibile modificare le impostazioni visualizzate nelle seguenti pagine. In ogni pagina è disponibile una Guida per ulteriori informazioni.
	- **Informazioni sulla periferica**
	- **Gestione carta**
	- **Qualità di stampa**
	- **Densità di stampa**
	- **Modalità di stampa**
	- **Configurazione del sistema**
	- **Data/ora**
	- **Assistenza**
	- **Polling periferica**
	- **Salva / Ripristina**
- **4.** Fare clic su **Applica** per salvare le modifiche apportate in queste pagine.

**Nota** Se le impostazioni del driver della stampante sono analoghe, quelle del driver hanno la priorità su quelle impostate in HP ToolboxFX.

|ૐ

# **Stampa su entrambi i lati (Windows)**

La stampa fronte/retro automatica è supportata dalla periferica HP LaserJet 3390/3392 all-in-one quando viene utilizzata l'unità di stampa fronte/retro automatica. La stampa fronte/retro manuale è supportata nella periferica HP LaserJet 3050/3052/3055/3390/3392 all-in-one. Per eseguire manualmente la stampa fronte/retro, effettuare la stampa su entrambi i lati inserendo due volte la pagina nella periferica all-in-one.

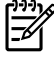

**Nota** Nel driver di stampa, l'opzione **Print on Both Sides (manually)** (Stampa su entrambi i lati (manualmente)) è disponibile solo quando la stampa fronte/retro non può essere eseguita oppure non è supportata dal tipo di supporto di stampa utilizzato.

#### **Per eseguire la stampa automatica su entrambi i lati (HP LaserJet 3390/3392 allin-one)**

- **1.** Inserire una quantità di carta sufficiente per il processo di stampa in uno dei vassoi. Se si desidera caricare una carta speciale, ad esempio carta intestata, caricarla in uno dei seguenti modi:
	- Per il vassoio 1, caricare la carta intestata con il lato anteriore rivolto verso l'alto e il bordo inferiore per primo.
	- Per tutti gli altri vassoi, caricare la carta intestata con il lato anteriore rivolto verso il basso e il bordo superiore posto nella parte posteriore del vassoio.

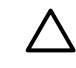

**ATTENZIONE** Non caricare carta di grammatura superiore a 105 g/m<sup>2</sup> altrimenti si potrebbe causare un inceppamento nella periferica all-in-one.

- **2.** Aprire il driver della stampante (vedere [Accesso ai driver di stampa \)](#page-34-0).
- **3.** Per Windows, nella scheda **Finitura** fare clic su **Stampa fronte/retro**.
- **4.** Fare clic su **OK**. Il prodotto è ora pronto per la stampa su entrambi i lati della carta.

#### **Per eseguire la stampa manuale su entrambi i lati (HP LaserJet 3050/3052/3055 all-in-one)**

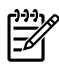

**Nota** Nel driver di stampa sono contenute le istruzioni e le immagini grafiche per eseguire manualmente la stampa fronte/retro.

- **1.** Nel programma, accedere alle proprietà della periferica all-in-one (driver di stampa).
- **2.** Dalla scheda **Finitura**, selezionare **Stampa su entrambi i lati**.

 $\mathbb{E}$ **Nota** Se l'opzione **Stampa su entrambi i lati** non è selezionabile, accedere alle proprietà della periferica all-in-one (driver di stampa). Nella scheda **Impostazioni periferica** oppure nella scheda **Configura**, selezionare **Consenti stampa fronte/retro manuale**, quindi fare clic su **OK**. Ripetere le operazioni ai punti 1 e 2.

**3.** Stampare il documento.

**4.** Una volta stampata la prima facciata, rimuovere la carta residua dal vassoio di alimentazione e riporla da parte fino al termine del processo di stampa fronte/retro manuale.

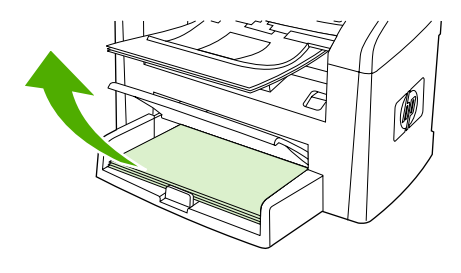

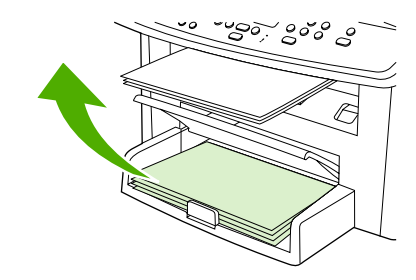

HP LaserJet 3050 HP LaserJet 3052/3055

**5.** Raccogliere le pagine stampate, posizionarle con il lato stampato rivolto verso il basso e allinearle.

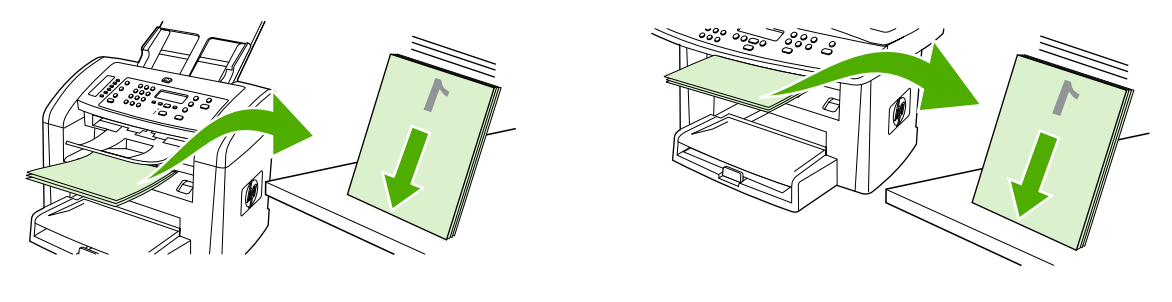

HP LaserJet 3050 HP LaserJet 3052/3055

**6.** Posizionare nuovamente la risma dei supporti nel vassoio di alimentazione, con il lato stampato rivolto verso il basso e il bordo superiore in avanti.

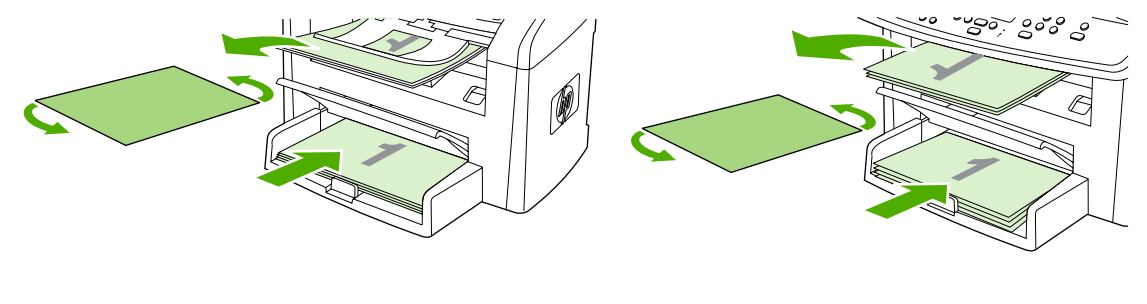

HP LaserJet 3050 HP LaserJet 3052/3055

**7.** Sullo schermo del computer, fare clic su **OK** e attendere la stampa del secondo lato.

#### **Per eseguire la stampa manuale su entrambi i lati (HP LaserJet 3390/3392 all-inone)**

- **1.** Inserire una quantità di carta sufficiente per il processo di stampa in uno dei vassoi. Se si desidera caricare una carta speciale, ad esempio carta intestata, caricarla in uno dei seguenti modi:
	- Per il vassoio 1, caricare la carta intestata con il lato anteriore rivolto verso l'alto e il bordo inferiore per primo.
	- Per tutti gli altri vassoi, caricare la carta intestata con il lato anteriore rivolto verso il basso e il bordo superiore posto nella parte posteriore del vassoio.

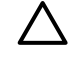

**ATTENZIONE** Non caricare carta il cui peso superi i 105 g/m2 (carta fine da 12,7 kg). Potrebbe verificarsi un inceppamento.

- **2.** Aprire il driver della stampante (vedere [Accesso ai driver di stampa \)](#page-34-0).
- **3.** Nella scheda **Finitura**, selezionare **Stampa fronte/retro (manualmente)**.
- **4.** Fare clic su **OK**.
- **5.** Inviare il processo di stampa al prodotto.
- **6.** Rimuovere dal vassoio 1 della periferica all-in-one eventuali fogli bianchi. *Inserire la risma di fogli stampati nel vassoio specificato sul pannello di controllo.* Caricare la carta con il lato stampato rivolto verso l'alto e il lato inferiore in avanti. Seguire le istruzioni riportate nella finestra a comparsa che viene visualizzata prima di reinserire la risma di uscita per la stampa della seconda metà del processo.
- **7.** Sul display del pannello di controllo potrebbe essere richiesto di premere un pulsante per continuare.

# **Stampa su entrambi i lati (Macintosh)**

La stampa fronte/retro automatica è supportata nella periferica HP LaserJet 3390/3392 all-in-one quando si utilizza l'unità di stampa fronte/retro automatica. La stampa fronte/retro manuale è supportata nella periferica HP LaserJet 3050/3052/3055/3390/3392 all-in-one. Per eseguire manualmente la stampa fronte/retro, effettuare la stampa su entrambi i lati inserendo due volte la pagina nella periferica all-in-one.

#### **Per eseguire la stampa automatica su entrambi i lati (HP LaserJet 3390/3392 allin-one)**

- **1.** Inserire una quantità di carta sufficiente per il processo di stampa in uno dei vassoi. Se si desidera caricare una carta speciale, ad esempio carta intestata, caricarla in uno dei seguenti modi:
	- Per il vassoio 1, caricare la carta intestata con il lato di stampa rivolto verso l'alto e il bordo inferiore in avanti.
	- Per tutti gli altri vassoi, caricare la carta intestata con il lato anteriore rivolto verso il basso e il bordo superiore posto nella parte posteriore del vassoio.

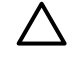

**ATTENZIONE** Non caricare carta di grammatura superiore a 105 g/m2 (carta fine da 12,7 kg). Potrebbe verificarsi un inceppamento.

- **2.** Aprire il driver di stampa (vedere la sezione [Accesso ai driver di stampa](#page-34-0) ).
- **3.** Aprire il menu a comparsa **Formato**.
- **4.** Accanto a **Fronte/retro**, selezionare **Ruota sul lato lungo** o **Ruota sul lato corto**.
- **5.** Fare clic su **Stampa**.
**Per eseguire la stampa manuale su entrambi i lati (HP LaserJet 3050/3052/3055 all-in-one)**

- **1.** Nel programma, accedere alle proprietà della periferica all-in-one (driver di stampa).
- **2.** Dalla scheda **Finitura**, selezionare **Manually print on 2nd side** (Stampa manualmente su entrambi i lati).
- **3.** Stampare il documento.
- **4.** Una volta stampata la prima facciata, rimuovere la carta residua dal vassoio di alimentazione e riporla da parte fino al termine del processo di stampa fronte/retro manuale.

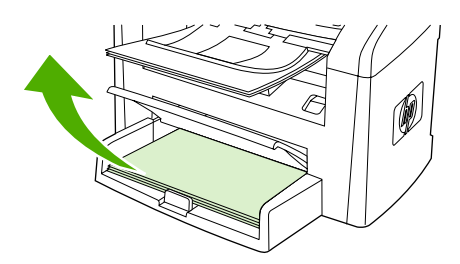

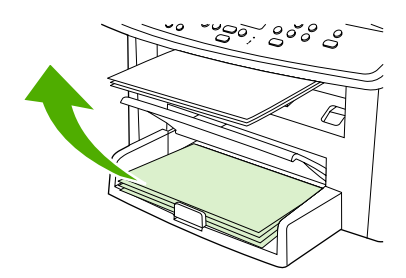

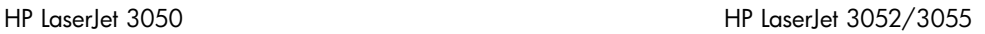

**5.** Raccogliere le pagine stampate, posizionarle con il lato stampato rivolto verso il basso e allinearle.

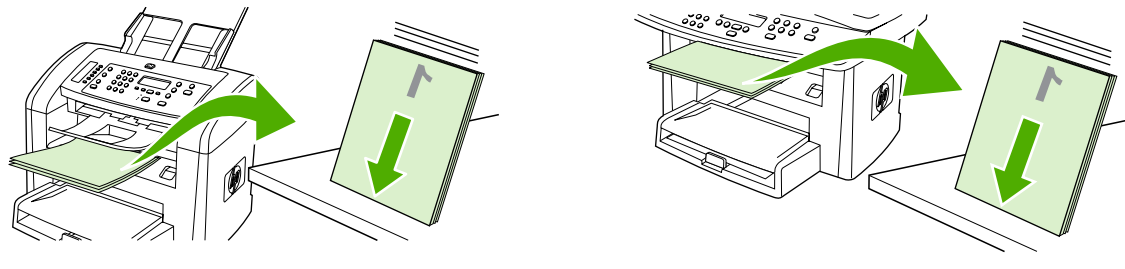

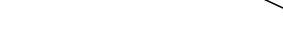

HP LaserJet 3050 HP LaserJet 3052/3055

**6.** Posizionare nuovamente la risma dei supporti nel vassoio di alimentazione, con il lato stampato rivolto verso il basso e il bordo superiore in avanti.

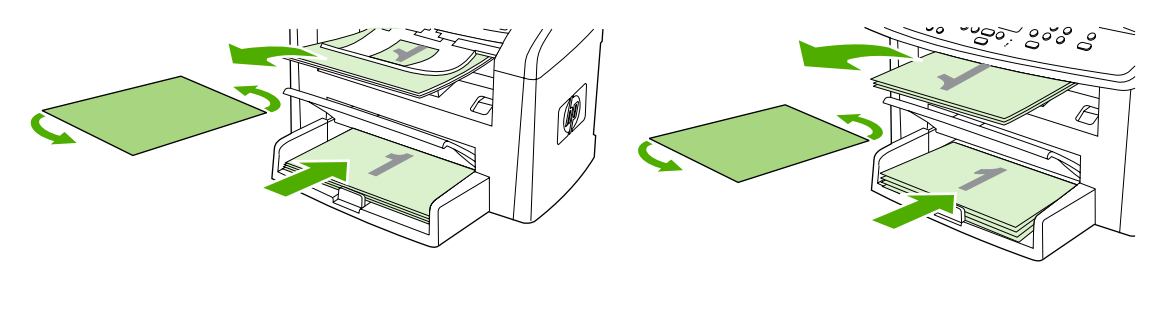

HP LaserJet 3050 HP LaserJet 3052/3055

**7.** Sullo schermo del computer, fare clic su **OK** e attendere la stampa del secondo lato.

### **Per eseguire la stampa manuale su entrambi i lati (HP LaserJet 3390/3392 all-inone) (Macintosh)**

- **1.** Inserire una quantità di carta sufficiente per il processo di stampa in uno dei vassoi. Se si desidera caricare una carta speciale, ad esempio carta intestata, caricarla in uno dei seguenti modi:
	- Per il vassoio 1, caricare la carta intestata con il lato anteriore rivolto verso l'alto e il bordo inferiore per primo.
	- Per tutti gli altri vassoi, caricare la carta intestata con il lato anteriore rivolto verso il basso e il bordo superiore posto nella parte posteriore del vassoio.

**ATTENZIONE** Non caricare carta il cui peso superi i 105 g/m2 (carta fine da 12,7 kg). Potrebbe verificarsi un inceppamento.

- **2.** Aprire il driver della stampante (vedere [Accesso ai driver di stampa \)](#page-34-0).
- **3.** Nella scheda **Finitura**, selezionare **Stampa fronte/retro (manualmente)**.
- **4.** Fare clic su **OK**.
- **5.** Inviare il processo di stampa al prodotto.
- **6.** Rimuovere dal vassoio 1 della periferica all-in-one eventuali fogli bianchi. *Inserire la risma di fogli stampati nel vassoio specificato sul pannello di controllo.* Caricare la carta con il lato stampato rivolto verso l'alto e il lato inferiore in avanti. Seguire le istruzioni riportate nella finestra a comparsa che viene visualizzata prima di reinserire la risma di uscita per la stampa della seconda metà del processo.
- **7.** Sul display del pannello di controllo potrebbe essere richiesto di premere un pulsante per continuare.

### **Utilizzo dello slot di alimentazione prioritaria a fogli singoli (vassoio 1)**

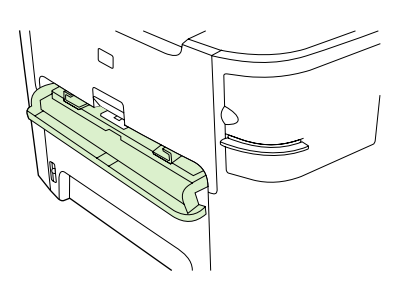

Lo slot di alimentazione prioritaria a fogli singoli contiene un foglio con grammatura massima di 163 g/ m2 o una busta, un lucido o una scheda. Caricare i supporti con il bordo superiore in avanti e il lato da stampare rivolto verso l'alto. Per evitare inceppamenti e inclinazioni, prima di caricare i supporti, regolare sempre le guide laterali del supporto.

**Nota** I supporti, una volta insiriti nello slot di alimentazione prioritaria a fogli singoli, vengono prelevati parzialmente dalla periferica all-in-one. Prima di inserire un altro foglio, è necessario attendere che la periferica all-in-one si arresti. È possibile caricare un solo foglio alla volta.

|∌∕

## **Stampa su supporti speciali**

⊿−ا

Attenersi alle seguenti indicazioni durante la stampa su supporti speciali.

**Nota** Alcuni driver di stampa o sistemi operativi potrebbero non supportare tutte le funzioni. Per informazioni sulle funzioni disponibili per il driver, consultare la Guida in linea relativa alle proprietà della periferica all-in-one (driver).

### **Stampa su supporti speciali (HP LaserJet 3050/3052/3055 all-in-one)**

**1.** Aprire il vassoio di alimentazione e rimuovere eventuali supporti presenti.

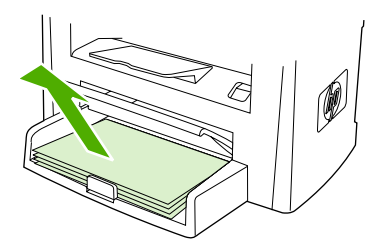

- **2.** Caricare i supporti. Accertarsi che il bordo superiore del supporto sia posizionato in avanti e che il lato da stampare sia rivolto verso l'alto.
- **3.** Regolare le guide del supporto in base alla lunghezza e alla larghezza della carta.

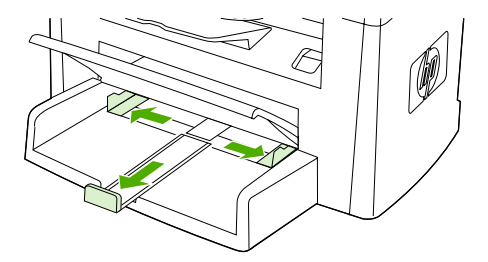

**4.** Per i driver di stampa Windows, nella scheda **Carta** o nella scheda **Paper/Quality** (Carta/Qualità), selezionare i il tipo di supporti dall'elenco a discesa **Tipo** .

Per i driver di stampa Macintosh, nella scheda **Paper/Quality** (Carta/Qualità) o nella scheda **Carta** (la scheda **Tipo di carta/Qualità** per alcuni driver Macintosh), selezionare il tipo di supporto.

**5.** Stampare il documento.

### **Stampa su supporti speciali (HP LaserJet 3390/3392 all-in-one)**

**1.** Aprire lo sportello di uscita posteriore.

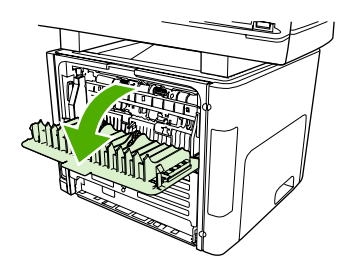

**2.** Prima di inserire i supporti, aprire lo slot di alimentazione prioritaria a fogli singoli (vassoio 1) e regolare le guide del supporto in base alla larghezza della carta.

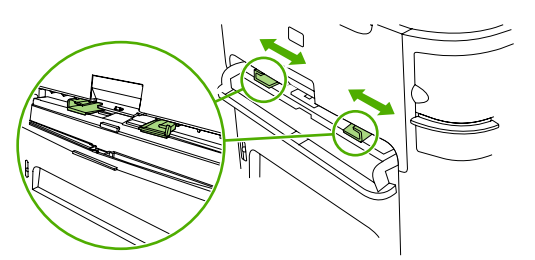

- **3.** Inserire una pagina singola nello slot di alimentazione prioritaria a fogli singoli (vassoio 1). Accertarsi che il bordo superiore del supporto sia posizionato in avanti e che il lato da stampare (lato ruvido) sia rivolto verso l'alto. Il supporto viene inserito parzialmente nella periferica all-in-one, dopodiché viene inserita una pausa.
- **4.** Per i driver di stampa Windows, aprire le **Proprietà** della periferica all-in-one (oppure **Preferenze** stampa in Windows 2000 e XP). Per istruzioni, vedere la sezione Accesso ai driver di stampa.

Per i driver Macintosh, nella scheda **Paper/Quality** (Carta/Qualità) o nella scheda **Carta** (nella scheda **Printer Features** (Funzioni stampante) per alcuni driver Mac), scegliere il tipo di supporto appropriato.

**5.** Stampare il documento. Una volta eseguita la stampa, rimuovere immediatamente i supporti stampati dalla periferica all-in-one per evitare che si attacchino tra loro e collocarli su una superficie piana.

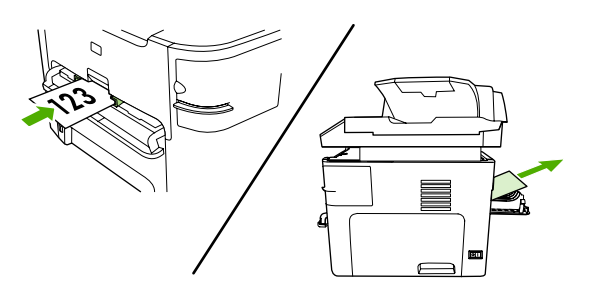

### **Lucidi ed etichette**

Utilizzare solo lucidi ed etichette del tipo consigliato per le stampanti laser, quali la pellicola lucida HP e le etichette HP LaserJet. Per ulteriori informazioni, vedere la sezione Indicazioni sull'utilizzo dei supporti.

**ATTENZIONE** Accertarsi di aver impostato il tipo di supporto corretto nelle impostazioni della periferica all-in-one. La periferica all-in-one regola la temperatura del fusore in base all'impostazione del tipo di supporto. Per la stampa su supporti speciali, quali i lucidi e le etichette, queste regolazioni impediscono al fusore di danneggiare i supporti durante il passaggio nella periferica all-in-one.

**ATTENZIONE** Accertarsi che i supporti non presentino arricciature o stropicciature, nonché bordi strappati o etichette mancanti.

**Nota** È possibile caricare più lucidi nel vassoio di alimentazione principale (vassoio 2). Non è possibile però caricare più di 75 lucidi alla volta.

### **Carta di formato personalizzato e cartoncino**

Utilizzare il vassoio di alimentazione principale per più fogli. Per i formati supportati, vedere la sezione [Formati e grammature dei supporti](#page-48-0) .

**ATTENZIONE** Prima di caricare i fogli, accertarsi che non siano incollati tra loro.

### **Carta colorata**

- Utilizzare carta colorata della stessa qualità di quella xerografica bianca.
- I pigmenti utilizzati devono essere in grado di sostenere la temperatura di fusione di 200°C per 0,1 secondi senza deteriorarsi.
- Non utilizzare carta a cui la patina colorata è stata aggiunta successivamente alla produzione.

### **Buste**

Utilizzare solo lucidi del tipo consigliato per le stampanti laser. Per ulteriori informazioni, vedere la sezione [Indicazioni sull'utilizzo dei supporti](#page-43-0) .

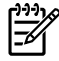

**Nota** Per la periferica HP LaserJet 3390/3392 all-in-one, nello slot di alimentazione prioritaria a figli singoli (vassoio 1) è necessario caricare le buste una alla volta.

Per evitare che le buste si arriccino durante la stampa, aprire lo sportello di uscita posteriore (HP LaserJet 3390/3392 all-in-one).

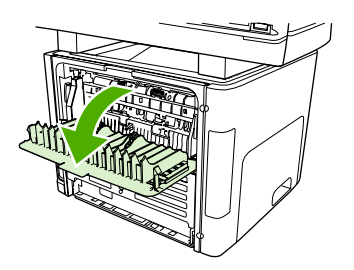

### **Carta pesante**

- Nei vassoi è possibile caricare supporti pesanti di grammatura non superiore a 105 g/m<sup>2</sup> (carta fine da 28 lb).
- Utilizzare il vassoio 1 per il cartoncino (copertina da 135 g/m<sup>2</sup> a 216 g/m<sup>2</sup>).
- Nel programma o nel driver di stampa, come tipo di supporto selezionare **Pesante** (carta fine da 106 g/m2 a 163 g/m2) oppure **Cartoncino** (copertina da 135 g/m2 a 216 g/m2) oppure stampare da un vassoio configurato per la carta pesante. Poiché tale impostazione influisce su tutti i processi di stampa, al termine della stampa è importante ripristinare le impostazioni originali della stampante all-in-one.

**ATTENZIONE** L'utilizzo di carta di grammatura superiore alle specifiche dei supporti consigliate per la periferica all-in-one può causare un'alimentazione errata, inceppamenti, riduzione della qualità di stampa ed eccessiva usura meccanica. Alcuni supporti di grammatura superiore, quale il cartoncino per copertina HP, posso essere utilizzati senza problemi.

### **Carta intestata e moduli prestampati**

La periferica all-in-one può eseguire la stampa su carta intestata e moduli prestampati in grado di sopportare temperature di 200°C.

**Nota** Per eseguire la stampa di una copertina singola su carta intestata, seguita da un documento con più pagine, inserire la carta intestata rivolta verso l'alto nello slot di alimentazione prioritaria a fogli singoli (vassoio 1) e caricare la carta normale nel vassoio di alimentazione principale (vassoio 2). La stampa viene eseguita prelevando automaticamente prima dallo slot di alimentazione prioritaria a fogli singoli.

# **Fax: Come...**

Questa sezione offre informazioni sulle funzioni fax.

### **Utilizzo dell'Impostazione guidata**

Prima di utilizzare le funzioni fax della periferica all-in-one, è necessario attenersi alla seguente procedura:

- Impostazione della data e dell'ora
- Impostazione dell'intestazione del fax

**Nota** Se il software della periferica all-in-one viene installato sul computer, ignorare la parte rimanente di questo capitolo. Il programma di installazione del software consente di impostare automaticamente il fax, purché il sistema operativo in uso non sia Windows® 95 oppure Windows NT®. Per le relative istruzioni, consultare la Guida per l'utente in formato elettronico.

Una volta completata l'installazione del software, è possibile inviare fax dal computer. Se, in fase di installazione del software, il processo di impostazione fax non è stato completato, è possibile completarlo in qualsiasi momento utilizzando l'Impostazione guidata fax compresa nel gruppo dei programmi della periferica all-in-one (fare clic su **Start**, **Programmi**, **HP**, nome della periferica all-in-one e su **Impostazione guidata fax di HP**).

Negli Stati Uniti e in molte altre regioni/paesi l'impostazione della data, dell'ora e dell'intestazione del fax è obbligatoria.

### **Invio di fax dalla periferica all-in-one**

**1.** Utilizzare i pulsanti alfanumerici del pannello di controllo della periferica all-in-one per comporre il numero.

Se il numero di fax da chiamare è stato associato a un tasto a tocco singolo, premere il tasto corrispondente.

**-o-**

Se il numero di fax da chiamare è stato associato a una voce di selezione rapida, premere Rubr. telefonica, utilizzare i pulsanti alfanumerici per immettere la voce di selezione rapida, quindi premere  $\leq$ .

**2.** Caricare il documento nel vassoio di alimentazione dell'ADF o sullo scanner piano.

Per la scansione da uno scanner piano, selezionare **SÌ** quando viene visualizzato **Invio da vetro? 1=Sì 2=No**, quindi premere  $\times$ .

**3.** Premere Avvia fax.

Dopo aver terminato l'invio dell'ultima pagina del documento, è possibile inviare un altro fax, eseguire una copia oppure una scansione.

Per inviare fax a numeri utilizzati frequentemente, è possibile associare a ciascun numero un tasto a tocco singolo o una voce di selezione rapida. Vedere le sezioni [Per programmare o modificare le voci](#page-99-0) [di selezione rapida o i tasti a tocco singolo](#page-99-0) e [Per programmare rapidamente i codici di selezione rapida](#page-101-0) [o i tasti a tocco singolo .](#page-101-0) Se si dispone di una rubrica in formato elettronico, è possibile utilizzarla per selezionare i destinatari. Le rubriche elettroniche vengono generate con applicazioni di terze parti.

## **Ristampa di un fax**

Se un fax non è stato stampato a causa dell'esaurimento della cartuccia oppure perché è stato utilizzato un tipo di supporto errato, è possibile ristamparlo. La quantità di memoria disponibile determina il numero effettivo di fax memorizzati per la ristampa. Vengono stampati prima i fax più recenti, quindi quelli meno recenti.

I fax vengono memorizzati in modo continuo. La ristampa non ne determina l'eliminazione dalla memoria. Per eliminare i fax dalla memoria, vedere la sezione [Eliminazione di fax dalla memoria .](#page-108-0)

#### **Per ristampare un fax**

Per ristampare un fax, effettuare le seguenti operazioni:

- ਵਿੰ **Nota** Non è necessario effettuare questa procedura se il fax non è stato stampato a causa di un inceppamento o dell'esaurimento del supporto. In questi casi, i fax vengono memorizzati. La stampa del fax riprenderà automaticamente subito dopo aver eliminato l'inceppamento o avere inserito il supporto.
- **1.** Sul pannello di controllo della periferica all-in-one, premere Menu.
- **2.** Premere una volta il pulsante >. Viene visualizzato **Funzioni fax**.
- **3.** Premere  $\leq$ .
- **4.** Utilizzare il pulsante < o > finché non viene visualizzato **Ristampa ultimi**.
- **5.** Premere  $\le$ . La periferica all-in-one inizia la ristampa partendo dal fax stampato più di recente.

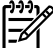

**Nota** Per interrompere la stampa in qualsiasi momento, premere Annulla.

**ATTENZIONE** Se questa impostazione è impostata su **Disattivato**, non è possibile eseguire la ristampa di fax sbiaditi o stampati male.

### **Modifica delle impostazioni di ristampa fax**

L'impostazione predefinita di ristampa fax è **Attivato**. Per modificare questa impostazione dal pannello di controllo della periferica all-in-one, attenersi alla seguente procedura:

- **1.** Sul pannello di controllo della periferica all-in-one, premere Menu.
- **2.** Utilizzare il pulsante < o il pulsante > per selezionare **Impost. fax**, quindi premere  $\le$ .
- **3.** Utilizzare il pulsante < o il pulsante > per selezionare **Impost.ric. fax**, quindi premere  $\leq$ .
- **4.** Utilizzare il pulsante < o il pulsante > per selezionare **Ristampa fax**, quindi premere  $\le$ .
- **5.** Utilizzare il pulsante < o > per selezionare **Attivato** o **Disattivato**, quindi premere  $\checkmark$ .

## **Stampa del Registro attività fax**

Nel log delle attività del fax sono elencati in ordine cronologico gli ultimi 40 fax ricevuti, inviati o eliminati e gli eventuali errori riscontrati. Il log delle attività del fax include le seguenti informazioni:

- Tutti i fax ricevuti dalla periferica all-in-one
- Tutti i fax inviati dal pannello di controllo
- Tutti i fax inviati dal driver del fax

### **Per stampare il log delle attività del fax**

Per stampare un log delle attività del fax, effettuare le seguenti operazioni:

- **1.** Sul pannello di controllo della periferica all-in-one, premere Menu.
- **2.** Utilizzare il pulsante < o il pulsante > per selezionare **Report**, quindi premere  $\le$ .
- **3.** Utilizzare il pulsante < o il pulsante > per selezionare **Log attività fax**, quindi premere  $\sim$ .
- **4.** Premere  $\leq$  per selezionare **Stampa log**. La sezione delle impostazioni del menu viene chiusa e viene stampato il registro.

### **Per impostare la stampa automatica del log delle attività del fax**

È possibile impostare la stampa automatica del log dopo che sono stati inviati o ricevuti 40 fax. L'impostazione predefinita è **Attivato**. Per stampare automaticamente il log delle attività del fax, effettuare le seguenti operazioni:

- **1.** Sul pannello di controllo della periferica all-in-one, premere Menu.
- **2.** Utilizzare il pulsante < o il pulsante > per selezionare **Report**, quindi premere  $\sim$ .
- **3.** Utilizzare il pulsante < o il pulsante > per selezionare **Log attività fax**, quindi premere  $\sim$ .
- **4.** Premere una volta il pulsante > per selezionare **Stampa aut. log**, quindi premere  $\sim$ .
- **5.** Utilizzare il pulsante < o > per selezionare **Attivato**, quindi premere  $\leq$  per confermare la selezione.

## **Inoltro dei fax ricevuti a un altro numero di fax**

È possibile impostare la periferica all-in-one in modo che i fax in arrivo vengano inoltrati a un altro numero di fax. I fax in arrivo sulla periferica all-in-one vengono memorizzati. La periferica all-in-one seleziona il numero di fax specificato e invia il documento. Se l'inoltro del fax non riesce per un errore (ad esempio, il numero è occupato) o perché i tentativi di riselezione non hanno avuto esito positivo, viene eseguita la stampa.

Se durante la ricezione di un fax si esaurisce la memoria, la periferica interrompe la ricezione del fax in arrivo e inoltra solo le pagine o le parti di pagina già presenti in memoria.

Per utilizzare la funzione di inoltro fax, è necessario che i fax vengano ricevuti dalla periferica all-in-one e non dal computer e che la modalità di risposta sia impostata su **Automatico** (vedere la sezione [Impostazione della modalità di risposta](#page-120-0) ).

### **Per inoltrare i fax**

- **1.** Sul pannello di controllo della periferica all-in-one, premere Menu.
- **2.** Utilizzare il pulsante < o il pulsante > per selezionare **Impost. fax**, quindi premere  $\le$ .
- **3.** Utilizzare il pulsante < o il pulsante > per selezionare **Impost.ric. fax**, quindi premere  $\sim$ .
- **4.** Utilizzare il pulsante < o il pulsante > per selezionare **Inoltra fax**, quindi premere  $\leq$ .
- **5.** Premere il pulsante > per selezionare **Attivato** o **Disattivato**, quindi premere  $\sim$ .
- **6.** Se si attiva la funzione di inoltro dei fax, utilizzare i pulsanti alfanumerici per specificare il numero al quale inviare il fax, quindi premere  $\leq$  per salvare la selezione.

### **Invio e ricezione di fax tramite computer**

Questa sezione contiene le istruzioni di base per inviare fax mediante il software fornito con la periferica all-in-one. Tutti gli altri argomenti relativi al software vengono trattati nella relativa Guida, a cui è possibile accedere dal menu **?** dell'applicazione.

**Nota** Il software del fax HP e HP ToolboxFX non sono supportati in Windows 98 o Windows Me. Il software HP ToolboxFX non è supportato su Macintosh.

**Nota** La ricezione di fax tramite computer non è supportata su Macintosh.

È possibile inviare documenti elettronici dal proprio computer mediante il fax se si soddisfano i seguenti requisiti:

- $\dot{\mathsf{E}}$  necessario che la periferica all-in-one sia collegata direttamente al computer oppure tramite una rete TCP/IP.
- Il software della periferica all-in-one deve essere installato sul computer.
- Il sistema operativo utilizzato è Microsoft Windows 2000 o XP e Mac OS X V10.3 o V10.4.

#### **Per inviare un fax tramite software (Windows 2000 o XP)**

La procedura per l'invio di un fax varia in base alle specifiche utilizzate. Di seguito sono riportate le operazioni più comuni.

- **1.** Fare clic su **Start**, quindi su **Programmi** (o **Tutti i programmi** in Windows XP), quindi su **Hewlett-Packard**.
- **2.** Fare clic su **HP LaserJet all-in-one**, quindi su **Invia fax**. Viene visualizzato il software del fax.
- **3.** Immettere il numero di fax di uno o più destinatari.
- **4.** Caricare il documento nel vassoio di alimentazione dell'ADF.
- **5.** Includere il frontespizio (questa operazione è facoltativa).
- **6.** Fare clic su **Invia ora** oppure su **Invia in seguito**, quindi selezionare la data e l'ora.

**Nota** È anche possibile inviare un fax da HP ToolboxFX accedendo alla sezione **Attività fax** e facendo clic sul pulsante **Invia fax**.

#### **Per inviare un fax tramite software (Mac OS X V10.3 e V10.4)**

- **1.** Caricare il documento nel vassoio di alimentazione dell'alimentatore automatico di documenti (ADF) o sullo scanner piano.
- **2.** Aprire HP Director e fare clic su **Fax**. Viene visualizzato il software del fax.
- **3.** Dalla finestra di dialogo **Stampa** selezionare **Fax**.
- **4.** Immettere il numero di fax di uno o più destinatari.
- **5.** Includere il frontespizio (questa operazione è facoltativa).
- **6.** Fare clic su **Fax**.

**Per inviare fax da un programma di terze parti, ad esempio Microsoft Word (tutti i sistemi operativi)**

- **1.** Aprire un documento con un programma di terze parti.
- **2.** Fare clic sul menu **File**, quindi su **Stampa**.
- **3.** Selezionare il driver di stampa del fax dall'elenco a discesa. Viene visualizzato il software del fax.
- **4. Utenti Windows:** effettuare le operazioni dal punto 2 al punto 5 nella sezione Windows di [Invio e](#page-117-0) [ricezione di fax tramite computer](#page-117-0) .

**-o-**

**Utenti Mac:** effettuare le operazioni dal punto 2 al punto 6 nella sezione Mac OS X V10.3 o Mac OS X V10.4 di [Invio e ricezione di fax tramite computer .](#page-117-0)

#### **Ricezione di fax sul computer**

Per ricevere fax sul computer è necessario attivare l'impostazione di ricezione sul PC nel software (consultare la Guida del software della periferica all-in-one). L'impostazione di ricezione su PC può essere attivata da un solo computer. Se per qualsiasi motivo il computer non è più disponibile, è possibile attenersi alla procedura indicata di seguito per disattivare l'impostazione di ricezione su PC dal pannello di controllo della periferica all-in-one.

- **1.** Sul pannello di controllo della periferica all-in-one, premere Menu.
- **2.** Utilizzare il pulsante  $\leq$  o il pulsante  $\geq$  per selezionare **Funzioni fax**, quindi premere  $\leq$ .
- **3.** Una volta selezionata l'impostazione **Stop ricez. PC**, verranno stampati i fax presenti nella memoria della periferica all-in-one.

### **Aggiunta o eliminazione di un contatto**

Le voci di selezione rapida da 1 a 10 (HP LaserJet 3050 all-in-one), da 1 a 12 (HP LaserJet 3055 allin-one) o da 1 a 16 (HP LaserJet 3390/3392 all-in-one) sono associate anche ai relativi tasti a tocco singolo del pannello di controllo. I tasti a tocco singolo possono essere utilizzati per le voci di selezione rapida o di selezione di gruppo. Per un unico numero di fax, è possibile immettere massimo 50 caratteri.

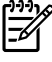

**Nota** Per accedere a tutte le voci di selezione rapida, è necessario utilizzare il pulsante MAIUSC. Le voci di selezione rapida da 6 a 10 (HP LaserJet 3050 all-in-one), da 7 a 12 (HP LaserJet 3055 all-in-one) e da 9 a 16 (HP LaserJet 3390/3392 all-in-one) diventano disponibili premendo MAIUSC e il relativo tasto a tocco singolo sul pannello di controllo.

**Nota** L'impostazione dei codici di selezione rapida, dei tasti a tocco singolo e dei codici di selezione di gruppo, risulta più semplice se eseguita dal software. Per istruzioni sull'impostazione dei codici di selezione rapida, dei tasti a tocco singolo e dei codici di selezione di gruppo, mediante HP ToolboxFX, consultare la Guida in linea di HP ToolboxFX.

Per programmare le voci di selezione rapida e i tasti a tocco singolo dal pannello di controllo della periferica all-in-one, attenersi alla seguente procedura:

- **1.** Sul pannello di controllo della periferica all-in-one, premere Menu.
- **2.** Utilizzare il pulsante < o il pulsante > per selezionare **Impost. fax**, quindi premere  $\leq$ .
- **3.** Premere  $\leq$  per selezionare **Rubr. telefonica**.
- **4.** Premere  $\times$  per selezionare **Impost. indiv.**.
- **5.** Premere  $\times$  per selezionare **Aggiungi/Modifica**.
- **6.** Utilizzare i pulsanti alfanumerici per specificare la voce di selezione rapida da associare al numero di fax, quindi premere  $\leq$ . È possibile anche scegliere un numero compreso tra 1 e 10, 1 e 12 o 1 e 16, per associare il numero di fax al relativo tasto a tocco singolo.

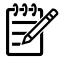

**Nota** Quando si immette un numero di fax, premere Pausa fino a visualizzare una virgola (**,**) per inserire una pausa nella sequenza di selezione oppure premere \* fino a visualizzare la lettera **W** per impostare l'attesa del segnale di linea.

- **7.** Utilizzare i pulsanti alfanumerici per immettere il numero di fax. Inserire le pause o gli altri numeri necessari, ad esempio il prefisso, il codice di accesso ai numeri esterni al sistema PBX (in genere 9 o 0) o il prefisso per le interurbane.
- 8. Premere  $\times$ .
- **9.** Utilizzare i pulsanti alfanumerici per immettere un nome associato al numero di fax. Per effettuare questa operazione, premere più volte il pulsante alfanumerico corrispondente alla lettera desiderata fino a visualizzarla. Per un elenco dei caratteri, vedere la sezione [Utilizzo dei caratteri](#page-98-0) [di selezione .](#page-98-0)

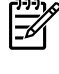

**Nota** Per inserire i segni di punteggiatura, premere ripetutamente il pulsante asterisco (\*) fino a visualizzare il carattere desiderato, quindi premere il pulsante > per spostarsi sullo spazio successivo.

- **10.** Premere  $\leq$  per salvare le informazioni.
- **11.** Se si desidera programmare altre voci di selezione rapida o tasti a tocco singolo, ripetere le operazioni dal punto 1 al punto 10.

### **Per eliminare voci di selezione rapida e tasti a tocco singolo**

- **1.** Sul pannello di controllo della periferica all-in-one, premere Menu.
- **2.** Utilizzare il pulsante < o il pulsante > per selezionare **Impost. fax**, quindi premere  $\le$ .
- **3.** Premere  $\leq$  per selezionare **Rubr. telefonica**.
- **4.** Premere  $\times$  per selezionare **Impost. indiv.**.
- **5.** Utilizzare il pulsante < o il pulsante > per selezionare **Elimina**, quindi premere  $\le$ .
- **6.** Utilizzare i pulsanti alfanumerici per immettere il numero corrispondente alla voce di selezione rapida da eliminare, quindi premere  $\leq$ .
- **7.** Premere  $\leq$  per confermare l'eliminazione.

## <span id="page-229-0"></span>**Rubrica fax**

Utilizzare la Rubrica fax per aggiungere o rimuovere individui o gruppi dall'elenco di selezione rapida, importare rubriche da una varietà di origini o aggiornare e gestire l'elenco dei contatti.

- Per aggiungere un contatto singolo all'elenco di selezione rapida, selezionare la casella di controllo accanto al numero di selezione rapida che si desidera specificare. Immettere il nome del contatto nella finestra **Nome contatto**. Immettere il numero di fax nella finestra **Numero fax**. Fare clic su **Aggiungi/Modifica**.
- Per aggiungere un gruppo di contatti all'elenco di selezione rapida, selezionare la casella di controllo accanto al numero di selezione rapida che si desidera specificare. Fare clic su **Nuovo/ Modifica gruppo**. Fare doppio clic su un nome di contatto dall'elenco a sinistra e spostarlo nell'elenco dei gruppi a destra oppure selezionare un nome a sinistra e fare clic sulla freccia appropriata per spostarlo nell'elenco dei gruppi a destra. È possibile utilizzare questi due metodi anche per spostare i nomi da destra a sinistra. Una volta creato un gruppo, immettere un nome nella finestra **Nome gruppo**, quindi fare clic su **OK**.
- Per modificare una voce di selezione rapida di un individuo esistente, fare clic sulla riga contenente il nome di contatto per selezionarlo, immettere le modifiche nelle finestre appropriate, quindi fare clic su **Aggiungi/Modifica**. È inoltre possibile apportare le modifiche direttamente nell'elenco delle directory della rubrica facendo clic sulla voce e immettendo le modifiche desiderate. Accertarsi di non aver inserito un segno di spunta nella colonna **Seleziona**.
- Per modificare una voce di selezione rapida di un gruppo esistente, fare clic su un punto qualsiasi della riga contenente il nome del gruppo per selezionarlo, quindi fare clic su **Nuovo/Modifica gruppo**. Apportare le modifiche necessarie, quindi fare clic su **OK**. È possibile apportare modifiche al nome del gruppo direttamente nell'elenco delle directory della rubrica facendo clic sulla voce e immettendo le modifiche desiderate. Accertarsi di non aver inserito un segno di spunta nella colonna **Seleziona**.
- Per eliminare una voce dall'elenco a selezione rapida, selezionarla e fare clic su **Elimina**.
- Per spostare le voci di selezione rapida, è possibile selezionare la voce e fare clic su **Sposta** oppure è possibile selezionare **Sposta**, quindi specificare la voce nella finestra di dialogo. Selezionare **Riga vuota successiva** oppure specificare il numero della riga su cui si desidera spostare la voce.
	- **Nota** Se si specifica una riga occupata, la nuova voce sostituirà quella esistente.
- Per importare contatti da una rubrica presente in Lotus Notes, Outlook o Outlook Express, fare clic su **Importazione rubrica**. Selezionare il programma software appropriato, selezionare il file appropriato, quindi fare clic su **OK**. Anziché importare l'intera rubrica è anche possibile selezionare voci singole.
- Per selezionare tutte le voci dell'elenco a selezione rapida, fare clic sull'intestazione della colonna **Seleziona**.

Oltre alle cifre numeriche, per i numeri di fax sono validi i seguenti caratteri:

- $\overline{ }$
- $\lambda$
- +
- -

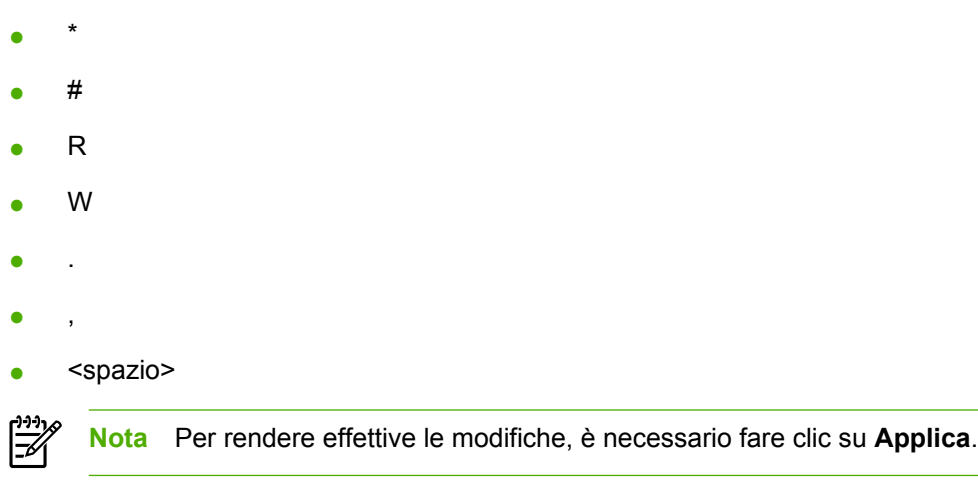

Per ulteriori informazioni sui fax, vedere la sezione [Fax .](#page-84-0)

### **Per programmare rapidamente le voci di selezione rapida o i tasti a tocco singolo**

Le voci di selezione rapida da 1 a 10 (HP LaserJet 3050 all-in-one), da 1 a 12 (HP LaserJet 3055 allin-one) o da 1 a 16 (HP LaserJet 3390/3392 all-in-one) sono associate anche ai relativi tasti a tocco singolo del pannello di controllo. I tasti a tocco singolo possono essere utilizzati per le voci di selezione rapida o di selezione di gruppo. Per un unico numero di fax, è possibile immettere massimo 50 caratteri.

**Nota** Per accedere a tutte le voci di selezione rapida, è necessario utilizzare il pulsante MAIUSC. Le voci di selezione rapida da 6 a 10 (HP LaserJet 3050 all-in-one), da 7 a 12 (HP LaserJet 3055 all-in-one) e da 9 a 16 (HP LaserJet 3390/3392 all-in-one) diventano disponibili premendo MAIUSC e il relativo tasto a tocco singolo sul pannello di controllo.

**Nota** L'impostazione dei codici di selezione rapida, dei tasti a tocco singolo e dei codici di selezione di gruppo, risulta più semplice se eseguita dal software. Per istruzioni sull'impostazione dei codici di selezione rapida, dei tasti a tocco singolo e dei codici di selezione di gruppo, mediante HP ToolboxFX, consultare la Guida in linea di HP ToolboxFX.

Per programmare le voci di selezione rapida e i tasti a tocco singolo dal pannello di controllo della periferica all-in-one, attenersi alla seguente procedura:

- **1.** Sul pannello di controllo della periferica all-in-one, premere Menu.
- **2.** Utilizzare il pulsante < o il pulsante > per selezionare **Impost. fax**, quindi premere  $\le$ .
- **3.** Premere  $\leq$  per selezionare **Rubr. telefonica**.
- **4.** Premere  $\times$  per selezionare **Impost. indiv.**.
- **5.** Premere  $\times$  per selezionare **Aggiungi/Modifica**.
- **6.** Utilizzare i pulsanti alfanumerici per specificare la voce di selezione rapida da associare al numero di fax, quindi premere  $\vee$ . È possibile anche scegliere un numero compreso tra 1 e 10, 1 e 12 o 1 e 16, per associare il numero di fax al relativo tasto a tocco singolo.

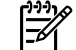

**Nota** Quando si immette un numero di fax, premere Pausa fino a visualizzare una virgola (**,**) per inserire una pausa nella sequenza di selezione oppure premere \* fino a visualizzare la lettera **W** per impostare l'attesa del segnale di linea.

- **7.** Utilizzare i pulsanti alfanumerici per immettere il numero di fax. Inserire le pause o gli altri numeri necessari, ad esempio il prefisso, il codice di accesso ai numeri esterni al sistema PBX (in genere 9 o 0) o il prefisso per le interurbane.
- 8. Premere  $\leq$ .
- **9.** Utilizzare i pulsanti alfanumerici per immettere un nome associato al numero di fax. Per effettuare questa operazione, premere più volte il pulsante alfanumerico corrispondente alla lettera desiderata fino a visualizzarla. Per un elenco dei caratteri, vedere la sezione [Utilizzo dei caratteri](#page-98-0) [di selezione .](#page-98-0)

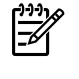

**Nota** Per inserire i segni di punteggiatura, premere ripetutamente il pulsante asterisco (\*) fino a visualizzare il carattere desiderato, quindi premere il pulsante > per spostarsi sullo spazio successivo.

- **10.** Premere  $\times$  per salvare le informazioni.
- **11.** Se si desidera programmare altre voci di selezione rapida o tasti a tocco singolo, ripetere le operazioni dal punto 1 al punto 10.

## **Creazione di un nuovo elenco di gruppi**

Se si inviano regolarmente informazioni allo stesso gruppo di persone, è possibile programmare una voce di selezione di gruppo per semplificare l'operazione. Le voci di selezione di gruppo sono composte da voci di selezione rapida. Le voci di selezione di gruppo che utilizzano i numeri da 1 a 10 (HP LaserJet 3050 all-in-one), da 1 a 12 (HP LaserJet 3055 all-in-one) o da 1 a 16 (HP LaserJet 3390/3392 all-inone) sono associate anche ai relativi tasti a tocco singolo del pannello di controllo.

Ogni singolo codice di selezione rapida può essere aggiunto a un gruppo. Prima di aggiungere un membro di un gruppo a un codice di selezione di gruppo, è necessario avere assegnato il relativo codice di selezione rapida o tasto a tocco singolo.

₽ **Nota** L'impostazione dei codici di selezione rapida, dei tasti a tocco singolo e dei codici di selezione di gruppo, risulta più semplice se eseguita dal software. Per istruzioni sull'impostazione dei codici di selezione rapida, dei tasti a tocco singolo e dei codici di selezione di gruppo, mediante HP ToolboxFX, consultare la Guida in linea di HP ToolboxFX.

### **Per programmare i codici di selezione di gruppo**

- **1.** Assegnare una voce di selezione rapida a ciascun numero di fax da inserire nel gruppo. Per istruzioni, vedere la sezione [Per programmare o modificare le voci di selezione rapida o i tasti a](#page-99-0) [tocco singolo](#page-99-0) .
- **2.** Sul pannello di controllo della periferica all-in-one, premere Menu.
- **3.** Utilizzare il pulsante < o il pulsante > per selezionare **Impost. fax**, quindi premere  $\leq$ .
- **4.** Premere  $\leq$  per selezionare **Rubr. telefonica**.
- **5.** Utilizzare il pulsante < o il pulsante > per selezionare **Impost. gruppo**, quindi premere  $\sim$ .
- **6.** Utilizzare il pulsante < o il pulsante > per selezionare **Agg./mod. gruppo**, quindi premere  $\leq$ .
- **7.** Utilizzare i pulsanti alfanumerici per immettere il numero da associare al gruppo, quindi premere  $\le$ . Selezionando i numeri da 1 a 10, da 1 a 12 o da 1 a 16, il gruppo viene associato anche al relativo tasto a tocco singolo.
- 8. Utilizzare i pulsanti alfanumerici per immettere un nome associato al gruppo, quindi premere  $\vee$ .
- **9.** Premere un tasto a tocco singolo, quindi premere nuovamente  $\sim$  per confermare l'aggiunta. Ripetere questa operazione per ciascun membro del gruppo da aggiungere.

**-o-**

Selezionare **Rubr. telefonica**, quindi la voce di selezione rapida per il membro del gruppo da aggiungere. Premere  $\leq$  per confermare l'aggiunta. Ripetere questa operazione per ciascun membro del gruppo da aggiungere.

- **10.** Al termine, premere  $\leq$ .
- **11.** Per assegnare altre voci di selezione di gruppo, premere  $\leq$ , quindi ripetere le operazioni dal punto 1 al punto 10.

### **Per eliminare i codici di selezione di gruppo**

- **1.** Sul pannello di controllo della periferica all-in-one, premere Menu.
- **2.** Utilizzare il pulsante < o il pulsante > per selezionare **Impost. fax**, quindi premere  $\leq$ .
- **3.** Premere  $\times$  per selezionare **Rubr. telefonica**.
- **4.** Utilizzare il pulsante < o il pulsante > per selezionare **Impost. gruppo**, quindi premere  $\le$ .
- **5.** Utilizzare il pulsante < o il pulsante > per selezionare **Elimina gruppo**, quindi premere  $\leq$ .
- **6.** Tramite l'utilizzo dei pulsanti alfanumerici, immettere il numero della voce di selezione di gruppo da eliminare, quindi premere  $\leq$ .
- **7.** Premere  $\leq$  per confermare l'eliminazione.

### **Per eliminare un elemento da un codice di selezione di gruppo**

- **1.** Sul pannello di controllo della periferica all-in-one, premere Menu.
- 2. Utilizzare il pulsante < o il pulsante > per selezionare **Pagina utilizzo**, quindi premere  $\sim$ .
- **3.** Premere  $\leq$  per selezionare **Rubr. telefonica**.
- **4.** Utilizzare il pulsante < o il pulsante > per selezionare **Impost. gruppo**, quindi premere  $\leq$ .
- **5.** Utilizzare il pulsante < o il pulsante > per selezionare **Elim.n.in gruppo**, quindi premere  $\leq$ .
- **6.** Utilizzare il pulsante < o > per selezionare l'elemento da eliminare dal gruppo.
- **7.** Premere  $\leq$  per confermare l'eliminazione.
- **8.** Ripetere le operazioni ai punti 6 e 7 per eliminare altri individui dal gruppo.

**-o-**

Al termine, premere Annulla.

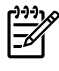

**Nota** Eliminando un codice di selezione rapida si elimina anche la voce corrispondente da qualsiasi codice di selezione di gruppo di appartenenza.

### **Per eliminare tutte le voci della rubrica**

È possibile eliminare tutti le voci di selezione rapida, i tasti a tocco singolo e le voci di selezione di gruppo impostate nella periferica all-in-one.

**ATTENZIONE** Una volta eliminati, i codici di selezione rapida, i tasti a tocco singolo e i codici di selezione di gruppo, non possono essere ripristinati.

- **1.** Sul pannello di controllo della periferica all-in-one, premere Menu.
- **2.** Utilizzare il pulsante < o il pulsante > per selezionare **Impost. fax**, quindi premere  $\le$ .
- **3.** Premere  $\leq$  per selezionare **Rubr. telefonica**.
- **4.** Utilizzare il pulsante  $\leq$  o il pulsante  $\geq$  per selezionare **Elimina tutto**, quindi premere  $\leq$ .
- **5.** Premere  $\times$  per confermare l'eliminazione.

Per utilizzare HP ToolboxFX per creare un nuovo elenco di gruppi, vedere la sezione Rubrica fax.

### **Importazione di contatti da un'altra origine**

Utilizzare la Rubrica fax per aggiungere o rimuovere individui o gruppi dall'elenco di selezione rapida, importare rubriche da una varietà di origini o aggiornare e gestire l'elenco dei contatti.

- Per aggiungere un contatto singolo all'elenco di selezione rapida, selezionare la casella di controllo accanto al numero di selezione rapida che si desidera specificare. Immettere il nome del contatto nella finestra **Nome contatto**. Immettere il numero di fax nella finestra **Numero fax**. Fare clic su **Aggiungi/Modifica**.
- Per aggiungere un gruppo di contatti all'elenco di selezione rapida, selezionare la casella di controllo accanto al numero di selezione rapida che si desidera specificare. Fare clic su **Nuovo/ Modifica gruppo**. Fare doppio clic su un nome di contatto dall'elenco a sinistra e spostarlo nell'elenco dei gruppi a destra oppure selezionare un nome a sinistra e fare clic sulla freccia appropriata per spostarlo nell'elenco dei gruppi a destra. È possibile utilizzare questi due metodi anche per spostare i nomi da destra a sinistra. Una volta creato un gruppo, immettere un nome nella finestra **Nome gruppo**, quindi fare clic su **OK**.
- Per modificare una voce di selezione rapida di un individuo esistente, fare clic sulla riga contenente il nome di contatto per selezionarlo, immettere le modifiche nelle finestre appropriate, quindi fare clic su **Aggiungi/Modifica**. È inoltre possibile apportare le modifiche direttamente nell'elenco delle directory della rubrica facendo clic sulla voce e immettendo le modifiche desiderate. Accertarsi di non aver inserito un segno di spunta nella colonna **Seleziona**.
- Per modificare una voce di selezione rapida di un gruppo esistente, fare clic su un punto qualsiasi della riga contenente il nome del gruppo per selezionarlo, quindi fare clic su **Nuovo/Modifica gruppo**. Apportare le modifiche necessarie, quindi fare clic su **OK**. È possibile apportare modifiche al nome del gruppo direttamente nell'elenco delle directory della rubrica facendo clic sulla voce e immettendo le modifiche desiderate. Accertarsi di non aver inserito un segno di spunta nella colonna **Seleziona**.
- Per eliminare una voce dall'elenco a selezione rapida, selezionarla e fare clic su **Elimina**.
- Per spostare le voci di selezione rapida, è possibile selezionare la voce e fare clic su **Sposta** oppure è possibile selezionare **Sposta**, quindi specificare la voce nella finestra di dialogo. Selezionare **Riga vuota successiva** oppure specificare il numero della riga su cui si desidera spostare la voce.

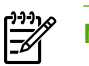

**Nota** Se si specifica una riga occupata, la nuova voce sostituirà quella esistente.

- Per importare contatti da una rubrica presente in Lotus Notes, Outlook o Outlook Express, fare clic su **Importazione rubrica**. Selezionare il programma software appropriato, selezionare il file appropriato, quindi fare clic su **OK**. Anziché importare l'intera rubrica è anche possibile selezionare voci singole.
- Per selezionare tutte le voci dell'elenco a selezione rapida, fare clic sull'intestazione della colonna **Seleziona**.

Oltre alle cifre numeriche, per i numeri di fax sono validi i seguenti caratteri:

- (
- $\overline{\phantom{a}}$
- +
- -
- \*
- $#$
- $\mathsf{R}$
- W
- .
- $\bullet$  ,
- <spazio>

**Nota** Per rendere effettive le modifiche, è necessario fare clic su **Applica**. |₩

Per ulteriori informazioni sui fax, vedere la sezione Fax.

## **Modifica dell'impostazione predefinita del contrasto**

Il contrasto influisce sul livello di luminosità di un fax in uscita durante la fase di invio.

### **Modifica dell'impostazione predefinita del contrasto**

Il contrasto predefinito è quello applicato in genere ai documenti inviati via fax. L'impostazione predefinita del contrasto prevede che il dispositivo di scorrimento sia posizionato sul livello medio.

- **1.** Sul pannello di controllo della periferica all-in-one, premere Menu.
- **2.** Utilizzare il pulsante < o il pulsante > per selezionare **Impost. fax**, quindi premere  $\sim$ .
- **3.** Utilizzare il pulsante < o il pulsante > per selezionare **Impost.invio fax**, quindi premere  $\le$ .
- **4.** Utilizzare il pulsante < o il pulsante > per selezionare **Def. chiaro/scuro**, quindi premere  $\sim$ .
- **5.** Utilizzare il pulsante < per spostare il dispositivo di scorrimento verso sinistra o il pulsante > per spostarlo verso destra in modo da schiarire o scurire il fax rispetto all'originale.
- **6.** Premere  $\times$  per salvare la selezione.

## **Modifica delle impostazioni della risoluzione**

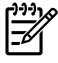

**Nota** L'incremento della risoluzione determina l'aumento della dimensione del fax. I fax di dimensioni superiori richiedono un tempo maggiore per l'invio ed è possibile che superino la memoria disponibile nella periferica all-in-one.

L'impostazione predefinita della risoluzione è **Fine**.

La procedura riportata di seguito consente di modificare la risoluzione predefinita per tutti i processi fax in una delle seguenti impostazioni:

- **Standard**: questa impostazione offre la qualità minima e il tempo di trasmissione più rapido.
- **Fine**: questa impostazione offre una qualità della risoluzione superiore a **Standard** ed è in genere adatta per i documenti di testo.
- **Superfine**: questa impostazione è consigliata per i documenti contenenti immagini e testo. Il tempo di trasmissione è superiore a **Fine**, ma più rapido di **Foto**.
- **Foto**: questa impostazione produce le immagini migliori, ma aumenta notevolmente il tempo di trasmissione.

#### **Per modificare l'impostazione predefinita della risoluzione**

- **1.** Sul pannello di controllo della periferica all-in-one, premere Menu.
- **2.** Utilizzare il pulsante < o il pulsante > per selezionare **Impost. fax**, quindi premere  $\leq$ .
- **3.** Utilizzare il pulsante < o il pulsante > per selezionare **Impost.invio fax**, quindi premere  $\leq$ .
- **4.** Utilizzare il pulsante < o il pulsante > per selezionare **Risoluz. pred.**, quindi premere  $\le$ .
- **5.** Utilizzare il pulsante < o > per modificare l'impostazione della risoluzione.
- **6.** Premere  $\times$  per salvare la selezione.

#### **Per modificare la risoluzione del processo fax corrente**

- **1.** Per visualizzare la risoluzione corrente, dal pannello di controllo della periferica all-in-one, premere Risoluzione.
- **2.** Per selezionare l'impostazione di risoluzione appropriata, utilizzare il pulsante < o il pulsante >.
- **3.** Premere  $\times$  per salvare la selezione.

**Nota** Questa procedura consente di modificare la risoluzione del processo fax corrente. Per informazioni sulla modifica della risoluzione predefinita del fax, vedere la sezione [Modifica delle](#page-93-0) [impostazioni della risoluzione .](#page-93-0)

**Nota** Per modificare il contrasto del fax o le dimensioni del vetro di scansione, è necessario modificare le impostazioni predefinite. Vedere la sezione [Modifica dell'impostazione predefinita](#page-92-0) [del contrasto](#page-92-0) oppure la sezione [Modifica dell'impostazione delle dimensioni del vetro predefinite .](#page-94-0)

## **Utilizzo dei pulsanti del pannello di controllo**

I pulsanti per l'invio di fax sono posizionati sul lato sinistro del pannello di controllo.

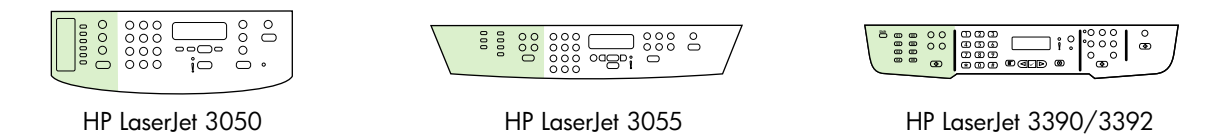

### **Immissione del testo dal pannello di controllo**

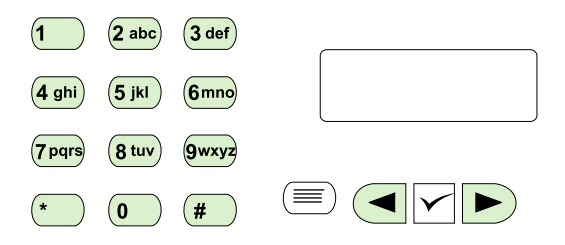

Per immettere informazioni dal pannello di controllo della periferica all-in-one utilizzando i pulsanti alfanumerici e i pulsanti < e>, attenersi alle seguenti istruzioni:

- **Numeri:** per immettere numeri, premere il pulsante alfanumerico relativo al numero desiderato.
- **Lettere:** per immettere lettere, premere più volte il pulsante alfanumerico relativo alla lettera desiderata finché non viene visualizzata. Ad esempio, se la prima lettera da immettere è una "C," premere più volte 2 finché sul display del pannello di controllo non viene visualizzata una **C**.
- Segni di punteggiatura: per immettere i segni di punteggiatura, premere più volte \* finché sul display del pannello di controllo non viene visualizzato il carattere desiderato.
- **Spazi:** dopo aver immesso un carattere qualsiasi, premere due volte il pulsante > per inserire uno spazio dopo il carattere e spostare il cursore nel punto di inserimento successivo dopo lo spazio.
- **Errori:** se viene immesso un carattere per errore, utilizzare il pulsante < per cancellare il carattere non corretto, quindi immettere il carattere corretto.

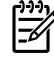

**Nota** Per ulteriori informazioni sui caratteri del pannello di controllo, vedere la sezione [Selezione manuale .](#page-90-0)

# **Copia: Come...**

Questa sezione offre informazioni sulle funzioni di copia.

## **Copia di documenti a due facciate (HP LaserJet 3050 all-in-one)**

### **Per copiare una risma di documenti a due facciate (HP LaserJet 3050 all-in-one)**

Le copie effettuate con questa procedura vengono stampate su un lato ed è necessario fascicolarle manualmente.

**1.** Caricare i documenti da copiare nel vassoio di alimentazione dell'alimentatore automatico di documenti (ADF) con la prima pagina rivolta verso il basso e il bordo superiore in avanti.

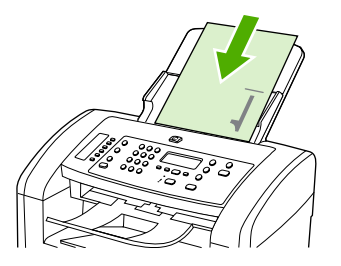

- **2.** Premere Inizia copia. Viene effettuata la copia e la stampa delle pagine dispari.
- **3.** Rimuovere la risma dal vassoio di uscita dell'ADF e caricarla nuovamente con l'ultima pagina rivolta verso il basso e il bordo superiore in avanti.

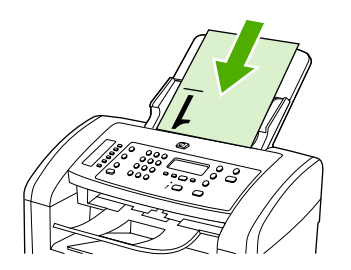

- **4.** Premere Inizia copia. Viene effettuata la copia e la stampa delle pagine pari.
- **5.** Fascicolare le pagine dispari e pari.

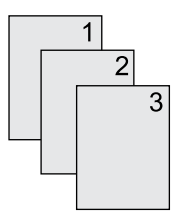

## **Copia di documenti a due facciate (HP LaserJet 3052/3055 all-in-one)**

### **Per copiare una risma di documenti a due facciate (3052/3055 all-in-one)**

Le copie effettuate con questa procedura vengono stampate su un lato ed è necessario fascicolarle manualmente.

**1.** Caricare i documenti da copiare nel vassoio di alimentazione dell'alimentatore automatico di documenti (ADF) con la prima pagina rivolta verso l'alto e il bordo superiore in avanti.

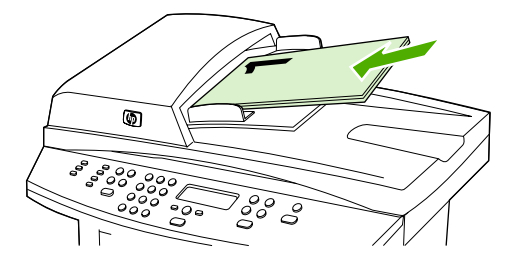

- **2.** Premere Inizia copia. Viene effettuata la copia e la stampa delle pagine dispari.
- **3.** Rimuovere la risma dal vassoio di uscita dell'ADF e caricarla nuovamente con l'ultima pagina rivolta verso l'alto e il bordo superiore in avanti.

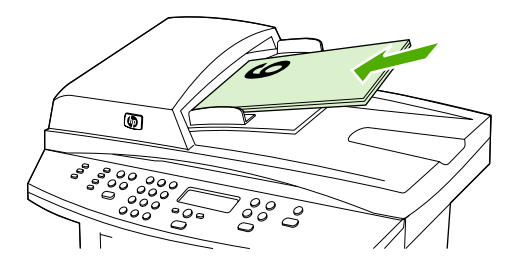

- **4.** Premere Inizia copia. Viene effettuata la copia e la stampa delle pagine pari.
- **5.** Fascicolare le pagine dispari e pari.

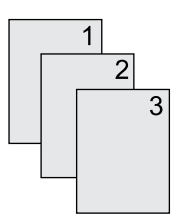

### **Utilizzo della stampa fronte/retro automatica per copiare documenti (HP LaserJet 3390/3392 all-in-one)**

Utilizzare il pulsante Fronte retro sul display del pannello di controllo per eseguire la stampa fronte/retro per realizzare vari risultati.

**Nota** L'impostazione predefinita è **1–1**. Quando viene utilizzata un'altra impostazione, sul pannello di controllo si accende il LED Fronte retro.

**Tabella 11-1** Impostazioni di Fronte retro

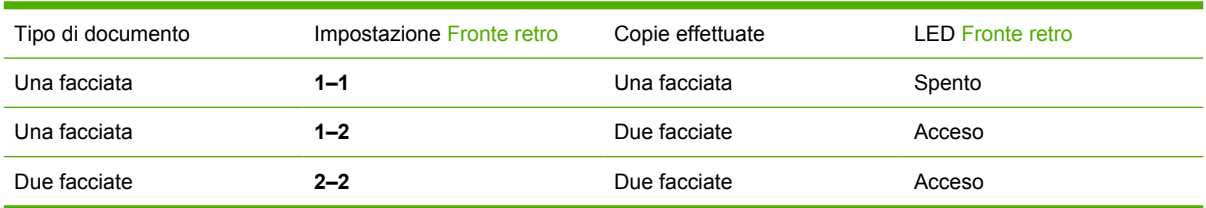

### **Per effettuare copie a due facciate da documenti a una facciata**

- **1.** Caricare i documenti da copiare nel vassoio di alimentazione dell'alimentatore automatico di documenti (ADF) con la prima pagina rivolta verso l'alto e il bordo superiore in avanti.
- **2.** Sul pannello di controllo della periferica all-in-one, premere Fronte retro.
- **3.** Utilizzare il pulsante < o il pulsante > per selezionare **Copia da un lato a fronte retro**, quindi premere  $\leq$ .
- **4.** Premere Inizia copia.

#### **Per effettuare copie a due facciate da documenti a due facciate**

**1.** Caricare i documenti da copiare nel vassoio di alimentazione dell'alimentatore automatico di documenti (ADF) con la prima pagina rivolta verso l'alto e il bordo superiore in avanti.

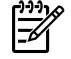

**Nota** La copia fronte/retro dal vetro dello scanner piano non è supportata.

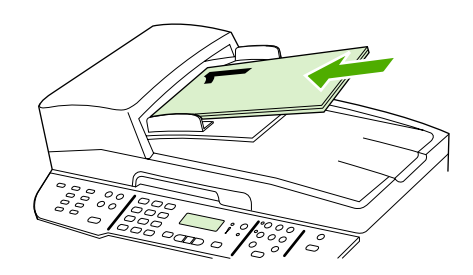

HP LaserJet 3390/3392

- **2.** Sul pannello di controllo della periferica all-in-one, premere Fronte retro.
- **3.** Utilizzare il pulsante < o il pulsante > per selezionare **Copia da fronte retro a fronte retro**, quindi premere  $\leq$ .
- **4.** Premere Inizia copia.

<sup>|</sup>ૐ

### **Per modificare l'impostazione predefinita di Fronte retro**

- **1.** Sul pannello di controllo della periferica all-in-one, premere Menu.
- **2.** Utilizzare il pulsante < o il pulsante > per selezionare **Impost. copia**, quindi premere  $\le$ .
- **3.** Utilizzare il pulsante < o il pulsante > per selezionare **Fronte retro predefinita**, quindi premere  $\checkmark$
- **4.** Utilizzare il pulsante < o il pulsante > per selezionare l'opzione relativa alla modalità di utilizzo dell'unità di stampa fronte/retro automatica per la copia di documenti.
- **5.** Premere  $\times$  per salvare la selezione.

.

## **Riduzione o ingrandimento delle copie**

La periferica all-in-one consente di ridurre le copie fino al 25% o di ingrandirle fino al 400% rispetto al formato originale.

### **Regolazione del formato della copia**

### **Per ridurre o ingrandire le copie per il processo corrente**

- **1.** Sul pannello di controllo della periferica all-in-one, premere Riduci/Ingr..
- **2.** Selezionare il formato desiderato in base al quale si desidera ridurre o ingrandire le copie del processo corrente (vedere le impostazioni elencate nella sezione [Riduzione o ingrandimento delle](#page-139-0) [copie \)](#page-139-0).

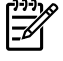

**Nota** Se si seleziona **Pers.: 25-400%**, immettere una percentuale utilizzando i pulsanti alfanumerici.

Se si seleziona **2 pag./foglio** o **4 pag./foglio**, selezionare l'orientamento (verticale oppure orizzontale).

**3.** Premere Inizia copia per salvare la selezione e avviare immediatamente il processo di copia oppure premere  $\leq$  per salvare la selezione senza avviare il processo.

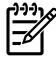

**Nota** Le modifiche apportate a questa impostazione rimangono attive per due minuti dopo il completamento del processo di copia. In questo lasso di tempo, sul display del pannello di controllo della periferica all-in-one viene visualizzato **Impost.=Person.**.

Per evitare che parte della copia venga tagliata, è necessario che il formato predefinito della carta caricata nel vassoio di alimentazione corrisponda a quello della carta utilizzata per la copia.

#### **Per regolare il formato predefinito della copia**

- ₽ **Nota** In genere, le copie vengono ingrandite o ridotte in base a un formato predefinito. Se si mantiene il formato predefinito **Originale=100%**, tutte le copie vengono stampate nel formato del documento originale.
- **1.** Premere Menu.
- **2.** Utilizzare il pulsante < o il pulsante > per selezionare **Impost. copia**, quindi premere  $\leq$ .
- **3.** Utilizzare il pulsante < o il pulsante > per selezionare **Rid/Ingr.pred.**, quindi premere  $\leq$ .
- **4.** Utilizzare il pulsante < o il pulsante > per selezionare l'opzione relativa alla modalità di riduzione o ingrandimento delle copie (vedere le impostazioni di riduzione e ingrandimento elencate nella sezione Riduzione o ingrandimento delle copie).

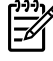

**Nota** Se si seleziona l'impostazione **Pers.: 25-400%**, immettere la percentuale del formato originale che in genere si utilizza per le copie.

Se si seleziona **2 pag./foglio** o **4 pag./foglio**, selezionare l'orientamento (verticale oppure orizzontale).

**5.** Premere  $\times$  per salvare la selezione.

## **Regolazione dell'impostazione del contrasto**

L'impostazione del contrasto consente di regolare la luminosità e il contrasto della copia. Utilizzare la seguente procedura per modificare il contrasto solo per il processo corrente.

### **Per regolare l'impostazione del contrasto per il processo corrente**

- **1.** Per visualizzare l'impostazione del contrasto corrente, dal pannello di controllo della periferica allin-one, premere Più chiaro/Più scuro.
- **2.** Utilizzare il pulsante < o > per regolare l'impostazione. Spostare il dispositivo di scorrimento a sinistra e a destra per rendere la copia rispettivamente più chiara e più scura dell'originale.
- **3.** Premere Inizia copia per salvare la selezione e avviare immediatamente il processo di copia oppure premere  $\leq$  per salvare la selezione senza avviare il processo.

**Nota** Le modifiche apportate a questa impostazione rimangono attive per due minuti dopo il completamento del processo di copia. In questo lasso di tempo, sul display del pannello di controllo della periferica all-in-one viene visualizzato **Impost.=Person.**.

### **Regolazione dell'impostazione predefinita del contrasto**

**Nota** L'impostazione predefinita del contrasto viene applicata a tutte le operazioni di copia.

- **1.** Sul pannello di controllo della periferica all-in-one, premere Menu.
- **2.** Utilizzare il pulsante < o il pulsante > per selezionare **Impost. copia**, quindi premere  $\sim$ .
- **3.** Utilizzare il pulsante < o il pulsante > per selezionare **Def. chiaro/scuro**, quindi premere  $\sim$ .
- **4.** Utilizzare il pulsante < o > per regolare l'impostazione. Spostare il dispositivo di scorrimento a sinistra e a destra per rendere tutte le copie rispettivamente più chiare e più scure dell'originale.
- **5.** Premere  $\times$  per salvare la selezione.

## **Modifica dell'impostazione di fascicolazione delle copie**

È possibile impostare la periferica all-in-one in modo da ottenere la fascicolazione automatica di più copie in serie. Ad esempio, se si eseguono due copie di un documento di tre pagine e l'impostazione per la fascicolazione automatica è attivata, le copie vengono stampate nel seguente ordine: 1,2,3,1,2,3. Se la fascicolazione automatica è disattivata, le pagine vengono stampate nel seguente ordine: 1,1,2,2,3,3.

Per utilizzare la funzione di fascicolazione automatica, è necessario che la dimensione del documento originale possa essere contenuta nella memoria. In caso contrario, la periferica all-in-one effettua una sola copia e visualizza un messaggio per informare della modifica. In questo caso, utilizzare uno dei seguenti metodi per terminare il processo:

- Suddividere il processo in più parti contenenti un numero minore di pagine.
- Eseguire una sola copia alla volta del documento.
- Disattivare l'opzione di fascicolazione automatica.

L'impostazione di fascicolazione scelta viene applicata a tutte le copie finché non viene modificata.

#### **Per modificare l'impostazione di fascicolazione delle copie per il processo corrente (solo HP LaserJet 3052/3055/3390/3392 all-in-one)**

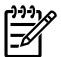

**Nota** Per la periferica all-in-one HP LaserJet 3050, è necessario modificare l'impostazione predefinita della fascicolazione delle copie per poterla utilizzare.

- **1.** Sul pannello di controllo della periferica all-in-one, premere Fascicola.
- **2.** Utilizzare il pulsante < o il pulsante > per selezionare **Attivato** o **Disattivato**
- **3.** Premere Inizia copia per salvare la selezione e avviare immediatamente il processo di copia oppure premere  $\leq$  per salvare la selezione senza avviare il processo.

#### **Per modificare l'impostazione predefinita di fascicolazione delle copie**

- **1.** Sul pannello di controllo della periferica all-in-one, premere Menu.
- **2.** Utilizzare il pulsante < o il pulsante > per selezionare **Impost. copia**, quindi premere  $\le$ .
- **3.** Premere  $\leq$  per selezionare **Fascic. pred.**.
- **4.** Utilizzare il pulsante < o > per selezionare **Attivato** o **Disattivato**.
- **5.** Premere  $\times$  per salvare la selezione.

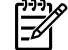

**Nota** L'impostazione predefinita per la fascicolazione automatica delle copie è **Attivato**.

## **Regolazione della qualità di copia**

Sono disponibili cinque impostazioni per la qualità della copia: **Bozza**,**Testo**, **Mista**, **Video** e **Immagine**.

L'impostazione predefinita per la qualità della copia è **Testo**. Questa è in genere l'impostazione migliore per documenti che contengono principalmente testo.

Quando si esegue una copia di una fotografia o di un'immagine grafica, per ottenere una copia di qualità superiore è possibile selezionare l'impostazione **Video** per le fotografie oppure l'impostazione **Immagine** per le altre immagini grafiche. Selezionare l'impostazione **Mista** per i documenti che includono testo e immagini.

Se si desidera risparmiare toner e la qualità della copia non è importante, selezionare **Bozza**.

### **Per regolare la qualità della copia per il processo corrente**

- **1.** Per visualizzare l'impostazione corrente relativa alla qualità della copia, dal pannello di controllo della periferica all-in-one, premere Qualità.
- **2.** Utilizzare il pulsante < o > per scorrere le opzioni di impostazione della qualità.
- **3.** Selezionare un'impostazione, quindi premere Inizia copia per salvare la selezione e avviare subito il processo di copia oppure premere  $\leq$  per salvare la selezione senza avviare il processo.

**Nota** Le modifiche apportate a questa impostazione rimangono attive per due minuti dopo il completamento del processo di copia. In questo lasso di tempo, sul display del pannello di controllo della periferica all-in-one viene visualizzato **Impost.=Person.**.

### **Per regolare la qualità predefinita della copia**

- **1.** Sul pannello di controllo della periferica all-in-one, premere Menu.
- **2.** Utilizzare il pulsante < o il pulsante > per selezionare **Impost. copia**, quindi premere  $\le$ .
- **3.** Premere  $\leq$  per selezionare **Qualità pred.**.
- **4.** Utilizzare il pulsante < o > per scorrere le opzioni.
- **5.** Premere  $\times$  per salvare la selezione.

## **Copia su supporti di tipi e formati differenti**

La periferica all-in-one è impostata per copiare su carta formato Letter o A4, a seconda del paese/ regione in cui è stata acquistata. È possibile modificare il formato e il tipo del supporto copiato per il processo di copia corrente o per tutti i processi di copia.

### **Impostazioni del formato dei supporti**

- **Lettera**
- **Legale**
- **A4**

### **Impostazioni del tipo dei supporti**

- **Normale**
- **Prestampato**
- **Intestazione lettera**
- **Lucido**
- **Preallargato**
- **Etichette**
- **Fine**
- **Riciclato**
- **Colore**
- **Luminosità**
- **Pesante**
- **Cartoncino**
- **Busta**
- **Carta pergamena**
- **Carta ruvida**

#### **Per modificare il formato e il tipo dei supporti per il processo corrente (HP LaserJet 3052/3055/3390/3392 all-in-one)**

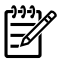

**Nota** Per la periferica all-in-one HP LaserJet 3050, per modificare il formato e il tipo dei supporti è necessario modificare le relative impostazioni predefinite.

- **1.** Sul pannello di controllo della periferica all-in-one, premere Carta.
- **2.** Utilizzare il pulsante < o il pulsante > per selezionare un formato di supporto, quindi premere  $\leq$ .
- **3.** Utilizzare il pulsante < o il pulsante > per selezionare un tipo di supporto, quindi premere  $\vee$ .
- **4.** Premere Inizia copia.

### **Per modificare l'impostazione predefinita del formato del supporto**

- **1.** Sul pannello di controllo della periferica all-in-one, premere Menu.
- **2.** Utilizzare il pulsante < o il pulsante > per selezionare **Imposta carta**, quindi premere  $\sim$ .
- **3.** Utilizzare il pulsante < o il pulsante > per selezionare **Form.carta pred.**, quindi premere  $\leq$ .
- **4.** Utilizzare il pulsante  $\leq$  o il pulsante  $\geq$  per selezionare un formato di supporto, quindi premere  $\leq$ .
- **5.** Premere  $\leq$  per salvare la selezione.

#### **Per modificare l'impostazione predefinita del tipo di supporto**

- **1.** Sul pannello di controllo della periferica all-in-one, premere Menu.
- **2.** Utilizzare il pulsante < o il pulsante > per selezionare **Imposta carta**, quindi premere  $\sim$ .
- **3.** Utilizzare il pulsante < o il pulsante > per selezionare **Tipo carta pred.**, quindi premere  $\leq$ .
- **4.** Utilizzare il pulsante < o il pulsante > per selezionare un tipo di supporto, quindi premere  $\sim$ .
- **5.** Premere  $\times$  per salvare la selezione.

### **Modifica della selezione del vassoio (HP LaserJet 3390/3392 all-inone)**

La periferica all-in-one è impostata per l'estrazione automatica dei supporti dai vassoi contenenti i supporti. Se i supporti vengono inseriti nel vassoio 1, la periferica all-in-one esegue sempre il prelievo dei supporti dal vassoio di alimentazione prioritaria (vassoio 1). Se nel vassoio 1 non sono presenti supporti, i supporti vengono prelevati dal vassoio 3, se installato, quindi dal vassoio 2.

È possibile specificare quale vassoio utilizzare modificando l'opzione del vassoio selezionata. **Selezione automatica**, **Vassoio 1**, **Cassetto 2** e **Cassetto 3** sono le impostazioni disponibili.

**Nota** L'opzione **Cassetto 3** è disponibile solo se è installato un vassoio 3.

#### **Per modificare la selezione del vassoio per il processo corrente**

- **1.** Sul pannello di controllo della periferica all-in-one, premere Selezione cassetto.
- **2.** Utilizzare il pulsante < o il pulsante > per selezionare il vassoio di alimentazione desiderato.
- **3.** Premere Inizia copia per salvare la selezione e avviare immediatamente il processo di copia oppure premere  $\leq$  per salvare la selezione senza avviare il processo.

#### **Per modificare la selezione predefinita del vassoio**

- **1.** Sul pannello di controllo della periferica all-in-one, premere Menu.
- **2.** Utilizzare il pulsante < o il pulsante > per selezionare **Impost. copia**, quindi premere  $\le$ .
- **3.** Utilizzare il pulsante < o il pulsante > per selezionare **Def. selezione cassetto**, quindi premere  $\checkmark$
- **4.** Utilizzare il pulsante < o il pulsante > per selezionare un'impostazione del vassoio, quindi premere  $\checkmark$  .

.

## **Modifica del numero di copie**

È possibile modificare il numero predefinito di copie specificando un numero compreso tra 1 e 99.

### **Per modificare il numero di copie per il processo corrente (HP LaserJet 3050 all-in-one)**

- **1.** Sul pannello di controllo della periferica all-in-one, utilizzare i pulsanti alfanumerici per inserire il numero di copie (da 1 a 99) che si desidera effettuare nel processo corrente.
- **2.** Premere Inizia copia per avviare il processo di copia.

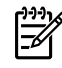

**Nota** Le modifiche apportate a questa impostazione rimangono attive per due minuti dopo il completamento del processo di copia. In questo lasso di tempo, sul display del pannello di controllo della periferica all-in-one viene visualizzato **Impost.=Person.**.

#### **Per modificare il numero di copie per il processo corrente (HP LaserJet 3052/3055/3390/3392 allin-one)**

- **1.** Sul pannello di controllo della periferica all-in-one, premere N. copie.
- **2.** Utilizzare i pulsanti alfanumerici per inserire il numero di copie da effettuare (da 1 a 99) per il processo corrente.
- **3.** Premere Inizia copia per avviare il processo di copia.

₽

**Nota** Le modifiche apportate a questa impostazione rimangono attive per due minuti dopo il completamento del processo di copia. In questo lasso di tempo, sul display del pannello di controllo della periferica all-in-one viene visualizzato **Impost.=Person.**.

### **Per modificare il numero predefinito di copie**

- **1.** Sul pannello di controllo della periferica all-in-one, premere Menu.
- **2.** Utilizzare il pulsante < o il pulsante > per selezionare **Impost. copia**, quindi premere  $\leq$ .
- **3.** Utilizzare il pulsante < o il pulsante > per selezionare **N. copie pred.**, quindi premere  $\leq$ .
- **4.** Utilizzare i pulsanti alfanumerici per immettere il numero di copie (da 1 a 99) che si desidera impostare come predefinito.
- **5.** Premere  $\times$  per salvare la selezione.

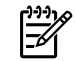

**Nota** L'impostazione predefinita per il numero di copie è **1**.

# **Scansione: Come...**

Questa sezione offre informazioni sulle funzioni di scansione.

### **Utilizzo di Scansione HP LaserJet**

**1.** Nel gruppo dei programmi Hewlett-Packard, selezionare **Scansione** per avviare Scansione HP LaserJet.

∣₹

**Nota** È possibile avviare Scansione HP LaserJet anche premendo il pulsante Avvia scansione sul pannello di controllo della periferica all-in-one.

- **2.** Scegliere l'azione che si desidera effettuare.
	- Selezionare una destinazione per avviare immediatamente la scansione.
	- Per specificare impostazioni aggiuntive prima di avviare la scansione, selezionare **Richiedi le impostazioni prima di eseguire la scansione**.
	- Per programmare il pulsante Scansione a, selezionare **Set up the Device** (Impostazione periferica).
- **3.** Fare clic su **OK**.

Ë

**Nota** La selezione di **OK** deve indicare l'azione che si desidera effettuare.

### **Scansione dal pannello di controllo della periferica all-in-one**

**1.** Caricare i documenti originali da sottoporre a scansione nell'alimentatore automatico di documenti (ADF) e regolare le guide dei supporti.

#### **OPPURE**

Sollevare il coperchio dello scanner e posizionare il documento originale sullo scanner piano con il lato da sottoporre a scansione rivolto verso il basso e l'angolo superiore sinistro in corrispondenza dell'angolo inferiore destro del vetro. Chiudere il coperchio con delicatezza.

**2.** Premere Avvia scansione o Scansione a sul pannello di controllo.

## **Programmazione del pulsante Scansione a della periferica all-in-one**

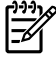

**Nota** Per poter utilizzare il pulsante Scansione a è necessario programmarlo. Tuttavia, se la periferica all-in-one è collegata direttamente al computer, alcune destinazioni sono programmate per impostazione predefinita.

#### **Per programmare il pulsante Scansione a**

**1.** Nel gruppo dei programmi Hewlett-Packard, selezionare **Scansione** per avviare Scansione HP LaserJet.

₩ **Nota** Se la periferica all-in-one è collegata direttamente al computer, è possibile premere anche Avvia scansione sul pannello di controllo della periferica all-in-one per avviare Scansione HP LaserJet.

- **2.** Fare clic su **Impostazione** per aprire l'Impostazione guidata di Scansione a.
- **3.** Selezionare **Cambiare le destinazioni visualizzate dal pannello di controllo di All-in-one alla selezione del pulsante Scansione a**, quindi fare clic su **Avanti**.
- **4.** Selezionare la casella di controllo **Consenti di eseguire la scansione premendo il pulsante Scansione a in All-in-one...**.
- **5.** Scegliere le destinazioni spostandole dalla finestra **PC** (finestra a sinistra) nella finestra **All-inone** (finestra a destra).

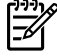

**Nota** Nella finestra **All-in-one** è possibile che siano contenuti alcuni elementi impostati dagli altri computer collegati alla periferica all-in-one. Non è possibile modificare tali elementi.

**Nota** Per creare una nuova destinazione, fare clic su **Nuovo**.

**6.** Fare clic su **Aggiorna**.

### **Creare, modificare o eliminare le destinazioni**

**1.** Nel gruppo dei programmi Hewlett-Packard, selezionare **Scansione** per avviare Scansione HP LaserJet.

**Nota** È possibile avviare Scansione HP LaserJet anche premendo il pulsante Avvia |∌ scansione sul pannello di controllo della periferica all-in-one.

- **2.** Nel menu a discesa, selezionare l'azione che si desidera effettuare e seguire le istruzioni visualizzate.
	- **Creazione di una nuova destinazione**. Impostare una nuova destinazione utilizzando un'impostazione guidata.
	- **Modifica di una destinazione esistente**. Selezionare una destinazione esistente e utilizzare un'impostazione guidata per apportarvi modifiche.
	- **Eliminazione di una destinazione**. Selezionare una destinazione esistente ed eliminare la destinazione confermando la relativa eliminazione.
### **Scansione in posta elettronica**

La scansione in posta elettronica è supportata da Microsoft Outlook, Outlook Express e Lotus Notes.

**Nota** Per utilizzare questa funzione in Windows, è necessario programmare un destinatario di posta elettronica nella scheda **Scans. a dest.**. Vedere la sezione [Programmazione del pulsante](#page-156-0) [Scansione a della periferica all-in-one .](#page-156-0) Con i sistemi operativi Macintosh, impostare questa funzione dalla scheda **Periferica Monitor**. Consultare la Guida in linea di HP Director.

**1.** Caricare gli originali nel vassoio di alimentazione dell'ADF con il lato da sottoporre a scansione rivolto verso l'alto. Regolare le guide dei supporti per mantenere gli originali in posizione.

#### **OPPURE**

Sollevare il coperchio e posizionare il documento originale sullo scanner piano con il lato da sottoporre a scansione rivolto verso il basso e l'angolo superiore sinistro in corrispondenza dell'angolo inferiore destro del vetro. Chiudere il coperchio con delicatezza.

- **2.** Sul pannello di controllo della periferica all-in-one, premere Scansione a.
- **3.** Utilizzare il pulsante < o > per selezionare un destinatario di posta elettronica.
- **4.** Premere Avvia scansione o  $\le$ . L'elemento sottoposto a scansione viene allegato al messaggio di posta elettronica e in seguito inviato automaticamente al destinatario selezionato.

### **Scansione in una cartella**

Per effettuare la scansione in una cartella utilizzando il pulsante Scansione a sul pannello di controllo della periferica all-in-one, attenersi alle seguenti istruzioni.

Ø

**Nota** Prima di utilizzare questa funzione in Windows, è necessario configurare una cartella nella scheda **Scans. a dest.**. Vedere la sezione [Programmazione del pulsante Scansione a della](#page-156-0) [periferica all-in-one .](#page-156-0)

**1.** Caricare gli originali da sottoporre a scansione nel vassoio di alimentazione dell'ADF con il lato da sottoporre a scansione rivolto verso l'alto e con il margine superiore del documento rivolto in avanti, e regolare le guide.

#### **OPPURE**

Sollevare il coperchio e posizionare il documento originale sullo scanner piano con il lato da sottoporre a scansione rivolto verso il basso e l'angolo superiore sinistro in corrispondenza dell'angolo inferiore destro del vetro. Chiudere il coperchio con delicatezza.

- **2.** Sul pannello di controllo della periferica all-in-one, premere Scansione a.
- **3.** Utilizzare il pulsante < o > per selezionare una cartella.
- **4.** Premere Avvia scansione o  $\times$ . La scansione del documento viene effettuata in un file, che viene quindi memorizzato nella cartella selezionata al punto 3.

# <span id="page-253-0"></span>**Rete: Come...**

Questa sezione offre informazioni sulle funzioni di rete.

### **Impostazione della periferica all-in-one per l'utilizzo in rete**

Per configurare i driver di stampa per le seguenti impostazioni di rete, Hewlett-Packard consiglia di utilizzare il programma di installazione del software HP presente sui CD forniti con la periferica all-inone.

#### **Configurazione di una periferica all-in-one collegata a una porta di rete (stampa a modalità diretta o peer-to-peer)**

Con questo tipo di configurazione, la periferica all-in-one viene collegata direttamente alla rete e tutti i computer collegati in rete eseguono la stampa direttamente sulla periferica all-in-one.

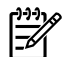

**Nota** È la modalità consigliata per la configurazione in rete della periferica all-in-one.

- **1.** Collegare la periferica all-in-one direttamente alla rete inserendo un cavo di rete nella porta di rete della periferica all-in-one.
- **2.** Utilizzare il pannello di controllo della periferica all-in-one per stampare una pagina di configurazione. Vedere la sezione [Pagina di configurazione .](#page-285-0)
- **3.** Inserire il CD della periferica all-in-one nel computer. Se la periferica all-in-one è già configurata, fare clic su **Install Software** (Installa software) per avviare il programma di installazione del software. Se il programma di installazione non viene avviato, accedere al file hpsetup.exe del CD e fare doppio clic sul file.
- **4.** Fare clic su **Install HP LaserJet 3390/3392 all-in-one Software** (Installa il software per HP LaserJet 3390/3392 all-in-one).
- **5.** Nella schermata **Introduzione**, fare clic su **Avanti**.
- **6.** Nella schermata **Aggiornamenti programma di installazione**, per cercare gli aggiornamenti del programma di installazione sul Web, fare clic su **Sì**.
- **7.** Per Windows 2000, nella schermata **Opzioni di installazione**, selezionare l'opzione di installazione. Se il sistema lo consente, l'installazione consigliata da Hewlett-Packard è quella tipica.
- **8.** Nella schermata **Contratto di licenza**, leggere il contratto di licenza, confermare che si accettano i termini, quindi fare clic su **Avanti**.
- **9.** Su Windows 2000, nella schermata **HP Extended Capabilities** (Funzioni estese HP), scegliere l'opzione per utilizzare le funzioni estese e fare clic su **Avanti**.
- **10.** Nella schermata **Cartella di destinazione**, selezionare la cartella di destinazione, quindi fare clic su **Avanti**.
- **11.** Per iniziare l'installazione, nella schermata **Inizio installazione** fare clic su **Avanti**.

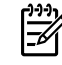

**Nota** Per modificare le impostazioni, anziché fare clic su **Avanti**, tornare alle schermate precedenti facendo clic su **Indietro**, quindi modificare le impostazioni.

**12.** Nella schermata **Tipo di connessione**, selezionare **Tramite rete**, quindi fare clic su **Avanti**.

- **13.** Nella schermata **Identificazione stampante**, individuare la periferica all-in-one ricercando o specificando un indirizzo hardware o IP elencato nella Pagina di configurazione stampata in precedenza. Nella maggior parte dei casi l'indirizzo IP viene assegnato automaticamente, è tuttavia possibile modificarlo facendo clic su **Specifica stampante in base all'indirizzo** nella schermata **Identificazione stampante**. Fare clic su **Avanti**.
- **14.** Attendere il completamento del processo di installazione.

#### **Per configurare una periferica all-in-one condivisa collegata direttamente (stampa client server)**

Con questo tipo di configurazione, la periferica all-in-one viene collegata al computer tramite un cavo USB, il computer è collegato in rete e la periferica all-in-one viene condivisa tra i vari computer presenti in rete.

- **1.** Inserire il CD della periferica all-in-one nel computer. Se la periferica all-in-one è già configurata, fare clic su **Install Software** (Installa software) per avviare il programma di installazione del software. Se il programma di installazione non viene avviato, accedere al file hpsetup.exe del CD e fare doppio clic sul file.
- **2.** Fare clic su **Install HP LaserJet 3390/3392 all-in-one Software** (Installa il software per HP LaserJet 3390/3392 all-in-one).
- **3.** Nella schermata **Introduzione**, fare clic su **Avanti**.
- **4.** Nella schermata **Aggiornamenti programma di installazione**, per cercare gli aggiornamenti del programma di installazione sul Web, fare clic su **Sì**.
- **5.** Per Windows 2000, nella schermata **Opzioni di installazione**, selezionare l'opzione di installazione. Se il sistema lo consente, l'installazione consigliata da Hewlett-Packard è quella tipica.
- **6.** Nella schermata **Contratto di licenza**, leggere il contratto di licenza, confermare che si accettano i termini, quindi fare clic su **Avanti**.
- **7.** Su Windows 2000, nella schermata **HP Extended Capabilities** (Funzioni estese HP), scegliere l'opzione per utilizzare le funzioni estese e fare clic su **Avanti**.
- **8.** Nella schermata **Cartella di destinazione**, selezionare la cartella di destinazione, quindi fare clic su **Avanti**.
- **9.** Per iniziare l'installazione, nella schermata **Inizio installazione** fare clic su **Avanti**.

**Nota** Per modificare le impostazioni, anziché fare clic su **Avanti**, tornare alle schermate precedenti facendo clic su **Indietro**, quindi modificare le impostazioni.

- **10.** Nella schermata **Tipo di connessione**, selezionare **Direttamente al computer**, quindi fare clic su **Avanti**.
- **11.** Collegare il cavo USB.

E

- **12.** Attendere il completamento del processo di installazione.
- **13.** Sulla barra delle applicazioni di Windows, fare clic su **Start**, selezionare **Impostazioni** e fare clic su **Stampanti**.
	- In Windows XP, fare clic su **Start**, **Pannello di controllo**, quindi fare doppio clic su **Stampanti e fax**.
- **14.** Nella finestra di dialogo visualizzata, fare clic con il pulsante destro del mouse sulla periferica allin-one, quindi su **Condivisione**.
- **15.** Selezionare **Condividi la stampante**, se necessario immettere il nome della periferica all-in-one, quindi fare clic su **OK**.

### **Per modificare la configurazione della periferica all-in-one condivisa con collegamento diretto in una configurazione con collegamento a una porta di rete**

Per passare da un collegamento diretto a una configurazione di rete, attenersi alla seguente procedura.

- **1.** Disinstallare il driver di stampa della periferica all-in-one collegata direttamente
- **2.** Installare il driver per la configurazione in rete, seguendo la procedura descritta nella sezione [Configurazione di una periferica all-in-one collegata a una porta di rete \(stampa a modalità diretta](#page-253-0) [o peer-to-peer\)](#page-253-0) .

### **Impostazione della password di rete**

Per impostare una password di rete, utilizzare HP ToolboxFX.

- **1.** Aprire HP ToolboxFX e fare clic su **Impostazioni periferica**.
- **2.** Fare clic sulla scheda **Impostazioni di rete**.

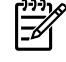

**Nota** Se precedentemente è stata installata una password per la periferica all-in-one, verrà richiesto di immetterla. Immettere la password, quindi fare clic su **Applica**.

- **3.** Fare clic su **Password**.
- **4.** Nella casella **Password**, immettere la password desiderata, quindi digitare nuovamente la password per confermarla nella casella **Conferma password**.
- **5.** Per salvare la password, fare clic su **Applica**.

# **Altro: Come...**

In questa sezione vengono fornite informazioni relative ad altre funzioni della periferica all-in-one.

### **Pulizia del percorso della carta**

Durante il processo di stampa, all'interno della periferica all-in-one possono accumularsi particelle di carta, toner e polvere. Con il tempo, questo accumulo può causare problemi di stampa, quali macchie di toner o sbavature. Questa periferica all-in-one dispone di una funzione di pulizia che consente di prevenire e correggere problemi di questo tipo.

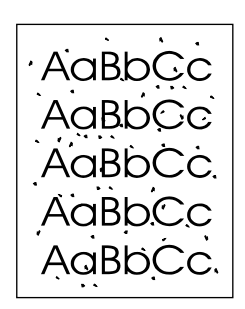

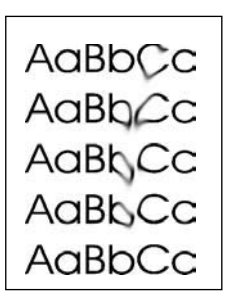

### **Per pulire il percorso della carta dalla HP ToolboxFX**

Per pulire il percorso della carta, utilizzare HP ToolboxFX. Questo è il metodo di pulizia consigliato. Se non si dispone dell'accesso a HP ToolboxFX, utilizzare il metodo descritto nella sezione [Per pulire il](#page-311-0) [percorso della carta dal pannello di controllo della periferica all-in-one](#page-311-0) .

- **1.** Accertarsi che la periferica all-in-one sia accesa e nello stato Pronta.
- **2.** Aprire HP ToolboxFX.
- **3.** Nella scheda **Risoluzione dei problemi**, fare clic su **Manutenzione**, **Pagina di pulizia**, quindi su **Stampa**. Viene stampata una pagina contenente un motivo.
- **4.** Rimuovere i supporti di stampa presenti nel vassoio 1.
- **5.** Rimuovere la pagina stampata e caricarla con il lato di stampa rivolto verso il basso nel vassoio 1.
- **6.** Sul computer, premere **Pulisci**.

#### **Per pulire il percorso della carta dal pannello di controllo della periferica all-inone**

Se non si dispone dell'accesso a HP ToolboxFX, è possibile stampare e utilizzare una pagina di pulizia dal pannello di controllo della periferica all-in-one.

- **1.** Premere Menu.
- **2.** Utilizzare il pulsante < o > per individuare il menu **Assistenza**.
- **3.** Premere  $\leq$ .
- **4.** Utilizzare il pulsante < o > per individuare la **Modalità pulizia**.
- **5.** Premere  $\leq$ .
- **6.** Quando richiesto, caricare carta comune in formato Letter o A4.
- **7.** Premere nuovamente  $\leq$  per confermare e avviare il processo di pulizia.

La pagina viene prelevata lentamente dalla stampante all-in-one. Al termine del processo, eliminare la pagina.

### **Ripristino delle impostazioni predefinite**

Questa procedura consente di ripristinare tutte le impostazioni predefinite e di eliminare il nome e il numero di telefono dall'intestazione del fax.

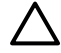

**ATTENZIONE** Questa procedura consente di cancellare i nomi e i numeri di fax associati ai tasti e ai codici di selezione rapida ed elimina tutte le pagine presenti nella memoria, quindi determina il riavvio automatico della periferica all-in-one.

#### **Per ripristinare le impostazioni predefinite**

- **1.** Sul pannello di controllo della periferica all-in-one, premere Menu.
- **2.** Utilizzare il pulsante < o il pulsante > per selezionare **Assistenza**, quindi premere  $\sim$ .
- **3.** Utilizzare il pulsante < o il pulsante > per selezionare **Riprist. predef.**, quindi premere  $\leq$ .

La periferica all-in-one viene avviata automaticamente.

### **Utilizzo di EWS (Embedded Web server, server Web incorporato)**

EWS è un'interfaccia basata sul Web che consente un facile accesso allo stato e alle configurazioni della periferica all-in-one, incluse le configurazioni di rete e la funzione SPS (Smart Printing Supplies).

È possibile accedere a EWS tramite la connessione di rete della periferica all-in-one. Immettere l'indirizzo IP della periferica all-in-one nel browser Web per visualizzare la homepage del relativo EWS. Nella homepage, utilizzare le schede e i menu di navigazione riportati a sinistra per controllare lo stato della periferica all-in-one, per configurarla o per controllare lo stato dei materiali d'uso.

Sono supportati i seguenti browser:

- **•** Internet Explorer 5.0 o versioni successive
- Netscape Navigator 4.75 o versioni successive;
- Opera 6.05 o versioni successive;
- Safari 1.2 o versioni successive.

### **Per consultare la Guida dell'utente**

#### **Collegamenti alla Guida dell'utente**

- [Componenti della periferica all-in-one](#page-24-0)
- [Pannello di controllo](#page-29-0)
- [Risoluzione dei problemi](#page-320-0)

#### **Ulteriori informazioni**

Sono disponibili vari documenti di riferimento per l'utilizzo di questa periferica all-in-one.

#### **Configurazione della periferica all-in-one**

**Guida introduttiva (in formato cartaceo)**: fornisce istruzioni dettagliate per l'installazione e la configurazione della periferica all-in-one. Questa guida è inclusa nella confezione della periferica all-inone.

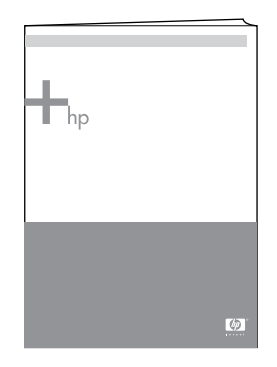

**Guide all'installazione degli accessori e dei materiali d'uso**: forniscono istruzioni dettagliate per l'installazione degli accessori e dei materiali d'uso della periferica all-in-one.

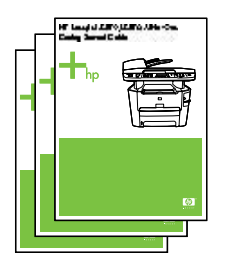

#### **Utilizzo della periferica all-in-one**

**Guida per l'utente**: contiene informazioni dettagliate sull'utilizzo e la risoluzione dei problemi relativi alla periferica all-in-one. Questa guida è disponibile sul CD fornito con la periferica all-in-one. È anche disponibile con il software HP ToolboxFX.

È disponibile anche una Guida per l'utente basata su Web (HTML). Visitare il sito Web appropriato:

- [www.hp.com/support/lj3050](http://www.hp.com/support/lj3050)
- [www.hp.com/support/lj3052](http://www.hp.com/support/lj3052)
- [www.hp.com/support/lj3055](http://www.hp.com/support/lj3055)
- [www.hp.com/support/lj3390](http://www.hp.com/support/lj3390)
- [www.hp.com/support/lj3392](http://www.hp.com/support/lj3392)

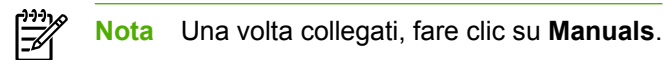

**Guida**: ogni componente software contiene informazioni sulle opzioni all-in-one in esso disponibili. Per visualizzare un file della Guida, aprire la Guida dal componente software.

### **Ricezione degli avvisi relativi al toner**

Impostare la periferica all-in-one in modo che avvisi quando il toner rimanente nella cartuccia di stampa sta per esaurirsi.

#### **Ricezione degli avvisi relativi al toner sul pannello di controllo della periferica all-in-one (HP LaserJet 3390/3392 all-in-one)**

Il LED Toner quasi esaurito sul pannello di controllo all-in-one si accende quando il toner nella cartuccia di stampa sta per esaurirsi.

#### **Ricezione degli avvisi relativi al toner dalla periferica all-in-one sul computer (HP LaserJet 3390/3392 all-in-one)**

Utilizzare HP ToolboxFX per impostare la periferica all-in-one in modo che invii avvisi a comparsa quando il toner della cartuccia di stampa sta per esaurirsi.

- **1.** Aprire HP ToolboxFX e fare clic sulla scheda **Avvisi**.
- **2.** Fare clic sulla pagina **Impostazione degli avvisi di stato**.
- **3.** Selezionare **Attiva avvisi**, selezionare **Quando la cartuccia di stampa HP è quasi esaurita o è installata una cartuccia non HP**, quindi selezionare **Come messaggio a comparsa**.
- **4.** Fare clic su **Applica**.

### **Ricezione dalla periferica all-in-one di messaggi di avviso relativi al toner tramite posta elettronica (HP LaserJet 3390/3392 all-in-one)**

Utilizzare HP ToolboxFX per configurare la periferica all-in-one in modo che invii avvisi tramite messaggi di posta elettronica sul computer quando il toner della cartuccia di stampa sta per esaurirsi.

- **1.** Aprire HP ToolboxFX e fare clic sulla scheda **Avvisi**.
- **2.** Fare clic sulla pagina **Imposta avvisi tramite posta elettronica**.
- **3.** Nel campo **Indirizzo 1**, immettere l'indirizzo di posta elettronica al quale si desidera vengano inviati i messaggi.
- **4.** Nella sezione **Seleziona eventi avvisi** della colonna **Indirizzo 1**, selezionare **Cartuccia in esaurimento**.

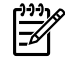

**Nota** Per ricevere messaggi di posta elettronica in relazione ad altri eventi presenti nell'elenco, selezionare le relative caselle di controllo.

#### **5.** Fare clic su **Applica**.

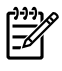

**Nota** Per inviare gli avvisi tramite posta elettronica, è necessario impostare un server SMTP (Simple Mail Transfer Protocol).

### **Visualizzazione delle voci di menu del pannello di controllo della periferica all-in-one (HP LaserJet 3390/3392 all-in-one)**

Il pannello di controllo della periferica all-in-one consente di stampare una mappa dei menu con tutti i menu ai quali è possibile accedere.

- **1.** Sul pannello di controllo della periferica all-in-one, premere Menu.
- **2.** Utilizzare il pulsante < o il pulsante > per selezionare Report, quindi premere  $\le$ .
- **3.** Utilizzare il pulsante < o il pulsante > per selezionare Struttura menu, quindi premere  $\leq$ .

Viene stampata una mappa dei menu.

### **Utilizzo della cucitrice**

Attivare il meccanismo di cucitura inserendo il supporto nella cucitrice.

#### **Per cucire il supporto utilizzando la cucitrice**

**1.** Inserire fino a 20 fogli (80 g/m<sup>2</sup>) nella fessura nello sportello della cucitrice. Inserire meno fogli da cucire quando la grammatura del supporto è superiore a 80 g/m2.

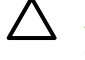

**ATTENZIONE** Non utilizzare la cucitrice per cucire plastica, cartoncino o legno. L'utilizzo di questi materiali potrebbe danneggiare la cucitrice.

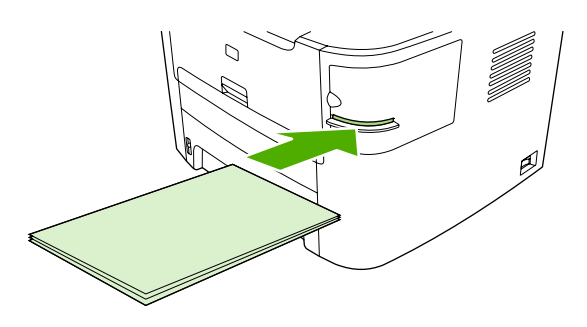

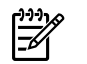

**Nota** Il superamento della capacità consigliata potrebbe causare danni o inceppamenti.

**2.** Attendere il completamento della cucitura dei fogli. L'inserimento completo dei supporti nella fessura della cucitrice determina l'attivazione del meccanismo della cucitrice.

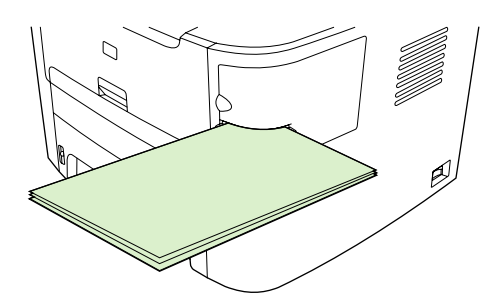

**3.** Rimuovere i supporti cuciti dal vassoio.

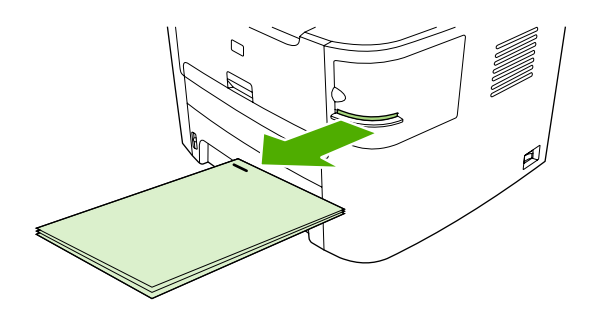

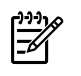

**Nota** Al termine della cucitura, se non si riesce a rimuovere i supporti, aprire lentamente lo sportello della cucitrice e far scorrere il documento verso l'esterno.

### **Caricamento dei punti metallici**

Ciascun vassoio cucitrice contiene 1.500 punti metallici senza forma. Per caricare i punti metallici nella periferica all-in-one, inserire un vassoio cucitrice.

#### **Per caricare i punti metallici**

**1.** Aprire lo sportello della cucitrice.

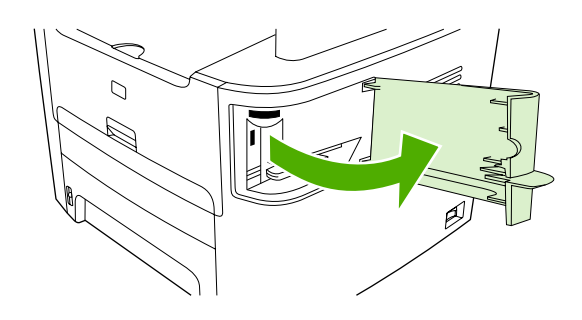

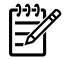

**Nota** L'apertura dello sportello della cucitrice determina la disattivazione della cucitrice.

**2.** Per sostituire un vassoio cucitrice (ad esempio, quando terminano i punti metallici), rimuovere il vassoio dalla periferica all-in-one.

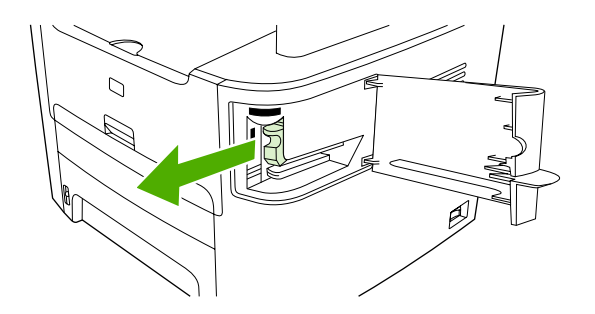

**3.** Nella fessura interna dello sportello della cucitrice inserire un vassoio da 1.500 punti metallici.

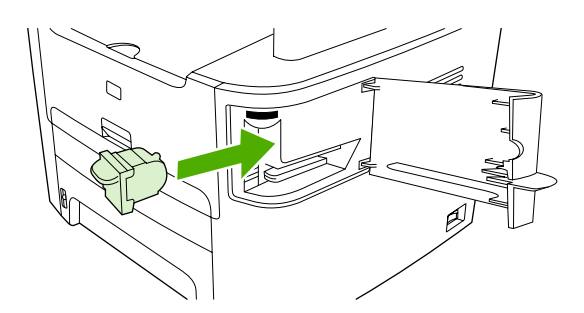

**4.** Chiudere lo sportello della cucitrice.

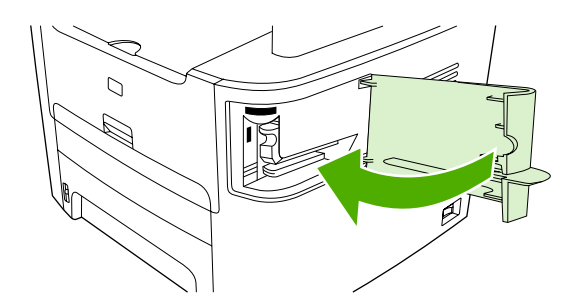

### **Eliminazione degli inceppamenti della cucitrice**

Per ridurre il rischio di inceppamenti di punti metallici, utilizzare sempre massimo 20 pagine di supporti (80 g/m2) per ogni processo di cucitura.

#### **Per eliminare un inceppamento di punti metallici dalla cucitrice**

**1.** Spegnere la periferica HP LaserJet 3392 all-in-one e aprire lo sportello della cucitrice.

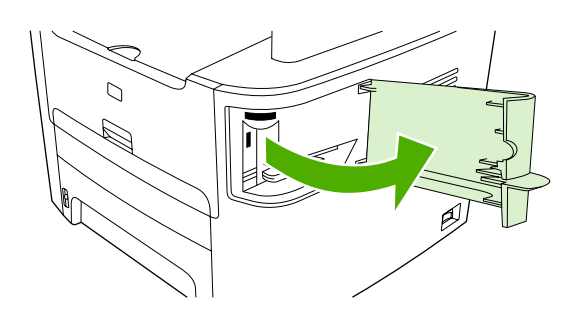

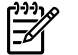

**Nota** L'apertura dello sportello della cucitrice determina la disattivazione della cucitrice.

**2.** Rimuovere il vassoio cucitrice dalla periferica all-in-one.

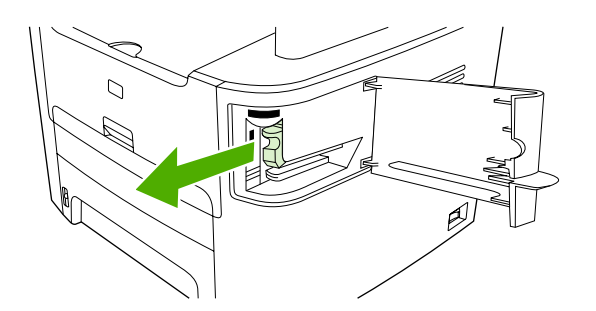

**3.** Eliminare eventuali punti metallici sciolti dalla cucitrice e dal relativo vassoio.

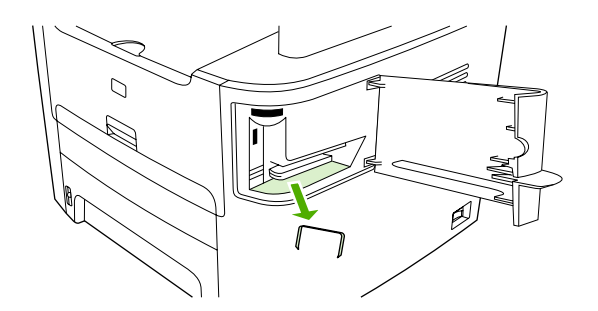

**4.** Sostituire il vassoio cucitrice.

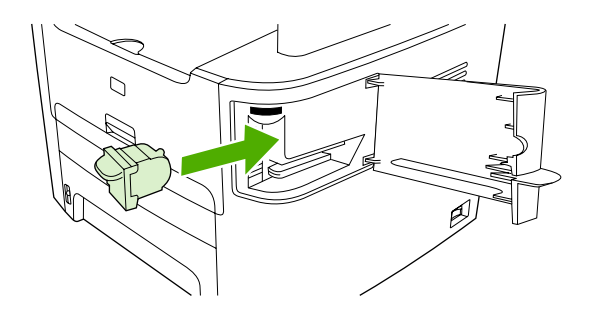

**5.** Chiudere lo sportello della cucitrice e accendere la periferica HP LaserJet 3390/3392 all-in-one.

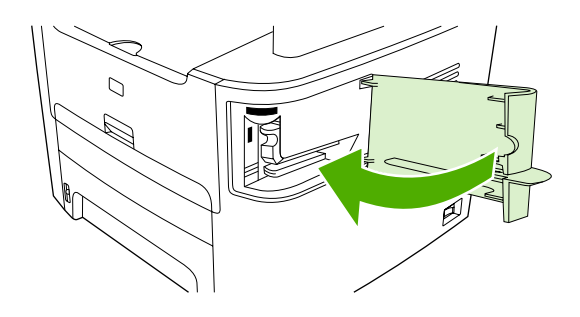

**6.** Inserire i supporti per provare la cucitrice. Se necessario, ripetere le operazioni dal punto 1 al punto 6.

### **Sostituzione della cartuccia di stampa**

#### **Per sostituire la cartuccia di stampa**

**1.** Aprire lo sportello della cartuccia di stampa.

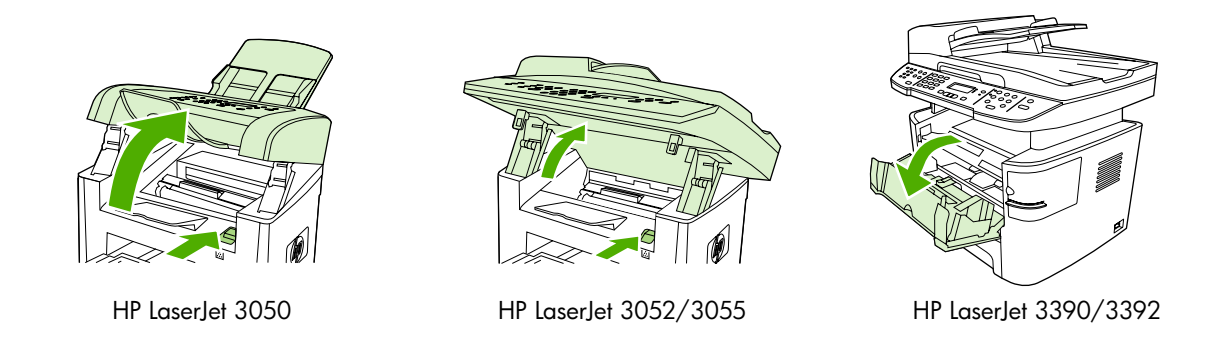

**2.** Afferrare la maniglia della cartuccia di stampa ed estrarre la cartuccia per rimuoverla. Vedere le informazioni sul riciclaggio all'interno della confezione della cartuccia di stampa.

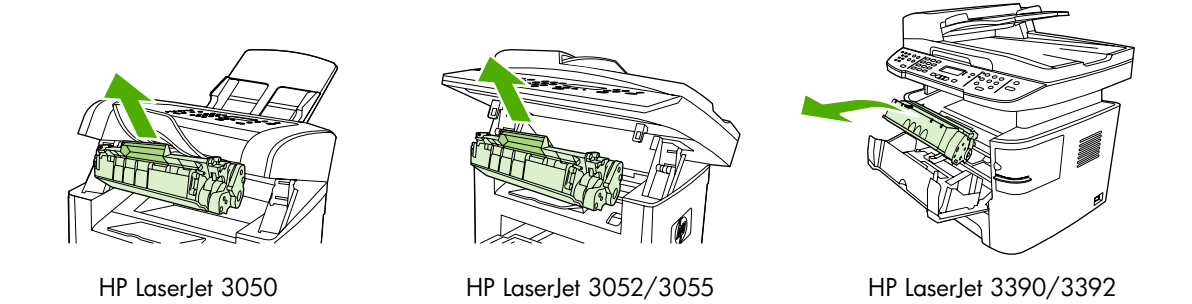

**3.** Estrarre la nuova cartuccia di stampa dalla confezione, rimuovere il coperchio arancione della cartuccia e quindi il nastro protettivo tirando la linguetta arancione.

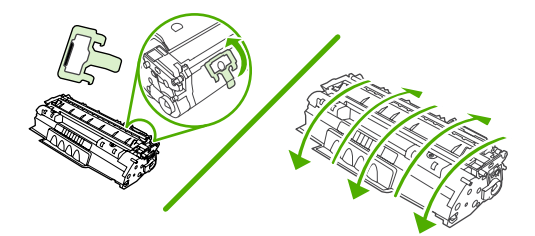

**4.** Inserire la cartuccia nella periferica all-in-one finché non è *saldamente* in posizione.

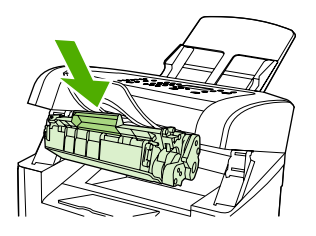

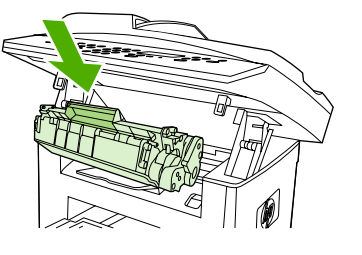

HP LaserJet 3050 HP LaserJet 3052/3055 HP LaserJet 3390/3392

**5.** Chiudere lo sportello della cartuccia di stampa.

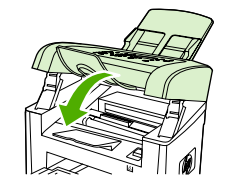

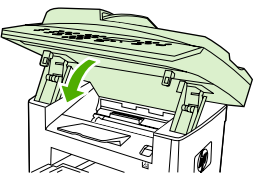

HP LaserJet 3050 HP LaserJet 3052/3055 HP LaserJet 3390/3392

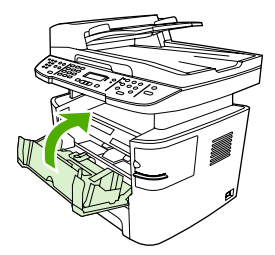

**ATTENZIONE** Se il toner viene a contatto con indumenti, tamponare con un panno asciutto e lavare l'indumento con acqua fredda. *L'acqua calda fissa il toner sui tessuti*.

### **Rimozione degli inceppamenti**

Questa sezione contiene istruzioni per l'eliminazione degli inceppamenti presenti nella periferica all-inone.

### **Eliminazioni degli inceppamenti dall'area della cartuccia di stampa**

Per eliminare un inceppamento dall'area della cartuccia di stampa, effettuare le seguenti operazioni:

**ATTENZIONE** Per rimuovere gli inceppamenti, non utilizzare oggetti appuntiti, quali pinzette o pinze ad ago. I danni causati dall'utilizzo di oggetti appuntiti non sono coperti dalla garanzia.

**1.** Aprire lo sportello della cartuccia di stampa e rimuovere la cartuccia di stampa.

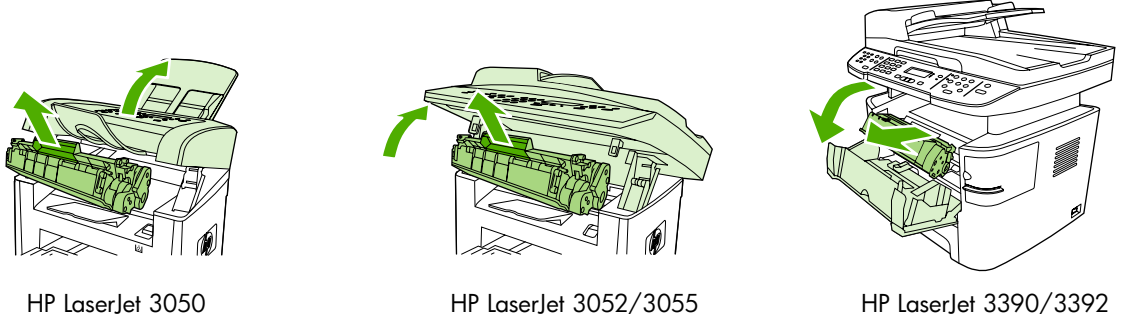

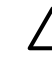

**ATTENZIONE** Per evitare danni alla cartuccia di stampa, ridurre al minimo l'esposizione alla luce diretta.

**2.** Sulla periferica HP LaserJet 3390/3392 all-in-one, aprire lo sportello di uscita posteriore e ruotare verso il basso le leve verdi di rilascio pressione.

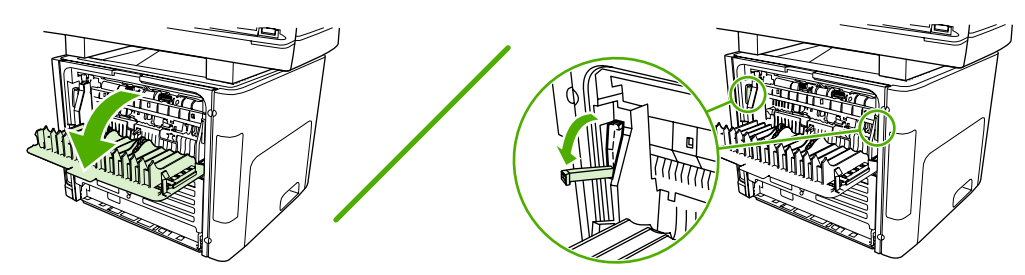

**3.** Afferrare con entrambe le mani la parte laterale del supporto di stampa più visibile (compresa la parte centrale) ed estrarla lentamente dalla periferica all-in-one.

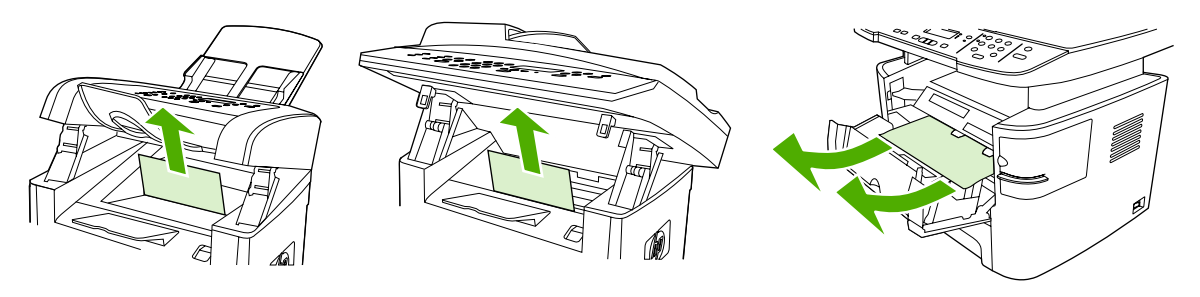

HP LaserJet 3050 HP LaserJet 3052/3055 HP LaserJet 3390/3392

**4.** Sostituire la cartuccia di stampa e chiudere il relativo sportello.

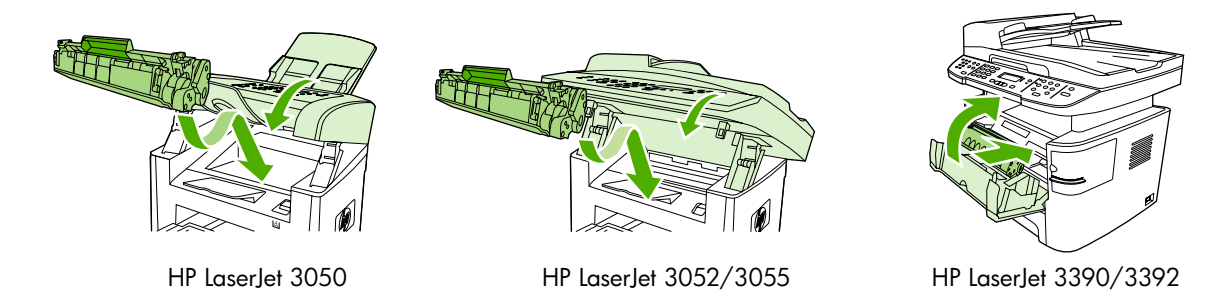

**5.** Sulla periferica HP LaserJet 3390/3392 all-in-one, chiudere lo sportello di uscita posteriore.

### **Eliminazione degli inceppamenti dai vassoi di alimentazione (HP LaserJet 3050/3052/3055 all-in-one)**

Per eliminare un inceppamento dai vassoi di alimentazione, effettuare le seguenti operazioni:

**ATTENZIONE** Per rimuovere gli inceppamenti, non utilizzare oggetti appuntiti, quali pinzette o pinze ad ago. I danni causati dall'utilizzo di oggetti appuntiti non sono coperti dalla garanzia.

**1.** Aprire il vassoio 1 ed estrarre le parti visibili del supporto inceppato.

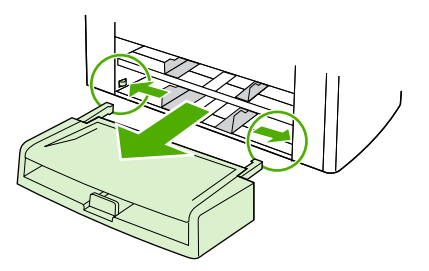

**2.** Se non è visibile alcun supporto, aprire lo sportello della cartuccia di stampa, rimuovere la cartuccia di stampa e ruotare la guida superiore del supporto. Estrarre lentamente il supporto inceppato.

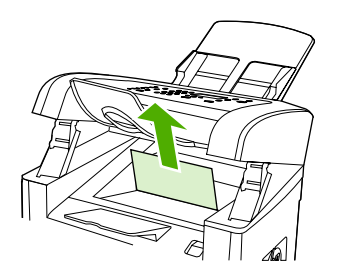

HP LaserJet 3050

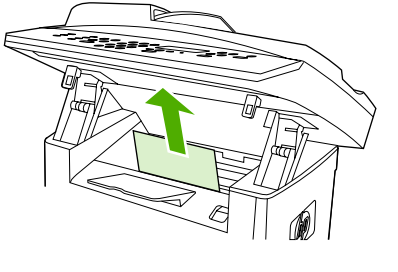

HP LaserJet 3052/3055

**3.** Chiudere il vassoio 1.

### **Eliminazione degli inceppamenti dai vassoi di alimentazione (HP LaserJet 3390/3392 all-in-one)**

Per eliminare un inceppamento dai vassoi di alimentazione, effettuare le seguenti operazioni:

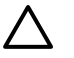

**ATTENZIONE** Per rimuovere gli inceppamenti, non utilizzare oggetti appuntiti, quali pinzette o pinze ad ago. I danni causati dall'utilizzo di oggetti appuntiti non sono coperti dalla garanzia.

**1.** Aprire lo sportello di uscita posteriore.

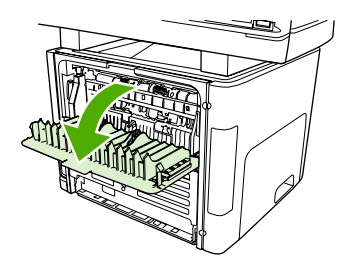

**2.** Ruotare le leve di rilascio a pressione verdi verso il basso.

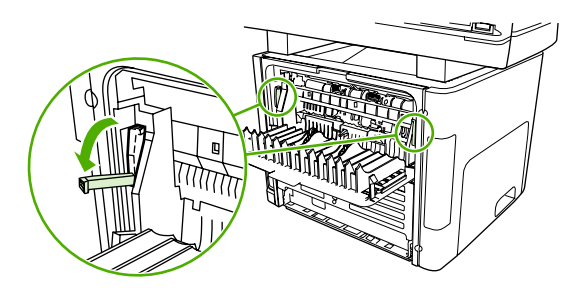

**3.** Aprire lo sportello dello slot di alimentazione prioritaria a fogli singoli (vassoio 1).

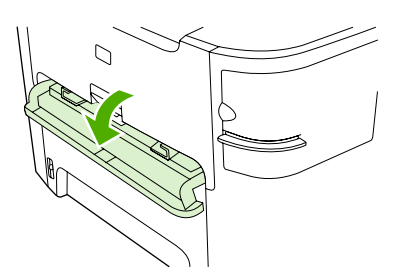

HP LaserJet 3390/3392

**4.** Afferrare con entrambe le mani la parte laterale del supporto di stampa più visibile (compresa la parte centrale) ed estrarla lentamente dalla periferica all-in-one.

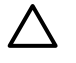

**ATTENZIONE** Estrarre il supporto inceppato seguendo una linea retta. L'estrazione da una posizione angolare potrebbe danneggiare la periferica all-in-one.

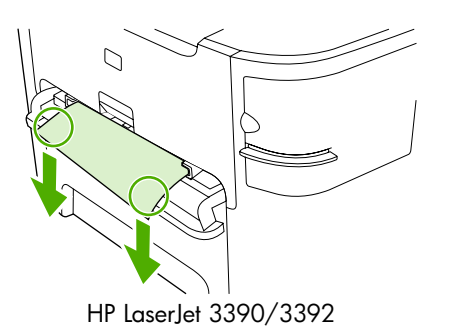

**5.** Chiudere lo sportello dello slot di alimentazione prioritaria a fogli singoli (vassoio 1).

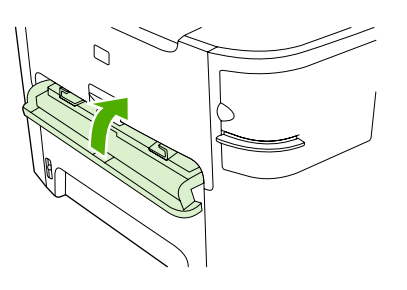

HP LaserJet 3390/3392

**6.** Aprire i vassoi 2 e 3.

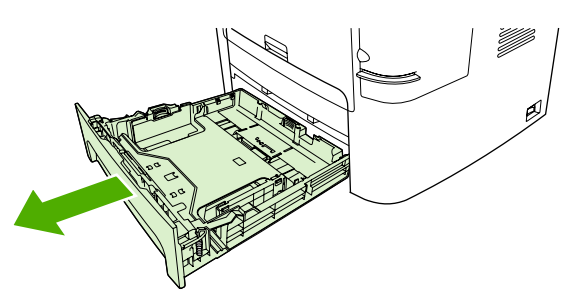

**7.** Afferrare con entrambe le mani la parte laterale del supporto di stampa più visibile (compresa la parte centrale) ed estrarla lentamente dalla periferica all-in-one.

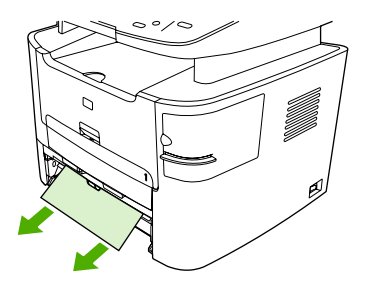

**8.** Se non è visibile alcun supporto, aprire lo sportello della cartuccia di stampa, rimuovere la cartuccia di stampa e ruotare la guida superiore del supporto. Estrarre lentamente il supporto inceppato.

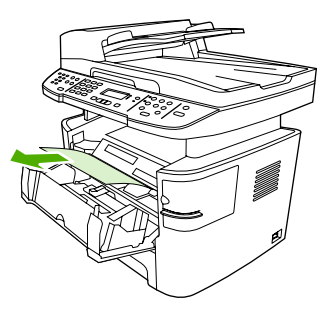

- **9.** Chiudere il vassoio di alimentazione principale (vassoio 2).
- **10.** Chiudere lo sportello di uscita posteriore.

### **Eliminazione degli inceppamenti dallo scomparto di uscita**

**ATTENZIONE** Per rimuovere gli inceppamenti, non utilizzare oggetti appuntiti, quali pinzette o pinze ad ago. I danni causati dall'utilizzo di oggetti appuntiti non sono coperti dalla garanzia.

Afferrare con entrambe le mani la parte laterale del supporto di stampa più visibile (compresa la parte centrale) ed estrarla lentamente dalla periferica all-in-one.

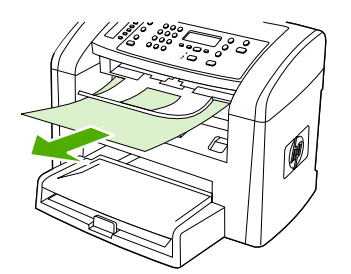

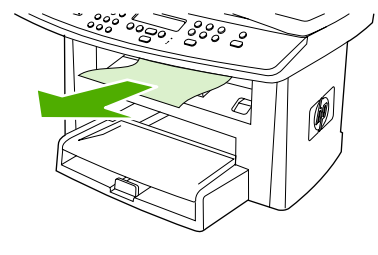

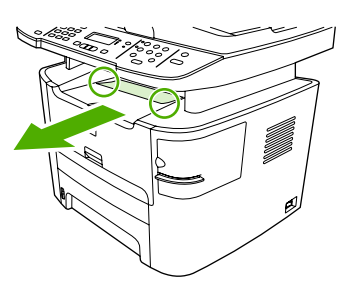

HP LaserJet 3050 HP LaserJet 3052/3055 HP LaserJet 3390/3392

#### **Eliminazione degli inceppamenti dal percorso di stampa diretto (HP LaserJet 3390/3392 all-in-one)**

Per eliminare un inceppamento dal percorso di uscita diretta, effettuare le seguenti operazioni:

**ATTENZIONE** Per rimuovere gli inceppamenti, non utilizzare oggetti appuntiti, quali pinzette o pinze ad ago. I danni causati dall'utilizzo di oggetti appuntiti non sono coperti dalla garanzia.

**1.** Aprire lo sportello di uscita posteriore.

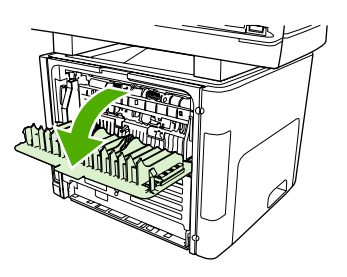

**2.** Ruotare le leve di rilascio a pressione verdi verso il basso.

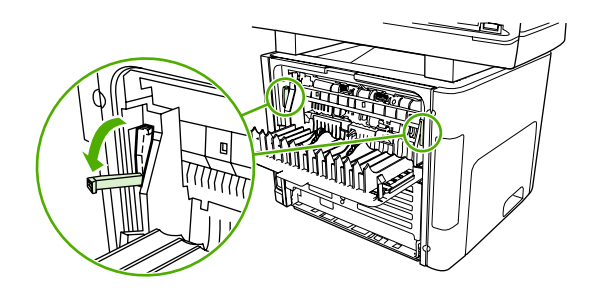

**3.** Afferrare con entrambe le mani la parte laterale del supporto di stampa più visibile (compresa la parte centrale) ed estrarla lentamente dalla periferica all-in-one.

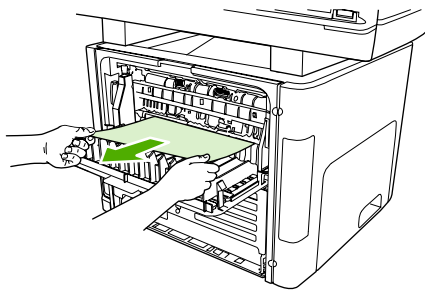

HP LaserJet 3390/3392

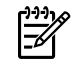

**Nota** Se non è possibile afferrare il supporto con le mani, effettuare la procedura descritta in [Area della cartuccia di stampa](#page-326-0) .

**4.** Chiudere lo sportello di uscita posteriore.

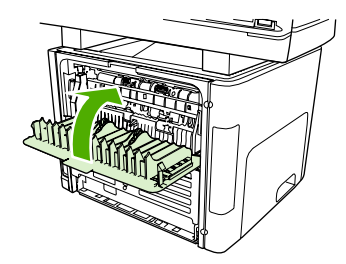

HP LaserJet 3390/3392

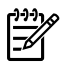

**Nota** Una volta chiuso lo sportello di uscita posteriore, le leve di rilascio pressione si chiudono automaticamente.

### **Eliminazione degli inceppamenti dal percorso della stampa fronte/retro automatica**

Per eliminare un inceppamento dal percorso di stampa fronte/retro automatica, effettuare le seguenti operazioni:

ATTENZIONE Per rimuovere gli inceppamenti, non utilizzare oggetti appuntiti, quali pinzette o pinze ad ago. I danni causati dall'utilizzo di oggetti appuntiti non sono coperti dalla garanzia.

**1.** Aprire lo sportello di uscita posteriore.

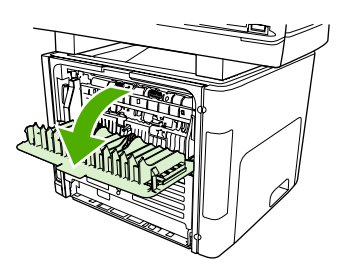

**2.** Ruotare le leve di rilascio a pressione verdi verso il basso.

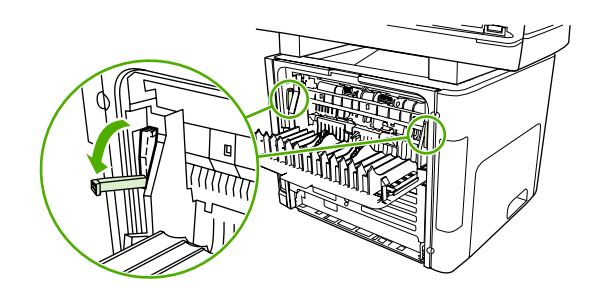

**3.** Aprire il vassoio 2.

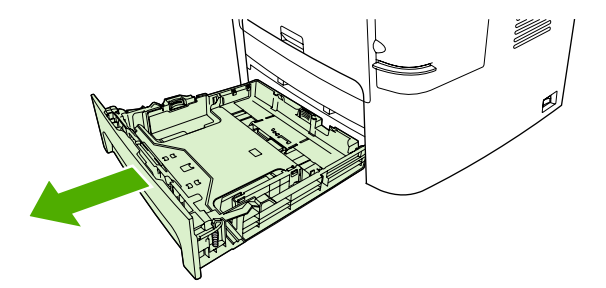

**4.** Spingere verso il basso la leva verde posizionata sullo sportello del percorso di stampa fronte/retro automatica nella parte anteriore della periferica all-in-one.

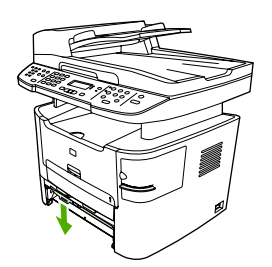

**5.** Afferrare con entrambe le mani la parte laterale del supporto di stampa più visibile (compresa la parte centrale) ed estrarla lentamente dalla periferica all-in-one.

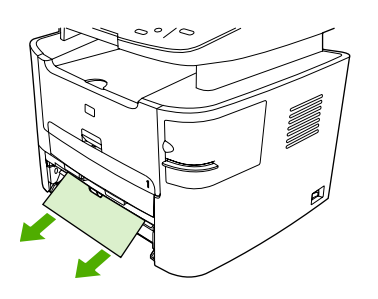

**6.** Chiudere lo sportello del percorso stampa fronte/retro automatica.

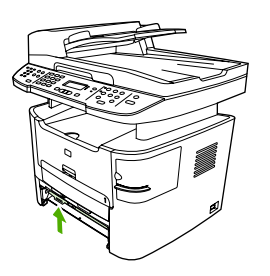

**7.** Inserire nuovamente il vassoio di alimentazione principale (vassoio 2).

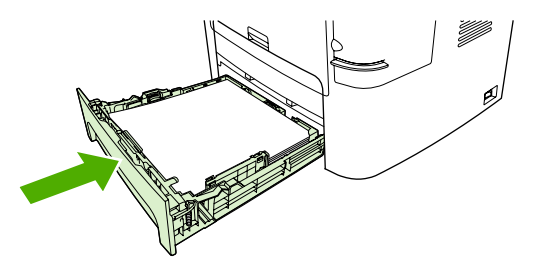

**8.** Aprire lo sportello del percorso di stampa fronte/retro automatica sul retro della periferica all-inone.

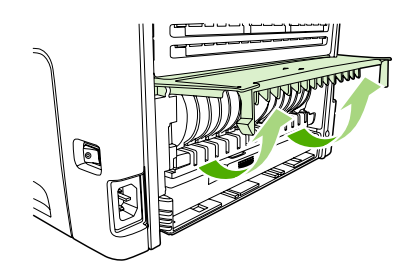

**9.** Afferrare con entrambe le mani la parte laterale del supporto di stampa più visibile (compresa la parte centrale) ed estrarla lentamente dalla periferica all-in-one.

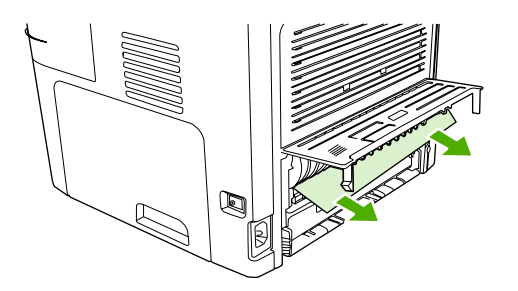

**10.** Chiudere lo sportello del percorso stampa fronte/retro automatica.

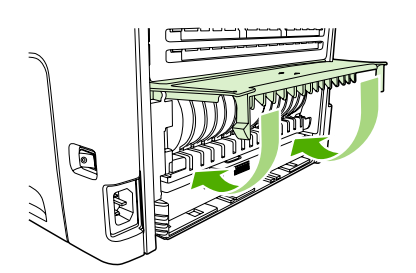

### **Eliminazione degli inceppamenti dall'alimentatore automatico di documenti (ADF)**

Occasionalmente, si può verificare un inceppamento del supporto durante un processo di scansione, copia o fax.

Un inceppamento del supporto viene segnalato dal messaggio **Incepp.alim.doc. Elimina Ricarica** visualizzato sul display del pannello di controllo della periferica all-in-one.

- Il vassoio di alimentazione dell'ADF è stato caricato in maniera errata o contiene troppa carta. Per ulteriori informazioni, vedere la sezione [Caricamento dei documenti per trasmissione fax, copia o](#page-53-0) [scansione .](#page-53-0)
- Il supporto non è conforme alle specifiche HP, quali quelle relative al tipo o al formato. Per ulteriori informazioni, vedere la sezione Specifiche dei supporti.

#### **Per eliminare un inceppamento dall'ADF della periferica HP LaserJet 3052/3055/3390/3392 all-inone**

**1.** Aprire il coperchio dell'ADF.

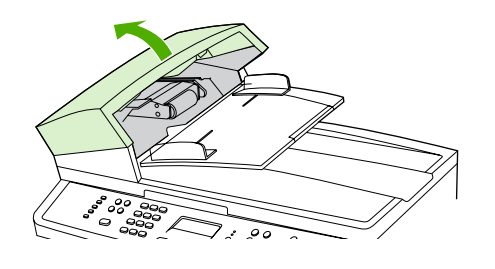

**Nota** Rimuovere i nastri di trasporto all'interno dell'ADF.

**2.** Rimuovere il gruppo estraibile nel quale si è verificato l'inceppamento. Con entrambe le mani, sollevare le due maniglie finché la parte non viene sbloccata. Ruotare e sollevare il gruppo estraibile e metterlo da parte.

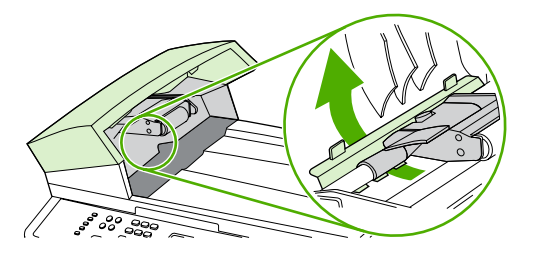

**3.** Sollevare la leva verde e ruotare il meccanismo di prelevamento carta finché non si blocca in posizione di apertura.

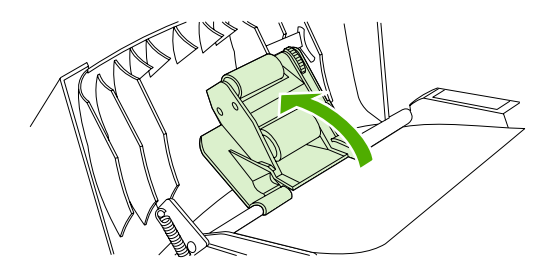

**4.** Rimuovere con delicatezza la pagina cercando di non strapparla. Se non si riesce a estrarla, passare al punto successivo.

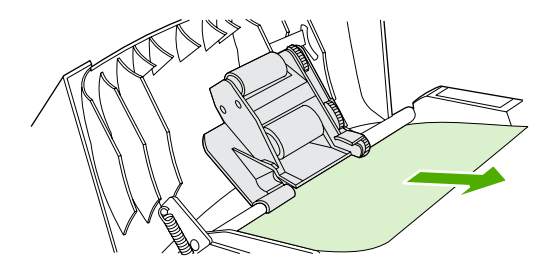

**5.** Aprire il coperchio dell'ADF e liberare con delicatezza i supporti con entrambe le mani.

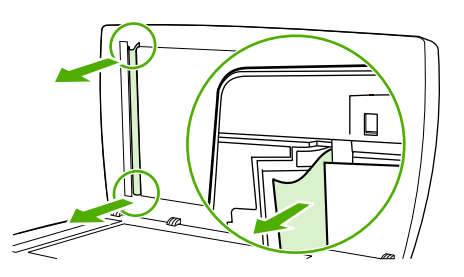

**6.** Quindi, estrarre i supporti tirandoli nella direzione indicata in figura.

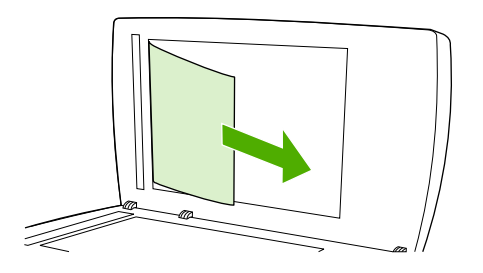

**7.** Chiudere il coperchio sullo scanner piano.

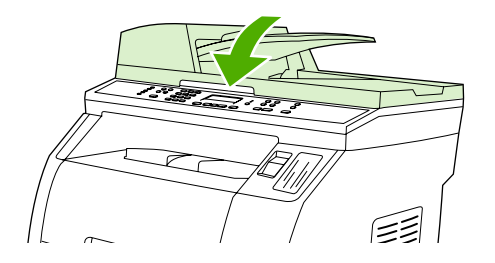

**8.** Abbassare la leva verde.

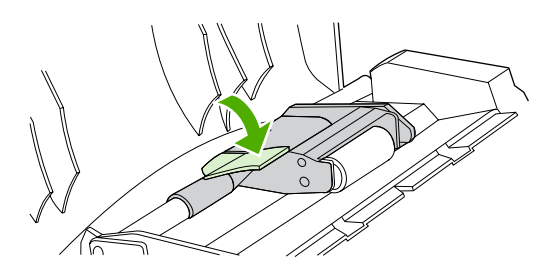

**9.** Reinstallare il gruppo estraibile come illustrato nella figura. Spingere verso il basso le due linguette finché la parte non si blocca nella posizione corretta. Installare il gruppo estraibile correttamente, dal momento che potrebbero verificarsi ulteriori inceppamenti se non viene inserito in maniera appropriata.

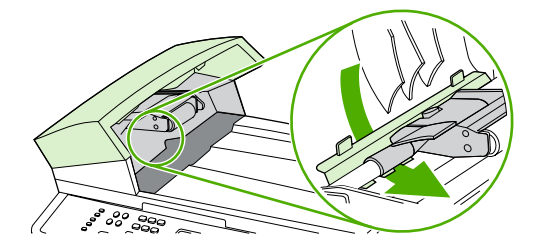

**10.** Chiudere il coperchio dell'ADF.

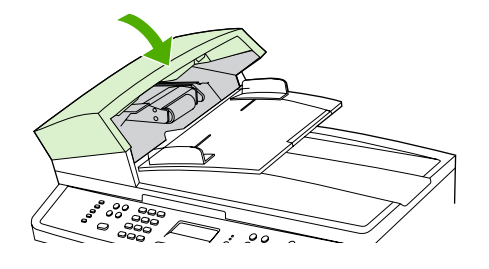

### **Ordinazione di nuovi materiali d'uso**

È possibile ordinare i materiali d'uso utilizzando HP ToolboxFX. Per ordinare materiali d'uso, attenersi alla seguente procedura.

**1.** Aprire HP ToolboxFX, quindi, nella sezione **Altri collegamenti**, fare clic su **Ordinare materiali d'uso**.

Viene visualizzata una nuova finestra del browser.

**2.** Fare clic su **Continua**.

Nel browser viene visualizzato il sito Web per le ordinazioni HP.

**3.** Per portare a termine l'ordinazione, attenersi alle istruzioni presenti sul sito Web.

# **12 Gestione e manutenzione della periferica all-in-one**

- [Pagine di informazioni](#page-285-0)
- [HP ToolboxFX](#page-289-0)
- [Configura periferica Macintosh \(Mac OS X V10.3 e Mac OS X V10.4\)](#page-299-0)
- [EWS \(Embedded Web Server, Server Web incorporato\)](#page-300-0)
- [Gestione dei materiali d'uso](#page-301-0)
- [Pulizia della periferica all-in-one](#page-304-0)
- [Sostituzione della cartuccia di stampa](#page-312-0)
- [Sostituzione dell'alimentatore automatico di documenti \(ADF\) sulla periferica HP LaserJet](#page-314-0) [3390/3392 all-in-one](#page-314-0)
- [Sostituzione del gruppo di rulli di prelievo e braccio di carico dell'alimentatore automatico di](#page-316-0) [documenti \(ADF\) \(HP LaserJet 3052/3055/3390/3392 all-in-one\)](#page-316-0)

# <span id="page-285-0"></span>**Pagine di informazioni**

Le pagine di informazioni risiedono nella memoria della periferica all-in-one e consentono di diagnosticare e risolvere i problemi relativi alla periferica all-in-one.

**Nota** Se il linguaggio della periferica all-in-one non è stato impostato correttamente durante |∌∕ l'installazione, è possibile impostarlo manualmente in modo da stampare le pagine in uno dei linguaggi supportati. Modificare il linguaggio utilizzando HP ToolboxFX. Vedere la sezione [HP ToolboxFX .](#page-289-0)

### **Pagina demo**

Per stampare la pagina demo, attenersi alla seguente procedura.

- **1.** Sul pannello di controllo della periferica all-in-one, premere Menu.
- **2.** Utilizzare il pulsante < o il pulsante > per selezionare **Report**, quindi premere  $\sim$ .
- **3.** Utilizzare il pulsante < o il pulsante > per selezionare **Pagina demo**, quindi premere  $\leq$ .

Questa pagina può essere visualizzata anche da HP ToolboxFX.

### **Pagina utilizzo**

Nella Pagina utilizzo vengono visualizzati dati statistici come il numero di copie eseguite dallo scanner piano o dall'alimentatore automatico di documenti, il numero di fax inviati o ricevuti, il numero di pagine stampate o il numero di pagine inceppate nell'alimentatore automatico di documenti.

È possibile stampare una Pagina utilizzo dalla periferica all-in-one o da HP ToolboxFX. Per stampare una Pagina utilizzo dalla periferica all-in-one, attenersi alla seguente procedura:

- **1.** Sul pannello di controllo della periferica all-in-one, premere Menu.
- **2.** Utilizzare il pulsante < o il pulsante > per selezionare **Report**, quindi premere  $\sim$ .
- **3.** Utilizzare il pulsante < o il pulsante > per selezionare **Pagina utilizzo**, quindi premere  $\sim$ .

### **Pagina di configurazione**

La Pagina di configurazione elenca le impostazioni correnti e le proprietà della periferica all-in-one. È possibile stampare una Pagina di configurazione dalla periferica all-in-one o da HP ToolboxFX. Per stampare una Pagina di configurazione dalla periferica all-in-one, attenersi alla seguente procedura.

- **1.** Sul pannello di controllo della periferica all-in-one, premere Menu.
- **2.** Utilizzare il pulsante < o il pulsante > per selezionare **Report**, quindi premere  $\le$ .
- **3.** Utilizzare il pulsante < o il pulsante > per selezionare **Report config.**, quindi premere  $\leq$ .

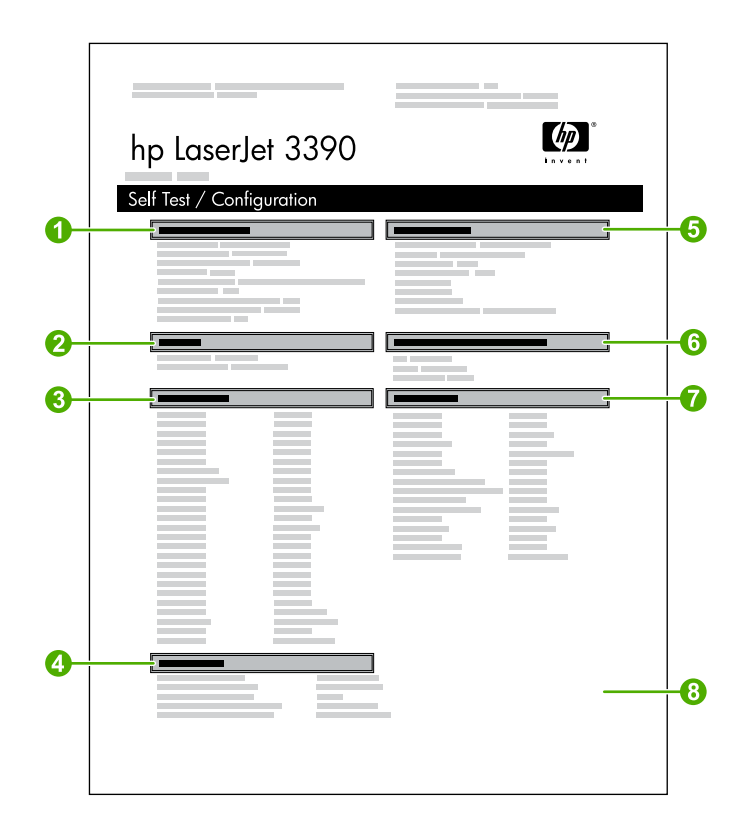

- 1. **Informazioni sul prodotto**. Questa sezione contiene informazioni di base sulla periferica all-inone, ad esempio il nome del prodotto e il numero di serie.
- 2. **Memoria**. Questa sezione contiene informazioni relative alla memoria, ad esempio la memoria totale installata.
- 3. **Impostazioni carta**. Questa sezione contiene informazioni relative al tipo di supporto per ciascun vassoio e sulle impostazioni dei supporti compatibili con la periferica all-in-one.
- 4. **Impostazioni di copia**. Questa sezione contiene le impostazioni predefinite di copia della periferica all-in-one.
- 5. **Impostazioni prodotto**. Questa sezione contiene le informazioni raccolte durante l'installazione del software, ad esempio la lingua e il nome dell'azienda.
- 6. **Preferenze e opzioni installate**. Questa sezione contiene informazioni sui componenti opzionali che è possibile installare, come i moduli DIMM.
- 7. **Impostazioni di stampa**. Questa sezione contiene informazioni sulle impostazioni della periferica all-in-one configurate nel driver di stampa o in HP ToolboxFX.
- 8. **Log dello stato**. Questa sezione contiene informazioni sugli errori della periferica all-in-one.

Viene stampata anche una seconda pagina nella cui sezione **Impostazioni fax** vengono forniti i dettagli delle impostazioni fax della periferica all-in-one.

### **Pagina Stato materiali d'uso (HP LaserJet 3390/3392 all-in-one)**

Nella pagina Stato materiali viene indicato il livello residuo delle cartucce di stampa HP. Fornisce inoltre la stima del numero di pagine che è ancora possibile stampare, il numero delle pagine stampate e altre informazioni sui materiali d'uso. È possibile stampare una pagina Stato materiali dalla periferica all-inone o da HP ToolboxFX. Per stampare dalla periferica all-in-one, attenersi alla seguente procedura.

- **1.** Sul pannello di controllo, premere Menu.
- **2.** Utilizzare il pulsante < o il pulsante > per selezionare **Report**, quindi premere  $\sim$ .
- **3.** Utilizzare il pulsante < o il pulsante > per selezionare **Stato materiali**, quindi premere  $\sim$ .

**Nota** È possibile accedere alle informazioni sui materiali d'uso anche da HP ToolboxFX.

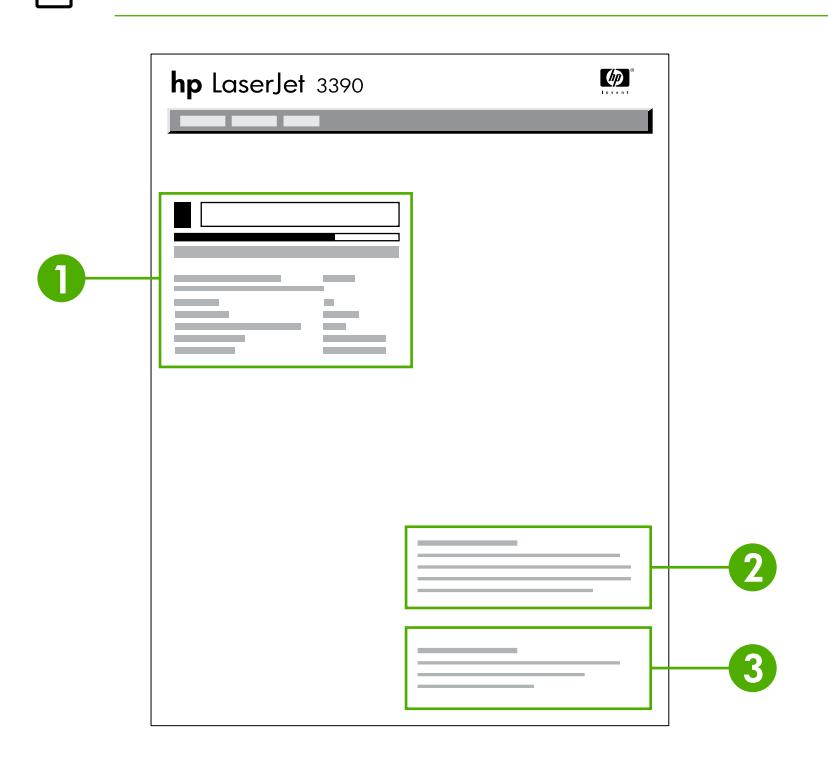

- 1. **Area delle cartucce di stampa**. Quest'area contiene una sezione per ciascuna cartuccia di stampa e fornisce informazioni sulle cartucce di stampa HP. Queste informazioni includono il numero di catalogo di ogni cartuccia di stampa e indicano se le singole cartucce stanno per esaurirsi e il periodo di utilizzabilità rimanente espresso come percentuale, sotto forma di grafico o come numero stimato di pagine che è ancora possibile stampare. Queste informazioni potrebbero non essere disponibili per i materiali d'uso non originali HP. In alcuni casi, se si installa un materiale d'uso non originale HP, viene visualizzato un messaggio di avviso.
- 2. **Informazioni sull'ordinazione**. Questa sezione contiene informazioni di base su come ordinare nuovi materiali d'uso HP. Vedere la sezione [Controllo dello stato e ordinazione dei materiali d'uso](#page-301-0) [\(solo HP LaserJet 3390/3392 all-in-one\) .](#page-301-0)
- 3. **Informazioni sul riciclaggio**. Questa sezione contiene un collegamento al sito Web in cui sono disponibili informazioni sul riciclaggio. Vedere la sezione [Sostituzione e riciclaggio dei materiali](#page-302-0) [d'uso](#page-302-0) .
# **Pagina Configurazione di rete**

Nella pagina Configurazione di rete vengono elencate le impostazioni di rete della periferica all-in-one.

È possibile stampare una pagina Configurazione di rete dal pannello di controllo della periferica all-inone o da HP ToolboxFX. Per stampare dalla periferica all-in-one, attenersi alla seguente procedura:

- **1.** Sul pannello di controllo della periferica all-in-one, premere  $\times$ .
- **2.** Utilizzare il pulsante < o il pulsante > per selezionare **Report**, quindi premere  $\le$ .
- **3.** Utilizzare il pulsante < o il pulsante > per selezionare **Configurazione rete**, quindi premere  $\sim$ .

## **Registri e report del fax**

Per informazioni sull'utilizzo dei registri e dei report del fax, vedere la sezione Log e report del fax.

# <span id="page-289-0"></span>**HP ToolboxFX**

HP ToolboxFX è un programma basato su Web che è possibile utilizzare per completare le seguenti attività:

- Controllo dello stato della periferica all-in-one.
- Configurazione delle impostazioni della periferica all-in-one.
- Visualizzazione di informazioni per la risoluzione dei problemi.
- Visualizzazione di documentazione in linea.

È possibile visualizzare HP ToolboxFX quando la periferica all-in-one è collegata direttamente al computer oppure quando è collegata alla rete. Per utilizzare HP ToolboxFX, è necessario eseguire un'installazione tipica.

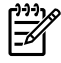

**Nota** HP ToolboxFX non è supportato sui sistemi operativi Windows 98 SE o Macintosh. Per utilizzare HP ToolboxFX, è necessario avere installato sul computer il protocollo TCP/IP.

**Nota** Per aprire e utilizzare HP ToolboxFX non è necessario disporre dell'accesso a Internet.

### **Visualizzazione di HP ToolboxFX**

Aprire HP ToolboxFX attenendosi a una delle seguenti procedure:

- Nella barra delle applicazioni di Windows o sul desktop, fare doppio clic sull'icona HP ToolboxFX.
- Nel menu **Start** di Windows, fare clic su **Programmi** (o **Tutti i programmi** in Windows XP), fare clic su **HP**, su **HP LaserJet 3050/3052/3055/3390/3392 all-in-one**, quindi selezionare **HP ToolboxFX**.

Il software di HP ToolboxFX comprende le seguenti sezioni:

- [Stato](#page-290-0)
- **•** [Avvisi](#page-291-0)
- [Fax](#page-292-0)
- [Guida](#page-294-0)
- [Impostazioni del sistema](#page-295-0)
- [Impostazioni di stampa](#page-297-0)
- [Impostazioni di rete](#page-298-0)

# <span id="page-290-0"></span>**Stato**

Nella scheda **Stato** di HP ToolboxFX sono contenuti i collegamenti alle seguenti pagine principali:

- Stato dispositivo. Consente di visualizzare le informazioni sullo stato della periferica all-in-one. In questa pagina vengono indicate le condizioni della periferica all-in-one, quali gli inceppamenti o i vassoi di alimentazione vuoti. Dopo aver corretto un problema della periferica all-in-one, fare clic su **Aggiorna stato** per aggiornare lo stato della periferica all-in-one.
- **Stato materiali** (HP LaserJet 3390/3392 all-in-one). Consente di visualizzare dettagliatamente lo stato dei materiali d'uso, quali la percentuale stimata di toner rimanente nella cartuccia di stampa e il numero di pagine stampate con la cartuccia. In questa pagina sono visualizzati anche i collegamenti per ordinare materiali d'uso e per trovare informazioni sul riciclaggio.
- **Configurazione dispositivo**. Consente di visualizzare una descrizione dettagliata della configurazione corrente della periferica all-in-one, inclusa la quantità di memoria installata e l'eventuale presenza di vassoi opzionali.
- **Configurazione di rete**. Consente di visualizzare una descrizione dettagliata della configurazione di rete corrente, inclusi l'indirizzo IP e lo stato della rete.
- **Stampa pagine informazioni**. Consente di stampare la Pagina di configurazione e varie altre pagine di informazioni disponibili per la periferica all-in-one, ad esempio la pagina Stato materiali d'uso e la Pagina demo.

₩

**Nota** HP ToolboxFX per le periferiche HP LaserJet 3050/3052/3055 all-in-one *non* consente la stampa della pagina Stato materiali d'uso.

● **Registro eventi**. Consente di visualizzare cronologicamente gli errori della periferica all-in-one. L'errore più recente si trova all'inizio dell'elenco.

#### **Registro eventi**

Il Registro eventi è una tabella a quattro colonne da utilizzare come riferimento, nella quale vengono registrati gli eventi della periferica all-in-one. Nel registro sono contenuti i codici corrispondenti ai messaggi di errore che vengono visualizzati sul display del pannello di controllo della stampante. Il numero nella colonna Numero pagine indica il numero totale di pagine che sono state stampate dalla periferica all-in-one nel momento in cui si è verificato l'errore. Nel Registro eventi sono inoltre contenute brevi descrizioni dell'errore. Per ulteriori informazioni sui messaggi di errore, vedere la sezione [Messaggi](#page-341-0) [del pannello di controllo .](#page-341-0)

# <span id="page-291-0"></span>**Avvisi**

Nella scheda **Avvisi** di HP ToolboxFX sono contenuti i collegamenti alle seguenti pagine principali:

- **Imposta avvisi sullo stato** (HP LaserJet 3390/3392 all-in-one). Consente di impostare la periferica all-in-one in modo che invii avvisi quando si verificano determinati eventi, quale l'esaurimento del toner.
- **Imposta avvisi di posta elettronica** (HP LaserJet 3390/3392 all-in-one). Consente di impostare la periferica all-in-one in modo che invii messaggi di avviso tramite posta elettronica quando si verificano determinati eventi, quale l'esaurimento del toner.

#### **Impostazione degli avvisi di stato**

Utilizzare HP ToolboxFX per impostare la periferica all-in-one in modo che visualizzi avvisi a comparsa quando si verificano determinati eventi. Gli eventi che attivano avvisi includono inceppamenti, esaurimento del toner nelle cartucce di stampa HP, utilizzo di cartucce di stampa non originali HP, vassoi di alimentazione vuoti e messaggi di errore specifici.

Selezionare il formato a comparsa, il formato icona sulla barra delle applicazioni o entrambi i formati. Gli avvisi a comparsa vengono visualizzati solo quando la periferica all-in-one esegue la stampa dal computer su cui si impostano gli avvisi.

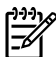

**Nota** Per rendere effettive le modifiche, è necessario fare clic su **Applica**.

#### **Impostazione degli avvisi tramite posta elettronica**

Utilizzare HP ToolboxFX per configurare fino a due indirizzi di posta elettronica su cui ricevere gli avvisi quando si verificano determinati eventi. È possibile specificare vari eventi per ciascun indirizzo di posta elettronica. Immettere le informazioni sul server di posta elettronica utilizzato dalla periferica all-in-one per inviare i messaggi di avviso tramite posta elettronica.

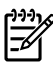

**Nota** Per rendere effettive le modifiche, è necessario fare clic su **Applica**.

# <span id="page-292-0"></span>**Fax**

Utilizzare la scheda **Fax** di HP ToolboxFX per eseguire le attività fax dal computer. Nella scheda **Fax** sono contenuti i collegamenti alle seguenti pagine principali:

- **Attività fax**. Consente di eseguire attività quali l'invio di fax, la cancellazione dalla memoria del fax o l'impostazione della modalità di ricezione fax.
- **Rubrica fax**. Consente di aggiungere, modificare o eliminare le voci dalla rubrica della periferica all-in-one.
- **Registro invio fax**. Consente di visualizzare tutti i fax inviati di recente dalla periferica all-in-one.
- **Registro ricezione fax**. Consente di visualizzare tutti i fax ricevuti di recente dalla periferica allin-one.
- **Proprietà dati fax**. Consente di gestire lo spazio utilizzato per memorizzare i fax sul computer. Tali impostazioni si applicano soltanto se l'invio o la ricezione dei fax dal computer avviene in modalità remota.

#### **Attività fax**

Quando si riceve un fax è possibile eseguire le seguenti tre attività:

- Stampa del fax. È possibile anche selezionare un'opzione che consente la visualizzazione di un messaggio indicante il completamento della stampa del fax.
- Ricezione del fax sul computer. È possibile anche selezionare un'opzione che consente la visualizzazione di un messaggio indicante l'arrivo del fax. Se il fax è collegato a più computer, è possibile specificare solo un computer per la ricezione dei fax.
- Inoltro del fax a un altro fax.

Per ulteriori informazioni sulle attività fax, vedere la sezione Fax.

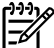

**Nota** Per rendere effettive le modifiche, è necessario fare clic su **Applica**.

#### **Rubrica fax**

Utilizzare la Rubrica fax di HP ToolboxFX per aggiungere o rimuovere individui o gruppi dall'elenco di selezione rapida, importare rubriche da diveerse origini e aggiornare e gestire l'elenco dei contatti.

- Per aggiungere un contatto singolo all'elenco di selezione rapida, selezionare la casella di controllo accanto al numero di selezione rapida che si desidera specificare. Immettere il nome del contatto nella finestra **Nome contatto**. Immettere il numero di fax nella finestra **Numero fax**. Fare clic su **Aggiungi/Modifica**.
- Per aggiungere un gruppo di contatti all'elenco di selezione rapida, selezionare la casella di controllo accanto al numero di selezione rapida che si desidera specificare. Fare clic su **Nuovo/ Modifica gruppo**. Fare doppio clic su un nome di contatto dall'elenco a sinistra e spostarlo nell'elenco dei gruppi a destra oppure selezionare un nome a sinistra e fare clic sulla freccia appropriata per spostarlo nell'elenco dei gruppi a destra. È possibile utilizzare questi due metodi anche per spostare i nomi da destra a sinistra. Una volta creato un gruppo, immettere un nome nella finestra **Nome gruppo**, quindi fare clic su **OK**.
- Per modificare una voce di selezione rapida di un individuo esistente, fare clic sulla riga contenente il nome del contatto per selezionarlo, immettere le modifiche nelle finestre appropriate, quindi fare

clic su **Aggiungi/Modifica**. È inoltre possibile apportare le modifiche direttamente nell'elenco delle directory della rubrica facendo clic sulla voce e immettendo le modifiche desiderate. Accertarsi di non aver inserito un segno di spunta nella colonna **Seleziona**.

- Per modificare una voce di selezione rapida di un gruppo esistente, fare clic su un punto qualsiasi della riga contenente il nome del gruppo per selezionarlo, quindi fare clic su **Nuovo/Modifica gruppo**. Apportare le modifiche necessarie e fare clic su **OK**. È possibile apportare modifiche al nome del gruppo direttamente nell'elenco delle directory della rubrica facendo clic sulla voce e immettendo le modifiche desiderate. Accertarsi di non aver inserito un segno di spunta nella colonna **Seleziona**.
- Per eliminare una voce dall'elenco di selezione rapida, selezionarla e fare clic su **Elimina**.
- Per spostare le voci di selezione rapida, è possibile selezionare la voce e fare clic su **Sposta** oppure è possibile selezionare **Sposta**, quindi specificare la voce nella finestra di dialogo. Selezionare **Riga vuota successiva** oppure specificare il numero della riga su cui si desidera spostare la voce.

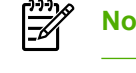

**Nota** Se si specifica una riga occupata, la nuova voce sostituirà quella esistente.

- Per importare contatti da una rubrica presente in Lotus Notes, Outlook o Outlook Express, fare clic su **Importa rubrica**. Selezionare il programma software appropriato, selezionare il file appropriato, quindi fare clic su **OK**. Anziché importare l'intera rubrica è anche possibile selezionare voci singole.
- Per selezionare tutte le voci dell'elenco di selezione rapida, fare clic sull'intestazione della colonna **Seleziona**.

Oltre alle cifre numeriche, per i numeri di fax sono validi i seguenti caratteri:

- $\overline{\phantom{a}}$
- $\lambda$
- +
- -
- \*
- #
- R
- W
- .
- $\bullet$  ,
- <spazio>

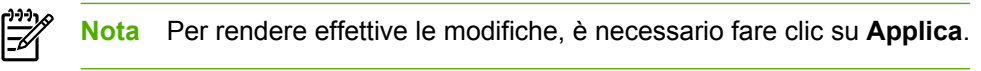

Per ulteriori informazioni sui fax, vedere la sezione [Fax .](#page-84-0)

#### <span id="page-294-0"></span>**Registro di invio fax**

Nel Registro di invio fax di HP ToolboxFX vengono elencati tutti i fax inviati di recente e le relative informazioni, inclusi la data e ora di invio, il numero processo, il numero fax, il numero pagine e i risultati.

Quando si invia un fax da un computer collegato alla periferica all-in-one, il fax conterrà un collegamento **Visualizza**. Facendo clic su questo collegamento viene visualizzata una pagina nuova contenente informazioni sul fax.

Fare clic su un'intestazione di colonna nel Registro di invio fax per riordinare le informazioni contenute in quella colonna in ordine crescente o decrescente.

Nella colonna Risultati viene riportato lo stato del fax. Se il tentativo di invio fax non ha avuto esito positivo, in questa colonna viene fornito il motivo per cui l'invio non è riuscito.

**Nota** Per rendere effettive le modifiche, è necessario fare clic su **Applica**.

Per ulteriori informazioni sui fax, vedere la sezione [Fax .](#page-84-0)

#### **Registro di ricezione fax**

Nel Registro di ricezione fax di HP ToolboxFX vengono elencati tutti i fax ricevuti di recente e le relative informazioni, inclusi la data e ora di ricezione, il numero processo, il numero fax, il numero pagine, i risultati e un'immagine ridotta del fax.

Quando si riceve un fax su un computer collegato alla periferica all-in-one, il fax conterrà un collegamento **Visualizza**. Facendo clic su questo collegamento viene visualizzata una pagina nuova contenente informazioni sul fax.

Fare clic su un'intestazione di colonna nel Registro di ricezione fax per riordinare le informazioni contenute in quella colonna in ordine crescente o decrescente.

Nella colonna Risultati viene riportato lo stato del fax. Se il tentativo di invio fax non ha avuto esito positivo, in questa colonna viene fornito il motivo per cui la ricezione non è riuscita.

**Nota** Per rendere effettive le modifiche, è necessario fare clic su **Applica**.

Per ulteriori informazioni sui fax, vedere la sezione [Fax .](#page-84-0)

## **Guida**

Nella scheda **Documentazione** di HP ToolboxFX sono contenuti i collegamenti alle seguenti pagine principali:

- **Risoluzione dei problemi**
- **Procedura per** Consente di visualizzare la Guida Come... relativa alle attività specifiche.
- **Dimostrazioni animate**
- Guida utente. Consente di visualizzare informazioni relative a utilizzo, garanzia, specifiche e assistenza. La Guida dell'utente è disponibile in formato HTML e PDF.
- **Installa note**. Consente di visualizzare informazioni importanti sulla periferica all-in-one non presenti nella Guida dell'utente. Nella sezione delle note sull'installazione aggiornate sono contenute informazioni più aggiornate sulla periferica (solo in lingua inglese).

# <span id="page-295-0"></span>**Impostazioni del sistema**

Nella scheda **Impostazioni di sistema** di HP ToolboxFX sono contenuti i collegamenti alle seguenti pagine principali:

- **Informazioni dispositivo**. Consente di visualizzare informazioni sulla periferica all-in-one, quali la descrizione della periferica all-in-one e una persona di riferimento.
- **Gestione carta**. Consente di modificare le impostazioni della periferica all-in-one relative alla gestione della carta, quali il formato e il tipo di carta predefiniti.
- **Qualità di stampa**. Consente di modificare le impostazioni della qualità di stampa della periferica all-in-one.
- **Tipi di carta**. Consente di modificare le impostazioni della periferica all-in-one relative a ciascun tipo di supporto, ad esempio carta intestata, carta perforata o carta lucida.
- **Configurazione del sistema**. Consente di modificare le impostazioni di sistema della periferica all-in-one, ad esempio quelle relative alla lingua e al ripristino degli inceppamenti.
- **Assistenza**. Consente di accedere alle varie procedure di gestione della periferica all-in-one.
- **Polling dispositivo**. Consente di modificare le impostazioni della periferica all-in-one relative al polling che determinano la frequenza di raccolta dei dati della periferica all-in-one da HP ToolboxFX.
- **Salva/Ripristina impostazioni**. Consente di salvare le impostazioni correnti della periferica all-inone in un file sul computer. Questo file consente di caricare le stesse impostazioni in un'altra periferica all-in-one o di ripristinarle nella periferica all-in-one in un secondo momento.

#### **Informazioni sulla periferica**

Nella pagina Informazioni sulla periferica di HP ToolboxFX vengono memorizzati i dati della periferica all-in-one utili come riferimento futuro. Le informazioni immesse in questi campi vengono visualizzate nella Pagina di configurazione. È consentito qualsiasi carattere in ciascuno di questi campi.

**Nota** Per rendere effettive le modifiche, è necessario fare clic su **Applica**.

#### **Gestione della carta**

Utilizzare le opzioni di gestione carta di HP ToolboxFX per configurare le impostazioni predefinite. Si tratta delle stesse opzioni disponibili nei menu **Gestione carta** e **Stampa** del pannello di controllo. Per ulteriori informazioni, vedere la sezione [Utilizzo del pannello di controllo della periferica all-in-one .](#page-59-0)

È necessario impostare il numero asset in quanto non è un'impostazione di fabbrica. Questo numero viene memorizzato nella periferica per agevolare l'identificazione.

Quando il prodotto ha esaurito i supporti, per la gestione dei processi di stampa sono disponibili tre opzioni:

- Selezionare **Attendi caricamento carta**.
- Per annullare il processo di stampa, selezionare **Annulla** dall'elenco a discesa **Azione uscita carta**.
- Per inviare il processo di stampa su un altro vassoio per la carta, selezionare **Sovrascrivi** dall'elenco a discesa **Tempo uscita carta**.

Il campo **Tempo uscita carta** specifica quanto tempo deve trascorrere prima che la periferica all-in-one esegua le selezioni effettuate. È possibile specificare da 0 a 3600 secondi.

**Nota** Per rendere effettive le modifiche, è necessario fare clic su **Applica**.

#### **Qualità di stampa**

Utilizzare le opzioni di qualità di stampa di HP ToolboxFX per migliorare l'aspetto dei processi di stampa. Si tratta delle stesse opzioni disponibili nel menu **Qualità di stampa** del pannello di controllo. Per ulteriori informazioni, vedere la sezione [Utilizzo del pannello di controllo della periferica all-in-one .](#page-59-0)

Le quattro opzioni fornite per il controllo della qualità di stampa sono Risoluzione, RET (Resolution Enhancement Technology), Densità di stampa ed EconoMode.

- **Risoluzione**. Selezionare la risoluzione 600 per processi di stampa di media qualità e FastRes 1200 per processi di stampa di alta qualità. Selezionare ProRes 1200 per il processo di stampa di qualità superiore.
- **REt.** È possibile attivare l'opzione RET che viene fornita da HP per la qualità di stampa migliorata.
- **Densità stampa**. Per una maggiore densità di stampa, selezionare un numero più elevato. Per una minore densità di stampa, selezionare un numero inferiore.
- **EconoMode**. Attivare EconoMode per stampare processi di stampa di media qualità. EconoMode riduce la qualità di stampa e aumenta la durata della cartuccia di stampa. Per aumentare la qualità di stampa, disattivare EconoMode. HP non consiglia l'utilizzo costante di EconoMode.

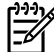

**Nota** Per rendere effettive le modifiche, è necessario fare clic su **Applica**.

#### **Tipi di carta**

Utilizzare queste opzioni di **Tipi di carta** di HP ToolboxFX per configurare le modalità di stampa che corrispondono ai vari tipi di supporti. Quando si seleziona **Ripristina modi**, tutte le modalità vengono reimpostate sulle impostazioni predefinite.

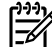

**Nota** Per rendere effettive le modifiche, è necessario fare clic su **Applica**.

#### **Configurazione del sistema**

Per configurare le impostazioni per la copia, la trasmissione fax, la scansione e la stampa, utilizzare le opzioni di configurazione del sistema di HP ToolboxFX. Si tratta delle stesse opzioni disponibili nel menu **Configurazione del sistema** del pannello di controllo. Per ulteriori informazioni, vedere la sezione [Utilizzo del pannello di controllo della periferica all-in-one .](#page-59-0)

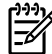

**Nota** Per rendere effettive le modifiche, è necessario fare clic su **Applica**.

#### **Assistenza**

Durante il processo di stampa, all'interno della periferica all-in-one possono accumularsi particelle di carta, toner e polvere. Con il tempo, questo accumulo potrebbe causare problemi a scapito della qualità di stampa, ad esempio macchie di toner o sbavature. HP ToolboxFX fornisce un metodo pratico per pulire il percorso della carta. Per ulteriori informazioni, vedere la sezione [Per pulire il percorso della](#page-310-0) [carta dalla HP ToolboxFX .](#page-310-0)

### <span id="page-297-0"></span>**Polling periferica**

È possibile disattivare il polling periferica di HP ToolboxFX per ridurre il traffico di rete, solo che con tale disattivazione verranno disabilitate alcune funzioni di HP ToolboxFX: avvisi a comparsa, aggiornamenti del registro fax, la possibilità di ricevere fax sul computer e la scansione tramite il pulsante Scansione a.

Per attivare il polling periferica, attenersi alla seguente procedura:

- Deselezionare **Chiudi polling dispositivo** in HP ToolboxFX.
- Attivare una delle funzioni di polling periferica disabilitate in HP ToolboxFX.

**Nota** Per rendere effettive le modifiche, è necessario fare clic su **Applica**.

## **Impostazioni di stampa**

Nella scheda **Impostazioni di stampa** di HP ToolboxFX sono contenuti i collegamenti alle seguenti pagine principali:

- **Stampa**. Consente di modificare le impostazioni predefinite della periferica all-in-one relative alla stampa, quali il numero delle copie e l'orientamento della carta.
- **PCL5e**. Consente di visualizzare e modificare le impostazioni PCL5e.
- **PostScript**. Consente di visualizzare e modificare le impostazioni PS.

#### **Stampa**

Per configurare le impostazioni per tutte le funzioni di stampa, utilizzare le opzioni delle impostazioni di stampa di HP ToolboxFX. Si tratta delle stesse opzioni disponibili nel menu **Impostazioni di stampa** del pannello di controllo. Per ulteriori informazioni, vedere la sezione [Utilizzo del pannello di controllo](#page-59-0) [della periferica all-in-one .](#page-59-0)

**Nota** Per rendere effettive le modifiche, è necessario fare clic su **Applica**.

#### **PCL 5e**

Utilizzare le opzioni di PCL5e per configurare le impostazioni quando si utilizza il linguaggio di stampa PCL5e. Si tratta delle stesse opzioni disponibili nel menu **PCL5e** del pannello di controllo.

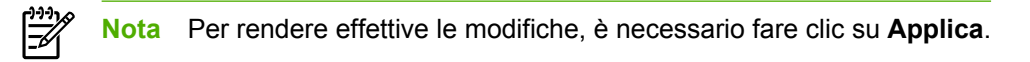

#### **PostScript**

Utilizzare l'opzione PostScript quando si utilizza il linguaggio di stampa PostScript. Con l'opzione **Errore stampa PostScript** disattivata, in caso di errori Post Script, viene automaticamente stampata la relativa pagina.

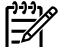

**Nota** Per rendere effettive le modifiche, è necessario fare clic su **Applica**.

# <span id="page-298-0"></span>**Impostazioni di rete**

L'amministratore di rete può utilizzare la scheda **Impostazioni di rete** di HP ToolboxFX per controllare le impostazioni relative alla rete della periferica all-in-one collegata a una rete IP.

# **Configura periferica Macintosh (Mac OS X V10.3 e Mac OS X V10.4)**

Configura periferica Macintosh è un programma basato sul Web che fornisce l'accesso alle informazioni relative alla periferica all-in-one (ad esempio, le informazioni relative allo stato dei materiali d'uso e alle impostazioni della periferica all-in-one). Per monitorare e gestire la periferica all-in-one dal computer, utilizzare Configura periferica Macintosh

**Nota** Per utilizzare Configura periferica Macintosh, è necessario aver eseguito l'installazione completa del software.

- Controllare lo stato della periferica all-in-one e stampare le pagine informative.
- Controllare e modificare le impostazioni del sistema all-in-one.
- Controllare le impostazioni di stampa predefinite.
- Controllare e modificare le impostazioni fax, incluse quelle relative a invio, ricezione, rubrica, selezione rapida e report del fax.
- Controllare e modificare le impostazioni di rete, inclusa la configurazione IP, le impostazioni avanzate, mDNS, SNMP e la password.

È possibile visualizzare Configura periferica Macintosh quando la periferica all-in-one è collegata direttamente al computer o alla rete.

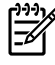

5

**Nota** Per aprire e utilizzare Configura periferica Macintosh non è necessario disporre dell'accesso a Internet.

#### **Per visualizzare Configura periferica Macintosh quando la periferica all-in-one è collegata direttamente al computer**

- **1.** Aprire HP Director facendo clic sull'icona **HP Director** del Dock.
- **2.** Fare clic su **Impostazioni** in HP Director.
- **3.** Selezionare **Configura periferica** per aprire la home page di Configura periferica Macintosh in un browser.

#### **Per visualizzare Configura periferica Macintosh quando la periferica all-in-one è collegata direttamente a una rete**

- **1.** Aprire uno dei seguenti browser Web supportati:
	- Safari 1.2 o versioni successive
	- Microsoft Internet Explorer 5.0 o versioni successive
	- Netscape Navigator 4.75 o versioni successive
	- Opera 6.05 o versioni successive
- **2.** Per aprire la home page di Configura periferica Macintosh, immettere l'indirizzo IP della periferica all-in-one nel browser Web.

# **EWS (Embedded Web Server, Server Web incorporato)**

La periferica all-in-one è dotata di un server Web incorporato (EWS) che consente di accedere alle informazioni sulle attività della rete e della periferica all-in-one. Un server Web è un ambiente per l'esecuzione di programmi Web, analogamente a quanto avviene con un sistema operativo come Windows che offre un ambiente che consente l'esecuzione di programmi sul computer. Il prodotto di questi programmi può quindi essere visualizzato con un browser Web, quale Microsoft Internet Explorer, Safari o Netscape Navigator.

Un server Web "incorporato" risiede in una periferica hardware, quale la periferica all-in-one, o nel firmware, anziché essere caricato in un server di rete sotto forma di software.

Il vantaggio offerto da un EWS consiste nel dotare la periferica all-in-one di un'interfaccia cui qualsiasi utente, con una periferica all-in-one e un computer collegati alla rete, può accedervi. Non è necessario installare o configurare alcun software particolare, è però necessario che il browser Web del computer sia supportato. Per accedere a EWS, immettere l'indirizzo IP relativo alla periferica all-in-one nella riga dell'indirizzo del browser. Per trovare l'indirizzo IP, stampare una Pagina di configurazione. Per ulteriori informazioni sulla stampa di una Pagina di configurazione, vedere la sezione Pagina di configurazione.

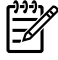

**Nota** Per i sistemi operativi Macintosh, è possibile utilizzare EWS con un collegamento USB dopo aver installato il software Macintosh incluso nella periferica all-in-one.

#### **Funzioni**

EWS consente di visualizzare lo stato della periferica all-in-one e della rete, nonché di gestire le funzioni di stampa dal computer e di effettuare le seguenti operazioni:

- Visualizzazione delle informazioni sullo stato della periferica all-in-one
- Determinazione della durata residua dei materiali d'uso e ordinazione dei ricambi.
- Visualizzazione e modifica di parte della configurazione all-in-one
- Visualizzazione e stampa di alcune pagine interne
- Selezione della lingua in base alla quale visualizzare le pagine di EWS
- Visualizzazione e modifica della configurazione di rete

# **Gestione dei materiali d'uso**

#### **Controllo dello stato e ordinazione dei materiali d'uso (solo HP LaserJet 3390/3392 all-in-one)**

È possibile controllare lo stato dei materiali d'uso utilizzando il pannello di controllo della periferica allin-one, stampando una pagina Stato materiali o visualizzando HP ToolboxFX. Hewlett-Packard consiglia di ordinare una cartuccia sostitutiva la prima volta che si riceve un messaggio di notifica di esaurimento inchiostro. Quando si utilizza una nuova cartuccia di stampa originale HP, è possibile ottenere le seguenti informazioni sui materiali d'uso:

- Durata residua delle cartucce
- Numero di pagine rimanenti stimate
- Numero di pagine stampate
- Altre informazioni sui materiali d'uso

**Nota** Se la periferica all-in-one è collegata alla rete, è possibile impostare HP ToolboxFX per l'invio tramite posta elettronica di un messaggio di notifica quando la cartuccia di stampa sta per esaurirsi. Se la periferica all-in-one è direttamente collegata a un computer, è possibile impostare HP ToolboxFX per l'invio di un messaggio di notifica quando i materiali d'uso stanno per esaurirsi.

#### **Per controllare lo stato dei materiali d'uso tramite pannello di controllo**

Effettuare una delle seguenti operazioni:

- Controllare il pannello di controllo della periferica all-in-one in cui viene segnalato quando una cartuccia di stampa sta per esaurirsi o è esaurita. Il pannello di controllo segnala anche la prima volta in cui viene installata una cartuccia di stampa non originale HP. Per ulteriori informazioni, vedere la sezione [Strumenti per la risoluzione dei problemi](#page-381-0) .
- Stampare una pagina Stato materiali e controllare i livelli dei materiali d'uso indicati. Per ulteriori informazioni, vedere la sezione Pagina Stato materiali d'uso (HP LaserJet 3390/3392 all-in-one).

Se i materiali d'uso sono in esaurimento, è possibile ordinarli dal rivenditore HP di zona, telefonicamente oppure in linea. Per informazioni sui numeri di catalogo, vedere la sezione [Accessori e informazioni per](#page-386-0) le ordinazioni. Per effettuare l'ordinazione in linea, visitare il sito Web all'indirizzo [www.hp.com/go/](http://www.hp.com/go/ljsupplies) [ljsupplies](http://www.hp.com/go/ljsupplies).

#### **Per controllare lo stato dei materiali d'uso tramite HP ToolboxFX**

È possibile configurare HP ToolboxFX per ricevere un messaggio di notifica quando i materiali d'uso stanno per esaurirsi. È possibile scegliere di ricevere gli avvisi tramite posta elettronica oppure sotto forma di messaggio a comparsa o come icona sulla barra delle applicazioni.

# **Conservazione dei materiali d'uso**

Per la conservazione delle cartucce di stampa, attenersi alle seguenti indicazioni:

Non rimuovere la cartuccia di stampa dalla confezione fino al momento dell'utilizzo.

**ATTENZIONE** Per evitare danni, non esporre la cartuccia di stampa alla luce per più di qualche minuto.

- Per informazioni sugli intervalli delle temperature operative e di conservazione, vedere la sezione [Specifiche ambientali](#page-400-0) .
- Conservare i materiali d'uso in posizione orizzontale.
- Conservare i materiali d'uso in un luogo buio e asciutto, lontano da fonti magnetiche e di calore.

### **Sostituzione e riciclaggio dei materiali d'uso**

Per installare una nuova cartuccia di stampa HP, attenersi alle istruzioni incluse nella confezione oppure consultare la Guida introduttiva.

Per il riciclaggio, riporre il materiale d'uso usato nella confezione di quello nuovo. Utilizzare l'etichetta di restituzione per inviare il materiale da riciclare ad HP. Per ulteriori dettagli, vedere le informazioni sul riciclaggio incluse nella confezione di ciascun materiale d'uso HP. Per ulteriori informazioni sul programma di riciclaggio HP, vedere la sezione [Materiali d'uso per la stampante HP LaserJet](#page-405-0) .

# **Istruzioni HP per i materiali d'uso non originali HP**

Hewlett-Packard Company sconsiglia l'utilizzo di materiali d'uso non originali HP, siano essi nuovi o ricaricati. HP non offre alcuna garanzia sul corretto funzionamento o sulla qualità dei prodotti non originali. Gli eventuali interventi di assistenza o riparazione conseguenti all'utilizzo di un materiale d'uso non originale HP *non* sono coperti dalla garanzia.

Quando si inserisce un materiale d'uso nella periferica all-in-one, sulla periferica verrà indicato se si tratta di un prodotto non originale HP. Se si inserisce un materiale d'uso HP originale che in un'altra periferica HP risulta quasi esaurito, la periferica all-in-one lo identifica come prodotto non originale HP. Per riattivare le funzioni HP, è sufficiente inserire nuovamente il materiale d'uso nella periferica originale.

#### **Reimpostazione della stampante per i materiali d'uso non originali HP (HP LaserJet 3390/3392 all-in-one)**

Quando si installa una cartuccia di stampa non originale HP, sul display del pannello di controllo viene visualizzato il messaggio **Non autorizzato**. Per eseguire la stampa con un materiale d'uso non originale HP, è necessario premere  $\leq$  la prima volta in cui viene installato.

**ATTENZIONE** Quando questo tipo di materiale d'uso si esaurisce, la periferica all-in-one non interrompe la stampa. La stampa eseguita con una cartuccia di stampa non originale HP potrebbe danneggiare la periferica all-in-one. Vedere le sezioni [Dichiarazione di garanzia limitata di](#page-393-0) [Hewlett-Packard](#page-393-0) e [Dichiarazione di garanzia limitata per le cartucce di stampa](#page-394-0) .

# **Servizio telefonico HP per la denuncia di frodi**

Se si ritiene che i materiali d'uso acquistati siano originali e la periferica all-in-one o HP ToolboxFX indica che la cartuccia di stampa non è originale HP, contattare il servizio telefonico HP per la denuncia di frodi. Ciò consentirà di determinare se il prodotto è originale e di individuare la soluzione adeguata per risolvere il problema.

È possibile che la cartuccia di stampa non sia un prodotto HP originale se si verificano le seguenti situazioni:

- Vari problemi relativi alla cartuccia di stampa.
- L'aspetto della cartuccia di stampa è diverso da quello usuale, ad esempio la linguetta estraibile o la confezione è differente.

*Negli Stati Uniti*, chiamare il numero verde: 1-877-219-3183.

*Al di fuori degli Stati Uniti*, attenersi alla seguente procedura per effettuare una chiamata a carico del destinatario. Chiamare l'operatore e richiedere di chiamare il seguente numero: 1-770-263-4745. Per chi non conosce l'inglese, sarà disponibile un operatore del servizio telefonico HP per la denuncia di frodi che parla la sua lingua. In alternativa, se nessun operatore parla la lingua del chiamante, sarà disponibile un servizio di interpretariato circa un minuto dopo l'inizio della telefonata. Questo servizio tradurrà la conversazione con l'operatore del servizio telefonico HP per la denuncia di frodi.

# **Pulizia della periferica all-in-one**

### **Per pulire la parte esterna**

Utilizzare un panno morbido umido e privo di lanugine per rimuovere eventuali macchie, sbavature o polvere dalla superficie esterna della periferica all-in-one.

#### **Per pulire il vetro dello scanner e il piano bianco (HP LaserJet 3050 all-in-one)**

Nel tempo, potrebbero formarsi macchie di residui sul vetro dello scanner e sul piano bianco che potrebbero compromettere le prestazioni. Per pulire il vetro dello scanner e il piano bianco, utilizzare la seguente procedura.

- **1.** Disattivare la periferica all-in-one utilizzando l'apposito interruttore, quindi scollegare il cavo di alimentazione dalla presa elettrica.
- **2.** Inclinare il pannello di controllo in avanti.
- **3.** Pulire la striscia di vetro e il piano bianco con un panno morbido o una spugna dopo averlo inumidito con un detergente per vetri non abrasivo.

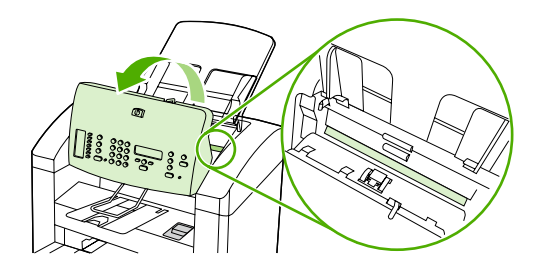

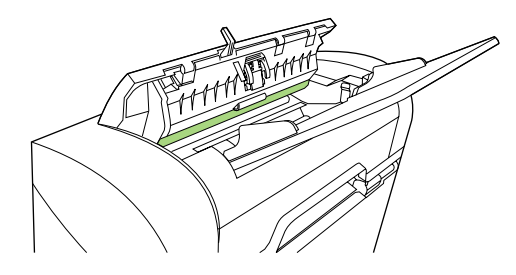

**ATTENZIONE** Non utilizzare abrasivi, acetone, benzene, ammoniaca, alcool etilico o tetracloruro di carbonio sulla periferica all-in-one, poiché potrebbero danneggiarla. Non versare liquidi direttamente sul vetro o sul piano in quanto potrebbero infiltrarsi e danneggiare la periferica all-in-one.

- **4.** Per evitare la formazione di macchie, asciugare il vetro e il piano con un panno di camoscio o una spugna di cellulosa.
- **5.** Collegare la periferica all-in-one e attivarla utilizzando l'apposito interruttore.

### <span id="page-305-0"></span>**Per pulire il vetro dello scanner (HP LaserJet 3052/3055/3390/3392 all-in-one)**

La presenza sul vetro di sporcizia, come impronte digitali, macchie, capelli e così via, rallenta le prestazioni dell'unità e incide sulla precisione di alcune funzioni speciali quali quelle di adattamento alla pagina e di copia.

**Nota** Se vengono visualizzate strisce o altri difetti soltanto su copie prodotte utilizzando l'alimentatore automatico di documenti (ADF), pulire la striscia dello scanner (punto 3). Non è necessario pulire anche il vetro dello scanner.

- **1.** Spegnere la periferica all-in-one, scollegare il cavo di alimentazione dalla presa elettrica e sollevare il coperchio.
- **2.** Pulire il vetro con un panno morbido o una spugna dopo averlo inumidito con un detergente per vetri non abrasivo.

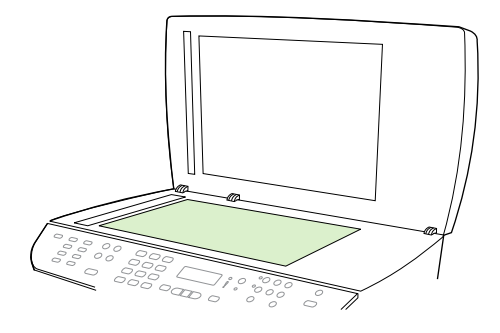

**ATTENZIONE** Non utilizzare abrasivi, acetone, benzene, ammoniaca, alcool etilico o tetracloruro di carbonio sulla periferica all-in-one, poiché potrebbero danneggiarla. Non versare liquidi direttamente sul vetro in quanto potrebbero infiltrarsi e danneggiare la periferica all-in-one.

**3.** Pulire la striscia dello scanner con un panno morbido o una spugna inumidita con un detergente per vetri non abrasivo.

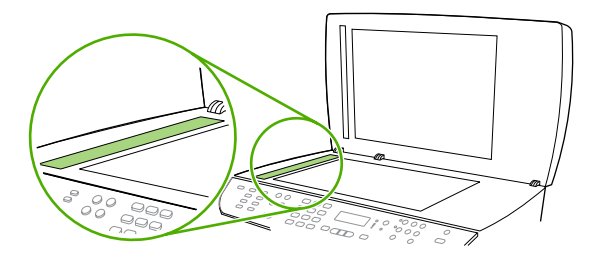

**4.** Per evitare la formazione di macchie, pulire il vetro con un panno di camoscio o una spugna di cellulosa.

### **Per pulire la parte interna del coperchio (HP LaserJet 3052/3055/3390/3392 all-in-one)**

Sulla superficie bianca della parte interna del coperchio della periferica all-in-one potrebbero accumularsi residui di sporcizia.

- **1.** Spegnere la periferica all-in-one, scollegare il cavo di alimentazione dalla presa elettrica e sollevare il coperchio.
- **2.** Pulire la parte interna del coperchio utilizzando un panno morbido o una spugna inumidita con acqua calda e sapone neutro. Pulire anche la striscia dello scanner posta vicino al vetro dell'ADF.

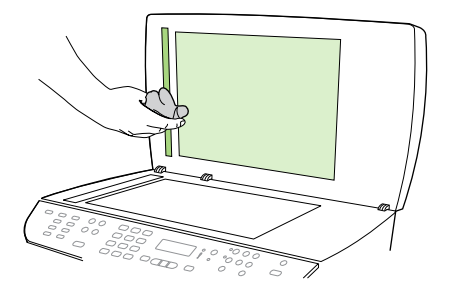

- **3.** Rimuovere delicatamente i residui di sporcizia senza strofinare la superficie.
- **4.** Asciugare la parte interna del coperchio utilizzando un panno morbido o di camoscio.

**ATTENZIONE** Non utilizzare prodotti di carta, che potrebbero graffiare la parte interna del coperchio.

**5.** Se la pulizia della parte interna del coperchio non risulta soddisfacente, ripetere le operazioni precedenti inumidendo il panno o la spugna con alcool isopropilico, quindi pulire la parte interna del coperchio con un panno umido per rimuovere l'eventuale alcool residuo.

### <span id="page-307-0"></span>**Per pulire il gruppo di rulli di prelievo dell'alimentatore automatico di documenti (ADF) (HP LaserJet 3052/3055/3390/3392 all-in-one)**

Se si verificano problemi relativi all'alimentazione della carta con l'ADF, è possibile pulire il relativo gruppo di rulli di prelievo.

**1.** Spegnere la periferica all-in-one e scollegare il cavo di alimentazione.

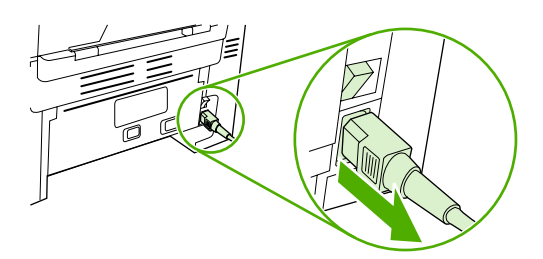

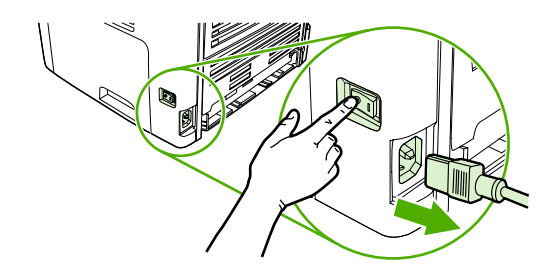

HP LaserJet 3052/3055 HP LaserJet 3390/3392

**2.** Aprire il coperchio dell'ADF.

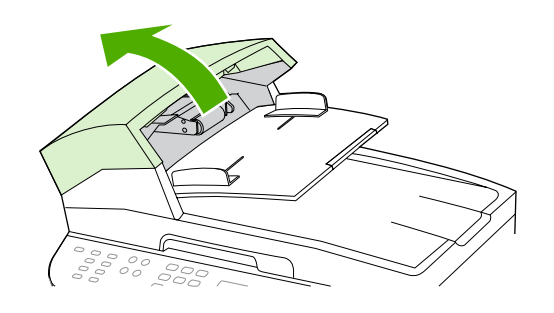

**3.** Premere il pulsante verde circolare e contemporaneamente sollevare la leva verde. Ruotare la leva verde finché non si blocca in posizione aperta. Il gruppo di rulli di prelievo rimane sulla superficie.

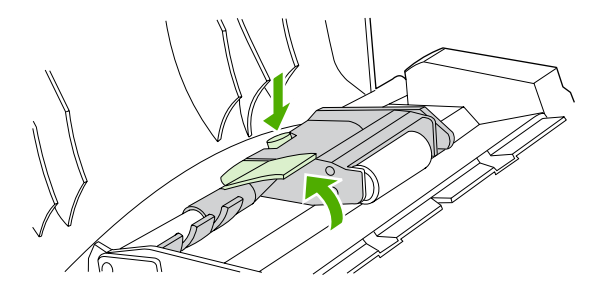

**4.** Rimuovere il gruppo, quindi pulirlo con un panno asciutto e morbido.

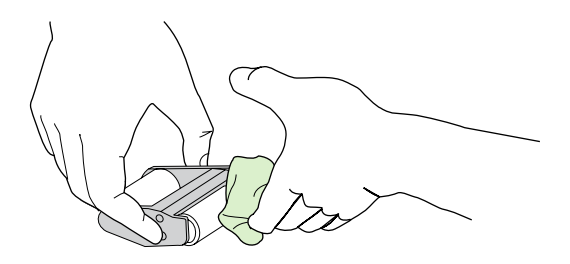

**5.** Reinstallare il gruppo nella stessa posizione dell'ADF. Inserire il rullo più grande, in modo che la parte contenente l'ingranaggio sia rivolta verso l'interno dell'unità.

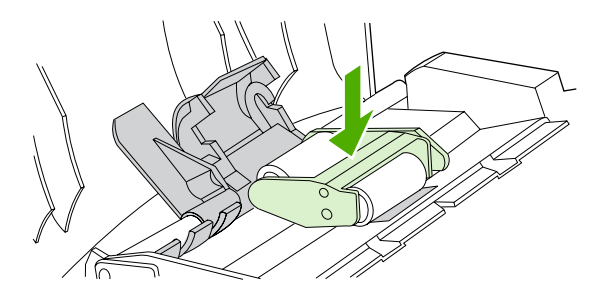

**6.** Abbassare la leva verde, inserendo la parte piatta tra i rulli. Premere la leva verde finché non scatta in posizione.

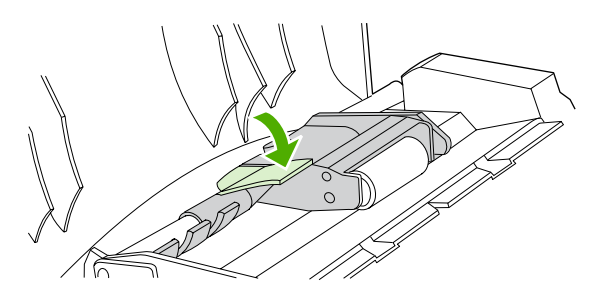

**7.** Per verificare che i rulli siano stati installati correttamente, sollevare la leva verde finché non rimane aperta. Il gruppo di rulli di prelievo dovrebbe essere trattenuto saldamente dal corpo della leva.

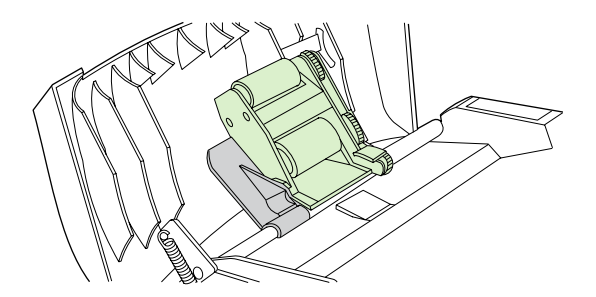

**8.** Accertarsi che entrambi i lati del gruppo siano ben fissati mediante i ganci verdi.

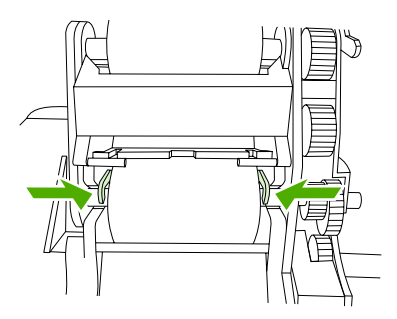

**9.** Abbassare il corpo della leva verde e chiudere il coperchio dell'ADF.

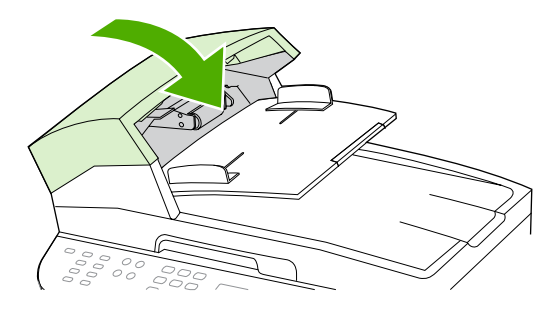

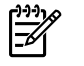

**Nota** Se si verificano inceppamenti nell'ADF, contattare il servizio locale di assistenza autorizzato HP. Vedere la sezione [Assistenza clienti HP](#page-395-0) .

**10.** Collegare la periferica all-in-one, quindi attivarla.

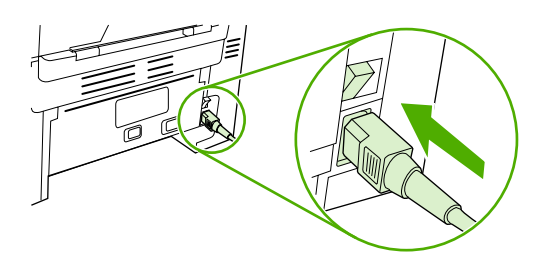

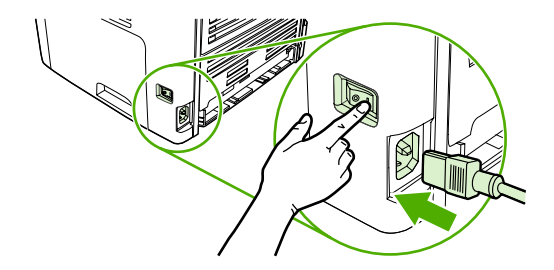

HP LaserJet 3052/3055 HP LaserJet 3390/3392

# <span id="page-310-0"></span>**Pulizia del percorso della carta**

Durante il processo di stampa, all'interno della periferica all-in-one possono accumularsi particelle di carta, toner e polvere. Con il tempo, questo accumulo può causare problemi di stampa, quali macchie di toner o sbavature. Questa periferica all-in-one dispone di una funzione di pulizia che consente di prevenire e correggere problemi di questo tipo.

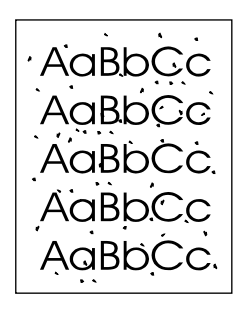

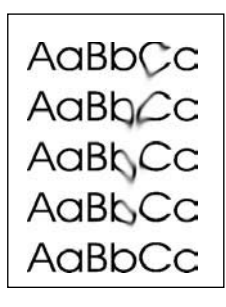

#### **Per pulire il percorso della carta dalla HP ToolboxFX**

Per pulire il percorso della carta, utilizzare HP ToolboxFX. Questo è il metodo di pulizia consigliato. Se non si dispone dell'accesso a HP ToolboxFX, utilizzare il metodo descritto nella sezione [Per pulire il](#page-311-0) [percorso della carta dal pannello di controllo della periferica all-in-one](#page-311-0) .

- **1.** Accertarsi che la periferica all-in-one sia accesa e nello stato Pronta.
- **2.** Aprire HP ToolboxFX.
- **3.** Nella scheda **Risoluzione dei problemi**, fare clic su **Manutenzione**, **Pagina di pulizia**, quindi su **Stampa**. Viene stampata una pagina contenente un motivo.
- **4.** Rimuovere i fogli di stampa presenti nel vassoio 1.
- **5.** Rimuovere la pagina stampata e caricarla con il lato di stampa rivolto verso il basso nel vassoio 1.
- **6.** Sul computer, premere **Pulisci**.

#### <span id="page-311-0"></span>**Per pulire il percorso della carta dal pannello di controllo della periferica all-inone**

Se non si dispone dell'accesso a HP ToolboxFX, è possibile stampare e utilizzare una pagina di pulizia dal pannello di controllo della periferica all-in-one.

- **1.** Premere Menu.
- **2.** Utilizzare il pulsante < o > per individuare il menu **Assistenza**.
- **3.** Premere  $\checkmark$ .
- **4.** Utilizzare il pulsante < o > per individuare la **Modalità pulizia**.
- **5.** Premere  $\leq$ .
- **6.** Quando richiesto, caricare carta comune in formato Letter o A4.
- **7.** Premere nuovamente  $\times$  per confermare e avviare il processo di pulizia.

La pagina viene prelevata lentamente dalla stampante all-in-one. Al termine del processo, eliminare la pagina.

# **Sostituzione della cartuccia di stampa**

#### **Per sostituire la cartuccia di stampa**

**1.** Aprire lo sportello della cartuccia di stampa.

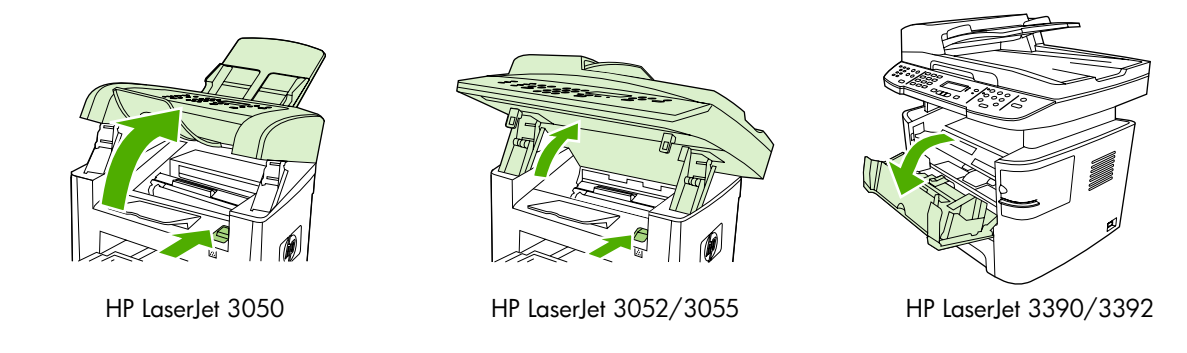

**2.** Afferrare la maniglia della cartuccia di stampa ed estrarre la cartuccia per rimuoverla. Vedere le informazioni sul riciclaggio all'interno della confezione della cartuccia di stampa.

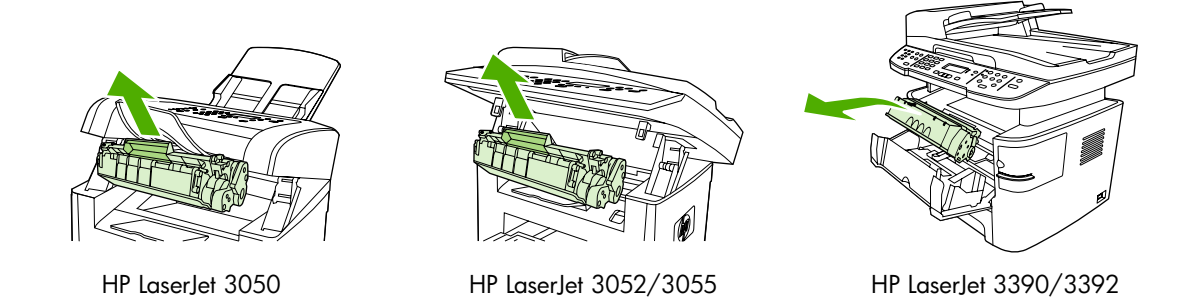

**3.** Estrarre la nuova cartuccia di stampa dalla confezione, rimuovere il coperchio arancione della cartuccia e quindi il nastro protettivo tirando la linguetta arancione.

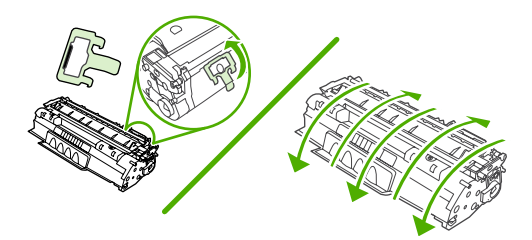

**4.** Inserire la cartuccia nella periferica all-in-one finché non è *saldamente* in posizione.

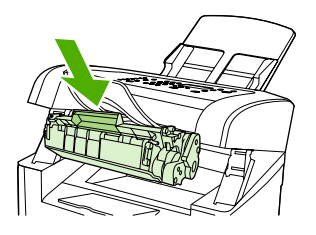

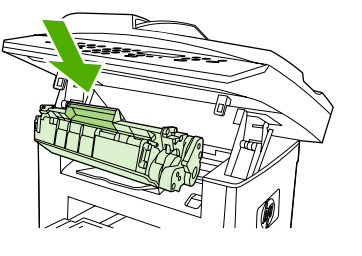

HP LaserJet 3050 HP LaserJet 3052/3055 HP LaserJet 3390/3392

**5.** Chiudere lo sportello della cartuccia di stampa.

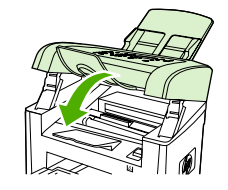

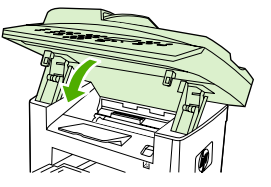

HP LaserJet 3050 HP LaserJet 3052/3055 HP LaserJet 3390/3392

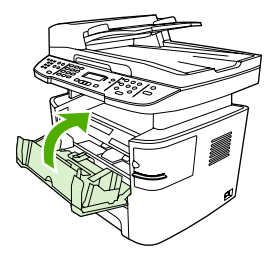

**ATTENZIONE** Se il toner viene a contatto con indumenti, tamponare con un panno asciutto e lavare l'indumento con acqua fredda. *L'acqua calda fissa il toner sui tessuti*.

# <span id="page-314-0"></span>**Sostituzione dell'alimentatore automatico di documenti (ADF) sulla periferica HP LaserJet 3390/3392 all-in-one**

Se l'ADF sulla periferica HP LaserJet 3390/3392 all-in-one è danneggiato o non funzionante, è possibile sostituirlo. Per informazioni sull'ordinazione di materiali d'uso, vedere [Accessori e informazioni per le](#page-386-0) [ordinazioni](#page-386-0) .

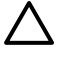

**ATTENZIONE** Non tentare di sostituire l'ADF a meno che non sia un'istruzione ricevuta dall'Assistenza clienti.

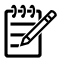

**Nota** L'ADF di una periferica HP LaserJet 3050/3052/3055 all-in-one non è sostituibile.

#### **Sostituzione dell'ADF**

**1.** Sollevare il coperchio.

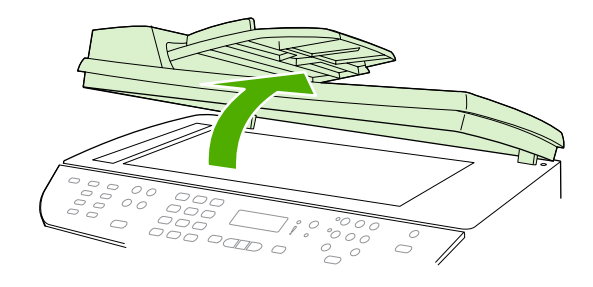

**2.** Scollegare il connettore stringendo le linguette e sollevandolo.

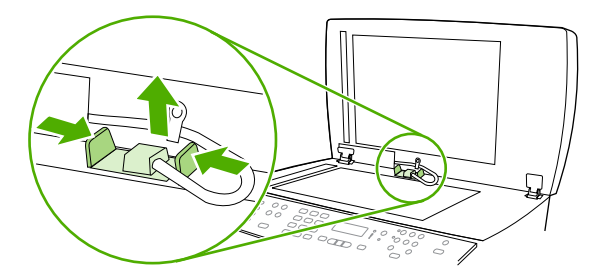

**3.** Rimuovere l'ADF sollevandolo e inclinandolo in avanti fin quasi a staccare i cardini dalla periferica all-in-one.

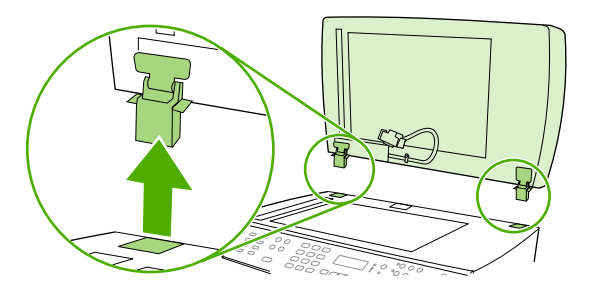

**4.** Aprire i cardini del nuovo ADF.

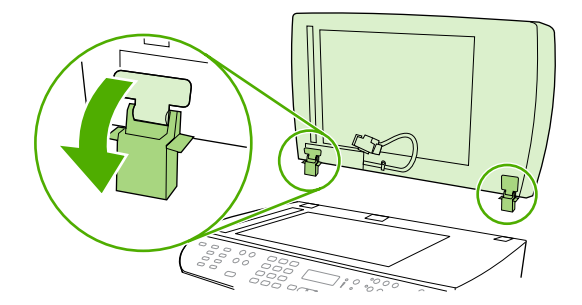

**5.** Inserire i cardini del nuovo ADF in modo che siano leggermente inclinati in avanti, quindi spingere verso il basso nella periferica all-in-one.

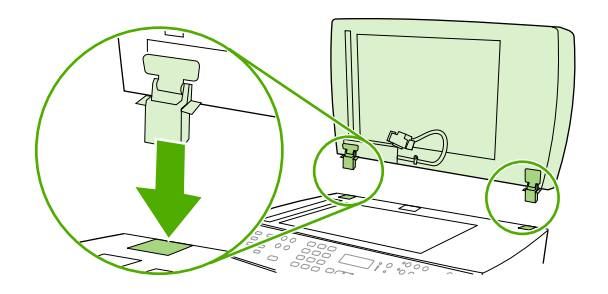

**6.** Inserire il connettore premendo finché non scatta in posizione.

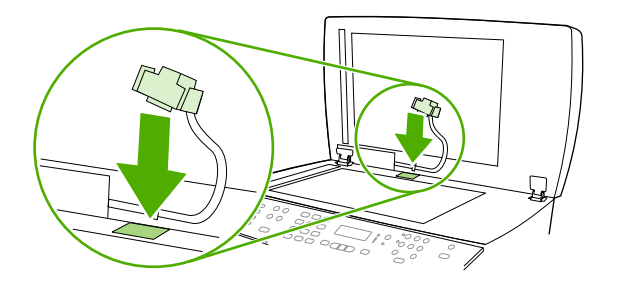

# <span id="page-316-0"></span>**Sostituzione del gruppo di rulli di prelievo e braccio di carico dell'alimentatore automatico di documenti (ADF) (HP LaserJet 3052/3055/3390/3392 all-in-one)**

#### **Per sostituire il gruppo di rulli di prelievo e braccio di carico dell'ADF**

Se l'ADF presenta problemi relativi all'alimentazione della carta, è possibile sostituire il relativo gruppo di rulli di prelievo e braccio di carico. Per effettuare l'ordinazione, vedere la sezione [Accessori e](#page-386-0) [informazioni per le ordinazioni .](#page-386-0)

**1.** Spegnere la periferica all-in-one e scollegare il cavo di alimentazione.

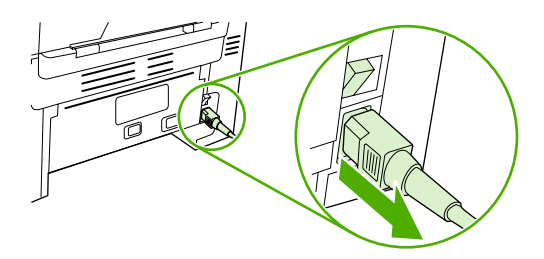

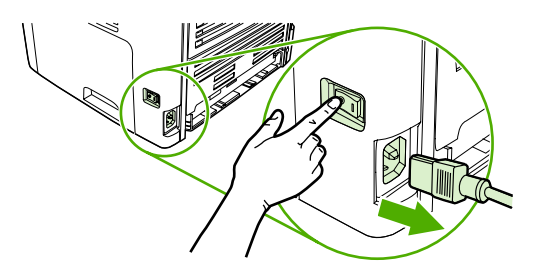

HP LaserJet 3052/3055 HP LaserJet 3390/3392

**2.** Aprire il coperchio dell'ADF.

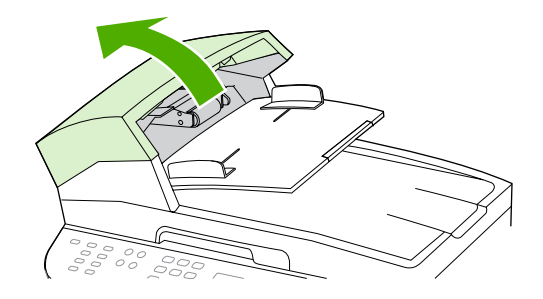

**3.** Sollevare la molla di bloccaggio estraendola dalla posizione sul braccio di carico.

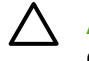

**ATTENZIONE** Durante questa operazione, per evitare di perdere la molla di bloccaggio, conservarla in un posto sicuro.

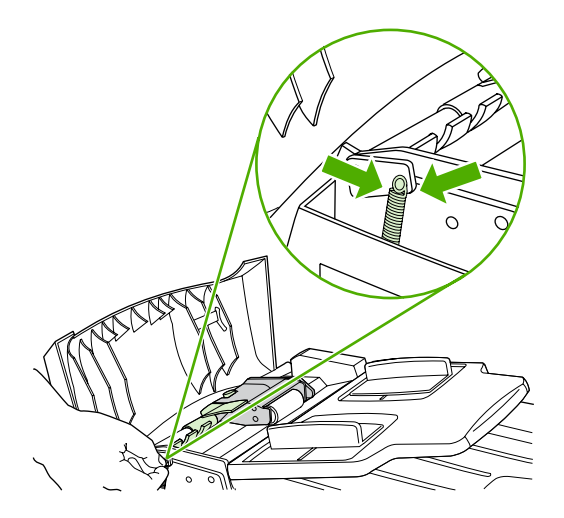

**4.** Ruotare il gruppo braccio di carico.

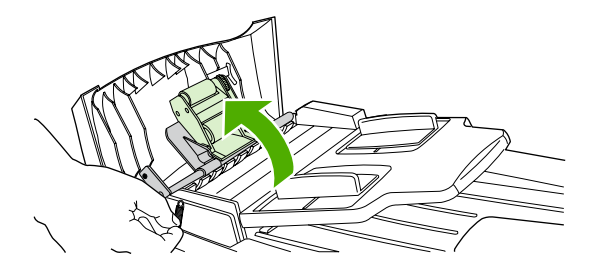

**5.** Sollevare il gruppo braccio di carico, farlo scorrere verso la parte anteriore della periferica all-inone in modo da liberarne le estremità del meccanismo, quindi sollevare il gruppo estraendolo dalla periferica all-in-one.

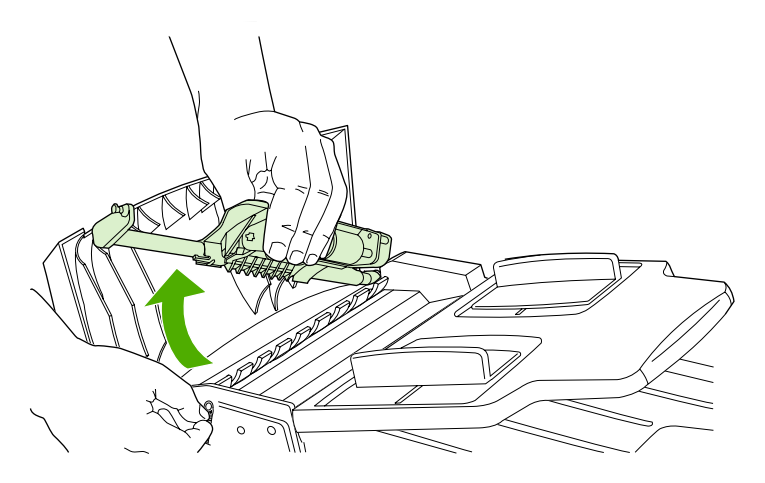

**6.** Inserire l'estremità del meccanismo del nuovo gruppo braccio di carico nella periferica all-in-one e abbassare il gruppo fino a posizionarlo.

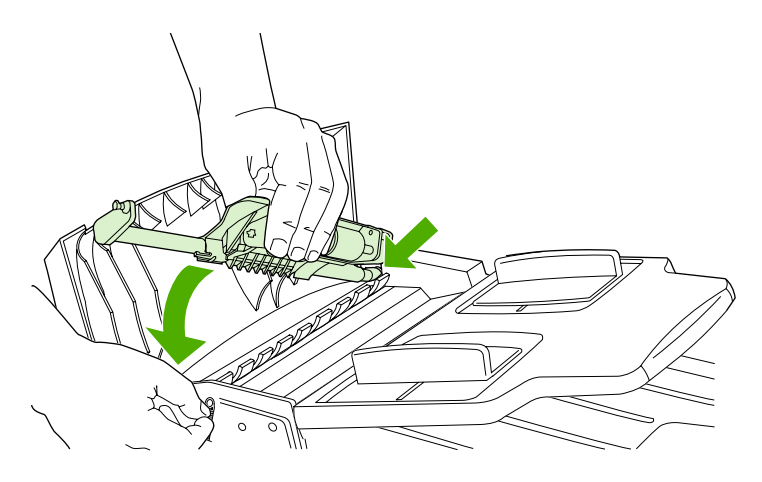

**7.** Fissare di nuovo la molla di bloccaggio.

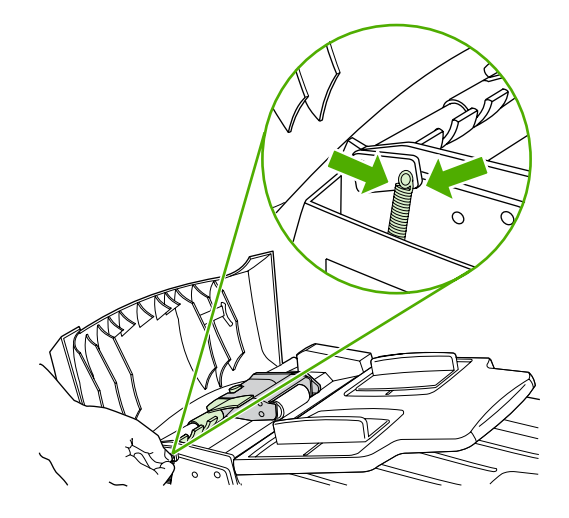

**8.** Chiudere il coperchio dell'ADF.

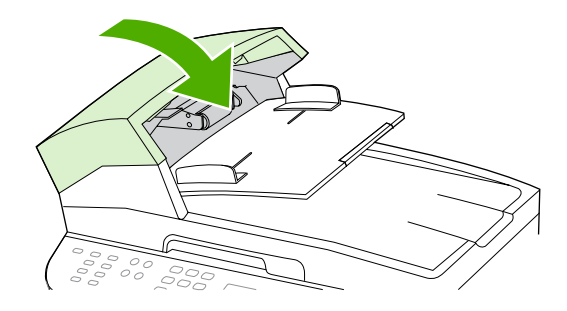

**9.** Collegare la periferica all-in-one, quindi attivarla.

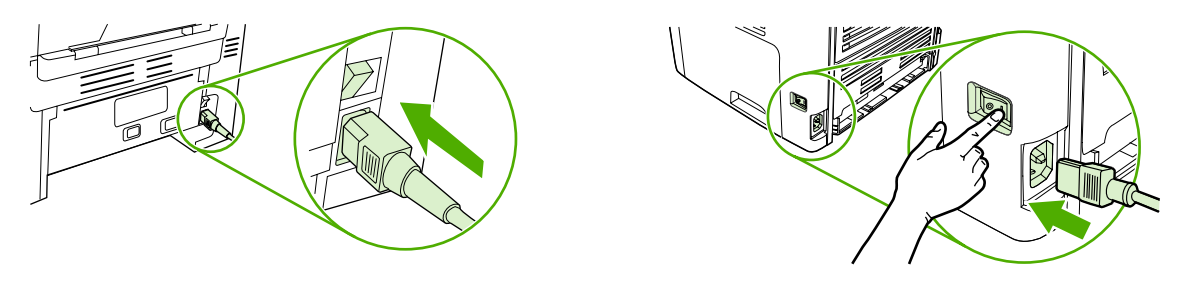

HP LaserJet 3052/3055 HP LaserJet 3390/3392

 $\begin{bmatrix} \frac{1}{2} & \frac{1}{2} \\ \frac{1}{2} & \frac{1}{2} \end{bmatrix}$ 

**Nota** Se continuano a verificarsi inceppamenti nell'ADF, contattare il servizio locale di assistenza autorizzato HP. Vedere la sezione [Assistenza clienti HP](#page-395-0) .

# **13 Risoluzione dei problemi**

- [Elenco di controllo per la risoluzione dei problemi](#page-321-0)
- [Rimozione degli inceppamenti](#page-325-0)
- [Messaggi del pannello di controllo](#page-341-0)
- [Problemi di stampa](#page-351-0)
- [Problemi del fax](#page-360-0)
- [Problemi di copia](#page-367-0)
- [Problemi di scansione](#page-371-0)
- [Problemi relativi alla rete](#page-375-0)
- [Problemi relativi al display del pannello di controllo](#page-377-0)
- [Problemi relativi alla cucitrice \(HP LaserJet 3392 all-in-one\)](#page-377-0)
- [Risoluzione dei problemi relativi agli errori PostScript \(PS\)](#page-378-0)
- [Risoluzione dei problemi comuni di Macintosh](#page-379-0)
- **•** [Strumenti per la risoluzione dei problemi](#page-381-0)

# <span id="page-321-0"></span>**Elenco di controllo per la risoluzione dei problemi**

Per risolvere eventuali problemi relativi alla periferica all-in-one, attenersi alla procedura illustrata di seguito.

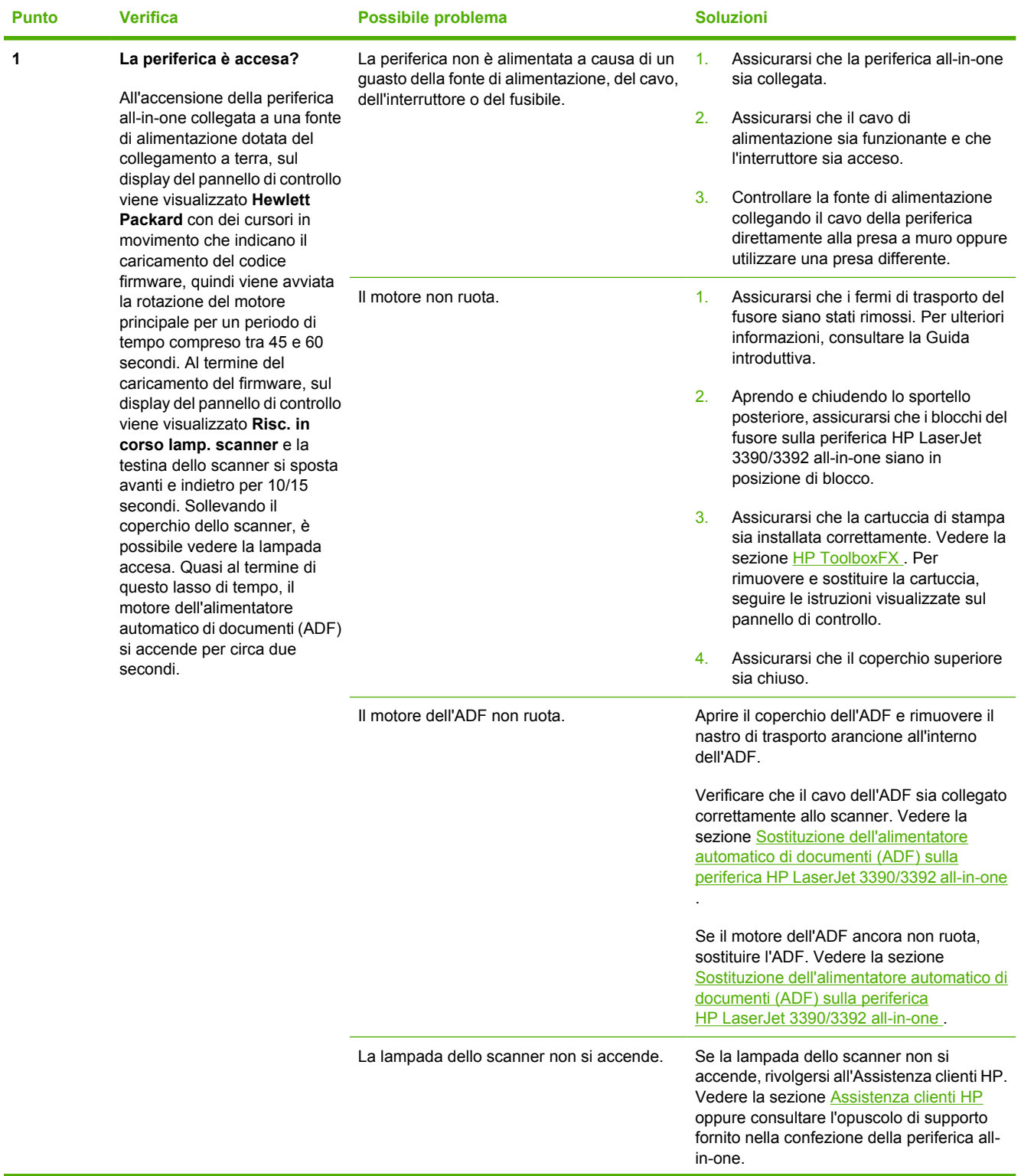

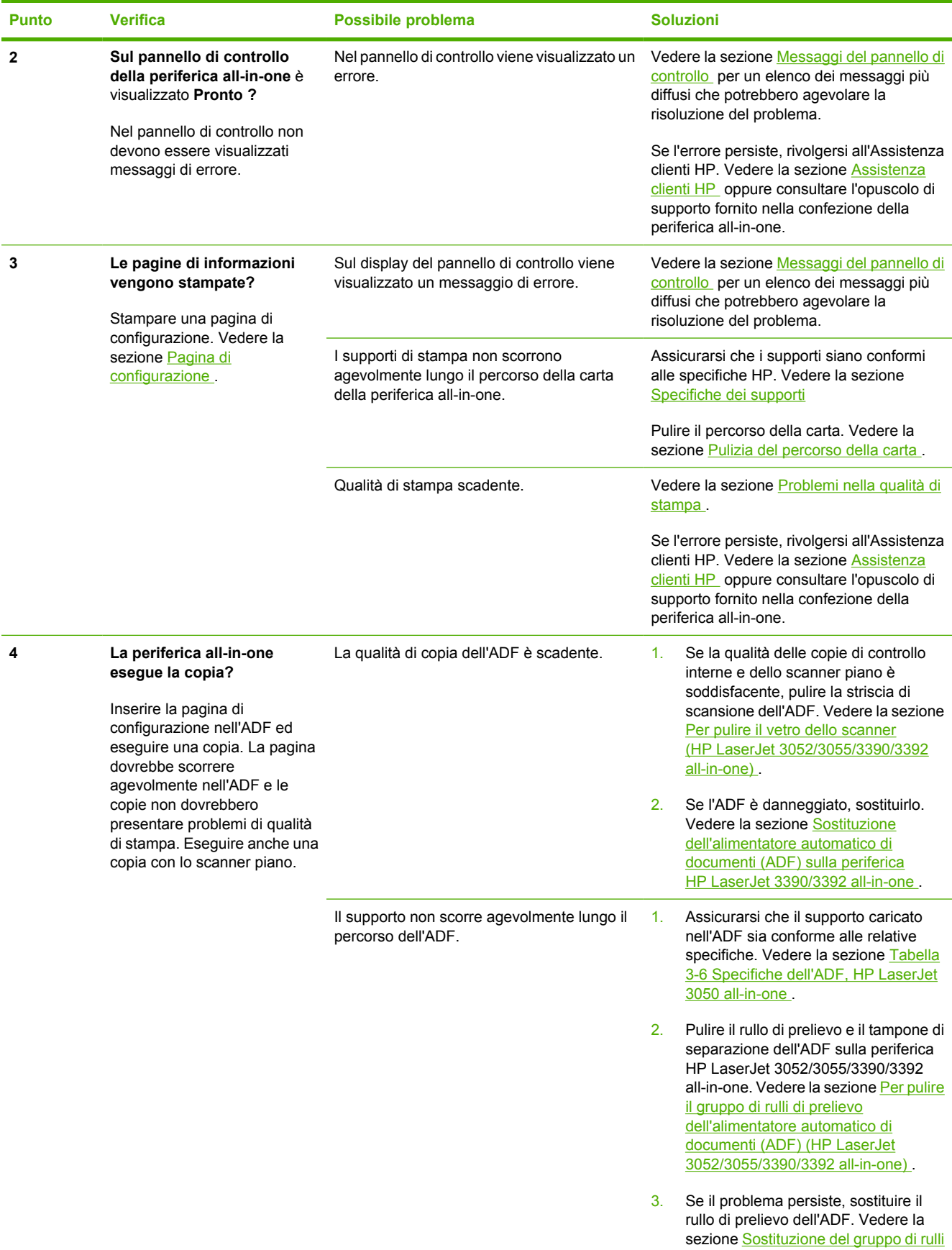

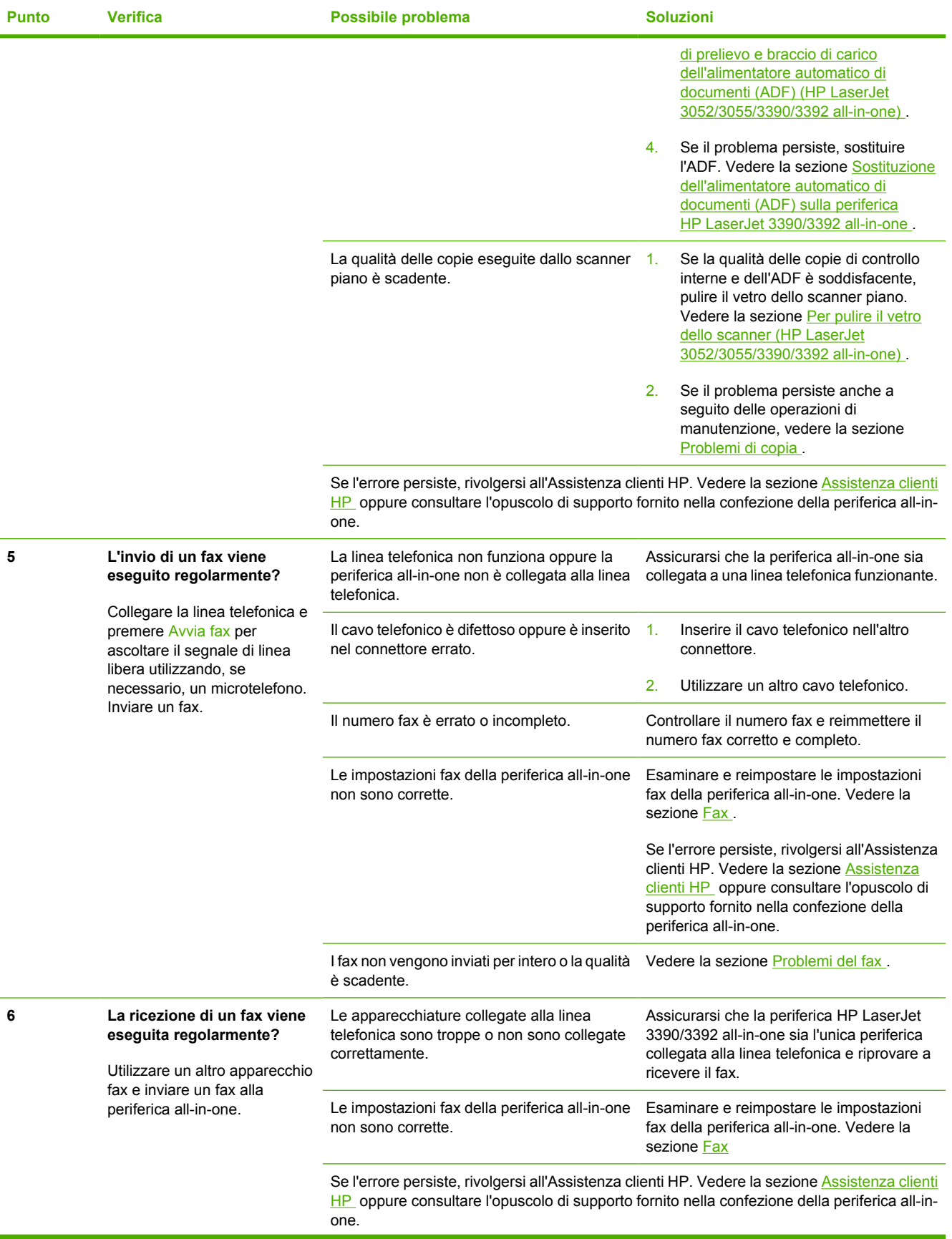
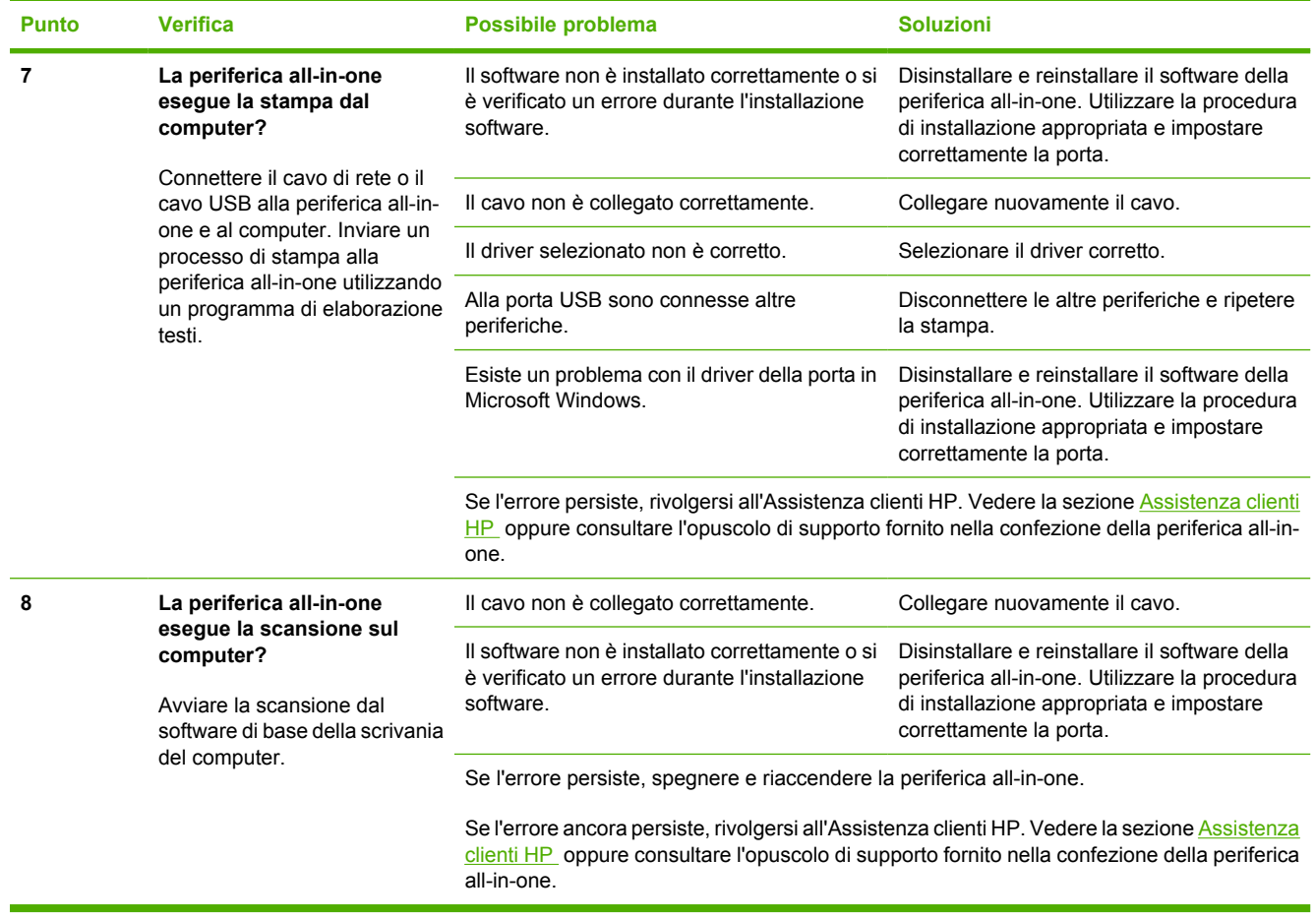

# <span id="page-325-0"></span>**Rimozione degli inceppamenti**

Questa sezione contiene istruzioni per l'eliminazione degli inceppamenti nella periferica all-in-one.

## **Cause degli inceppamenti**

Talvolta, la carta o un altro supporto di stampa può incepparsi durante un processo di stampa. L'elenco seguente indica alcune delle possibili cause.

- I vassoi di alimentazione non sono caricati correttamente, sono troppo pieni oppure le guide del supporto non sono impostate correttamente.
- Durante un processo di stampa, vengono aggiunti o rimossi supporti da un vassoio di alimentazione oppure viene rimosso un vassoio di alimentazione dalla periferica all-in-one.
- Lo sportello della cartuccia viene aperto durante un processo di stampa.
- Un numero eccessivo di fogli si è accumulato oppure un'area di uscita è ostruita.
- Il supporto di stampa utilizzato non è conforme alle specifiche HP. Vedere la sezione [Specifiche](#page-40-0) [dei supporti](#page-40-0) .
- Il supporto è danneggiato o presenta oggetti estranei, quali punti metallici o graffette.
- L'ambiente in cui sono stati conservati i supporti di stampa è troppo umido o troppo secco. Vedere la sezione [Ambiente di stampa e conservazione della carta .](#page-51-0)

## **Suggerimenti per evitare inceppamenti dei supporti di stampa**

- Accertarsi di non sovraccaricare il vassoio di alimentazione. La capacità del vassoio di alimentazione varia in base al tipo di supporto di stampa utilizzato.
- Assicurarsi che le guide del supporto siano regolate correttamente.
- Controllare che il vassoio di alimentazione sia posizionato correttamente.
- Non aggiungere il supporto di stampa nel vassoio di alimentazione quando è in corso la stampa.
- Utilizzare esclusivamente i tipi e i formati di supporto consigliati da HP. Per ulteriori informazioni sui tipi di supporto di stampa, vedere la sezione Specifiche dei supporti.
- Non lasciare accumulare i supporti nello scomparto di uscita. Il tipo di supporto e la quantità di inchiostro utilizzati incidono sulla capacità dello scomparto di uscita.
- Controllare il collegamento del cavo di alimentazione. Assicurarsi che il cavo di alimentazione sia collegato saldamente alla periferica e all'alimentatore. Collegare il cavo di alimentazione a una presa elettrica con collegamento a terra.

# <span id="page-326-0"></span>**Individuazione degli inceppamenti**

Gli inceppamenti possono verificarsi nei seguenti punti:

- All'interno della periferica all-in-one
- Nelle aree di uscita
- Nell'alimentatore automatico di documenti (ADF)
- Nell'unità di stampa fronte/retro automatica (HP LaserJet 3390/3392 all-in-one)

Individuare e rimuovere l'inceppamento attenendosi alle istruzioni riportate nelle pagine seguenti. Se la posizione dell'inceppamento non è nota, cercare prima all'interno della periferica all-in-one.

Una volta rimosso un inceppamento, nella periferica all-in-one potrebbero rimanere residui di toner. Questo problema dovrebbe risolversi automaticamente dopo aver stampato alcuni fogli.

## **Area della cartuccia di stampa**

Per eliminare un inceppamento dall'area della cartuccia di stampa, effettuare le seguenti operazioni:

**ATTENZIONE** Per rimuovere gli inceppamenti, non utilizzare oggetti appuntiti, quali pinzette o pinze ad ago. I danni causati dall'utilizzo di oggetti appuntiti non sono coperti dalla garanzia.

Estrarre i fogli inceppati tirandoli fuori perpendicolarmente alla periferica. L'estrazione da una posizione angolare potrebbe danneggiare la periferica all-in-one.

**1.** Aprire lo sportello della cartuccia di stampa e rimuovere la cartuccia di stampa.

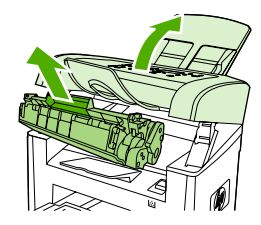

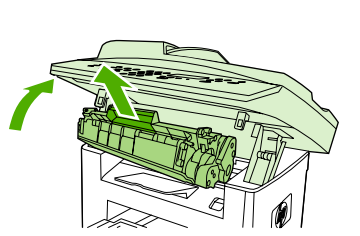

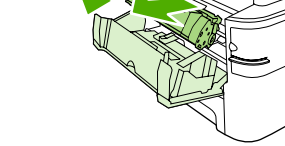

HP LaserJet 3050 HP LaserJet 3052/3055 HP LaserJet 3390/3392

**ATTENZIONE** Per evitare danni alla cartuccia di stampa, ridurre al minimo l'esposizione alla luce diretta.

**2.** Sulla periferica HP LaserJet 3390/3392 all-in-one, aprire lo sportello di uscita posteriore e ruotare verso il basso le leve verdi di rilascio pressione.

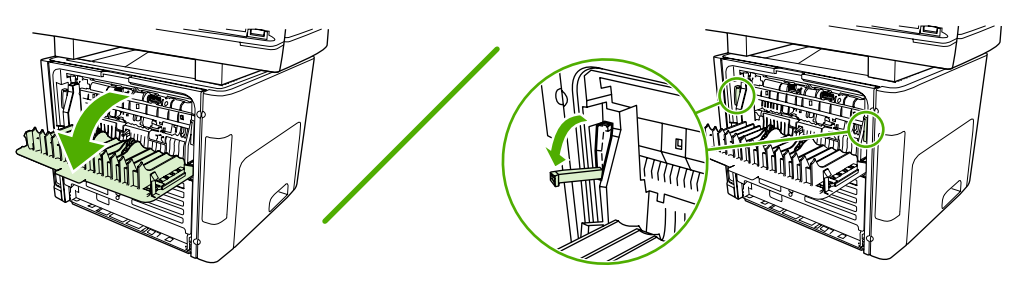

**3.** Afferrare con entrambe le mani la parte laterale del supporto di stampa più visibile (compresa la parte centrale) ed estrarla lentamente dalla periferica all-in-one.

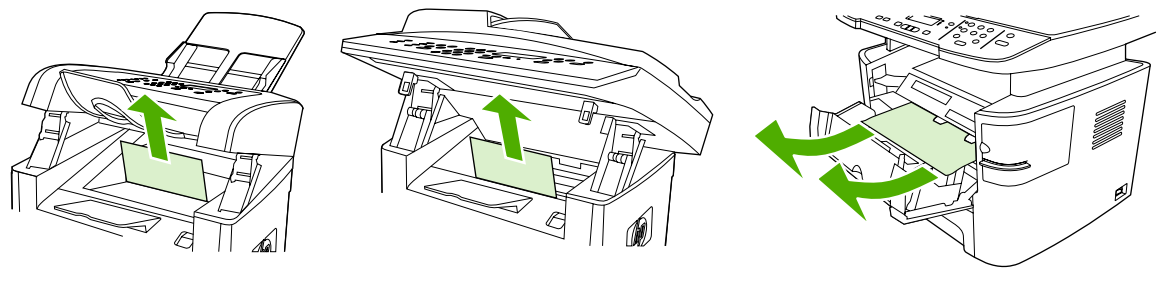

HP LaserJet 3050 HP LaserJet 3052/3055 HP LaserJet 3390/3392

**4.** Sostituire la cartuccia di stampa e chiudere il relativo sportello.

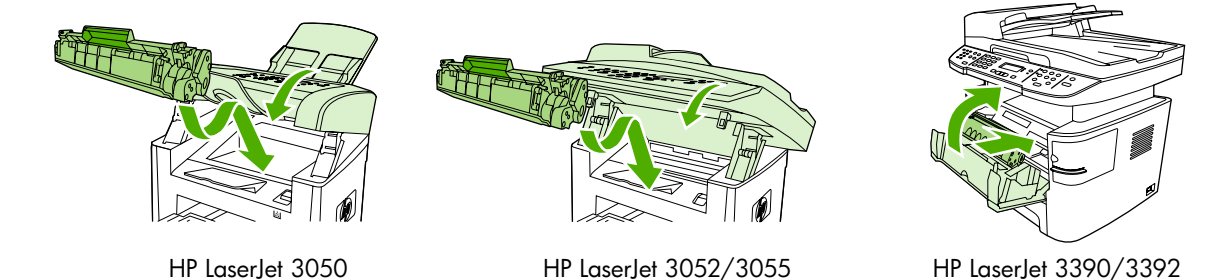

**5.** Sulla periferica HP LaserJet 3390/3392 all-in-one, chiudere lo sportello di uscita posteriore.

# **Vassoi di alimentazione (HP LaserJet 3050/3052/3055 all-in-one)**

Per eliminare un inceppamento dai vassoi di alimentazione, effettuare le seguenti operazioni:

**ATTENZIONE** Per rimuovere gli inceppamenti, non utilizzare oggetti appuntiti, quali pinzette o pinze ad ago. I danni causati dall'utilizzo di oggetti appuntiti non sono coperti dalla garanzia.

Estrarre i fogli inceppati tirandoli fuori perpendicolarmente alla periferica. L'estrazione da una posizione angolare potrebbe danneggiare la periferica all-in-one.

**1.** Aprire il vassoio 1 ed estrarre le parti visibili del supporto inceppato.

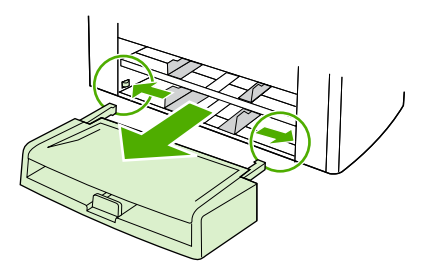

**2.** Se non è visibile alcun supporto, aprire lo sportello della cartuccia di stampa, rimuovere la cartuccia di stampa e ruotare la guida superiore del supporto. Estrarre lentamente il supporto inceppato.

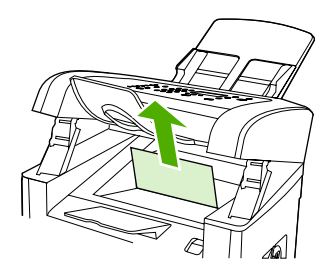

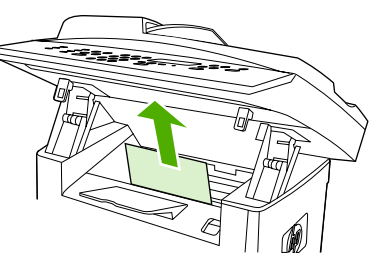

HP LaserJet 3052/3055

HP LaserJet 3050

**3.** Chiudere il vassoio 1.

# **Vassoi di alimentazione (HP LaserJet 3390/3392 all-in-one)**

Per eliminare un inceppamento dai vassoi di alimentazione, effettuare le seguenti operazioni:

**ATTENZIONE** Per rimuovere gli inceppamenti, non utilizzare oggetti appuntiti, quali pinzette o pinze ad ago. I danni causati dall'utilizzo di oggetti appuntiti non sono coperti dalla garanzia.

Estrarre i fogli inceppati tirandoli fuori perpendicolarmente alla periferica. L'estrazione da una posizione angolare potrebbe danneggiare la periferica all-in-one.

**1.** Aprire lo sportello di uscita posteriore.

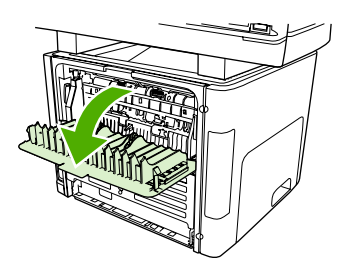

**2.** Ruotare le leve di rilascio a pressione verdi verso il basso.

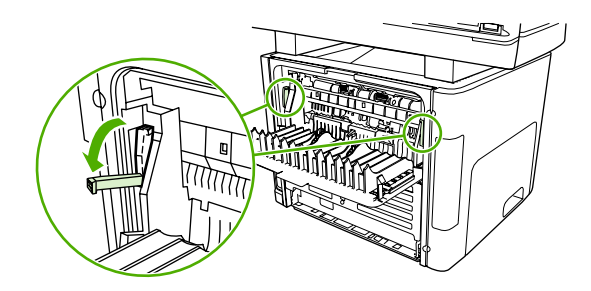

**3.** Aprire lo sportello dello slot di alimentazione prioritaria a fogli singoli (vassoio 1).

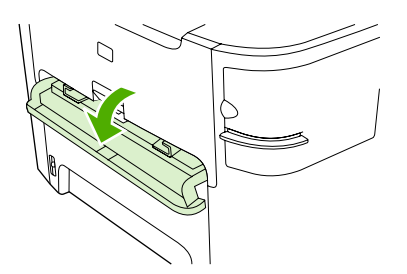

HP LaserJet 3390/3392

**4.** Afferrare con entrambe le mani la parte laterale del supporto di stampa più visibile (compresa la parte centrale) ed estrarla lentamente dalla periferica all-in-one.

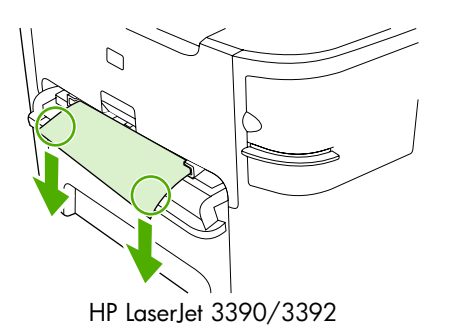

**5.** Chiudere lo sportello dello slot di alimentazione prioritaria a fogli singoli (vassoio 1).

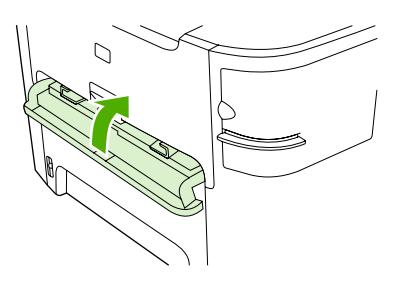

HP LaserJet 3390/3392

**6.** Aprire i vassoi 2 e 3.

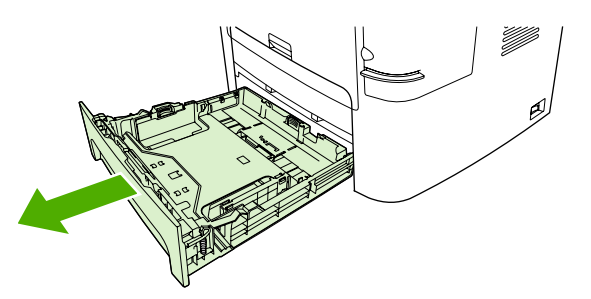

**7.** Afferrare con entrambe le mani la parte laterale del supporto di stampa più visibile (compresa la parte centrale) ed estrarla lentamente dalla periferica all-in-one.

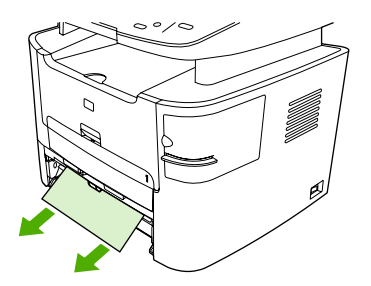

**8.** Se non è visibile alcun supporto, aprire lo sportello della cartuccia di stampa, rimuovere la cartuccia di stampa e ruotare la guida superiore del supporto. Estrarre lentamente il supporto inceppato.

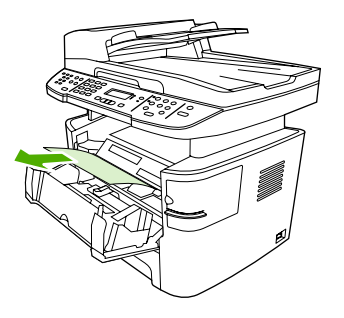

- **9.** Chiudere il vassoio di alimentazione principale (vassoio 2).
- **10.** Chiudere lo sportello di uscita posteriore.

# **Scomparto di uscita**

**ATTENZIONE** Per rimuovere gli inceppamenti, non utilizzare oggetti appuntiti, quali pinzette o pinze ad ago. I danni causati dall'utilizzo di oggetti appuntiti non sono coperti dalla garanzia.

Afferrare con entrambe le mani la parte laterale del supporto di stampa più visibile (compresa la parte centrale) ed estrarla lentamente dalla periferica all-in-one.

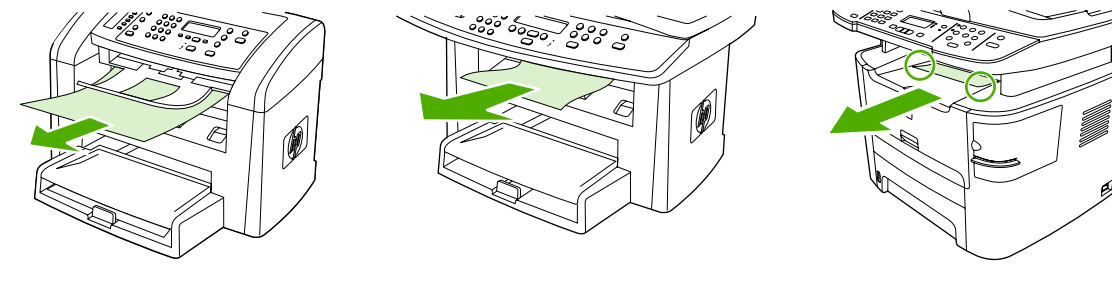

HP LaserJet 3050 HP LaserJet 3052/3055 HP LaserJet 3390/3392

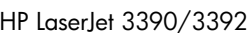

# **Percorso di stampa diretto (HP LaserJet 3390/3392 all-in-one)**

Per eliminare un inceppamento dal percorso di uscita diretta, effettuare le seguenti operazioni:

**ATTENZIONE** Per rimuovere gli inceppamenti, non utilizzare oggetti appuntiti, quali pinzette o pinze ad ago. I danni causati dall'utilizzo di oggetti appuntiti non sono coperti dalla garanzia.

Estrarre i fogli inceppati tirandoli fuori perpendicolarmente alla periferica. L'estrazione da una posizione angolare potrebbe danneggiare la periferica all-in-one.

**1.** Aprire lo sportello di uscita posteriore.

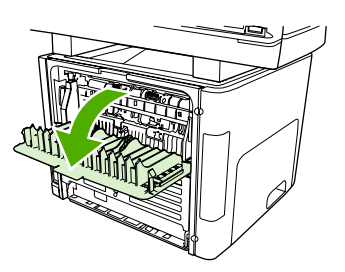

**2.** Ruotare le leve di rilascio a pressione verdi verso il basso.

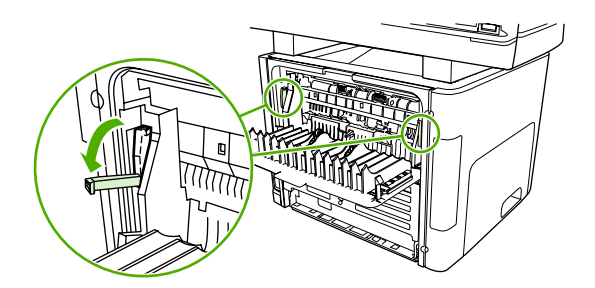

**3.** Afferrare con entrambe le mani la parte laterale del supporto di stampa più visibile (compresa la parte centrale) ed estrarla lentamente dalla periferica all-in-one.

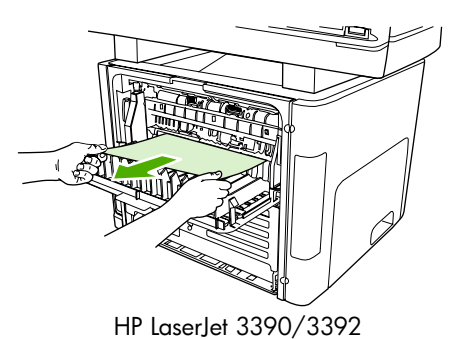

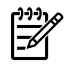

**Nota** Se non è possibile afferrare il supporto con le mani, effettuare la procedura descritta in [Area della cartuccia di stampa](#page-326-0) .

**4.** Chiudere lo sportello di uscita posteriore.

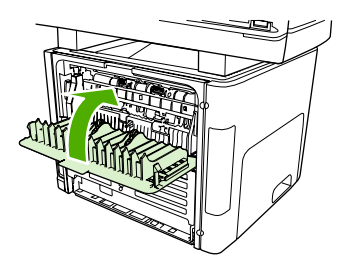

HP LaserJet 3390/3392

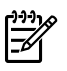

**Nota** Una volta chiuso lo sportello di uscita posteriore, le leve di rilascio pressione si chiudono automaticamente.

## **Percorso di stampa fronte/retro automatica (HP LaserJet 3390/3392 all-in-one)**

Per eliminare un inceppamento dal percorso di stampa fronte/retro automatica, effettuare le seguenti operazioni:

**ATTENZIONE** Per rimuovere gli inceppamenti, non utilizzare oggetti appuntiti, quali pinzette o pinze ad ago. I danni causati dall'utilizzo di oggetti appuntiti non sono coperti dalla garanzia.

Estrarre i fogli inceppati tirandoli fuori perpendicolarmente alla periferica. L'estrazione da una posizione angolare potrebbe danneggiare la periferica all-in-one.

**1.** Aprire lo sportello di uscita posteriore.

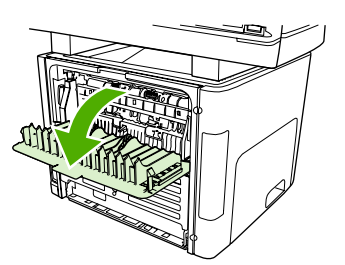

**2.** Ruotare le leve di rilascio a pressione verdi verso il basso.

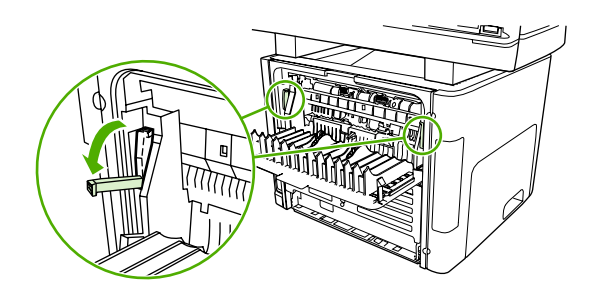

**3.** Aprire il vassoio 2.

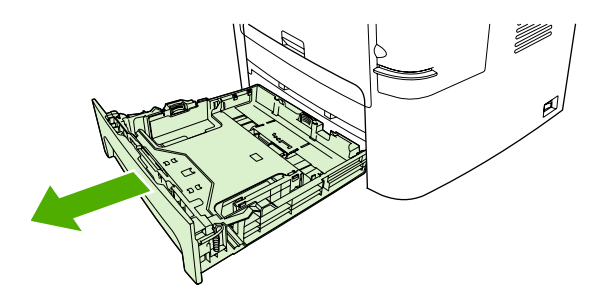

**4.** Spingere verso il basso la leva verde posizionata sullo sportello del percorso di stampa fronte/retro automatica nella parte anteriore della periferica all-in-one.

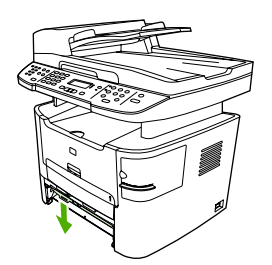

**5.** Afferrare con entrambe le mani la parte laterale del supporto di stampa più visibile (compresa la parte centrale) ed estrarla lentamente dalla periferica all-in-one.

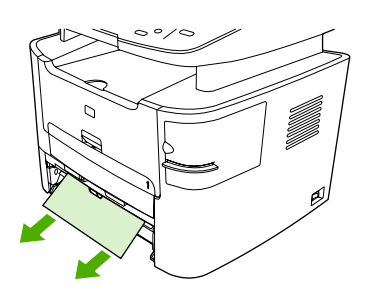

**6.** Chiudere lo sportello del percorso stampa fronte/retro automatica.

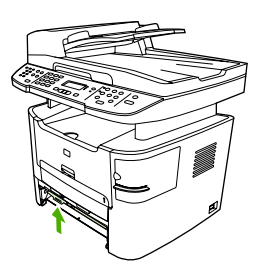

**7.** Inserire nuovamente il vassoio di alimentazione principale (vassoio 2).

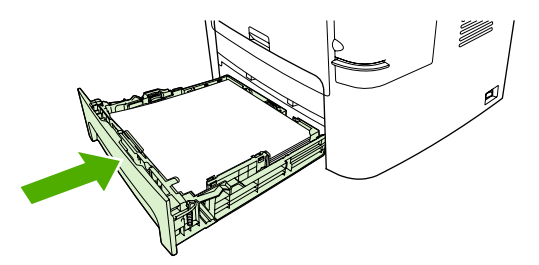

**8.** Chiudere lo scomparto di uscita posteriore e aprire lo sportello del percorso di stampa fronte/retro automatica sul retro della periferica all-in-one.

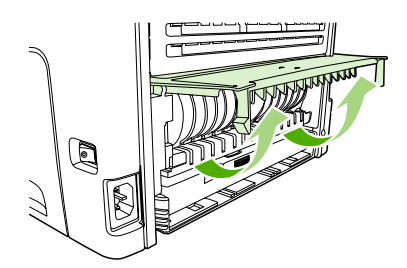

**9.** Afferrare con entrambe le mani la parte laterale del supporto di stampa più visibile (compresa la parte centrale) ed estrarla lentamente dalla periferica all-in-one.

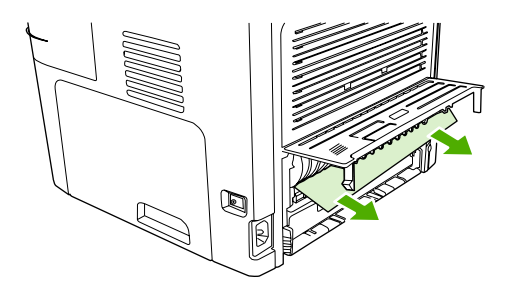

**10.** Chiudere lo sportello del percorso stampa fronte/retro automatica.

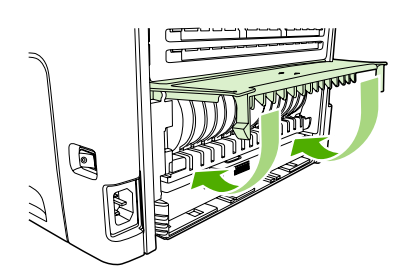

# <span id="page-337-0"></span>**Inceppamenti nell'alimentatore automatico di documenti (ADF)**

Occasionalmente, si può verificare un inceppamento del supporto durante un processo di scansione, copia o fax.

Un inceppamento del supporto viene segnalato dal messaggio **Incepp.alim.doc. Elimina Ricarica** visualizzato sul display del pannello di controllo della periferica all-in-one.

- Il vassoio di alimentazione dell'ADF è stato caricato in maniera errata o contiene troppa carta. Per ulteriori informazioni, vedere la sezione [Caricamento dei documenti per trasmissione fax, copia o](#page-53-0) [scansione .](#page-53-0)
- Il supporto non è conforme alle specifiche HP, quali quelle relative al tipo o al formato. Per ulteriori informazioni, vedere la sezione [Specifiche dei supporti](#page-40-0) .

#### **Per eliminare un inceppamento dall'ADF (HP LaserJet 3052/3055/3390/3392 all-in-one)**

**1.** Aprire il coperchio dell'ADF.

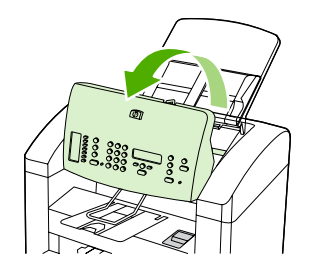

**2.** Rimuovere con cautela il supporto inceppato. Rimuovere delicatamente la pagina cercando di non strapparla.

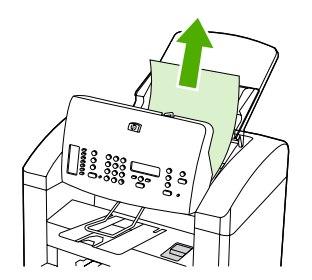

**3.** Chiudere il coperchio dell'ADF.

**Per eliminare un inceppamento dall'ADF (HP LaserJet 3052/3055/3390/3392 all-in-one)**

**1.** Aprire il coperchio dell'ADF.

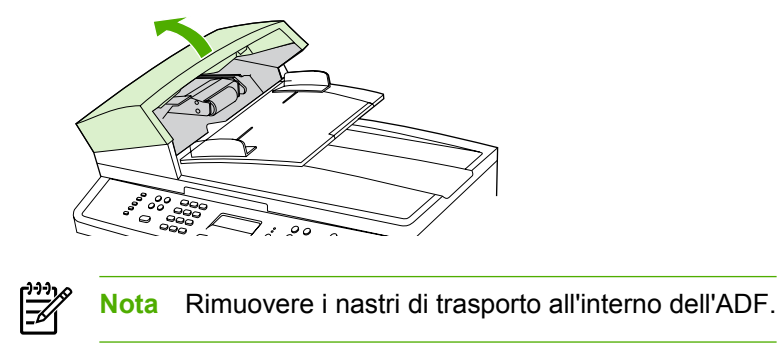

**2.** Rimuovere il gruppo estraibile nel quale si è verificato l'inceppamento. Con entrambe le mani, sollevare le due maniglie finché la parte non viene sbloccata. Ruotare e sollevare il gruppo estraibile e metterlo da parte.

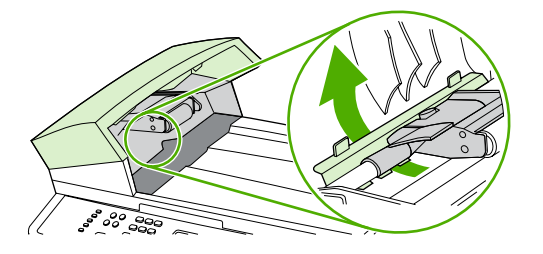

**3.** Sollevare la leva verde e ruotare il meccanismo di prelevamento carta finché non si blocca in posizione di apertura.

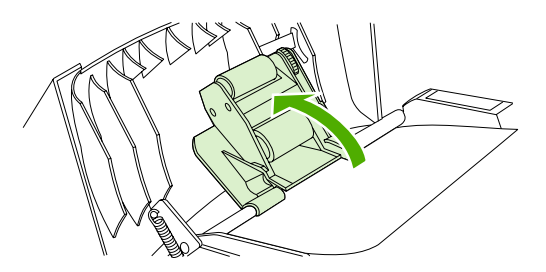

**4.** Rimuovere con delicatezza la pagina cercando di non strapparla. Se non si riesce a estrarla, passare al punto successivo.

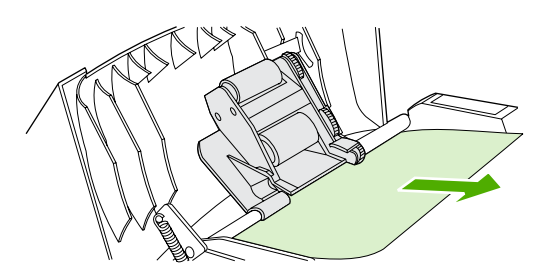

**5.** Aprire il coperchio dell'ADF e liberare con delicatezza i supporti con entrambe le mani.

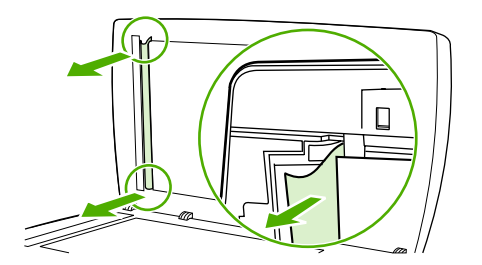

**6.** Quindi, estrarre i supporti tirandoli nella direzione indicata in figura.

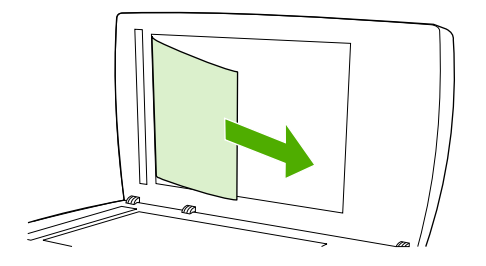

**7.** Chiudere il coperchio sullo scanner piano.

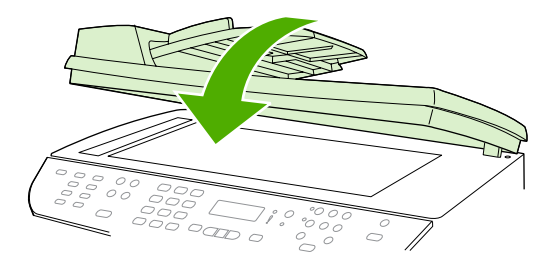

HP LaserJet 3052/3055 HP LaserJet 3390/3392

**8.** Abbassare la leva verde.

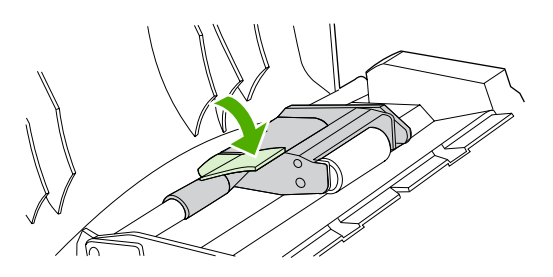

**9.** Reinstallare il gruppo estraibile come illustrato nella figura. Spingere verso il basso le due linguette finché la parte non si blocca nella posizione corretta. Installare il gruppo estraibile correttamente, dal momento che potrebbero verificarsi ulteriori inceppamenti se non viene inserito in maniera appropriata.

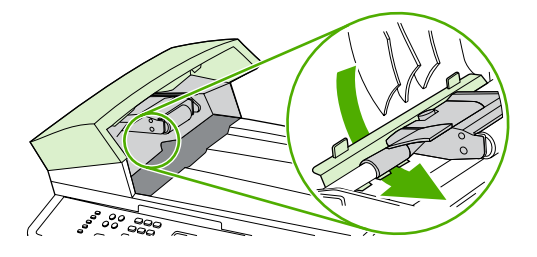

**10.** Chiudere il coperchio dell'ADF.

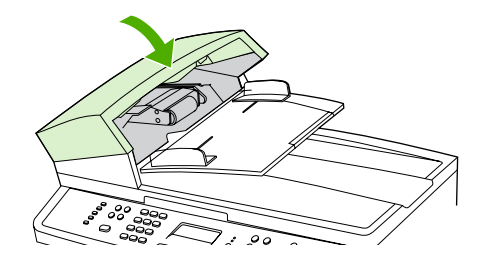

# **Messaggi del pannello di controllo**

La maggioranza dei messaggi del pannello di controllo offre informazioni utili per le operazioni più comuni. I messaggi del pannello di controllo indicano lo stato dell'operazione corrente e, quando è il caso, includono il totale pagine nella seconda riga del display. Quando la periferica all-in-one riceve dati fax, di stampa o comandi di scansione, i messaggi del pannello di controllo indicano lo stato di queste operazioni. Esistono, inoltre, messaggi di avviso, messaggi di avvertenza e messaggi di errore critici per indicare situazioni che potrebbero richiedere un intervento.

## **Messaggi di avviso e di avvertenza**

I messaggi di avviso e avvertenza vengono visualizzati temporaneamente. Talvolta è necessario confermarne la lettura premendo  $\sim$  per riprendere il processo oppure Annulla per annullarlo. Alcuni messaggi indicano l'impossibilità di completare il processo o il deterioramento della qualità di stampa. Se il messaggio di avviso o di avvertenza è relativo alla stampa e la funzione di continuazione automatica è attiva, trascorsi 10 secondi dalla visualizzazione del messaggio senza una risposta dell'utente, la periferica all-in-one tenterà di riprendere il processo di stampa.

## **Tabelle dei messaggi di avviso e di avvertenza**

**Tabella 13-1** Messaggi di avviso e di avvertenza

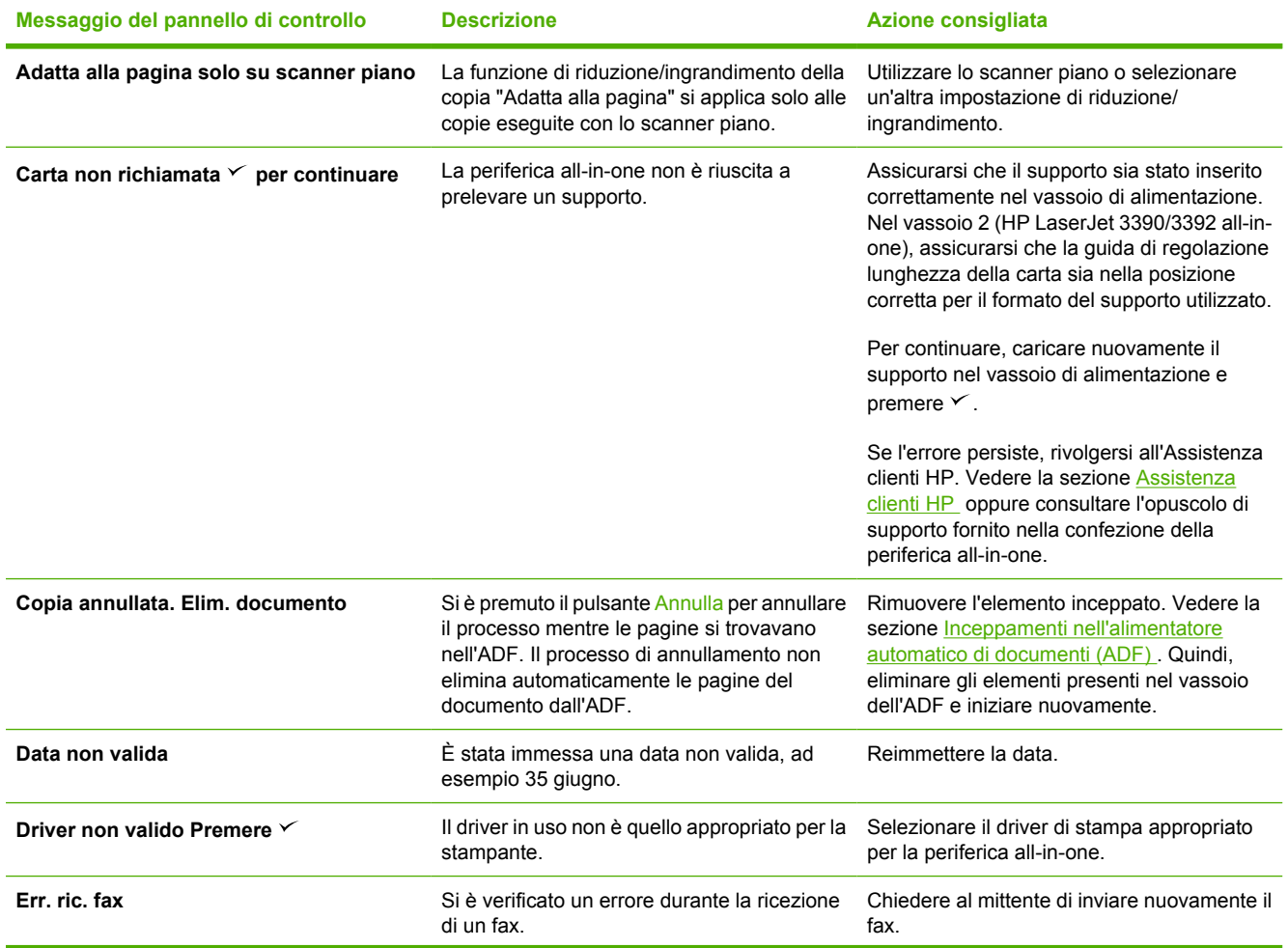

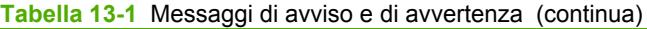

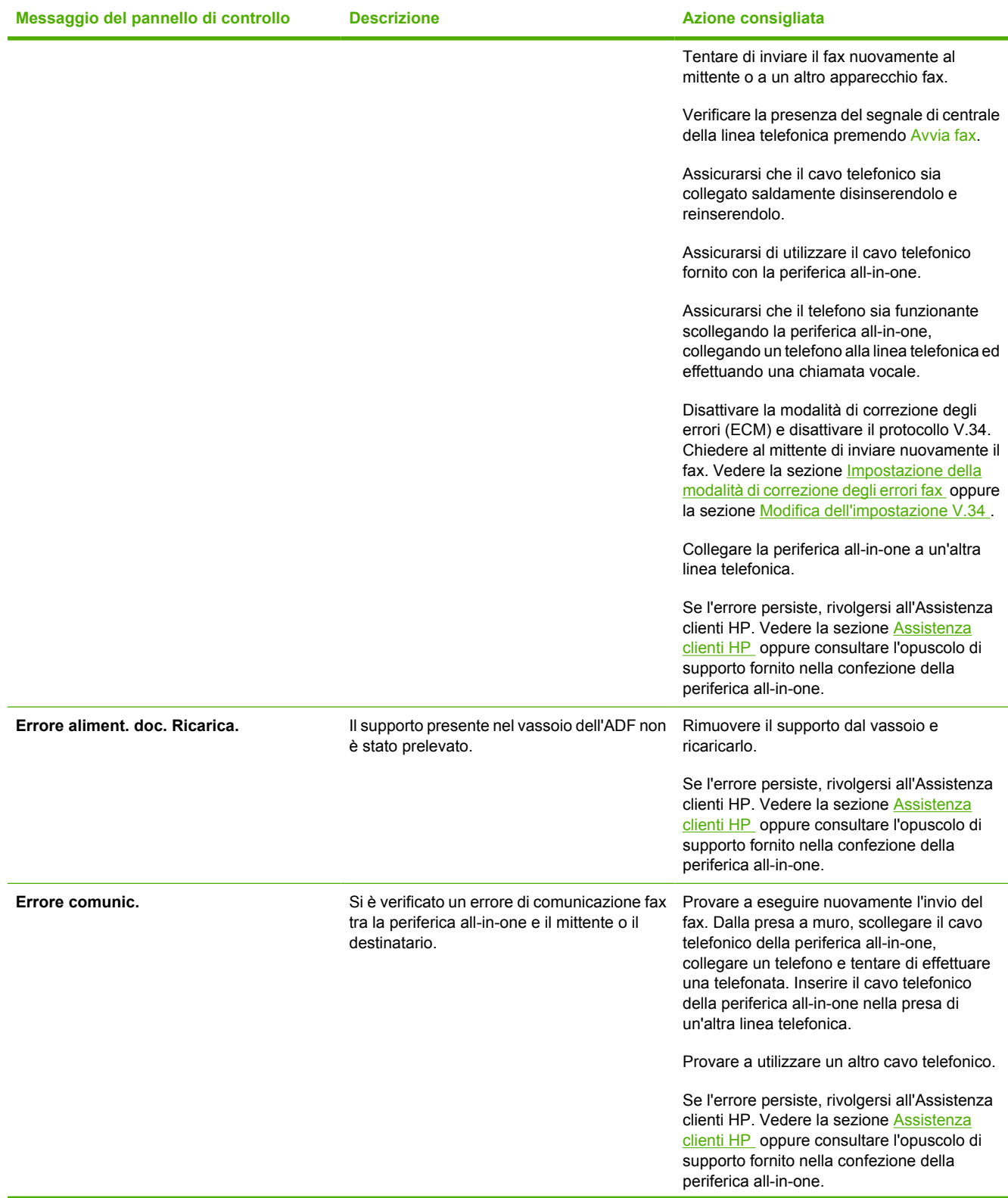

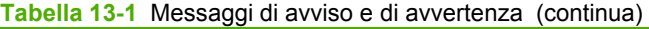

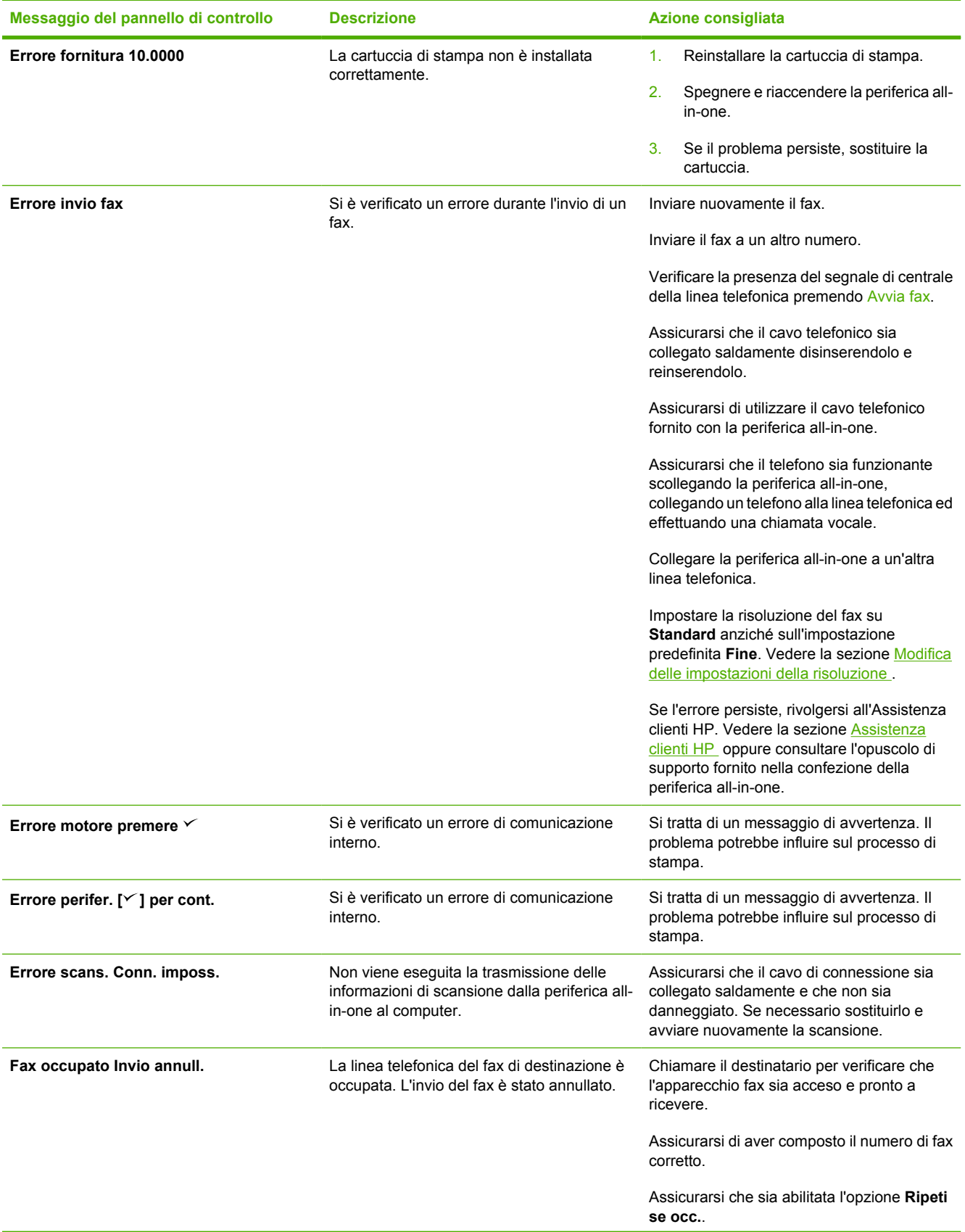

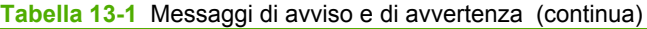

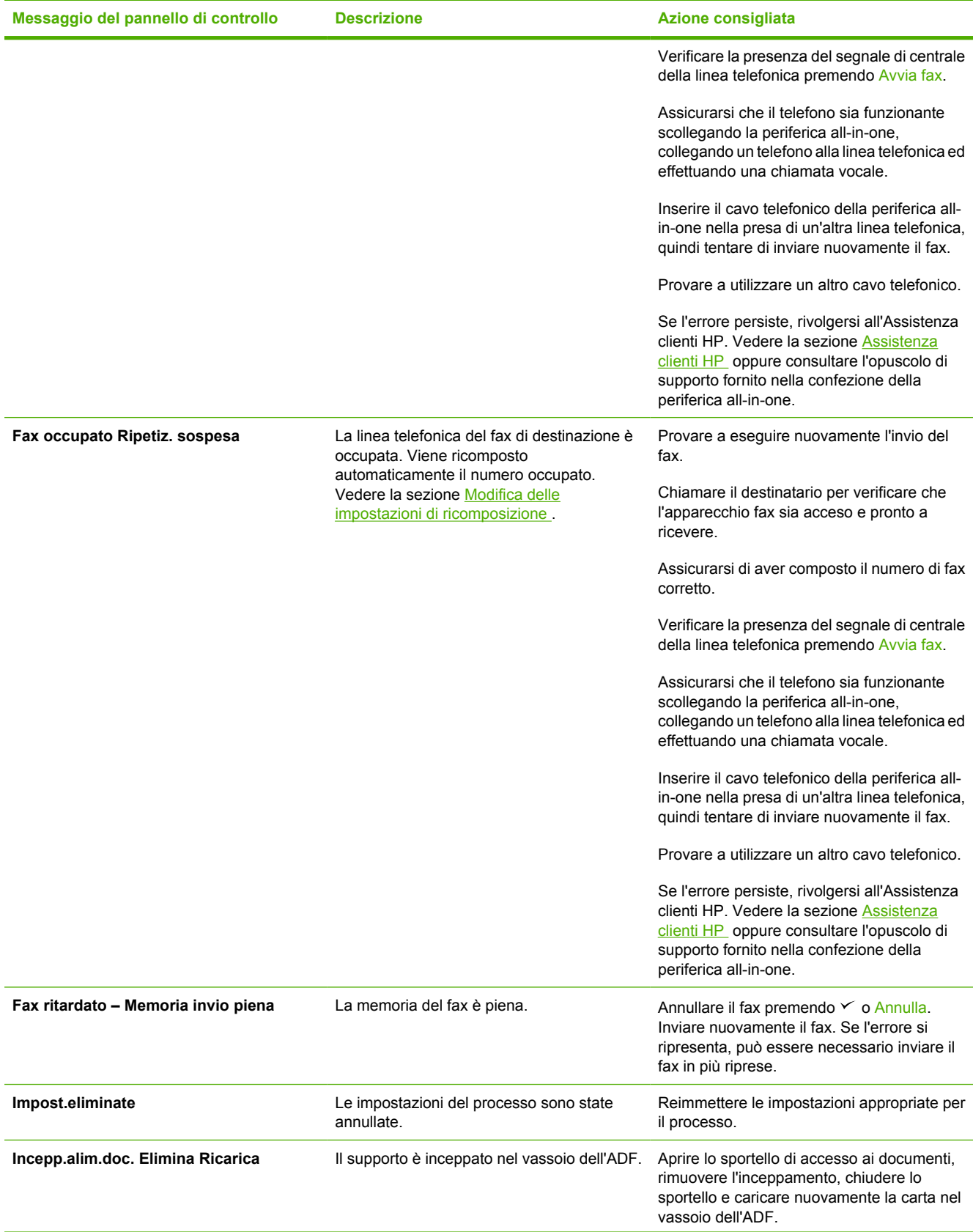

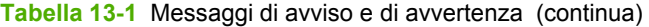

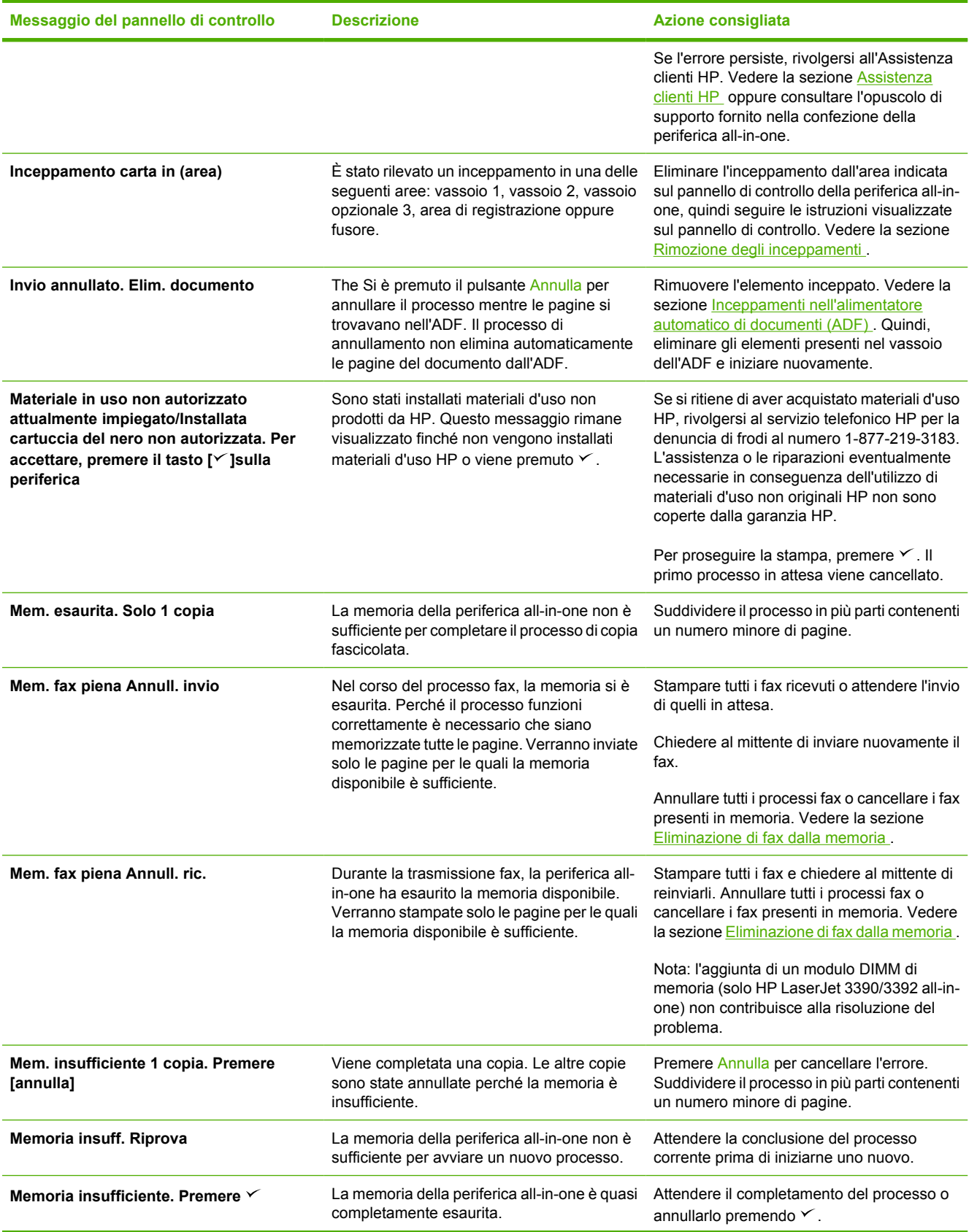

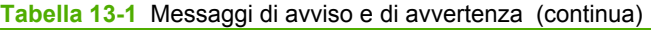

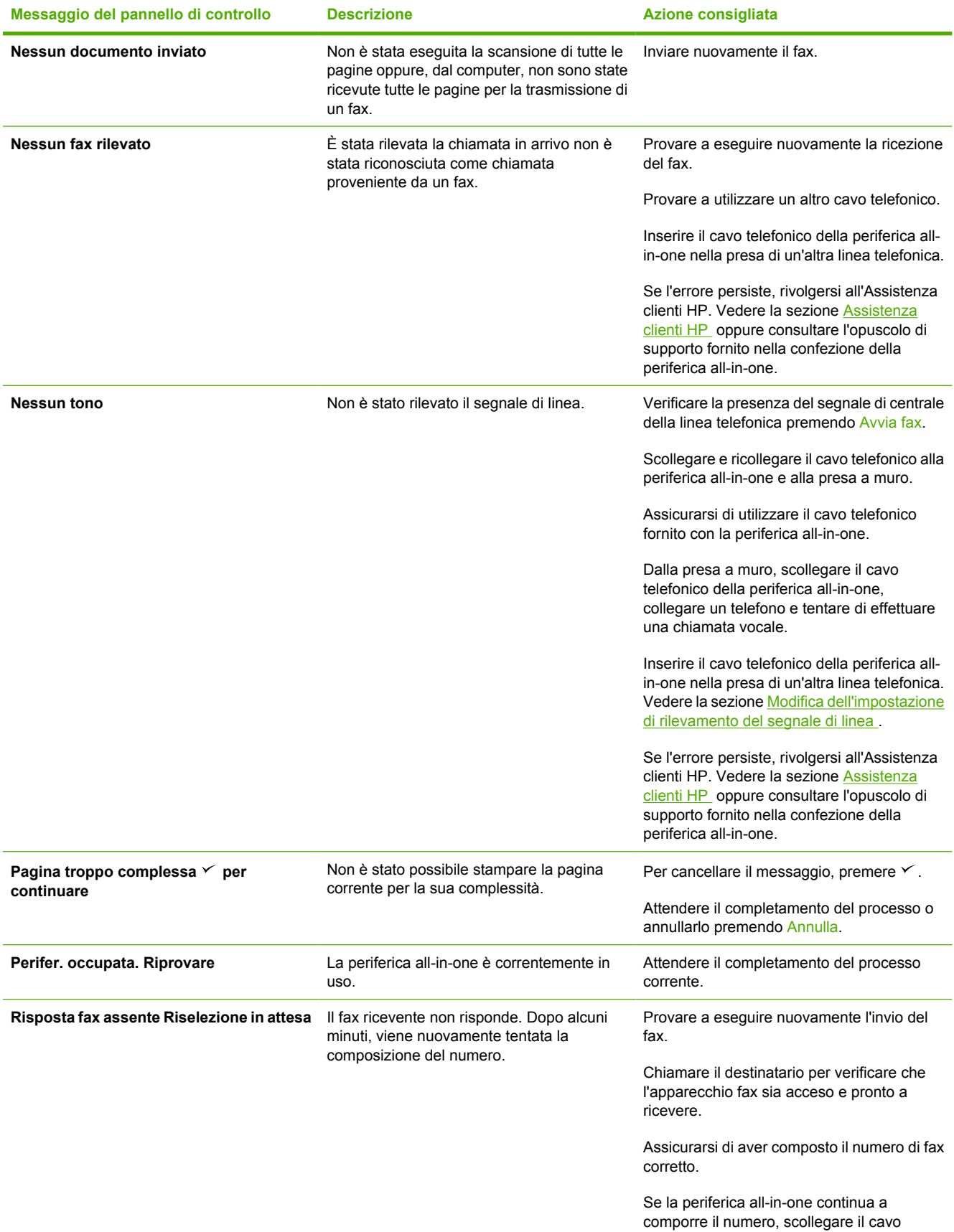

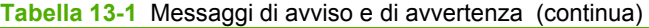

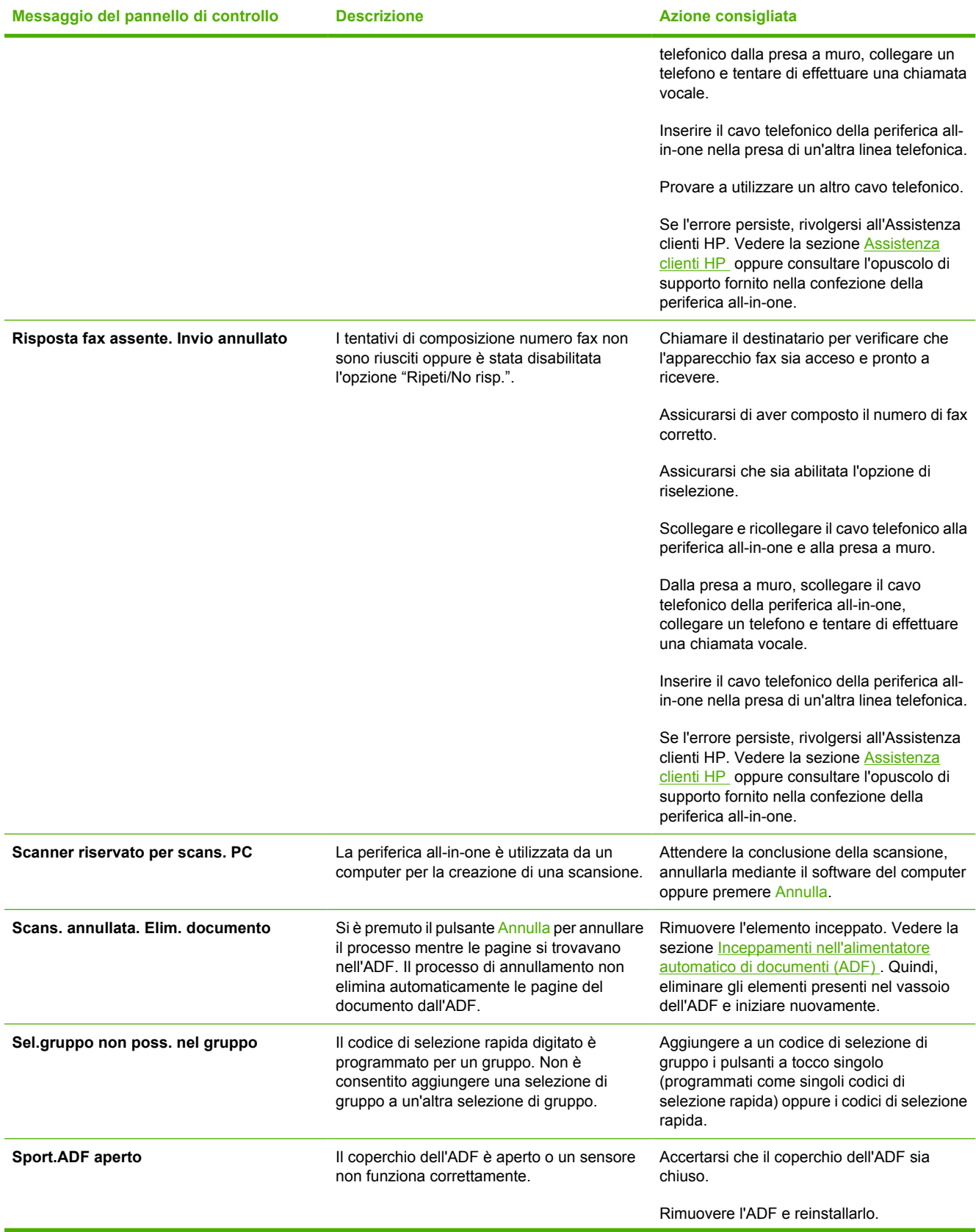

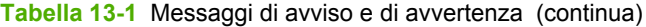

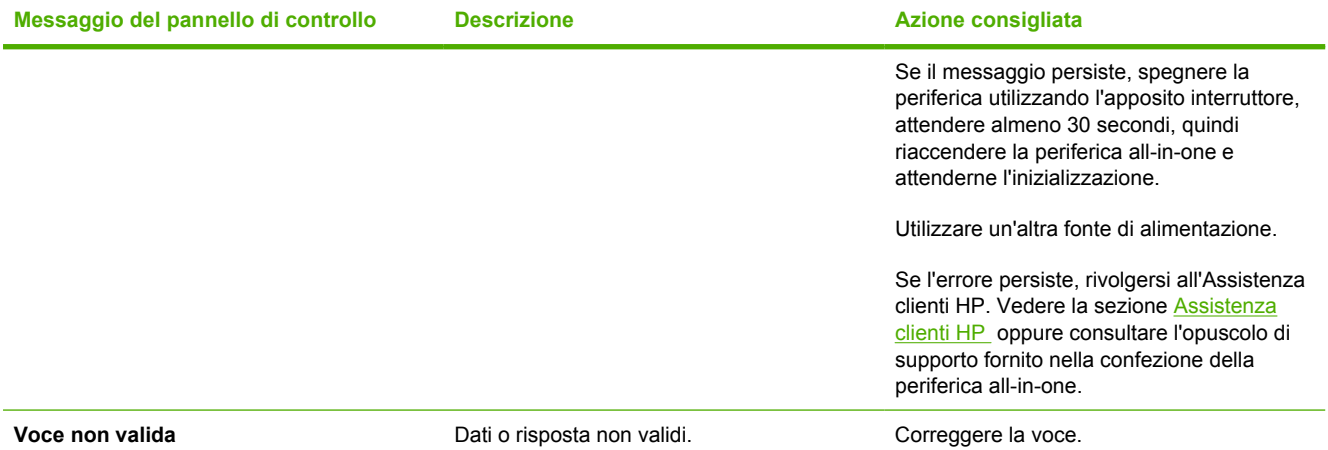

# **Messaggi di errore grave**

I messaggi di errore grave possono indicare problemi o guasti. Il problema potrebbe essere risolto spegnendo e riaccendendo la periferica. Se l'errore grave persiste, potrebbe essere necessario rivolgersi all'assistenza.

## **Tabelle dei messaggi di errore grave**

**Tabella 13-2** Messaggi di errore grave

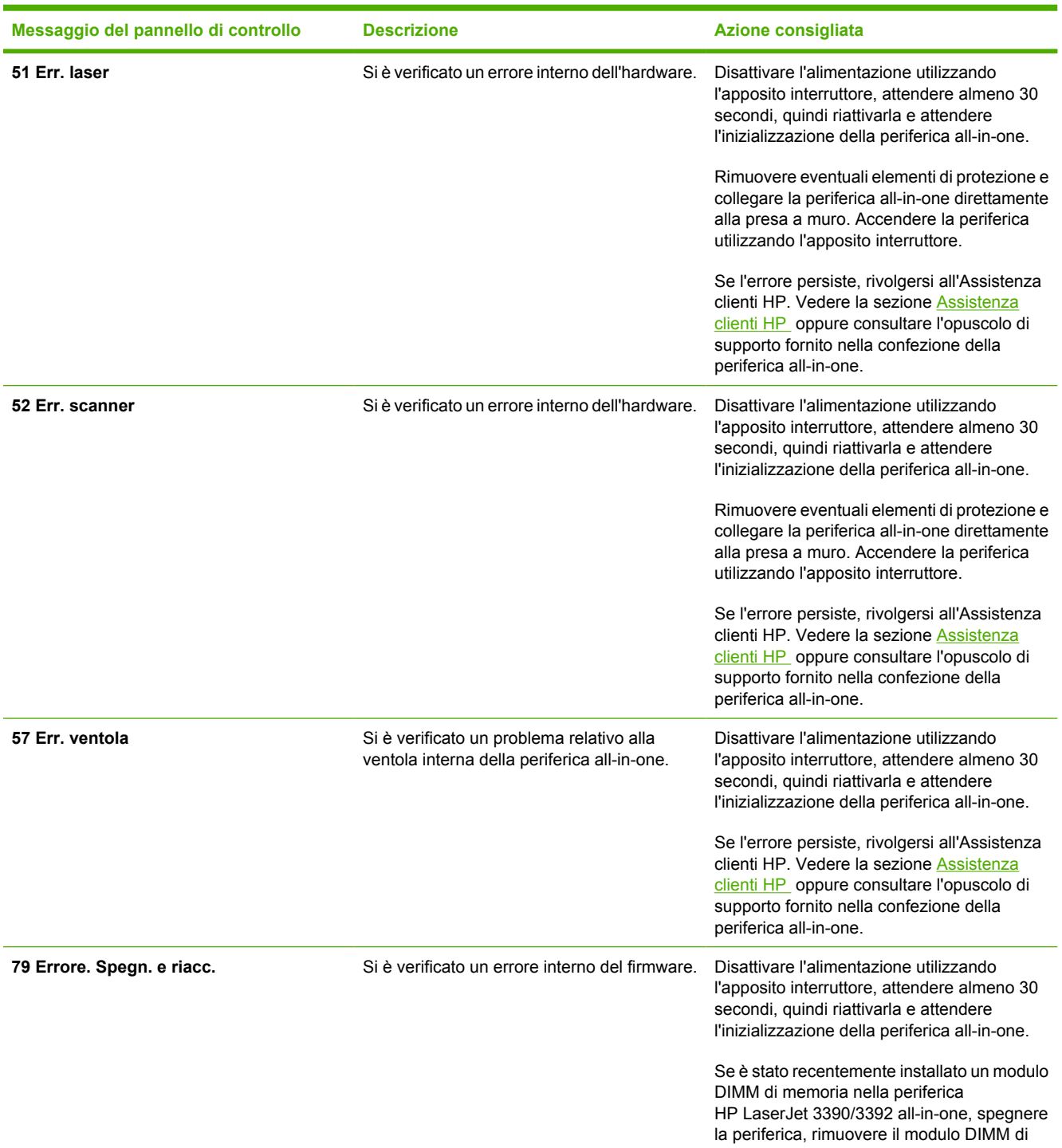

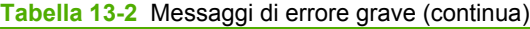

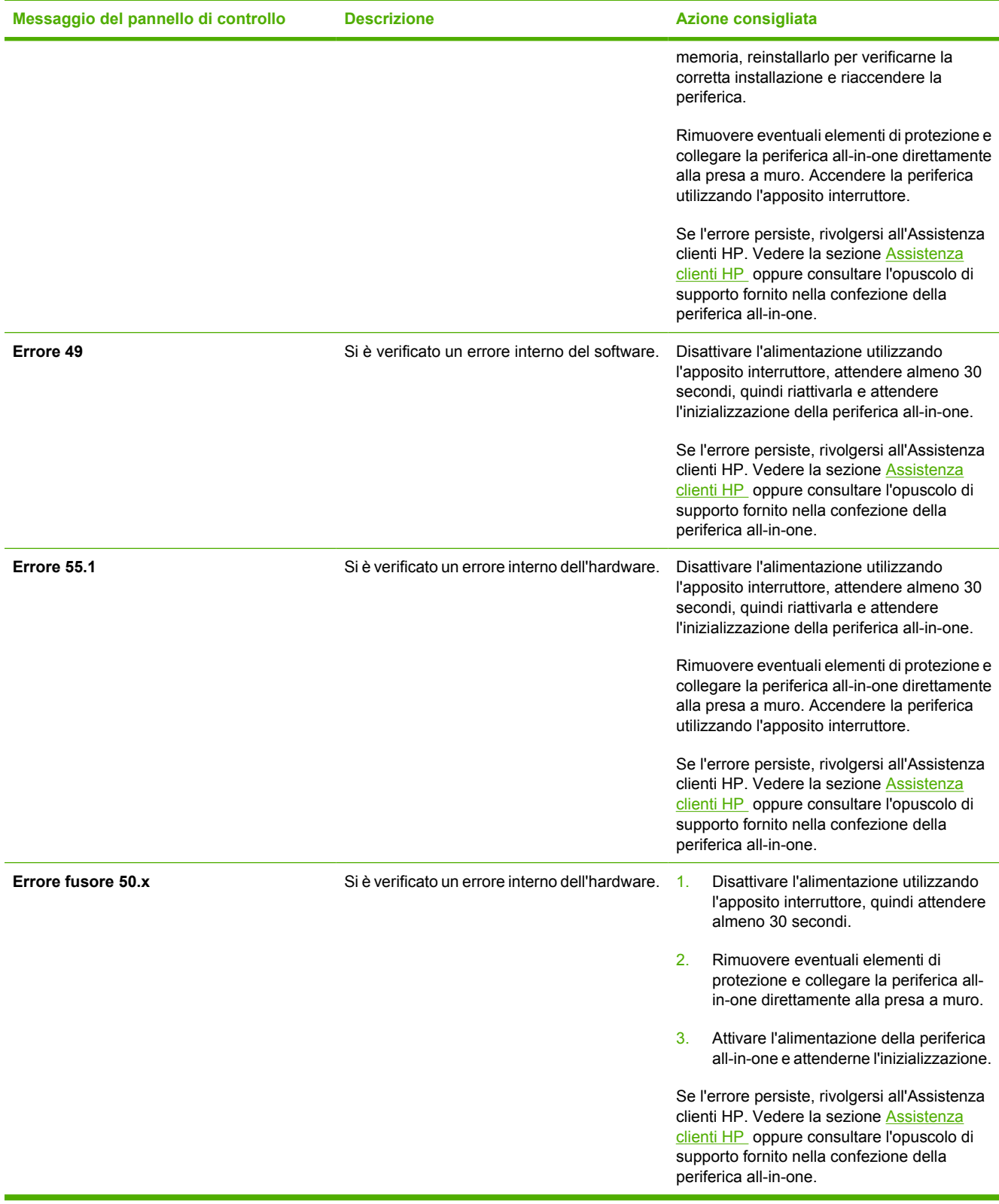

# **Problemi di stampa**

## **Problemi nella qualità di stampa**

Talvolta possono verificarsi problemi con la qualità di stampa. Le informazioni contenute nelle seguenti sezioni sono volte a identificare e risolvere questi problemi.

**Nota** Qualora si verifichino problemi di copia, vedere la sezione [Problemi di copia](#page-367-0) .

### **Miglioramento della qualità di stampa**

Per prevenire problemi nella qualità di stampa, utilizzare le relative impostazioni.

#### **Impostazioni relative alla qualità di stampa**

Le impostazioni della qualità di stampa incidono sul livello di contrasto della stampa e sullo stile della grafica. Tali impostazioni consentono, inoltre, di ottimizzare la qualità di stampa in base al tipo di supporto utilizzato.

È possibile modificare le impostazioni nelle Proprietà della periferica all-in-one in base al tipo di processo di stampa che si desidera eseguire. A seconda del driver di stampa utilizzato, sono disponibili le impostazioni indicate di seguito.

- **600 dpi**
- **Personalizzato** con questa impostazione si ottiene la stessa risoluzione dell'impostazione predefinita, ma è possibile modificare i motivi di scala.

**Nota** La scelta di una risoluzione diversa può modificare la formattazione del testo.

#### **Modifica temporanea delle impostazioni relative alla qualità di stampa**

Per modificare le impostazioni relative alla qualità di stampa solo durante l'utilizzo di una determinata applicazione, accedere alla finestra delle proprietà mediante il menu **Imposta stampante** nell'applicazione di stampa.

#### **Modifica delle impostazioni della qualità di stampa per tutti i processi di stampa successivi**

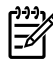

Nota Per istruzioni relative a Macintosh, vedere la sezione Accesso ai driver di stampa.

Per Windows 98, Windows 2000 e Windows Me:

- **1.** Nella barra delle applicazioni di Windows, fare clic su **Start**, selezionare **Impostazioni** e fare clic su **Stampanti**.
- **2.** Fare clic con il pulsante destro del mouse sull'icona della periferica all-in-one.
- **3.** Fare clic su **Proprietà** (in Windows 2000, è inoltre possibile fare clic su **Preferenze stampa**).
- **4.** Modificare le impostazioni e fare clic su **OK**.

Per Windows XP:

- **1.** Nella barra delle applicazioni di Windows, fare clic su **Start**, selezionare **Pannello di controllo** e quindi fare clic su **Stampanti e fax**.
- **2.** Fare clic con il pulsante destro del mouse sull'icona della periferica all-in-one.
- **3.** Fare clic su **Proprietà** o su **Preferenze stampa**.
- **4.** Modificare le impostazioni e fare clic su **OK**.

#### **Identificazione e correzione dei difetti di stampa**

Per risolvere i problemi relativi alla qualità di stampa, utilizzare l'elenco di controllo e le tabelle di questa sezione.

#### **Elenco di controllo relativo alla qualità di stampa**

I problemi generali relativi alla qualità di stampa possono essere risolti effettuando le verifiche riportate nel seguente elenco di controllo.

- 1. Accertarsi che la carta o i supporti di stampa utilizzati siano conformi alle specifiche. Vedere la sezione [Specifiche dei supporti .](#page-40-0) In genere, una carta più levigata offre migliori risultati.
- 2. Se si utilizzano supporti di stampa speciali quali etichette, lucidi o carta lucida o intestata, accertarsi di aver selezionato il tipo di supporto corretto per la stampa. Vedere la sezione [Controllo dei](#page-57-0) [processi di stampa](#page-57-0) .
- 3. Stampare la Pagina di configurazione e la pagina Stato materiali d'uso nel pannello di controllo della periferica all-in-one. Vedere la sezione [Pagine di informazioni .](#page-285-0) (HP LaserJet 3390/3392 allin-one)
	- Controllare la pagina di stato dei materiali d'uso per verificare se questi stanno per esaurirsi o sono vuoti. Non vengono fornite informazioni per le cartucce di stampa non originali HP. (HP LaserJet 3390/3392 all-in-one)
	- Se le pagine non vengono stampate correttamente, il problema è relativo all'hardware. Rivolgersi all'Assistenza clienti HP. Vedere la sezione [Assistenza clienti HP](#page-395-0) oppure consultare l'opuscolo fornito nella confezione della periferica all-in-one.
- 4. Stampare una pagina di dimostrazione da HP ToolboxFX. Se la pagina viene stampata correttamente, il problema riguarda il driver della stampante. Provare a stampare utilizzando l'altro driver di stampa. Se ad esempio si utilizza il driver della stampante PCL 6, stampare con il driver della stampante PS.
	- Per installare il driver PS, utilizzare l'installazione guidata della stampante nella finestra di dialogo **Stampanti** (o **Stampanti e fax** per Windows XP).
- 5. Provare a stampare da un altro programma. Se la pagina viene stampata correttamente, il problema è relativo al programma dal quale viene eseguita la stampa.
- 6. Riavviare il computer e la periferica all-in-one e provare a eseguire nuovamente la stampa. Se il problema persiste, vedere la sezione Problemi generali relativi alla qualità di stampa .

#### **Problemi generali relativi alla qualità di stampa**

Negli esempi riportati di seguito viene illustrato un foglio nel formato Letter alimentato nella periferica inserendo il bordo superiore in avanti. Inoltre vengono illustrati i problemi che possono riguardare le

varie pagine stampate. Gli argomenti che seguono elencano le cause tipiche e le soluzioni proposte per ciascun esempio.

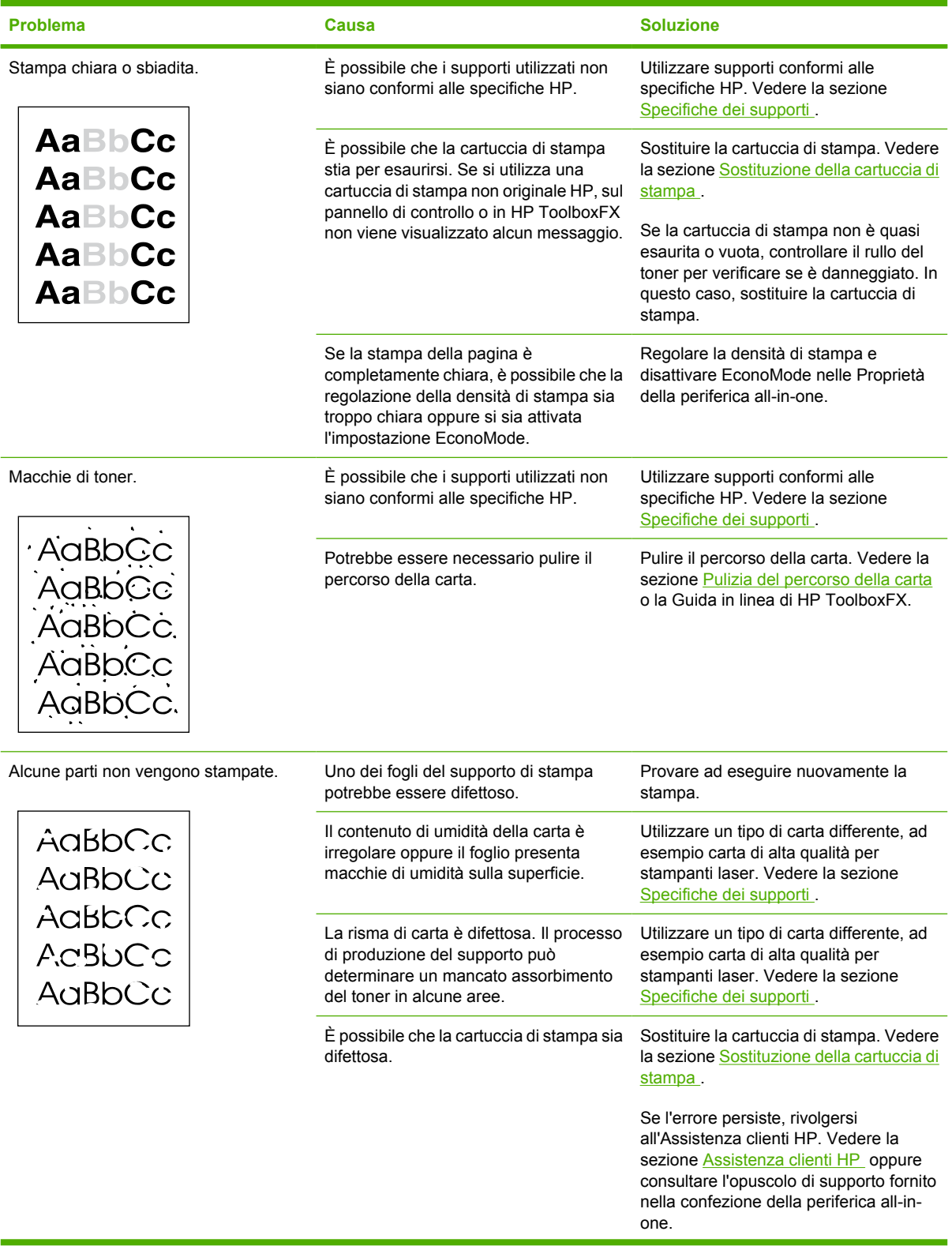

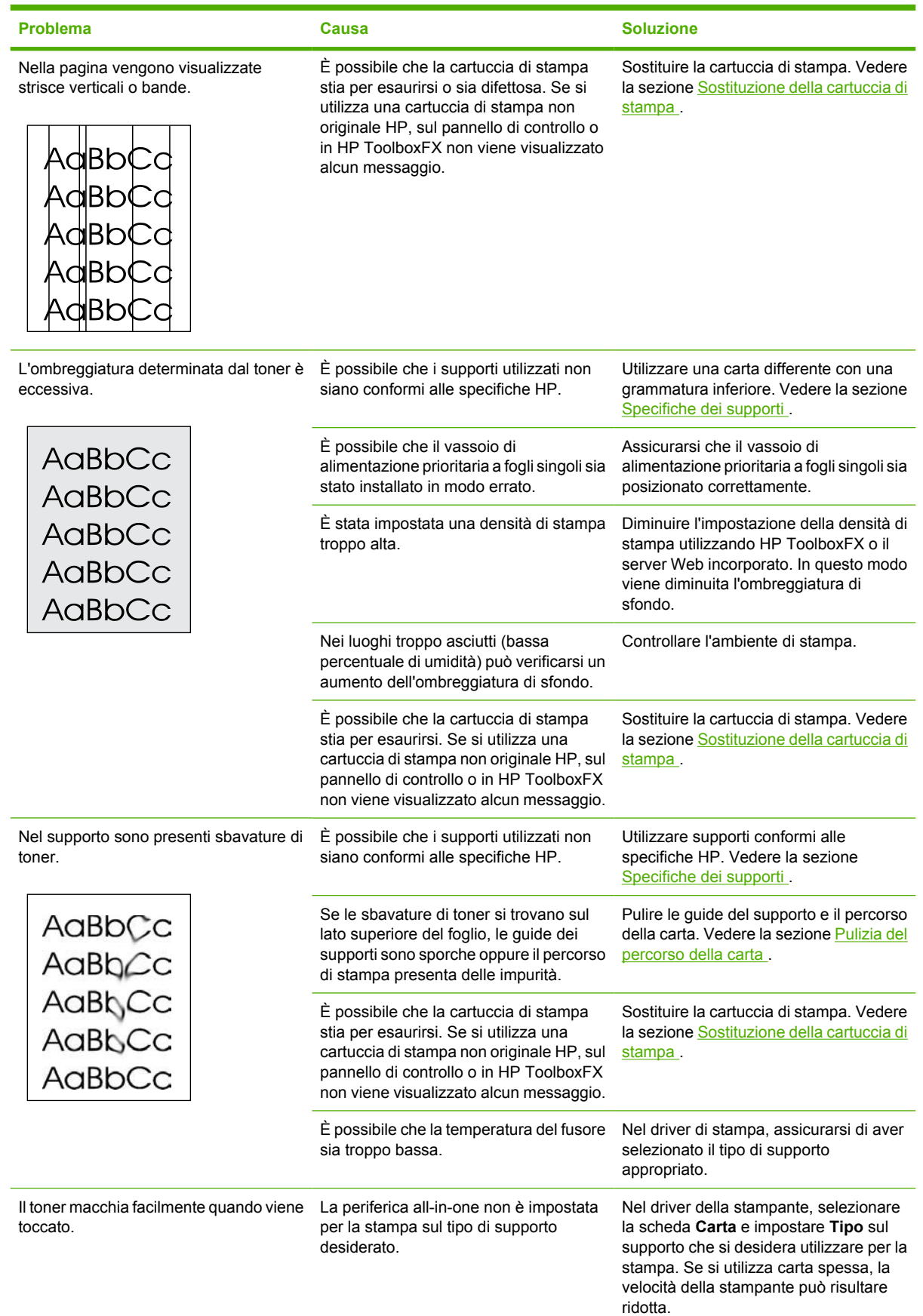

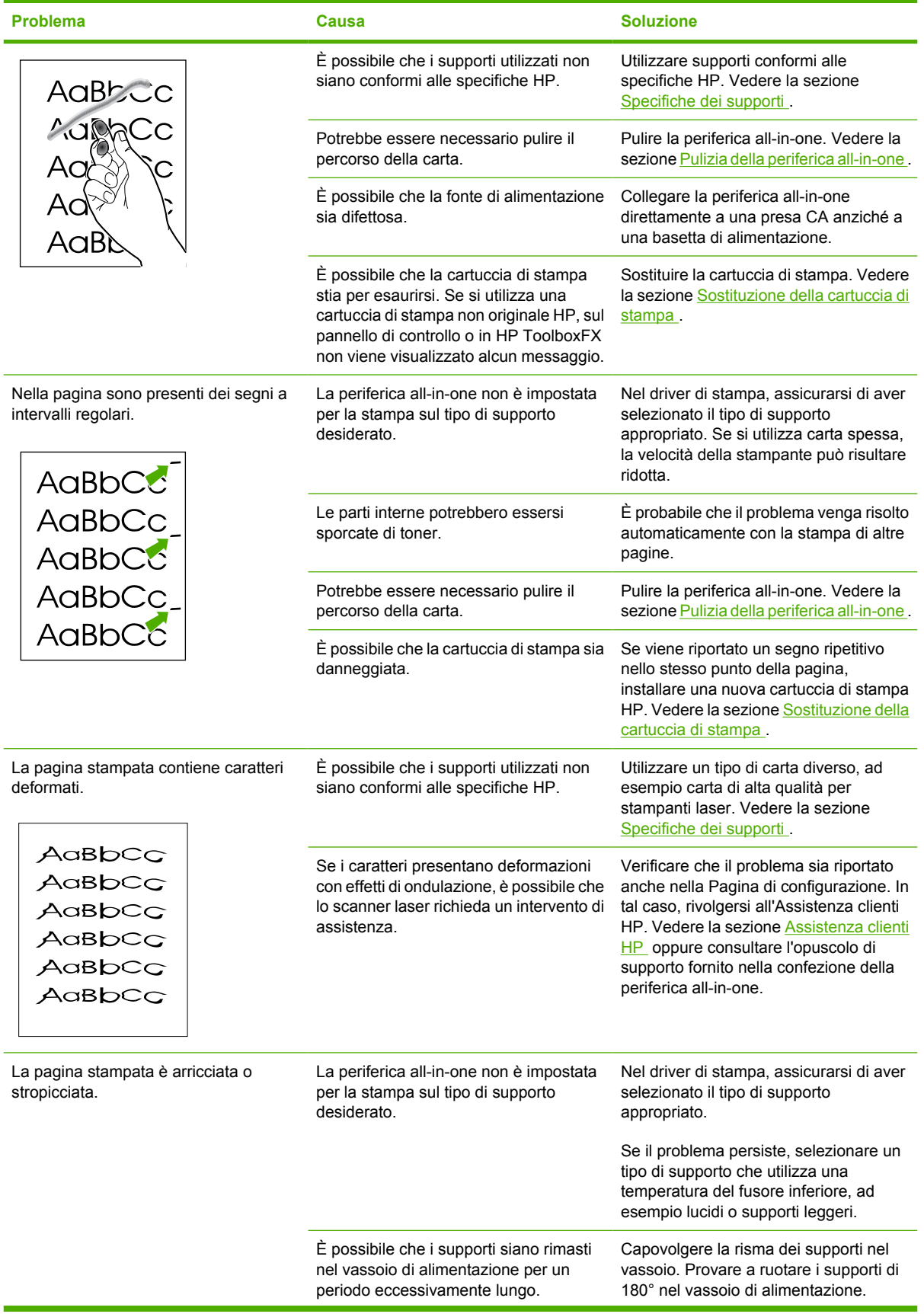

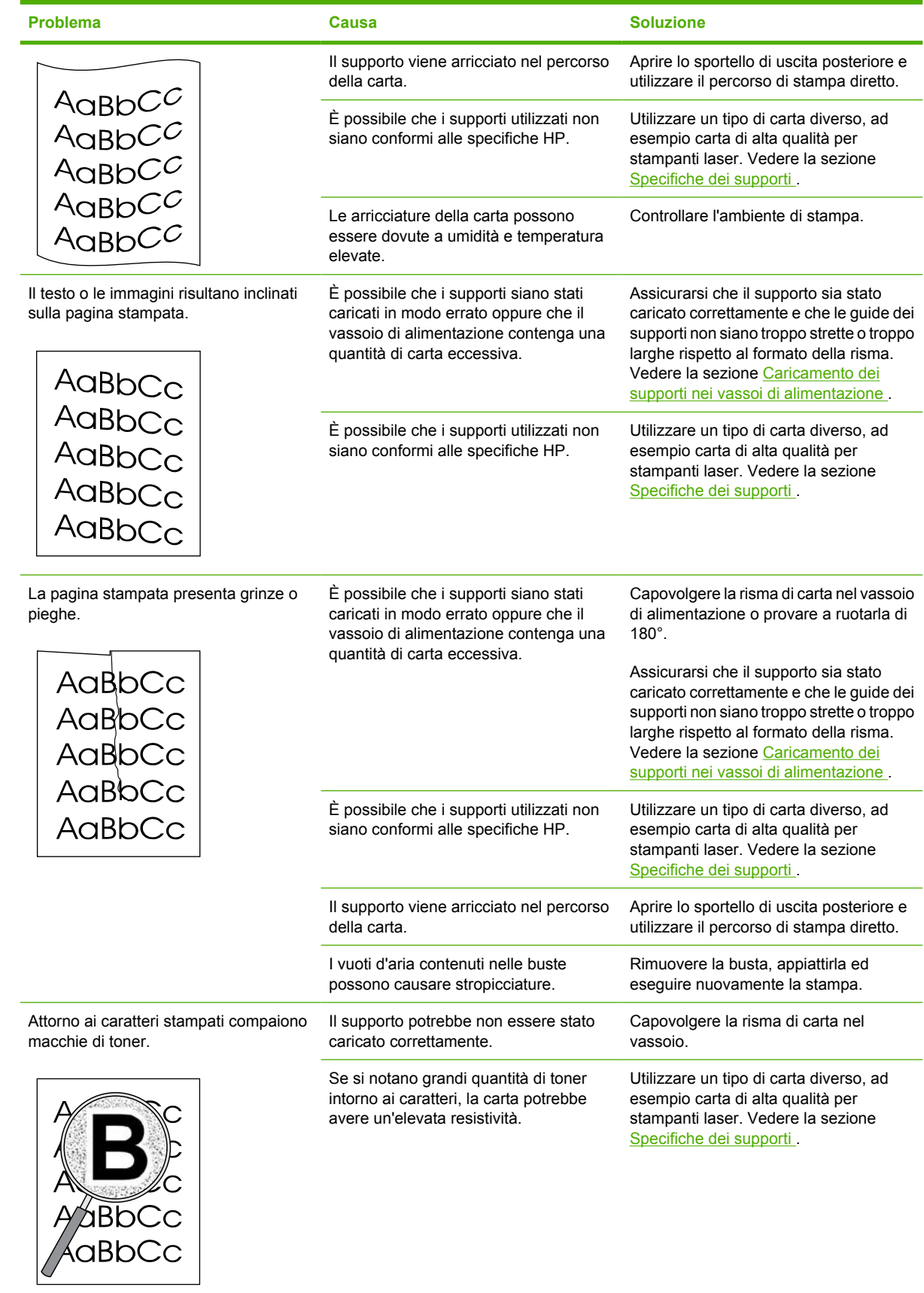

<span id="page-357-0"></span>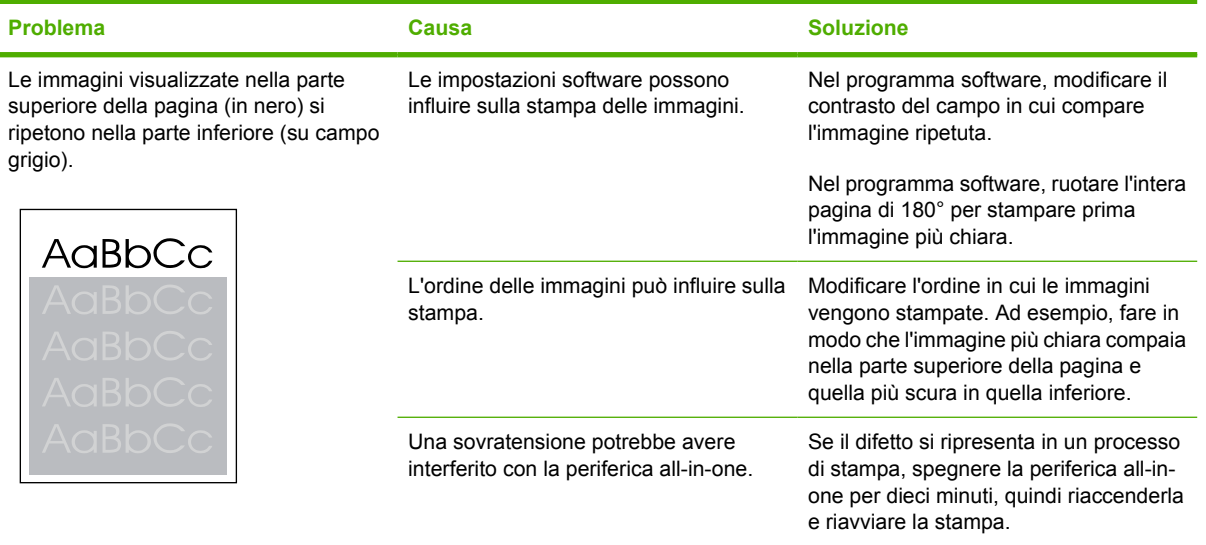

# **Problemi di gestione dei supporti**

Utilizzare le informazioni riportate in questa sezione qualora la periferica all-in-one presenti problemi relativi alla gestione dei supporti.

### **Indicazioni sui supporti di stampa**

- Per ottenere risultati ottimali, utilizzare carta di buona qualità che non presenti tagli, incisioni, lacerazioni, macchie, particelle estranee, polvere, stropicciature, fori, punti metallici o bordi arricciati o piegati.
- Per eseguire una stampa di qualità eccellente, utilizzare carta levigata. Generalmente, un supporto più levigato offre migliori risultati. Per ulteriori informazioni, vedere la sezione [Specifiche dei](#page-40-0) [supporti](#page-40-0) .
- In caso di dubbi sul tipo di carta da caricare (ad esempio, carta fine o riciclata), controllare l'etichetta sulla confezione della risma.
- Non utilizzare supporti ideati esclusivamente per le stampanti a getto di inchiostro. Utilizzare supporti specifici per le stampanti LaserJet.
- Non utilizzare carta intestata stampata con inchiostri a basse temperature, come quelli utilizzati in alcuni tipi di termografia.
- Non utilizzare carta intestata in rilievo.
- La periferica all-in-one utilizza il calore e la pressione per fondere il toner sul supporto. Accertarsi che la carta colorata o i moduli prestampati utilizzino inchiostri compatibili con la temperatura di fusione, ossia 200°C per 0,1 secondi.

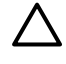

**ATTENZIONE** La mancata osservanza di queste indicazioni può causare inceppamenti o danni alla periferica all-in-one.

### **Risoluzione dei problemi relativi alla qualità di stampa**

Di seguito vengono descritti alcuni problemi relativi ai supporti che possono compromettere la qualità di stampa oppure causare inceppamenti o danni alla periferica all-in-one.

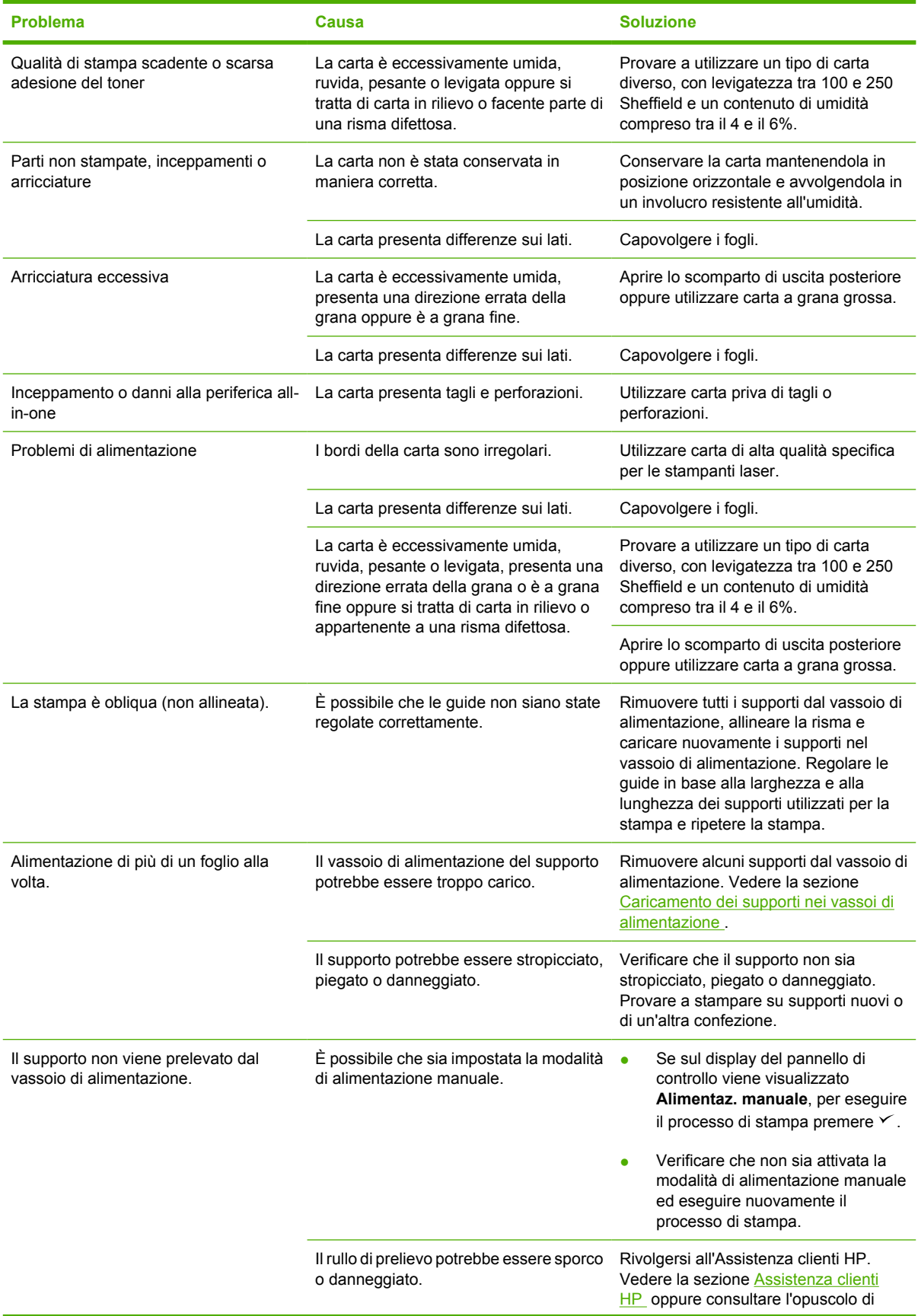

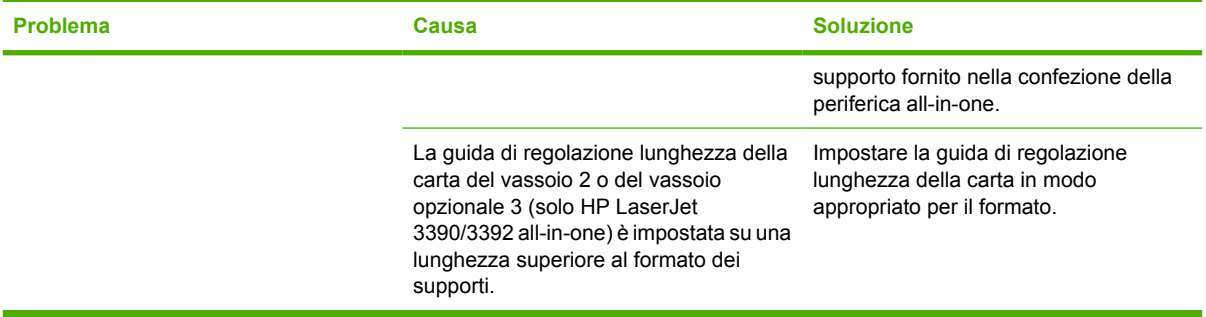

# **Problemi nelle prestazioni**

Seguire i suggerimenti forniti in questa sezione se le pagine stampate sono vuote o se non viene eseguita alcuna stampa.

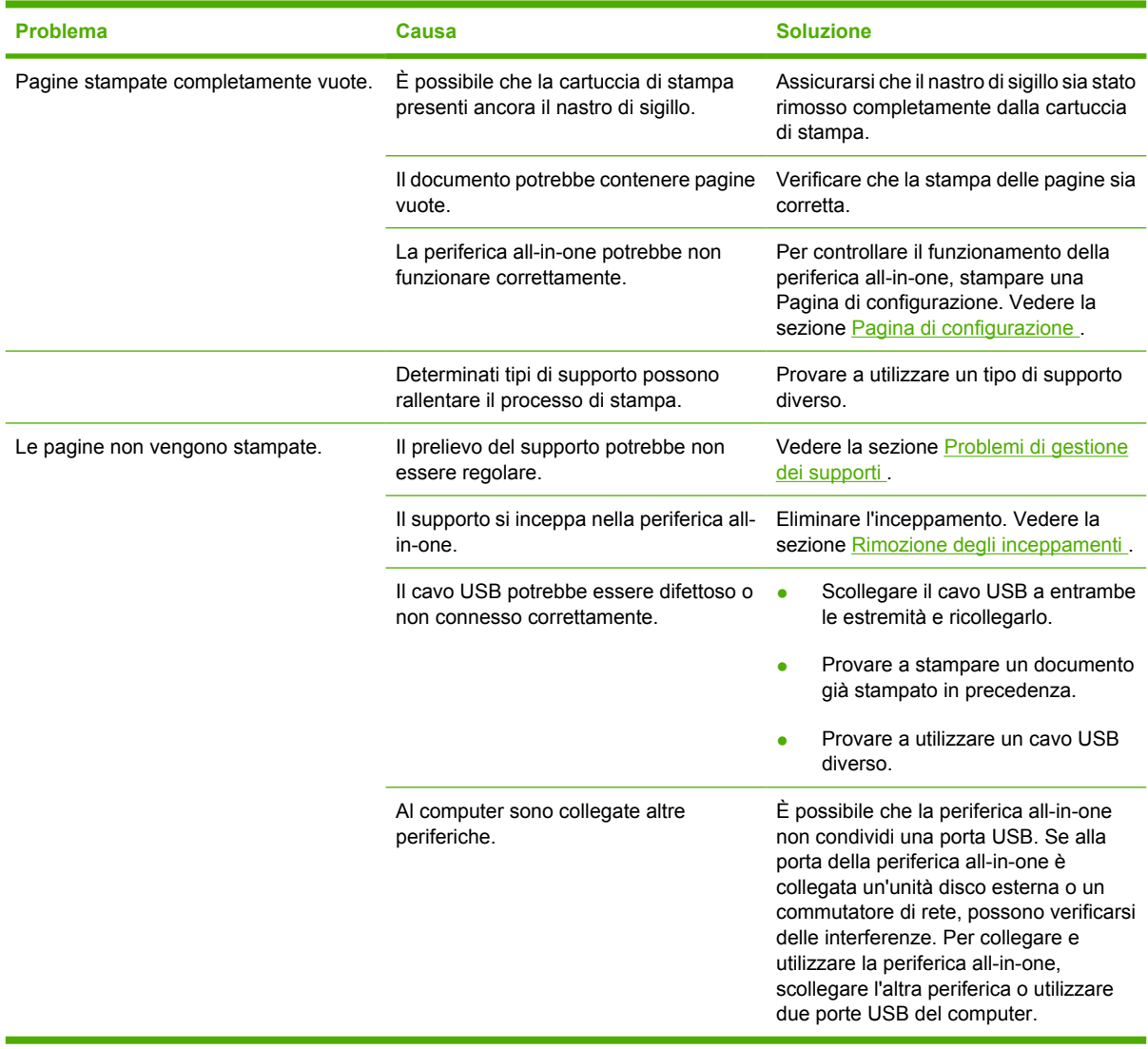
## **Problemi del fax**

### **Problemi relativi alla ricezione di fax**

Nella tabella riportata di seguito sono disponibili informazioni che consentono di risolvere eventuali problemi relativi alla ricezione di fax.

 $\left[\frac{1}{2}\right]$ 

**Nota** Per un corretto funzionamento della periferica all-in-one, è necessario utilizzare il cavo del fax fornito con la periferica all-in-one.

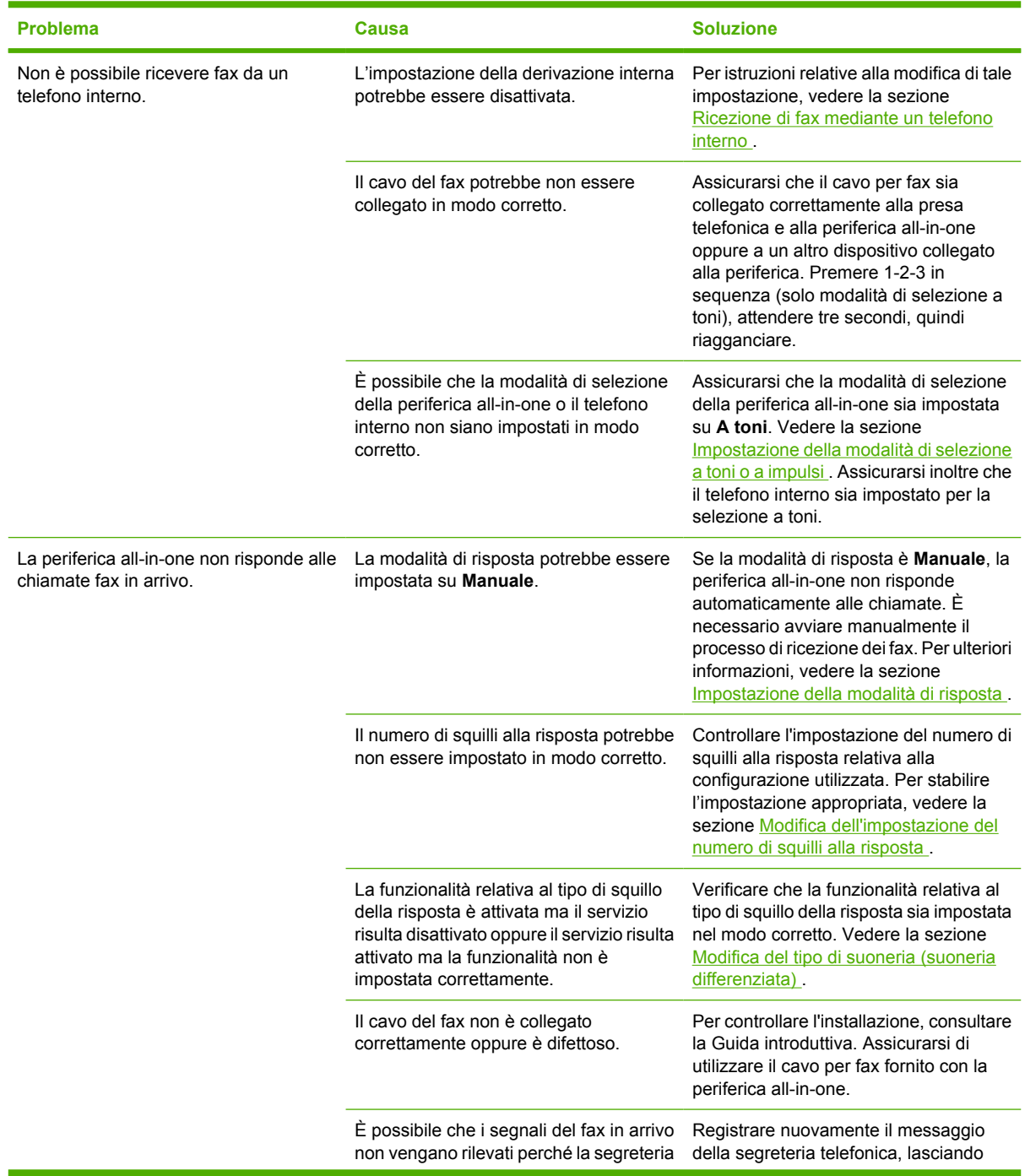

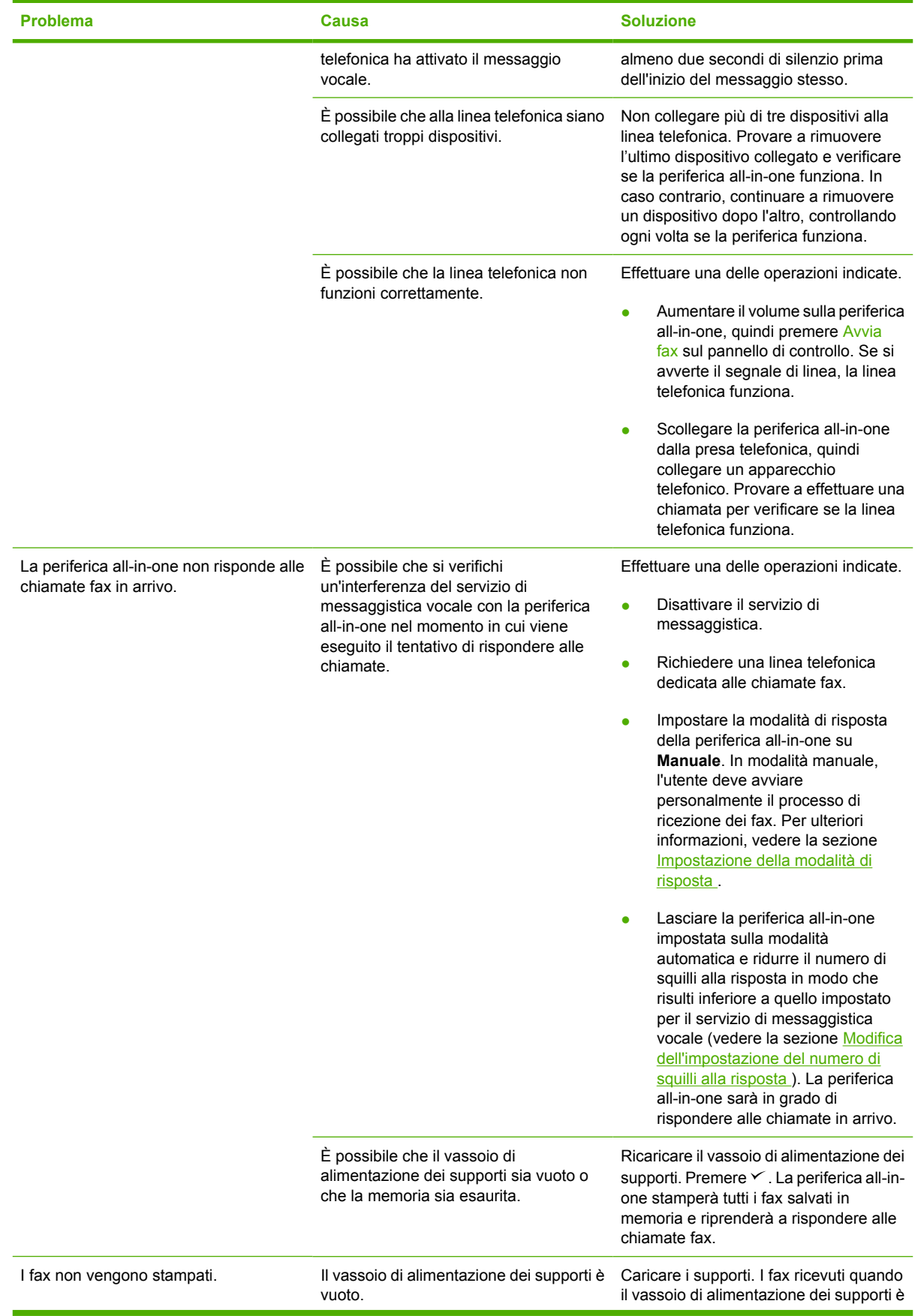

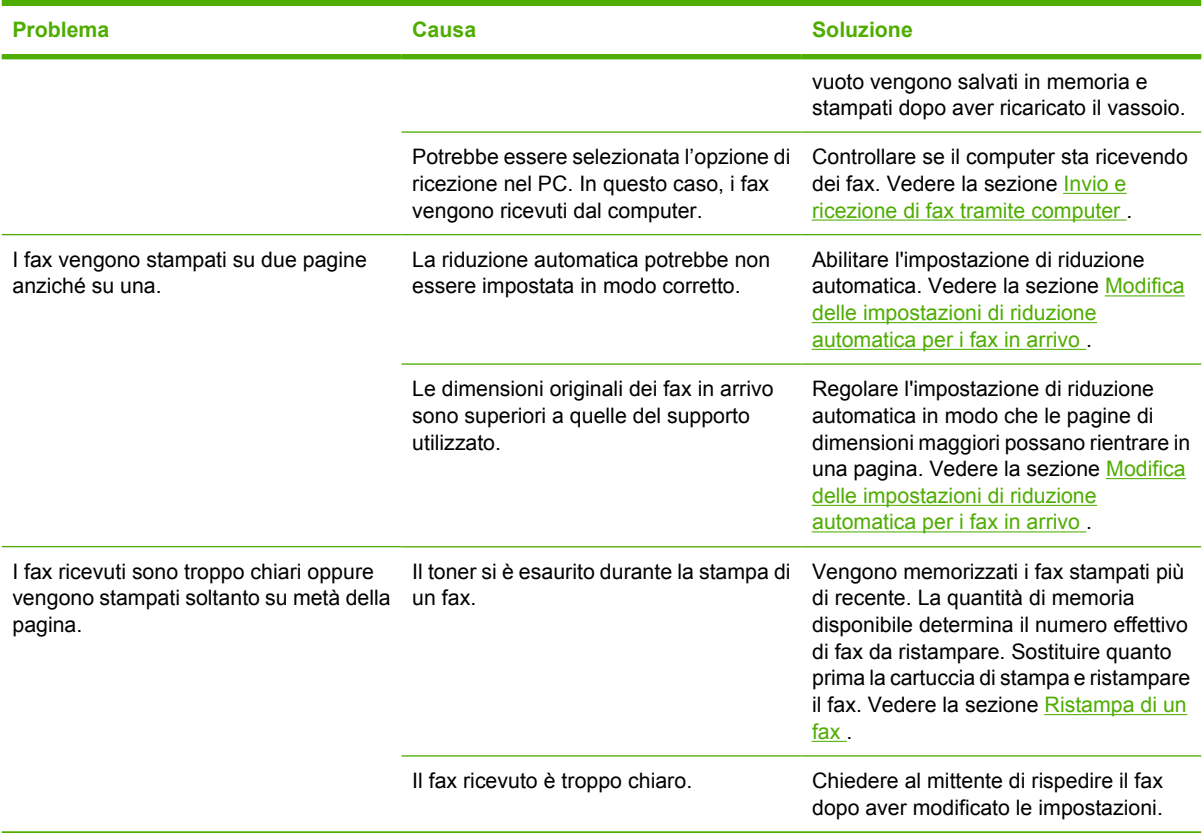

### **Problemi relativi all'invio di fax**

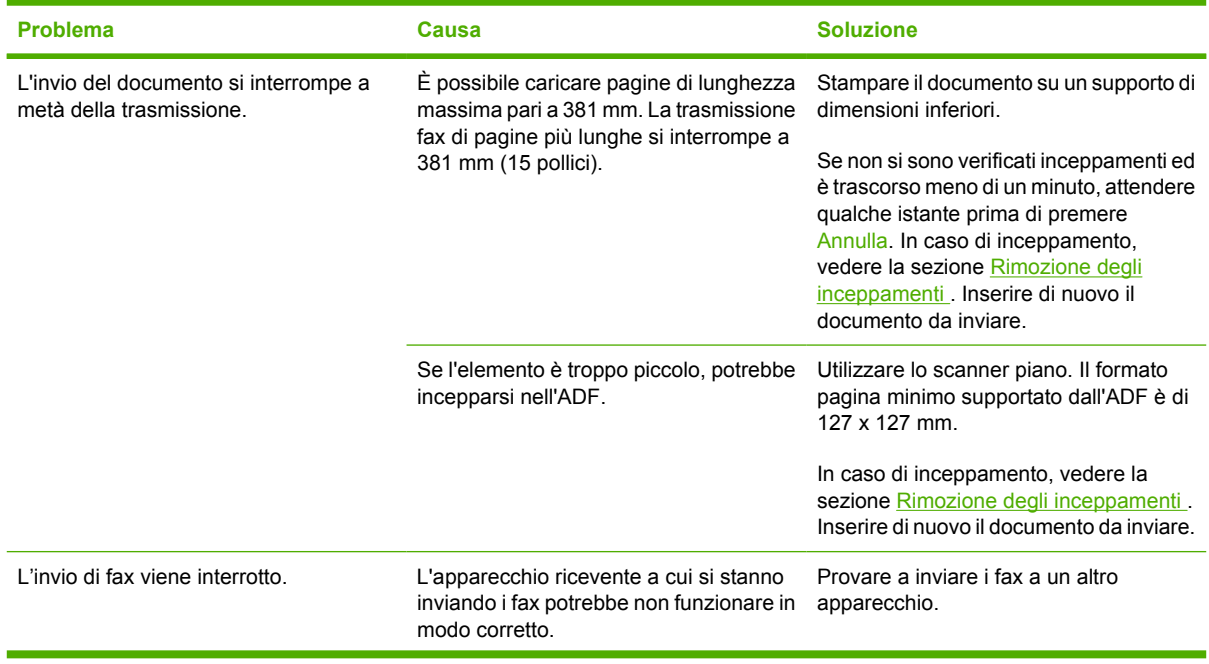

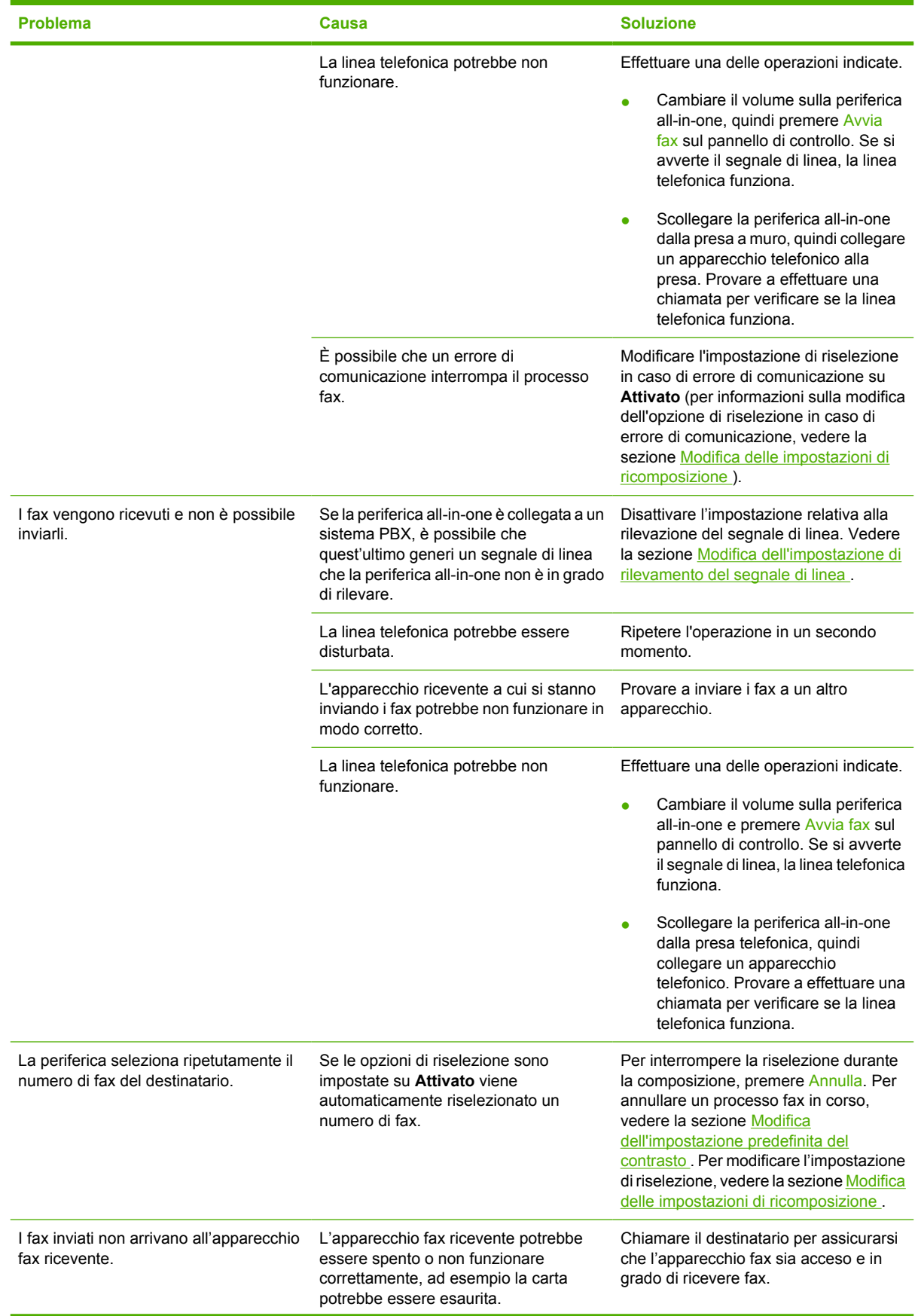

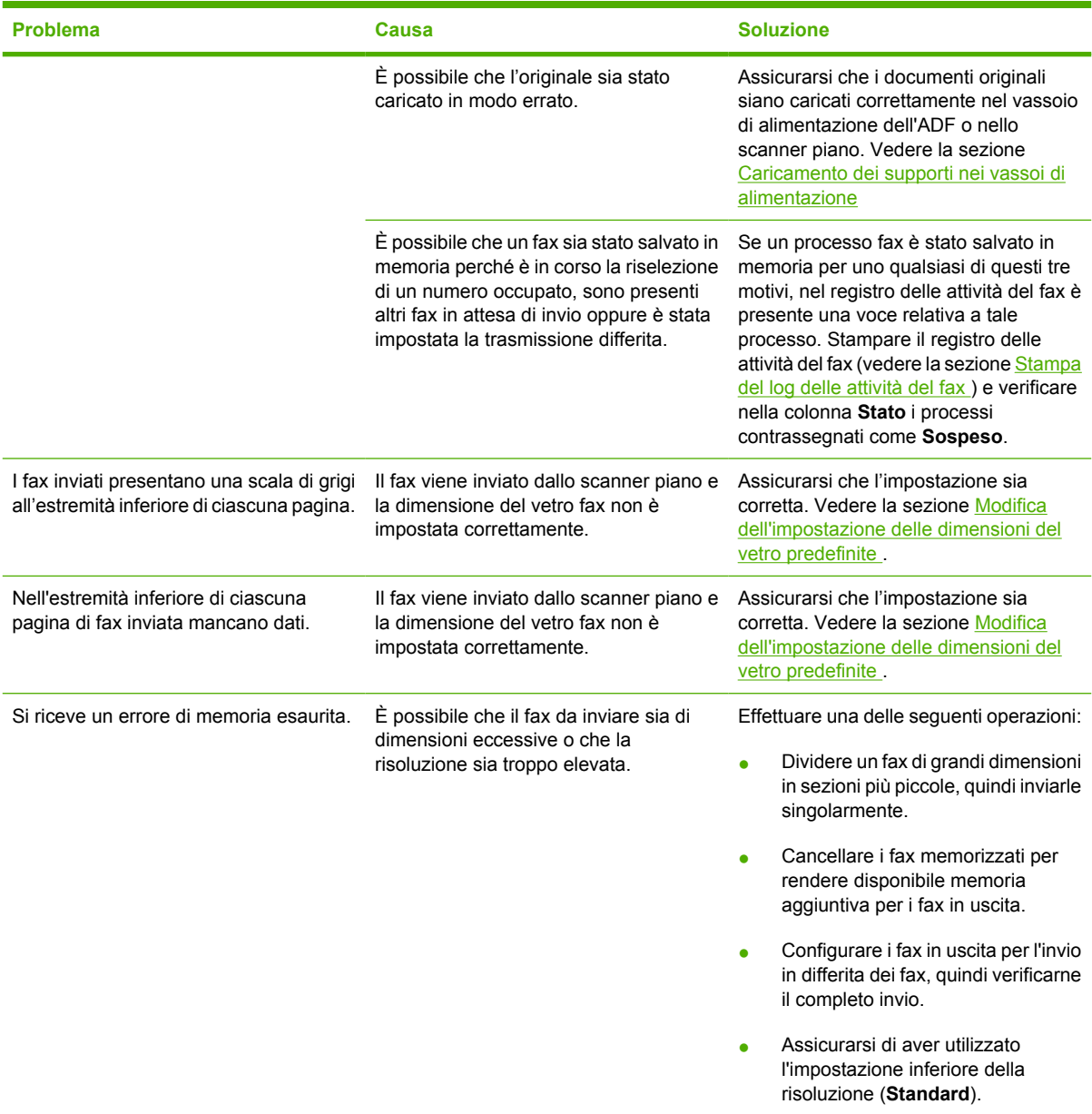

### **Problemi relativi alle chiamate vocali**

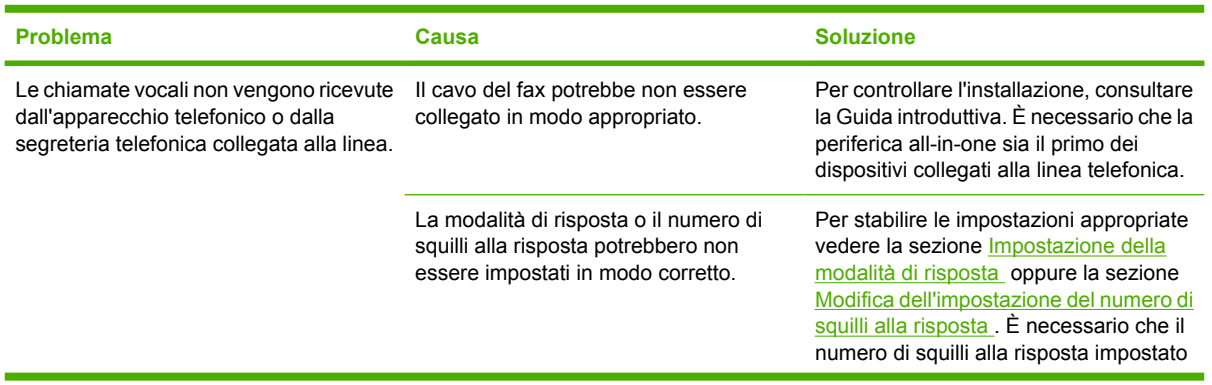

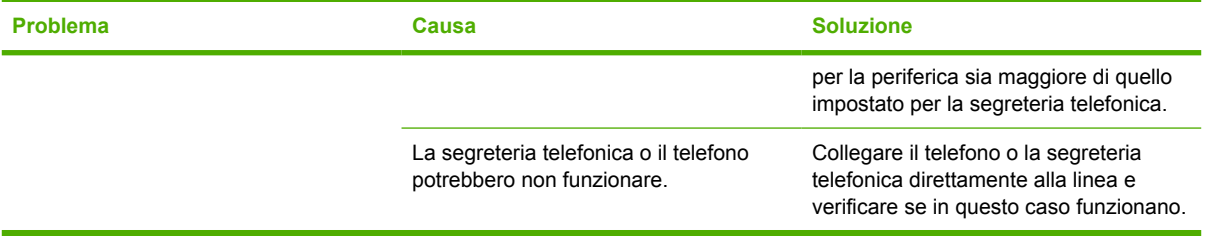

### **Problemi di gestione dei supporti**

 $\frac{1}{2}$ 

Nota Per informazioni sulla rimozione degli inceppamenti, vedere la sezione [Rimozione degli](#page-325-0) inceppamenti.

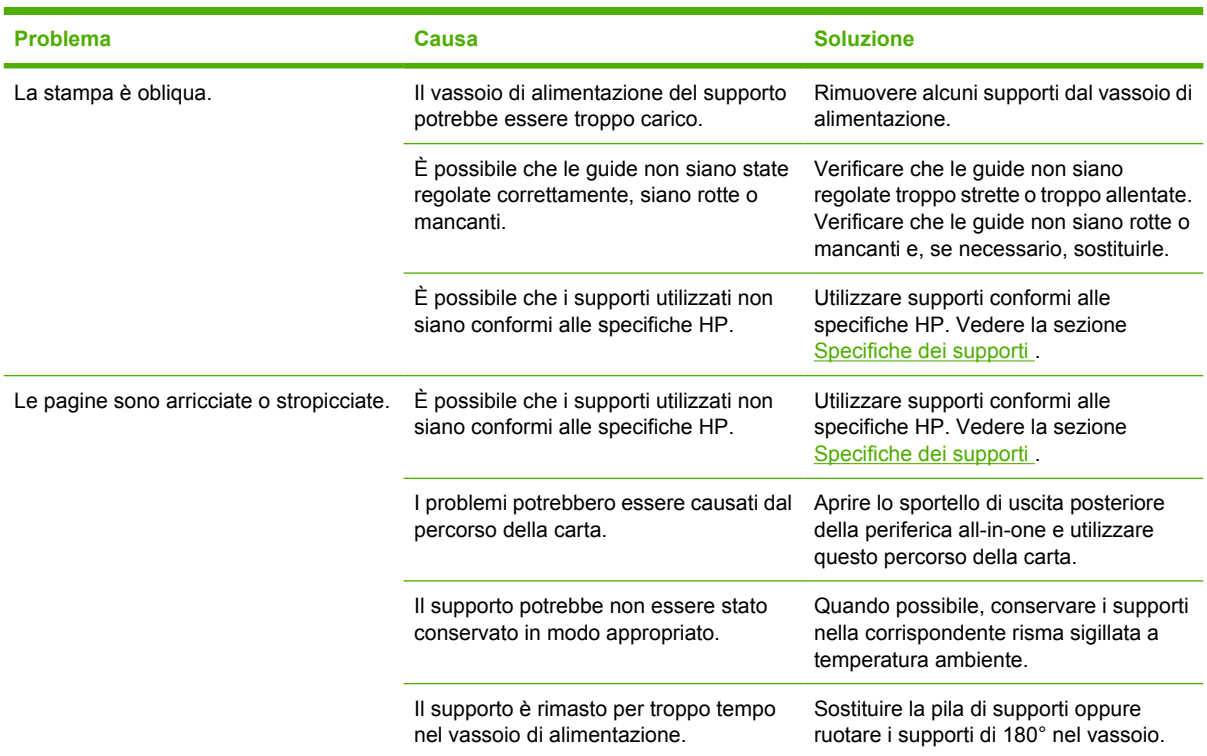

### **Problemi nelle prestazioni**

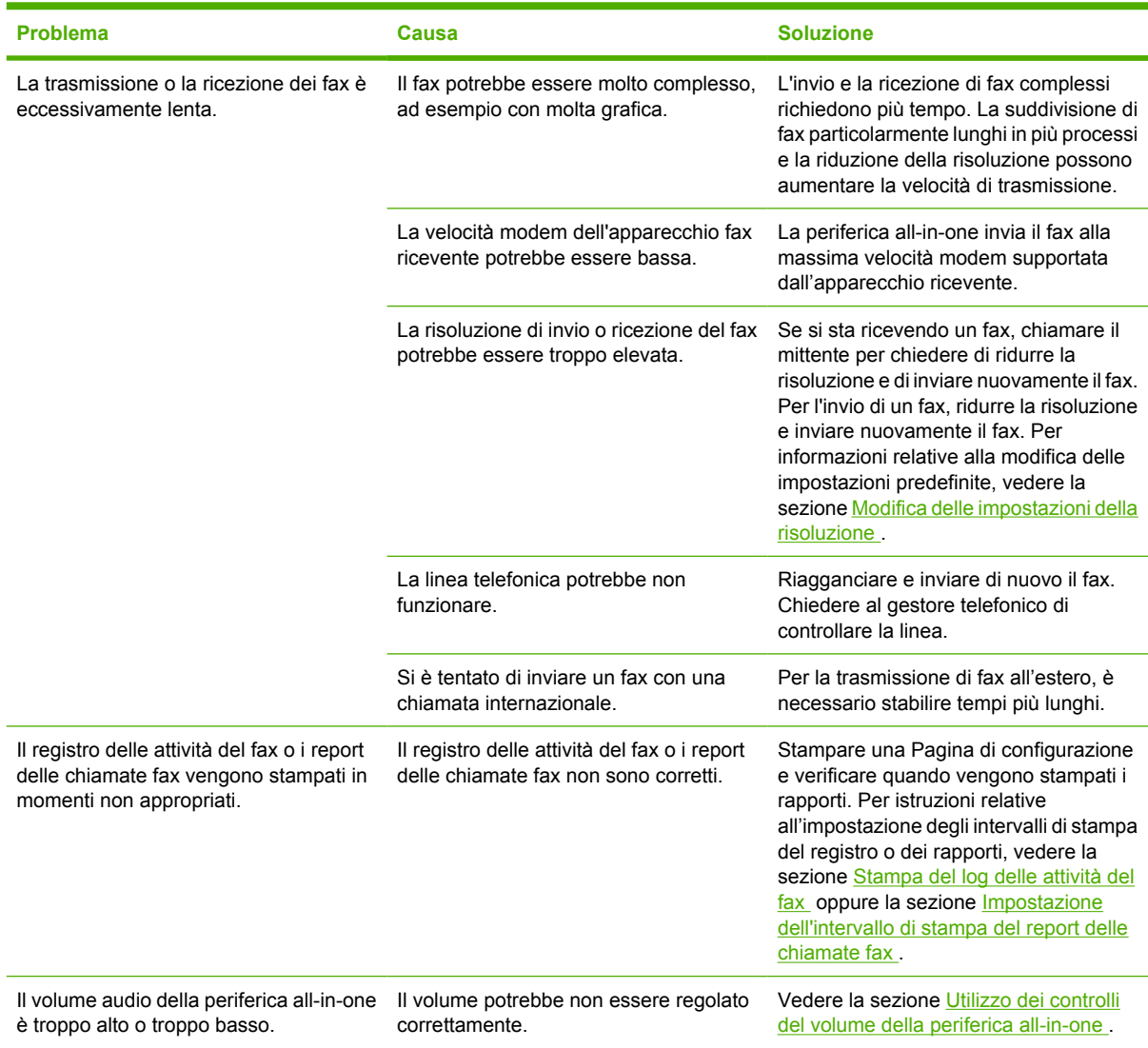

## **Problemi di copia**

### **Operazioni preventive**

Di seguito vengono riportati alcuni accorgimenti utili per migliorare la qualità di copia.

- Effettuare le copie dallo scanner piano. Ciò consente di ottenere copie di migliore qualità rispetto alle copie effettuate dall'alimentatore automatico di documenti (ADF).
- Utilizzare originali di qualità.
- Caricare correttamente i supporti di stampa. In caso contrario, il supporto potrebbe inclinarsi, produrre immagini poco nitide e causare problemi con il programma OCR. Per istruzioni, vedere la sezione [Caricamento dei documenti per trasmissione fax, copia o scansione](#page-53-0) .
- Utilizzare un foglio per proteggere gli originali.

**Nota** Assicurarsi che i supporti siano conformi alle specifiche HP. Se i supporti sono conformi alle specifiche HP, la frequenza di problemi relativi all'alimentazione indica che il rullo di prelievo o il tampone di separazione è usurato. Rivolgersi all'Assistenza clienti HP. Vedere la sezione [Assistenza clienti HP](#page-395-0) oppure consultare l'opuscolo fornito insieme alla periferica all-in-one.

### **Problemi relativi alle immagini**

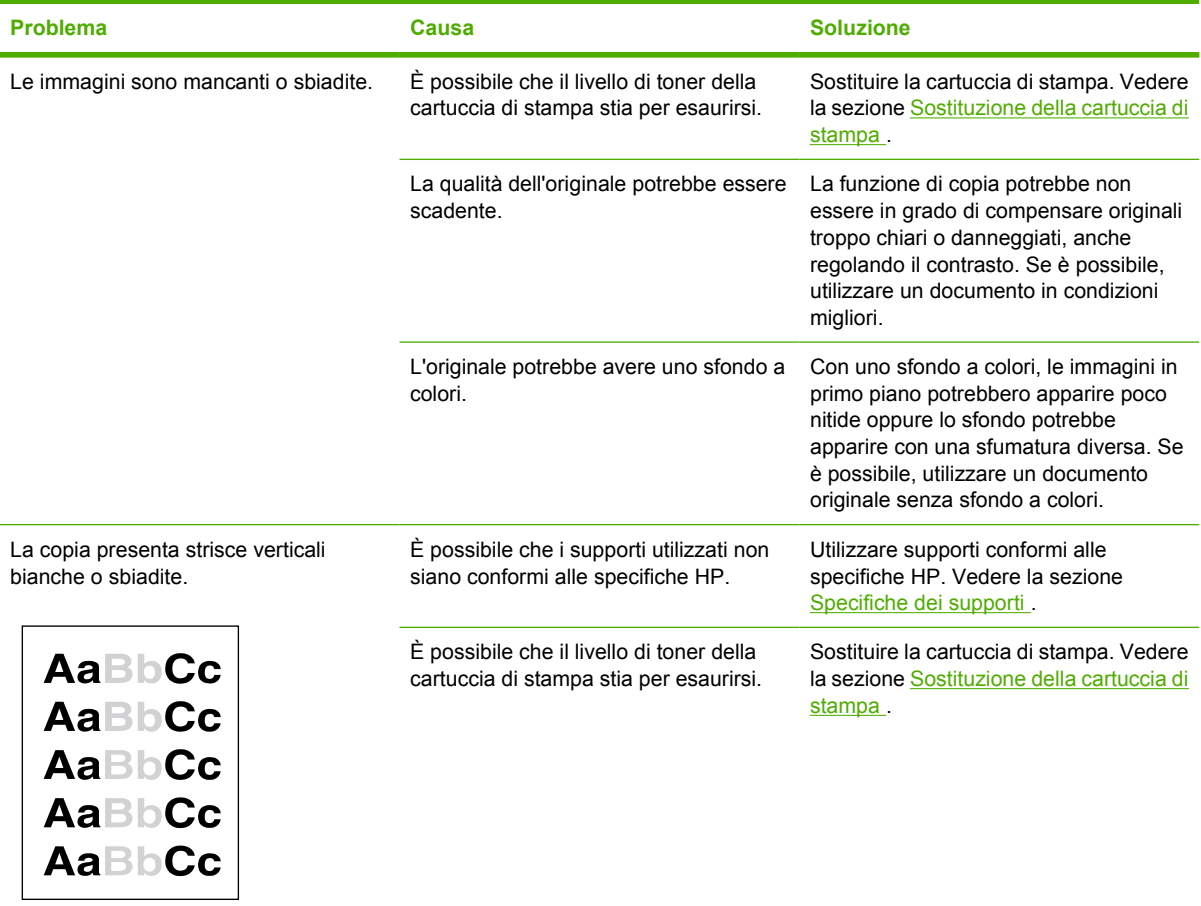

<sup>₽</sup> 

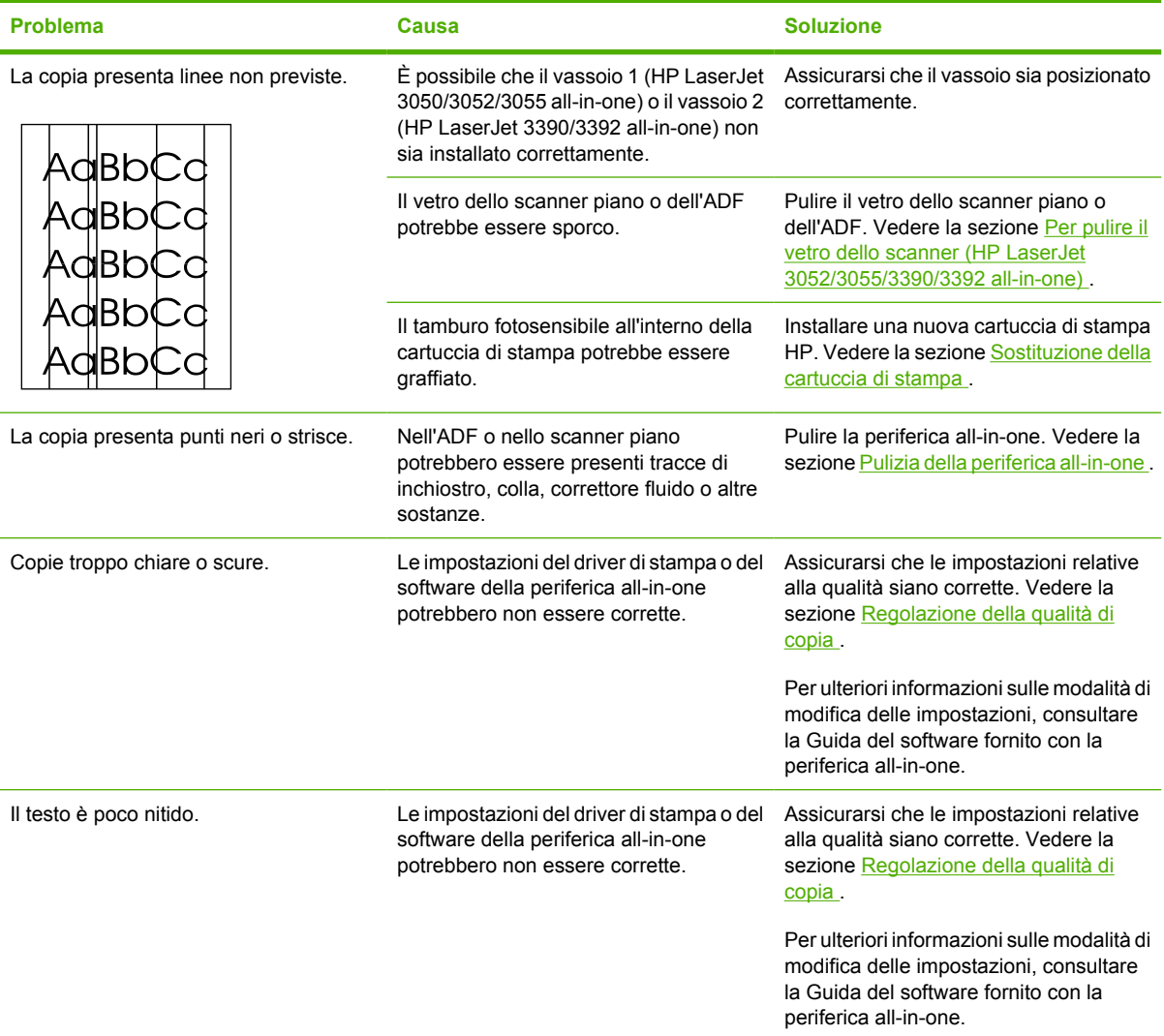

## **Problemi di gestione dei supporti**

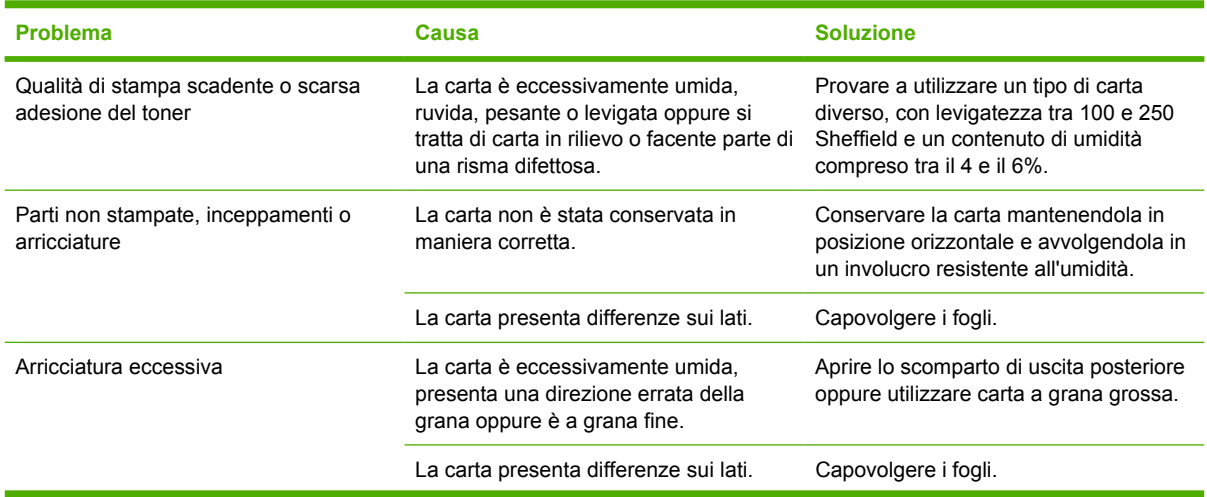

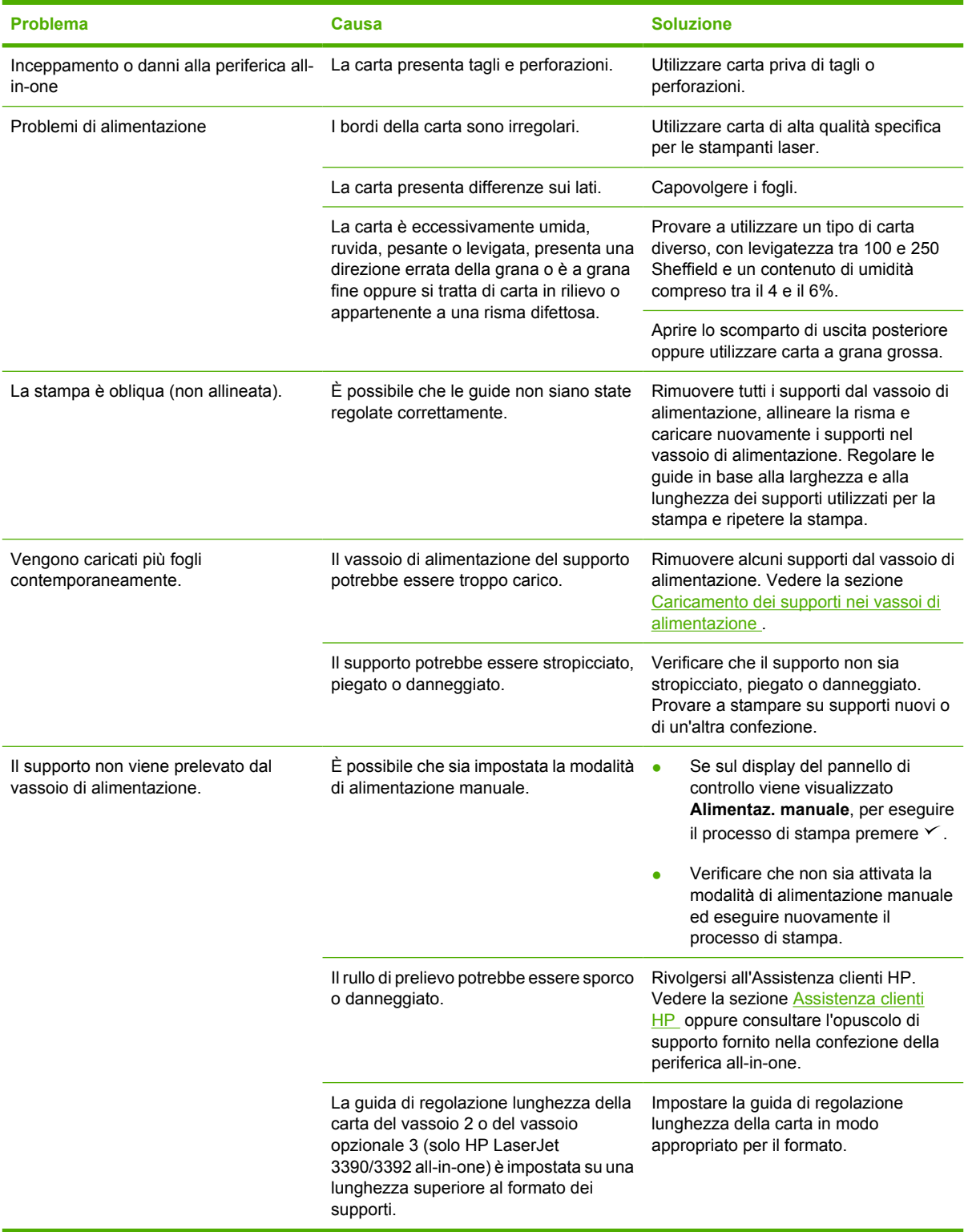

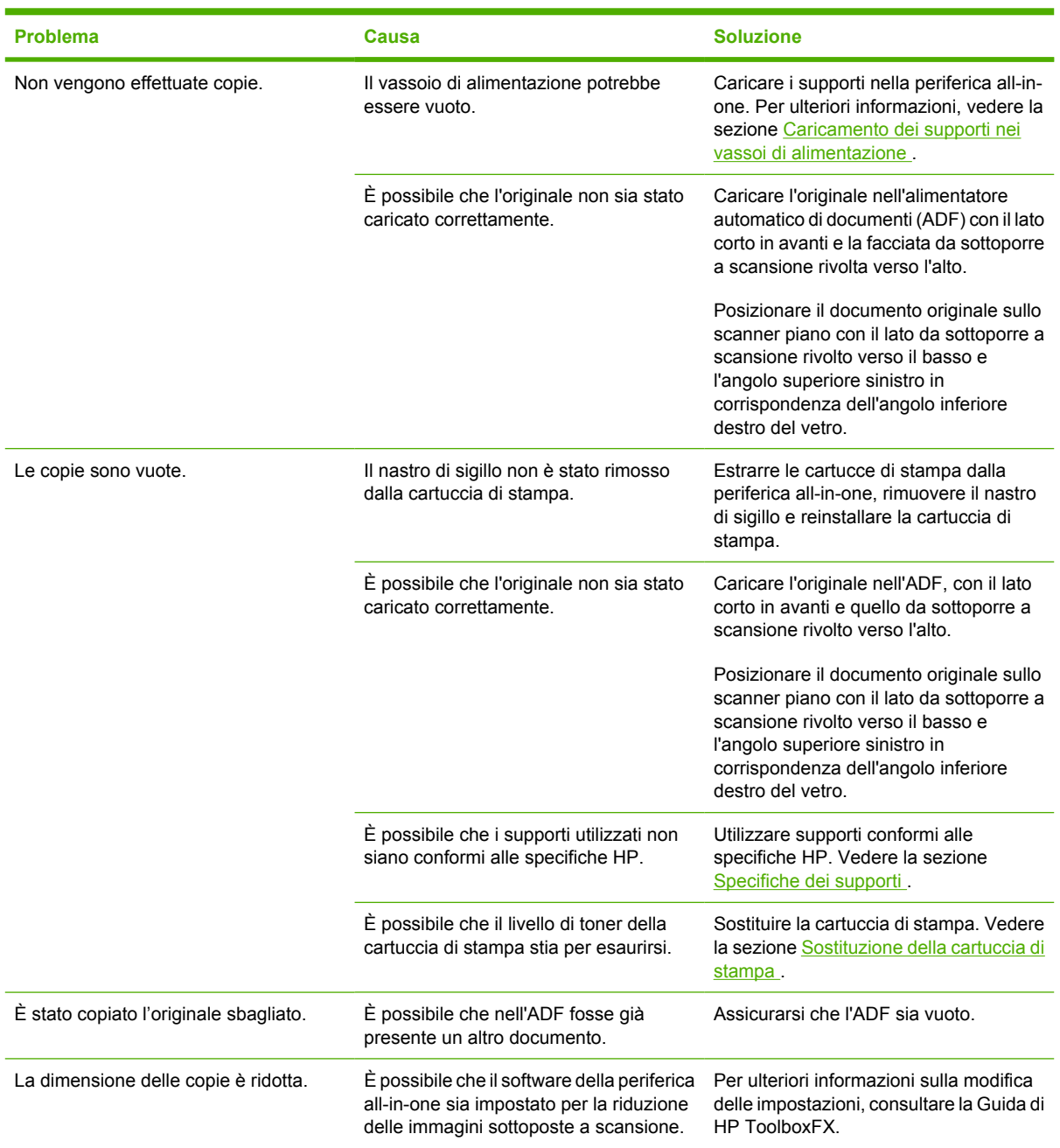

### **Problemi nelle prestazioni**

## **Problemi di scansione**

### **Risoluzione dei problemi relativi alla scansione di immagini**

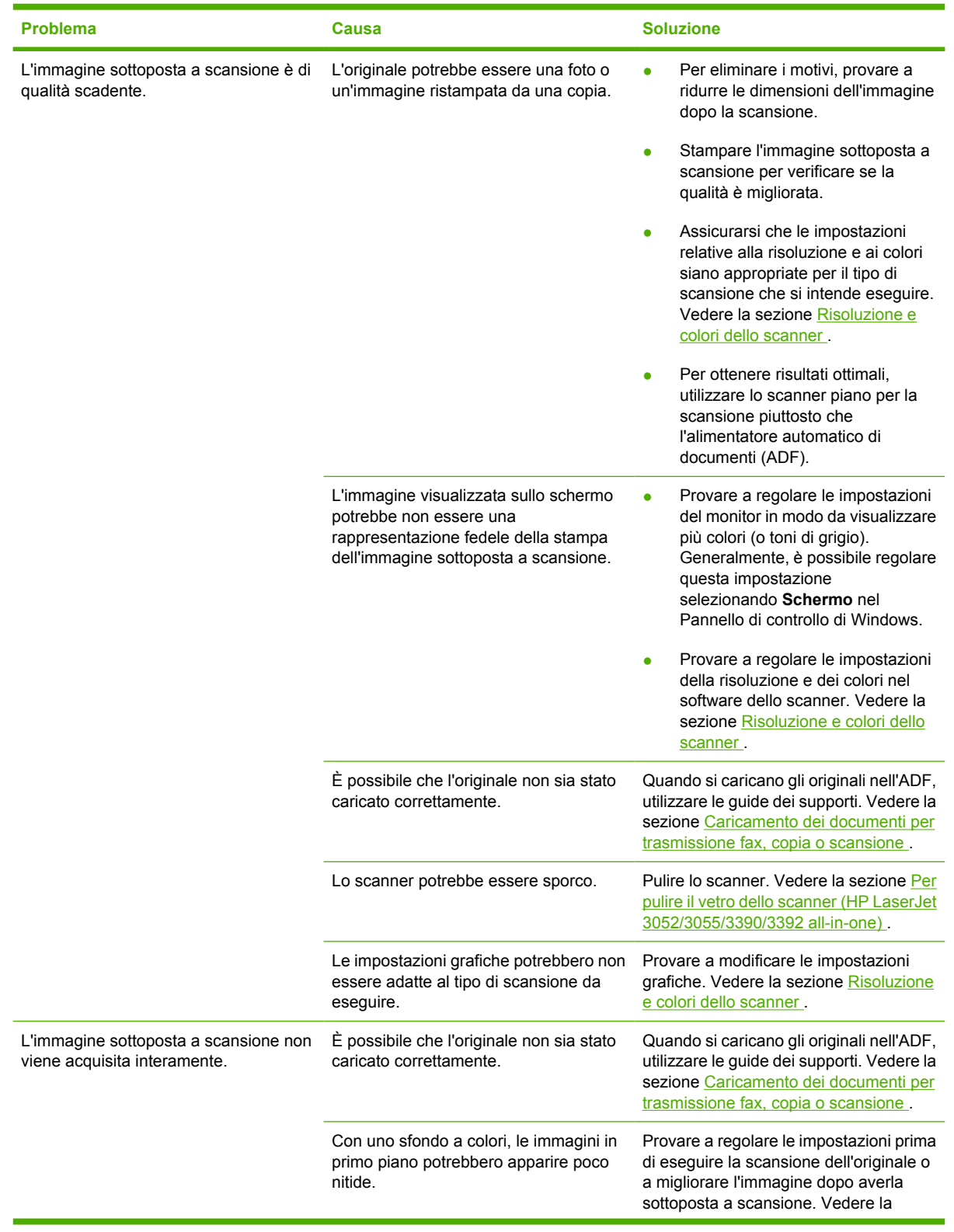

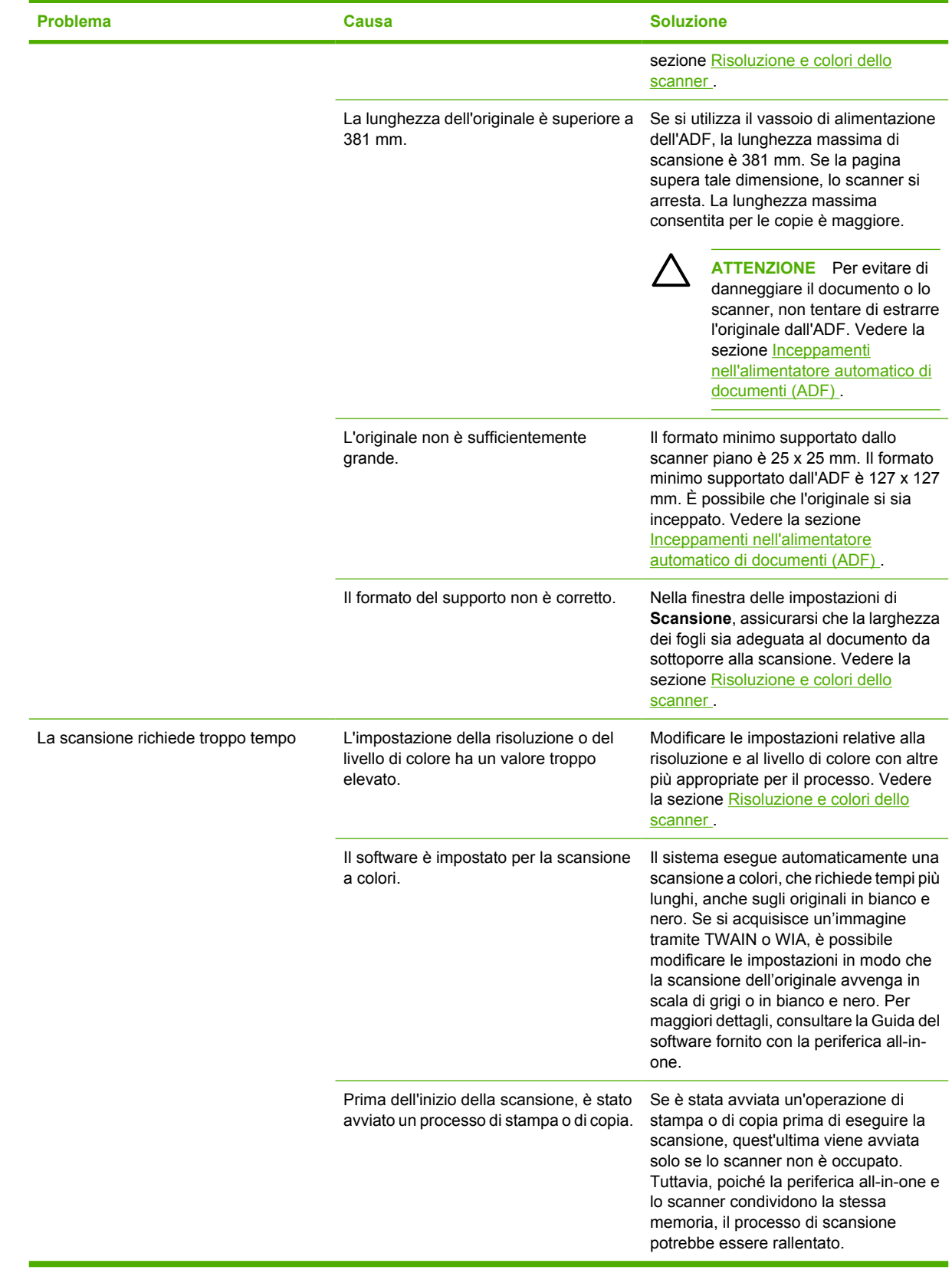

### **Problemi relativi alla qualità della scansione**

#### **Operazioni preventive**

Di seguito vengono riportati alcuni semplici accorgimenti che consentono di migliorare la qualità di copia e di scansione.

- Per eseguire la scansione, utilizzare lo scanner piano anziché il vassoio di alimentazione dell'alimentatore automatico di documenti (ADF).
- Utilizzare originali di qualità elevata.
- Caricare correttamente i supporti di stampa. Se il supporto è caricato non correttamente, potrebbe inclinarsi e produrre immagini poco nitide. Per istruzioni, vedere la sezione [Caricamento dei](#page-53-0) supporti nei vassoi di alimentazione
- Regolare le impostazioni del software in base all'utilizzo previsto dell'immagine copiata o sottoposta a scansione. Per ulteriori informazioni, vedere la sezione [Risoluzione e colori dello](#page-165-0) [scanner](#page-165-0) .
- In caso di alimentazione frequente di più pagine alla volta, è possibile che sia necessario sostituire il tampone di separazione. Rivolgersi all'Assistenza clienti HP. Vedere la sezione [Assistenza clienti](#page-395-0) [HP](#page-395-0) oppure consultare l'opuscolo fornito nella confezione della periferica all-in-one.
- Utilizzare un foglio per proteggere gli originali.

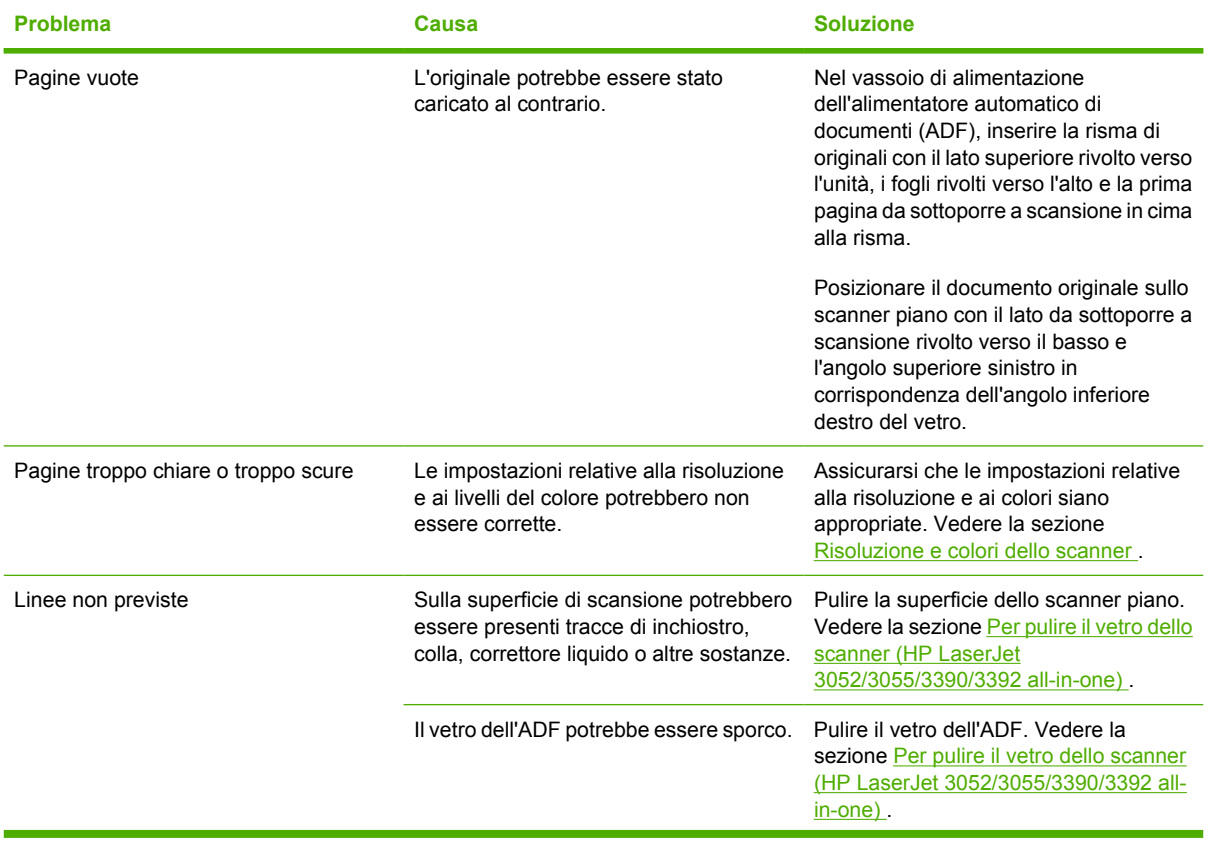

#### **Problemi relativi alla qualità di scansione**

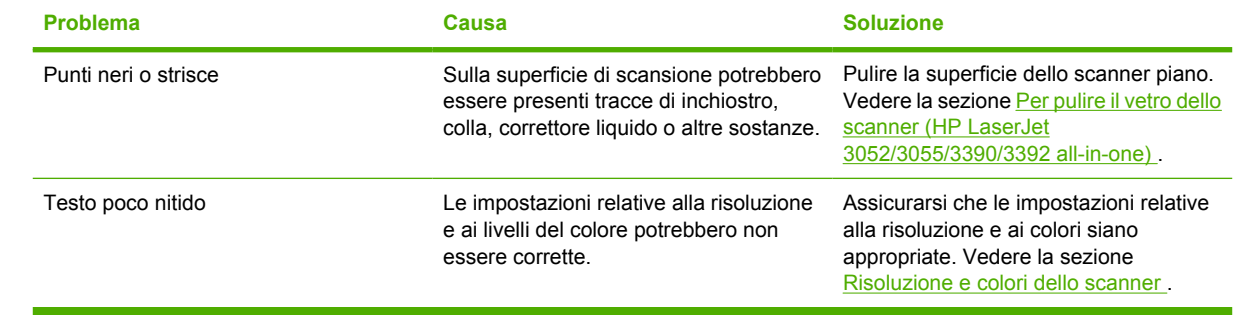

## **Problemi relativi alla rete**

### **Assicurarsi che la periferica all-in-one sia accesa e in linea.**

#### **Per verificare che la periferica all-in-one sia accesa e in linea**

Controllare i seguenti elementi per assicurarsi che la periferica all-in-one sia pronta per la stampa.

**1.** La periferica all-in-one è collegata e accesa?

Assicurarsi che la periferica all-in-one sia collegata e accesa. Se il problema persiste, è possibile che cavo di alimentazione, la sorgente di alimentazione o la periferica all-in-one sia difettosa.

**2.** La spia Pronto della periferica all-in-one è accesa?

Se la spia lampeggia, è possibile che sia necessario attendere il completamento del processo corrente.

- **3.** Il display del pannello di controllo della periferica all-in-one è vuoto?
	- Assicurarsi che la periferica all-in-one sia accesa.
	- Assicurarsi che la periferica all-in-one sia installata correttamente.
- **4.** Sul display del pannello di controllo della periferica all-in-one viene visualizzato un messaggio diverso da **Pronto**?
	- Consultare la documentazione della periferica all-in-one in uso per un elenco completo dei messaggi del pannello di controllo e delle misure correttive da adottare.

### **Risoluzione dei problemi di comunicazione con la rete**

#### **Per risolvere problemi di comunicazione con la rete**

Controllare i seguenti elementi per verificare la comunicazione della periferica all-in-one con la rete. Queste informazioni presuppongono che sia stata già stampata una Pagina di configurazione di rete (vedere [Pagina di configurazione \)](#page-285-0).

**1.** Sono stati rilevati dei problemi di collegamento fisico tra la workstation o il file server e la periferica all-in-one?

Verificare il cablaggio di rete, i collegamenti e le configurazioni dei router. Verificare che la lunghezza del cavo di rete sia conforme alle specifiche.

**2.** I cavi di rete sono collegati correttamente?

Assicurarsi che la periferica all-in-one sia collegata alla rete mediante la porta e il cavo appropriati. Controllare ciascun collegamento per accertarsi che sia stabile ed eseguito nel punto giusto. Se il problema persiste, provare a utilizzare un cavo o una porta diversa sul ricetrasmettitore o sull'hub. La spia di attività ambra e la spia di stato del collegamento verde accanto al collegamento della porta, sul retro della periferica all-in-one, dovrebbero essere accese.

**3.** Le impostazioni velocità collegamento e duplex sono configurate correttamente?

Hewlett-Packard consiglia di lasciare questa impostazione in modalità automatica (impostazione predefinita). Vedere [Impostazioni della velocità di collegamento e della stampa fronte/retro](#page-174-0) .

**4.** È possibile eseguire il comando "ping" per la periferica all-in-one?

Utilizzare il prompt dei comandi per eseguire il comando ping della periferica all-in-one dal computer. Ad esempio:

ping 192.168.45.39

Verificare che il comando ping visualizzi il tempo di andata e ritorno (RTT, Round-Trip-Time).

Se il comando ping ha esito positivo, accertarsi che la configurazione dell'indirizzo IP della periferica all-in-one sul computer sia corretto. Se è corretto, eliminare la periferica all-in-one e aggiungerla di nuovo.

Se il comando ping non è riuscito, verificare che gli hub di rete siano accesi, quindi verificare che le impostazioni di rete, la periferica all-in-one e il computer siano tutti configurati per la stessa rete.

**5.** Sono state aggiunte applicazioni software alla rete?

Accertarsi che tali applicazioni siano compatibili e installate correttamente con i driver per stampante corretti.

**6.** Gli altri utenti sono in grado di stampare?

Il problema potrebbe essere limitato alla workstation. Controllare i driver di rete della workstation, i driver per stampante e il reindirizzamento ("cattura" per Novell NetWare).

**7.** Se gli altri utenti sono in grado di stampare, utilizzano lo stesso sistema operativo di rete?

Verificare che l'impostazione del sistema operativo di rete sia corretta.

**8.** Il protocollo è abilitato?

Controllare lo stato del protocollo nella pagina di configurazione di rete. Vedere [Pagina di](#page-285-0) [configurazione .](#page-285-0) È anche possibile utilizzare il server Web incorporato o HP ToolboxFX per controllare lo stato degli altri protocolli. Vedere [Utilizzo del server Web incorporato o di](#page-172-0) [HP ToolboxFX .](#page-172-0)

- **9.** La periferica all-in-one viene visualizzata in HP Web Jetadmin o in altri programmi di gestione?
	- Verificare le impostazioni di rete sulla pagina di configurazione di rete.
	- Confermare le impostazioni di rete per la periferica all-in-one utilizzando il relativo pannello di controllo.

## **Problemi relativi al display del pannello di controllo**

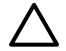

**ATTENZIONE** L'elettricità statica può causare la visualizzazione non prevista di righe o punti neri sul display del pannello di controllo. Non toccare il display del pannello di controllo della periferica all-in-one se esiste la possibilità di aver accumulato una carica di elettricità statica (ad esempio, camminando su un tappeto o in un ambiente con bassa umidità).

È possibile che sul display del pannello di controllo della periferica all-in-one vengano visualizzati righe o punti non previsti oppure il display potrebbe diventare completamente nero se la periferica viene esposta a un campo elettrico o magnetico. Per risolvere questo problema, attenersi alla seguente procedura:

- **1.** Spegnere la periferica all-in-one.
- **2.** Rimuoverla dal campo elettrico o magnetico.
- **3.** Accendere nuovamente la periferica all-in-one.

## **Problemi relativi alla cucitrice (HP LaserJet 3392 all-in-one)**

La cucitrice è progettata in modo da evitare inceppamenti di punti metallici. Per ridurre il rischio di inceppamenti di punti metallici, utilizzare sempre massimo 20 pagine  $(80 \text{ g/m}^2)$  per ogni processo di cucitura.

#### **La cucitrice non effettua la cucitura di pagine.**

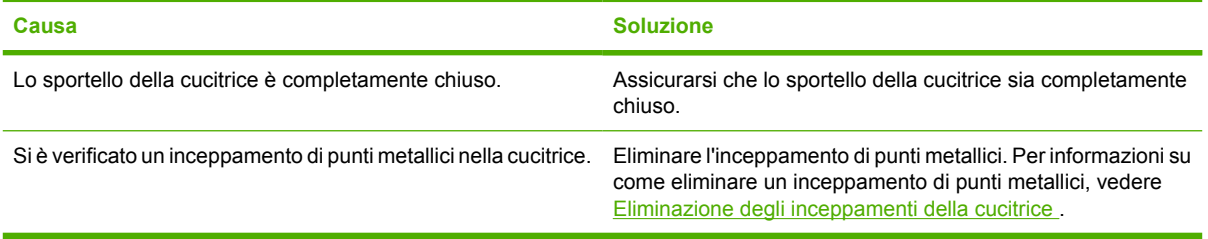

## **Risoluzione dei problemi relativi agli errori PostScript (PS)**

Le situazioni riportate di seguito sono specifiche del linguaggio PS e possono verificarsi quando vengono utilizzati vari linguaggi di periferica all-in-one.

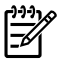

**Nota** Per ricevere un messaggio visualizzato o stampato nel momento in cui si verificano gli errori PS, aprire la finestra di dialogo **Opzioni di stampa** e fare clic sulla selezione accanto alla sezione PS Errors (Errori PS). È inoltre possibile utilizzare il server Web incorporato.

#### **Tabella 13-3** Errori PS

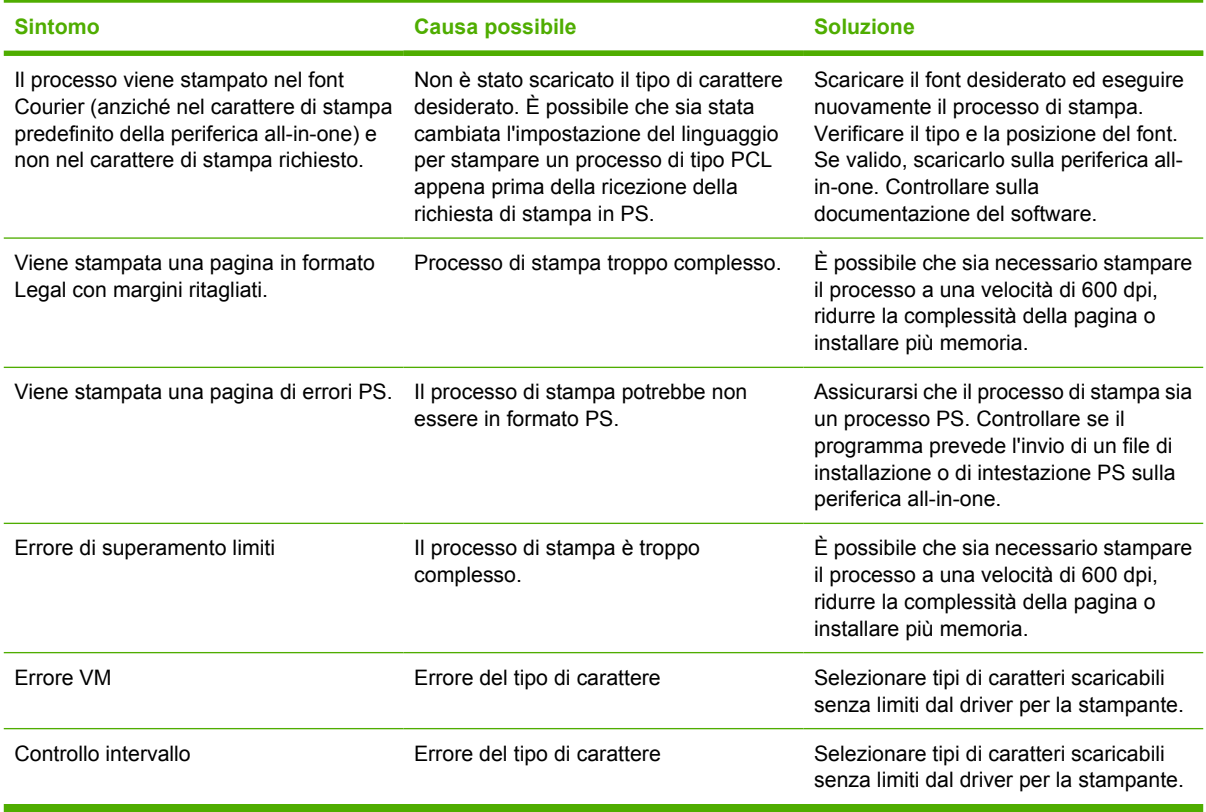

## **Risoluzione dei problemi comuni di Macintosh**

### **Problemi relativi a Mac OS X V10.3 e Mac OS X V10.4**

**Tabella 13-4** Problemi relativi a Mac OS X V10.3 e Mac OS X V10.4

#### **Il driver di stampa non è elencato nel Centro Stampa.**

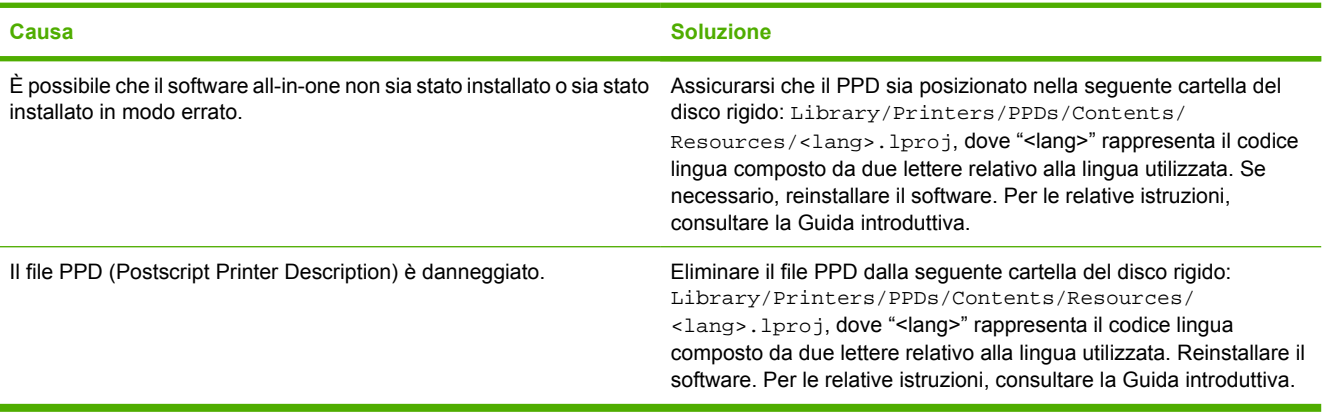

#### **Il nome della periferica all-in-one, l'indirizzo IP o il nome host "rendezvous" o "bonjours" non viene visualizzato nella casella di elenco delle stampanti del Centro Stampa.**

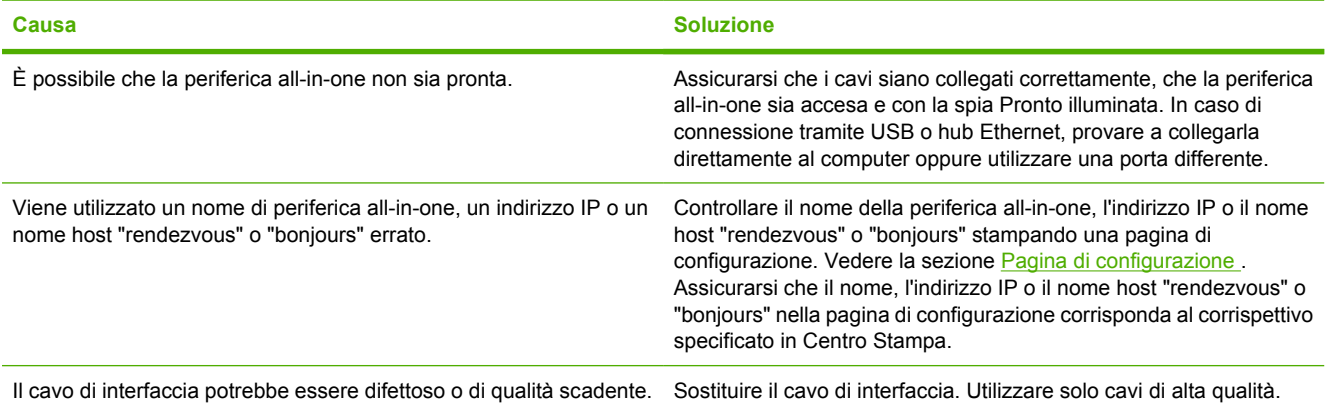

#### **Un processo di stampa non è stato inviato alla stampante desiderata.**

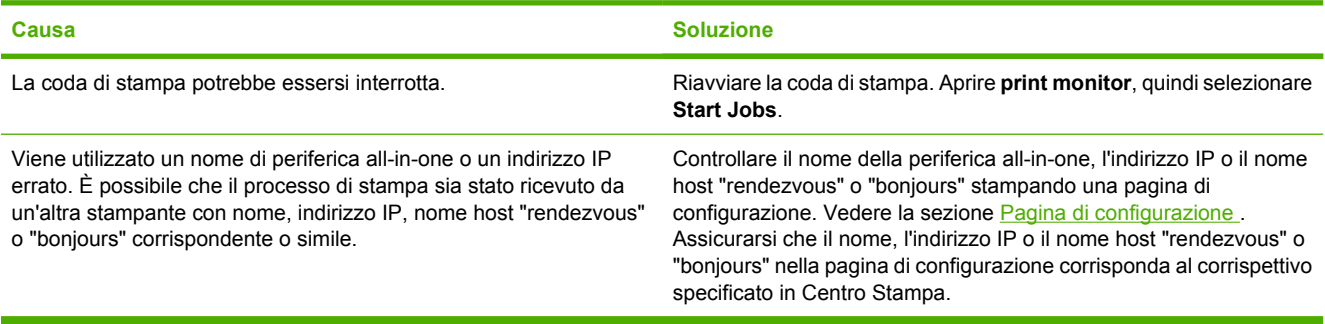

#### **Tabella 13-4** Problemi relativi a Mac OS X V10.3 e Mac OS X V10.4 (continua)

#### **Un file PostScript (EPS) incapsulato non viene stampato con i font corretti.**

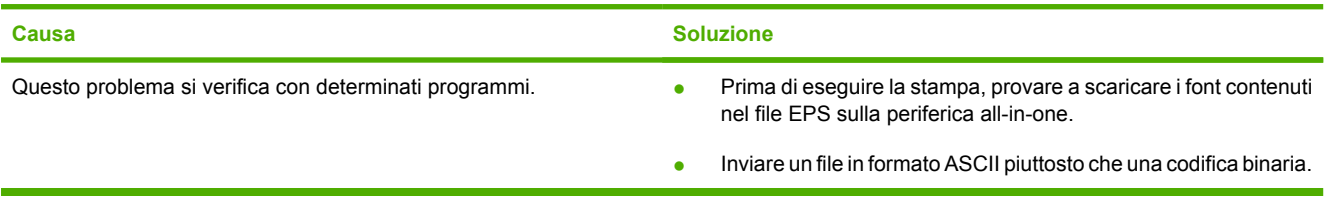

#### **Non si riesce a stampare da una scheda USB di terze parti.**

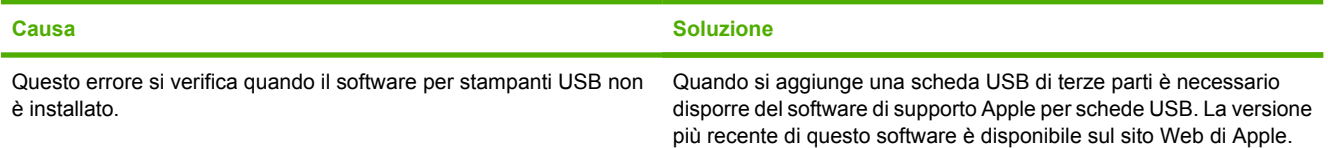

#### **Una volta connessa con un cavo USB, dopo aver selezionato il driver, la periferica all-in-one non viene visualizzata nel Centro Stampa di Macintosh.**

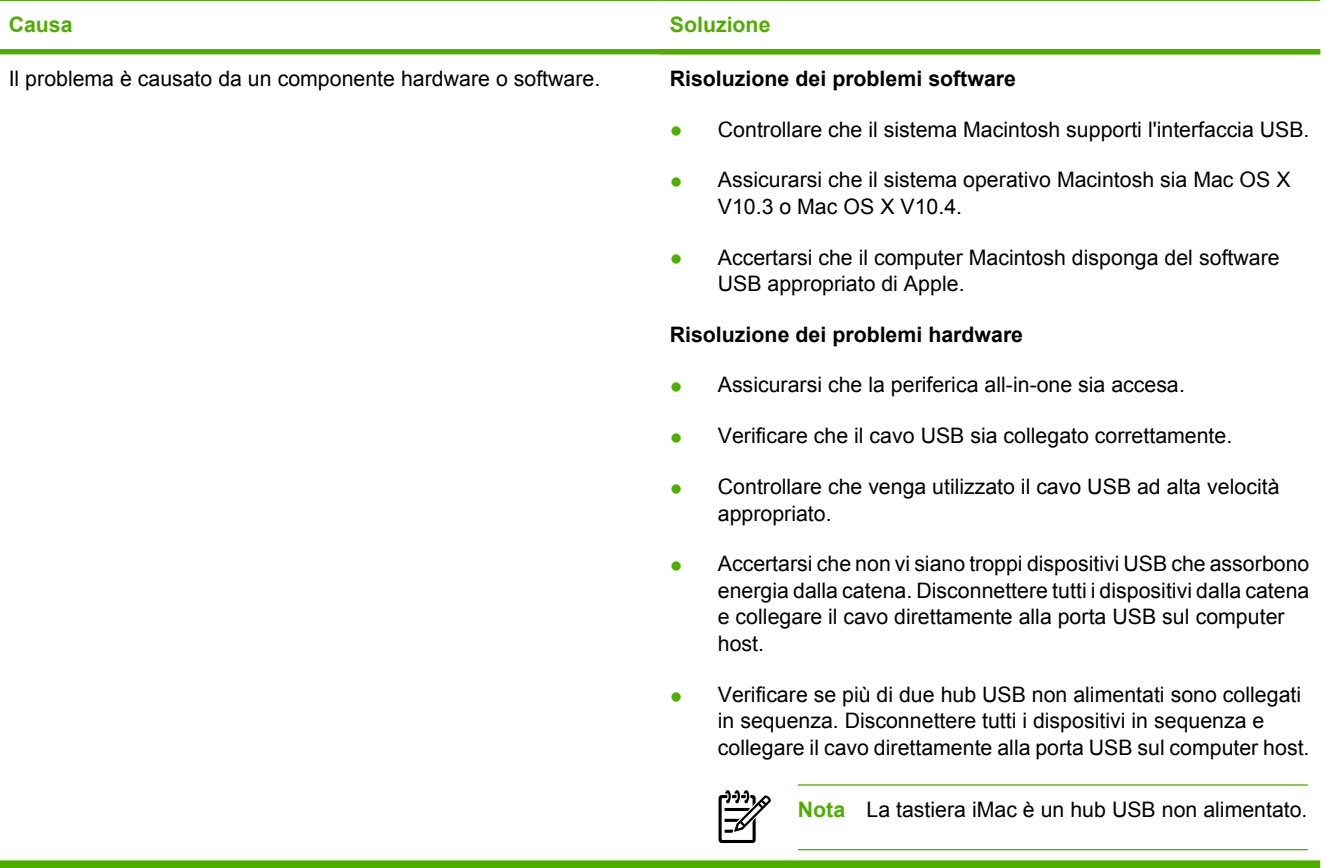

## **Strumenti per la risoluzione dei problemi**

In questa sezione vengono descritti gli strumenti che agevolano la risoluzione dei problemi relativi alla periferica all-in-one.

### **Pagine e rapporti della periferica all-in-one**

In questa sezione vengono descritti le pagine e i rapporti che possono contribuire alla diagnosi e alla risoluzione dei problemi relativi alla periferica all-in-one.

#### **Pagina demo**

Per stampare la pagina demo, attenersi alla seguente procedura.

- **1.** Sul pannello di controllo della periferica all-in-one, premere Menu finché non viene visualizzato il menu **Report**, quindi premere  $\times$ .
- **2.** Utilizzare il pulsante < o il pulsante > finché non viene visualizzato **Pagina demo**, quindi premere  $\checkmark$ .

#### **Pagina di configurazione**

La Pagina di configurazione elenca le impostazioni correnti e le proprietà della periferica all-in-one. È possibile stampare una Pagina di configurazione dalla periferica all-in-one o da HP ToolboxFX. Per stampare una Pagina di configurazione dalla periferica all-in-one, attenersi alla seguente procedura.

- **1.** Sul pannello di controllo della periferica all-in-one, premere Menu.
- **2.** Utilizzare il pulsante < o il pulsante > per selezionare **Report**, quindi premere  $\sim$ .
- **3.** Utilizzare il pulsante < o il pulsante > per selezionare **Report config.**, quindi premere  $\sim$ .

Per ulteriori informazioni sulla pagina di configurazione, vedere la sezione Pagina di configurazione.

#### **Pagina Stato materiali d'uso (HP LaserJet 3390/3392 all-in-one)**

Nella pagina Stato materiali d'uso viene indicato il livello residuo delle cartucce di stampa HP. Viene inoltre fornita la stima del numero di pagine che è ancora possibile stampare, il numero delle pagine stampate e altre informazioni sui materiali d'uso. È possibile stampare una pagina Stato materiali d'uso dalla periferica all-in-one o da HP ToolboxFX. Per stampare dalla periferica all-in-one, attenersi alla seguente procedura.

- **1.** Sul pannello di controllo, premere Menu.
- **2.** Utilizzare il pulsante < o il pulsante > per selezionare **Report**, quindi premere  $\le$ .
- **3.** Utilizzare il pulsante < o il pulsante > per selezionare **Stato materiali**, quindi premere  $\sim$ .

Per ulteriori informazioni sulla pagina di stato dei materiali d'uso, vedere la sezione [Pagina Stato](#page-287-0) [materiali d'uso \(HP LaserJet 3390/3392 all-in-one\)](#page-287-0) .

### **Report fax**

In questa sezione vengono descritti i rapporti fax che possono contribuire alla diagnosi e alla risoluzione dei problemi relativi alla periferica all-in-one.

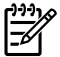

**Nota** Per ulteriori informazioni sui rapporti fax, vedere la sezione Log e report del fax.

#### **Registro attività fax**

Nel log delle attività del fax sono elencati in ordine cronologico gli ultimi 40 fax ricevuti, inviati o eliminati e gli eventuali errori riscontrati.

#### **Per stampare il log delle attività del fax**

- **1.** Sul pannello di controllo della periferica all-in-one, premere Menu.
- **2.** Utilizzare il pulsante < o il pulsante > per selezionare **Report**, quindi premere  $\le$ .
- **3.** Utilizzare il pulsante < o il pulsante > per selezionare **Log attività fax**, quindi premere  $\sim$ .
- **4.** Premere  $\leq$  per selezionare **Stampa log**. La sezione delle impostazioni del menu viene chiusa e viene stampato il registro.

#### **Rapporto della chiamata fax**

Il report delle chiamate fax costituisce un breve riepilogo dello stato dell'ultimo fax ricevuto o inviato.

#### **Per stampare un report delle chiamate fax**

- **1.** Sul pannello di controllo della periferica all-in-one, premere Menu.
- **2.** Utilizzare il pulsante  $\leq$  o il pulsante  $\geq$  per selezionare **Report**, quindi premere  $\leq$ .
- **3.** Utilizzare il pulsante < o il pulsante > per selezionare **Report ch. fax**, quindi premere  $\sim$ .
- **4.** Premere  $\leq$  per selezionare **Stampa report**. La sezione delle impostazioni del menu viene chiusa e viene stampato il rapporto.

#### **Rapporto della rubrica**

Questo report contiene l'elenco dei numeri di fax assegnati ai tasti a tocco singolo, ai codici di selezione rapida e di gruppo.

#### **Per stampare un report della rubrica**

- **1.** Sul pannello di controllo della periferica all-in-one, premere Menu.
- **2.** Utilizzare il pulsante < o il pulsante > per selezionare **Report**, quindi premere  $\le$ .
- **3.** Utilizzare il pulsante < o il pulsante > per selezionare **Report rubrica**, quindi premere  $\leq$ . La sezione delle impostazioni del menu viene chiusa e viene stampato il rapporto.

#### **Rapporto di fatturazione**

Il report dei codici di fatturazione è un elenco di tutti i codici di fatturazione fax e del numero totale di fax fatturati con ciascun codice.

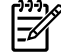

**Nota** Una volta stampato il report, tutti i dati di fatturazione vengono eliminati.

#### **Per stampare il report dei codici di fatturazione**

- **1.** Sul pannello di controllo della periferica all-in-one, premere Menu.
- **2.** Utilizzare il pulsante < o il pulsante > per selezionare **Report**, quindi premere  $\sim$ .
- **3.** Utilizzare il pulsante < o il pulsante > per selezionare **Report fattur.**, quindi premere  $\le$ . La sezione delle impostazioni del menu viene chiusa e viene stampato il rapporto.

### **HP ToolboxFX**

HP ToolboxFX è un programma basato su Web che è possibile utilizzare per le attività di risoluzione dei problemi.

#### **Per visualizzare HP ToolboxFX**

Aprire HP ToolboxFX in uno dei seguenti modi:

- Sul desktop di Windows, fare doppio clic sull'icona HP ToolboxFX.
- Nel menu **Start** di Windows, fare clic su **Programmi** (**Tutti i programmi** in Windows XP), quindi su HP ToolboxFX.

#### **Scheda Risoluzione dei problemi**

HP ToolboxFX include la scheda **Risoluzione dei problemi** nella quale sono presenti i collegamenti alle pagine principali indicate di seguito.

- **Messaggi del pannello di controllo**. Consente di visualizzare le descrizioni dei messaggi del pannello di controllo.
- **Rimozione degli inceppamenti**. Consente di visualizzare informazioni per l'individuazione e la rimozione degli inceppamenti.
- **Problemi di stampa**. Consente di visualizzare gli argomenti della Guida che possono contribuire alla risoluzione dei problemi di stampa.
- **Problemi di scansione**. Consente di visualizzare gli argomenti della Guida che possono contribuire alla risoluzione dei problemi di scansione.
- **Problemi di copia**. Consente di visualizzare gli argomenti della Guida che possono contribuire alla risoluzione dei problemi di copia.
- **Problemi di fax**. Consente di visualizzare gli argomenti della Guida che possono contribuire alla risoluzione dei problemi del fax.
- **Problemi di connettività**. Consente di visualizzare gli argomenti della Guida che possono contribuire alla risoluzione dei problemi dei servizi di rete.
- **Strumenti per la risoluzione dei problemi**. Utilizzare questa pagina come pagina di pulizia per la gestione della periferica all-in-one.
- **Dimostrazioni animate**. Consente di visualizzare le dimostrazioni animate della Guida relative alla periferica all-in-one.

**Nota** In HP ToolboxFX sono disponibili altre schede utili per la risoluzione dei problemi relativi alla periferica all-in-one. Per informazioni su queste schede di HP ToolboxFX, vedere la sezione [HP ToolboxFX .](#page-289-0)

### **Menu Assistenza**

Per la risoluzione dei problemi relativi alla periferica all-in-one, è possibile utilizzare anche il menu **Assistenza** del pannello di controllo.

#### **Ripristino delle impostazioni predefinite**

Questa procedura consente di ripristinare tutte le impostazioni predefinite e di eliminare il nome e il numero di telefono dall'intestazione del fax.

**ATTENZIONE** Questa procedura consente di cancellare i nomi e i numeri di fax associati ai tasti e ai codici di selezione rapida ed elimina tutte le pagine presenti nella memoria, quindi determina il riavvio automatico della periferica all-in-one.

#### **Per ripristinare le impostazioni predefinite**

- **1.** Sul pannello di controllo della periferica all-in-one, premere Menu.
- **2.** Utilizzare il pulsante < o il pulsante > per selezionare **Assistenza**, quindi premere  $\sim$ .
- **3.** Utilizzare il pulsante < o il pulsante > per selezionare **Riprist. predef.**, quindi premere  $\leq$ .

La periferica all-in-one viene avviata automaticamente.

#### **Pulizia del percorso della carta**

La periferica all-in-one è dotata di una particolare modalità di pulizia per il percorso della carta.

**Nota** Se è possibile accedere a HP ToolboxFX, HP consiglia di pulire il percorso della carta utilizzando HP ToolboxFX. Vedere la sezione [Pulizia del percorso della carta](#page-310-0) .

#### **Per pulire il percorso della carta**

序

- **1.** Sul pannello di controllo della periferica all-in-one, premere Menu.
- **2.** Utilizzare il pulsante < o il pulsante > per selezionare **Assistenza**, quindi premere  $\sim$ .
- **3.** Utilizzare il pulsante < o il pulsante > per selezionare **Modalità pulizia**, quindi premere  $\leq$ .

La pagina viene prelevata lentamente dalla periferica all-in-one. Al termine del processo, eliminare la pagina.

- **4.** Quando richiesto, caricare carta comune in formato Letter o A4.
- **5.** Premere nuovamente  $\leq$  per confermare e avviare il processo di pulizia.

La pagina viene prelevata lentamente dalla periferica all-in-one. Al termine del processo, eliminare la pagina.

#### **Rilevamento del protocollo T.30**

Il report di rilevamento del protocollo T.30 contribuisce alla risoluzione dei problemi relativi alla trasmissione di fax.

#### **Stampa del report di rilevamento del protocollo T.30**

Inviare o ricevere un fax con la periferica all-in-one utilizzando un altro apparecchio quindi, dopo la stampa del fax, stampare il rapporto di rilevamento del protocollo T.30.

- **1.** Sul pannello di controllo della periferica all-in-one, premere Menu.
- **2.** Utilizzare il pulsante < o il pulsante > per selezionare **Assistenza**, quindi premere  $\sim$ .
- **3.** Utilizzare il pulsante < o il pulsante > per selezionare **Stampa T.30**, quindi premere  $\sim$ .

La sezione delle impostazioni del menu viene chiusa e vengono stampati i rapporti.

#### **Stampa arch.o**

Questa funzione produce una stampa meno suscettibile a sbavature e all'accumulo di residui di toner. Utilizzare questa funzione per creare documenti che si desidera conservare o archiviare.

#### **Per attivare Stampa arch.o**

- **1.** Sul pannello di controllo della periferica all-in-one, premere Menu.
- **2.** Utilizzare il pulsante < o il pulsante > per selezionare **Assistenza**, quindi premere  $\checkmark$ .
- **3.** Utilizzare il pulsante < o il pulsante > per selezionare **Stampa arch.o**, selezionare **Attivato** o **Disattivato**, quindi premere  $\leq$ .

# **A Accessori e informazioni per le ordinazioni**

- Materiali d'uso
- [Memoria \(HP LaserJet 3390/3392 all-in-one\)](#page-387-0)
- [Accessori di interfaccia e cavi](#page-387-0)
- [Accessori per la gestione della carta \(HP LaserJet 3390 all-in-one\)](#page-387-0)
- [Parti sostituibili dall'utente](#page-388-0)
- [Carta e altri supporti di stampa](#page-388-0)
- [Documentazione supplementare](#page-389-0)

L'elenco di accessori riportato di seguito è aggiornato al momento della stampa di questa guida. Le informazioni sull'ordinazione e la disponibilità degli accessori sono soggette a variazioni nel tempo. Per informazioni aggiornate sull'ordinazione, visitare i siti Web appropriati:

- America del Nord: <http://www.hp.com/go/ordersupplies-na>
- **Europa e Medio Oriente: <http://www.hp.com/go/ordersupplies-emea>**
- Asia Pacifico: <http://www.hp.com/go/ordersupplies-ap>
- America Latina:<http://www.hp.com/go/ordersupplies-la>

### **Materiali d'uso**

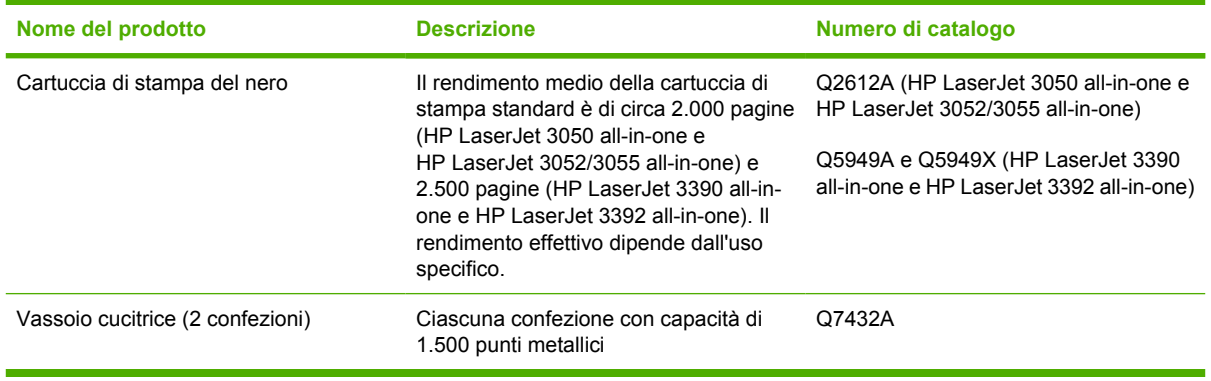

## <span id="page-387-0"></span>**Memoria (HP LaserJet 3390/3392 all-in-one)**

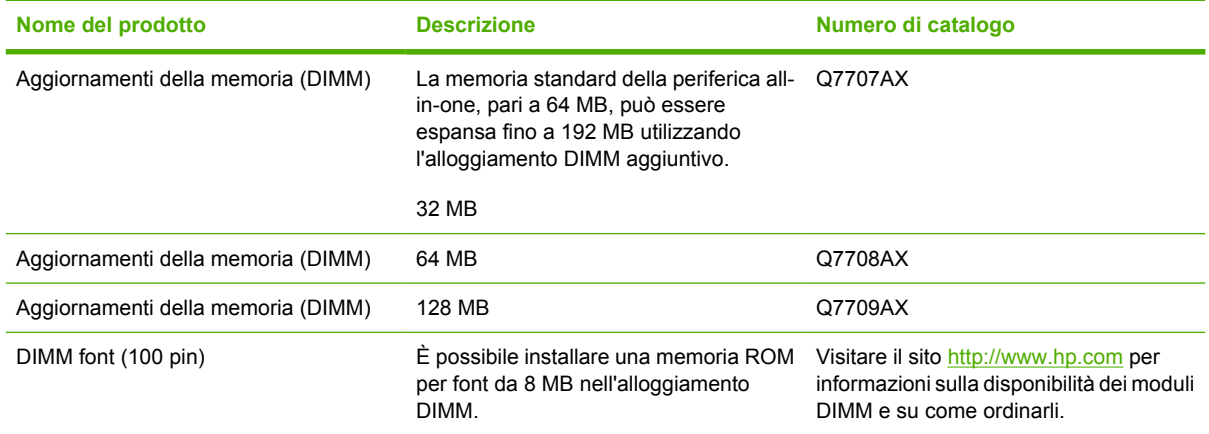

## **Accessori di interfaccia e cavi**

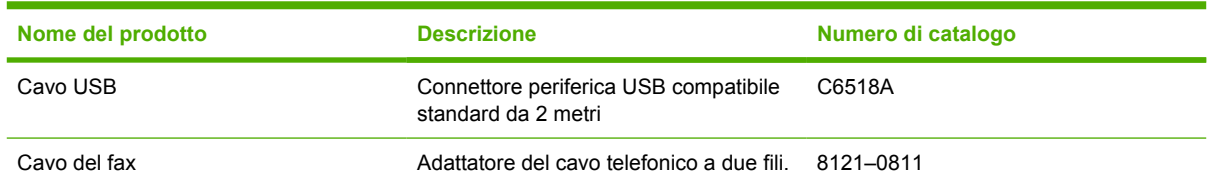

### **Accessori per la gestione della carta (HP LaserJet 3390 allin-one)**

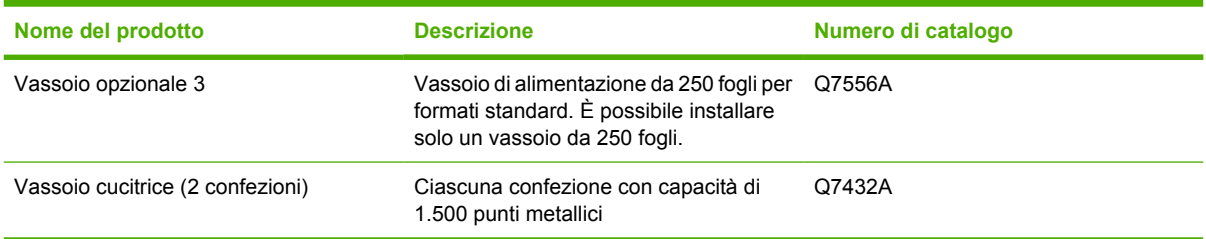

## <span id="page-388-0"></span>**Parti sostituibili dall'utente**

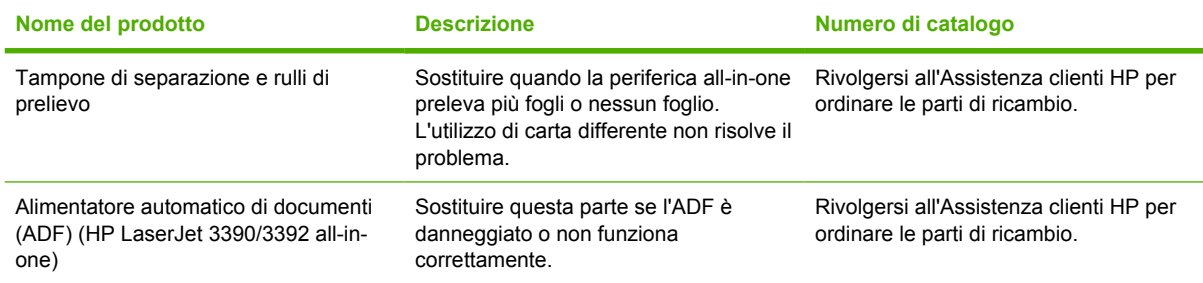

## **Carta e altri supporti di stampa**

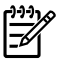

**Nota** Per questa periferica all-in-one non è consigliabile utilizzare carta per stampanti a getto di inchiostro.

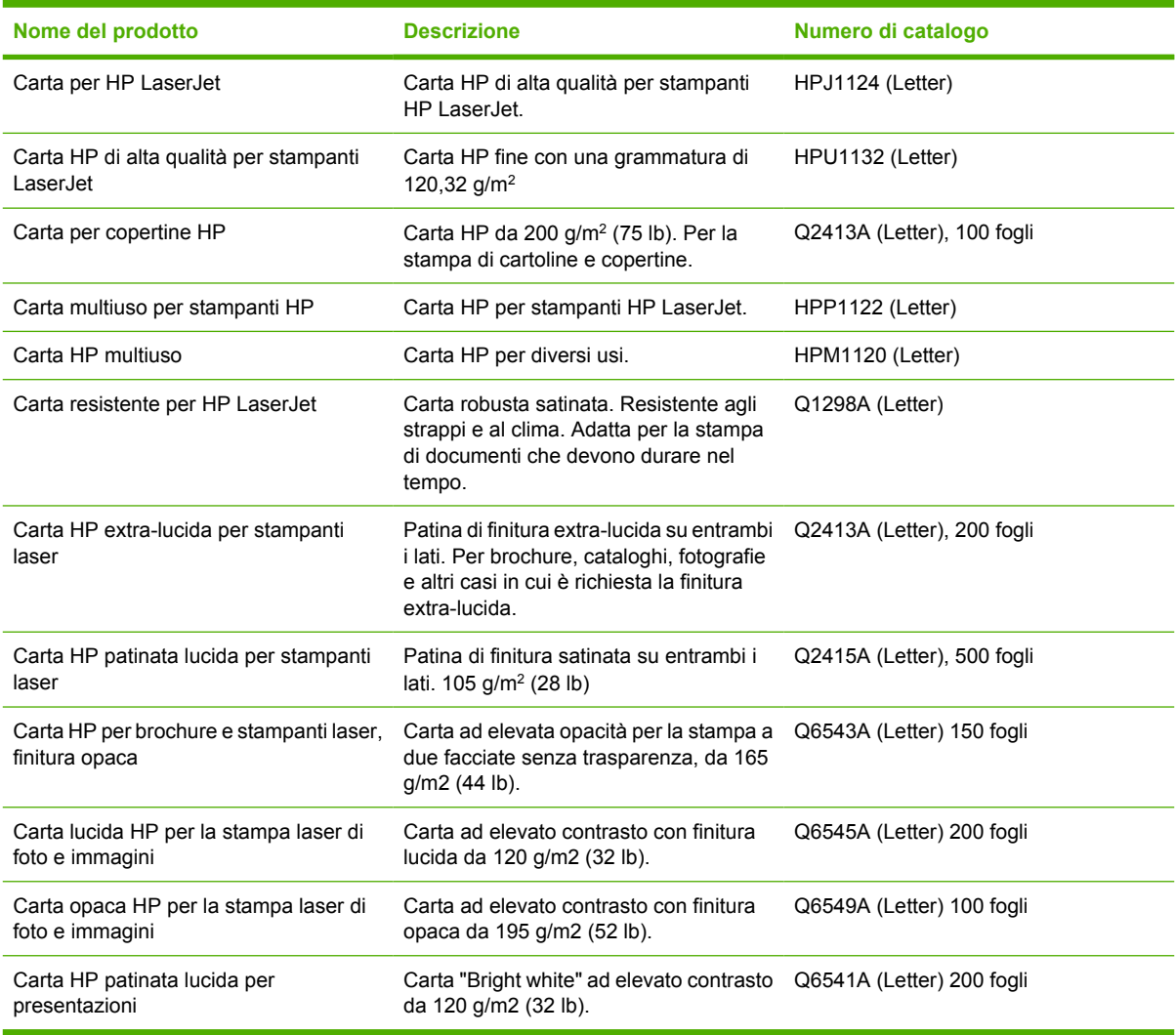

## <span id="page-389-0"></span>**Documentazione supplementare**

La presente Guida dell'utente è disponibile in forma cartacea nelle lingue riportate di seguito.

**Tabella A-1** Guide per l'utente

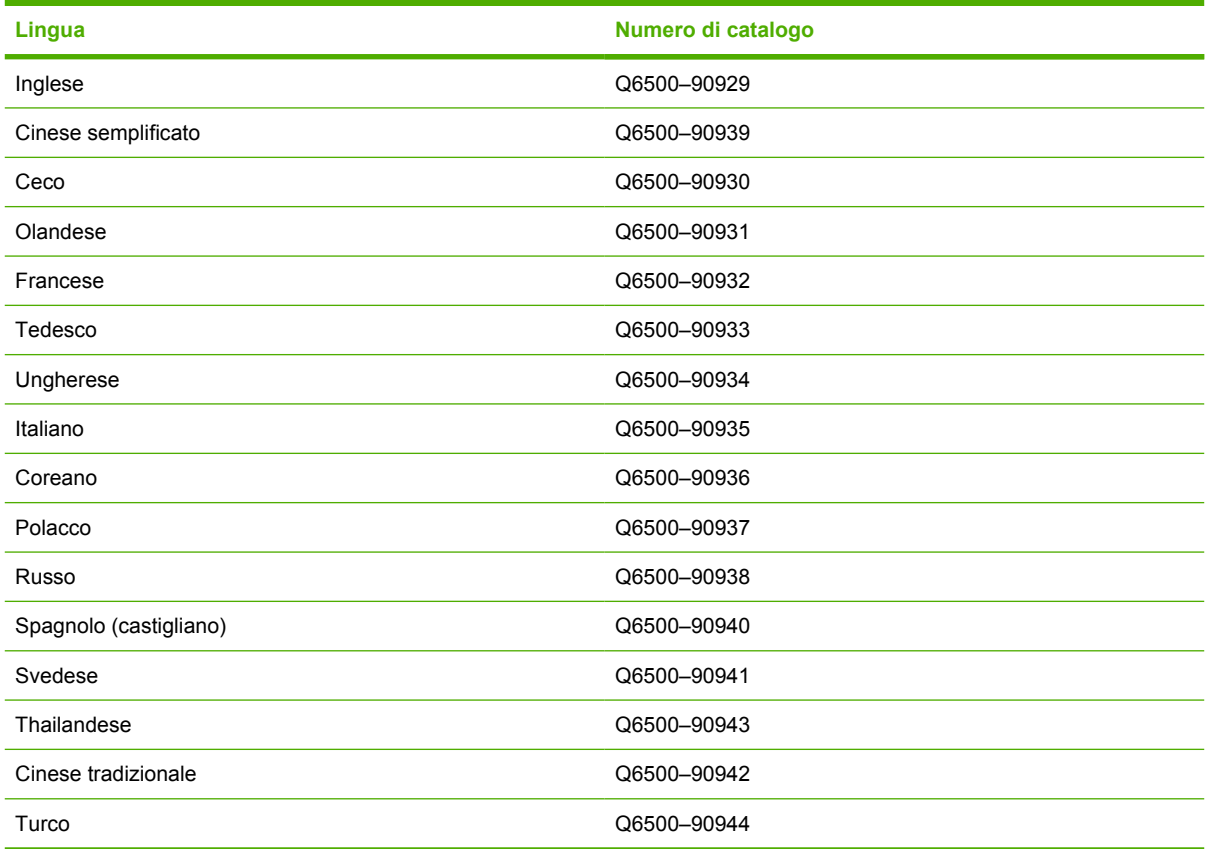

La versione stampata della Guida introduttiva è disponibile nelle seguenti lingue.

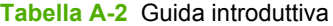

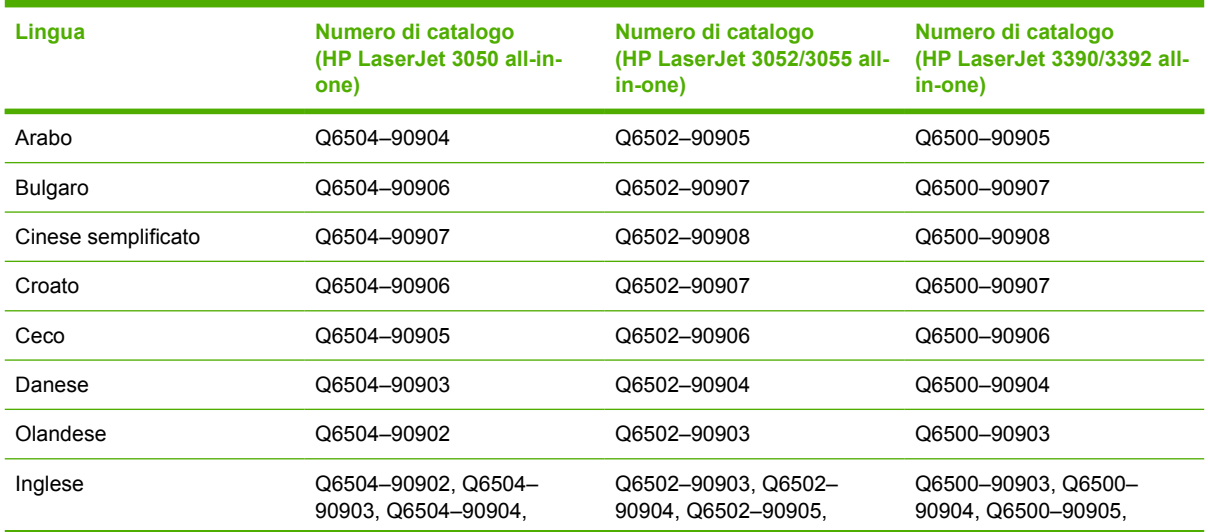

#### **Tabella A-2** Guida introduttiva (continua)

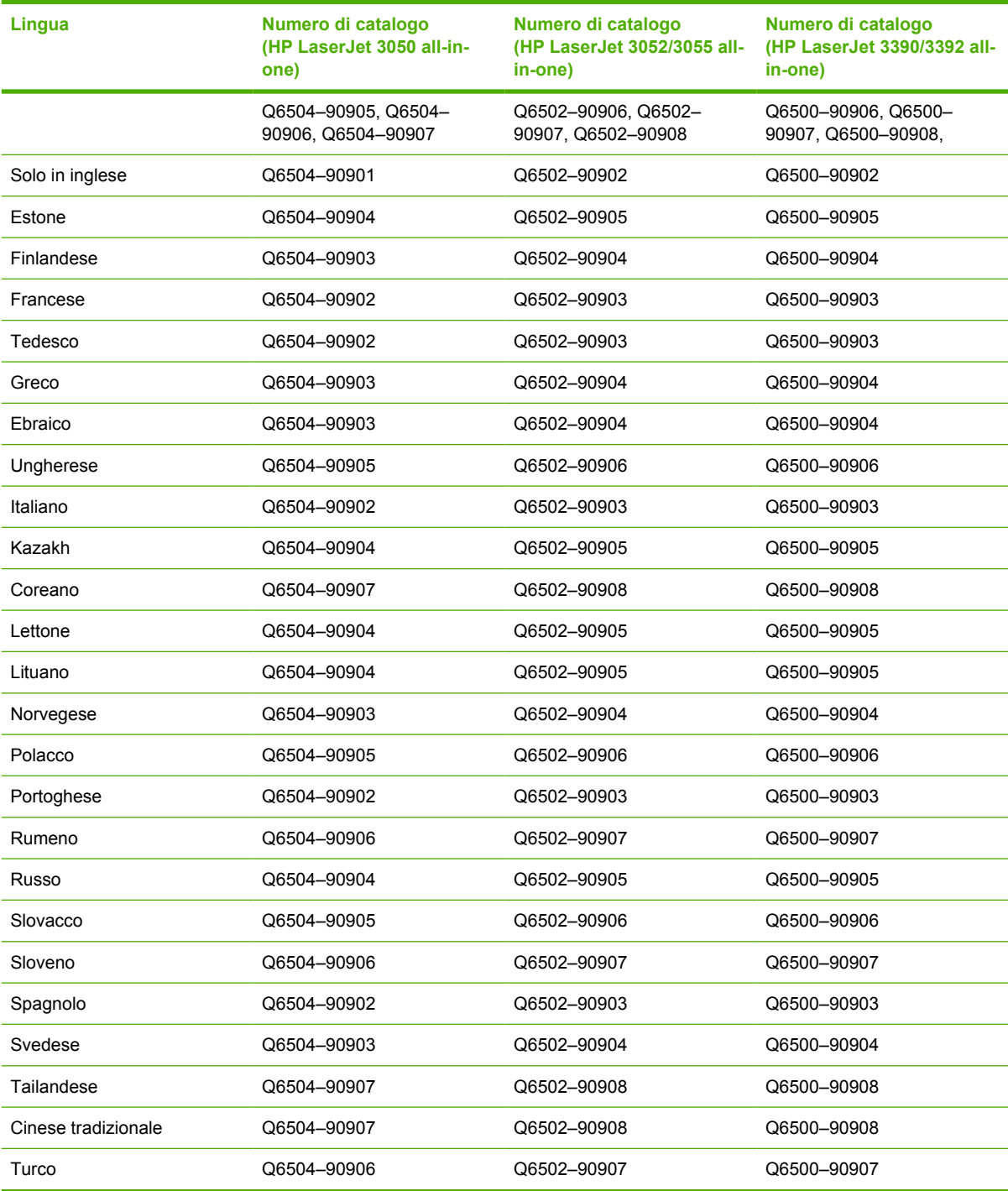

# **B Servizi di assistenza e supporto**

## **Dichiarazione di garanzia limitata di Hewlett-Packard**

HP LaserJet 3390/3392 all-in-one Garanzia limitata di un anno

PRODOTTO HP DURATA DELLA GARANZIA LIMITATA

HP garantisce all'utente finale che l'hardware e gli accessori HP saranno esenti da difetti di materiali e di fabbricazione per il periodo sopra indicato, con decorrenza dalla data di acquisto. Nel caso in cui venga notificata di tali difetti durante il periodo di garanzia, la HP riparerà o sostituirà, a propria discrezione, i prodotti che si rivelino difettosi. In sostituzione verranno forniti prodotti nuovi o con prestazioni analoghe.

La HP garantisce che il proprio software, a condizione che sia installato e utilizzato correttamente, non eseguirà in modo errato le istruzioni di programmazione a causa di difetti di materiale e di fabbricazione per il periodo di tempo sopra indicato, a decorrere dalla data di acquisto. Nel caso in cui venga notificata di tali difetti durante il periodo di garanzia, la HP sostituirà il software che non esegue le istruzioni di programmazione a causa di tali difetti.

HP non garantisce il funzionamento ininterrotto o esente da errori dei propri prodotti. Se la HP non fosse in grado di riparare o sostituire il prodotto conformemente a quanto stipulato nella garanzia entro un periodo di tempo ragionevole, l'utente avrà diritto al rimborso del prezzo di acquisto dietro pronta restituzione del prodotto.

I prodotti HP possono contenere parti ricostruite con prestazioni equivalenti alle parti nuove oppure a parti che possono essere state oggetto di uso occasionale.

La garanzia non è valida nel caso di difetti risultanti da (a) manutenzione o calibrazione impropria o inadeguata, (b) software, interfacciamento, parti o ricambi non forniti da HP, (c) modifica o uso improprio non autorizzato, (d) utilizzo del prodotto al di fuori delle specifiche ambientali pubblicate oppure (e) preparazione o manutenzione inadeguata del sito.

NEL RISPETTO DELLA NORMATIVA DEI SINGOLI PAESI/REGIONI, LE SUDDETTE GARANZIE SONO ESCLUSIVE E NON ESPRIMONO NÉ IMPLICANO ALTRE GARANZIE O CONDIZIONI, SIA SCRITTE CHE VERBALI. HP NON RICONOSCE ALCUNA GARANZIA O CONDIZIONE IMPLICITA DI COMMERCIABILITÀ, QUALITÀ SODDISFACENTE E IDONEITÀ A SCOPI SPECIFICI. Alcuni paesi/regioni vietano la limitazione della durata della garanzia implicita, nel qual caso la limitazione o l'esclusione sopra riportata non è applicabile. Questa garanzia conferisce al cliente diritti legali specifici, oltre ad eventuali altri diritti a seconda del paese/regione di residenza. La garanzia limitata di HP è valida in tutti i paesi/regioni in cui siano presenti servizi di supporto HP per questo prodotto e in cui questo prodotto sia stato commercializzato da HP. Il livello del servizio di garanzia ricevuto dall'utente può variare in base agli standard locali. HP non altera la forma, l'idoneità o la funzione del prodotto per renderlo operativo nei paesi/regioni in cui non sia stato previsto il suo utilizzo, per motivi legali.

NEL RISPETTO DELLA NORMATIVA DEI SINGOLI PAESI/REGIONI, I RIMEDI ESPRESSI DI QUESTA GARANZIA SONO I SOLI ED ESCLUSIVI RIMEDI SPETTANTI AL CLIENTE. AD ECCEZIONE DI QUANTO SOPRA INDICATO, HP DECLINA OGNI RESPONSABILITÀ PER PERDITA DI DATI O PER DANNI DIRETTI, SPECIALI, ACCIDENTALI O CONSEGUENTI (INCLUSA LA PERDITA DI PROFITTI O DI DATI) O PER ALTRI DANNI, BASATI SU CONTRATTO, TORTO O ALTRO. Alcuni paesi/regioni vietano l'esclusione o la limitazione dei danni accidentali o conseguenti, nel qual caso la limitazione o l'esclusione sopra riportata non è applicabile.

I TERMINI DELLA GARANZIA CONTENUTI IN QUESTA DICHIARAZIONE, NEI LIMITI DI QUANTO LEGALMENTE CONSENTITO, NON ESCLUDONO, LIMITANO NÉ MODIFICANO E SONO IN AGGIUNTA ALLE DISPOSIZIONI DI LEGGE VINCOLANTI APPLICABILI ALLA VENDITA DI QUESTO PRODOTTO.

### **Dichiarazione di garanzia limitata per le cartucce di stampa**

Questo prodotto HP viene garantito da eventuali difetti di materiali e di fabbricazione durante il periodo della garanzia.

Questa garanzia non è valida per i prodotti che (a) sono stati ricostituiti, riparati, ricostruiti o comunque manomessi, (b) presentino problemi derivanti da un errato utilizzo, una conservazione inadeguata o l'utilizzo non in conformità alle specifiche ambientali pubblicate per la stampante o (c) presentino un'usura non conforme al normale utilizzo.

Per ottenere l'assistenza coperta dalla garanzia, restituire il prodotto al punto di acquisto, con una descrizione del problema e campioni di stampa, oppure contattare il Servizio assistenza clienti HP. A propria discrezione, HP sostituirà i prodotti che dovessero rivelarsi difettosi o rimborserà il prezzo di acquisto.

CONFORMEMENTE A QUANTO CONSENTITO DALLE LEGGI LOCALI IN VIGORE, LA SUDDETTA GARANZIA È ESCLUSIVA E PERTANTO NON VENGONO OFFERTE ALTRE GARANZIE O CONDIZIONI, SCRITTE O ORALI, ESPRESSE O IMPLICITE. IN PARTICOLARE, HEWLETT-PACKARD NON OFFRE ALCUNA GARANZIA IMPLICITA DI COMMERCIABILITÀ, QUALITÀ SODDISFACENTE, O IDONEITÀ A SCOPI SPECIFICI.

NELLA MISURA CONSENTITA DALLE LEGGI LOCALI, IN NESSUN CASO, HP O I SUOI FORNITORI SARÀ RITENUTA RESPONSABILE PER EVENTUALI DANNI INCIDENTALI, DIRETTI, CONSEQUENZIALI, SPECIALI O INDIRETTI O PER MANCATO PROFITTO DERIVANTI DALLA VIOLAZIONE DELLA PRESENTE GARANZIA O DA ALTRO.

TRANNE PER QUANTO CONCESSO DALLA LEGGE, I TERMINI DI GARANZIA QUI RIPORTATI NON ESCLUDONO, LIMITANO, MODIFICANO O POSSONO ESSERE CONSIDERATI IN ALCUN MODO AGGIUNTIVI AI DIRITTI LEGALI APPLICABILI ALLA VENDITA DI QUESTO PRODOTTO.

## <span id="page-395-0"></span>**Disponibilità di assistenza e supporto**

La HP offre a livello mondiale la possibilità di acquistare una varietà di servizi di assistenza e supporto. La disponibilità di questi programmi varia a seconda del paese/regione. Per informazioni dettagliate, consultare l'opuscolo di supporto incluso nella confezione della periferica all-in-one.

## **Assistenza clienti HP**

#### **Servizi in linea**

*Per l'accesso 24 ore su 24 alle informazioni aggiornate sul prodotto o software specifico della periferica all-in-one HP e alle informazioni sull'assistenza utilizzando una connessione Internet, visitare il sito Web appropriato.*

- Stampante, fax, copiatrice, scanner HP LaserJet 3050 all-in-one: [www.hp.com/support/lj3050](http://www.hp.com/support/lj3050)
- Stampante, scanner, copiatrice HP LaserJet 3052 all-in-one: [www.hp.com/support/lj3052](http://www.hp.com/support/lj3052)
- Stampante, fax, copiatrice, scanner HP LaserJet 3055 all-in-one: [www.hp.com/support/lj3055](http://www.hp.com/support/lj3055)
- Stampante, fax, copiatrice, scanner HP LaserJet 3390 all-in-one: [www.hp.com/support/lj3390](http://www.hp.com/support/lj3390)
- Stampante, fax, copiatrice, scanner HP LaserJet 3392 all-in-one: [www.hp.com/support/lj3392](http://www.hp.com/support/lj3392)

Per informazioni sul server di stampa esterno HP Jetdirect, visitare il sito Web all'indirizzo [www.hp.com/](http://www.hp.com/support/net_printing) [support/net\\_printing](http://www.hp.com/support/net_printing).

HP Instant Support Professional Edition (ISPE) è una suite di strumenti basata su Web per la risoluzione dei problemi relativi a stampanti e PC desktop. Visitare il sito Web all'indirizzo <http://instantsupport.hp.com>.

#### **Assistenza telefonica**

Durante il periodo di garanzia HP offre assistenza telefonica gratuita. Per il numero di telefono del paese/ regione di appartenenza, vedere l'opuscolo fornito nella confezione della periferica all-in-one oppure visitare il sito Web all'indirizzo [www.hp.com](http://www.hp.com) e fare clic su **Contact HP**. Prima di chiamare HP, avere le seguenti informazioni a portata di mano: il nome del prodotto e il numero di serie, la data di acquisto e una descrizione del problema.

#### **Ordinazione diretta ad HP di accessori e materiali d'uso**

- Stati Uniti: [www.hp.com/sbso/product/supplies](http://www.hp.com/sbso/product/supplies).
- Canada: [www.hp.ca/catalog/supplies](http://www.hp.ca/catalog/supplies)
- Europa: [www.hp.com/supplies](http://www.hp.com/supplies)
- Asia Pacifica: [www.hp.com/paper/](http://www.hp.com/paper/)

Per ordinare componenti o accessori HP originali, visitare il sito Web HP Parts Store all'indirizzo [www.hp.com/buy/parts](http://www.hp.com/buy/parts) (solo Stati Uniti e Canada) oppure chiamare i numeri 1-800-538-8787 (Stati Uniti) o 1-800-387-3154 (Canada).

#### **Informazioni sull'assistenza HP**

Per individuare i rivenditori autorizzati HP, chiamare il numero 1-800-243-9816 (U.S.A.) o 1-800-387-3867 (Canada).
<span id="page-396-0"></span>Al di fuori degli Stati Uniti e Canada, chiamare il numero dell'Assistenza clienti del paese/regione di appartenenza. Vedere l'opuscolo fornito nella confezione della periferica all-in-one.

#### **Contratti di assistenza HP**

Chiamare il numero 1-800-835-4747 (Stati Uniti)] o 1-800-268-1221 (Canada).

#### **Informazioni sull'assistenza HP**

I programmi di riparazioni effettuabili dai clienti'HP garantiscono ai clienti del Nord America una rapida assistenza secondo quanto previsto dalla garanzia o dal contratto. Questi programmi consentono ad HP di spedire le parti sostitutive direttamente all'utente finale, il quale procederà alla sostituzione. Con questi programmi, i clienti potranno sostituire le parti secondo le proprie necessità.

#### **Riparazioni effettuabili dal cliente**

#### **Utilizzo di HP ToolboxFX**

Per verificare lo stato e le impostazioni della periferica all-in-one e visualizzare le informazioni relative alla risoluzione dei problemi e la documentazione in linea, utilizzare HP ToolboxFX. Per utilizzare HP ToolboxFX, è necessario aver eseguito l'installazione completa del software. Vedere la sezione [Installazione del software](#page-31-0) .

#### **Informazioni e assistenza HP per i computer Macintosh**

Visitare il sito Web all'indirizzo[www.hp.com/go/macosx](http://www.hp.com/go/macosx) per informazioni sull'assistenza Macintosh OS X e sul servizio di registrazione HP per gli aggiornamenti dei driver.

Visitare il sito Web all'indirizzo[www.hp.com/go/mac-connect](http://www.hp.com/go/mac-connect) per i prodotti progettati specificatamente per gli utenti Macintosh.

## **Assistenza hardware**

Se l'hardware dovesse presentare dei problemi durante il periodo di garanzia, Hewlett-Packard mette a disposizione le seguenti opzioni di assistenza:

- Servizi di riparazione Hewlett-Packard: Hewlett-Packard dispone il prelevamento, la riparazione e la restituzione dell'unità entro 5/10 giorni, a seconda del luogo in cui si trova la sede del cliente.
- **Fornitore del servizio di assistenza Hewlett-Packard**: è possibile restituire l'unità a un fornitore locale del servizio di assistenza autorizzato.

## **Estensione della garanzia**

HP Care Pack fornisce una copertura del servizio per i prodotti HP e per tutti i componenti interni HP. La manutenzione dell'hardware ricopre un periodo da uno a tre anni a partire dalla data di acquisto del prodotto HP. Il cliente può acquistare un servizio HP Care Pack fino a un anno dopo la data di acquisto del prodotto HP. Per ulteriori informazioni, contattare il gruppo Servizi di assistenza e supporto dell'Assistenza clienti HP. Vedere la sezione [Assistenza clienti HP](#page-395-0) .

Alcune opzioni del servizio HP Care Pack possono essere disponibili anche dopo la scadenza del periodo di garanzia standard. Per identificare le opzioni del servizio disponibile per il prodotto acquistato, visitare il sito Web all'indirizzo <http://www.hpexpress-services.com/10467a/>e immettere il numero del prodotto.

## <span id="page-397-0"></span>**Indicazioni per il reimballaggio della stampante**

Quando si reimballa la stampante, attenersi alle seguenti indicazioni:

- Includere eventuali campioni di stampa e da 5 a 10 fogli del supporto che non è stato stampato correttamente.
- Rimuovere e conservare qualsiasi modulo di memoria DIMM installato nella stampante.

**ATTENZIONE** L'elettricità statica può danneggiare le DIMM. Quando si maneggiano le DIMM, indossare un polsino antistatico.

- Rimuovere e conservare i cavi, i vassoi e gli accessori opzionali eventualmente installati nella stampante.
- Rimuovere e conservare la cartuccia di stampa.

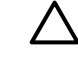

**ATTENZIONE** Per impedire che la cartuccia di stampa si danneggi, conservarla nella confezione originale e non esporla alla luce.

- Se possibile, utilizzare il contenitore e il materiale di imballaggio originali. *Eventuali danni risultanti da un confezionamento inadeguato sono di responsabilità del cliente*. Se il materiale di imballaggio della stampante non è stato conservato, rivolgersi a uno spedizioniere locale per istruzioni su come reimballare la stampante.
- Hewlett-Packard consiglia di assicurare l'apparecchiatura per la spedizione.

# **C Specifiche della periferica all-in-one**

Questa sezione contiene le seguenti informazioni relative alla periferica all-in-one:

- [Specifiche fisiche](#page-399-0)
- [Specifiche elettriche](#page-399-0)
- [Consumo](#page-400-0)
- [Specifiche ambientali](#page-400-0)
- [Emissioni acustiche](#page-401-0)

## <span id="page-399-0"></span>**Specifiche fisiche**

**Tabella C-1** Specifiche fisiche

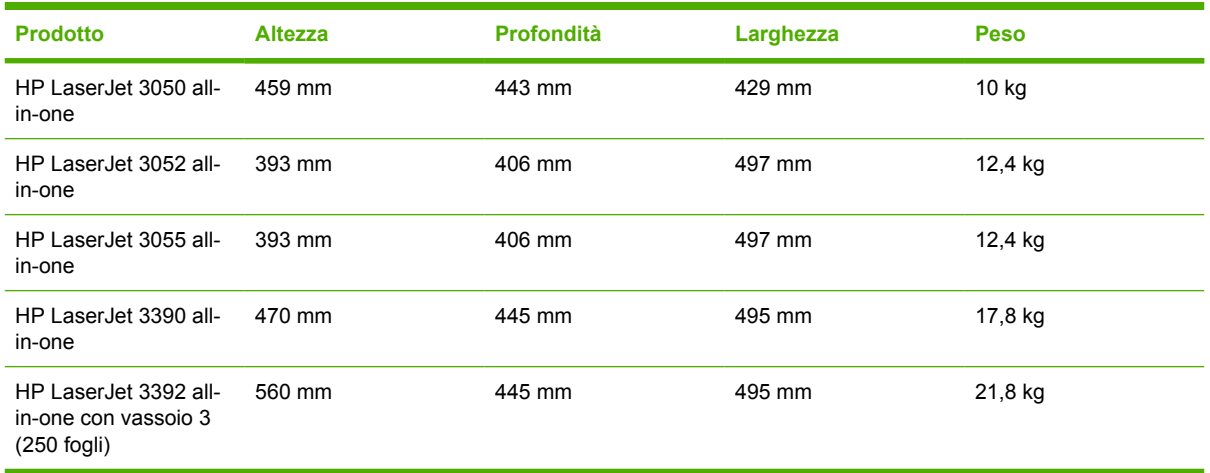

## **Specifiche elettriche**

**ATTENZIONE** I requisiti di alimentazione dipendono dal paese/regione in cui la periferica allin-one viene messa in commercio. Non convertire le tensioni di funzionamento, poiché ciò potrebbe causare danni alla periferica all-in-one e annullare la garanzia del prodotto.

**Tabella C-2** Specifiche elettriche

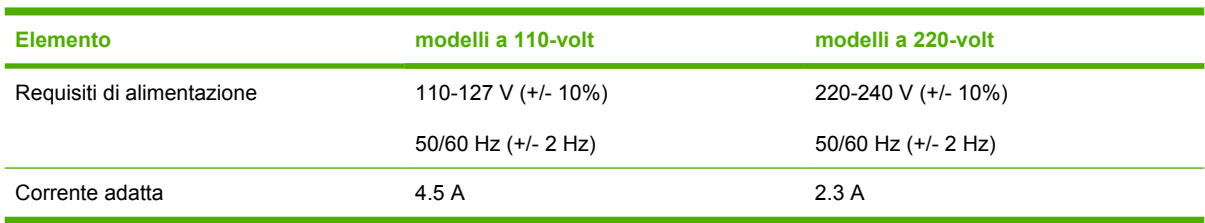

## <span id="page-400-0"></span>**Consumo**

**Tabella C-3** Consumo di energia (media, in watt)<sup>1</sup>

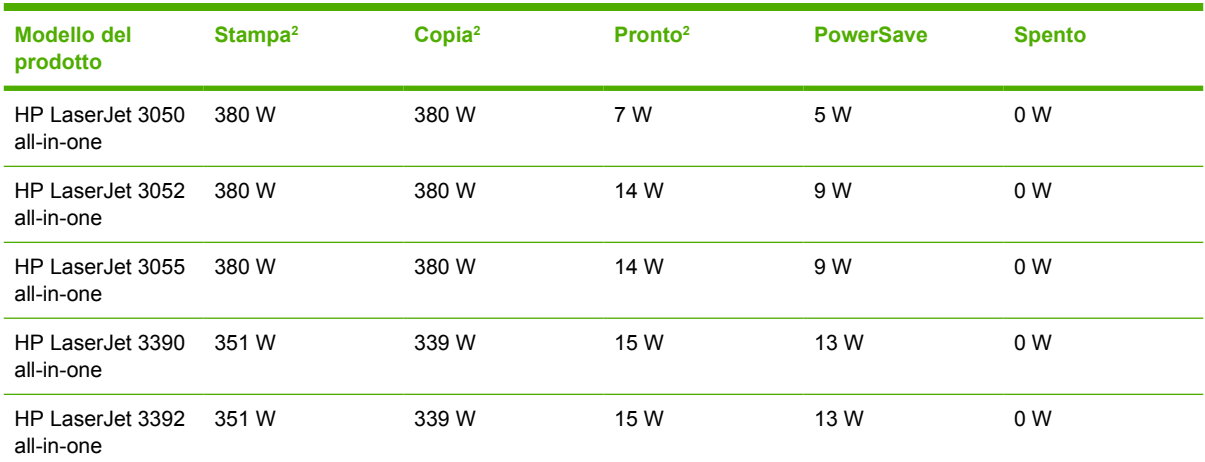

<sup>1</sup> I valori sono soggetti a modifiche. Vedere il sito Web appropriato elencato nella sezione Assistenza clienti HP

<sup>2</sup> L'energia indicata è il valore massimo calcolato per la stampa o copia monocromatica sulla base dell'utilizzo di tensioni standard.

<sup>3</sup> Tempo predefinito di attivazione della modalità PowerSave dalla modalità Pronto = 15 minuti.

<sup>4</sup> Tempo di ripristino dalla modalità PowerSave per avviare la stampa = 5 secondi.

<sup>5</sup> Dispersione di calore massima per tutti i modelli in modalità Pronto = 51.2 BTU/ora.

<sup>6</sup> HP LaserJet 3050/3052/3055 all-in-one la velocità è di 19 pagine al minuto in formato lettera e 18 pagine al minuto in formato A4. HP LaserJet 3390/3392 all-in-one la velocità è 22 pagine al minuto in formato lettera e 21 pagine al minuto in formato A4.

## **Specifiche ambientali**

**Tabella C-4** Specifiche ambientali

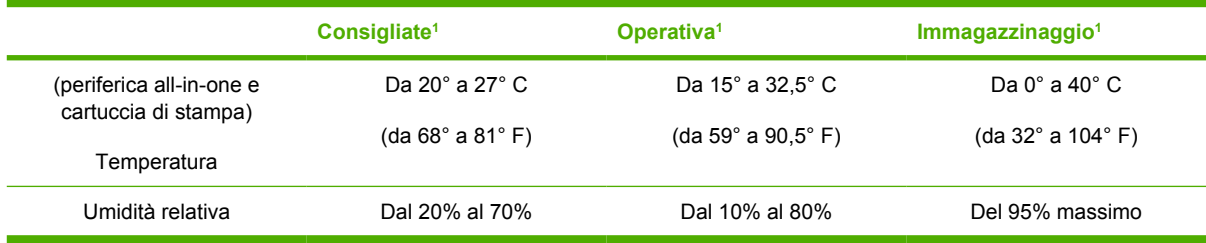

<sup>1</sup> I valori sono soggetti a modifiche. Per informazioni aggiornate, vedere i siti Web dell'assistenza elencati nella sezione [Assistenza clienti HP](#page-395-0) .

## <span id="page-401-0"></span>**Emissioni acustiche**

**Tabella C-5** Emissioni acustiche (HP LaserJet 3050 all-in-one)

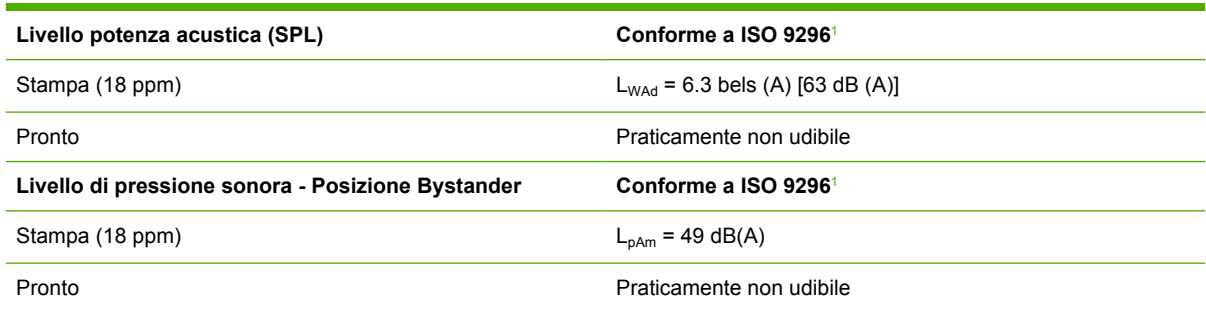

1 I valori acustici sono soggetti a modifica. Per informazioni aggiornate, visitare il sito Web all'indirizzo [www.hp.com/support/](http://www.hp.com/support/lj3050) [lj3050](http://www.hp.com/support/lj3050).

<sup>2</sup> Configurazione testata: HP LaserJet 3050 all-in-one, A10, A4

<sup>3</sup> La velocità della periferica HP LaserJet 3050 all-in-one è di 19 ppm per il formato Letter e di 18 ppm per il formato A4.

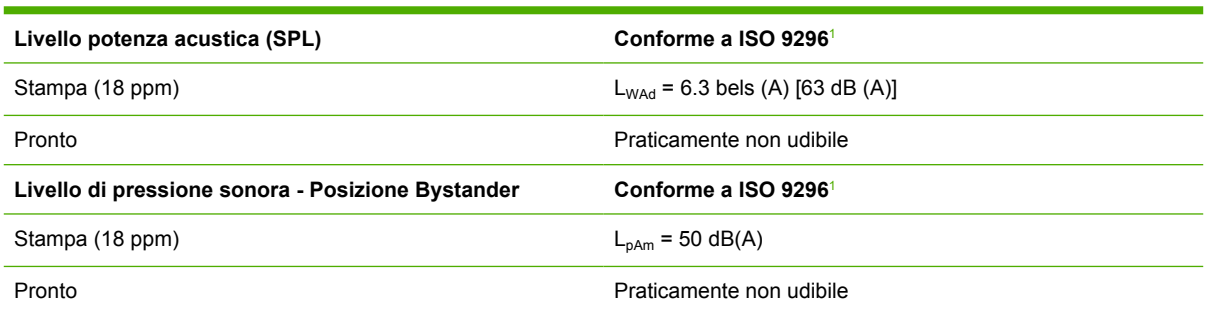

**Tabella C-6** Emissioni acustiche (HP LaserJet 3052/3055 all-in-one)

1 I valori acustici sono soggetti a modifica. Per informazioni aggiornate, visitare i siti Web agli indirizzi [www.hp.com/support/](http://www.hp.com/support/lj3052) [lj3052](http://www.hp.com/support/lj3052) e [www.hp.com/support/lj3055](http://www.hp.com/support/lj3055)

<sup>2</sup> Configurazione testata: HP LaserJet 3055 all-in-one, A10, A4

<sup>3</sup> La velocità delle periferiche HP LaserJet 3052/3055 all-in-one è di 19 ppm per il formato Letter e 18 ppm per il formato A4.

**Tabella C-7** Emissioni acustiche (HP LaserJet 3390/3392 all-in-one)

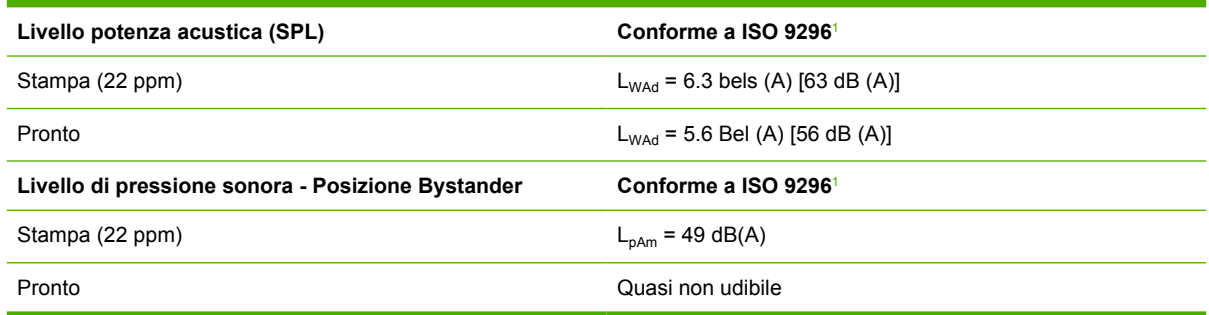

1 I valori acustici sono soggetti a modifica. Per informazioni aggiornate, visitare i siti Web agli indirizzi [www.hp.com/support/](http://www.hp.com/support/lj3390) [lj3390](http://www.hp.com/support/lj3390) e [www.hp.com/support/lj3392](http://www.hp.com/support/lj3392)

<sup>2</sup> Configurazione testata: HP LaserJet 3392 all-in-one, A4

<sup>3</sup> HP LaserJet 3390/3392 all-in-one la velocità è di 22 pagine al minuto in formato lettera e 21 pagine al minuto in formato A4.

# **D Informazioni sulle normative**

Questa sezione contiene le seguenti informazioni sulle normative vigenti:

- [Conformità alle norme FCC](#page-403-0)
- [Supporto del prodotto mirato alla difesa dell'ambiente](#page-404-0)
- **•** [Telephone Consumer Protection Act \(Stati Uniti\)](#page-409-0)
- [Requisiti IC CS-03](#page-410-0)
- [Dichiarazione UE per le telecomunicazioni](#page-411-0)
- [Dichiarazioni sulle telecomunicazioni della Nuova Zelanda](#page-411-0)
- [Dichiarazione di conformità \(HP LaserJet 3390, 3392, 3055 e 3050\)](#page-412-0)
- [Dichiarazione di conformità \(HP LaserJet 3052\)](#page-413-0)
- [Dichiarazioni sulla sicurezza specifiche](#page-414-0)

## <span id="page-403-0"></span>**Conformità alle norme FCC**

Questa apparecchiatura è stata verificata e riscontrata conforme ai limiti specificati per i dispositivi digitali di Classe B, in conformità alla Parte 15 delle normative FCC. Tali limiti sono stati specificati per fornire una ragionevole protezione dalle interferenze dannose in installazioni residenziali. Questa apparecchiatura genera, utilizza e può irradiare energia in radiofrequenza. Se non viene installata e utilizzata in conformità alle istruzioni, può causare interferenze dannose alle comunicazioni radio. Non è comunque garantita l'assenza di interferenze in un'installazione particolare. Qualora il prodotto dovesse provocare interferenze nella ricezione radiotelevisiva, evento verificabile spegnendo e riaccendendo l'apparecchiatura, si consiglia di eliminare l'interferenza adottando una delle seguenti misure:

- Riorientare o riposizionare l'antenna.
- Aumentare la distanza tra l'apparecchiatura e il ricevitore.
- Collegare l'apparecchiatura ad una presa di corrente appartenente ad un circuito diverso da quello a cui è collegata l'antenna.
- Rivolgersi al fornitore o ad un tecnico radiotelevisivo qualificato.

**Nota** Qualsiasi alterazione o modifica apportata alla presente apparecchiatura senza previa approvazione di Hewlett Packard può provocare interferenze e rendere pertanto nulla l'autorizzazione all'uso.

Per la conformità ai limiti di Classe B della Parte 15 delle normative FCC, è necessario utilizzare un cavo di interfaccia schermato.

Questa apparecchiatura è conforme alle normative FCC, Parte 68. Sulla parte posteriore dell'apparecchiatura è visibile un'etichetta in cui sono riportati, fra le altre informazioni, il numero di registrazione FCC e il numero REN (Ringer Equivalence Number) dell'apparecchiatura. Se richieste, tali informazioni devono essere fornite alla società telefonica. Il numero REN indica il numero di dispositivi che è possibile collegare alla linea telefonica. Un numero eccessivo di REN sulla linea telefonica potrebbe determinare il fatto che i dispositivi non squillino in risposta a una chiamata in arrivo. Nella maggior parte delle aree, anche se non in tutte, il numero massimo di REN non deve superare le cinque (5.0) unità. Per determinare il numero totale di dispositivi che è possibile collegare alla linea, stabilito dal totale dei REN, contattare la società telefonica locale.

Questa apparecchiatura utilizza i seguenti jack USOC: RJ11C.

Con l'apparecchiatura vengono forniti una spina modulare e cavo telefonico conformi alle normative FCC. Questa apparecchiatura deve essere collegata alla rete telefonica o al sistema di cablaggio dell'edificio mediante un jack modulare conforme alla Parte 68. Questa apparecchiatura non può essere utilizzata con gli apparecchi pubblici della società telefonica. Il collegamento a linee di servizi privati è soggetto alle tariffe nazionali. Se questa apparecchiatura danneggia la rete telefonica, la società telefonica darà notifica anticipata della possibile sospensione del servizio telefonico. Qualora non sia in grado di fornire notifica anticipata, la società telefonica informerà l'utente non appena possibile. Inoltre, all'utente verrà comunicato il diritto di inoltrare un reclamo presso la FCC, se lo riterrà necessario. L'azienda telefonica può apportare modifiche alle proprie strutture, apparecchiature, operazioni o procedure che potrebbero ripercuotersi sul funzionamento dell'apparecchiatura. In questo caso, l'azienda telefonica fornirà una notifica anticipata in modo che l'utente possa apportare le modifiche necessarie allo scopo di evitare interruzioni del servizio. In caso di problemi con l'apparecchiatura, vedere i numeri riportati nella parte anteriore del presente manuale per informazioni relative alle riparazioni e/o alla garanzia. Se l'apparecchiatura causa problemi alla rete telefonica, la società telefonica può richiedere che venga scollegata fino alla risoluzione del problema. Il cliente può effettuare

<span id="page-404-0"></span>le seguenti riparazioni: sostituzione dei componenti originali forniti con la periferica. Tali componenti includono le cartucce di stampa, i supporti per vassoi e scomparti, il cavo di alimentazione e quello telefonico. Si consiglia di installare un dispositivo di compensazione CA nella presa CA a cui è collegata la periferica, per evitare di causare danni all'apparecchiatura dovuti a fulmini o altri picchi di tensione.

## **Supporto del prodotto mirato alla difesa dell'ambiente**

### **Tutela dell'ambiente**

Hewlett-Packard Company si è impegnata a fornire prodotti di alta qualità nel rispetto dell'ambiente. Questo prodotto è stato progettato per ridurre al minimo l'impatto sull'ambiente.

### **Generazione di ozono**

Questo prodotto non genera quantità rilevanti di gas ozono (O3).

### **Consumo di energia**

L'uso di energia si riduce notevolmente in modalità PowerSave (HP LaserJet 3052/3055/3390/3392 allin-one), consentendo il risparmio delle risorse naturali e dei costi senza influire sulle elevate prestazioni del prodotto.**Questo prodotto è qualificato per il programma ENERGY STAR®, un programma ad adesione volontaria definito per incoraggiare lo sviluppo di prodotti per ufficio a risparmio energetico.**

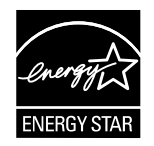

ENERGY STAR è un marchio di servizio registrato negli Stati Uniti dell'Environmental Protection Agency degli Stati Uniti. Come partecipante al programma ENERGY STAR®, Hewlett-Packard Company dichiara che questo prodotto è conforme ai criteri ENERGY STAR® per l'ottimizzazione del consumo energetico. Per ulteriori informazioni, visitare il sito Web all'indirizzo [http://www.energystar.gov.](http://www.energystar.gov)

#### **Consumo di toner**

L'impostazione di EconoMode consente di utilizzare una quantità notevolmente ridotta di toner prolungando la durata della cartuccia di stampa.

#### **Uso della carta**

L'adozione della funzione di stampa fronte/retro automatica o manuale, ovvero la possibilità di stampare su entrambe le facciate di un foglio (vedere la sezione [Stampa su entrambi i lati \(Windows\)](#page-212-0) per Windows e la sezione [Stampa su entrambi i lati \(Macintosh\)](#page-74-0) per Macintosh) e la funzione di stampa di diverse pagine per foglio (vedere la sezione [Stampa di più pagine su un unico foglio](#page-68-0) per Windows e la sezione [Stampa di più pagine su un unico foglio \(Macintosh\)](#page-73-0) per Macintosh) riduce il consumo della carta e, di conseguenza, l'uso delle risorse naturali.

#### **Componenti in plastica**

Le parti in plastica con peso superiore a 25 grammi sono indicate mediante contrassegni stabiliti da standard internazionali che ne agevolano l'identificazione per il riciclaggio al termine del ciclo produttivo del prodotto.

### <span id="page-405-0"></span>**Materiali d'uso per la stampante HP LaserJet**

Grazie al programma HP Planet Partners è semplice restituire e riciclare le cartucce di stampa HP LaserJet esaurite e senza dover sostenere alcun costo. HP è impegnata a fornire prodotti e servizi originali di alta qualità nel rispetto dell'ambiente, dalla fase di progettazione e produzione alle fasi di distribuzione, funzionamento e riciclo. HP garantisce il riciclo appropriato delle cartucce di stampa HP LaserJet, recuperando i materiali di plastica e di metallo utili per i nuovi prodotti ed evitando uno spreco di milioni di tonnellate che altrimenti finirebbero nelle discariche. Poiché questa cartuccia viene riciclata e utilizzata per i nuovi materiali, non verrà restituita all'utente. Se si partecipa al programma HP Planet Partners, viene garantito il riciclo in modo responsabile delle cartucce di stampa HP LaserJet esaurite. Siamo lieti del vostro impegno nel rispetto dell'ambiente.

In molti paesi/regioni, i materiali d'uso di questo prodotto, ad esempio le cartucce di stampa e il tamburo fotosensibile, possono essere restituiti a HP attraverso l'apposito programma di restituzione e recupero dei materiali d'uso HP. Un programma semplice e gratuito per la raccolta di tali materiali, disponibile in più di 35 paesi/regioni. Le informazioni sul programma sono disponibili in più lingue e le istruzioni sono incluse in ogni nuova confezione di cartucce di stampa e di materiali d'uso per le stampanti HP LaserJet.

#### **Informazioni sul programma di restituzione e recupero dei materiali d'uso HP**

Fin dal 1992, HP è impegnata in un programma gratuito di restituzione e recupero dei materiali d'uso HP LaserJet. Nel 2004, il programma HP Planet Partners per i materiali d'uso ha offerto il suo servizio all'85% del mercato mondiale in cui vengono distribuiti i prodotti HP LaserJet. Nella maggior parte delle confezioni delle cartucce di stampa HP LaserJet, insieme alle istruzioni vengono incluse buste preaffrancate e pre-indirizzate. Grandi quantitativi di confezioni e di etichette si possono ottenere anche attraverso il sito Web: <http://www.hp.com/go/recycle>

Utilizzare l'etichetta solo per restituire cartucce di stampa HP LaserJet originali. Non utilizzare questa etichetta per le cartucce non originali HP o per le cartucce ricaricate o ricostruite, verrebbero restituite all'utente. I materiali d'uso o altri oggetti erroneamente inviati al programma HP Planet Partners non vengono restituiti.

Attraverso il programma di restituzione e recupero HP Planet Partners, nel 2004 sono state riciclate più di 10 milioni di cartucce di stampa HP LaserJet. Questo significa che è stato riciclato un quantitativo di cartucce di stampa pari a 13 milioni di chili. Queste cartucce di stampa sarebbero finite sicuramente nelle discariche. Nel 2004, in tutto il mondo HP ha riciclato in media il 59% delle cartucce di stampa, costituite principalmente da parti di plastica e metallo. Le parti di plastica e metallo vengono impiegati per realizzare nuovi prodotti HP, ad esempio cassetti di plastica e bobine. Gli altri materiali vengono smaltiti nel rispetto dell'ambiente.

#### **Restituzioni negli Stati Uniti**

Affinché il riciclaggio delle cartucce di stampa e degli altri materiali d'uso avvenga nel modo più rispettoso possibile dell'ambiente, Hewlett-Packard ne incoraggia la restituzione in grossi quantitativi. È sufficiente spedire due o più cartucce insieme, utilizzando l'etichetta UPS già affrancata con l'indirizzo inclusa nella confezione. Per ulteriori informazioni negli Stati Uniti, chiamare il numero (1) (800) (340-2445) oppure visitare il sito Web HP all'indirizzo [http://www.hp.com/go/recycle.](http://www.hp.com/go/recycle)

#### **Restituzioni in paesi/regioni diversi dagli Stati Uniti**

Negli altri paesi/regioni,per ulteriori informazioni sulla disponibilità del programma di restituzione e recupero dei materiali d'uso HP, visitare il sito Web all'indirizzo<http://www.hp.com/go/recycle>.

#### **Carta**

Questa prodotto supporta l'utilizzo di carta riciclata conforme alle caratteristiche indicate nella guida *HP LaserJet Printer Family Print Media Guide*, disponibile sul sito Web all'indirizzo [www.hp.com/support/](http://www.hp.com/support/ljpaperguide)

<span id="page-406-0"></span>lipaperguide. Questo prodotto è compatibile con l'utilizzo di carta riciclata, secondo quanto stabilito dalla norma EN12281:2002.

#### **Limitazioni relative ai materiali**

Questo prodotto HP contiene mercurio nella lampada fluorescente o nello scanner; pertanto potrebbe essere necessario lo smaltimento come rifiuto speciale.

Questo prodotto HP contiene una batteria, pertanto potrebbe essere necessario lo smaltimento come rifiuto speciale.

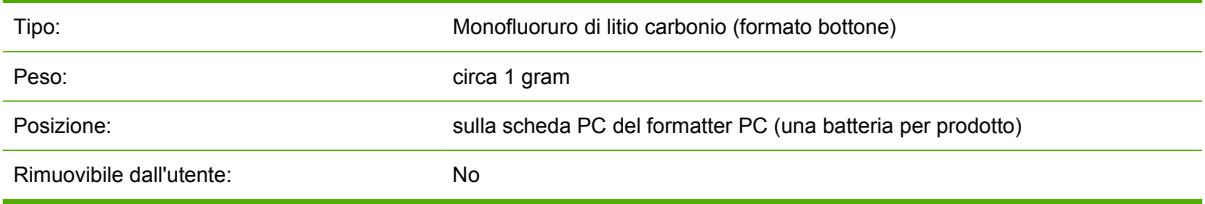

### **Nederlands**

Toepassing: De batterij wordt gebruikt als reserve-energiebron voor de tijdklok (die wordt gebruikt voor het faxgedeelte van het apparaat).

Locatie van de batterij: De batterij wordt bij de fabricage/distributie van het product op de formatter gesoldeerd.

Voorschriften:

- Richtlijn van de Europese Unie met betrekking tot batterijen: Deze batterij komt niet in aanmerking voor de richtlijnen.
- Bijzondere bepaling A45 voor UN-standaard: Deze batterij is een niet-gevaarlijk artikel.

Levensduur: De batterij is ontworpen om minstens even lang mee te gaan als het product.

Batterijfabrikanten: Rayovac, Madison, WI, USA; and Panasonic, Secaucus, NJ, USA.

Het ontwerp en de specificaties kunnen zonder kennisgeving worden gewijzigd.

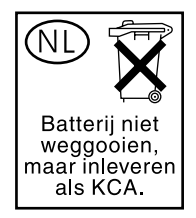

### <span id="page-407-0"></span>**Taiwan**

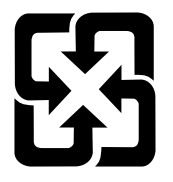

## 廢電池請回收

Per informazioni sul riciclaggio, è possibile contattare le autorità locali oppure accedere al sito Web <http://www.hp.com/go/recycle>o al sito Web di Electronics Industry Alliance:<http://www.eiae.org>.

### **Smaltimento degli apparecchi di scarto domestici nella Comunità Europea**

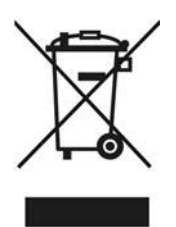

Questo simbolo sul prodotto o sulla relativa confezione indica che il prodotto non deve essere smaltito assieme agli altri rifiuti casalinghi. È responsabilità dell'utente provvedere allo smaltimento dell'apparecchiatura di scarto depositandola presso il punto di raccolta designato per il riciclo dei rifiuti elettrici o elettronici. La raccolta differenziata e il riciclo delle apparecchiature di scarto favorisce la conservazione delle risorse naturali e garantisce un adeguato riciclo in modo da salvaguardare l'ambiente e la salute delle persone. Per ulteriori informazioni sui luoghi di raccolta delle apparecchiature di scarto per il riciclo, contattare gli enti locali, il servizio addetto alla raccolta dei rifiuti urbani oppure il negozio dove è stato acquistato il prodotto.

### **Scheda sulla sicurezza dei materiali (Material safety data sheet, MSDS)**

Per ottenere le schede sulla sicurezza dei materiali (Material Safety Data Sheets, MSDS) relative ai prodotti contenenti sostanze chimiche, quale il toner, visitare il sito Web HP all'indirizzo: [www.hp.com/](http://www.hp.com/go/msds) [go/msds](http://www.hp.com/go/msds) o [www.hp.com/hpinfo/community/environment/productinfo/safety](http://www.hp.com/hpinfo/community/environment/productinfo/safety)

## **Per ulteriori informazioni**

Per ulteriori informazioni sui seguenti argomenti ambientali, visitare il sito Web all'indirizzo [www.hp.com/](http://www.hp.com/go/environment) [go/environment](http://www.hp.com/go/environment) o [www.hp.com/hpinfo/community/environment/productinfo/safety.](http:/www.hp.com/hpinfo/community/environment/productinfo/safety)

- Foglio delle specifiche ambientali per questo e molti prodotti correlati HP.
- Impegno della Hewlett Packard per la tutela dell'ambiente
- Sistema di gestione ambientale della Hewlett Packard
- Programma per la restituzione e il riciclaggio dei prodotti HP.
- **MSDS**

## <span id="page-409-0"></span>**Telephone Consumer Protection Act (Stati Uniti)**

Il Telephone Consumer Protection Act del 1991 proibisce a chiunque di utilizzare un computer o un qualsiasi altro dispositivo elettronico, inclusi i fax, per inviare messaggi a meno che tali messaggi non contengano chiaramente, nella parte superiore o inferiore di ciascuna pagina trasmessa o sulla prima pagina di trasmissione, la data e l'ora di invio e i dati identificativi della società, dell'ente o della persona che spedisce il messaggio e il numero di telefono del dispositivo di invio di tale società, ente o persona. Il numero di telefono fornito non può essere un numero 900 o qualsiasi altro numero la cui tariffa superi quelle normali per le telefonate urbane o interurbane.

## <span id="page-410-0"></span>**Requisiti IC CS-03**

**Avviso:** l'etichetta Industry Canada identifica le apparecchiature certificate. Tale certificazione indica che le apparecchiature soddisfano determinati requisiti di sicurezza, operativi e di protezione delle reti di telecomunicazioni, come indicato nei relativi documenti sui requisiti tecnici dei terminali. Il ministero non garantisce che le prestazioni delle apparecchiature saranno soddisfacenti. Prima di installare l'apparecchiatura, gli utenti sono tenuti ad assicurarsi che possa essere collegata agli impianti della locale società di telecomunicazioni. L'apparecchiatura deve inoltre essere installata con un metodo di collegamento accettabile. Il cliente deve essere consapevole del fatto che la conformità alle disposizioni sopra indicate potrebbe in alcuni casi incidere negativamente sulle prestazioni. Le riparazioni effettuate sulle apparecchiature certificate devono essere coordinate da un rappresentante designato dal fornitore. A causa delle eventuali riparazioni o modifiche apportate dall'utente all'apparecchiatura o dei malfunzionamenti della stessa, la società di telecomunicazioni potrebbe richiedere all'utente di scollegare l'apparecchiatura. Gli utenti sono tenuti ad assicurarsi, per la propria incolumità, che la messa a terra dell'alimentatore, delle linee telefoniche e dei sistema di tubature interne in metallo, se presente, sia correttamente collegata. Questa precauzione può rivelarsi particolarmente importate nelle aree rurali.

**ATTENZIONE** Non effettuare personalmente tali collegamenti, ma contattare la società elettrica o un tecnico qualificato. Il numero REN (Ringer Equivalence Number) di questa periferica è 0.7.

**Avviso:** il numero REN (Ringer Equivalence Number) assegnato al terminale fornisce un'indicazione sul numero massimo di terminali che possono essere collegati a un'interfaccia telefonica. La terminazione di un'interfaccia può essere costituita da una qualsiasi combinazione di dispositivi. L'unico requisito da rispettare è che la somma del numero REN di tutti i dispositivi non sia superiore a cinque (5.0). Il codice di disposizione del collegamento (tipo di spinotto telefonico) standard per le apparecchiature con collegamenti diretti alla rete telefonica è CA11A.

## <span id="page-411-0"></span>**Dichiarazione UE per le telecomunicazioni**

Questo prodotto è stato progettato per essere collegato alle reti PSTN analogiche dei paesi/regioni dell'Area Economica Europea (EEA). Soddisfa i requisiti della Direttiva 1999/5/EC (Allegato II) riguardante le apparecchiature radio e le apparecchiature terminali di telecomunicazione ed è contrassegnato dall'adeguato marchio di conformità CE. Per ulteriori informazioni, vedere la Dichiarazione di conformità rilasciata dal produttore in un'altra sezione del presente manuale. Tuttavia, a causa delle differenze esistenti fra le reti PSTN dei singoli paesi/regioni, non è possibile garantire il corretto funzionamento del prodotto in tutti i punti di terminazione PSTN. La compatibilità di rete dipende dalla selezione delle corrette impostazioni da parte del cliente per il collegamento alla rete PSTN. Attenersi alle istruzioni fornite nella Guida dell'utente. In caso di problemi di compatibilità di rete, contattare il rivenditore dell'apparecchiatura oppure l'help desk di Hewlett-Packard del paese/regione di utilizzo. Per il collegamento a un punto di terminazione PSTN, potrebbe essere necessario soddisfare ulteriori requisiti specificati dall'operatore PSTN locale.

## **Dichiarazioni sulle telecomunicazioni della Nuova Zelanda**

La concessione di un Telepermit per un qualsiasi componente di un'apparecchiatura terminale indica unicamente che Telecom ha verificato che tale componente soddisfa le condizioni minime per la connessione alla rete. Non indica l'approvazione del prodotto dal parte di Telecom, né fornisce alcun tipo di garanzia. In particolare, non fornisce alcuna garanzia che il dispositivo funzionerà correttamente unitamente a un'altra apparecchiatura con Telepermit di diversa marca o modello, né sottintende che un qualsiasi prodotto sia compatibile con tutti i servizi di rete di Telecom.

Questa apparecchiatura potrebbe non trasferire correttamente una chiamata a un altro dispositivo connesso alla medesima rete.

Non è consentito impostare l'apparecchiatura per effettuare chiamate automatiche al servizio di emergenza "111" di Telecom.

This product has not been tested to ensure compatability with the FaxAbility distinctive ring service for New Zealand.

## <span id="page-412-0"></span>**Dichiarazione di conformità (HP LaserJet 3390, 3392, 3055 e 3050)**

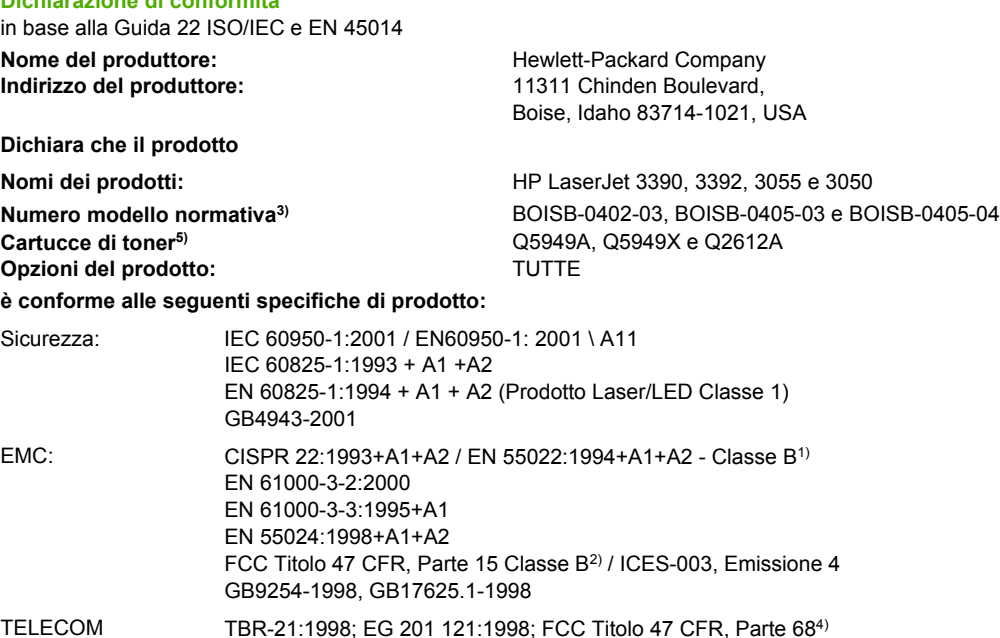

#### **Informazioni supplementari:**

**Dichiarazione di conformità**

Questo prodotto è conforme ai requisiti della direttiva EMC 89/336/CEE, della direttiva sui prodotti a bassa tensione 73/23/CEE, della direttiva R&TTE 1999/5/EC (Allegato II) e pertanto è contrassegnato dal marchio CE.

1) Il prodotto è stato collaudato in una configurazione tipica con sistemi di personal computer Hewlett-Packard.

2) Questo dispositivo è conforme alla Parte15 delle norme FCC. Il funzionamento è soggetto alle seguenti condizioni: (1) questo dispositivo non deve provocare interferenze dannose e (2) deve accettare qualsiasi interferenza esterna, comprese quelle che potrebbero provocare funzionamenti imprevisti.

3) Per fini identificativi secondo normativa, questo prodotto ha un Numero identificativo di modello. Tale numero non deve essere confuso con il nome commerciale né con il numero del prodotto.

4) Oltre alle condizioni sopra elencate, al prodotto sono state applicati standard e approvazioni Telecom appropriate per i paesi/regioni di destinazione.

5) Cartuccia LaserJet 3050 e 3055: Q2612A. Cartuccia LaserJet 3390 e 3392: Q5949A (capacità di 2500 pagine standard) o Q5949X (capacità di 6000 pagine standard) (rendimento della capacità dichiarata in conformità a ISO/IEC 19752.)

Boise, Idaho 83713, USA

#### **1 agosto 2005**

#### **Solo per informazioni sulla conformità, rivolgersi a:**

Australia: Product Regulations Manager, Hewlett-Packard Australia Ltd., 31-41 Joseph Street, Blackburn, Victoria 3130, Australia Europa: L'ufficio vendite e assistenza Hewlett-Packard locale oppure Hewlett-Packard GmbH, Department HQ-TRE / Standards Europe, Herrenberger Strasse 140, Böblingen, D-71034, Germania, (FAX: +49-7031-14-3143) Stati Uniti: Product Regulations Manager, Hewlett-Packard Company, PO Box 15, Mail Stop 160, Boise, Idaho 83707-0015, USA, (telefono: 208-396-6000)

## <span id="page-413-0"></span>**Dichiarazione di conformità (HP LaserJet 3052)**

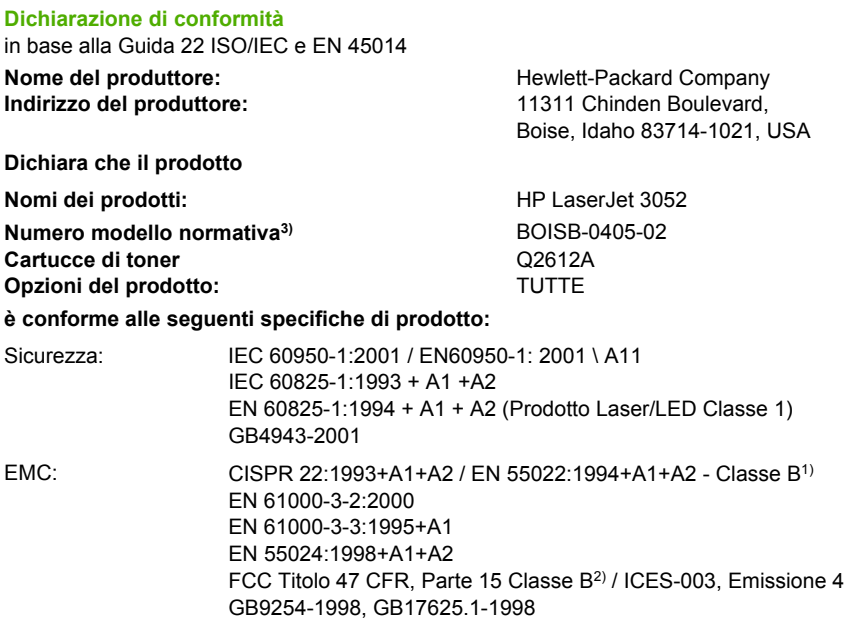

#### **Informazioni supplementari:**

Questo prodotto è conforme ai requisiti della direttiva EMC 89/336/CEE, della direttiva sui dispositivi a bassa tensione 73/23/CEE e pertanto è contrassegnato dal marchio CE.

1) Il prodotto è stato collaudato in una configurazione tipica con sistemi di personal computer Hewlett-Packard.

2) Questo dispositivo è conforme alla Parte15 delle norme FCC. Il funzionamento è soggetto alle seguenti condizioni: (1) questo dispositivo non deve provocare interferenze dannose e (2) deve accettare qualsiasi interferenza esterna, comprese quelle che potrebbero provocare funzionamenti imprevisti.

3) Per fini identificativi secondo normativa, questo prodotto ha un Numero identificativo di modello. Tale numero non deve essere confuso con il nome commerciale né con il numero del prodotto.

Boise, Idaho 83713, USA

#### **1 agosto 2005**

#### **Solo per informazioni sulla conformità, rivolgersi a:**

Australia: Product Regulations Manager, Hewlett-Packard Australia Ltd., 31-41 Joseph Street, Blackburn, Victoria 3130, Australia Europa: L'ufficio vendite e assistenza Hewlett-Packard locale oppure Hewlett-Packard GmbH, Department HQ-TRE / Standards Europe, Herrenberger Strasse 140, Böblingen, D-71034, Germania, (FAX: +49-7031-14-3143) Stati Uniti: Product Regulations Manager, Hewlett-Packard Company,, PO Box 15, Mail Stop 160, Boise, Idaho 83707-0015, USA, (telefono: 208-396-6000)

## <span id="page-414-0"></span>**Dichiarazioni sulla sicurezza specifiche**

### **Laser safety statement**

Il Dipartimento CDRH (Center for Devices and Radiological Health) del U.S. Food and Drug Administration ha definito le normative applicabili ai dispositivi laser prodotti dopo il 1 Agosto 1976. La conformità è obbligatoria per i prodotti commercializzati negli Stati Uniti. La stampante è certificata come prodotto laser di "Classe 1" secondo il Radiation Performance Standard del Dipartimento della Sanità e della Previdenza Sociale (DHHS, Department of Health and Human Services) degli Stati Uniti in base alla legge sul controllo delle radiazioni per la salute e la sicurezza (Radiation Control for Health and Safety Act) del 1968.

Dal momento che le radiazioni emesse all'interno della stampante non superano gli alloggiamenti protettivi e le coperture esterne, il raggio laser non è in grado di fuoriuscire durante il normale funzionamento.

**AVVERTENZA** L'uso di impostazioni e procedure diverse da quelle indicate in questa guida dell'utente possono provocare l'esposizione a radiazioni pericolose.

## **Canadian DOC statement**

Complies with Canadian EMC Class B requirements.

« Conforme à la classe B des normes canadiennes de compatibilité électromagnétiques (CEM). »

### **Korean EMI statement**

사용자 안내문 (B) 급 기기)

이 기기는 비업무용으로 전자파장해검정을 받은 기기로서, 주거지역에서는 물론 모든 지역에서 사용할 수 있습니다.

### <span id="page-415-0"></span>**Finnish laser statement**

#### **LASERTURVALLISUUS**

#### **LUOKAN 1 LASERLAITE**

#### **KLASS 1 LASER APPARAT**

HP LaserJet 3050/3052/3055/3390/3392 all-in-one -laserkirjoitin on käyttäjän kannalta turvallinen luokan 1 laserlaite. Normaalissa käytössä kirjoittimen suojakotelointi estää lasersäteen pääsyn laitteen ulkopuolelle.

Laitteen turvallisuusluokka on määritetty standardin EN60825-1 (1994) mukaisesti.

#### **VAROITUS!**

Laitteen käyttäminen muulla kuin käyttöohjeessa mainitulla tavalla saattaa altistaa käyttäjän turvallisuusluokan 1 ylittävälle näkymättömälle lasersäteilylle.

#### **VARNING!**

Om apparaten används på annat sätt än i bruksanvisning specificerats, kan användaren utsättas för osynlig laserstrålning, som överskrider gränsen för laserklass 1.

#### **HUOLTO**

HP LaserJet 3390/3392 -kirjoittimen sisällä ei ole käyttäjän huollettavissa olevia kohteita. Laitteen saa avata ja huoltaa ainoastaan sen huoltamiseen koulutettu henkilö. Tällaiseksi huoltotoimenpiteeksi ei katsota väriainekasetin vaihtamista, paperiradan puhdistusta tai muita käyttäjän käsikirjassa lueteltuja, käyttäjän tehtäväksi tarkoitettuja ylläpitotoimia, jotka voidaan suorittaa ilman erikoistyökaluja.

#### **VARO!**

Mikäli kirjoittimen suojakotelo avataan, olet alttiina näkymättömälle lasersäteilylle laitteen ollessa toiminnassa. Älä katso säteeseen.

#### **VARNING!**

Om laserprinterns skyddshölje öppnas då apparaten är i funktion, utsättas användaren för osynlig laserstrålning. Betrakta ej strålen.

Tiedot laitteessa käytettävän laserdiodin säteilyominaisuuksista:

Aallonpituus 770-800 nm

Teho 5 mW

Luokan 3B laser

# <span id="page-416-0"></span>**Glossario**

**ADF** Alimentatore automatico di documenti (ADF-Automatic Document Feeder). L'ADF consente di inserire automaticamente nel prodotto gli originali da copiare, sottoporre a scansione o inviare via fax.

**All-In-One** Termine indicante le periferiche HP che sono in grado di eseguire più funzioni, quale la stampa, l'invio di fax, la copia e la scansione.

**browser** Abbreviazione di browser Web; programma software utilizzato per ricercare e visualizzare le pagine Web.

**collegamento** Connessione a un programma o periferica che è possibile utilizzare per inviare informazioni dal software della periferica ad altri programmi, quali client di posta elettronica, fax elettronici e collegamenti OCR.

**contrasto** Differenza tra le aree scure e chiare di un'immagine. Più basso è il valore impostato, meno definita risulta la differenza tra le varie gradazioni di colore o livelli di grigio. La distinzione delle gradazioni aumenta proporzionalmente al numero specificato.

**DIMM** Acronimo di Dual Inline Memory Module; circuito stampato sul quale sono inseriti chip di memoria. Un modulo SIMM (Single Inline Memory Module) utilizza un bus di indirizzamento a 32 bit per l'accesso alla memoria, mentre un modulo DIMM utilizza un bus a 64 bit.

**driver per stampante** Un driver per stampante è un programma utilizzato dai programmi software per accedere alle funzioni di una periferica. Un driver per stampante converte i comandi di formattazione di un programma software, ad esempio le interruzioni di pagina o la selezione del carattere, in un linguaggio supportato dalla stampante quale PostScript o PCL, prima di inviare il file di stampa alla periferica.

**DSL** Acronimo di Digital Subscriber Line, tecnologia che consente una connessione Internet diretta ad alta velocità mediante linea telefonica.

**e-mail (posta elettronica)** Nome comunemente utilizzato per indicare la posta elettronica. Software che consente di trasmettere elettronicamente file di testo, audio, video e altro ancora attraverso una rete di comunicazione.

**elemento di protezione** Apparecchio che protegge il modulo di alimentazione e le linee di comunicazione da possibili sbalzi di tensione.

**fascicolatura** Processo di stampa di un'operazione di copia multipla in serie. Se l'opzione di fascicolatura è selezionata, la periferica stampa una serie completa di pagine prima di procedere alla stampa delle altre copie. In caso contrario, viene stampato il numero di copie desiderato di una stessa pagina, per poi passare alla stampa delle pagine successive.

**fax** Abbreviazione di facsimile. La codifica elettronica di una pagina stampata e la trasmissione di una pagina elettronica mediante la linea telefonica. Il software della periferica è in grado di inviare documenti a programmi fax elettronici che richiedono un modem e un software per fax.

**filigrane** La filigrana consente di aggiungere del testo sullo sfondo del documento da stampare. Ad esempio, è possibile sottolineare il carattere riservato di un documento facendo in modo che sullo sfondo dello stesso compaia la parola "Riservato". È possibile eseguire una selezione da una serie di filigrane predefinite e modificarne il carattere, la dimensione, l'angolazione e lo stile. La stampante può disporre le filigrane soltanto sulla prima o su tutte le pagine.

**formato di file** Modo in cui il contenuto di un file è strutturato da un programma o da un gruppo di programmi.

**funzioni fax** Operazioni relative al fax gestite dal pannello di controllo o dal software che riguardano solo il processo corrente o che vengono eseguite una sola volta prima del ripristino dello stato Pronta, quale la cancellazione della memoria. Queste funzioni sono raggruppate in una sezione del menu del pannello di controllo.

**HP Director** Schermata software utilizzata durante le operazioni relative ai documenti. Quando il documento viene caricato nell'ADF e il computer è collegato direttamente alla periferica, sullo schermo del computer viene visualizzato HP Director che consente l'avvio delle operazioni di fax, copia o scansione.

**HP ToolboxFX** HP ToolboxFX è una pagina Web aperta in un browser Web che fornisce accesso agli strumenti di gestione e di risoluzione dei problemi, al server Web incorporato e alla documentazione relativa alla periferica. HP ToolboxFX non supporta i sistemi operativi Windows 98, Windows Me o Macintosh.

**impostazioni fax** Opzioni correlate ai fax che, una volta impostate o modificate, continuano a utilizzare i valori definiti fino alla successiva modifica. Ad esempio, il numero di tentativi di selezione di un numero occupato da parte della periferica. Queste impostazioni sono raggruppate in una sezione del pannello di controllo.

**ISDN** L'ISDN (Integrated Services Digital Network) è una suite di standard adottati a livello internazionale per la comunicazione digitale end-to-end attraverso la rete telefonica pubblica.

**linea condivisa** Singola linea telefonica utilizzata sia per le chiamate vocali che per quelle fax.

**linea dedicata** Linea telefonica singola utilizzata esclusivamente per le chiamate vocali o le chiamate fax.

**mezzo tono** Tipo di immagine che simula la scala di grigi variando il numero di punti. Le aree densamente colorate sono costituite da un maggior numero di punti, quelle più chiare da un numero di punti inferiore.

**PBX (Private Branch Exchange)** Sistema di smistamento delle chiamate generalmente utilizzato in grandi aziende o università per il collegamento di tutti i telefoni interni. Il centralino, inoltre, collega i telefoni interni alla rete telefonica pubblica commutata (PSTN) e può essere di tipo manuale o automatico, a seconda del metodo utilizzato per effettuare o ricevere telefonate. Di solito, il centralino è di proprietà del cliente anziché della società telefonica.

**pixel per pollice (ppi)** Misura della risoluzione utilizzata per la scansione. In genere, la risoluzione ottenuta, il livello di dettaglio dell'immagine e le dimensioni del file aumentano proporzionalmente al numero di pixel per pollice impostato.

**PSTN (Public Switched Telephone Network)** Rete telefonica pubblica mondiale o parte di essa. Agli utenti vengono assegnati numeri telefonici univoci, che consentono il collegamento alla rete telefonica pubblica tramite le compagnie telefoniche locali. Questo termine viene spesso utilizzato in riferimento ai servizi di dati o ad altri servizi non telefonici forniti utilizzando nella fase iniziale normali linee e circuiti telefonici internazionali.

**punti per pollice (dpi)** Misura della risoluzione utilizzata per la stampa. In genere, la risoluzione ottenuta, il livello di dettaglio dell'immagine e le dimensioni del file aumentano proporzionalmente al numero di punti per pollice impostato.

**Readiris** Un programma OCR progettato da I.R.I.S. e incluso con il software della periferica.

**risoluzione** Nitidezza di un'immagine, misurata in punti per pollice (dpi). Maggiore è il numero di punti per pollice, migliore è la risoluzione.

**scala di grigi** Tonalità di grigio che rappresentano le parti chiare e scure di un'immagine quando le immagini a colori vengono convertite in scala di grigi; i colori vengono rappresentati dalle varie tonalità di grigio.

**software OCR** Il software OCR (Optical Character Recognition, riconoscimento ottico dei caratteri) converte un'immagine elettronica di testo, ad esempio un documento sottoposto a scansione, in un formato supportato da programmi per l'elaborazione di testi, fogli di calcolo e database.

**suoneria differenziata** Servizio offerto da alcuni gestori telefonici in alcuni paesi/regioni che consente di impostare sulla stessa linea telefonica due o tre numeri diversi. Ciascun numero telefonico dispone di una suoneria differenziata, per cui l'apparecchio fax può essere configurato in modo da riconoscere lo squillo associato al numero di fax.

**TWAIN** Standard industriale per gli scanner e il software. Utilizzando uno scanner compatibile TWAIN con un programma anch'esso compatibile TWAIN, è possibile avviare una scansione dall'interno di un programma.

**URL** Acronimo di Uniform Resource Locator; l'indirizzo completo dei documenti e delle risorse disponibili su Internet. La prima parte dell'indirizzo indica il protocollo da utilizzare, mentre la seconda specifica l'indirizzo IP o il nome del dominio al quale appartiene la risorsa.

**USB** USB (Universal Serial Bus) è uno standard sviluppato da USB Implementers Forum, Inc. per connettere computer e periferiche. La porta USB è in grado di supportare la connessione contemporanea di più periferiche.

**virgola (,)** Inserita in una sequenza di selezione fax, la virgola indica il punto della sequenza in cui la periferica deve inserire una pausa.

**WIA** Windows Imaging Architecture (WIA) è un programma che consente di acquisire immagini, disponibile in Windows Me e Windows XP. È possibile avviare una scansione dall'interno di questi sistemi operativi tramite l'utilizzo di uno scanner compatibile WIA.

# **Indice analitico**

#### **Simboli/Numerici**

(Usa carta/copertina diversa) [51](#page-68-0) 600 dpi, impostazioni relative alla qualità di stampa [334](#page-351-0)

#### **A**

Accessori guide all'installazione [242](#page-259-0) ordinazione [378](#page-395-0) accessori numeri di catalogo [369](#page-386-0) ADF caricamento degli originali [36](#page-53-0) copia di documenti a due facciate, HP LaserJet 3050 [128,](#page-145-0) [222](#page-239-0) copia di documenti a due facciate, HP LaserJet 3052/3055 [129,](#page-146-0) [223](#page-240-0) copia di documenti a due facciate, HP LaserJet 3390/3392 [130,](#page-147-0) [224](#page-241-0) formati pagina supportati [345](#page-362-0) gruppo di rulli di prelievo, sostituzione [299](#page-316-0) inceppamenti [264](#page-281-0), [320](#page-337-0) numero di catalogo [371](#page-388-0) posizione su HP LaserJet 3050 [7](#page-24-0) posizione su HP LaserJet 3052/3055 [9](#page-26-0) posizione su HP LaserJet 3390/3392 [11](#page-28-0) sostituzione [297](#page-314-0) specifiche della carta [33](#page-50-0) Alimentatore automatico di documenti (ADF) caricamento degli originali [36](#page-53-0)

copia di documenti a due facciate, HP LaserJet 3050 [128](#page-145-0) copia di documenti a due facciate, HP LaserJet 3052/3055 [129](#page-146-0) copia di documenti a due facciate, HP LaserJet 3390/3392 [130](#page-147-0) formati pagina supportati [345](#page-362-0) gruppo di rulli di prelievo, sostituzione [299](#page-316-0) inceppamenti [264](#page-281-0), [320](#page-337-0) numero di catalogo [371](#page-388-0) sostituzione [297](#page-314-0) Alimentazione consumo [387](#page-404-0) requisiti [382](#page-399-0), [383](#page-400-0) Ambiente operativo, specifiche [383](#page-400-0) Annullamento fax [75](#page-92-0) processi di copia [119](#page-136-0) processi di scansione [144](#page-161-0) processi di stampa [65](#page-82-0) Apple Macintosh. *Vedere* Macintosh Assistenza contratti di assistenza [379](#page-396-0) hardware [379](#page-396-0) impostazioni di HP ToolboxFX [279](#page-296-0) messaggi di errore grave [332](#page-349-0) numeri di catalogo [369](#page-386-0) siti Web [378](#page-395-0) telefono [378](#page-395-0) Assistenza clienti [378](#page-395-0) Assistenza clienti HP [378](#page-395-0) Assistenza telefonica [378](#page-395-0) AutoIP [160](#page-177-0)

Avvisi tramite posta elettronica, impostazione [273](#page-290-0) Avvisi, impostazione [273](#page-290-0)

#### **B**

Bande, risoluzione dei problemi [337](#page-354-0) Blocco di fax [80](#page-97-0) BOOTP [166](#page-183-0) **Buste** conservazione [29](#page-46-0) percorso di uscita [60](#page-77-0) slot di alimentazione prioritaria, caricamento [38](#page-55-0) specifiche [31,](#page-48-0) [32](#page-49-0) stampa [64,](#page-81-0) [203](#page-220-0) buste indicazioni per l'uso [28](#page-45-0)

#### **C**

Canadian DOC statement [397](#page-414-0) Capacità scomparti di uscita [60](#page-77-0) vassoi [2,](#page-19-0) [3](#page-20-0), [4](#page-21-0), [31,](#page-48-0) [32](#page-49-0) Caratteri, risoluzione dei problemi [338](#page-355-0) caratteristiche emissioni acustiche [384](#page-401-0) **Caricamento** originali nell'ADF [36](#page-53-0) originali sullo scanner piano [36](#page-53-0) punti metallici [187](#page-204-0), [247](#page-264-0) slot di alimentazione prioritaria [38](#page-55-0) vassoi di alimentazione [36](#page-53-0) vassoio 2 o vassoio 3 [38,](#page-55-0) [39](#page-56-0) **Carta** ADF, formati supportati [345](#page-362-0)

caricamento nei vassoi di alimentazione [36](#page-53-0) colorata [63,](#page-80-0) [203](#page-220-0) consigliati [24](#page-41-0) dimensioni personalizzate, impostazione [50](#page-67-0) formato personalizzato, stampa [63](#page-80-0), [203](#page-220-0) formato predefinito, modifica [42](#page-59-0) impostazioni del vassoio, modifica delle impostazioni predefinite [43](#page-60-0) impostazioni della copia [126,](#page-143-0) [230](#page-247-0) impostazioni di HP ToolboxFX [279](#page-296-0) impostazioni di riduzione automatica fax [79](#page-96-0) inceppamenti [308](#page-325-0) opzioni di uscita [60](#page-77-0) pagine per foglio, Macintosh [56](#page-73-0) pagine per foglio, Windows [51](#page-68-0) pesante [64,](#page-81-0) [204](#page-221-0) prima pagina, impostazioni Macintosh [56](#page-73-0) prima pagina, impostazioni Windows [51](#page-68-0) risoluzione dei problemi [26](#page-43-0) selezione [24](#page-41-0) selezione vassoio [40](#page-57-0) slot di alimentazione prioritaria [38](#page-55-0) speciale, stampa [61](#page-78-0) speciali, stampa [201](#page-218-0) specifiche [31](#page-48-0) tipi da evitare [25](#page-42-0) carta arricciata, risoluzione dei problemi [338](#page-355-0) formato documento, selezione [50](#page-67-0) HP, numeri di catalogo [371](#page-388-0) risoluzione dei problemi [340](#page-357-0) stropicciata [339](#page-356-0) Carta colorata, specifiche [63](#page-80-0), [203](#page-220-0) Carta intestata indicazioni sull'utilizzo [30](#page-47-0)

percorso di uscita [60](#page-77-0) stampa [64,](#page-81-0) [204](#page-221-0) Carta pesante indicazioni sull'utilizzo [29](#page-46-0) slot di alimentazione prioritaria, caricamento [38](#page-55-0) specifiche [31,](#page-48-0) [32](#page-49-0), [64](#page-81-0), [204](#page-221-0) stampa [60,](#page-77-0) [63,](#page-80-0) [203](#page-220-0) Carta prestampata indicazioni sull'utilizzo [30](#page-47-0) percorso di uscita [60](#page-77-0) Carta stropicciata, risoluzione dei problemi [338](#page-355-0) Cartella, scansione Windows [235](#page-252-0) Cartoncino indicazioni sull'utilizzo [29](#page-46-0) slot di alimentazione prioritaria, caricamento [38](#page-55-0) specifiche [31,](#page-48-0) [32](#page-49-0), [64](#page-81-0), [204](#page-221-0) stampa [60,](#page-77-0) [63,](#page-80-0) [203](#page-220-0) **Cartucce** conservazione [285](#page-302-0), [383](#page-400-0) garanzia [377](#page-394-0) non originali HP [285](#page-302-0) numeri di catalogo [369](#page-386-0) pagina di stato, stampa [270](#page-287-0), [364](#page-381-0) rendimento in pagine [2,](#page-19-0) [3](#page-20-0), [4](#page-21-0) riciclaggio [285](#page-302-0), [388](#page-405-0) servizio telefonico HP per la denuncia di frodi [286](#page-303-0) sostituzione [251,](#page-268-0) [295](#page-312-0) stato, controllo [284](#page-301-0) stato, visualizzazione in HP ToolboxFX [273](#page-290-0) Cartucce di inchiostro. *Vedere* cartucce di stampa Cartucce di stampa conservazione [285](#page-302-0), [383](#page-400-0) garanzia [377](#page-394-0) non originali HP [285](#page-302-0) numeri di catalogo [369](#page-386-0) pagina di stato, stampa [270](#page-287-0), [364](#page-381-0) rendimento in pagine [2,](#page-19-0) [3](#page-20-0), [4](#page-21-0) riciclaggio [285](#page-302-0), [388](#page-405-0) rilascio sportello, posizione su HP LaserJet 3050 [7](#page-24-0)

rilascio sportello, posizione su HP LaserJet 3052/3055 [9](#page-26-0) rilascio sportello, posizione su HP LaserJet 3390/3392 [11](#page-28-0) servizio telefonico HP per la denuncia di frodi [286](#page-303-0) sostituzione [251,](#page-268-0) [295](#page-312-0) stato, controllo [284](#page-301-0) stato, visualizzazione inHP ToolboxFX [273](#page-290-0) Cartucce di stampa non originali HP [285](#page-302-0) Cartucce di stampa ricaricate [285](#page-302-0) Cartucce di toner. *Vedere* cartucce di stampa Casella degli strumenti. *Vedere* HP ToolboxFX Caselle ID chiamante, collegamento HP LaserJet 3050/3055 all-inone [113](#page-130-0) HP LaserJet 3390/3392 all-inone [115](#page-132-0) linee telefoniche [111](#page-128-0) **Cavi** numeri di catalogo [370](#page-387-0) USB, risoluzione dei problemi [342](#page-359-0) Codici di fatturazione, fax rapporto, stampa [365](#page-382-0) stampa del report [98](#page-115-0) utilizzo [89](#page-106-0) Codici di selezione di gruppo aggiunta [85](#page-102-0) eliminazione [85,](#page-102-0) [216](#page-233-0) stampa dell'elenco [98](#page-115-0) Codici di selezione rapida eliminazione [86,](#page-103-0) [217](#page-234-0) programmazione [84](#page-101-0) stampa dell'elenco [98](#page-115-0) Collegamento collegamento della periferica allin-one alla linea telefonica [108](#page-125-0) periferiche aggiuntive [111](#page-128-0) colore, impostazioni della scansione [149](#page-166-0) Colore, impostazioni di scansione [148](#page-165-0)

Composizione numero da un telefono [106](#page-123-0) internazionale [81](#page-98-0) pause, inserimento [81](#page-98-0) Condivisione della periferica all-inone [153](#page-170-0) Configura periferica di Macintosh [19](#page-36-0), [282](#page-299-0) Configurazione TCP/IP basata su server [160](#page-177-0) Configurazioni, periferica all-in-one HP LaserJet 3050 [2](#page-19-0) HP LaserJet 3052/3055 [3](#page-20-0) HP LaserJet 3390/3392 [4](#page-21-0) Conformità alle norme FCC [386](#page-403-0) Conformità Energy Star [5](#page-22-0) Conservazione all-in-one [383](#page-400-0) buste [29](#page-46-0) carta [34](#page-51-0) cartucce di stampa [285](#page-302-0) Consumo di energia [383](#page-400-0), [387](#page-404-0) Contratti di assistenza [379](#page-396-0) Coperchio, pulizia [289](#page-306-0) Copertine, documento cartoncino, stampa [60](#page-77-0) impostazioni Windows [51](#page-68-0) Macintosh [56](#page-73-0) specifiche della carta [31,](#page-48-0) [32](#page-49-0) Copia annullamento [119](#page-136-0) avvio di un processo [118](#page-135-0) caricamento degli originali nell'ADF [36](#page-53-0) caricamento degli originali sullo scanner piano [36](#page-53-0) contrasto, regolazione [227](#page-244-0) documenti a due facciate, HP LaserJet 3050 [128](#page-145-0), [222](#page-239-0) documenti a due facciate, HP LaserJet 3052/3055 [129](#page-146-0), [223](#page-240-0) documenti a due facciate, HP LaserJet 3390/3392 [130](#page-147-0), [224](#page-241-0) fascicolazione [125,](#page-142-0) [228](#page-245-0) fotografie [133](#page-150-0) impostazioni dei supporti [126,](#page-143-0) [230](#page-247-0) ingrandimento [122](#page-139-0), [226](#page-243-0)

libri [133](#page-150-0) numero di copie [124,](#page-141-0) [232](#page-249-0) qualità, regolazione [120](#page-137-0), [229](#page-246-0) regolazione del contrasto [121](#page-138-0) riduzione [122](#page-139-0), [226](#page-243-0) selezione del vassoio [132,](#page-149-0) [231](#page-248-0) supporti, risoluzione dei problemi [351](#page-368-0) visualizzazione delle impostazioni [135](#page-152-0) copia dimensione, risoluzione dei problemi [353](#page-370-0) qualità, risoluzione dei problemi [350](#page-367-0) risoluzione dei problemi [353](#page-370-0) Copia chiara [351](#page-368-0) Copia fronte/retro HP LaserJet 3050 [128,](#page-145-0) [222](#page-239-0) HP LaserJet 3052/3055 [129,](#page-146-0) [223](#page-240-0) HP LaserJet 3390/3392 [130,](#page-147-0) [224](#page-241-0) Copia scura [351](#page-368-0) Copia su due facciate HP LaserJet 3052/3055 [129,](#page-146-0) [223](#page-240-0) HP LaserJet 3390/3392 [130,](#page-147-0) [224](#page-241-0) Copia, dimensione risoluzione dei problemi [353](#page-370-0) Copie vuote, risoluzione dei problemi [353](#page-370-0) **Cucitrice** caricamento dei punti metallici [187,](#page-204-0) [247](#page-264-0) inceppamenti, eliminazione [191,](#page-208-0) [249](#page-266-0) informazioni [186](#page-203-0) materiali d'uso, numeri di catalogo [370](#page-387-0) posizione [11](#page-28-0) specifiche [5](#page-22-0) utilizzo [189](#page-206-0), [245](#page-262-0)

### **D**

Data, impostazione [69](#page-86-0) DHCP informazioni [161](#page-178-0)

interruzione [165](#page-182-0) NetWare [165](#page-182-0) Unix [161](#page-178-0) Windows [162](#page-179-0) Dichiarazione di conformità [395](#page-412-0), [396](#page-413-0) Dichiarazione UE per le telecomunicazioni [394](#page-411-0) Dichiarazioni di conformità alle norme [386](#page-403-0) Dichiarazioni sulle telecomunicazioni della Nuova Zelanda [394](#page-411-0) Difetti ripetuti, risoluzione dei problemi [340](#page-357-0) Dimensioni, periferica all-in-one [382](#page-399-0) Dimensioni, supporti impostazione Adatta alla pagina, fax [79](#page-96-0) DIMM numeri di catalogo [370](#page-387-0) pagina di configurazione [269](#page-286-0) DIMM font, numeri di catalogo [370](#page-387-0) Disinstallazione del software Macintosh [21](#page-38-0) Documentazione [242](#page-259-0) documentazione [372](#page-389-0) dpi (dots per inch) fax [76,](#page-93-0) [220](#page-237-0) dpi (punti per pollice) fax [76,](#page-93-0) [220](#page-237-0) impostazioni di stampa [334](#page-351-0) specifiche [5](#page-22-0) Driver accesso [17](#page-34-0) guida, Windows [16](#page-33-0) impostazioni Macintosh [55](#page-72-0) impostazioni rapide (Windows) [48](#page-65-0) impostazioni Windows [48](#page-65-0) Linux e UNIX [15](#page-32-0) Macintosh, risoluzione dei problemi [362](#page-379-0) preimpostazioni (Macintosh) [55](#page-72-0) selezione [15](#page-32-0) specifiche [5](#page-22-0) supportati [15](#page-32-0)

Driver di stampa accesso [17](#page-34-0) guida, Windows [16](#page-33-0) impostazioni Macintosh [55](#page-72-0) impostazioni rapide (Windows) [48](#page-65-0) impostazioni Windows [48](#page-65-0) Linux e UNIX [15](#page-32-0) Macintosh, risoluzione dei problemi [362](#page-379-0) preimpostazioni (Macintosh) [55](#page-72-0) selezione [15](#page-32-0) specifiche [5](#page-22-0) supportati [15](#page-32-0) Driver Linux [15](#page-32-0) Driver PCL commutazione automatica [5](#page-22-0) selezione [15](#page-32-0) supportati [15](#page-32-0) Driver PostScript, impostazioni di HP ToolboxFX [280](#page-297-0) Driver PS selezione [15](#page-32-0) supportati [15](#page-32-0) Due facciate inceppamenti della stampa fronte/retro, eliminazione [261](#page-278-0)

#### **E**

Eliminazione di fax dalla memoria **[91](#page-108-0)** Emissioni acustiche [384](#page-401-0) Entrambi i lati, copia HP LaserJet 3050 [128,](#page-145-0) [222](#page-239-0) HP LaserJet 3052/3055 [223](#page-240-0) HP LaserJet 3390/3392 [224](#page-241-0) entrambi i lati, copia HP LaserJet 3052/3055 [129](#page-146-0) HP LaserJet 3390/3392 [130](#page-147-0) Entrambi i lati, stampa inceppamenti della stampa fronte/retro, eliminazione [261,](#page-278-0) [317](#page-334-0) Macintosh [57,](#page-74-0) [198](#page-215-0) Windows [52,](#page-69-0) [195](#page-212-0) Errori, PostScript [361](#page-378-0) estensione della garanzia [379](#page-396-0) **Etichette** 

indicazioni sull'utilizzo [27](#page-44-0) percorso di uscita [60](#page-77-0) specifiche [31,](#page-48-0) [32](#page-49-0) stampa [63,](#page-80-0) [203](#page-220-0) EWS. *Vedere* server Web incorporato (EWS) EWS (Embedded Web Server, Server Web incorporato) funzioni [283](#page-300-0) EWS (embedded Web server, server Web incorporato) browser supportati [242](#page-259-0)

#### **F**

Fascicolazione delle copie [125](#page-142-0), [228](#page-245-0) Fax annullamento [75](#page-92-0) blocco [80](#page-97-0) caricamento degli originali nell'ADF [36](#page-53-0) codici di fatturazione [89](#page-106-0) codici di selezione di gruppo [85](#page-102-0) codici di selezione rapida [84](#page-101-0) con timbro di ricezione [93](#page-110-0) correzione degli errori [93](#page-110-0) data, impostazione [69](#page-86-0) eliminazione dalla memoria [91](#page-108-0) gruppi ad hoc [72](#page-89-0) impostazione del contrasto [75,](#page-92-0) [219](#page-236-0) impostazione delle dimensioni del vetro [77](#page-94-0) impostazione V.34 [94](#page-111-0) impostazioni del volume [94](#page-111-0) impostazioni di ricomposizione [78](#page-95-0) impostazioni di rilevamento del segnale di linea [106](#page-123-0) impostazioni predefinite, ripristino [241](#page-258-0), [367](#page-384-0) inceppamenti, risoluzione dei problemi [348](#page-365-0) inoltro [92](#page-109-0), [208](#page-225-0) intestazione, impostazione [69](#page-86-0) invio a più destinatari [70](#page-87-0) invio a un destinatario [70](#page-87-0) invio da un telefono [106](#page-123-0)

invio dal software [100](#page-117-0), [209](#page-226-0) invio differito [88](#page-105-0) log delle attività [96](#page-113-0) messaggi di errore [327](#page-344-0) modalità di risposta [103](#page-120-0) numero di squilli alla risposta [105](#page-122-0) ora, impostazione [69](#page-86-0) pannello di controllo, utilizzo [221](#page-238-0) pause, inserimento [81](#page-98-0) periferiche aggiuntive, collegamento [111](#page-128-0) polling [92](#page-109-0) rapporto della chiamata, stampa [365](#page-382-0) rapporto di fatturazione, stampa [365](#page-382-0) rapporto di rilevamento del protocollo T.30 [367](#page-384-0) registro attività [207,](#page-224-0) [365](#page-382-0) registro di invio [277](#page-294-0) registro di ricezione [277](#page-294-0) regolazione del volume [44](#page-61-0) ricezione al rilevamento del segnale fax [103](#page-120-0) ricezione da telefoni interni [107](#page-124-0) ricezione su linea condivisa [107](#page-124-0) ricezione tramite software [101,](#page-118-0) [210](#page-227-0) ricomposizione manuale [74](#page-91-0) riduzione automatica [79](#page-96-0) rilevamento dell'assenza di segnale [93](#page-110-0) risoluzione [76,](#page-93-0) [220](#page-237-0) ristampa dalla memoria [90](#page-107-0), [206](#page-223-0) rubrica, stampa [365](#page-382-0) selezione a toni o a impulsi [77](#page-94-0) selezione dei prefissi [87](#page-104-0) selezione manuale [73](#page-90-0) stampa dei numeri bloccati [99](#page-116-0) stampa del report dei codici di fatturazione [98](#page-115-0) stampa del report delle chiamate [97](#page-114-0) stampa della rubrica [98](#page-115-0) stampa di tutti i report [99](#page-116-0)

tasti a tocco singolo [81,](#page-98-0) [84,](#page-101-0) [210](#page-227-0) tipi di suonerie [104](#page-121-0) voci di selezione di gruppo [71,](#page-88-0) [215](#page-232-0) voci di selezione rapida [81](#page-98-0), [210](#page-227-0) volume, regolazione [44](#page-61-0) fax originali sullo scanner piano [36](#page-53-0) report, risoluzione dei problemi [349](#page-366-0) risoluzione dei problemi di invio [345](#page-362-0) risoluzione dei problemi di ricezione [343](#page-360-0) tasti a tocco singolo [82,](#page-99-0) [213](#page-230-0) Voci di selezione rapida [82,](#page-99-0) [213](#page-230-0) Fax elettronici invio [100](#page-117-0), [209](#page-226-0) ricezione [101,](#page-118-0) [210](#page-227-0) File EPS, risoluzione dei problemi [363](#page-380-0) File, scansione Macintosh [143](#page-160-0) Filigrane, Windows [49](#page-66-0) Finestra di dialogo Stampa [40](#page-57-0) Finnish laser statemnet [398](#page-415-0) Formati carta personalizzati impostazioni del driver [50](#page-67-0) Formati di carta personalizzati stampa [63,](#page-80-0) [203](#page-220-0) Formati, supporti formati predefiniti, modifica [42](#page-59-0) impostazioni del vassoio [43](#page-60-0) selezione dei vassoi [41](#page-58-0) supportati [32](#page-49-0) formati, supporti supportati [31](#page-48-0) Formato, copia riduzione o ingrandimento [122,](#page-139-0) [226](#page-243-0) foto scansione, risoluzione dei problemi [354](#page-371-0) Fotografie copia [133](#page-150-0) scansione [146](#page-163-0)

Funzioni HP LaserJet 3050 [2](#page-19-0) HP LaserJet 3052/3055 [3](#page-20-0) HP LaserJet 3390/3392 [4](#page-21-0) periferica all-in-one [5](#page-22-0) Funzioni di accessibilità [6](#page-23-0)

#### **G**

Garanzia all-in-one [376](#page-393-0) garanzia cartucce di stampa [377](#page-394-0) estensione [379](#page-396-0) Gateway [184](#page-201-0) Glossario dei termini [399](#page-416-0) Grammatura specifiche della carta [31](#page-48-0) Grigio, sfondo [337](#page-354-0) Grinze, risoluzione dei problemi [339](#page-356-0) Gruppi ad hoc, invio di fax [72](#page-89-0) Gruppo di rulli di prelievo, ADF [299](#page-316-0) Gruppo di rulli, ADF [299](#page-316-0) Guida documentazione [243](#page-260-0) driver di stampa, Windows [16](#page-33-0) Guida all'installazione [242](#page-259-0) Guida dell'utente numeri di catalogo [372](#page-389-0) Guida in linea documentazione [243](#page-260-0) driver di stampa, Windows [16](#page-33-0) Guida introduttiva [242](#page-259-0), [372](#page-389-0) Guida per l'utente apertura [243](#page-260-0) lingue [372](#page-389-0) Guide all'installazione, accessori e materiali d'uso [242](#page-259-0) Guide per l'utente localizzate [372](#page-389-0) Guide, documentazione [242](#page-259-0)

### **H**

HP Director (Macintosh), scansione da [143](#page-160-0) HP ToolboxFX apertura [272](#page-289-0) impostazioni di rete [155](#page-172-0) impostazioni predefinite, ripristino [241,](#page-258-0) [367](#page-384-0)

password, rete [155](#page-172-0) scheda Documentazione [277](#page-294-0) scheda Fax [275](#page-292-0) scheda Guida [277](#page-294-0) scheda Impostazioni del sistema [278](#page-295-0) scheda Impostazioni di rete [281](#page-298-0) scheda Impostazioni di stampa [280](#page-297-0) scheda Risoluzione dei problemi [366](#page-383-0) scheda Stato [273](#page-290-0) stato dei materiali d'uso, controllo [284](#page-301-0)

### **I**

Immagini copia, risoluzione dei problemi [350](#page-367-0) immagini scansioni, risoluzione dei problemi [354](#page-371-0) stampa, risoluzione dei problemi [334,](#page-351-0) [335](#page-352-0) Imposta pagina [40](#page-57-0) Impostazione Adatta alla pagina, fax [79](#page-96-0) Impostazione del contrasto copia [121](#page-138-0) Impostazione del numero di squilli alla risposta [105](#page-122-0) Impostazione della correzione degli errori, fax [93](#page-110-0) Impostazione delle dimensioni del vetro [77](#page-94-0) Impostazione V.34 [94](#page-111-0) Impostazioni HP ToolboxFX [278](#page-295-0) impostazioni predefinite, ripristino [241,](#page-258-0) [367](#page-384-0) impostazioni rapide (driver per Windows) [48](#page-65-0) pagina di configurazione [156](#page-173-0) pagina di configurazione di rete [156](#page-173-0) preimpostazioni (driver per Macintosh) [55](#page-72-0) processi di stampa [40](#page-57-0) impostazioni

Pagina di configurazione [268,](#page-285-0) [364](#page-381-0) Impostazioni del contrasto copia [227](#page-244-0) fax [75](#page-92-0), [219](#page-236-0) Impostazioni della stampa fronte/ retro, rete [157](#page-174-0) Impostazioni della velocità di collegamento [157](#page-174-0) Impostazioni di protocollo per fax [94](#page-111-0) Impostazioni di riduzione automatica, fax [79](#page-96-0) Impostazioni di rilevamento del segnale di linea [106](#page-123-0) Impostazioni predefinite, ripristino [241,](#page-258-0) [367](#page-384-0) Impostazioni rapide (driver per Windows) [48](#page-65-0) Impostazioni suoneria differenziata [104](#page-121-0) Inceppamenti ADF, eliminazione [264,](#page-281-0) [320](#page-337-0) area della cartuccia di stampa, eliminazione [253](#page-270-0), [309](#page-326-0) cause [308](#page-325-0) cucitrice, eliminazione [191](#page-208-0), [249](#page-266-0) percorso di stampa diretto, eliminazione [259](#page-276-0), [315](#page-332-0) prevenzione [308](#page-325-0) scomparti di uscita, eliminazione [258,](#page-275-0) [315](#page-332-0) unità di stampa fronte/retro, eliminazione [261](#page-278-0), [317](#page-334-0) vassoio di alimentazione, eliminazione [254](#page-271-0), [311,](#page-328-0) [312](#page-329-0) inceppamenti fax [348](#page-365-0) individuazione [309](#page-326-0) Inceppamenti dell'area della cartuccia di stampa, eliminazione [309](#page-326-0) Inceppamenti nell'area della cartuccia di stampa, eliminazione [253](#page-270-0) Indirizzo IP AutoIP [160](#page-177-0) classe [182](#page-199-0)

configurazione automatica [157](#page-174-0) configurazione BOOTP [166](#page-183-0) configurazione manuale [156](#page-173-0) DHCP [161](#page-178-0) Macintosh, risoluzione dei problemi [362](#page-379-0) panoramica [181](#page-198-0), [182](#page-199-0) parametri, configurazione [183](#page-200-0) parte host [182](#page-199-0) parte rete [182](#page-199-0) protocolli supportati [158](#page-175-0) struttura [182](#page-199-0) Ingrandimento copie [226](#page-243-0) Ingrandimento dei documenti copia [122,](#page-139-0) [226](#page-243-0) stampa [50](#page-67-0) Inoltro di fax [92](#page-109-0) Inoltro fax [208](#page-225-0) Installazione applicazioni, Windows [18](#page-35-0) Installazione, software Macintosh [20](#page-37-0) minima [14](#page-31-0) tipica [14](#page-31-0) Windows [18](#page-35-0) Interruttore di accensione, posizione HP LaserJet 3050 [8](#page-25-0) HP LaserJet 3052/3055 [9](#page-26-0) HP LaserJet 3390/3392 [11](#page-28-0) Interruttore, posizione HP LaserJet 3050 [8](#page-25-0) HP LaserJet 3052/3055 [9](#page-26-0) interruttore, posizione HP LaserJet 3390/3392 [11](#page-28-0) Interruzione della stampa [65](#page-82-0) Intestazione, fax [69](#page-86-0) Invio di fax a più destinatari [70](#page-87-0) a un destinatario [70](#page-87-0) annullamento [75](#page-92-0) codici di fatturazione [89](#page-106-0) differito [88](#page-105-0) inoltro [92](#page-109-0) rapporto della chiamata, stampa [365](#page-382-0) rapporto di rilevamento del protocollo T.30 [367](#page-384-0)

registro attività, stampa [207](#page-224-0), [365](#page-382-0) registro, HP ToolboxFX [277](#page-294-0) risoluzione dei problemi [345](#page-362-0) selezione manuale [73](#page-90-0) software [100,](#page-117-0) [209](#page-226-0) stampa del log delle attività [96](#page-113-0) stampa del report delle chiamate [97](#page-114-0) telefono [106](#page-123-0) voci di selezione di gruppo [71](#page-88-0) invio di fax gruppi ad hoc [72](#page-89-0) Invio differito di fax [88](#page-105-0) Invio fax inoltro [208](#page-225-0)

#### **K**

Korea EMI statement [397](#page-414-0)

#### **L**

laser safety statements [397](#page-414-0) Lentezza, risoluzione dei problemi funzioni del fax [349](#page-366-0) lentezza, risoluzione dei problemi scansione [355](#page-372-0) Lettere, immissione dal pannello di controllo [81,](#page-98-0) [221](#page-238-0) Libri copia [133](#page-150-0) scansione [146](#page-163-0) linea condivisa dispositivi aggiuntivi, collegamento [111](#page-128-0) Linea fax dedicata collegamento della periferica allin-one [108](#page-125-0) linea fax dedicata dispositivi aggiuntivi, collegamento [111](#page-128-0) Linee esterne pause, inserimento [81](#page-98-0) selezione dei prefissi [87](#page-104-0) Linee telefoniche collegamento della periferica allin-one [108](#page-125-0) collegamento delle periferiche aggiuntive [111](#page-128-0) Linee, risoluzione dei problemi

copie [351](#page-368-0) linee, risoluzione dei problemi scansioni [356](#page-373-0) Lingue display del pannello di controllo, impostazione [42](#page-59-0) guide per l'utente [372](#page-389-0) Log delle attività, fax stampa [96](#page-113-0) Log, fax attività [96](#page-113-0) chiamata (ultimo fax inviato o ricevuto) [97](#page-114-0) codici di fatturazione [98](#page-115-0) numeri bloccati [99](#page-116-0) rubrica [98](#page-115-0) stampa [99](#page-116-0) LPD aggiunta dei componenti di rete facoltativi di Windows [179](#page-196-0) configurazione di una periferica all-in-one LPD di rete [179](#page-196-0) informazioni [170](#page-187-0) operazioni di configurazione [171](#page-188-0) programmi e protocolli [170](#page-187-0) requisiti [171](#page-188-0) UNIX [172](#page-189-0) Windows 2000 [177](#page-194-0) Windows NT [175](#page-192-0), [178](#page-195-0) Windows XP [179](#page-196-0) Lucidi slot di alimentazione prioritaria, caricamento [38](#page-55-0) specifiche [31,](#page-48-0) [32](#page-49-0) stampa [63,](#page-80-0) [203](#page-220-0) lucidi indicazioni per l'uso [27](#page-44-0) Luminosità contrasto del fax [75,](#page-92-0) [219](#page-236-0) contrasto della copia [121](#page-138-0), [227](#page-244-0) stampa sbiadita, risoluzione dei problemi [336](#page-353-0) Luminosità, impostazione del contrasto copia [121](#page-138-0) Luminosità, impostazioni del contrasto copia [227](#page-244-0) fax [75](#page-92-0), [219](#page-236-0)

#### **M**

Macchie, risoluzione dei problemi [336](#page-353-0) macchie, risoluzione dei problemi [336](#page-353-0) Macintosh disinstallazione del software  $21$ driver supportati [15](#page-32-0) driver, accesso [17](#page-34-0) driver, risoluzione dei problemi [362](#page-379-0) funzioni software [19](#page-36-0) impostazioni del driver [55](#page-72-0) installazione delle connessioni dirette [20](#page-37-0) installazione per le reti [21](#page-38-0) invio fax [100](#page-117-0), [101,](#page-118-0) [209](#page-226-0) problemi, risoluzione [362](#page-379-0) scansione a un file [143](#page-160-0) scansione alla posta elettronica [143](#page-160-0) scansione da HP Director [143](#page-160-0) scansione da software conforme a TWAIN [145](#page-162-0) scansione pagina per pagina [144](#page-161-0) scheda USB, risoluzione dei problemi [363](#page-380-0) siti Web dell'assistenza [379](#page-396-0) Manuali [242,](#page-259-0) [372](#page-389-0) Maschera di sottorete [184](#page-201-0) Materiali d'uso conservazione [285](#page-302-0) guide all'installazione [242](#page-259-0) ordinazione [378](#page-395-0) pagina di stato [270,](#page-287-0) [364](#page-381-0) riciclaggio [285](#page-302-0) servizio telefonico HP per la denuncia di frodi [286](#page-303-0) stato, controllo [284](#page-301-0) stato, visualizzazione con HP ToolboxFX [273](#page-290-0) materiali d'uso non originali HP [285](#page-302-0) riciclaggio [388](#page-405-0) Memoria eliminazione di fax [91](#page-108-0) HP LaserJet 3050, di base [2](#page-19-0)

HP LaserJet 3052/3055, di base [3](#page-20-0) HP LaserJet 3390/3392, di base [4](#page-21-0) messaggi di errore [328](#page-345-0) numeri di catalogo [370](#page-387-0) pagina di configurazione [269](#page-286-0) ristampa di fax [90](#page-107-0), [206](#page-223-0) Messaggi grave [332](#page-349-0) pannello di controllo [324](#page-341-0) Messaggi di avvertenza [324](#page-341-0) Messaggi di avviso [324](#page-341-0) Messaggi di errore grave [332](#page-349-0) pannello di controllo [324](#page-341-0) Microsoft Windows. *Vedere* Windows Microsoft Word, invio di fax [101,](#page-118-0) [210](#page-227-0) Minima, installazione software [14](#page-31-0) Modalità di risposta, impostazione [103](#page-120-0) Modalità diretta, rete [152](#page-169-0) Modelli HP LaserJet 3050 [2](#page-19-0) HP LaserJet 3052/3055 [3](#page-20-0) HP LaserJet 3390/3392 [4](#page-21-0) Modem, collegamento HP LaserJet 3050/3055 all-inone [113](#page-130-0) HP LaserJet 3390/3392 all-inone [115](#page-132-0) modem, collegamento linee telefoniche [111](#page-128-0) Modifica del formato dei documenti copia [122,](#page-139-0) [226](#page-243-0) Stampa [50](#page-67-0)

### **N**

NetWare [165](#page-182-0) Numeri bloccati, stampa [99](#page-116-0) Numeri di catalogo cavi [370](#page-387-0) memoria [370](#page-387-0) vassoi [370](#page-387-0) numeri di catalogo guide dell'utente [372](#page-389-0) materiali d'uso [369](#page-386-0) parti sostituibili dall'utente [371](#page-388-0)

supporti [371](#page-388-0) Numeri di telefono frodi, servizio telefonico HP per la denuncia [286](#page-303-0) programma di restituzione e recupero dei materiali d'uso HP [388](#page-405-0) servizio telefonico HP per la denuncia di frodi [286](#page-303-0) Numero di copie, modifica [124](#page-141-0), [232](#page-249-0) Numero di serie, prodotto [269](#page-286-0)

#### **O**

Opzioni. *Vedere* impostazioni Ora, impostazione [69](#page-86-0) Ordinazione di materiali d'uso e accessori [369,](#page-386-0) [378](#page-395-0) Originali, caricamento ADF [36](#page-53-0) scanner piano [36](#page-53-0) Origine di alimentazione, stampa [40](#page-57-0) Orologio, impostazione [69](#page-86-0)

#### **P**

Pagina Configurazione di rete, stampa [271](#page-288-0) Pagina demo, stampa [268,](#page-285-0) [364](#page-381-0) Pagina di configurazione [156](#page-173-0), [268,](#page-285-0) [364](#page-381-0) Pagina di configurazione di rete [156](#page-173-0) Pagina di pulizia, stampa [240,](#page-257-0) [293,](#page-310-0) [367](#page-384-0) Pagina utilizzo, stampa [268](#page-285-0) Pagine vuote [342](#page-359-0) pagine inclinate [339](#page-356-0), [341](#page-358-0) non stampate [342](#page-359-0) Pagine al minuto HP LaserJet 3050 [2](#page-19-0) pagine al minuto HP LaserJet 3052/3055 [3](#page-20-0) HP LaserJet 3390/3392 [4](#page-21-0) Pagine di informazioni configurazione [268,](#page-285-0) [364](#page-381-0) Configurazione di rete [271](#page-288-0) configurazione di rete [156](#page-173-0)

demo [268,](#page-285-0) [364](#page-381-0) lingua, selezione [42](#page-59-0) rapporto di rilevamento del protocollo T.30 [367](#page-384-0) Stato materiali d'uso [270,](#page-287-0) [364](#page-381-0) utilizzo [268](#page-285-0) pagine di informazioni configurazione [156](#page-173-0) Pagine inclinate [339](#page-356-0), [341](#page-358-0) Pagine non allineate [339](#page-356-0) pagine non allineate [341](#page-358-0) Pagine per foglio Macintosh [56](#page-73-0) Windows [51](#page-68-0) Pagine vuote aggiunta alla stampa [51](#page-68-0) risoluzione dei problemi [342](#page-359-0) Pannello di controllo fax, utilizzo [221](#page-238-0) HP LaserJet 3050 [8](#page-25-0) HP LaserJet 3052/3055 [10](#page-27-0) HP LaserJet 3390/3392 [12](#page-29-0) impostazioni di HP ToolboxFX [279](#page-296-0) lingua, selezione [42](#page-59-0) Messaggi, risoluzione dei problemi [324](#page-341-0) scansione da (Windows) [139](#page-156-0) stato dei materiali d'uso, controllo [284](#page-301-0) testo, immissione [81](#page-98-0) volume dei tasti, regolazione [45](#page-62-0) parti, sostituibili dall'utente [371](#page-388-0) Password, rete [155](#page-172-0) Pause, inserimento [81](#page-98-0) PDE, Macintosh [20](#page-37-0) Percorso della carta, pulizia [240,](#page-257-0) [293,](#page-310-0) [367](#page-384-0) Percorso della stampa fronte/retro automatica copia di documenti [224](#page-241-0) copia documenti [130](#page-147-0) inceppamenti, eliminazione [261](#page-278-0) utilizzo con Macintosh [57](#page-74-0), [198](#page-215-0) utilizzo con Windows [52,](#page-69-0) [195](#page-212-0) Percorso di stampa diretto inceppamenti, eliminazione [259,](#page-276-0) [315](#page-332-0)

Percorso di stampa fronte/retro automatica inceppamenti, eliminazione [317](#page-334-0) Periferica all-in-one HP LaserJet 3050 componenti, posizione [7](#page-24-0) funzioni [2](#page-19-0) pannello di controllo [8](#page-25-0) Periferica all-in-one HP LaserJet 3052/3055 funzioni [3](#page-20-0) pannello di controllo [10](#page-27-0) Periferica all-in-one HP LaserJet 3390/3392 funzioni [4](#page-21-0) pannello di controllo [12](#page-29-0) Peso all-in-one [382](#page-399-0) Pieghe, risoluzione dei problemi [339](#page-356-0) Più pagine per foglio Macintosh [56](#page-73-0) Windows [51](#page-68-0) Pixel per pollice (ppi), risoluzione della scansione [148](#page-165-0) Polling di fax [92](#page-109-0) Polling periferica [280](#page-297-0) Polling, peroferica [280](#page-297-0) Porta di rete impostazione [152](#page-169-0) posizione su HP LaserJet 3052/3055 [10](#page-27-0) posizione su HP LaserJet 3390/3392 [12](#page-29-0) Porta USB HP LaserJet 3050 [8](#page-25-0) posizione su HP LaserJet 3052/3055 [10](#page-27-0) posizione su HP LaserJet 3390/3392 [12](#page-29-0) risoluzione dei problemi [342](#page-359-0) risoluzione dei problemi Macintosh [363](#page-380-0) tipo incluso [5](#page-22-0) Porte cavi, ordinazione [370](#page-387-0) HP LaserJet 3050 [8](#page-25-0) posizione su HP LaserJet 3052/3055 [10](#page-27-0)

posizione su HP LaserJet 3390/3392 [12](#page-29-0) risoluzione dei problemi Macintosh [363](#page-380-0) tipi inclusi [5](#page-22-0) Porte dell'interfaccia tipi inclusi [5](#page-22-0) Porte di interfaccia cavi, ordinazione [370](#page-387-0) HP LaserJet 3050 [8](#page-25-0) posizione su HP LaserJet 3052/3055 [10](#page-27-0) posizione su HP LaserJet 3390/3392 [12](#page-29-0) Porte fax, posizione HP LaserJet 3050 [8](#page-25-0) HP LaserJet 3055 [10](#page-27-0) HP LaserJet 3390/3392 [12](#page-29-0) Posta elettronica, scansione impostazioni della risoluzione [149](#page-166-0) Macintosh [143](#page-160-0) Windows [140](#page-157-0), [235](#page-252-0) PostScript, errori [361](#page-378-0) PPD, Macintosh [362](#page-379-0) ppi (pixels per pollice), risoluzione della scansione [148](#page-165-0) Preimpostazioni (driver per Macintosh) [55](#page-72-0) Presa, collegamento periferica all-in-one [108](#page-125-0) periferiche aggiuntive [111](#page-128-0) Prima pagina impostazioni Macintosh [56](#page-73-0) impostazioni Windows [51](#page-68-0) vuota [51](#page-68-0) Problemi di alimentazione, risoluzione dei problemi [341](#page-358-0) Problemi, risoluzione. *Vedere* risoluzione dei problemi Processi di stampa, annullamento [65](#page-82-0) Programma di restituzione e recupero per materiali d'uso HP [388](#page-405-0) Protocolli, reti [158](#page-175-0) Pulizia parte esterna [287](#page-304-0) parte interna del coperchio [289](#page-306-0)

vetro [150,](#page-167-0) [287](#page-304-0) Pulsante Scansione in, programmazione [139,](#page-156-0) [234](#page-251-0) Punti metallici posizione [11](#page-28-0) specifiche [5](#page-22-0) Punti metallici, caricamento [187](#page-204-0), [247](#page-264-0) Punti metallici, cucitrice caricamento dei punti metallici [187,](#page-204-0) [247](#page-264-0) inceppamenti, eliminazione [191,](#page-208-0) [249](#page-266-0) informazioni [186](#page-203-0) materiali d'uso, numeri di catalogo [370](#page-387-0) utilizzo [189](#page-206-0) Punti per pollice (dpi) fax [76,](#page-93-0) [220](#page-237-0) impostazioni di stampa [334](#page-351-0) specifiche [5](#page-22-0) Punti per pollici (dpi) fax [76,](#page-93-0) [220](#page-237-0) Puntini, risoluzione dei problemi [336](#page-353-0)

### **Q**

Qualità copia, risoluzione dei problemi [350](#page-367-0) impostazioni della copia [120,](#page-137-0) [229](#page-246-0) impostazioni di HP ToolboxFX [279](#page-296-0) pagina di pulizia, stampa [240,](#page-257-0) [293,](#page-310-0) [367](#page-384-0) scansioni, risoluzione dei problemi [356](#page-373-0) qualità impostazioni di stampa [334](#page-351-0) scansioni, risoluzione dei problemi [354](#page-371-0) stampa, risoluzione dei problemi [334,](#page-351-0) [335](#page-352-0) Qualità delle immagini pagina di pulizia, stampa [293,](#page-310-0) [367](#page-384-0) scansioni, risoluzione dei problemi [356](#page-373-0) Qualità di immagine

impostazioni di HP ToolboxFX [279](#page-296-0) pagina di pulizia, stampa [240](#page-257-0) Qualità di stampa copia, risoluzione dei problemi [350](#page-367-0) impostazioni di HP ToolboxFX [279](#page-296-0) pagina di pulizia, stampa [240,](#page-257-0) [293,](#page-310-0) [367](#page-384-0) scansioni, risoluzione dei problemi [356](#page-373-0) qualità di stampa risoluzione dei problemi [334,](#page-351-0) [335](#page-352-0) scansioni, risoluzione dei problemi [354](#page-371-0)

### **R**

Rapporti, all-in-one pagina di configurazione [156](#page-173-0) pagina di configurazione di rete [156](#page-173-0) Rapporti, fax chiamata (ultimo fax inviato o ricevuto) [365](#page-382-0) codici di fatturazione [365](#page-382-0) registro attività [365](#page-382-0) rubrica [365](#page-382-0) Rapporti, periferica all-in-one Pagina di configurazione [364](#page-381-0) rilevamento del protocollo T.30 [367](#page-384-0) Rapporto della chiamata, fax stampa [365](#page-382-0) Rapporto di rilevamento del protocollo T.30 [367](#page-384-0) Rapporto, periferica all-in-one pagina demo [364](#page-381-0) pagina Stato materiali d'uso [364](#page-381-0) Registri, fax attività [207,](#page-224-0) [365](#page-382-0) chiamata (ultimo fax inviato o ricevuto) [365](#page-382-0) codici di fatturazione [365](#page-382-0) risoluzione dei problemi [349](#page-366-0) rubrica [365](#page-382-0) Registro attività, fax stampa [207,](#page-224-0) [365](#page-382-0)

Registro delle attività, fax risoluzione dei problemi [349](#page-366-0) Registro eventi [273](#page-290-0) Reimballaggio della periferica all-inone [380](#page-397-0) Report delle chiamate, fax risoluzione dei problemi [349](#page-366-0) stampa [97](#page-114-0) Report, fax chiamata (ultimo fax inviato o ricevuto) [97](#page-114-0) codici di fatturazione [98](#page-115-0) log delle attività [96](#page-113-0) numeri bloccati [99](#page-116-0) registro attività [207](#page-224-0) risoluzione dei problemi [349](#page-366-0) rubrica [98](#page-115-0) stampa [99](#page-116-0) Report, periferica all-in-one lingua, selezione [42](#page-59-0) pagina Configurazione di rete [271](#page-288-0) pagina demo [268](#page-285-0) Pagina di configurazione [268](#page-285-0) pagina Stato materiali d'uso [270](#page-287-0) Pagina utilizzo [268](#page-285-0) Requisiti IC CS-03 [393](#page-410-0) Requisiti relativi alla tensione elettrica [382](#page-399-0) Residui di toner, risoluzione dei problemi [337](#page-354-0) Rete BOOTP [166](#page-183-0) condivisione della periferica allin-one [153](#page-170-0) configurazione [151](#page-168-0) configurazione AutoIP [160](#page-177-0) configurazione basata su server [160](#page-177-0) configurazione dell'indirizzo IP [156](#page-173-0) configurazione TCP/IP [160](#page-177-0) configurazione TCP/IP manuale [160](#page-177-0) DHCP [161](#page-178-0) gateway [184](#page-201-0) impostazioni del server Web incorporato [155](#page-172-0)

impostazioni della stampa fronte/retro [157](#page-174-0) impostazioni della velocità di collegamento [157](#page-174-0) impostazioni di HP ToolboxFX [155](#page-172-0) installazione del software Macintosh [21](#page-38-0) modalità diretta [152](#page-169-0) modifica del tipo di collegamento [154](#page-171-0) pannello di controllo, utilizzo [156](#page-173-0) parametri indirizzo IP [183](#page-200-0) password, impostazione [155](#page-172-0) polling periferica [280](#page-297-0) protocolli supportati [158](#page-175-0) Rilevamento della periferica allin-one [158](#page-175-0) risoluzione dei problemi [358](#page-375-0) sottoreti [184](#page-201-0) strumenti di configurazione TCP/IP [161](#page-178-0) TCP/IP [181](#page-198-0) Ricezione di fax blocco [80](#page-97-0) condivisione linea telefonica/fax [107](#page-124-0) impostazione del timbro di ricezione [93](#page-110-0) impostazione della modalità di risposta [103](#page-120-0) impostazioni di riduzione automatica [79](#page-96-0) polling [92](#page-109-0) rapporto della chiamata, stampa [365](#page-382-0) rapporto di rilevamento del protocollo T.30 [367](#page-384-0) rilevamento dell'assenza di segnale [93](#page-110-0) risoluzione dei problemi [343](#page-360-0) ristampa [90,](#page-107-0) [206](#page-223-0) stampa del log delle attività [96](#page-113-0) stampa del report delle chiamate [97](#page-114-0) telefono interno [107](#page-124-0) tipi di suonerie, impostazioni [104](#page-121-0)

Ricezione fax al rilevamento del segnale fax [103](#page-120-0) impostazioni del numero di squilli alla risposta [105](#page-122-0) registro attività, stampa [207](#page-224-0), [365](#page-382-0) registro, HP ToolboxFX [277](#page-294-0) software [101,](#page-118-0) [210](#page-227-0) Riciclaggio dei materiali d'uso [285,](#page-302-0) [388](#page-405-0) Ricomposizione impostazioni di ricomposizione automatica [78](#page-95-0) manuale [74](#page-91-0) Ricomposizione manuale [74](#page-91-0) Ridimensionamento dei documenti copia [122,](#page-139-0) [226](#page-243-0) stampa [50](#page-67-0) Riduzione dei documenti copia [122,](#page-139-0) [226](#page-243-0) stampa [50](#page-67-0) Righe, risoluzione dei problemi pagine stampate [337](#page-354-0) righe, risoluzione dei problemi [337](#page-354-0) Rilascio sportello delle cartucce, posizione HP LaserJet 3050 [7](#page-24-0) HP LaserJet 3052/3055 [9](#page-26-0) HP LaserJet 3390/3392 [11](#page-28-0) Rilevamento dell'assenza di segnale [93](#page-110-0) Riparazione. *Vedere* assistenza Ripristino delle impostazioni predefinite [241](#page-258-0), [367](#page-384-0) Risoluzione fax [76,](#page-93-0) [220](#page-237-0) scansione [148](#page-165-0) risoluzione impostazioni di stampa [334](#page-351-0) specifiche [5](#page-22-0) Risoluzione dei problemi carta [26](#page-43-0), [340](#page-357-0) elenco di controllo [304](#page-321-0) errori PostScript [361](#page-378-0) file EPS [363](#page-380-0) gruppo di rulli di prelievo ADF, sostituzione [299](#page-316-0)

impostazione della correzione degli errori fax [93](#page-110-0) inceppamenti [308](#page-325-0) inceppamenti della cucitrice [191,](#page-208-0) [249](#page-266-0) messaggi del pannello di controllo [324](#page-341-0) messaggi di errore gravi [332](#page-349-0) pagina di configurazione di rete, stampa [156](#page-173-0) Pagina di configurazione, stampa [156](#page-173-0) pagina di pulizia [240](#page-257-0), [293,](#page-310-0) [367](#page-384-0) pagine vuote [342](#page-359-0) problemi di alimentazione [341](#page-358-0) problemi Macintosh [362](#page-379-0) qualità della scansione [356](#page-373-0) rapporto di rilevamento T.30 [367](#page-384-0) reti [358](#page-375-0) testo [338](#page-355-0) risoluzione dei problemi cavi USB [342](#page-359-0) copia [353](#page-370-0) difetti ripetuti [340](#page-357-0) dimensione della copia [353](#page-370-0) grinze [339](#page-356-0) inceppamenti del fax [348](#page-365-0) invio di fax [345](#page-362-0) linee, copie [351](#page-368-0) linee, scansione [356](#page-373-0) macchie di toner [336](#page-353-0) pagine inclinate [339](#page-356-0), [341](#page-358-0) pagine non stampate [342](#page-359-0) qualità di copia [350](#page-367-0) qualità di scansione [354](#page-371-0) qualità di stampa [334](#page-351-0) report fax [349](#page-366-0) residui di toner [337](#page-354-0) ricezione di fax [343](#page-360-0) righe, pagine stampate [337](#page-354-0) sbavature di toner [337](#page-354-0) scansioni vuote [356](#page-373-0) selezione [346](#page-363-0) stampa sbiadita [336](#page-353-0) supporto arricciato [338](#page-355-0) toner sparso [339](#page-356-0) velocità, funzioni del fax [349](#page-366-0) Ristampa di fax [90](#page-107-0), [206](#page-223-0)

Rubrica fax scheda HP ToolboxFX [275](#page-292-0) Rubrica fax, fax scheda HP ToolboxFX [212](#page-229-0) Rubrica, fax aggiunta di voci [81](#page-98-0) eliminazione di tutte le voci [86](#page-103-0), [217](#page-234-0) scheda HP ToolboxFX [217](#page-234-0) stampa [98](#page-115-0), [365](#page-382-0) Rulli di prelievo, ordinazione [371](#page-388-0) Rulli, ordinazione [371](#page-388-0)

#### **S**

Salvataggio delle impostazioni del driver impostazioni rapide di Windows [48](#page-65-0) Salvataggio delle preimpostazioni del driver preimpostazioni Macintosh [55](#page-72-0) SAM(HP-UX) [173](#page-190-0) Sbavature di toner, risoluzione dei problemi [337](#page-354-0) Sblocco dei numeri di fax [80](#page-97-0) Scanner piano caricamento [36](#page-53-0) impostazione delle dimensioni predefinite del vetro [77](#page-94-0) pulizia [287](#page-304-0) **Scansione** a un file (Macintosh) [143](#page-160-0) al programma (Windows) [141](#page-158-0) alla cartella (Windows) [141](#page-158-0) alla posta elettronica (Macintosh) [143](#page-160-0) alla posta elettronica (Windows) [140](#page-157-0) annullamento [144](#page-161-0) bianco e nero [149](#page-166-0) caricamento degli originali nell'ADF [36](#page-53-0) caricamento degli originali sullo scanner piano [36](#page-53-0) cartella (Windows) [235](#page-252-0) colore [148](#page-165-0) dal pannello di controllo della periferica all-in-one (Windows) [139](#page-156-0) fotografie [146](#page-163-0)

HP Director (Macintosh) [143](#page-160-0) libri [146](#page-163-0) metodi [138](#page-155-0) pagina per pagina (Macintosh) [144](#page-161-0) posta elettronica (Windows) [235](#page-252-0) qualità, risoluzione dei problemi [356](#page-373-0) risoluzione [148](#page-165-0) scala di grigi [149](#page-166-0) Scansione HP LaserJet (Windows) [142](#page-159-0) software conforme a TWAIN [145](#page-162-0) software conforme a WIA [145](#page-162-0) Software OCR [147](#page-164-0) scansione pagine vuote, risoluzione dei problemi [356](#page-373-0) qualità, risoluzione dei problemi [354](#page-371-0) velocità, risoluzione dei problemi [355](#page-372-0) Scansione HP LaserJet (Windows) [142](#page-159-0) Scansione in bianco e nero [149](#page-166-0) Scansione in scala di grigi [149](#page-166-0) Scansione LaserJet (Windows) [142](#page-159-0) Scansione pagina per pagina (Macintosh) [144](#page-161-0) Scansioni vuote, risoluzione dei problemi [356](#page-373-0) Scheda Documentazione, HP ToolboxFX [277](#page-294-0) Scheda Fax, HP ToolboxFX [275](#page-292-0) Scheda Guida, HP ToolboxFX [277](#page-294-0) Scheda Impostazioni del sistema, HP ToolboxFX [278](#page-295-0) Scheda Impostazioni di rete, HP ToolboxFX [281](#page-298-0) Scheda Impostazioni di stampa, HP ToolboxFX [280](#page-297-0) Scheda Risoluzione dei problemi, HP ToolboxFX [366](#page-383-0) Scheda Stato, HP ToolboxFX [273](#page-290-0) Schede telefoniche [73](#page-90-0)

Scomparti di uscita Inceppamenti, eliminazione [315](#page-332-0) inceppamenti, eliminazione [258](#page-275-0) posizione su HP LaserJet 3050 [7](#page-24-0) posizione su HP LaserJet 3052/3055 [9](#page-26-0) posizione su HP LaserJet 3390/3392 [11](#page-28-0) selezione [60](#page-77-0) Scomparti, uscita selezione [60](#page-77-0) Segnali di linea occupata, opzioni di ricomposizione [78](#page-95-0) Segni di punteggiatura, immissione dal pannello di controllo [81](#page-98-0), [221](#page-238-0) Segreterie telefoniche, collegamento HP LaserJet 3050/3055 all-inone [113](#page-130-0) HP LaserJet 3390/3392 all-inone [115](#page-132-0) Linee telefoniche [111](#page-128-0) risoluzione dei problemi [347](#page-364-0) Segreterie telefoniche, connessione impostazioni del fax [105](#page-122-0) Selezione impostazioni a toni o a impulsi [77](#page-94-0) impostazioni di ricomposizione automatica [78](#page-95-0) inserimento di prefissi [87](#page-104-0) manuale [73](#page-90-0) ricomposizione manuale [74](#page-91-0) risoluzione dei problemi [346](#page-363-0) Selezione a impulsi [77](#page-94-0) Selezione a toni [77](#page-94-0) selezione dei prefissi [87](#page-104-0) Selezione internazionale [73](#page-90-0), [81](#page-98-0) Selezione manuale [73](#page-90-0) Server Web incorporato (EWS) impostazioni di rete [155](#page-172-0) Server Web incorporato (EWS, Embedded Web server) browser supportati [18](#page-35-0) Servizio telefonico HP per la denuncia di frodi [286](#page-303-0)

Servizio telefonico per la denuncia [286](#page-303-0) Sfondo grigio, risoluzione dei problemi [337](#page-354-0) Sistemi HP-UX [173](#page-190-0) Sistemi operativi supportati [15](#page-32-0) Siti Web Assistenza clienti HP [378](#page-395-0) assistenza Macintosh [379](#page-396-0) documentazione [243](#page-260-0) driver Linux e UNIX [15](#page-32-0) Electronics Industry Alliance [390](#page-407-0) Energy Star [387](#page-404-0) materiali d'uso, ordinazione [378](#page-395-0) ordinazione materiali d'uso [369](#page-386-0) programma di restituzione e recupero dei materiali d'uso HP [388](#page-405-0) Slot del blocco di sicurezza, posizione HP LaserJet 3050 [7](#page-24-0) HP LaserJet 3052/3055 [9](#page-26-0) Slot di alimentazione prioritaria capacità [2,](#page-19-0) [3,](#page-20-0) [4](#page-21-0) caricamento [38](#page-55-0) posizione su HP LaserJet 3050 [7](#page-24-0) posizione su HP LaserJet 3052/3055 [9](#page-26-0) posizione su HP LaserJet 3390/3392 [11](#page-28-0) **Software** componenti Macintosh [19](#page-36-0) componenti Windows [18](#page-35-0) Configura periferica di Macintosh [19,](#page-36-0) [282](#page-299-0) disinstallazione Macintosh [21](#page-38-0) HP ToolboxFX [272](#page-289-0) installazione minima [14](#page-31-0) installazione su Macintosh, connessioni dirette [20](#page-37-0) installazione su Windows [18](#page-35-0) installazione sulle reti Macintosh [21](#page-38-0) Installazione tipica [14](#page-31-0) invio di fax [100](#page-117-0), [209](#page-226-0) Linux e UNIX [15](#page-32-0)

OCR Readiris [147](#page-164-0) ricezione fax [101,](#page-118-0) [210](#page-227-0) scansione da TWAIN o da WIA [145](#page-162-0) software accesso ai driver [17](#page-34-0) Software conforme a TWAIN, scansione da [145](#page-162-0) Software conforme a WIA, scansione da [145](#page-162-0) Software di riconoscimento ottico dei caratteri [147](#page-164-0) Software OCR [147](#page-164-0) Software OCR Readiris [147](#page-164-0) sostituibili dall'utente, parti [371](#page-388-0) Sostituzione ADF [297](#page-314-0) cartucce di stampa [251,](#page-268-0) [295](#page-312-0) gruppo di rulli di prelievo dell'ADF [299](#page-316-0) Sottoreti [184](#page-201-0) Spazi, immissione dal pannello di controllo [81,](#page-98-0) [221](#page-238-0) **Specifiche** ambientali [383](#page-400-0) carta [31](#page-48-0) elettriche [382](#page-399-0), [383](#page-400-0) emissioni acustiche [384](#page-401-0) fisiche [382](#page-399-0) funzioni [5](#page-22-0) funzioni di HP LaserJet 3050 [2](#page-19-0) Specifiche ambientali all-in-one [383](#page-400-0) carta [34](#page-51-0) Specifiche di temperatura conservazione della carta [34](#page-51-0) Specifiche di umidità conservazione della carta [34](#page-51-0) Specifiche elettriche [382](#page-399-0), [383](#page-400-0) Specifiche fisiche [382](#page-399-0) Specifiche relative al mercurio [389](#page-406-0) Specifiche relative all'ozono [387](#page-404-0) Specifiche relative all'umidità ambiente della periferica all-inone [383](#page-400-0) Specifiche relative alla temperatura ambiente della periferica all-inone [383](#page-400-0)
Specifiche relative alle batterie [389](#page-406-0) Specifiche relative alle emissioni acustiche [384](#page-401-0) Splitter, collegamento [108](#page-125-0) Stampa annullamento [65](#page-82-0) carta di formato personalizzato [63](#page-80-0), [203](#page-220-0) carta intestata [64,](#page-81-0) [204](#page-221-0) cartoncino [63](#page-80-0), [203](#page-220-0) copertine, Macintosh [56](#page-73-0) copertine, Windows [51](#page-68-0) entrambi i lati, Macintosh [57,](#page-74-0) [198](#page-215-0) entrambi i lati, Windows [52,](#page-69-0) [195](#page-212-0) etichette [63,](#page-80-0) [203](#page-220-0) filigrane, Windows [49](#page-66-0) formati carta personalizzati [50](#page-67-0) impostazioni rapide, Windows [48](#page-65-0) impostazioni, modifica [40](#page-57-0) LPD [170](#page-187-0) lucidi [63,](#page-80-0) [203](#page-220-0) modifica del formato dei documenti [50](#page-67-0) pagine vuote, aggiunta [51](#page-68-0) percorso di uscita, selezione [60](#page-77-0) più pagine per foglio, Macintosh [56](#page-73-0) più pagine per foglio, Windows [51](#page-68-0) preimpostazioni, Macintosh [55](#page-72-0) selezione vassoio [40](#page-57-0) supporti speciali [61,](#page-78-0) [201](#page-218-0) stampa qualità, risoluzione dei problemi [335](#page-352-0) risoluzione dei problemi [342](#page-359-0) Stampa chiara, risoluzione dei problemi [336](#page-353-0) Stampa client server [153](#page-170-0) Stampa di più pagine Macintosh [56](#page-73-0) Windows [51](#page-68-0) Stampa documento su [50](#page-67-0) Stampa fronte/retro

copia di documenti [224](#page-241-0) copia documenti [130](#page-147-0) inceppamenti della stampa fronte/retro, eliminazione [261,](#page-278-0) [317](#page-334-0) inceppamenti, eliminazione [261,](#page-278-0) [317](#page-334-0) Macintosh [57,](#page-74-0) [198](#page-215-0) Windows [52,](#page-69-0) [195](#page-212-0) stampa fronte/retro inceppamenti dell'unità di stampa fronte/retro, eliminazione [317](#page-334-0) Stampa peer-to-peer [152](#page-169-0) Stampa sbiadita [336](#page-353-0) Stampa su due facciate Macintosh [57,](#page-74-0) [198](#page-215-0) Windows [52,](#page-69-0) [195](#page-212-0) Stampa, qualità impostazioni [334](#page-351-0) stampa, qualità risoluzione dei problemi [334](#page-351-0) Stato avvisi, HP ToolboxFX [273](#page-290-0) materiali d'uso, controllo [284](#page-301-0) Pagina Stato materiali d'uso, stampa [364](#page-381-0) pagina Stato materiali d'uso, stampa [270](#page-287-0) visualizzazione con HP ToolboxFX [273](#page-290-0) Strisce bianche o sbiadite [350](#page-367-0) Strisce verticali bianche o sbiadite [350](#page-367-0) Strisce, risoluzione dei problemi [337](#page-354-0) Suonerie differenziate [104](#page-121-0) volume, regolazione [45](#page-62-0) Supporti ADF, formati supportati [345](#page-362-0) caricamento nei vassoi di alimentazione [36](#page-53-0) carta colorata [63,](#page-80-0) [203](#page-220-0) carta pesante [64,](#page-81-0) [204](#page-221-0) consigliati [24](#page-41-0) formati personalizzati, impostazione [50](#page-67-0) formato personalizzato, stampa [63](#page-80-0), [203](#page-220-0)

formato predefinito, modifica [42](#page-59-0) impostazioni del vassoio, modifica delle impostazioni predefinite [43](#page-60-0) impostazioni della copia [126,](#page-143-0) [230](#page-247-0) impostazioni di HP ToolboxFX [279](#page-296-0) impostazioni di riduzione automatica per i fax [79](#page-96-0) inceppamenti [308](#page-325-0) opzioni di uscita [60](#page-77-0) pagine per foglio, Macintosh [56](#page-73-0) pagine per foglio, Windows [51](#page-68-0) prima pagina, impostazioni Macintosh [56](#page-73-0) prima pagina, impostazioni Windows [51](#page-68-0) risoluzione dei problemi relativi alla carta [26](#page-43-0) selezione [24](#page-41-0) selezione vassoio [40](#page-57-0) slot di alimentazione prioritaria [38](#page-55-0) speciali, stampa [61,](#page-78-0) [201](#page-218-0) specifiche [31](#page-48-0) tipi da evitare [25](#page-42-0) supporti HP, numeri di catalogo [371](#page-388-0) risoluzione dei problemi [340](#page-357-0) Supporti di stampa. *Vedere* supporti Supporti speciali specifiche [27](#page-44-0) stampa [61,](#page-78-0) [201](#page-218-0) Supporto arricciato, risoluzione dei problemi [338](#page-355-0) supporto formato documento, selezione [50](#page-67-0) stropicciato [339](#page-356-0) Supporto arricciato [338](#page-355-0) Supporto immediato [378](#page-395-0) Supporto immediato HP [378](#page-395-0) **T**

T-splitter, collegamento [108](#page-125-0)

Tampone di separazione, ordinazione [371](#page-388-0) Tasti a tocco singolo, fax elenco, stampa [365](#page-382-0) eliminazione [84,](#page-101-0) [86](#page-103-0), [211,](#page-228-0) [217](#page-234-0) modifica [82](#page-99-0), [210,](#page-227-0) [213](#page-230-0) programmazione [81](#page-98-0), [84](#page-101-0) stampa dell'elenco [98](#page-115-0) TCP (Transmission Control Protocol) [181](#page-198-0) TCP/IP BOOTP [166](#page-183-0) configurazione [160](#page-177-0) installazione su Windows NT [175](#page-192-0) panoramica [181](#page-198-0) protocolli supportati [158](#page-175-0) strumenti [161](#page-178-0) Telefoni invio di fax [106](#page-123-0) ricezione di fax [103](#page-120-0), [107](#page-124-0) Telefoni interni invio di fax [106](#page-123-0) ricezione di fax [107](#page-124-0) Telefoni, collegamenti extra linee, tipi [111](#page-128-0) Telefoni, collegamento extra HP LaserJet 3050/3055 all-inone [114](#page-131-0) HP LaserJet 3390/3392 all-inone [116](#page-133-0) linee, tipi [111](#page-128-0) Telephone Consumer Protection Act [392](#page-409-0) Terminologia [399](#page-416-0) Testo, immissione dal pannello di controllo [81,](#page-98-0) [221](#page-238-0) Testo, risoluzione dei problemi [338](#page-355-0) Tipi di suonerie [104](#page-121-0) Tipi di supporti impostazioni di HP ToolboxFX [279](#page-296-0) Tipi, supporti formati predefiniti, modifica [42](#page-59-0) impostazioni del vassoio [43](#page-60-0) selezione dei vassoi [41](#page-58-0) specifiche [31](#page-48-0) Tipica, installazione software [14](#page-31-0) Toner

macchie, risoluzione dei problemi [336](#page-353-0) pagina di pulizia, stampa [240,](#page-257-0) [293,](#page-310-0) [367](#page-384-0) toner residui, risoluzione dei problemi [337](#page-354-0) sbavature, risoluzione dei problemi [337](#page-354-0) sparso, risoluzione dei problemi [339](#page-356-0) Toner sparso, risoluzione dei problemi [339](#page-356-0)

## **U**

UDP (User Datagram Protocol) [181](#page-198-0) Ultima pagina, vuota [51](#page-68-0) UNIX BOOTP [167](#page-184-0) DHCP [161](#page-178-0) LPD [172](#page-189-0) model script, scaricamento [15](#page-32-0) Uscita, scomparti inceppamenti, eliminazione [258,](#page-275-0) [315](#page-332-0) posizione su HP LaserJet 3050 [7](#page-24-0) posizione su HP LaserJet 3052/3055 [9](#page-26-0) posizione su HP LaserJet 3390/3392 [11](#page-28-0)

## **V**

Vassoi capacità [2,](#page-19-0) [3,](#page-20-0) [4](#page-21-0) caricamento [36](#page-53-0) caricamento carta [38](#page-55-0) copia, modifica della selezione [132,](#page-149-0) [231](#page-248-0) impostazioni predefinite, modifica [43](#page-60-0) inceppamenti, eliminazione [254,](#page-271-0) [311,](#page-328-0) [312](#page-329-0) incluso [4](#page-21-0) numeri di catalogo [370](#page-387-0) Pagina di configurazione [269](#page-286-0) posizione su HP LaserJet 3052/3055 [9](#page-26-0)

posizione su HP LaserJet 3390/3392 [11](#page-28-0) problemi di alimentazione, risoluzione dei problemi [341](#page-358-0) selezione [40](#page-57-0) specifiche della carta [31,](#page-48-0) [32](#page-49-0) vassoi posizione su HP LaserJet 3050 [7](#page-24-0) Vassoi di alimentazione problemi di alimentazione, risoluzione dei problemi [341](#page-358-0) Vassoio 1 caricamento carta [38](#page-55-0) posizione su HP LaserJet 3050 [7](#page-24-0) posizione su HP LaserJet 3052/3055 [9](#page-26-0) posizione su HP LaserJet 3390/3392 [11](#page-28-0) specifiche della carta [31,](#page-48-0) [32](#page-49-0) Vassoio 2 caricamento supporti [38](#page-55-0), [39](#page-56-0) modelli [4](#page-21-0) posizione [11](#page-28-0) specifiche della carta [31,](#page-48-0) [32](#page-49-0) specifiche delle dimensioni [382](#page-399-0) Vassoio 3 caricamento supporti [38](#page-55-0), [39](#page-56-0) modelli [4](#page-21-0) numero di catalogo [370](#page-387-0) posizione [11](#page-28-0) Vassoio cucitrice, numeri di catalogo [370](#page-387-0) Velocità fax, risoluzione dei problemi [349](#page-366-0) HP LaserJet 3050 [2](#page-19-0) HP LaserJet 3052/3055 [3](#page-20-0) HP LaserJet 3390/3392 [4](#page-21-0) velocità scansione, risoluzione dei problemi [355](#page-372-0) Vetro dello scanner, pulizia [150,](#page-167-0) [287](#page-304-0) Vetro, pulizia [150,](#page-167-0) [287](#page-304-0) Voci di selezione di gruppo aggiunta [215](#page-232-0) invio di fax [71](#page-88-0)

Voci di selezione rapida elenco, stampa [365](#page-382-0) eliminazione [84,](#page-101-0) [211](#page-228-0) modifica [82](#page-99-0), [210,](#page-227-0) [213](#page-230-0) programmazione [81](#page-98-0) Volume dei tasti, regolazione [45](#page-62-0) Volume dell'allarme, regolazione [44](#page-61-0) Volume, regolazione [44](#page-61-0), [94](#page-111-0)

## **W**

Windows componenti software [18](#page-35-0) DHCP [162](#page-179-0) disinstallazione del software [18](#page-35-0) driver supportati [15](#page-32-0) driver, accesso [17](#page-34-0) impostazioni driver [48](#page-65-0) installazione del software [18](#page-35-0) invio fax [100](#page-117-0), [209](#page-226-0) LPD [175](#page-192-0) scansione alla posta elettronica [140](#page-157-0) scansione da software TWAIN o WIA [145](#page-162-0) scansione dal pannello di controllo della periferica all-inone [139](#page-156-0) scansione in posta elettronica [235](#page-252-0) scansione in una cartella [141,](#page-158-0) [235](#page-252-0) Word, invio di fax [101](#page-118-0), [210](#page-227-0)

© 2006 Hewlett-Packard Development Company, L.P.

## www.hp.com

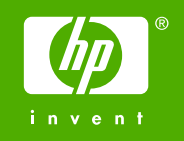

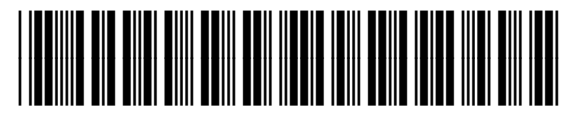

Q6500-90935